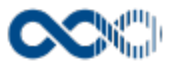

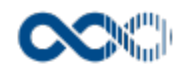

# **UNIVERSITAS XXI-Investigación**

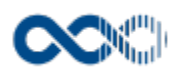

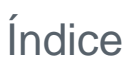

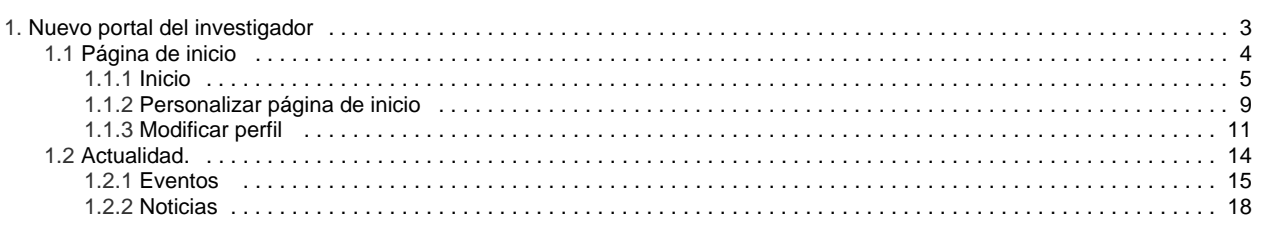

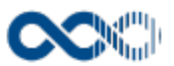

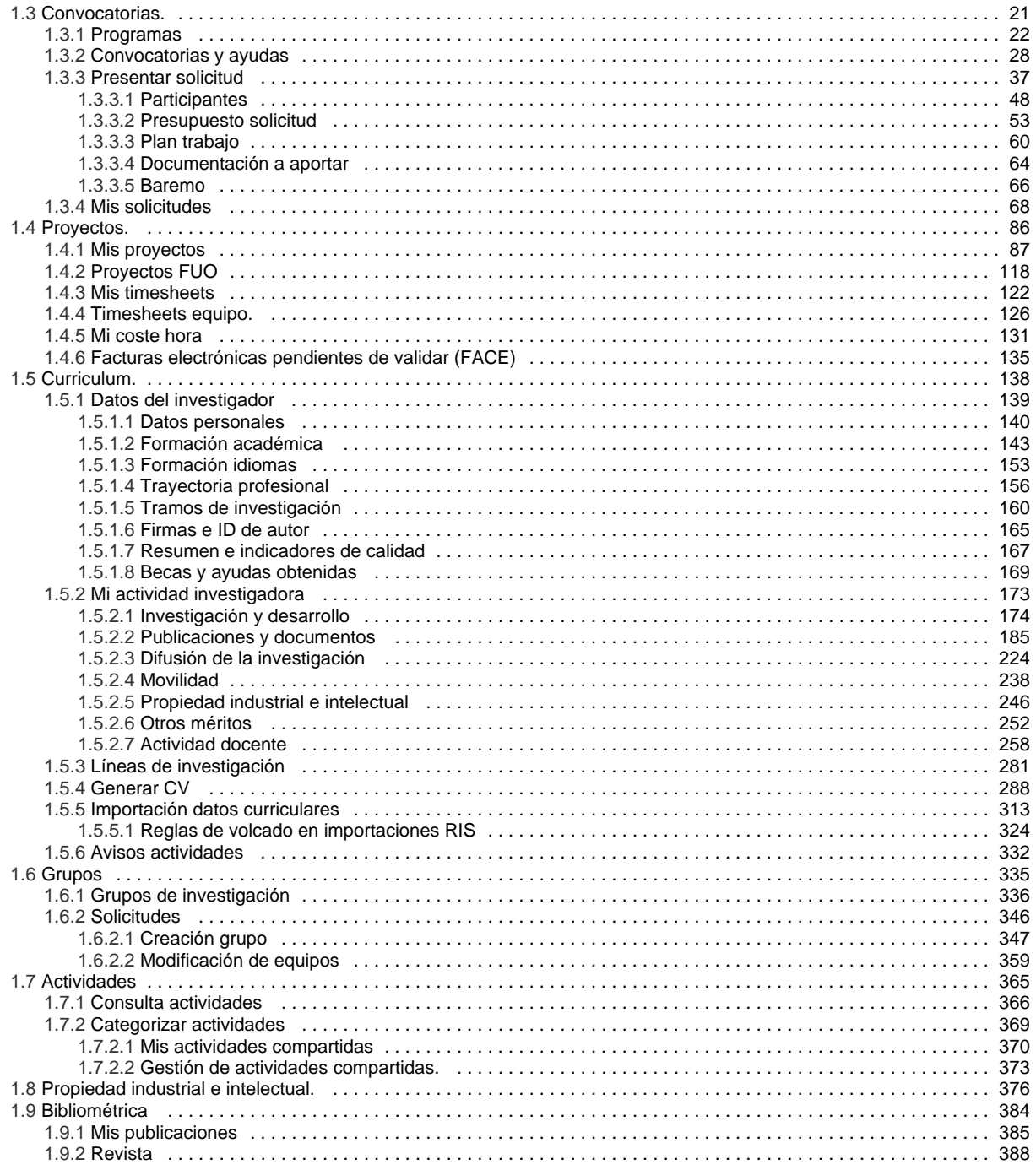

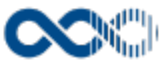

# <span id="page-2-0"></span>Nuevo portal del investigador

En esta guía te explicamos cómo usar el portal investigador y cuáles son las principales características que hacen de él una herramienta indispensable en el día a día del investigador.

Está realizado con las últimas tecnologías de desarrollo y teniendo en cuentas aspectos de usabilidad y accesibilidad para hacer un portal para todos.

Sus componentes se adaptan a la resolución del dispositivo usado para que sea legible en múltiples dispositivos: teléfonos móviles, tablets, ordenadores portátiles o de escritorio, etc.

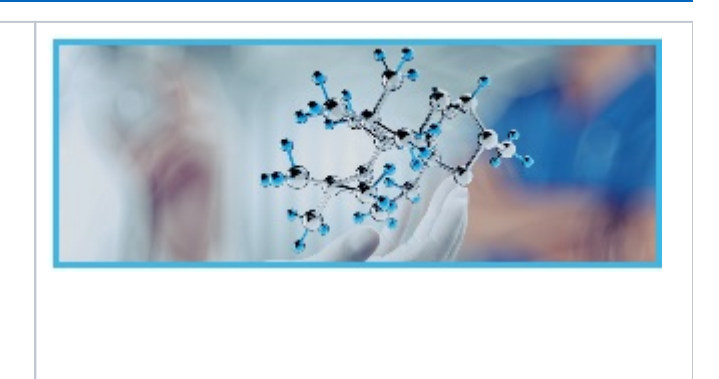

Las opciones del portal son:

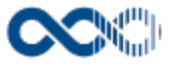

# <span id="page-3-0"></span>Página de inicio

La página de inicio de Universitas XXI – investigación te ofrece ver de forma rápida un video presentación, un resumen de tus acciones más recientes, el estado de tus solicitudes, información adicional a completar, tus timesheets y las últimas convocatorias publicadas entre otros muchos servicios.

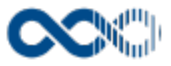

## <span id="page-4-0"></span>Inicio

#### **Pantalla de consulta**

**En este contenido:**

- [Descripción general](#page-4-1)
- [Acceso a esta pantalla](#page-4-2)
- [Descripción de los campos](#page-4-3)
	- [Menú horizontal](#page-4-4)
	- · [Personalizar página](#page-5-0)
	- [Bloques de información](#page-5-1)
	- [Menú vertical](#page-6-0)
	- [Pie de página](#page-6-1)
- [Funcionamiento](#page-7-0)
- [Temas relacionados](#page-7-1)
- [Procesos relacionados](#page-7-2)
- Entradas relacionadas con la funcionalidad

## <span id="page-4-1"></span>Descripción general

En el Inicio puedes ver de forma rápida un resumen de tus acciones más recientes, el estado de tus solicitudes, las últimas convocatorias publicadas, tus timesheets, actualizar tu currículum, enlaces destacados por la Universidad y personalizar la página.

## <span id="page-4-2"></span>Acceso a esta pantalla

- 1. Conéctate al Portal investigador en función de cómo esté configurado el acceso en la Universidad.
- 2. Conectado accedes a la página de inicio.

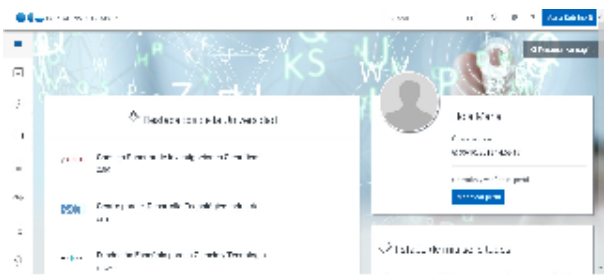

## <span id="page-4-3"></span>Descripción de los campos

#### <span id="page-4-4"></span>Menú horizontal

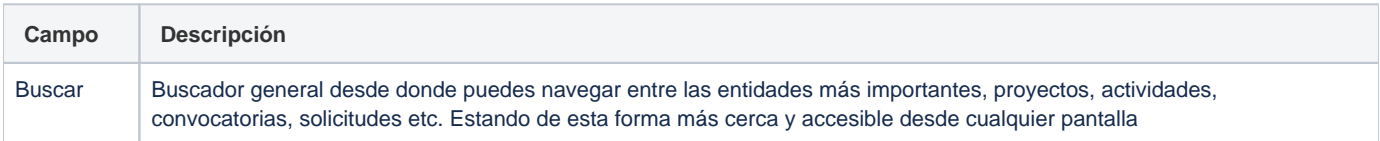

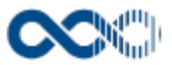

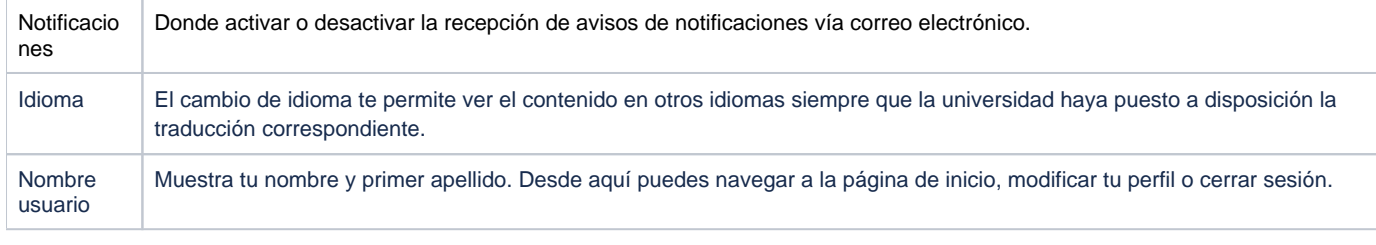

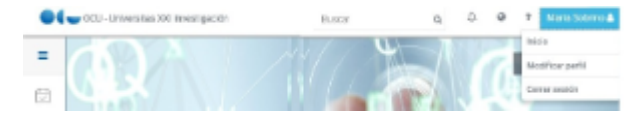

## <span id="page-5-0"></span>Personalizar página

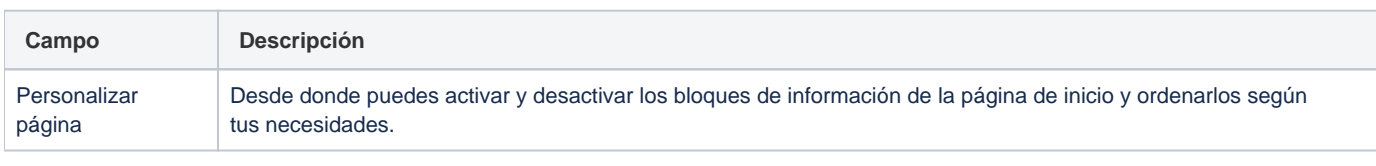

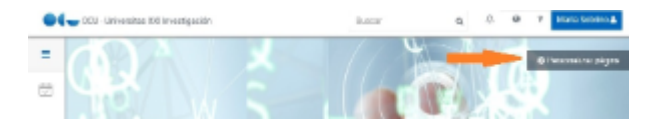

# <span id="page-5-1"></span>Bloques de información

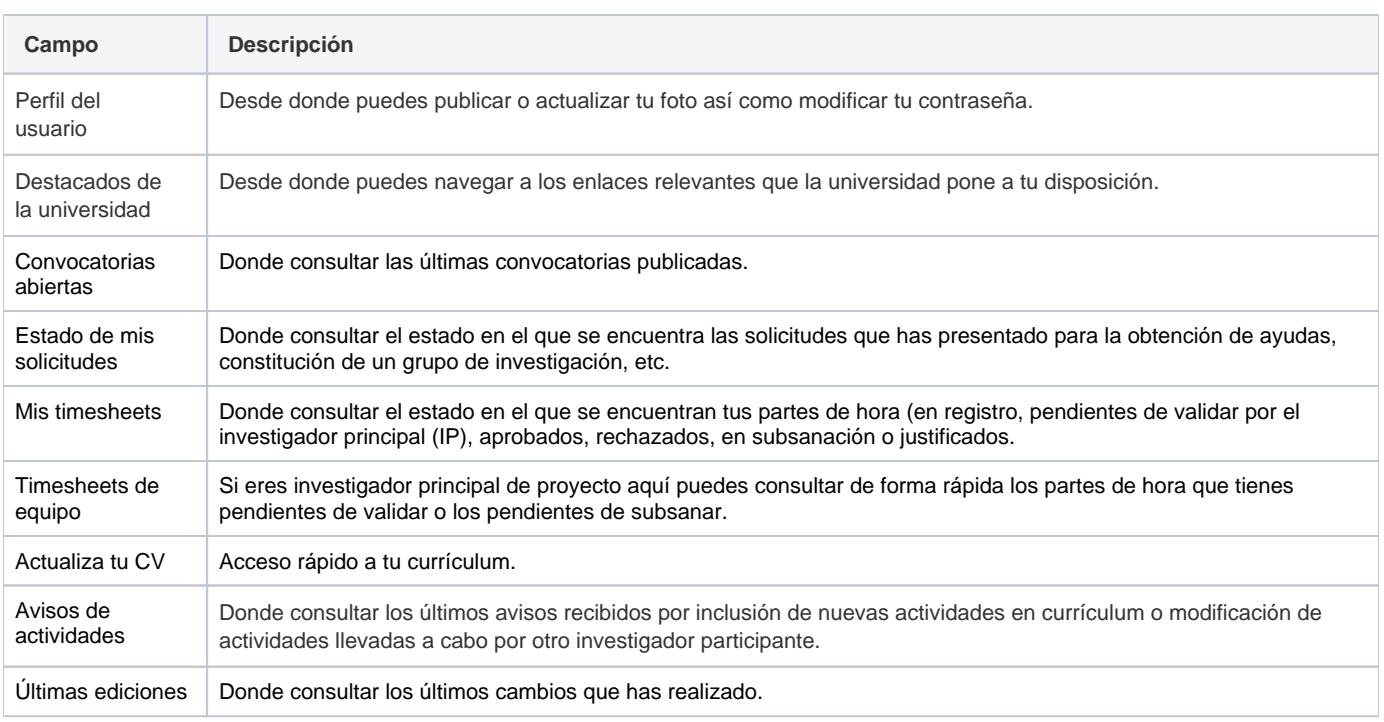

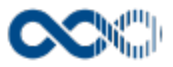

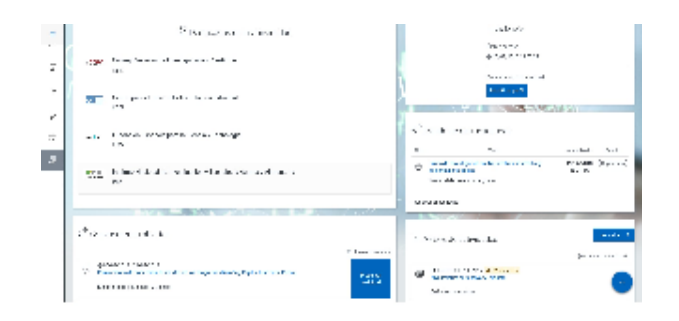

### <span id="page-6-0"></span>Menú vertical

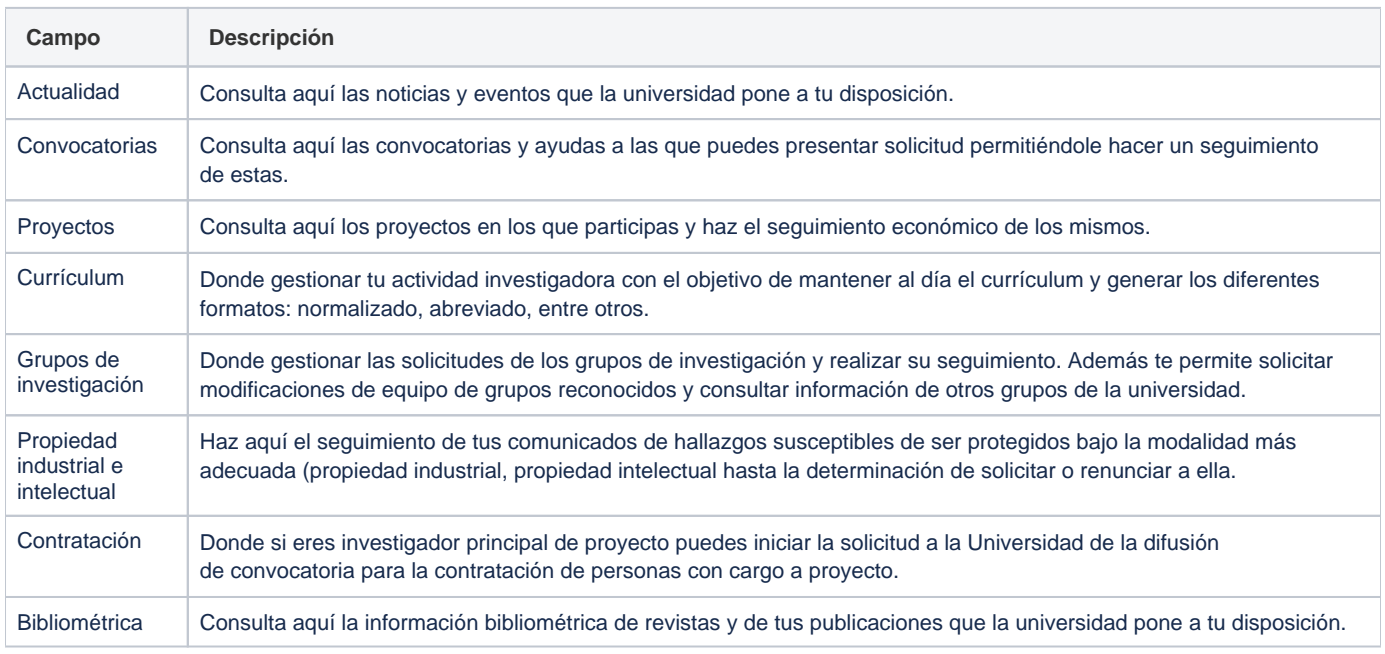

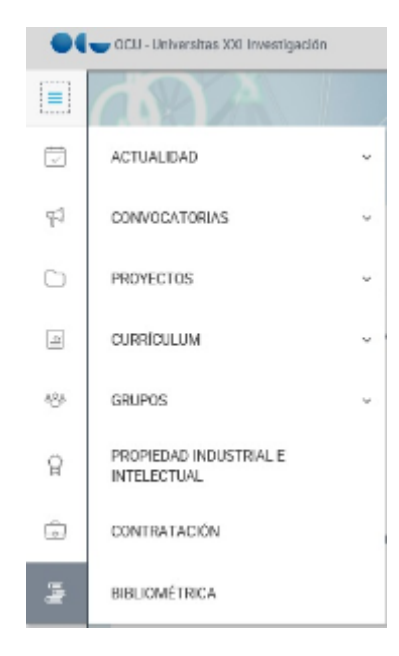

## <span id="page-6-1"></span>Pie de página

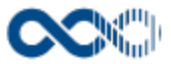

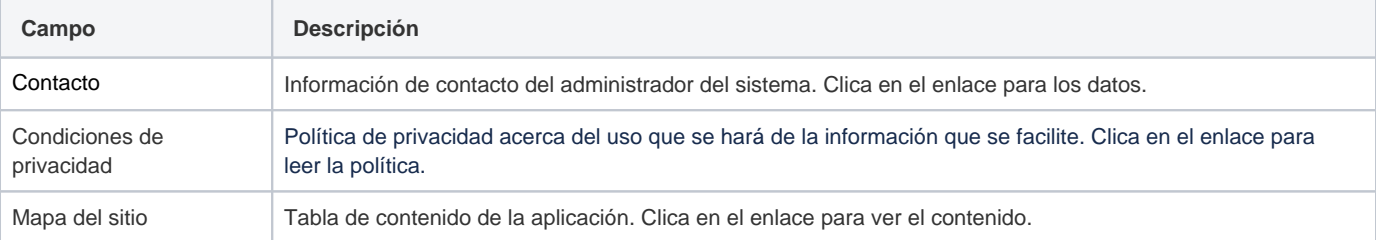

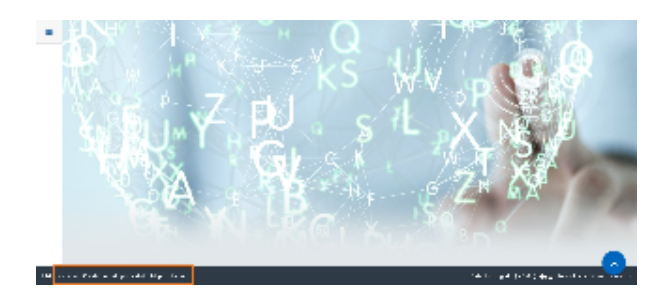

## <span id="page-7-0"></span>Funcionamiento

Al acceder al portal accedes a la página de inicio que es totalmente configurable por ti, puedes activar y desactivar bloques y ordenarlos según tus necesidades. Además dispones de un menú horizontal y en la zona izquierda un menú vertical colapsable que te permite el acceso a las funciones del portal.

El inicio, el menú vertical, el menú horizontal y el pie de página son accesibles desde cualquier parte del sistema.

## <span id="page-7-1"></span>Temas relacionados

#### <span id="page-7-2"></span>Procesos relacionados

• [Personalizar página](#page-8-0)

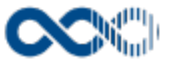

# <span id="page-8-0"></span>Personalizar página de inicio

#### **Pantalla de gestión**

**En este contenido:**

- [Descripción general](#page-8-1)
- [Acceso a esta pantalla](#page-8-2)
- [Descripción de los campos](#page-8-3)
	- [Configuración de bloques de contenido](#page-8-4)
	- [Tema de fondo de pantalla](#page-9-0)
- [Funcionamiento](#page-9-1)
- [Temas relacionados](#page-9-2)
- Entradas relacionadas con la funcionalidad

# <span id="page-8-1"></span>Descripción general

Aquí puedes configurar tu página de inicio activando y desactivando bloques, ordenándolos según tus necesidades y seleccionar el fondo de pantalla.

## <span id="page-8-2"></span>Acceso a esta pantalla

- 1. Conéctate al Portal investigador en función de cómo esté configurado el acceso en la Universidad.
- 2. Haz clic en el botón Personalizar página.

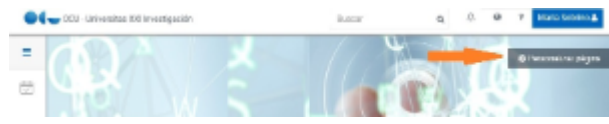

## <span id="page-8-3"></span>Descripción de los campos

#### <span id="page-8-4"></span>Configuración de bloques de contenido

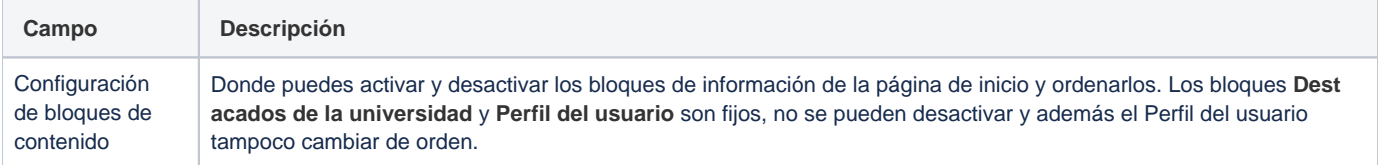

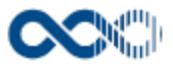

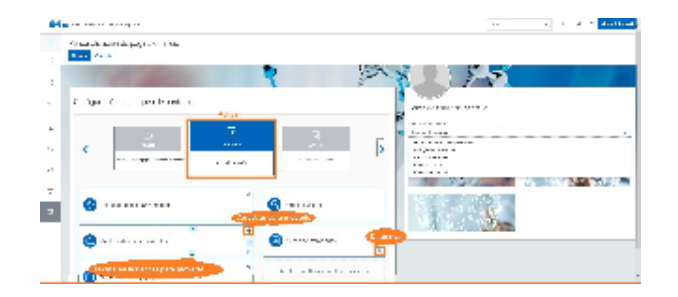

### <span id="page-9-0"></span>Tema de fondo de pantalla

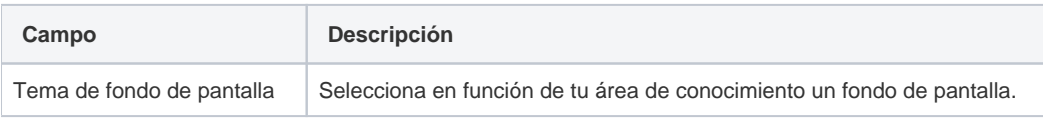

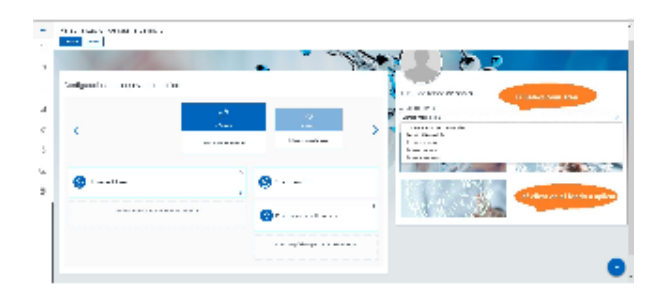

## <span id="page-9-1"></span>Funcionamiento

Que tienes que hacer si quieres:

- **Activar bloque** colócalo en el medio del carrusel y clica en el enlace **Activar**
- **Desactivar bloque** basta con clicar en el icono de la **Papelera.**
- **Cambiar orden de los bloques** tan sólo tienes que seleccionar el bloque y arrastrarlo o si lo prefieres puedes clicar sobre las flechas. Todos los bloques se pueden cambiar de orden excepto el de Perfil del usuario que es fijo.
- **Seleccionar fondo de pantalla** elige un área de conocimiento mostrándose a continuación la galería de fondo asociada y elige un fondo.

Configurada la página clica en **Guardar** para que aplique la nueva configuración o en **Cancelar** de no querer aplicar la configuración, en ambos casos se vuelve a la página de inicio.

## <span id="page-9-2"></span>Temas relacionados

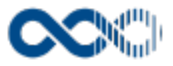

# <span id="page-10-0"></span>Modificar perfil

#### **Pantalla de gestión**

**En este contenido:**

- [Descripción general](#page-10-1)
- [Acceso a esta pantalla](#page-10-2)
- [Descripción de los campos](#page-10-3)
	- [Cuenta](#page-10-4)
	- [Publicar / Cambiar foto](#page-11-0)
	- [Modificar contraseña](#page-11-1)
- [Funcionamiento](#page-12-0)
- [Temas relacionados](#page-12-1)
- Entradas relacionadas con la funcionalidad

## <span id="page-10-1"></span>Descripción general

Aquí puedes consultar y verificar tu perfil (nombre de usuario, correo electrónico, et.), subir tu foto y cambiar la contraseña si tienes asignados los permisos oportunos.

## <span id="page-10-2"></span>Acceso a esta pantalla

- 1. Conéctate al Portal investigador en función de cómo esté configurado el acceso en la universidad.
- 2. Página de inicio.
- 3. Dirígete al Bloque de contenido Perfil del usuario.
- 4. Haz clic en Modificar perfil.

También puedes acceder desde:

- 1. Conéctate al Portal investigador en función de cómo esté configurado el acceso en la universidad.
- 2. Dirígete al menú horizontal.
- 3. Haz clic en el Nombre usuario.
- 4. Haz clic en Modificar perfil.

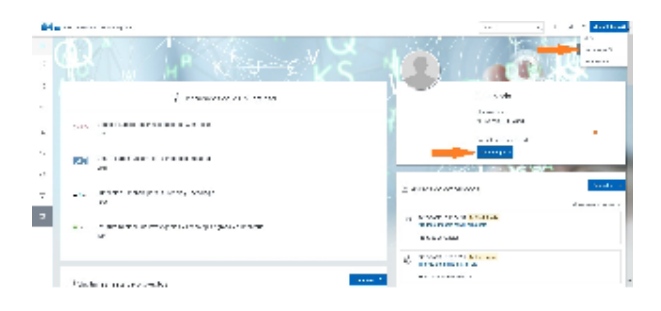

## <span id="page-10-3"></span>Descripción de los campos

#### <span id="page-10-4"></span>**Cuenta**

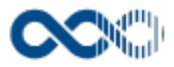

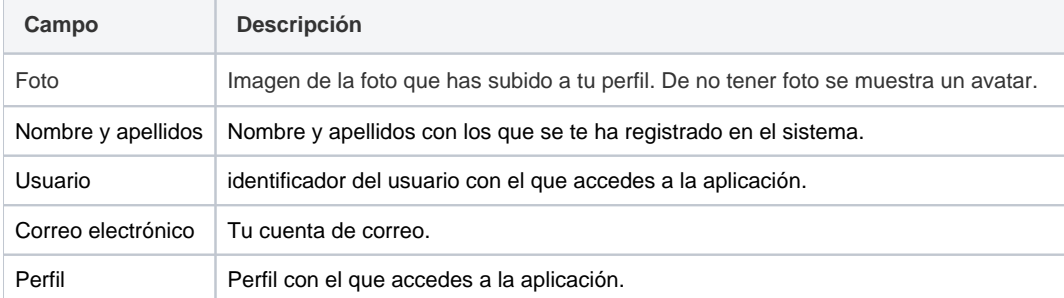

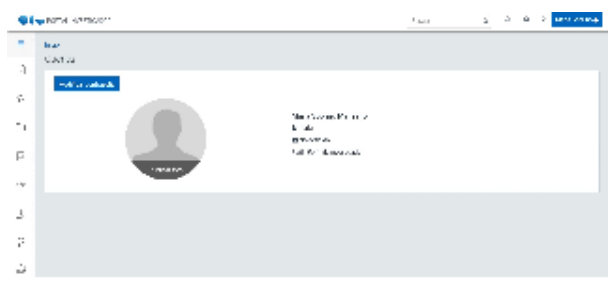

<u> 1989 - Jacob Amerikaans van die Sta</u>

### <span id="page-11-0"></span>Publicar / Cambiar foto

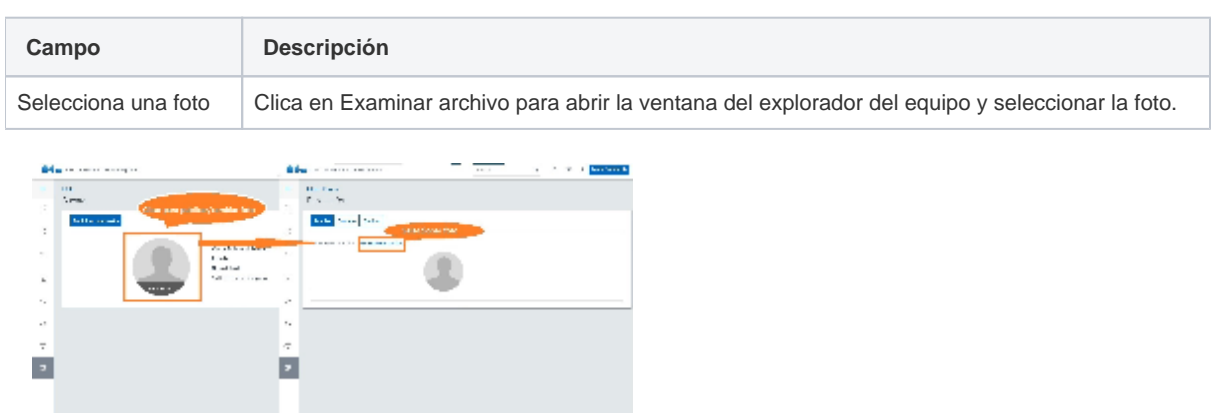

\_\_\_\_\_\_\_\_\_\_\_\_\_\_\_\_

### <span id="page-11-1"></span>Modificar contraseña

**The Contract Communist Contract Contract** 

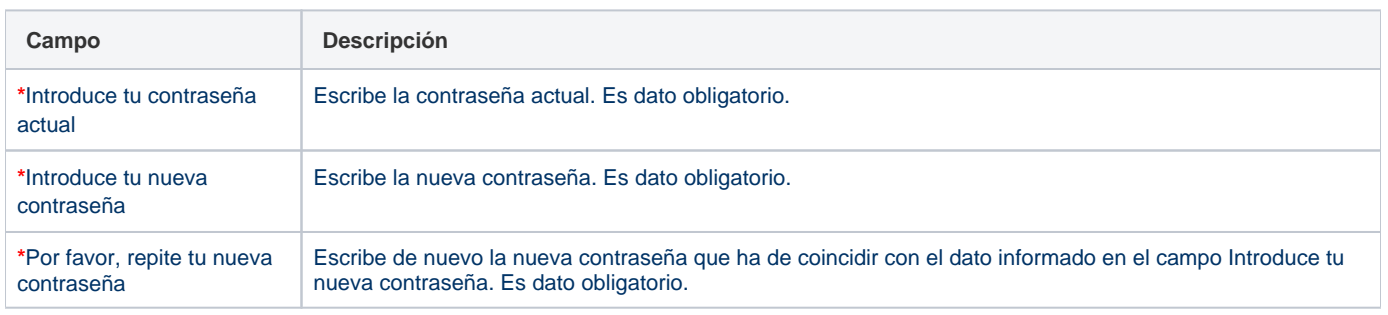

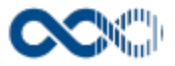

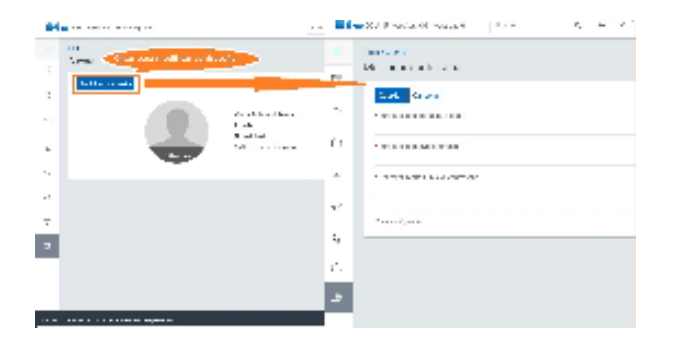

## <span id="page-12-0"></span>Funcionamiento

Que tienes que hacer si quieres:

- **Publicar foto:** clica en **Publicar foto,** a continuación clica en **Examinar archivo** que abre la ventana del explorador del equipo, **selecci ona la foto** y clica en **Guarda**r para que aplique el cambio.
- **Cambiar foto:** clica en **Cambiar foto,** a continuación clica en **Examinar archivo** que abre la ventana del explorador del equipo**, selecci ona la foto** y clica en **Guarda**r para que aplique el cambio.
- **Quitar foto;** si quieres dejar tu perfil sin foto clica en **Eliminar y** clica en **Guardar** para que aplique el cambio.
- **Modificar la contraseña de acceso:** clica en **Modificar contraseña**, cumplimenta los datos que se piden en el formulario (los campos con **\*** son de obligatoria cumplimentación) y clica en **Guarda**r para que aplique el cambio.

Actualiza la foto o cambiada la contraseña de no querer que aplicar los cambios clica en **Cancelar.**

#### <span id="page-12-1"></span>Temas relacionados

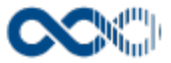

# <span id="page-13-0"></span>Actualidad.

Punto de menú que se visualiza si el administrador del sistema ha habilitada las opciones que agrupa y tienes asignados los permisos oportunos. Estas opciones son:

Podrás llevar al día tu agenda personal y consultar las noticias que la Universidad pone a tu disposición.

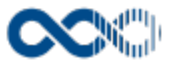

## <span id="page-14-0"></span>Eventos

#### **Pantalla de gestión**

**En este contenido:**

- [Descripción general](#page-14-1)
- [Acceso a esta pantalla](#page-14-2)
- [Descripción de los campos](#page-14-3)
	- [Listado](#page-14-4)
	- [Crear evento](#page-15-0)
- [Funcionamiento](#page-16-0)
- [Temas relacionados](#page-16-1)
- Entradas relacionadas con la funcionalidad

# <span id="page-14-1"></span>Descripción general

Agenda personal para organizar tu día a día, puedes mantener actualizadas tus citas, reuniones, trabajos a desarrollar, etc.

## <span id="page-14-2"></span>Acceso a esta pantalla

- 1. Conéctate al Portal investigador en función de cómo esté configurado el acceso en la universidad.
- 2. Dirígete al menú vertical.
- 3. Haz clic en Actualidad.
- 4. Haz clic en Eventos.

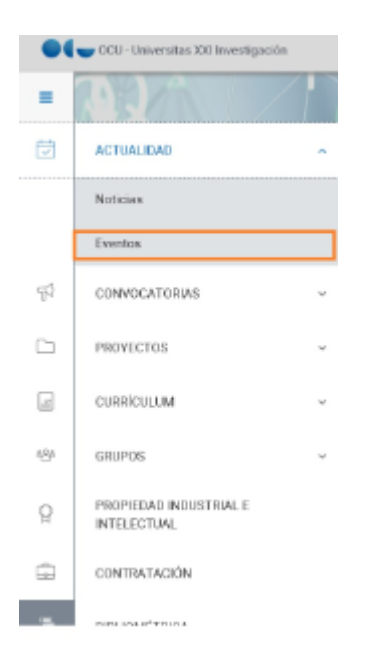

## <span id="page-14-4"></span><span id="page-14-3"></span>Descripción de los campos

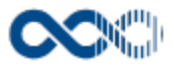

#### Barra de herramientas

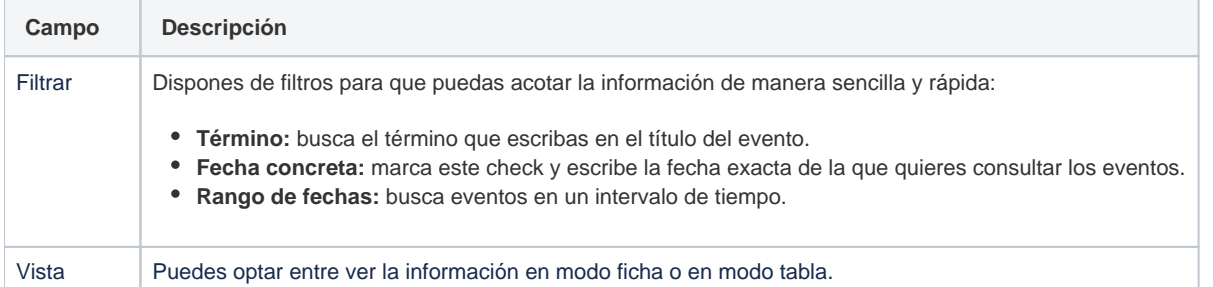

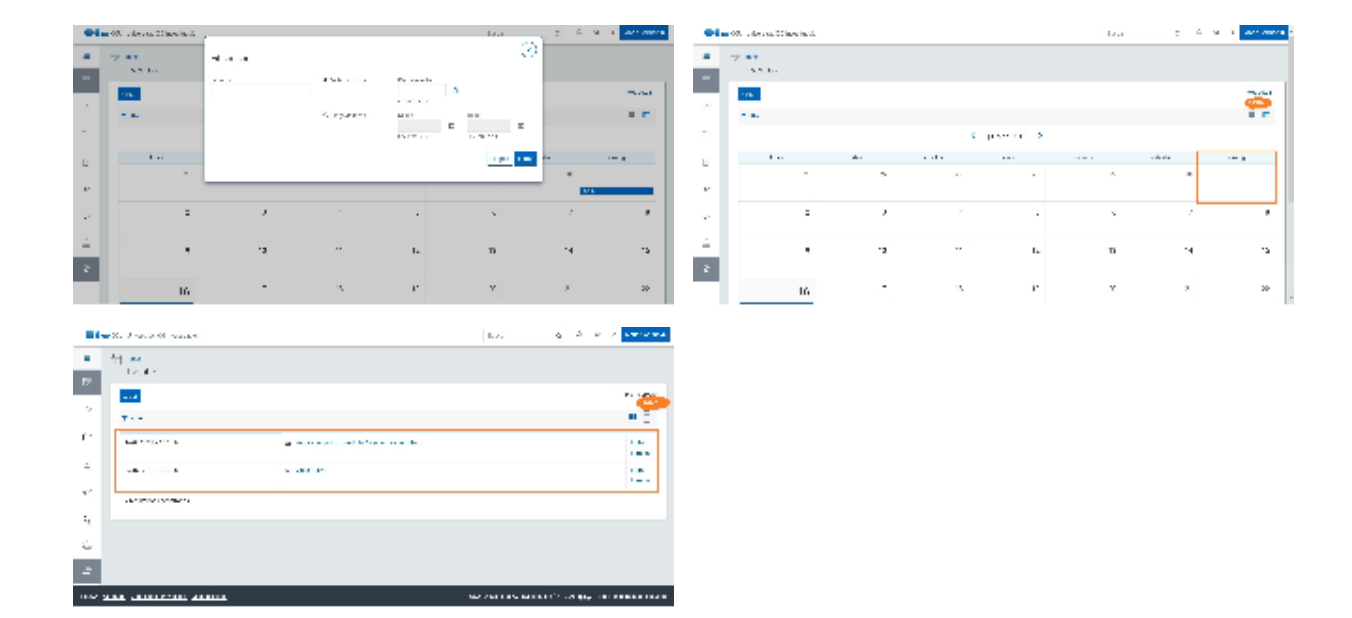

# Datos por evento

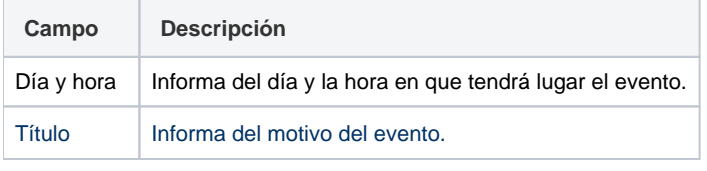

<span id="page-15-0"></span>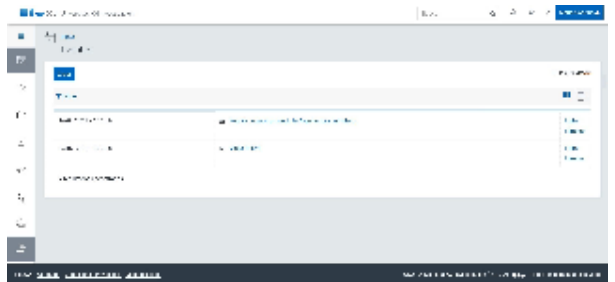

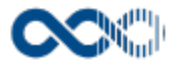

#### Crear evento

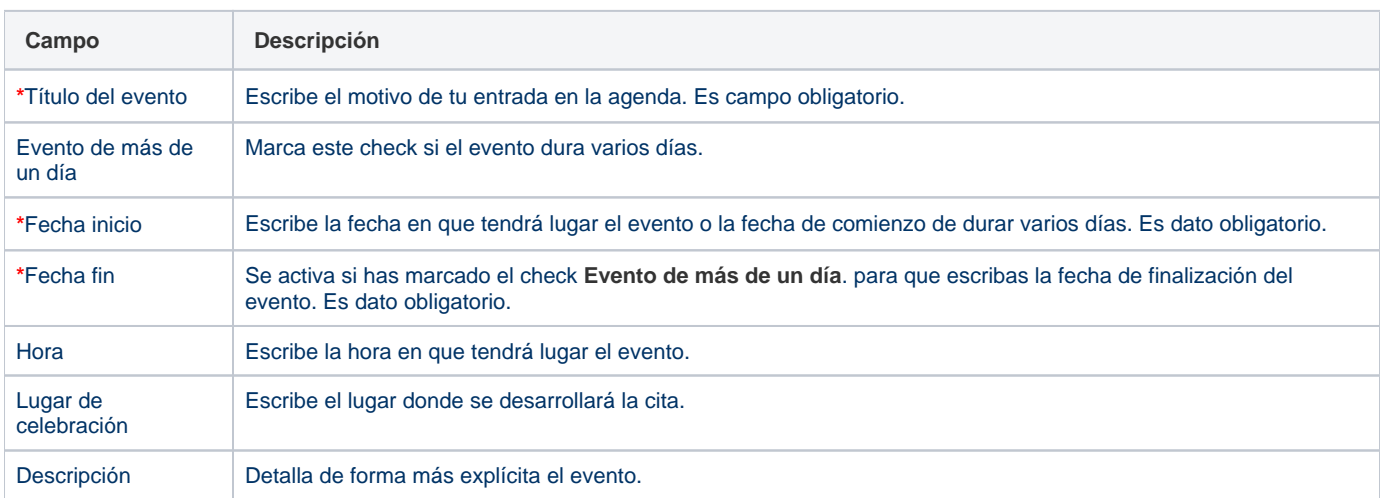

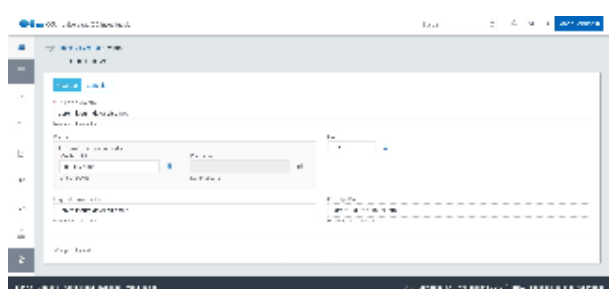

#### <span id="page-16-0"></span>Funcionamiento

#### Opción visible de estar habilitada y tener asignado el permiso oportuno.

Al acceder visualizas tus eventos del mes actual. bien creados por ti o por un administrador de la universidad. Dispones de filtros para que puedas acotar la información de manera sencilla y rápida y ordenarla a través de diferentes criterios.

Para crear un evento, cita, tarea o anotación basta con clicar en **Crear,** cumplimentar los datos del formulario (los campos con **\*** son de obligatoria cumplimentación) y finalmente clicar en **Guardar** que graba la información introducida volviendo a la pantalla de detalle. En el caso de no querer guardar el evento clica en **Cancelar**.

Creado el evento puedes:

- Modificarlo clicando en **Editar**.
- Borrarlo clicando en **Eliminar.**
- Ver el detalle clicando en el **título.** En el detalle se muestran los campos cumplimentados.

Los **eventos insertados en tu agenda por un administrador del sistema** no puedes actualizarlos ni eliminarlos.

## <span id="page-16-1"></span>Temas relacionados

Busca términos en el título de la convocatoria y en el del organismo.

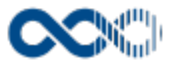

## <span id="page-17-0"></span>**Noticias**

#### **Pantalla de consulta**

**En este contenido:**

- [Descripción general](#page-17-1)
- [Acceso a esta pantalla](#page-17-2)
- [Descripción de los campos](#page-17-3)
	- [Barra de herramientas](#page-17-4)
	- [Noticia](#page-18-0)
- [Funcionamiento](#page-19-0)
- Entradas relacionadas con la funcionalidad

## <span id="page-17-1"></span>Descripción general

Donde puedes consultar las noticias de interés que la universidad pone a disposición de los usuarios.

### <span id="page-17-2"></span>Acceso a esta pantalla

- 1. Conéctate al Portal investigador en función de cómo esté configurado el acceso en la universidad.
- 2. Dirígete al menú vertical.
- 3. Haz clic en Actualidad.
- 4. Haz clic en Noticas.

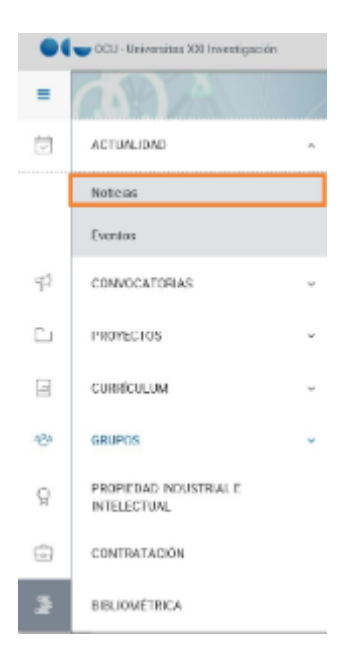

# <span id="page-17-3"></span>Descripción de los campos

#### <span id="page-17-4"></span>Barra de herramientas

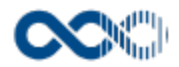

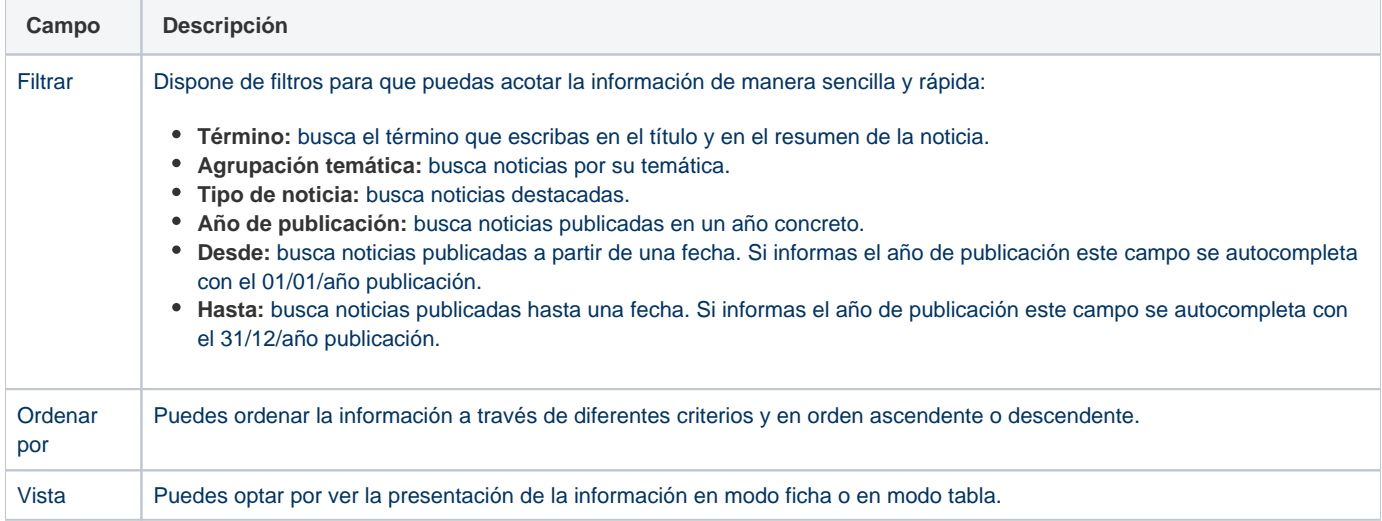

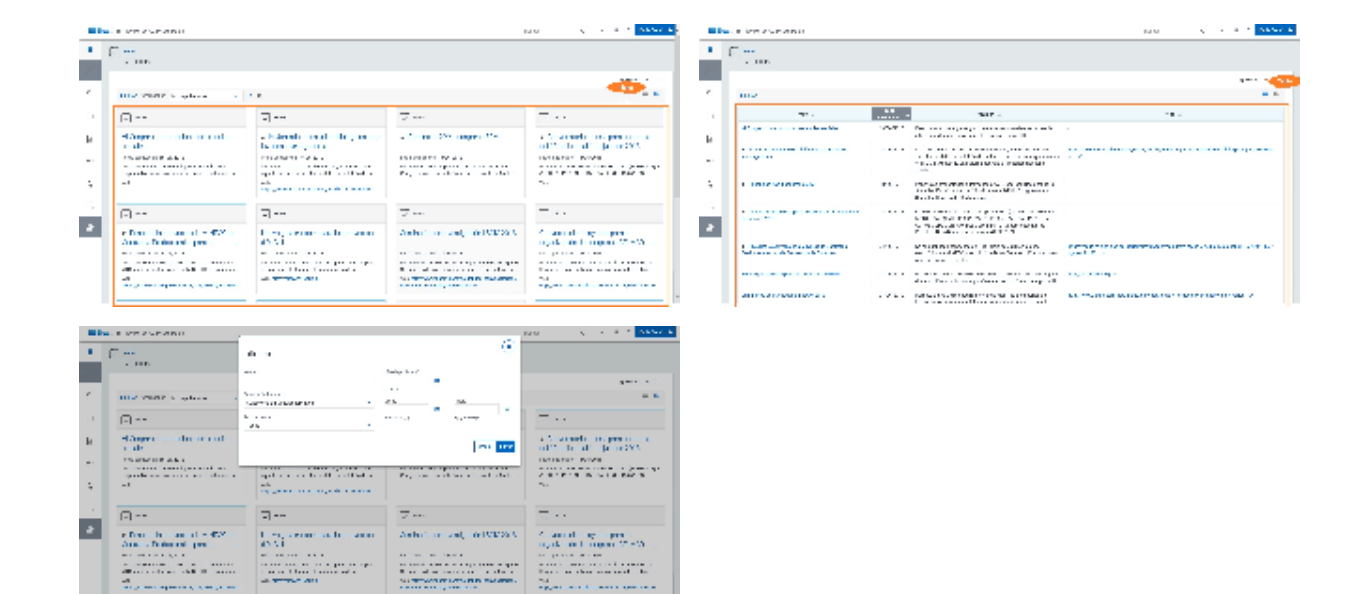

#### <span id="page-18-0"></span>**Noticia**

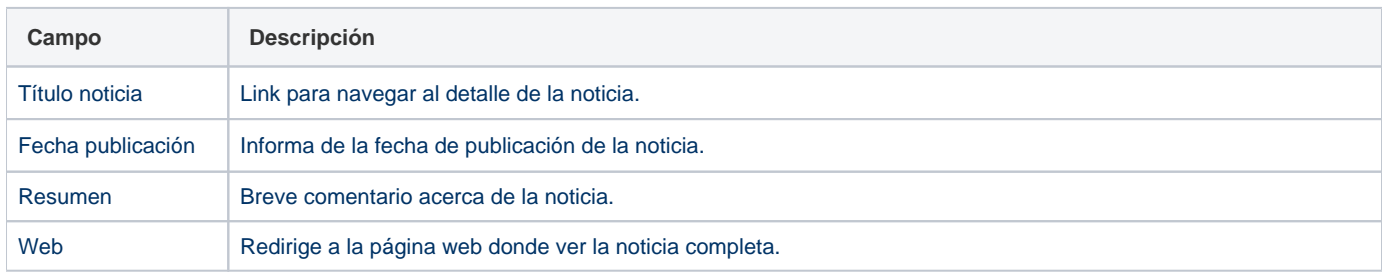

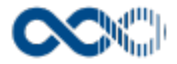

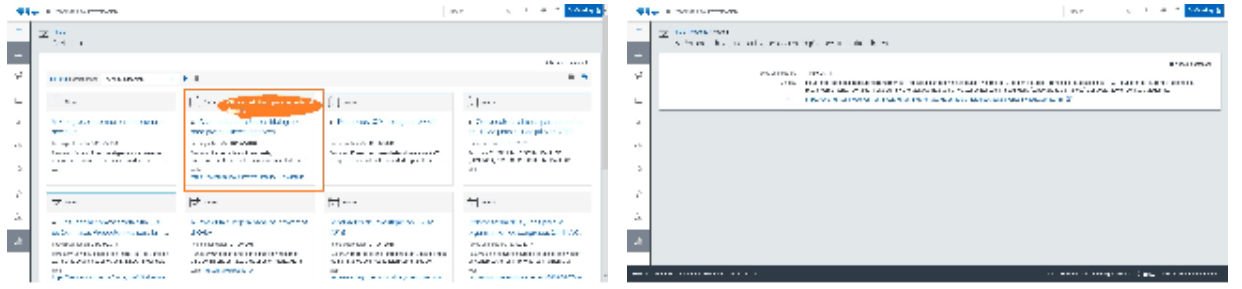

## <span id="page-19-0"></span>Funcionamiento

Opción visible de estar habilitada y tener asignado el permiso oportuno.

Cuando accedes visualizas las noticias de interés difundidas por la universidad apareciendo destacadas las de mayor relevancia. Dispones de filtros para que puedas acotar la información de manera sencilla y rápida y ordenarla a través de diferentes criterios. Si quieres ver la noticia completa haz clic en su título accederás a la página de detalle que contiene toda la información

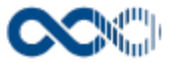

# <span id="page-20-0"></span>Convocatorias.

Punto de menú que se visualiza si el administrador del sistema tiene habilitada algunas de las opciones que agrupa y tienes asignados los permisos oportunos. Estas opciones son:

Donde puedes consultar programas de investigación, convocatorias y ayudas, así como presentar online solicitudes y hacer su seguimiento.

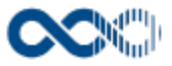

## <span id="page-21-0"></span>Programas

#### **Pantalla de consulta**

**En este contenido:**

- [Descripción general](#page-21-1)
- [Acceso a esta pantalla](#page-21-2)
- [Descripción de los campos](#page-21-3)
	- [Listado](#page-21-4)
	- [Detalle programa](#page-22-0)
- [Funcionamiento](#page-26-0)
- [Temas relacionados](#page-26-1)
- Entradas relacionadas con la funcionalidad

# <span id="page-21-1"></span>Descripción general

Consulta aquí los programas de investigación fijados en los planes de I+D+i a nivel de tu universidad, autonómico, estatal o internacional.

## <span id="page-21-2"></span>Acceso a esta pantalla

- 1. Conéctate al Portal investigador en función de cómo esté configurado el acceso en la universidad.
- 2. Dirígete al menú horizontal.
- 3. Haz clic en Convocatorias.
- 4. Haz clic en Programas.

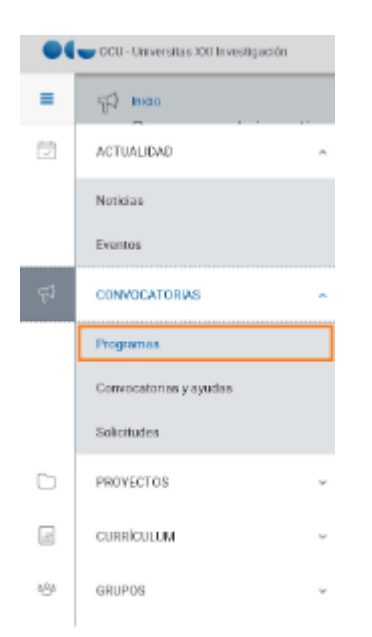

## <span id="page-21-4"></span><span id="page-21-3"></span>Descripción de los campos

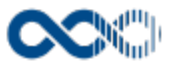

#### Barra de herramienta

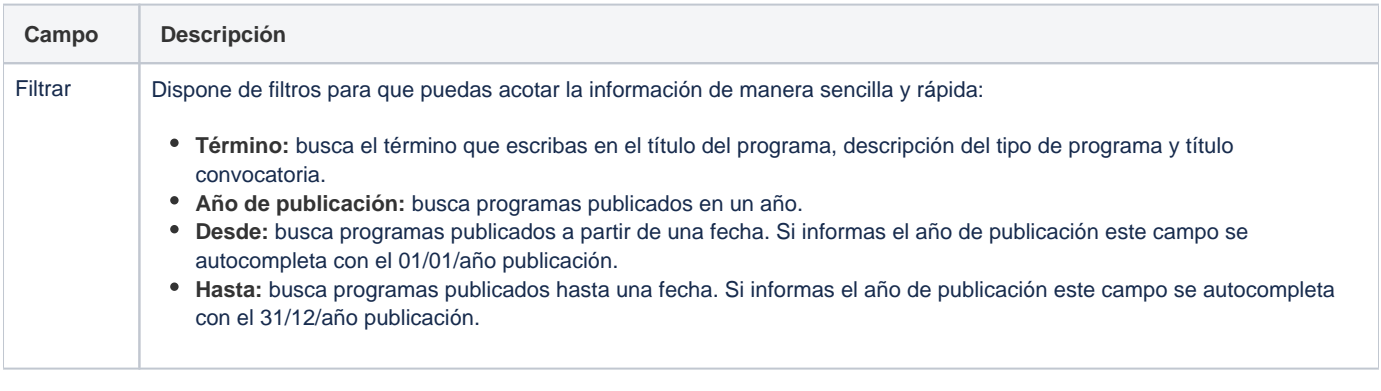

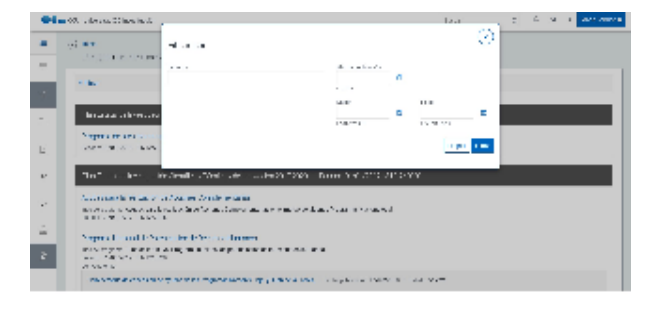

#### Datos por programa

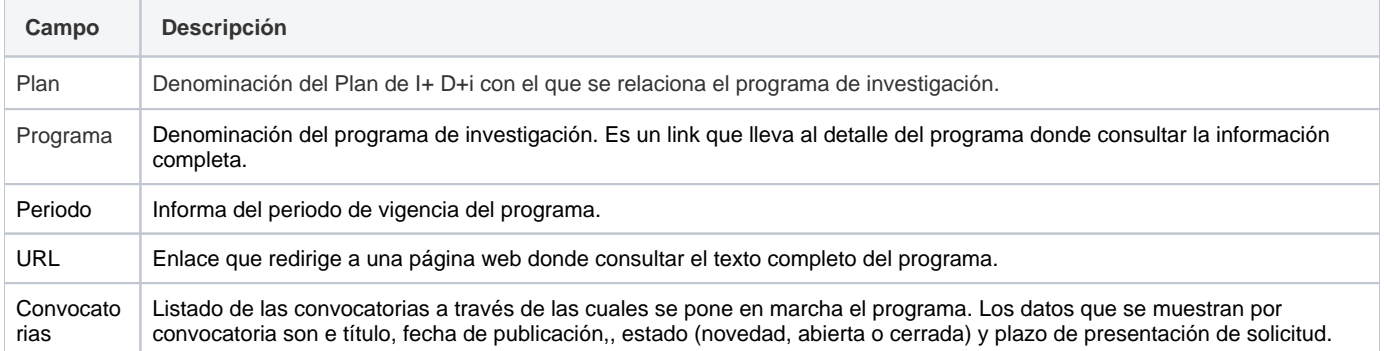

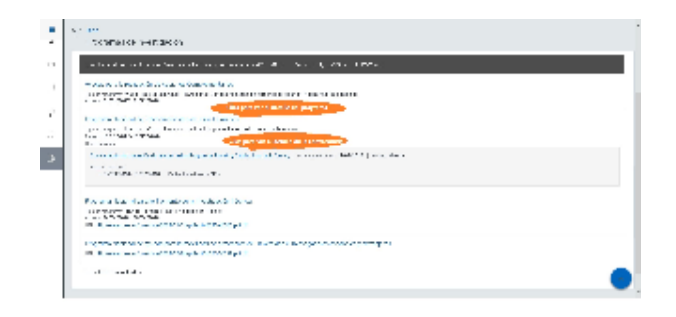

#### <span id="page-22-0"></span>Detalle programa

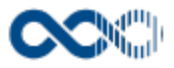

## Información general

## Datos generales

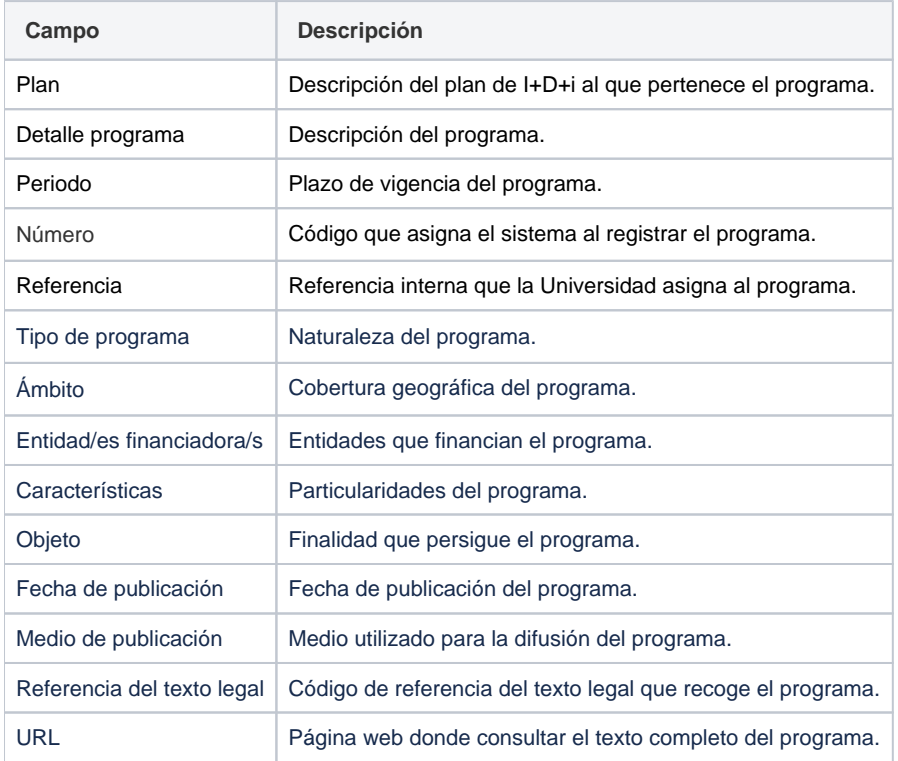

## Datos específicos

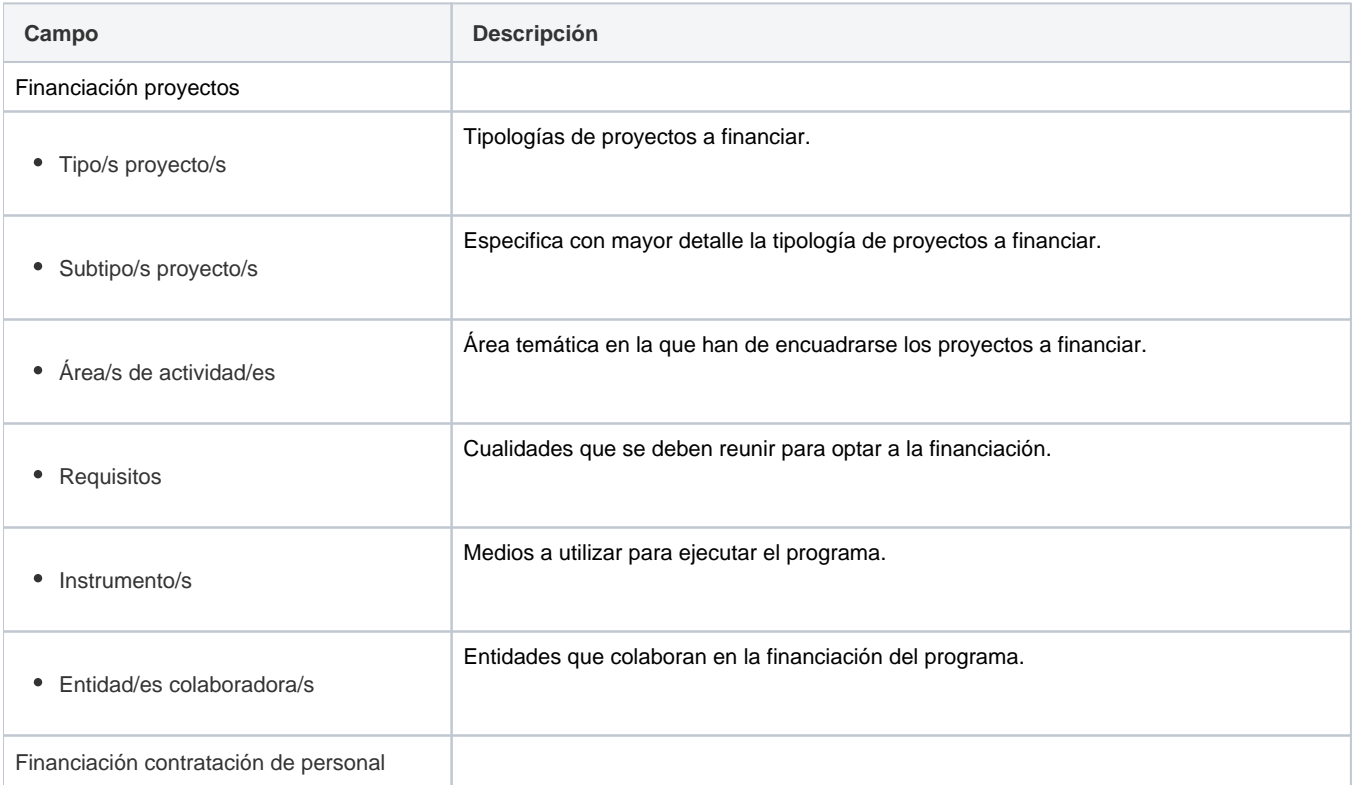

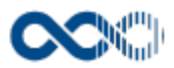

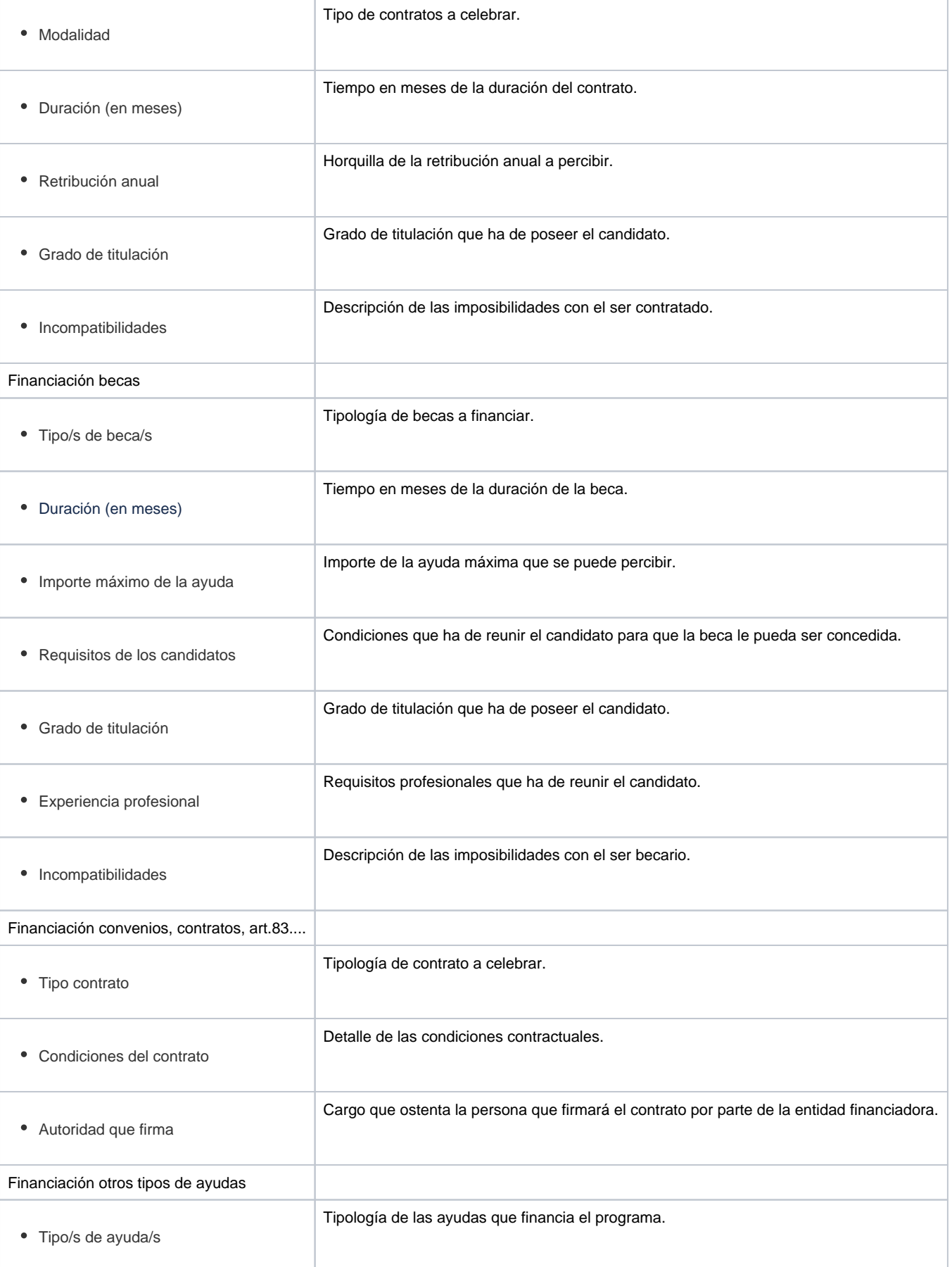

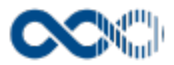

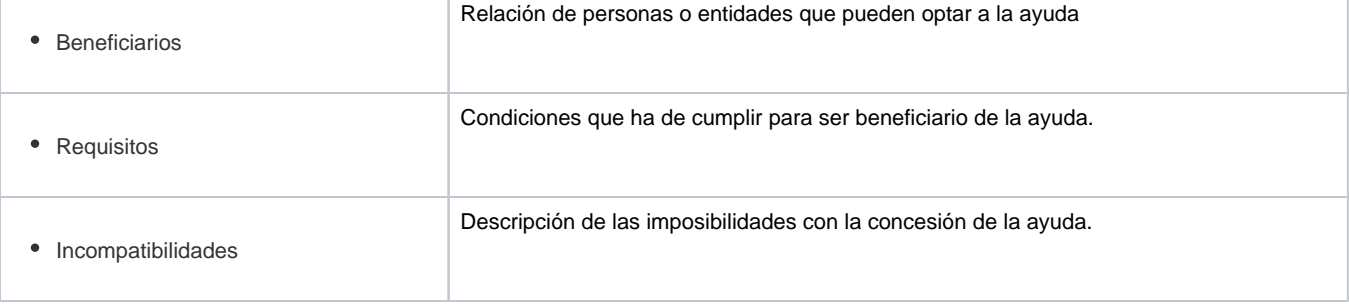

### Presupuesto

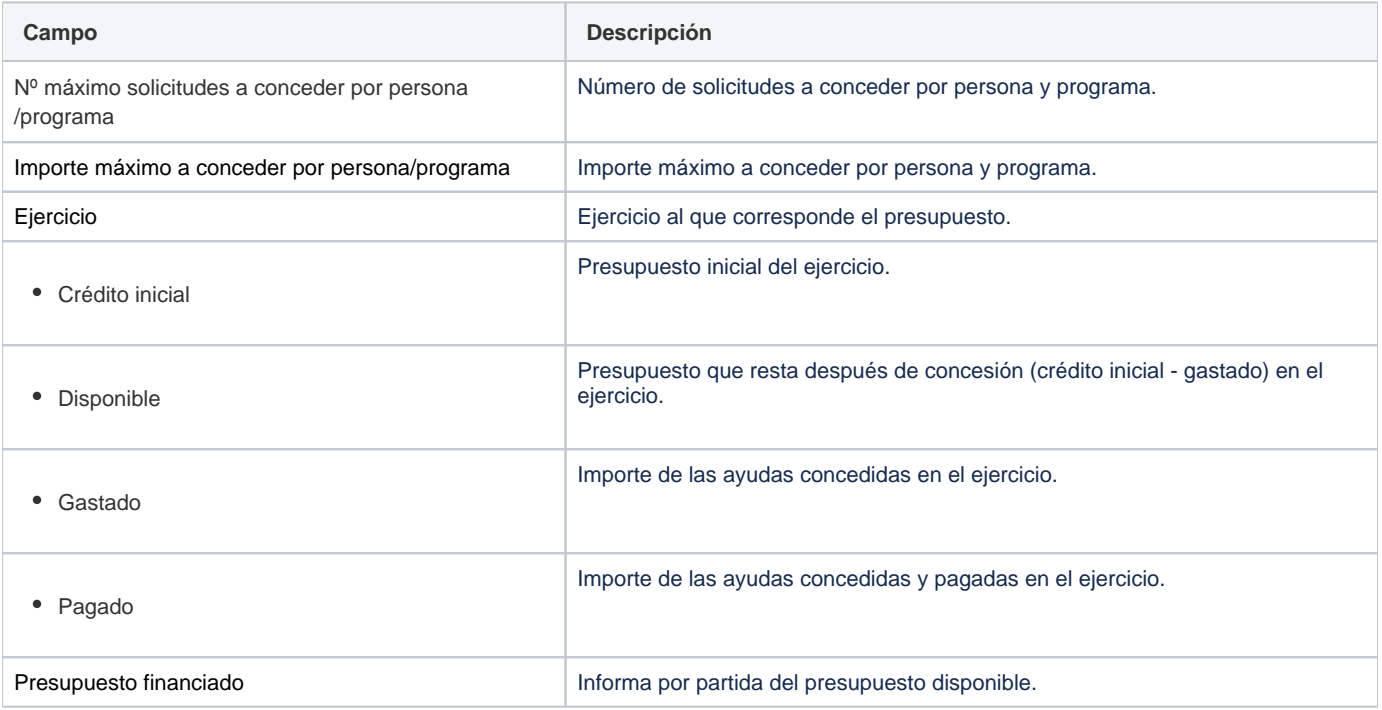

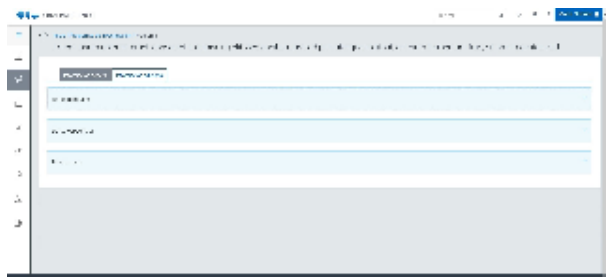

## Información adicional

### Convocatorias del programa

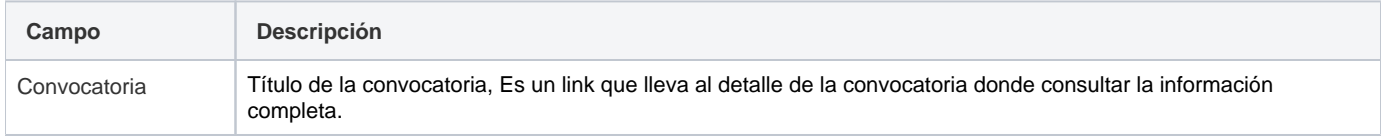

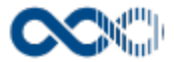

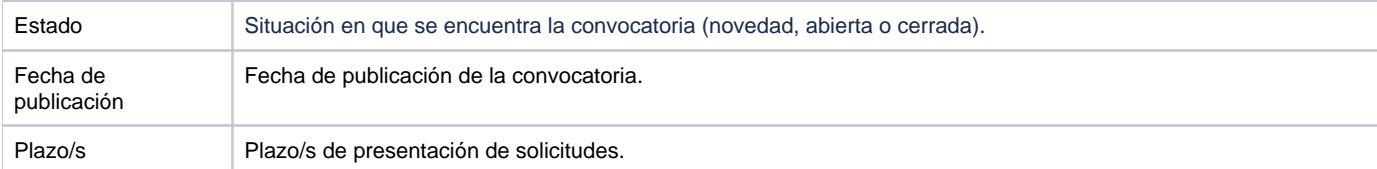

#### Archivos adjuntos

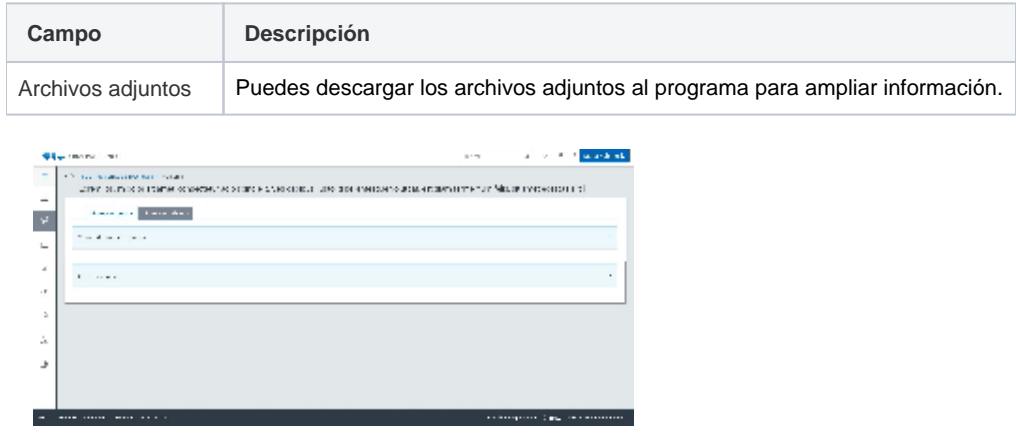

## <span id="page-26-0"></span>Funcionamiento

Opción visible de estar habilitada y tener asignado el permiso oportuno.

Cuando accedes visualizas por Plan de I+D+i los programas relacionados que responden a los objetivos trazados y que se ponen en marcha a través de convocatorias públicas que también puedes consultar.

Dispones de filtros para que puedas acotar la información de manera sencilla y rápida.. Si quieres ver la información completa del programa clica en el título accederás a la página de detalle que contiene información genérica (fecha de publicación, medio de publicación, tipo de programa, entidad financiadora, etc.), información específica (beneficiarios, requisitos, tipo de ayuda, etc.) y puedes descargar documentación.

Y si lo que quieres ver es la información completa de la convocatoria clica en su título, accederás a la página de detalle que contiene información genérica (fecha y medio de publicación, entidad convocante, etc.), información específica (tipo de ayuda, beneficiarios, requisitos, incompatibilidades, etc.) y podrás descargarte la bases de la convocatoria o la documentación que hay que presentar.

## <span id="page-26-1"></span>Temas relacionados

Pantallas relacionadas

[Convocatorias y ayudas](#page-27-0)

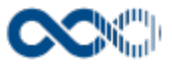

# <span id="page-27-0"></span>Convocatorias y ayudas

#### **Pantalla de consulta**

#### **En este contenido:**

- [Descripción general](#page-27-1)
- [Acceso a esta pantalla](#page-27-2)
- [Descripción de los campos](#page-27-3)
	- [Listado](#page-27-4)
	- [Detalle convocatoria](#page-29-0)
- [Funcionamiento](#page-34-0)
- [Temas relacionados](#page-34-1)
- Entradas relacionadas con la funcionalidad

## <span id="page-27-1"></span>Descripción general

Consulta aquí las convocatorias y ayudas difundidas y presenta online la solicitud.

### <span id="page-27-2"></span>Acceso a esta pantalla

- 1. Conéctate al Portal investigador en función de cómo esté configurado el acceso en la universidad.
- 2. Dirígete al menú horizontal.
- 3. Haz clic en Convocatorias.
- 4. Haz clic en Convocatorias y ayudas.

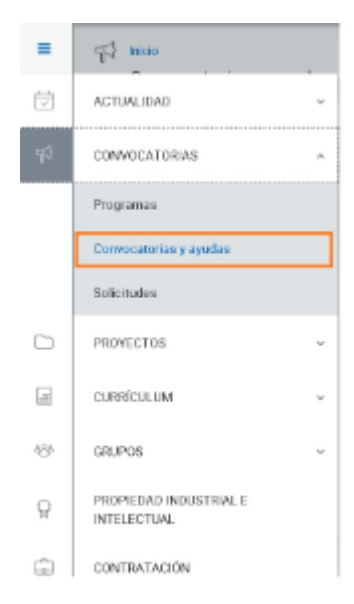

## <span id="page-27-3"></span>Descripción de los campos

<span id="page-27-4"></span>Listado

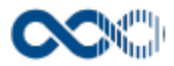

#### Barra de herramientas

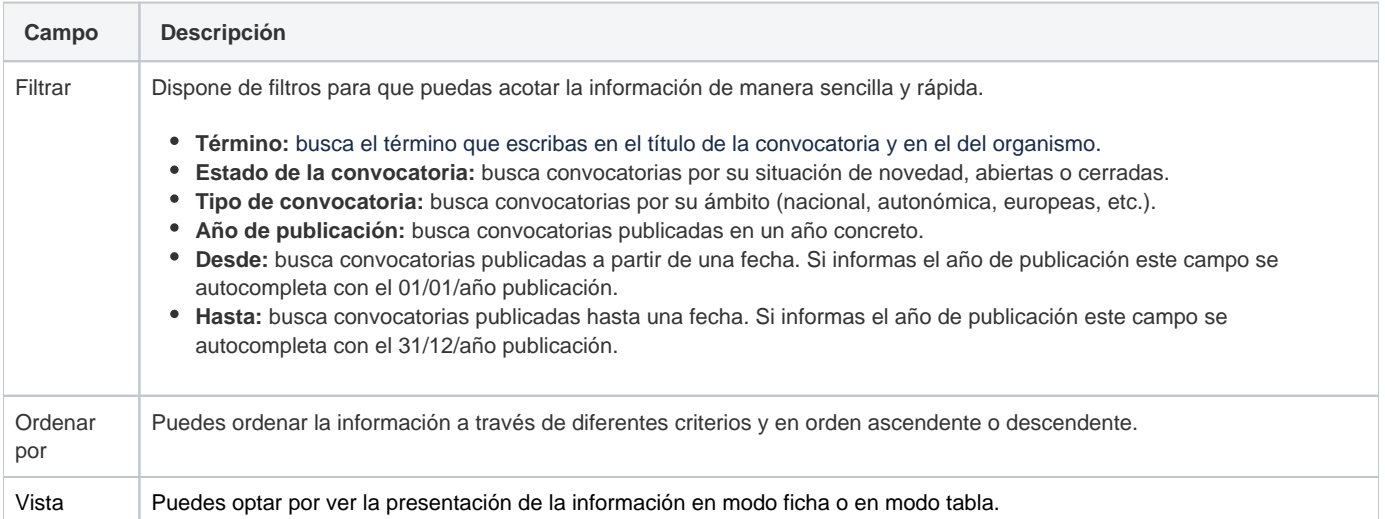

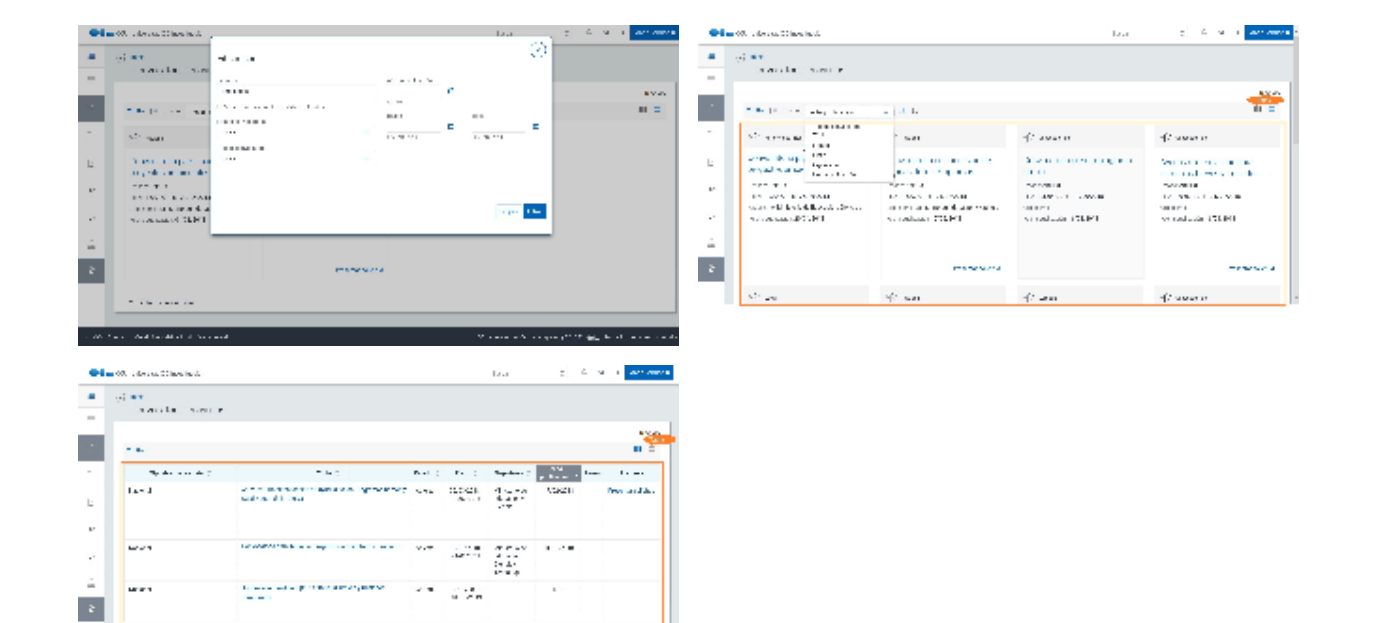

## Datos por convocatoria

**The first property** 

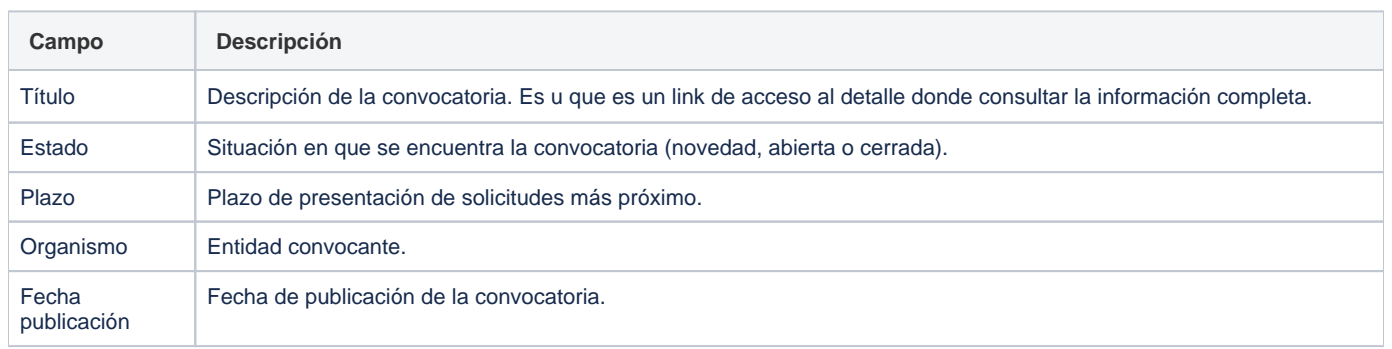

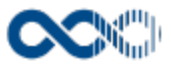

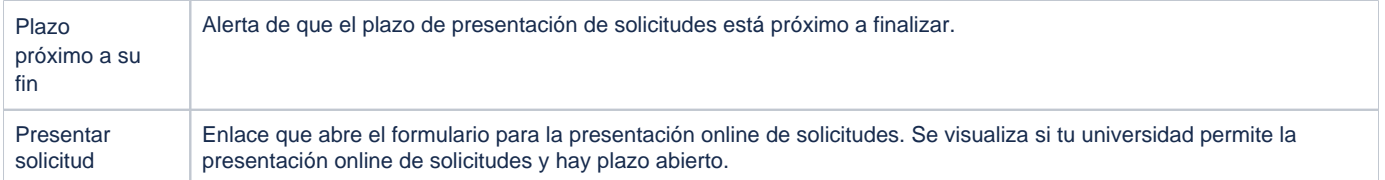

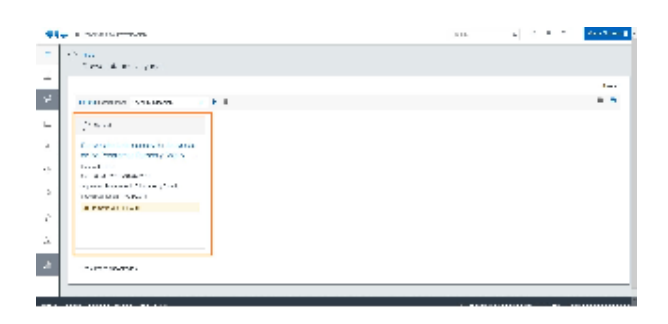

### <span id="page-29-0"></span>Detalle convocatoria

## Información general

#### Datos generales

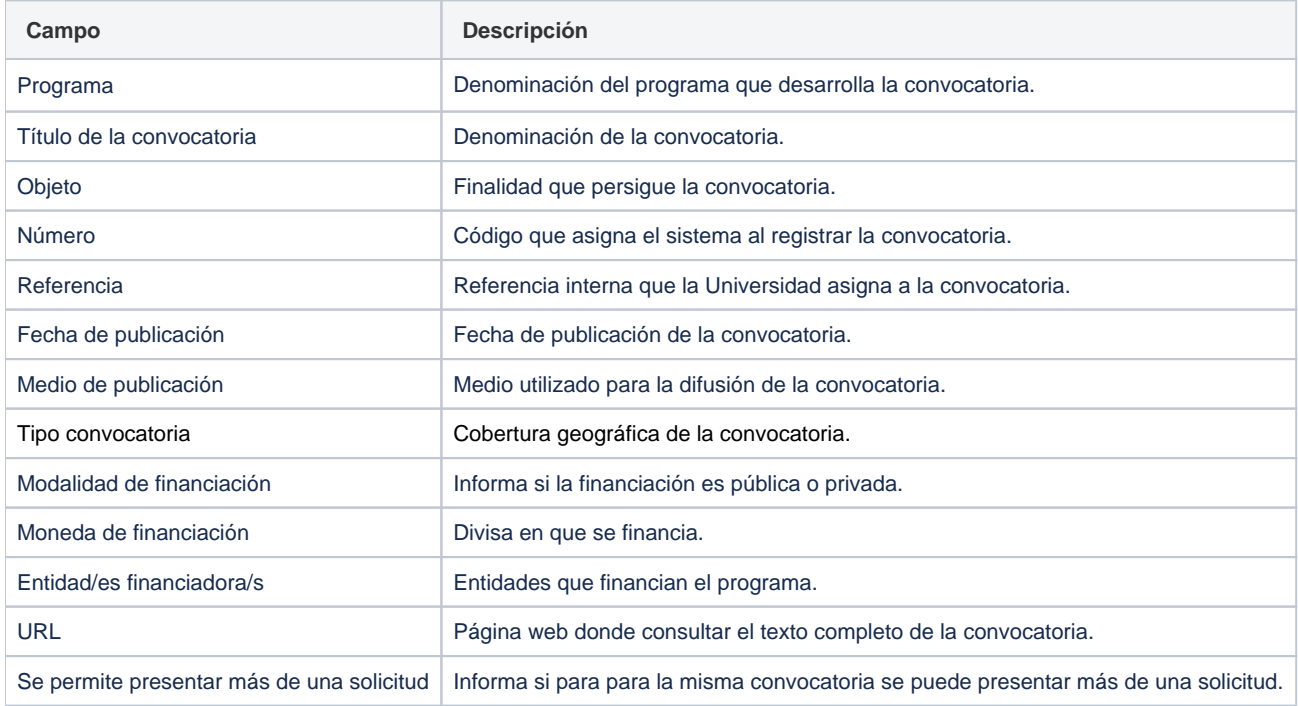

### Datos específicos

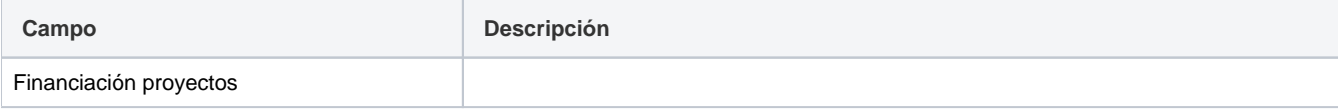

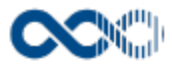

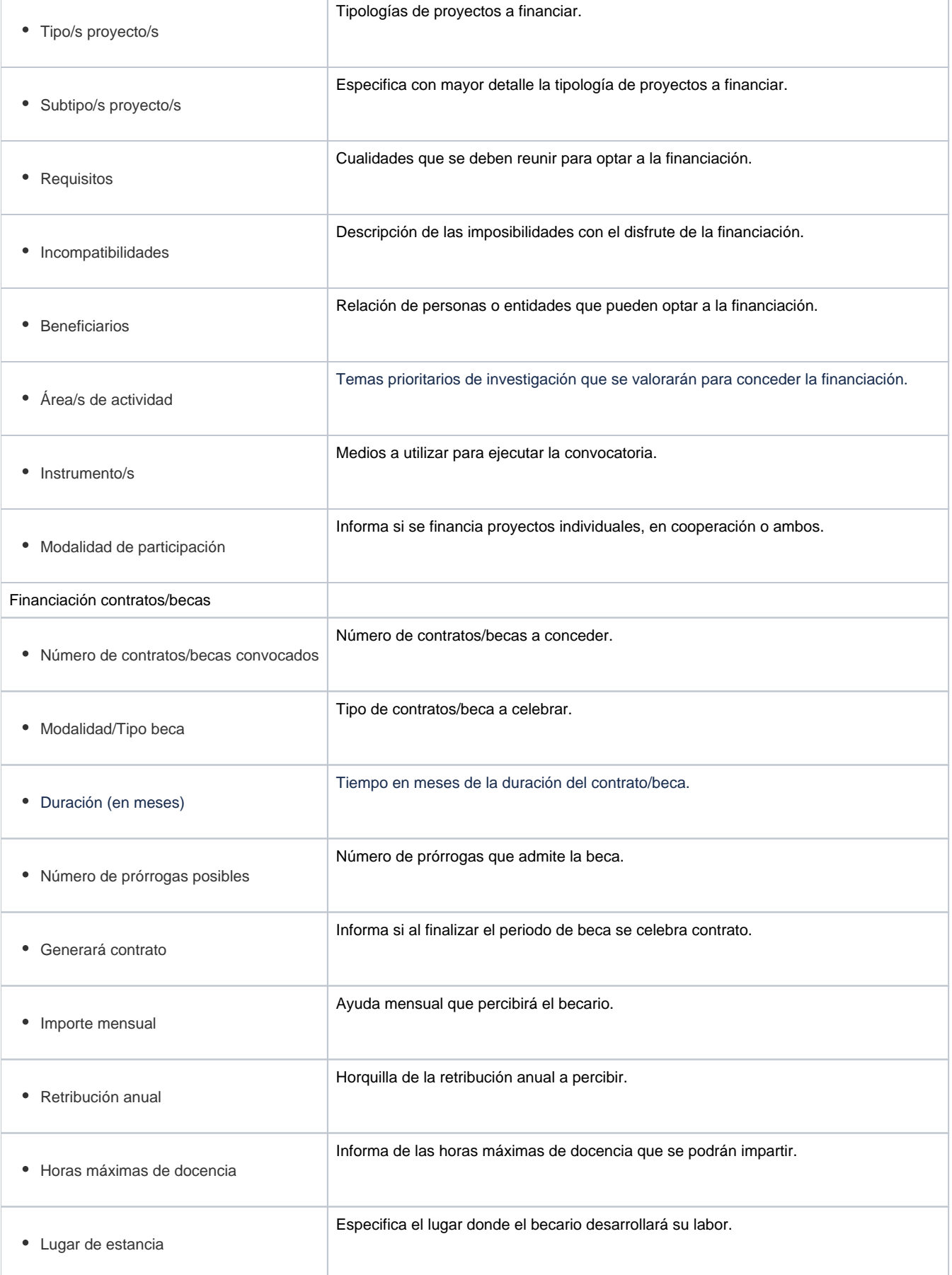

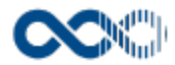

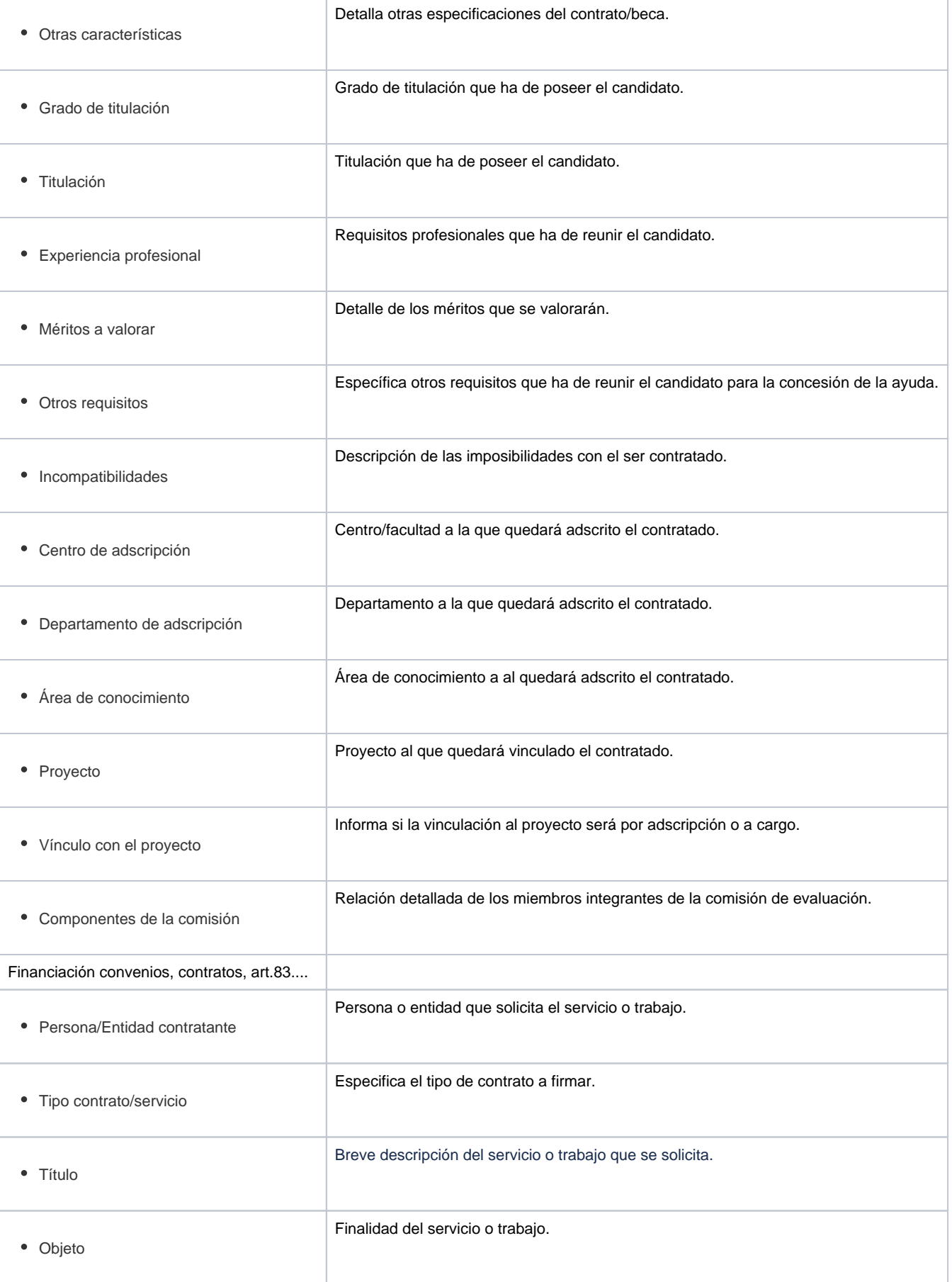

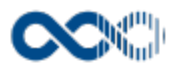

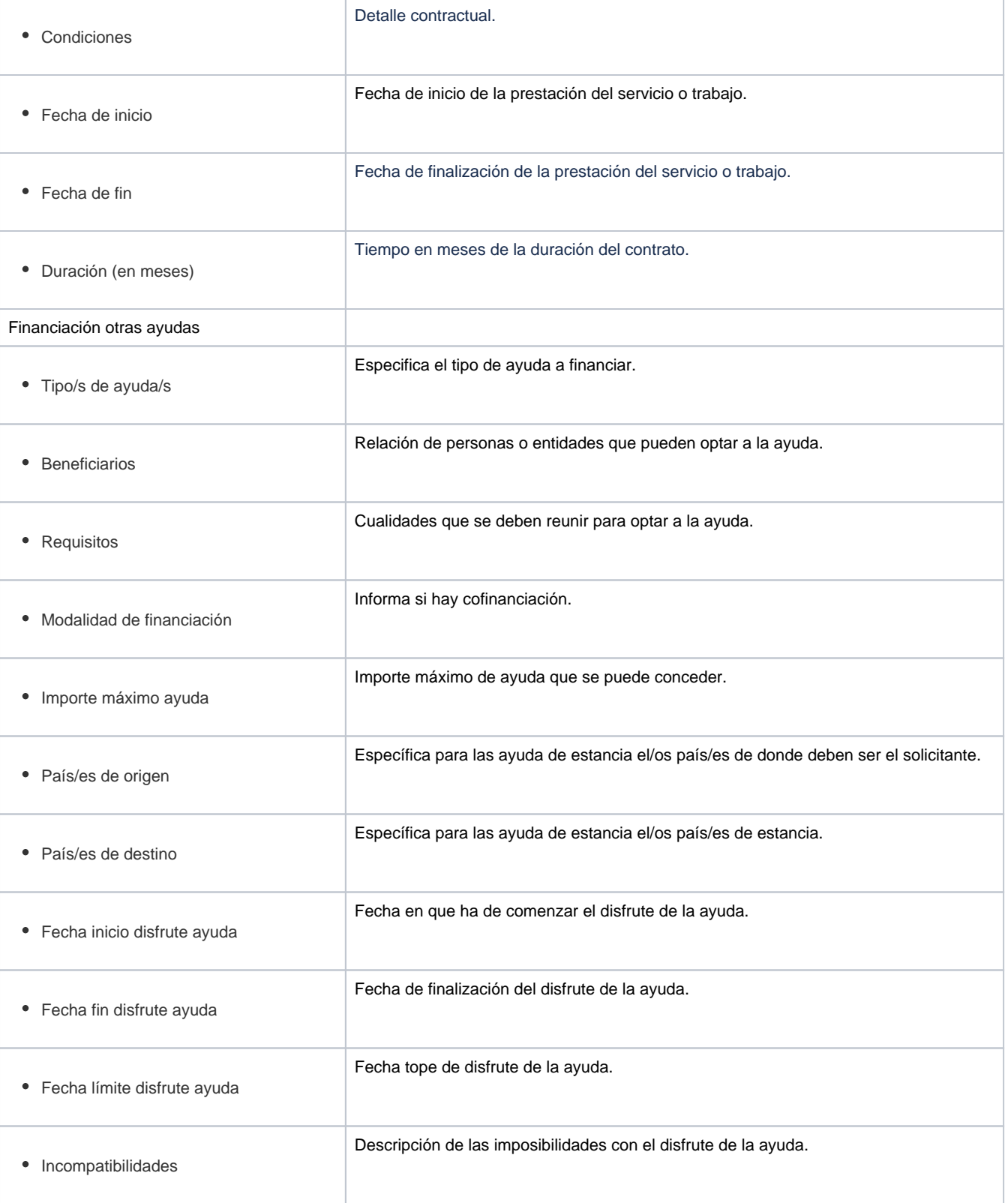

## Presupuesto

**Campo Descripción** 

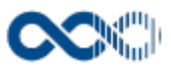

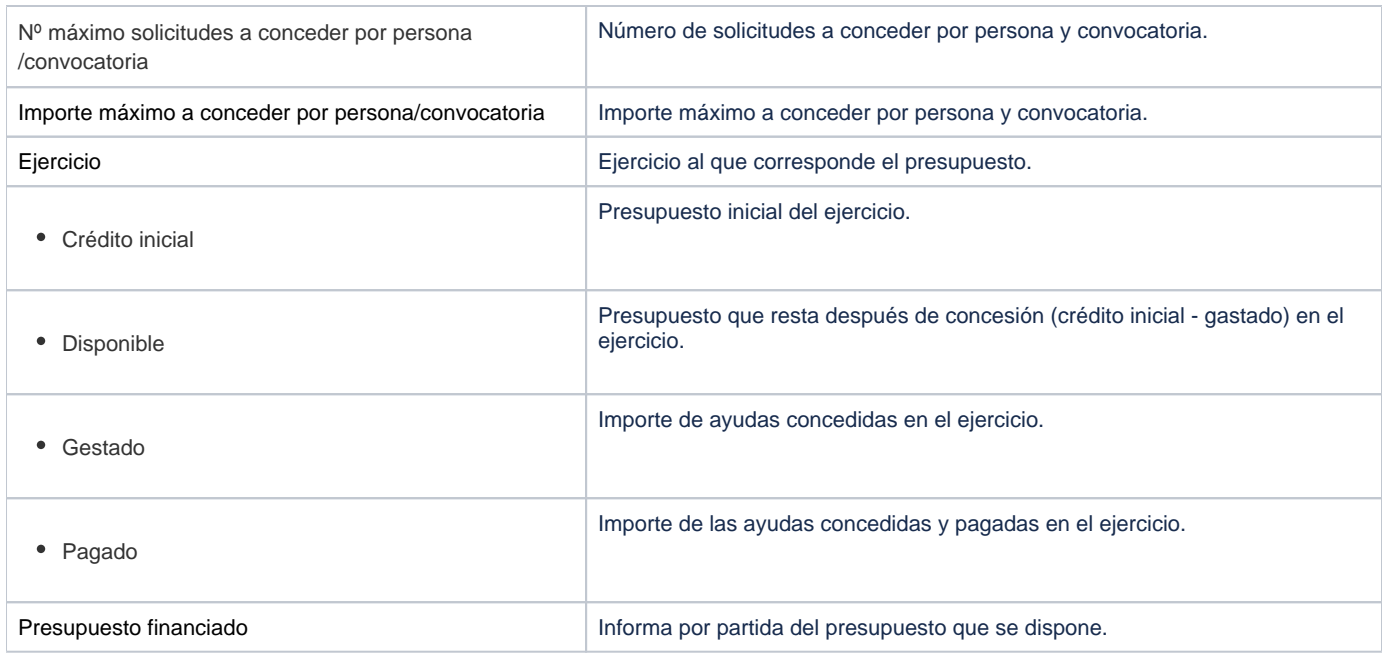

#### Clasificación

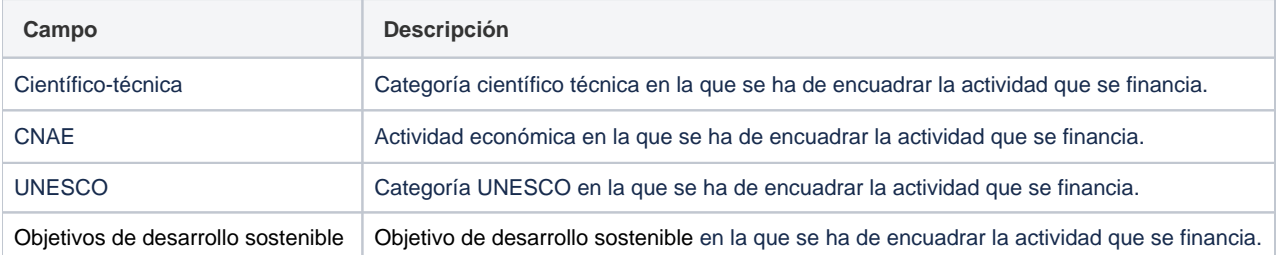

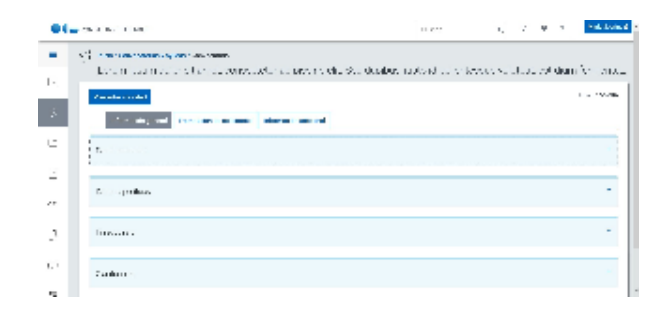

## Tramitación de solicitudes

#### Tramitación

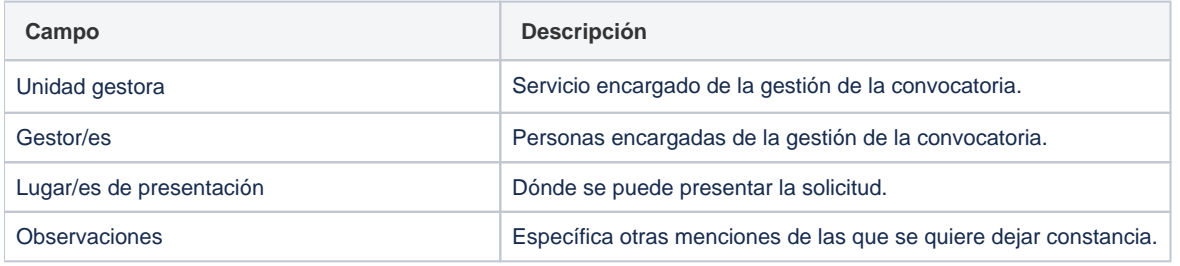

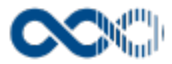

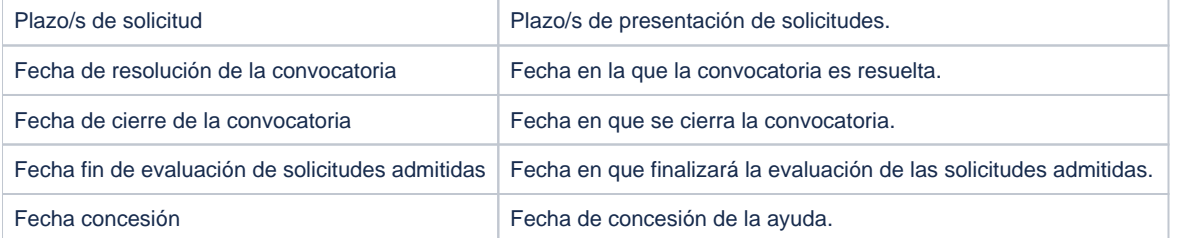

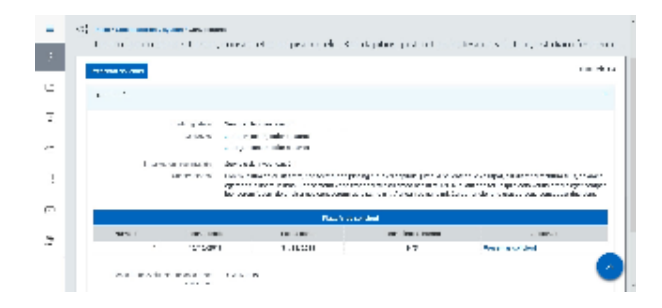

#### Información adicional

#### Convocatoria y archivos relacionados

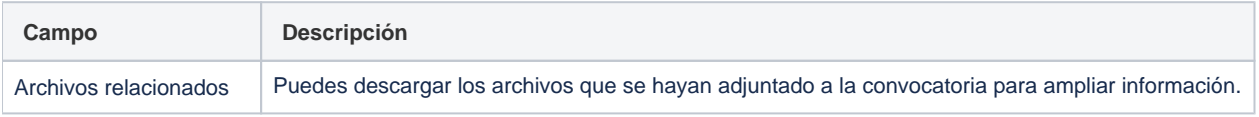

#### Documentación a presentar

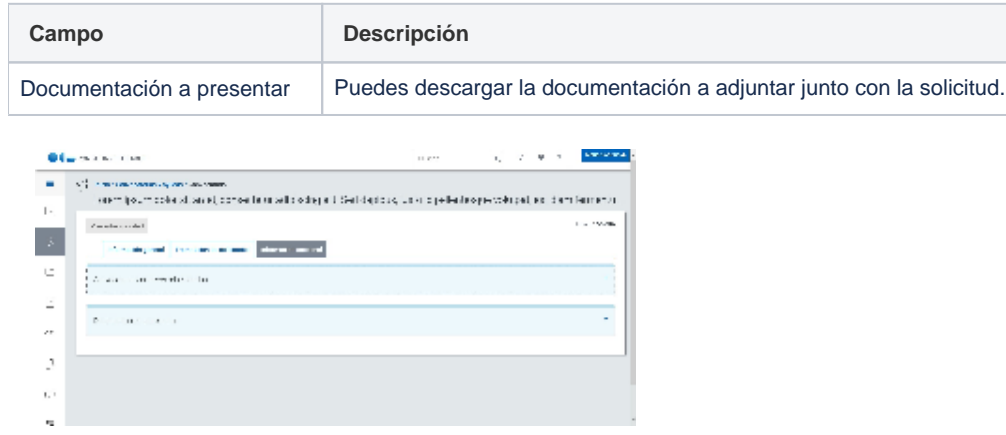

## <span id="page-34-0"></span>Funcionamiento

Opción visible de estar habilitada y tener asignado el permiso oportuno.

<span id="page-34-1"></span>Cuando accedes visualizas las convocatorias y ayudas difundidas a las que puedes presentar solicitud online si la Universidad tiene habilita esta opción. Dispones de filtros para que puedas acotar la información de manera sencilla y rápida y ordenarla a través de diferentes criterios. Si quieres ver la información completa de la convocatoria clica en el título accederás a la página de detalle que contiene información genérica (fecha publicación, medio de publicación, entidad convocante, etc.), información específica (tipo de ayuda, beneficiarios, requisitos, incompatibilidades, etc.), información de la tramitación de solicitudes (plazos, lugar de presentación, etc.) e información adicional (descarga de la bases de la convocatoria o la documentación a presentar).

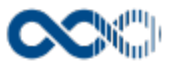

## Temas relacionados

Pantallas relacionadas

• [Presentar solicitud](#page-36-0)
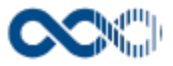

# Presentar solicitud

#### **Pantalla de gestión**

**En este contenido:**

- [Descripción general](#page-36-0)
- [Acceso a esta pantalla](#page-36-1)
- [Descripción de los campos](#page-36-2)
	- [Datos identificativos](#page-37-0)
	- [Datos del solicitante](#page-37-1)
	- [Datos ayuda solicitada financiación proyectos](#page-38-0)
	- [Datos ayuda solicitada contrato/beca](#page-39-0)
	- [Datos ayuda solicitada para publicaciones](#page-39-1)
	- [Datos ayuda solicitada a la movilidad o asistencia a congresos](#page-40-0)
	- [Datos ayuda solicitada premio](#page-41-0)
	- [Datos ayuda solicitada adquisición o reparación material científico](#page-42-0)
	- [Datos ayuda solicitada prestación de servicio](#page-42-1)
	- [Datos ayuda solicitada otros tipos](#page-43-0)
	- [Clasificación](#page-44-0)
	- [Datos académicos](#page-44-1)
	- [Actividad investigadora](#page-45-0)
	- [Méritos](#page-45-1)
- [Funcionamiento](#page-46-0)
- [Temas relacionados](#page-46-1)
- [Pantallas relacionadas](#page-46-2)
- Entradas relacionadas con la funcionalidad

### <span id="page-36-0"></span>Descripción general

Opción que permite la presentación online de solicitudes de ayudas a convocatorias con plazo de solicitud abierto. El formulario de solicitud a cumplimentar puede variar en función del tipo de ayuda a solicitar.

#### <span id="page-36-1"></span>Acceso a esta pantalla

- 1. Conéctate al Portal investigador en función de cómo esté configurado el acceso en la Universidad.
- 2. Dirígete al menú horizontal.
- 3. Haz clic en Convocatoria.
- 4. Haz clic en Convocatorias y ayudas.
- 5. Haz clic en Presentar solicitud en la convocatoria para la que quieres solicitar ayuda. También puedes cursar la solicitud desde la pantalla de detalle de la convocatoria.

<span id="page-36-2"></span>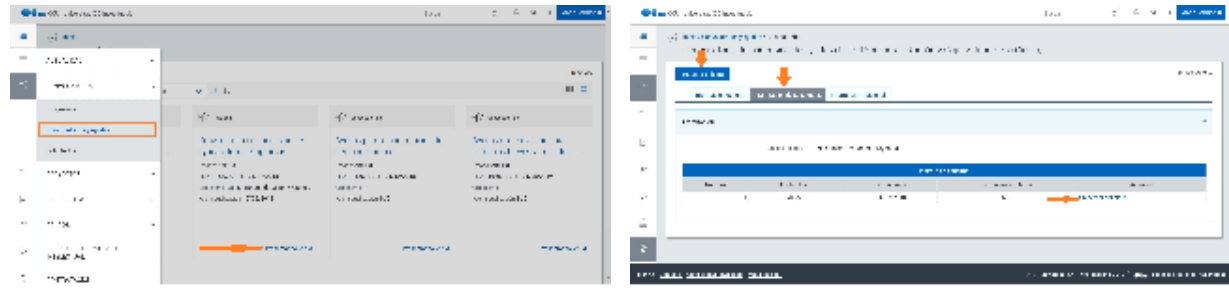

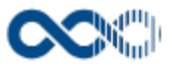

#### <span id="page-37-0"></span>Datos identificativos

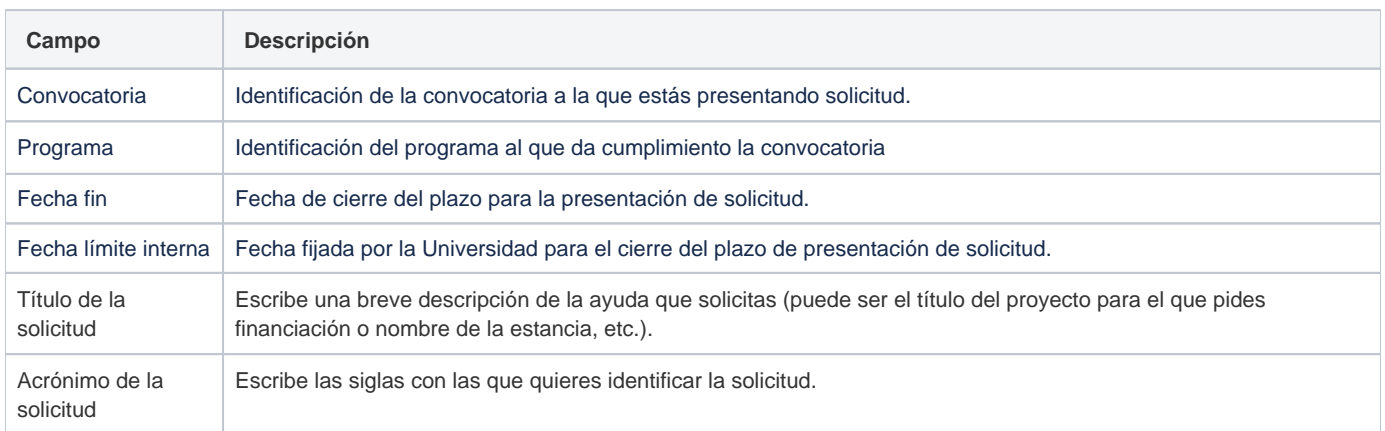

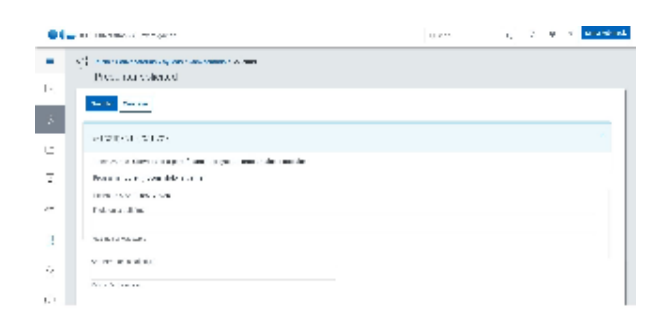

#### <span id="page-37-1"></span>Datos del solicitante

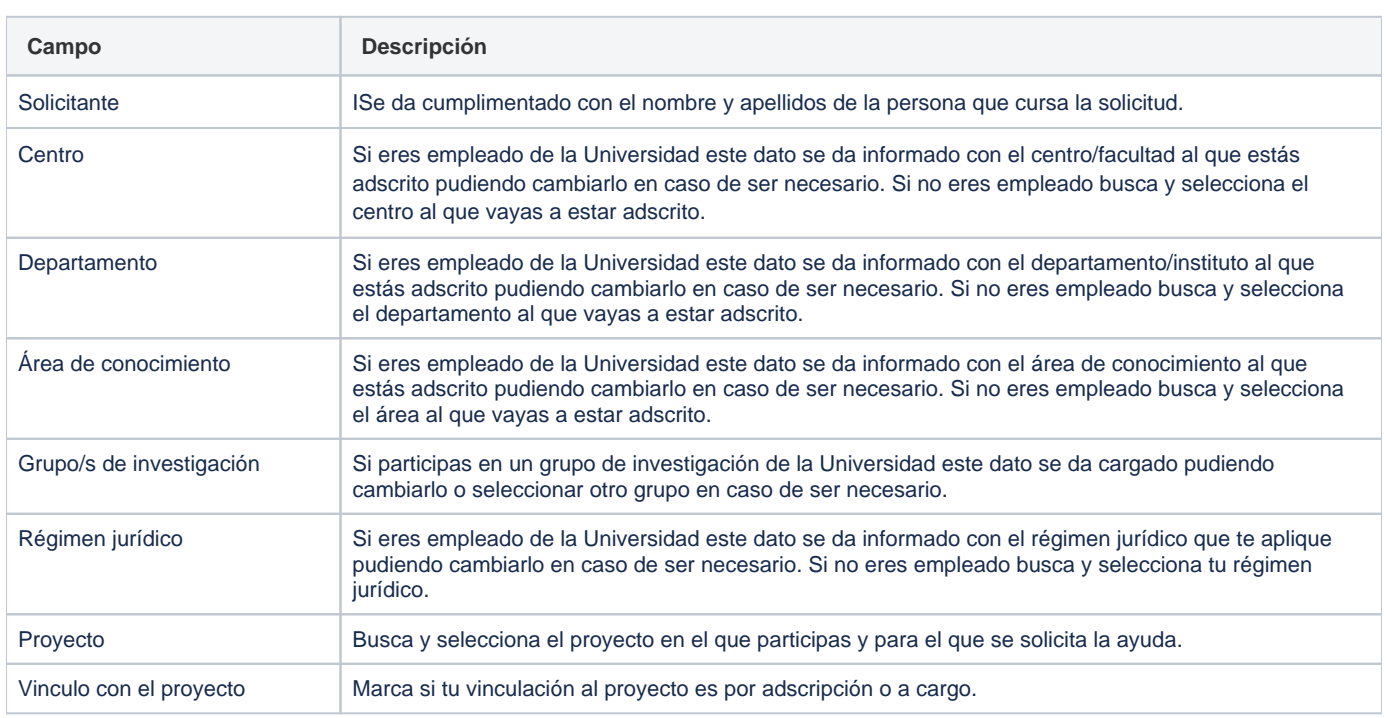

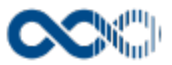

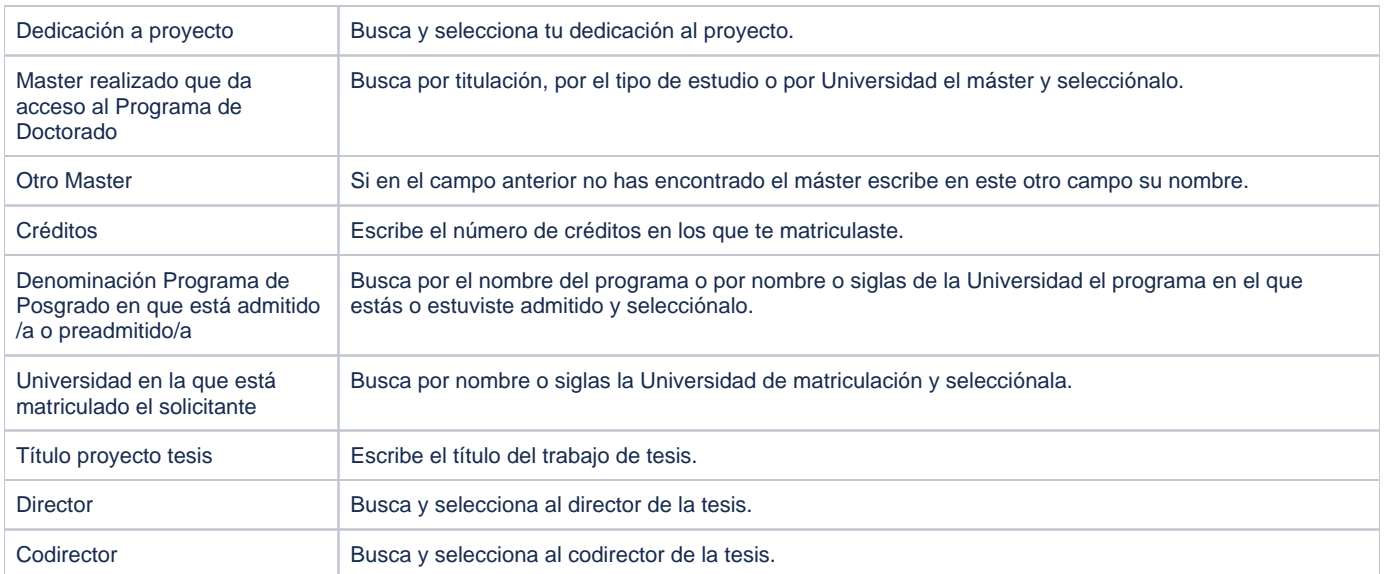

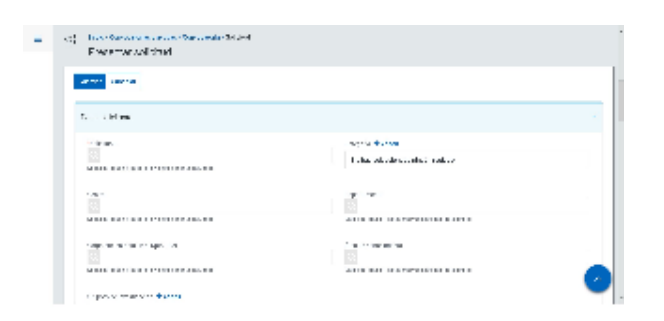

## <span id="page-38-0"></span>Datos ayuda solicitada financiación proyectos

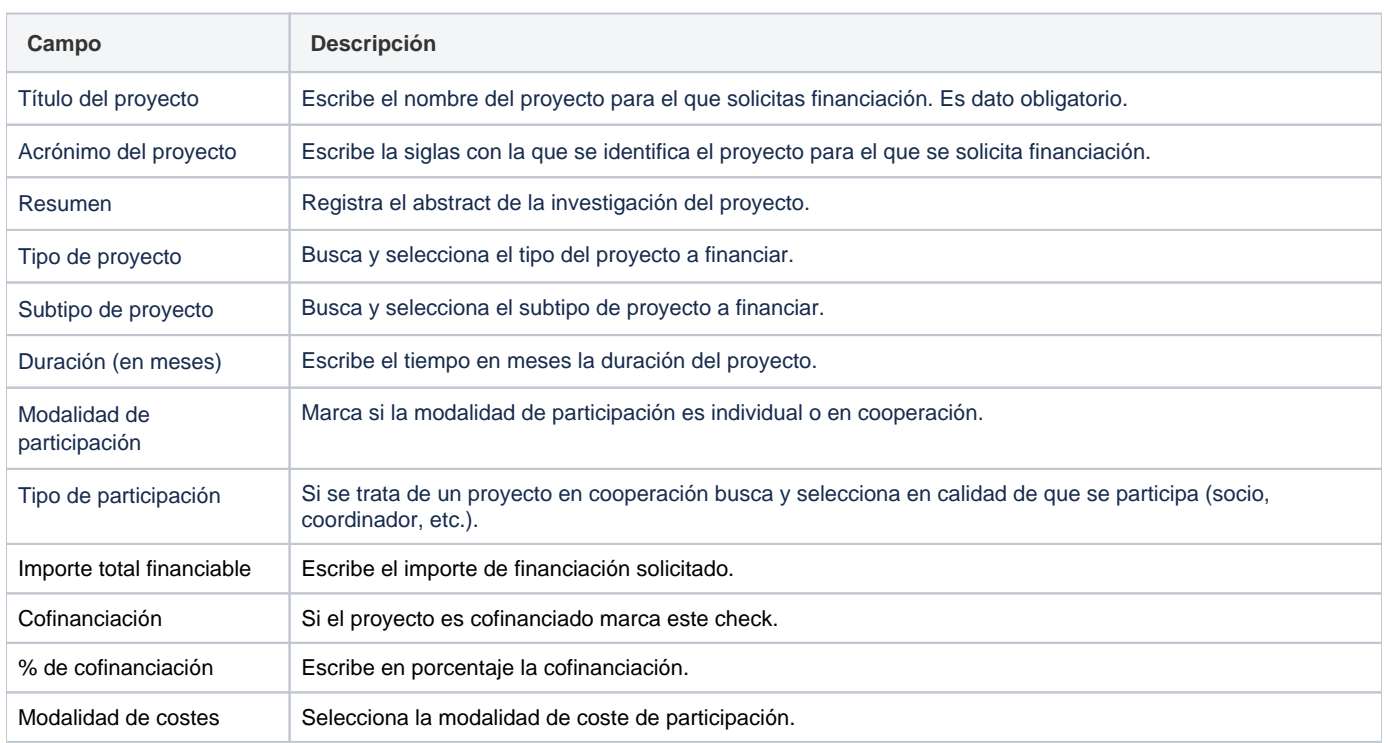

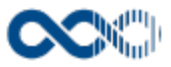

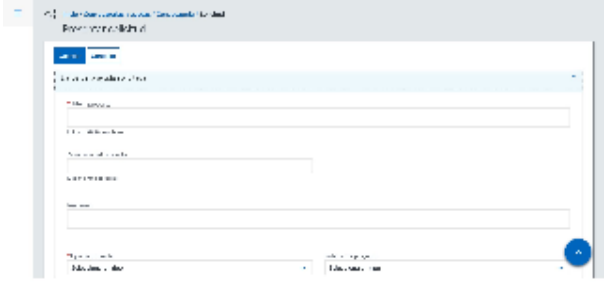

# <span id="page-39-0"></span>Datos ayuda solicitada contrato/beca

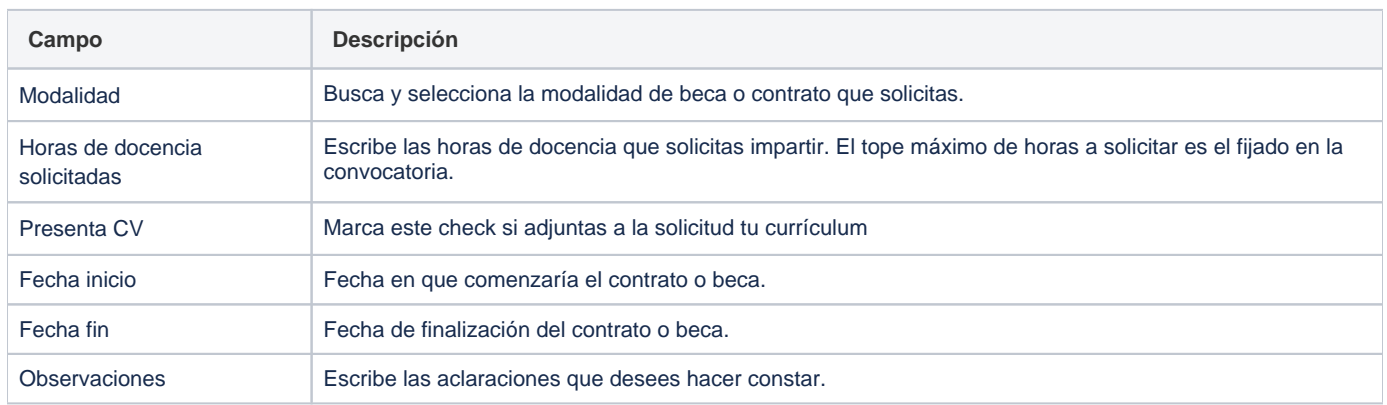

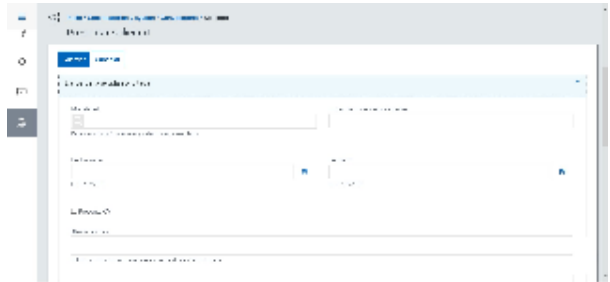

# <span id="page-39-1"></span>Datos ayuda solicitada para publicaciones

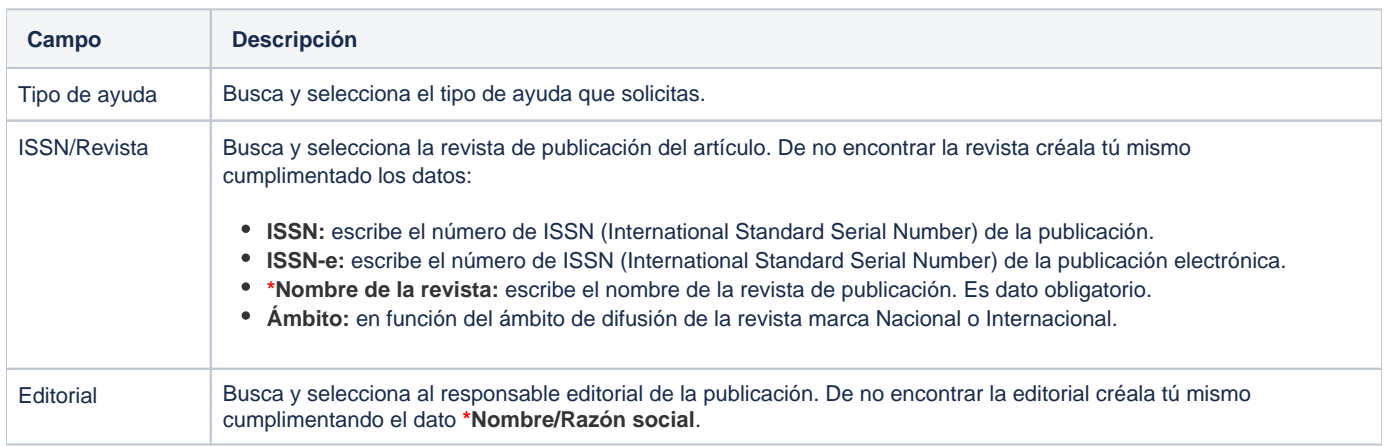

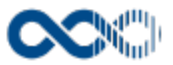

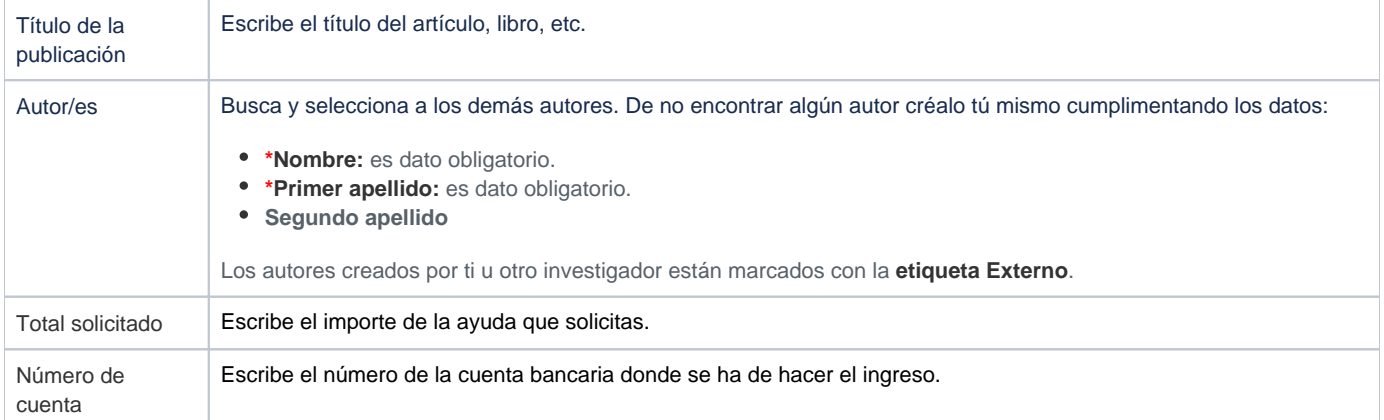

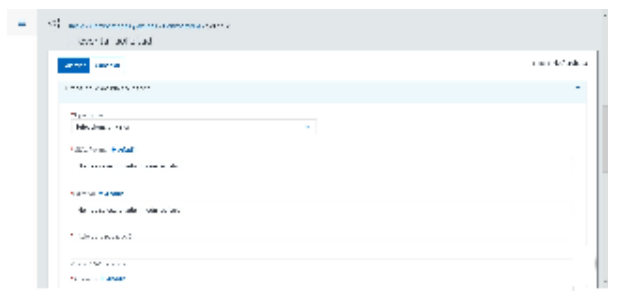

# <span id="page-40-0"></span>Datos ayuda solicitada a la movilidad o asistencia a congresos

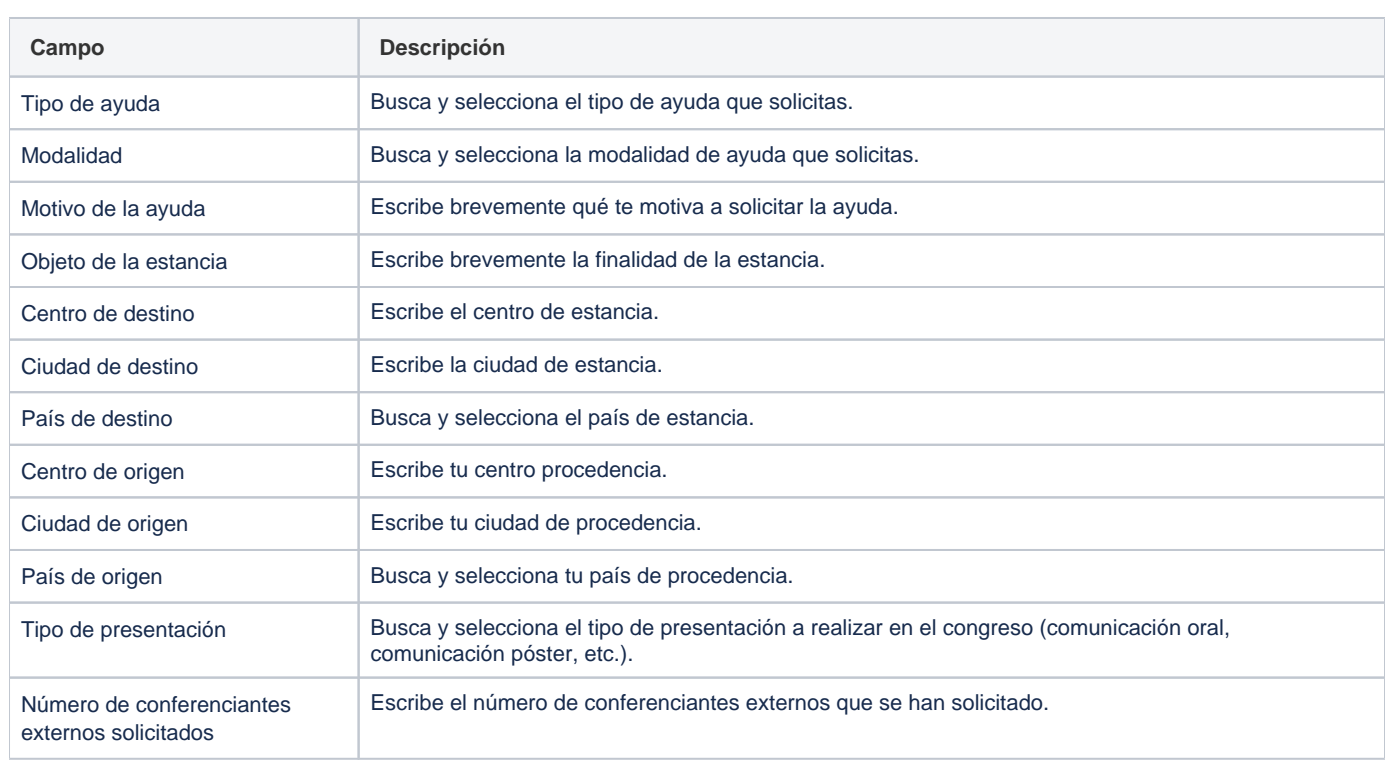

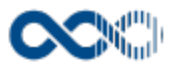

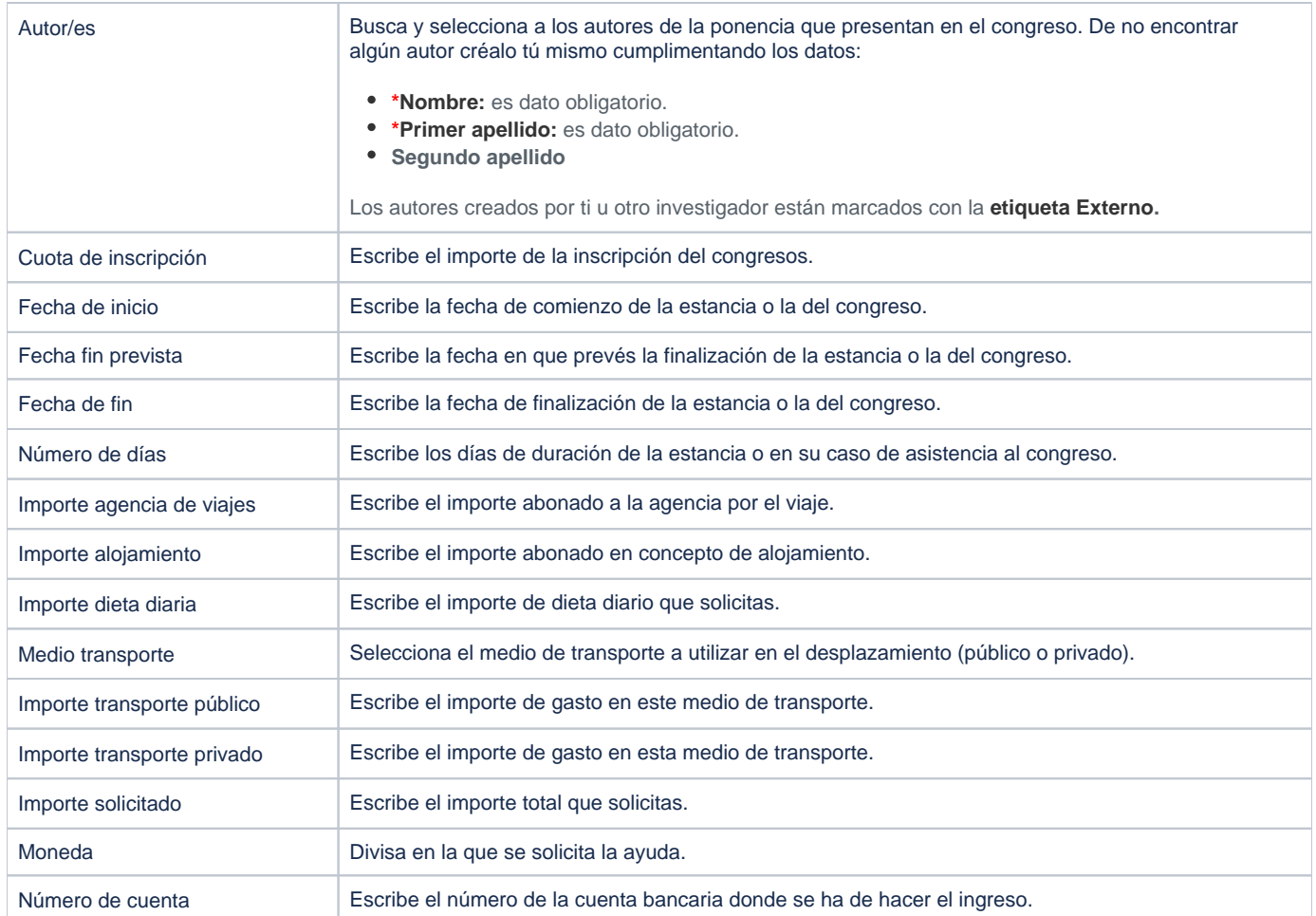

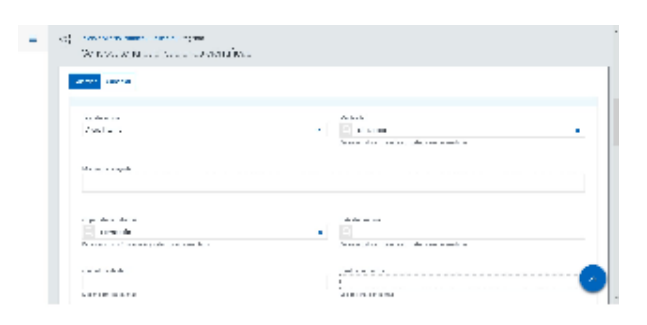

## <span id="page-41-0"></span>Datos ayuda solicitada premio

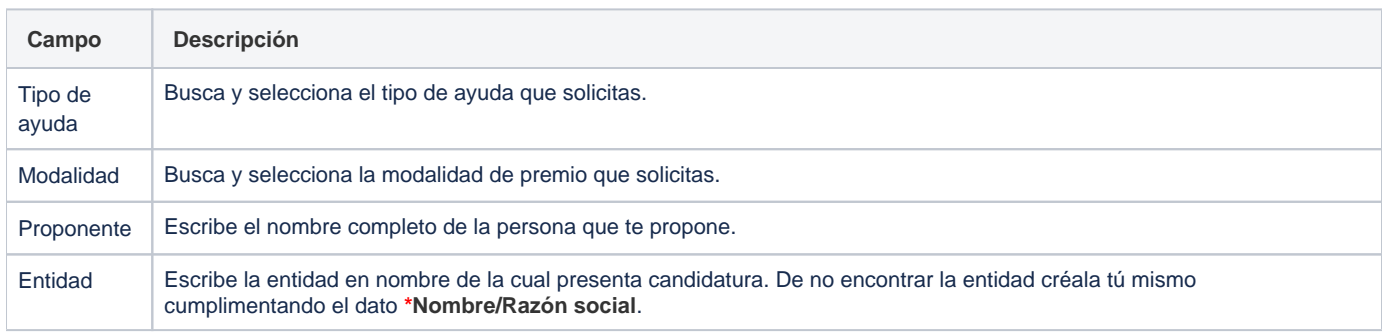

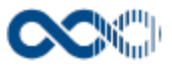

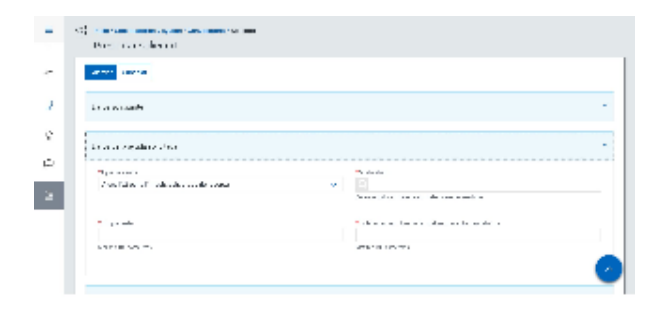

## <span id="page-42-0"></span>Datos ayuda solicitada adquisición o reparación material científico

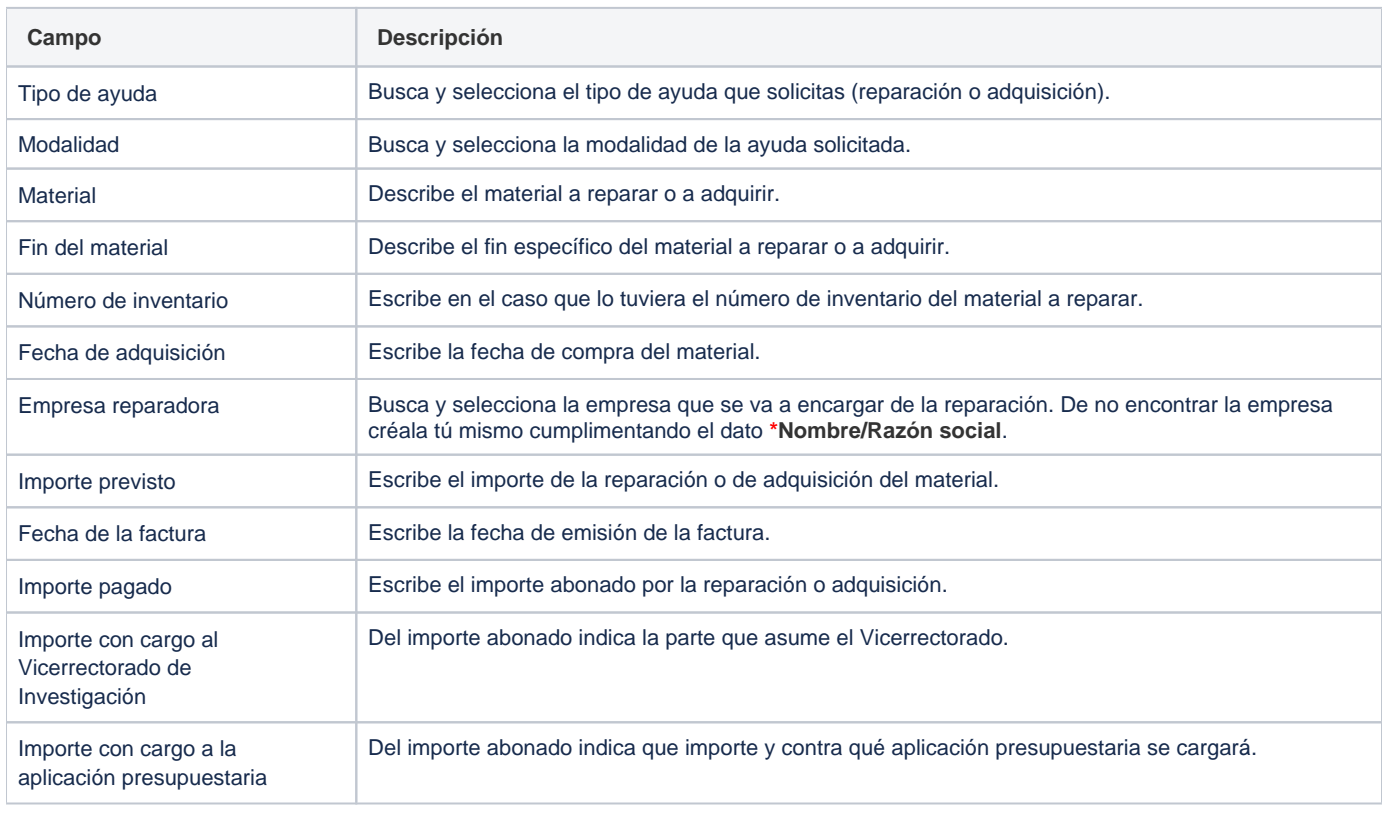

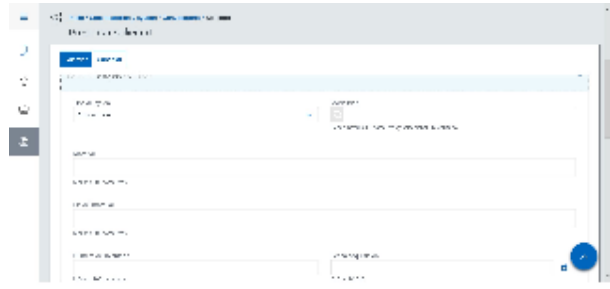

## <span id="page-42-1"></span>Datos ayuda solicitada prestación de servicio

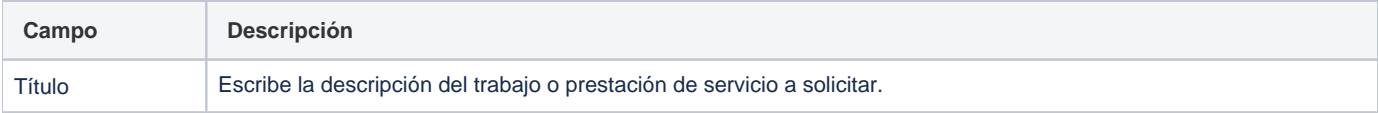

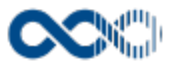

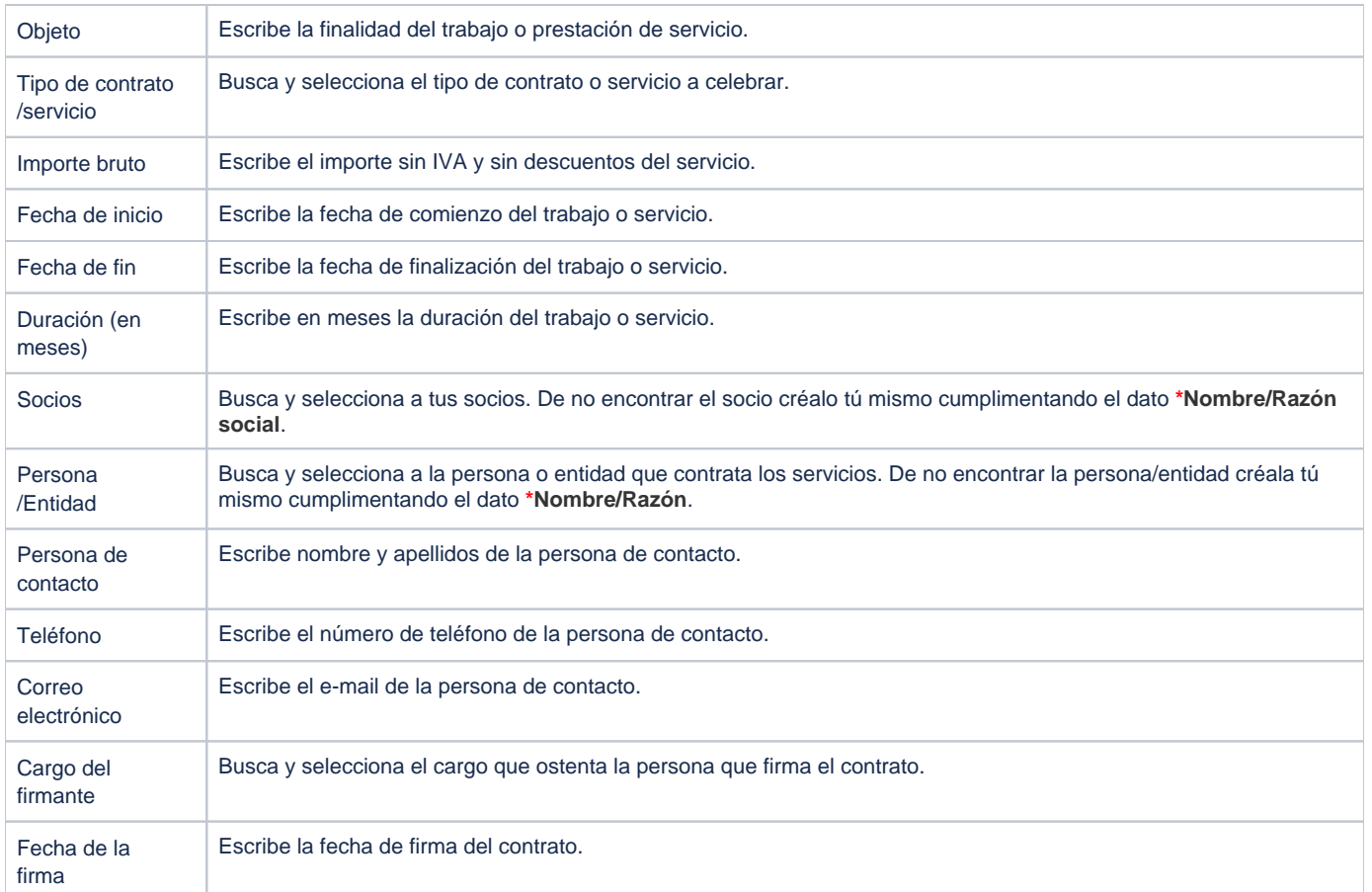

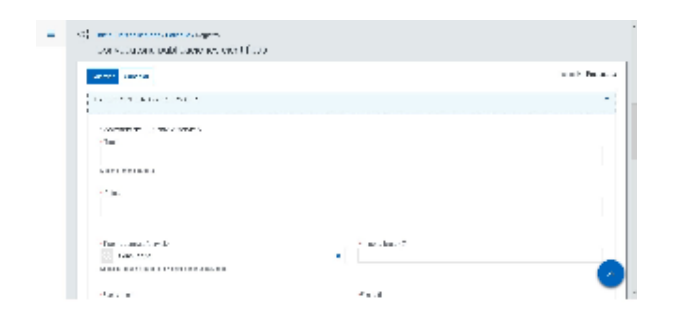

## <span id="page-43-0"></span>Datos ayuda solicitada otros tipos

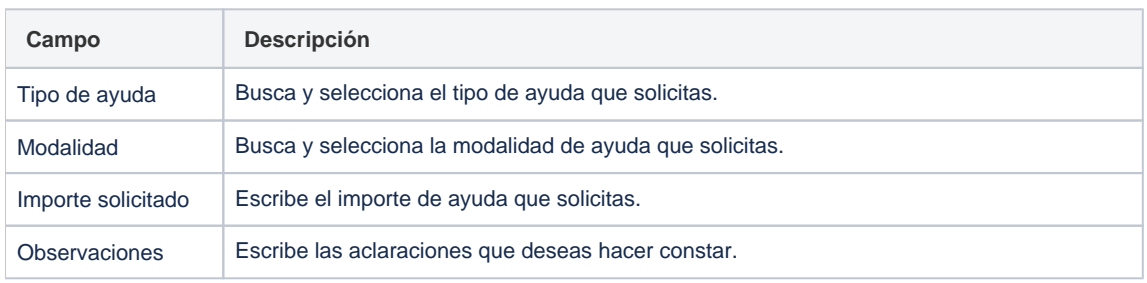

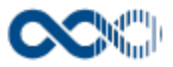

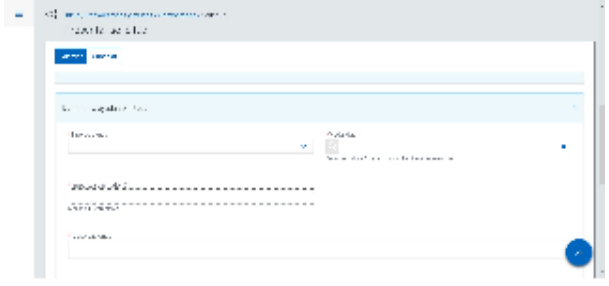

### <span id="page-44-0"></span>Clasificación

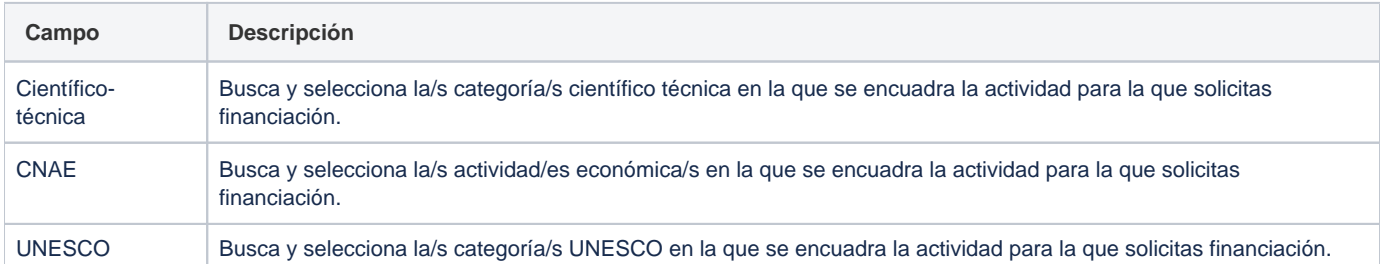

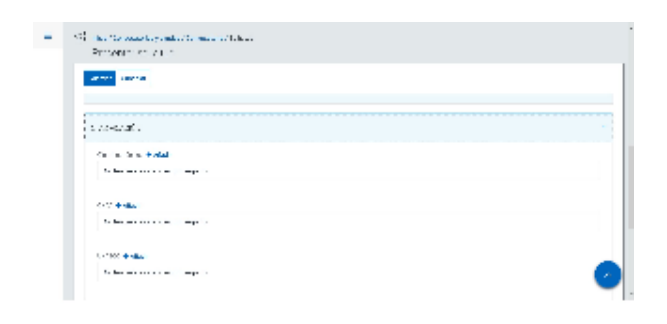

### <span id="page-44-1"></span>Datos académicos

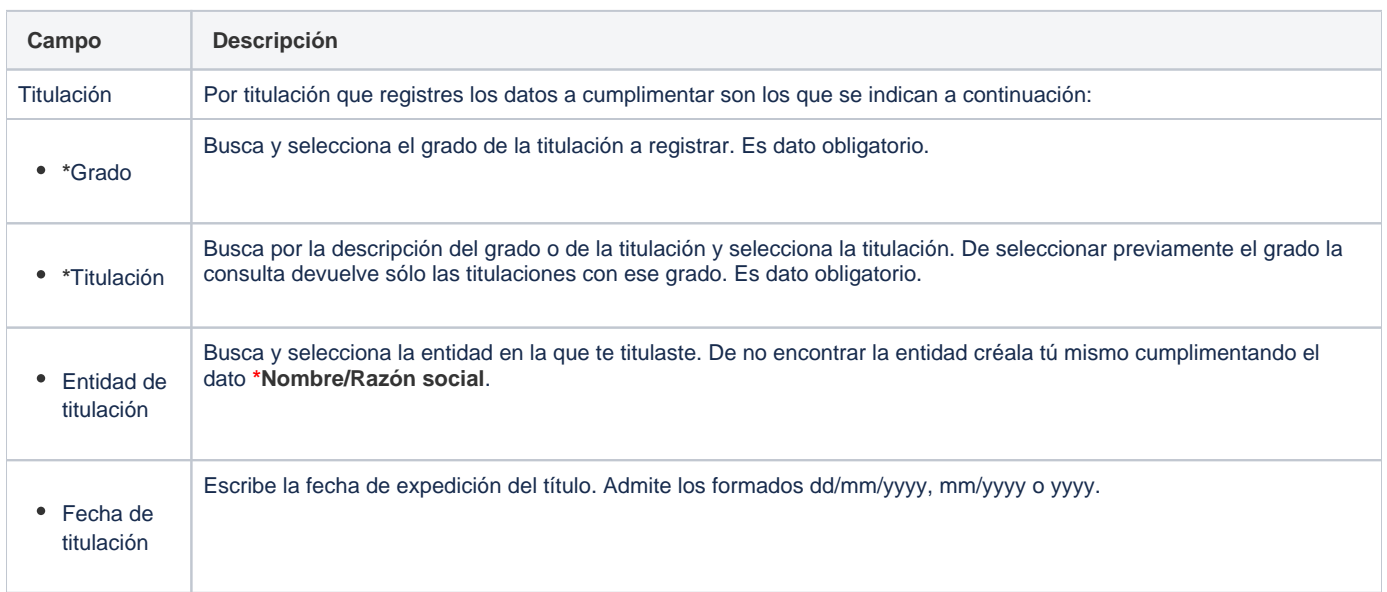

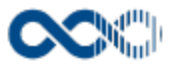

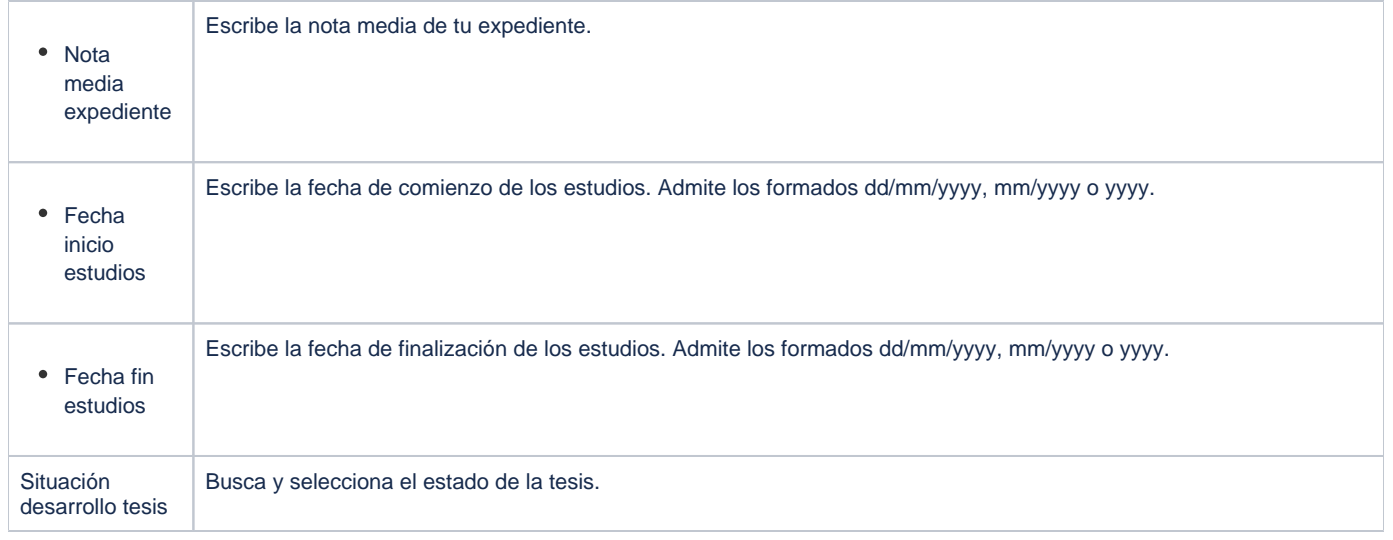

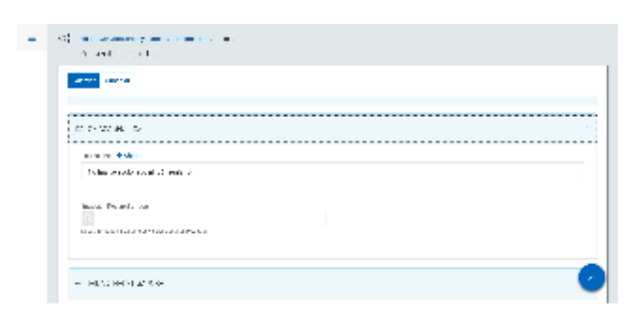

# <span id="page-45-0"></span>Actividad investigadora

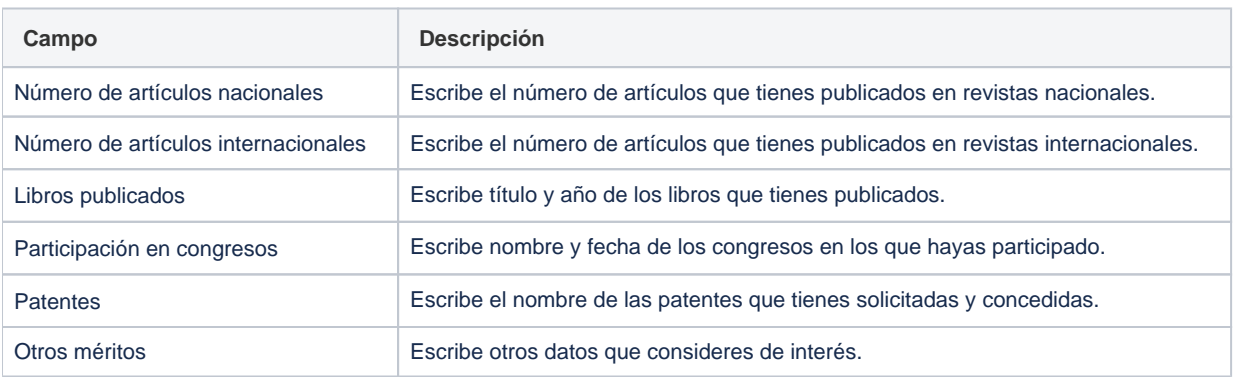

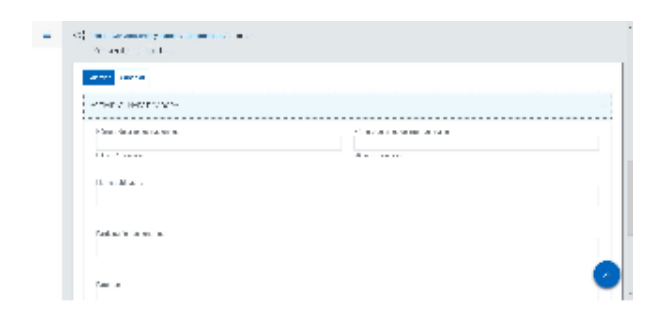

#### <span id="page-45-1"></span>Méritos

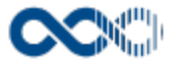

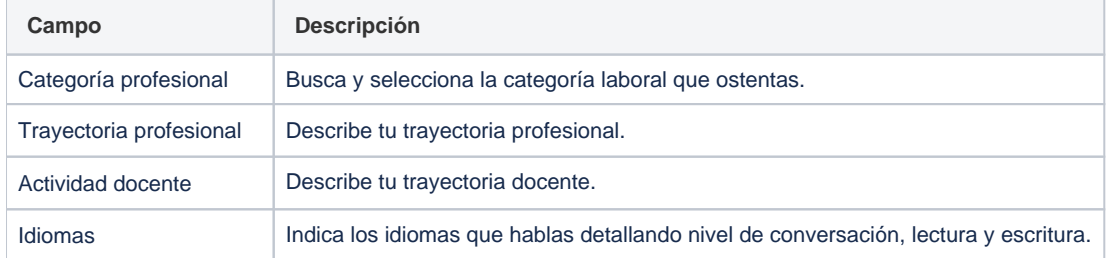

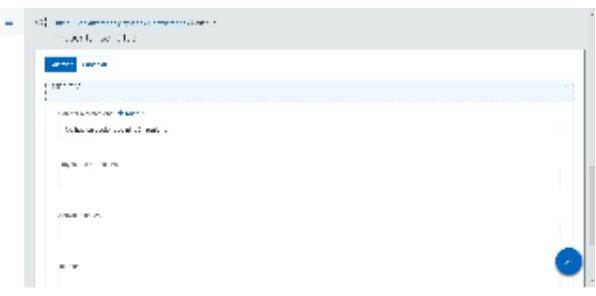

### <span id="page-46-0"></span>Funcionamiento

Opción visible de estar habilitada y tener asignado el permiso oportuno.

Para presentar online la solicitud selecciona la ayuda que quieres solicitar, clica en **Presentar solicitud y rellena el** formulario que se muestra (los campos con **\*** son de obligatoria cumplimentación). Cuando hayas completado el formulario clica en **Guardar** aparecerá el mensaje informativo: Tu solicitud ha sido cursada. Recuerda adjuntar la documentación requerida en el apartado de Documentación. Posteriormente, imprime la solicitud y preséntala en el Registro de la Universidad dentro de plazo para que sea admitida a trámite.

Guardado los datos de registros dependiendo del tipo de ayuda que solicites puede que aparezca información adicional a cumplimentar.

## **Personalización**

Si eres investigador de la Universidad Complutense de Madrid para la presentación online de la solicitud selecciona la ayuda que quieres solicitar, clica en **Presentar solicitud** y rellena el formulario que se muestra (los campos con **\*** son de obligatoria cumplimentación). Cuando hayas completado el formulario clica en **Guardar**, dependiendo del tipo de ayuda que solicites puede que se presente información adicional a cumplimentar. Completado la información adicional y adjuntada la documentación solicitada clica en **Finalizar** que implica que la solicitud se envía al gestor para su evaluación y queda bloqueada. En el caso de que este incompleta clica en **Guardar,** te permite recuperar la solicitud en la opción Mis solicitudes para terminar de completarla más adelante, siempre y cuando el plazo de presentación de solicitudes siga abierto.

#### <span id="page-46-1"></span>Temas relacionados

#### <span id="page-46-2"></span>Pantallas relacionadas

- [Participantes](#page-47-0)
- [Presupuesto solicitud](#page-52-0)
- [Plan de trabajo](#page-59-0)
- [Documentación a aportar](#page-63-0)
- [Baremo](#page-65-0)
- [Mis solicitudes](#page-67-0)

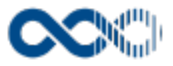

# <span id="page-47-0"></span>**Participantes**

**Pantalla de gestión**

**En este contenido:**

- [Descripción general](#page-47-1)
- [Acceso a esta pantalla](#page-47-2)
- [Descripción de los campos](#page-47-3)
	- [Equipo de investigación](#page-47-4)
	- [Equipo de trabajo](#page-48-0)
	- [Socio/s](#page-49-0)
	- [Gestor de la comisión](#page-49-1)
- [Funcionamiento](#page-50-0)
- [Temas relacionados](#page-50-1)
- Entradas relacionadas con la funcionalidad

# <span id="page-47-1"></span>Descripción general

En este apartado del formulario de la solicitud puedes dejar registrado el equipo del proyecto, los socios o los datos del gestor de la comisión.

### <span id="page-47-2"></span>Acceso a esta pantalla

Pestaña que se visualiza guardada la información de registro de la solicitud.

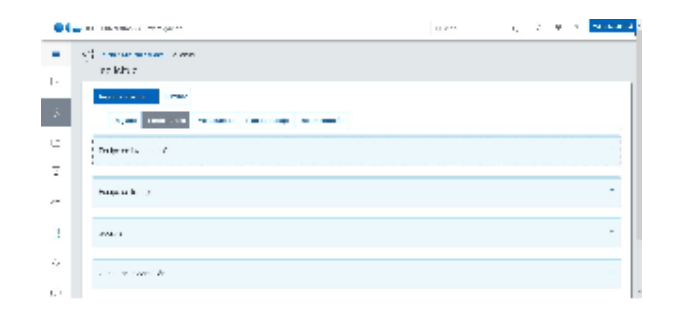

#### <span id="page-47-3"></span>Descripción de los campos

#### <span id="page-47-4"></span>Equipo de investigación

**Campo Descripción**

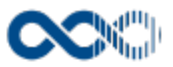

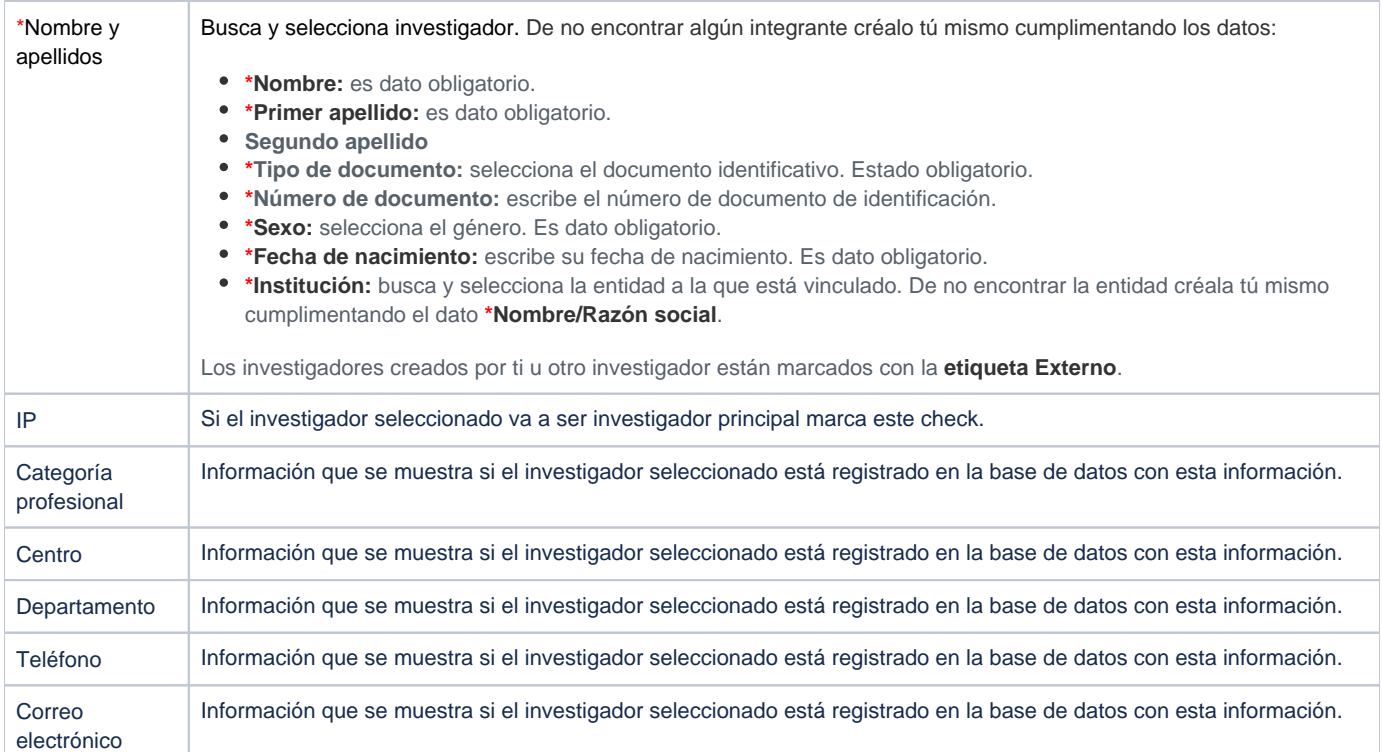

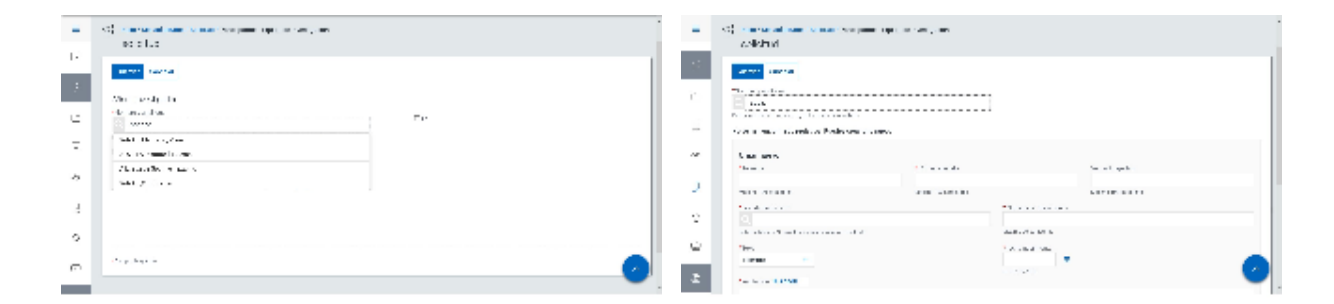

## <span id="page-48-0"></span>Equipo de trabajo

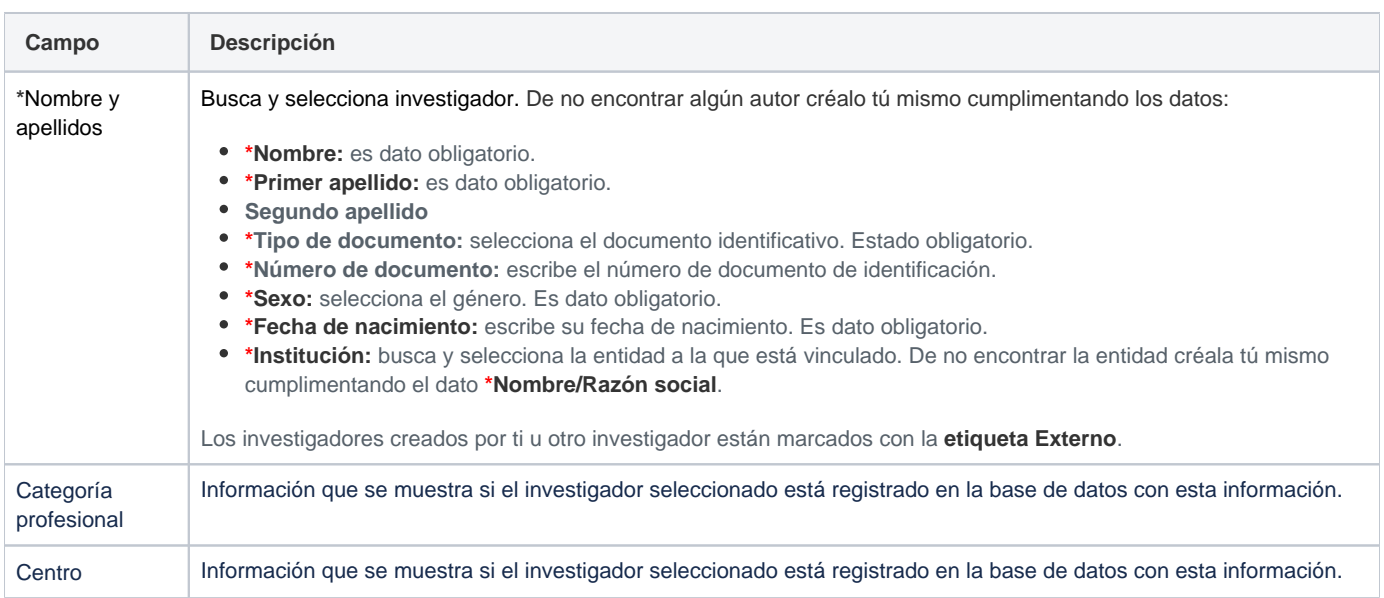

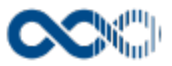

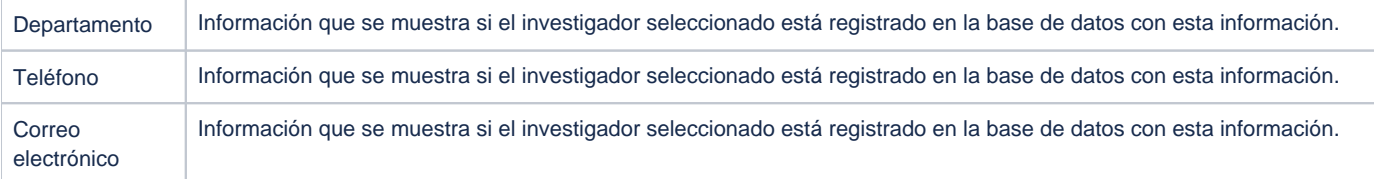

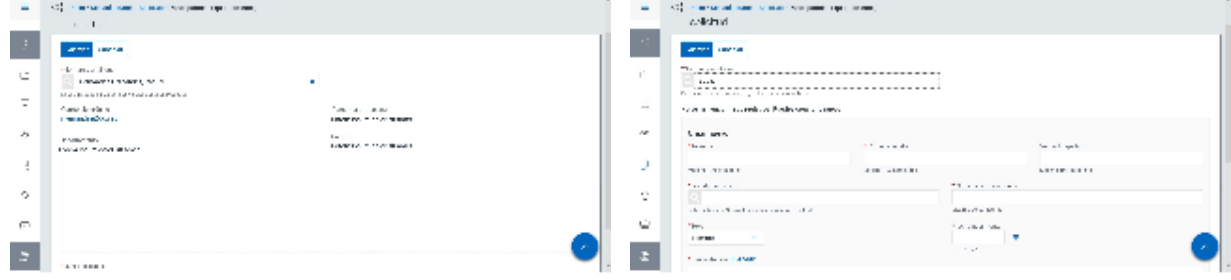

#### <span id="page-49-0"></span>Socio/s

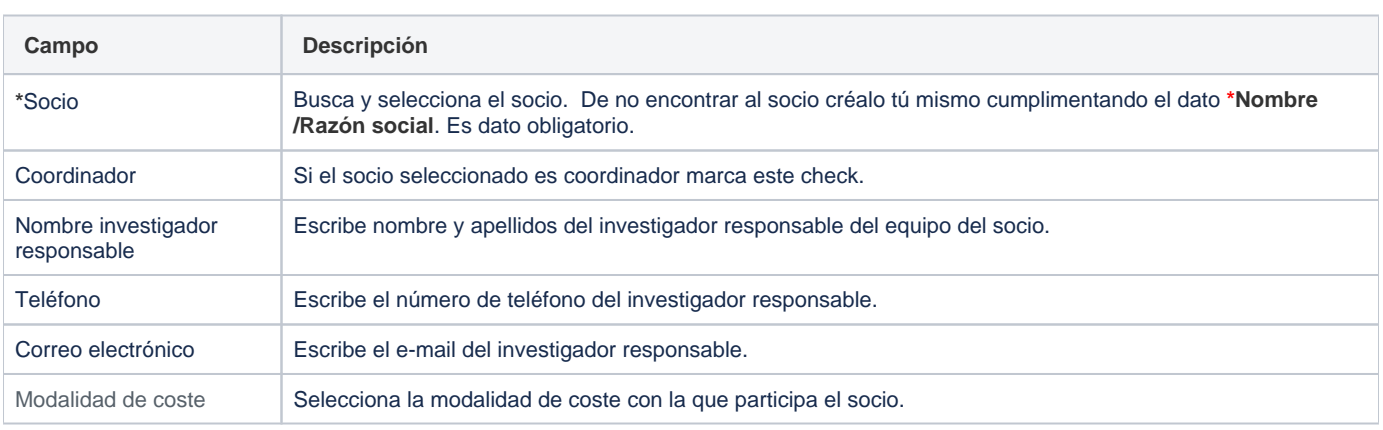

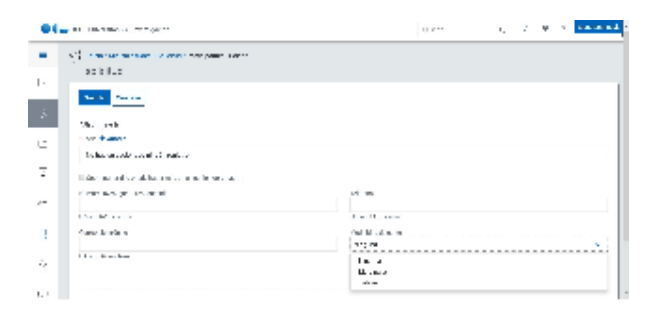

#### <span id="page-49-1"></span>Gestor de la comisión

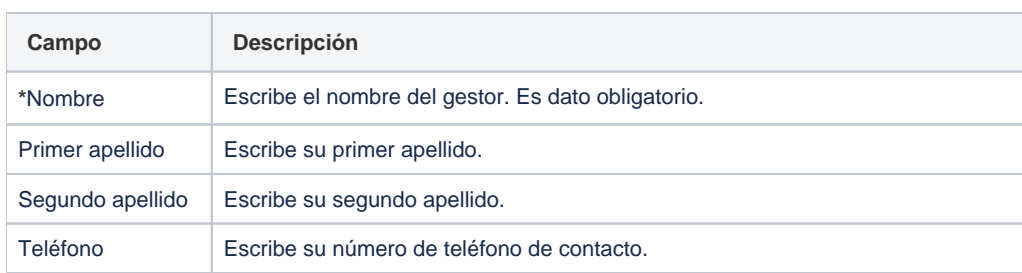

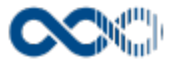

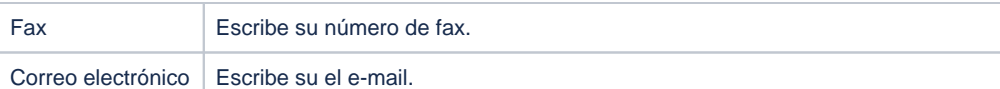

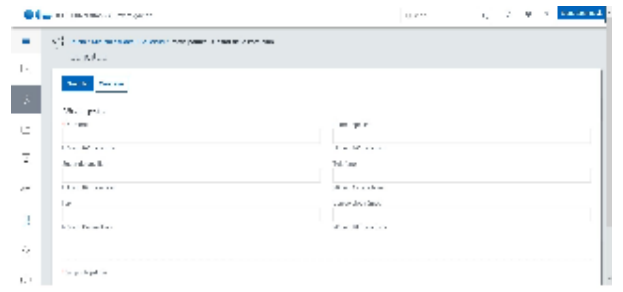

#### <span id="page-50-0"></span>Funcionamiento

Apartado del formulario de la solicitud que se visualiza una vez guardada la información de registro.

Para registrar:

**Equipo de investigación o equipo de trabajo:** clica en **Añadir,** cumplimenta los datos del formulario y finalmente clica en **Guardar** que graba la información introducida y devuelve a la pantalla de listado. En el caso de no querer guardar al investigador basta con clicar en **Cancelar.**

Creado el registro puedes:

- Modificarlo clicando en **Editar**.
- Borrarlo clicando en **Eliminar.**
- Ver el detalle clicando en el **nombre.** En el detalle se muestran los campos cumplimentados.

**En ambos casos si la persona a insertar en el equipo de investigación o equipo de trabajo no se encuentra puedes crearla tú mismo para ello tendrás que cumplimentar los datos:**

- **\*Nombre**
- **\*Primer apellido**
- **Segundo apellido**.
- **\*Tipo de documento**
- **\*Número de documento**
- **\*Sexo**
- **\*Fecha de nacimiento**
- **\*Institución**

**Socio/s:** clica en **Añadir,** cumplimenta los datos del formulario y finalmente clica en **Guardar** que graba la información introducida y devuelve a la pantalla de listado. En el caso de no querer guardar al socio basta con clicar en **Cancelar.**

Creado el registro puedes:

- Modificarlo clicando en **Editar**.
- Borrarlo clicando en **Eliminar.**
- **Gestor de la comisión:** clica en **Añadir,** cumplimenta los datos del formulario y finalmente clica en **Guardar** que graba la información introducida y devuelve a la pantalla de listado. En el caso de no querer guardar al socio basta con clicar en **Cancelar.**

Creado el registro puedes:

- Modificarlo clicando en **Editar**.
- Borrarlo clicando en **Eliminar.**

Los campos con **\*** son de obligatoria cumplimentación.

#### <span id="page-50-1"></span>Temas relacionados

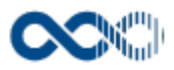

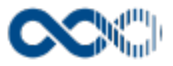

# <span id="page-52-0"></span>Presupuesto solicitud

#### **Pantalla de gestión**

**En este contenido:**

- [Descripción general](#page-52-1)
- [Acceso a esta pantalla](#page-52-2)
- [Descripción de los campos](#page-52-3)
	- [Líneas de presupuesto](#page-52-4)
	- [Presupuesto genérico](#page-56-0)
	- [Presupuesto financiable](#page-57-0)
	- [Presupuesto financiado](#page-57-1)
- [Funcionamiento](#page-58-0)
- [Temas relacionados](#page-58-1)
- Entradas relacionadas con la funcionalidad

## <span id="page-52-1"></span>Descripción general

Para el registro de la financiación a solicitar a la entidad financiadora puedes elegir entre los distintos tipos de presupuestos que se pone a tu disposición, el de líneas, el genérico y el financiable. También puede dejar constancia del presupuesto financiado.

#### <span id="page-52-2"></span>Acceso a esta pantalla

Esta pestaña se visualiza guardada la información de registro de la solicitud.

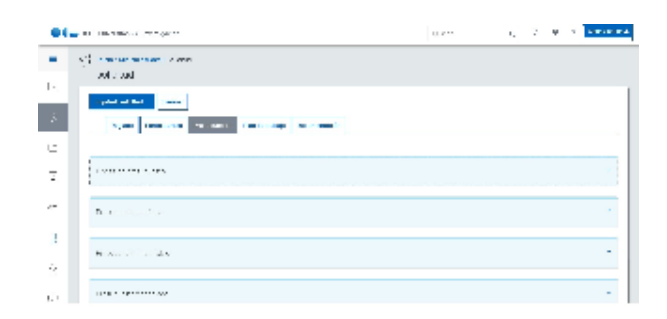

#### <span id="page-52-3"></span>Descripción de los campos

#### <span id="page-52-4"></span>Líneas de presupuesto

#### Presupuesto de línea inventariable

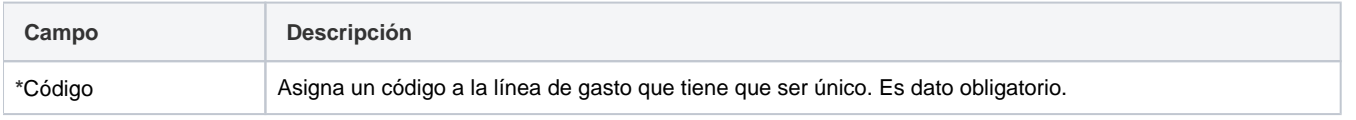

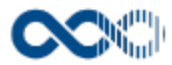

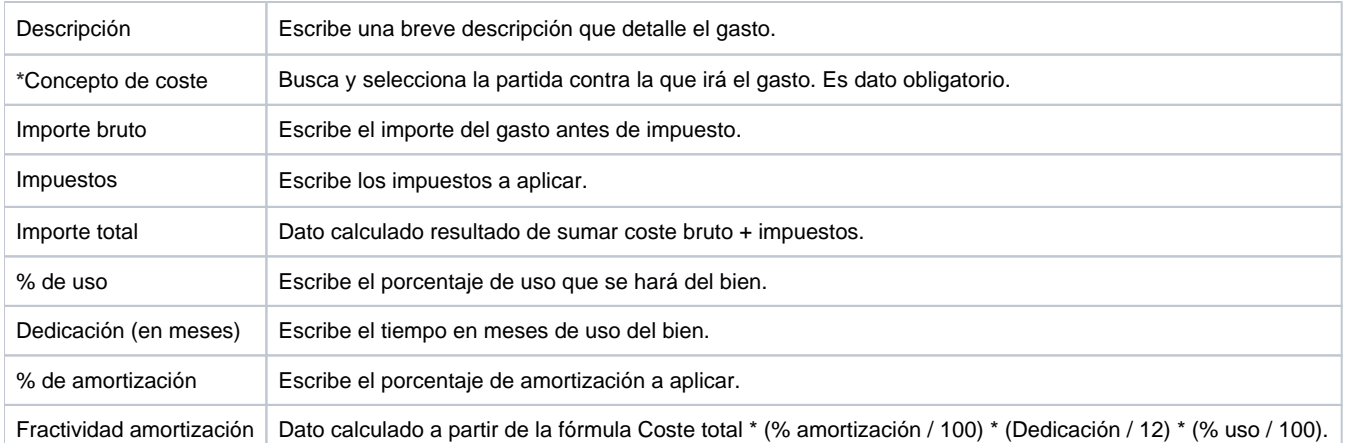

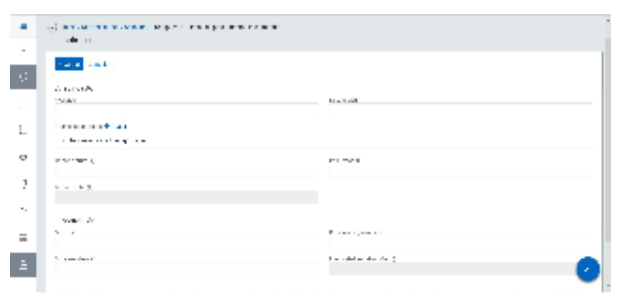

## Presupuesto de línea fungible

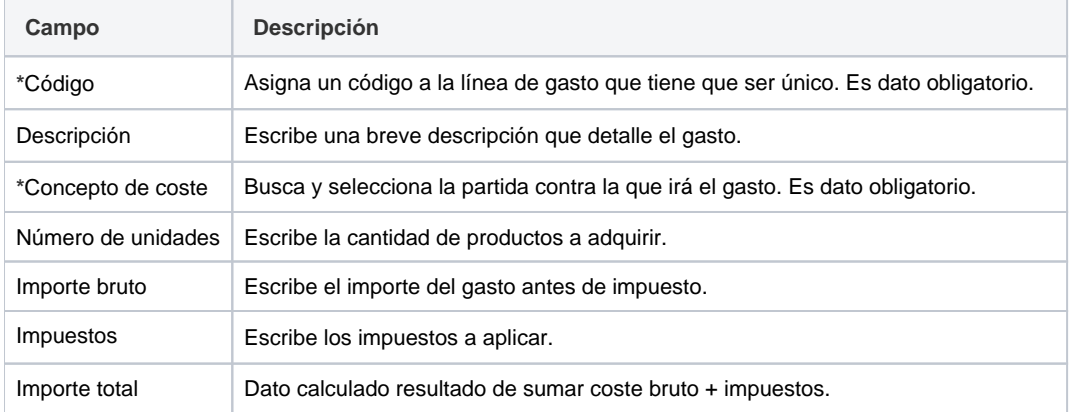

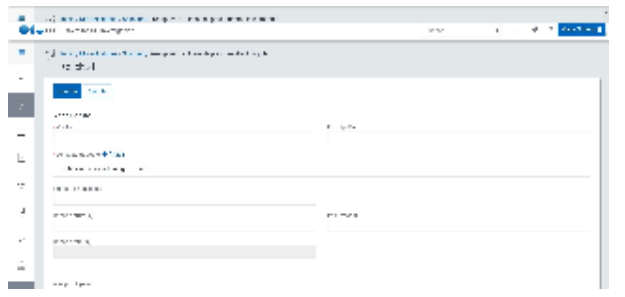

## Presupuesto de línea viajes y dietas

**Campo Descripción**

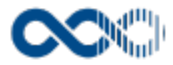

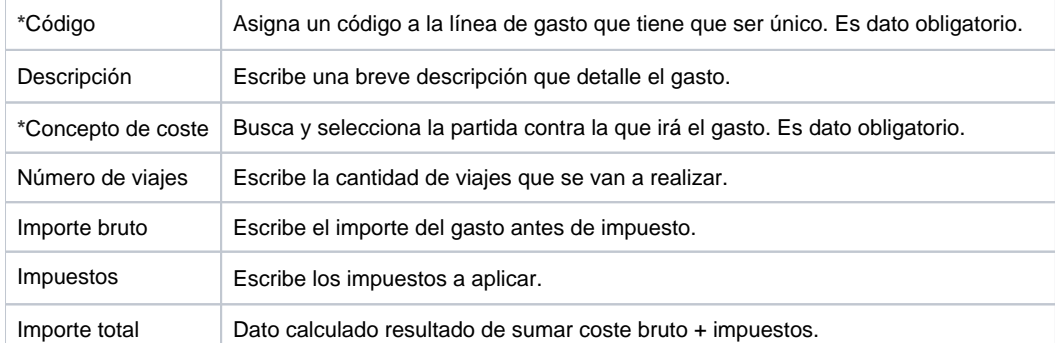

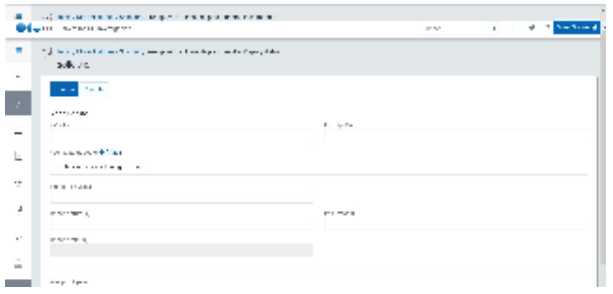

## Presupuesto de linea subcontratación

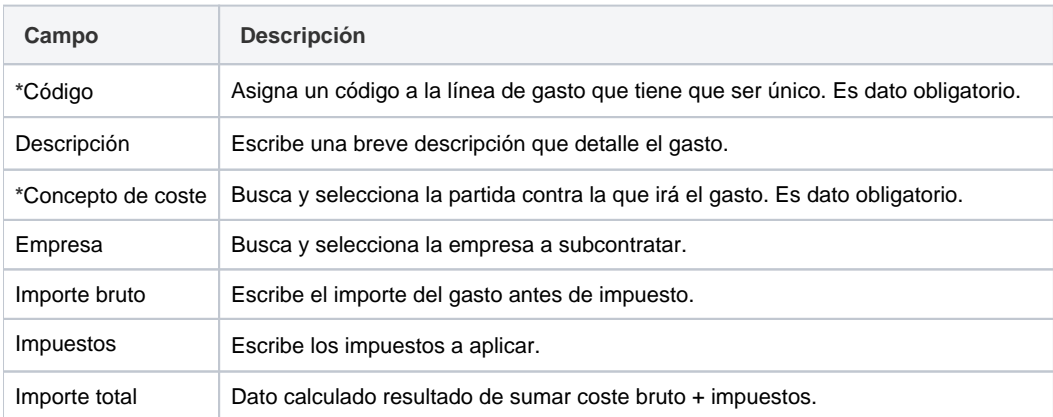

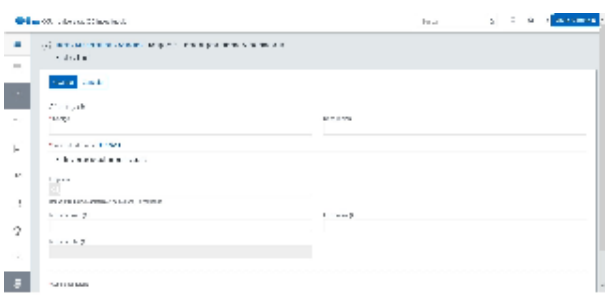

## Presupuesto de línea otros costes

**Campo Descripción**

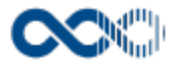

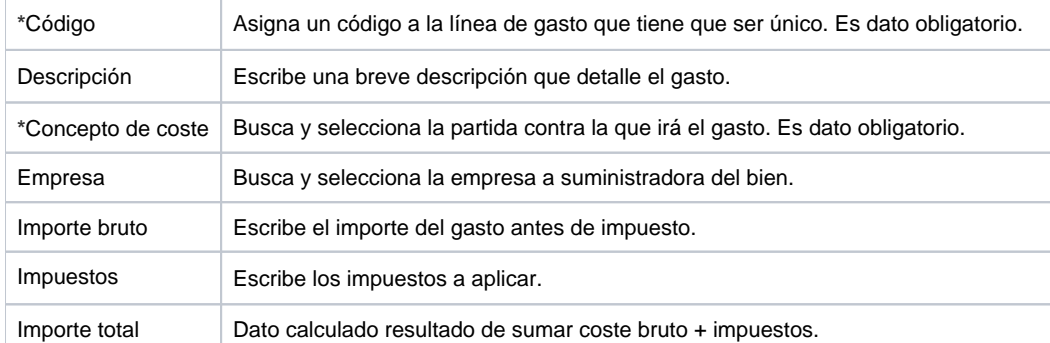

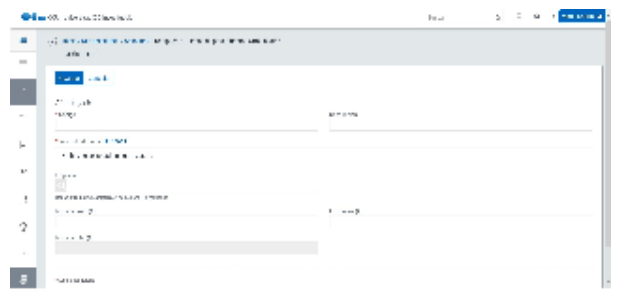

## Presupuesto de línea costes generales

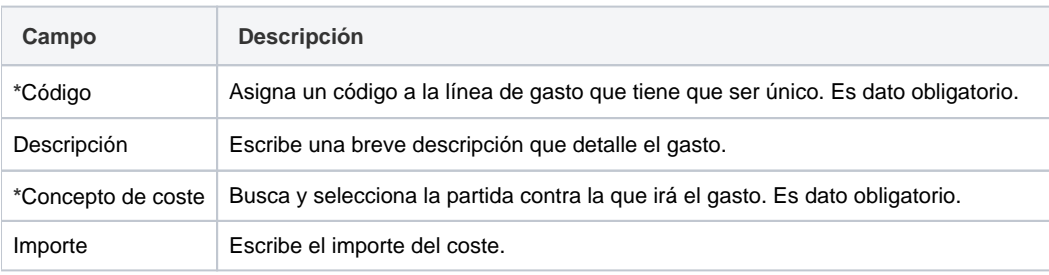

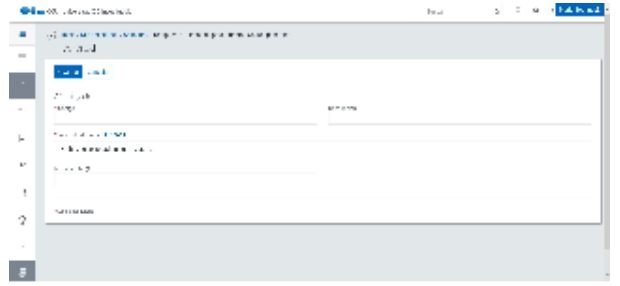

# Presupuesto de línea contratos y becas

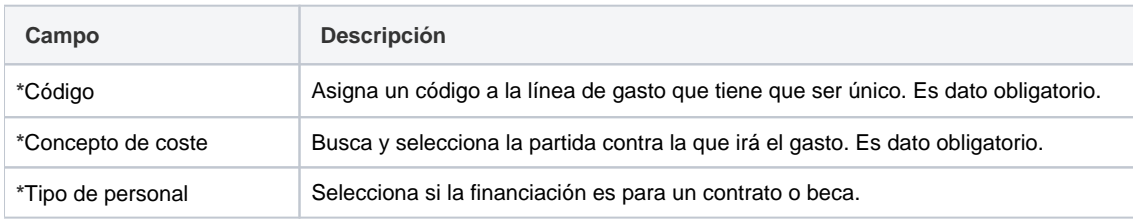

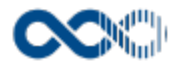

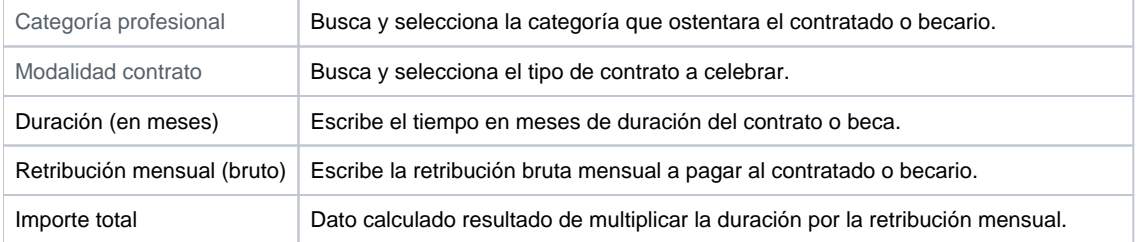

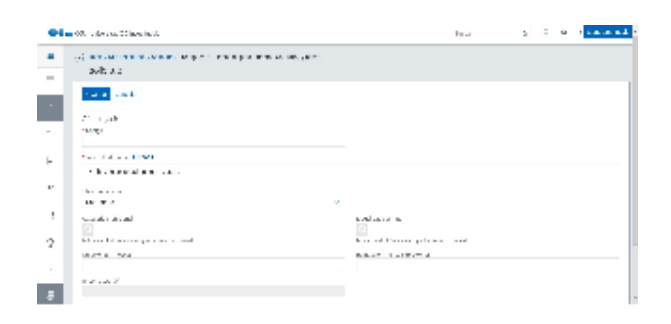

## Presupuesto de línea personal docente

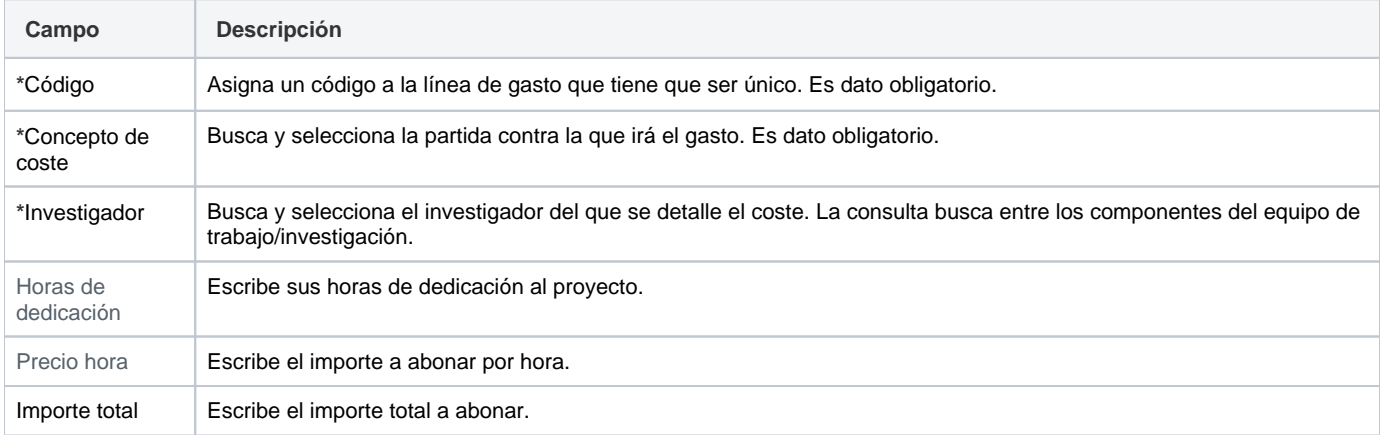

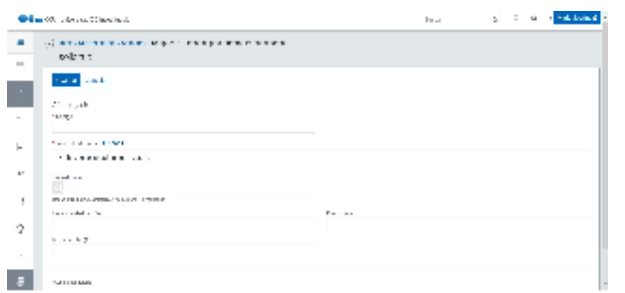

#### <span id="page-56-0"></span>Presupuesto genérico

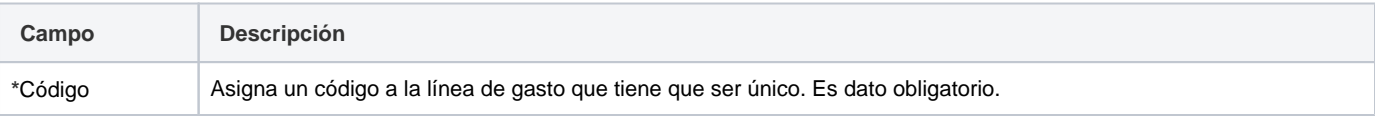

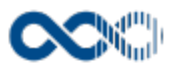

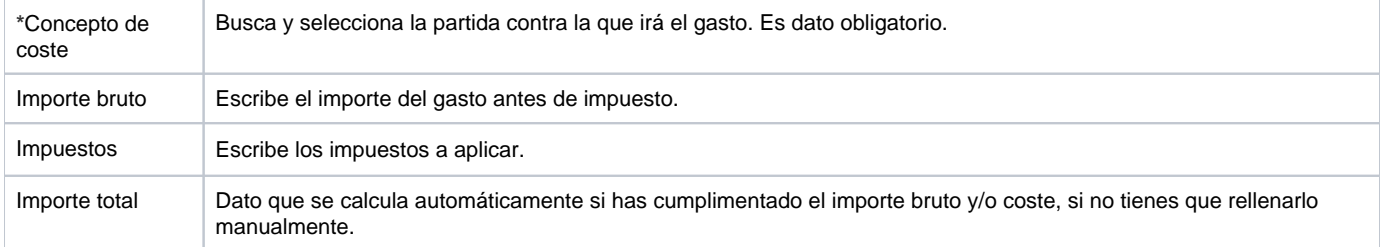

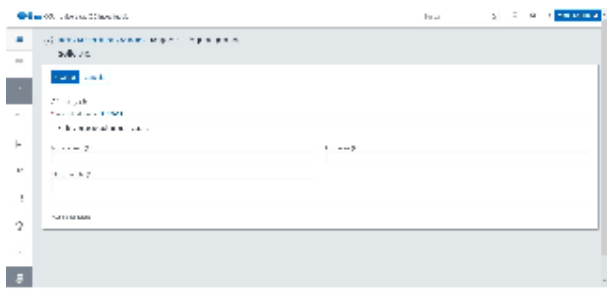

## <span id="page-57-0"></span>Presupuesto financiable

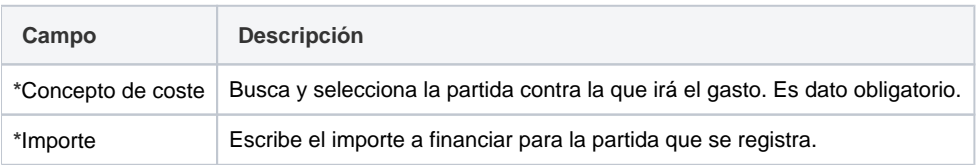

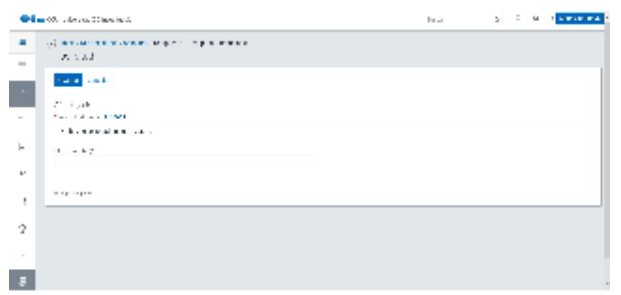

# <span id="page-57-1"></span>Presupuesto financiado

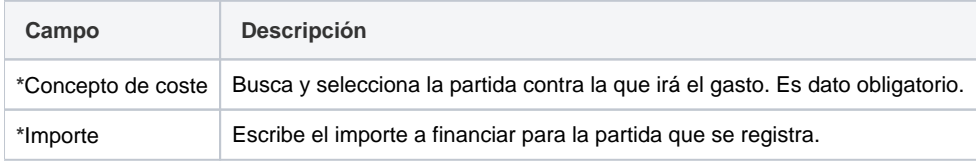

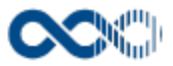

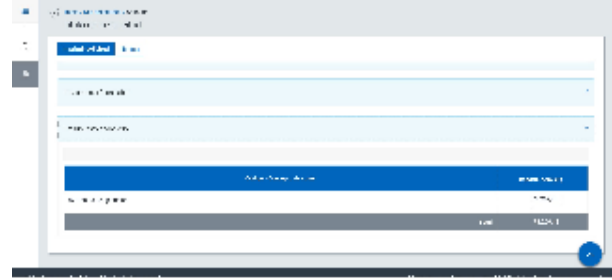

### <span id="page-58-0"></span>Funcionamiento

Apartado del formulario de la solicitud que se visualiza una vez guardada la información de registro.

**Presupuesto de líneas:** el registro de la financiación a solicitar a través de este presupuesto se hace a través de partidas fijas. Para su registro **selecciona línea de presupuesto,** clica en **Añadir gasto,** cumplimenta los datos del formulario y finalmente clica en **Guard ar** que graba la información introducida. En el caso de no querer guardar la línea basta con clicar en **Cancelar.**

Creado el registro puedes:

- Modificarlo clicando en **Editar**.
- Borrarlo clicando en el **Eliminar.**
- Ver el detalle clicando en el **concepto de coste.** En el detalle se muestran los campos cumplimentados.
- **Presupuesto genérico:** también puedes registrar la financiación a solicitar a través de este presupuesto que se hace a través de conceptos de coste propios de tu universidad. Para su registro clica en **Añadir** cumplimenta los datos del formulario y finalmente clica en **Guardar** que graba la información introducida.

Creado el registro puedes:

- Modificarlo clicando en **Editar**.
- Borrarlo clicando en **Eliminar.**
- **Presupuesto financiable:** también puedes registrar la financiación a solicitar a través de este otro presupuesto que se hace a través de las partidas fijadas por la entidad financiadora. Para su registro clica en **Añadir** cumplimenta los datos del formulario y finalmente clica en **Guardar** que graba la información introducida. En el caso de no querer guardar el concepto de coste basta con clicar en **Cance lar.**

Creado el registro puedes:

- Modificarlo clicando en **Editar**.
- Borrarlo clicando en el **Eliminar.**
- **Presupuesto financiado:** también puedes registrar la financiación recibida a través de partidas fijadas por la entidad financiadora. Para su registro clica en **Añadir** cumplimenta los datos del formulario y finalmente clica en **Guardar** que graba la información introducida. En el caso de no querer guardar el concepto de coste basta con clicar en **Cancelar.**

Creado el registro puedes:

- Modificarlo clicando en **Editar**.
- Borrarlo clicando en **Eliminar.**

Los campos con **\*** son de obligatoria cumplimentación.

#### <span id="page-58-1"></span>Temas relacionados

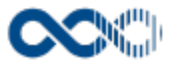

# <span id="page-59-0"></span>Plan trabajo

#### **Pantalla de gestión**

**En este contenido:**

- [Descripción general](#page-59-1)
- [Acceso a esta pantalla](#page-59-2)
- [Descripción de los campos](#page-59-3)
	- [Plan de trabajo](#page-59-4)
	- [Planificación](#page-60-0)
- [Funcionamiento](#page-61-0)
- [Temas relacionados](#page-62-0)
- Entradas relacionadas con la funcionalidad

# <span id="page-59-1"></span>Descripción general

En este apartado del formulario de la solicitud puedes dejar registrado el plan de trabajo a llevar a cabo durante la ejecución del proyecto.

### <span id="page-59-2"></span>Acceso a esta pantalla

Esta pestaña se visualiza guardada la información de registro de la solicitud.

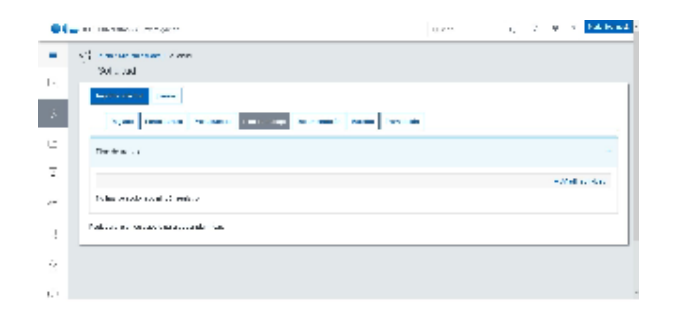

#### <span id="page-59-3"></span>Descripción de los campos

#### <span id="page-59-4"></span>Plan de trabajo

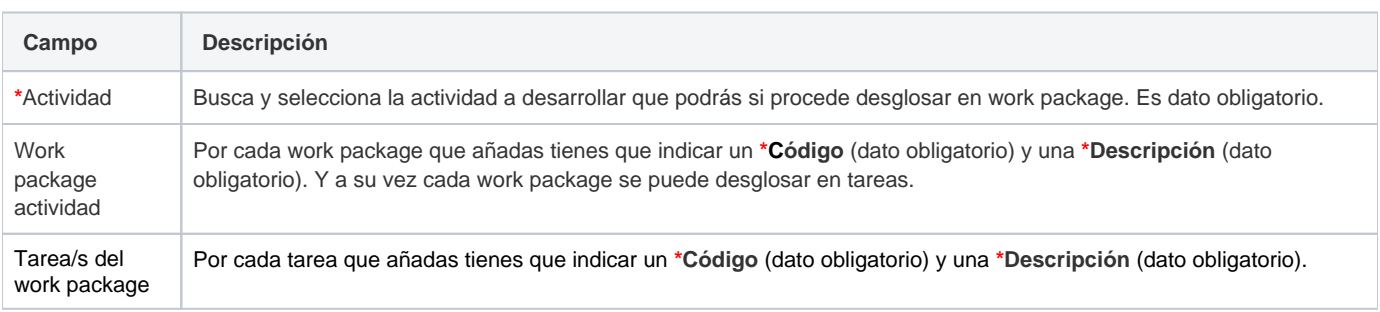

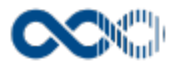

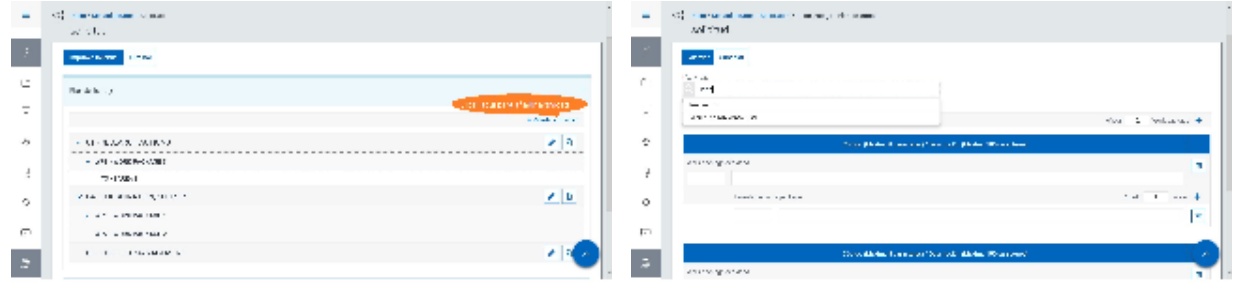

#### <span id="page-60-0"></span>Planificación

# Dedicación equipo

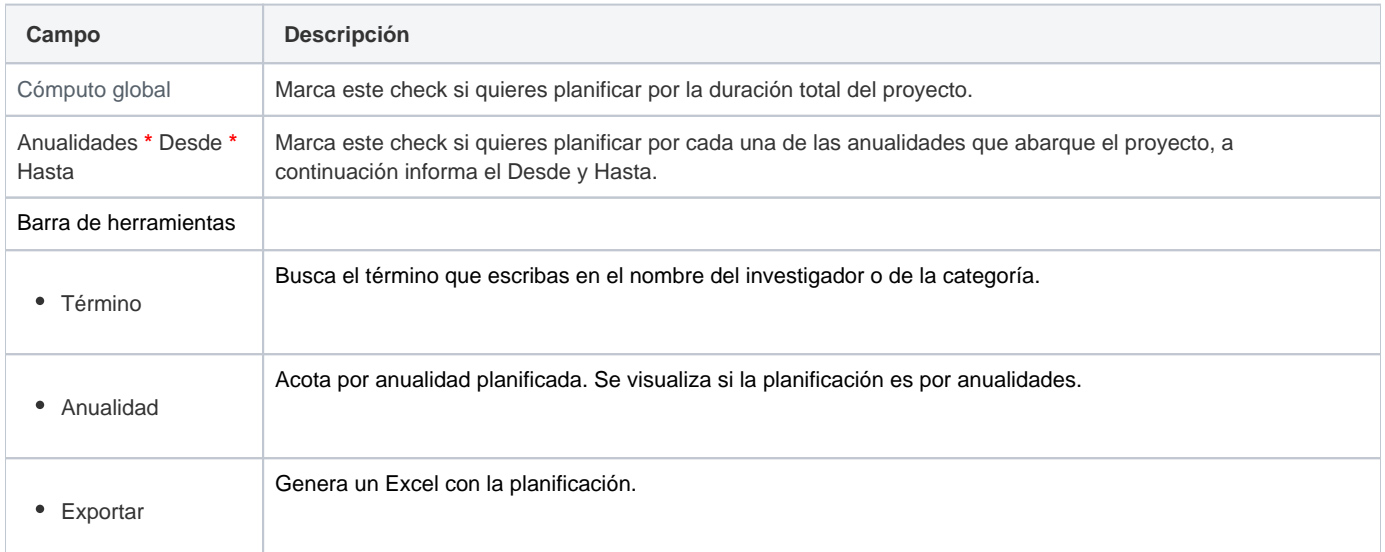

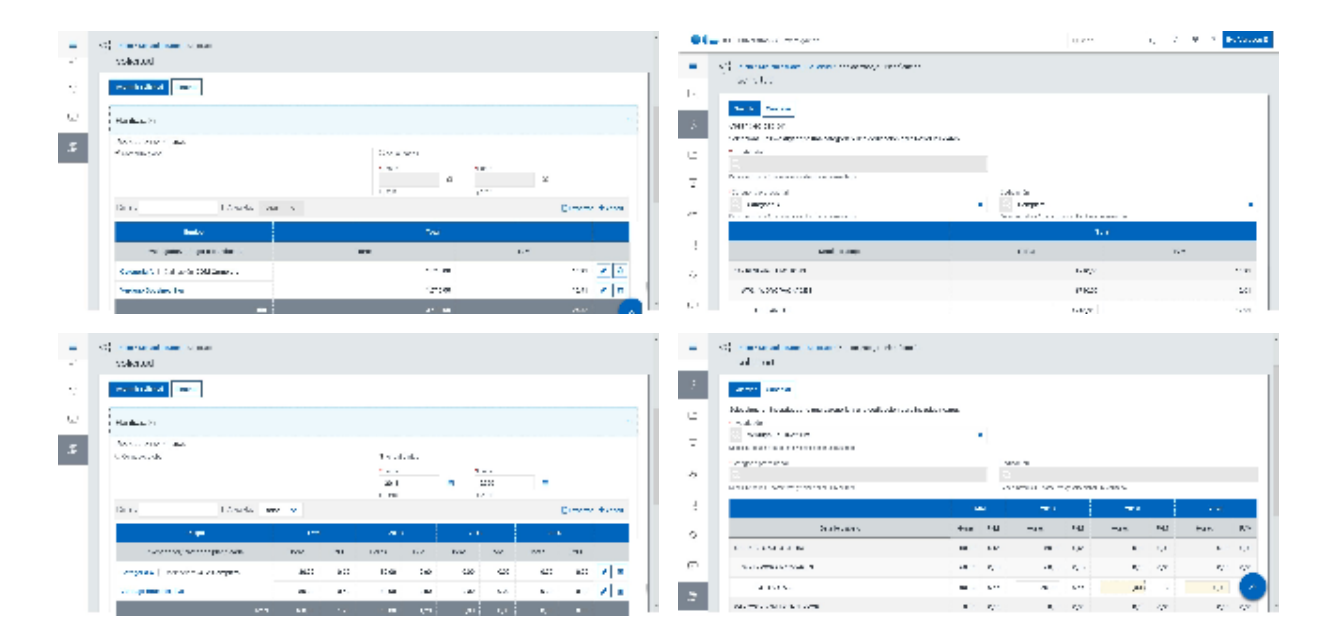

#### Añadir planificación

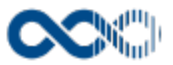

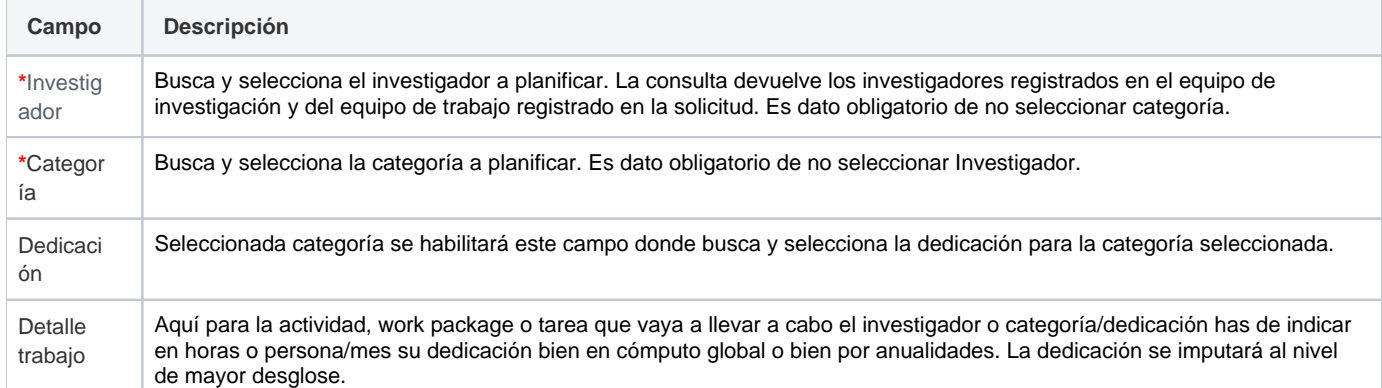

## Resumen planificación

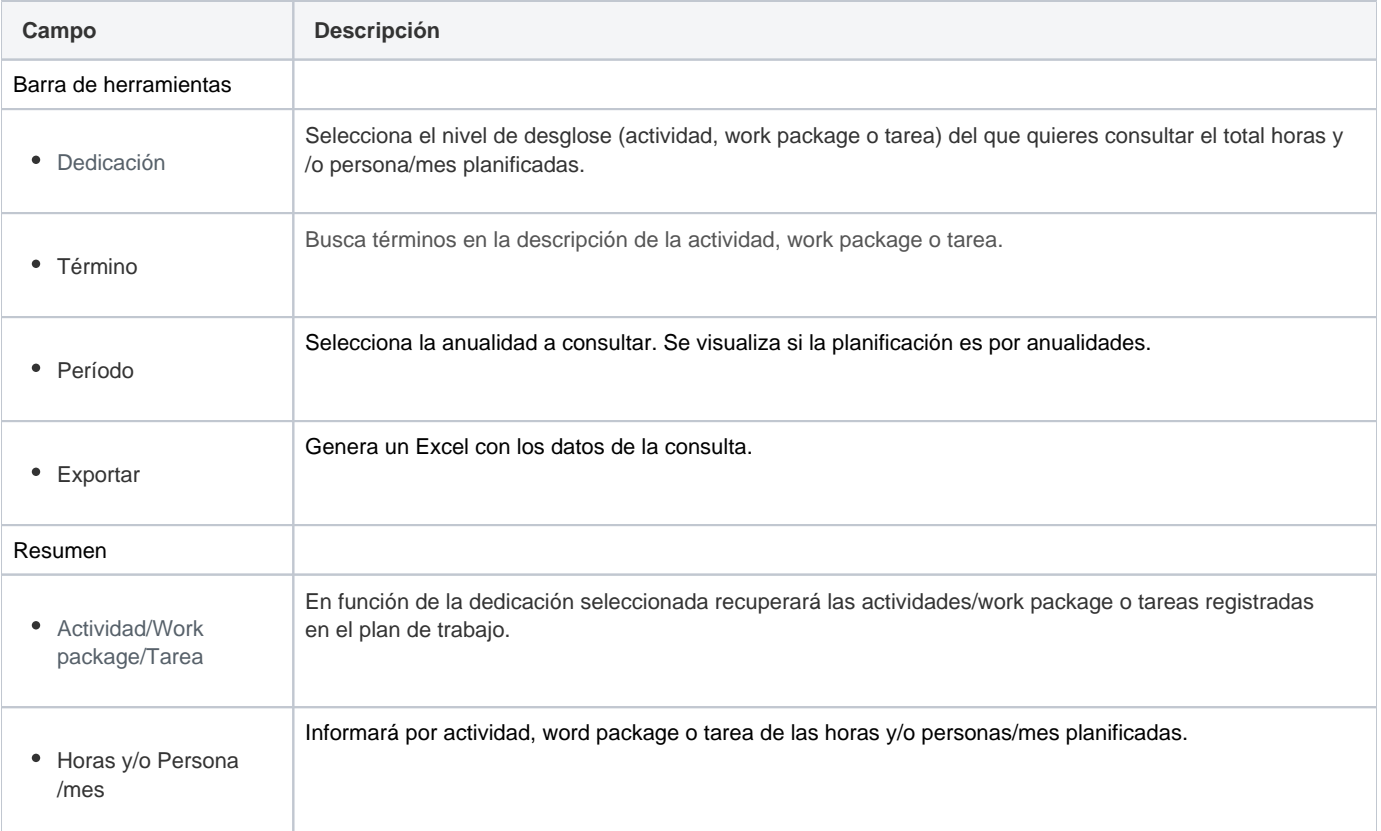

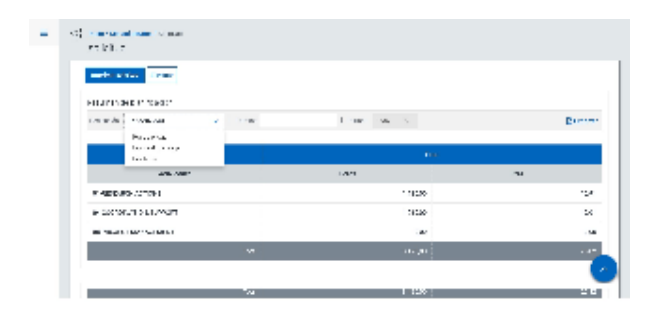

# <span id="page-61-0"></span>Funcionamiento

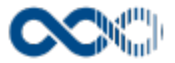

Apartado del formulario de la solicitud que se visualiza una vez guardada la información de registro.

Para poder planificar lo primero que tienes que hacer es registrar el **Plan de trabajo,** para ello basta con clicar en el enlace **Añadir actividad,** cumplimentar los datos del formulario (los campos con **\*** son de obligatoria cumplimentación) y finalmente clicar en **Guardar** qu e graba la información introducida y devuelve a la pantalla de listado. En el caso de no querer guardar la actividad clica en **Cancelar.**

Creada la actividad puedes:

- Modificarla clicando en **Edita**r.
- Borrarla clicando en **Eliminar.**

Consideraciones a tener en cuenta en la gestión del plan de trabajo:

- En un mismo plan de trabajo no puedes repetir el código de work Package o el de la tarea.
- Si una actividad tiene imputadas horas o persona/mes no se podrá desglosar en work package. Lo mismo ocurre si un WP tiene horas o persona/mes imputadas que no se podrá desglosar en tareas pero si se la podrá añadir otros work package.
- Podrás eliminar una actividad con todo su detalle si no tiene horas o persona/mes imputada. Lo mismo ocurre si quieres eliminar un WP o tarea que se podrá hacer de no tener horas o persona/mes imputadas.

Registrado el plan de trabajo ya podrás **Planificar,** lo primero que hay que hacer es seleccionar entre planificar a **Cómputo global** (registró de horas o persona/mes sin distribución por anualidades) o planificar por **Anualidades** (planificación horas o persona/mes por ejercicio que abarque la ejecución del proyecto). De marcar esta última opción hay que informar el año de inicio (dato Desde) y el año de fin (dato Hasta). Hecha la selección clica en **Añadir**, cumplimenta los datos del formulario (los campos con **\*** son de obligatoria cumplimentación) y finalmente clica en **Guardar** que graba la información introducida y devuelve a la pantalla de listado. Si no quieres guardar la planificación clica en **Cancelar**.

Creada la planificación puedes:

- Modificarla clicando en **Edita**r.
- Borrarla clicando en **Eliminar.**

Consideraciones a tener en cuenta a la hora de planificar:

- Para planificar se debe registrar previamente el plan de trabajo.
- La planificación en función de lo que marque la convocatoria se registrará en horas o persona/mes, calculando la otra medida a partir de la informada manualmente.
- Las horas o persona/mes se imputarán al mayor nivel de desglose si existen tareas a estas ,si no al work package, si no a la actividad calculando la horas de los niveles superiores automáticamente
- Si con la planificación creada cambias de tipo de dedicación de anualidades a cómputo global aparecerá un mensaje informativo 'Estás cambiando la dedicación de anualidades a cómputo global de continuar se calculará la nueva dedicación a partir de la información registrada', manteniendo como dedicación global el total anualidades.
- Si con la planificación creada cambias de tipo de dedicación de cómputo global a anualidades aparecerá un mensaje informativo 'Estás cambiando la dedicación de cómputo global a anualidades de continuar se eliminarán las planificaciones registradas.'
- Si registrada la planificación por anualidades cambias de anualidades quedando fuera del nuevo periodo las planificadas aparece un mensaje informativo 'Quedan fuera del nuevo periodo anualidades ya planificadas, si continuas se eliminaran.'
- No se guardan planificaciones sin horas o persona/mes informadas.

También dispones de filtros en planificación para **acotar la información** de manera sencilla y rápida (buscando por Término en la descripción del equipo y/o, acotando por anualidad) y **Exportar a Excel** los datos de la consulta.

Registrada la planificación se visualiza un Resumen planificación que en función de la acotación que realices mostrará por dedicación y por periodo el total horas y/o persona/mes planificadas.

#### <span id="page-62-0"></span>Temas relacionados

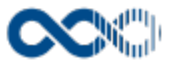

# <span id="page-63-0"></span>Documentación a aportar

#### **Pantalla de gestión**

**En este contenido:**

- [Descripción general](#page-63-1)
- [Acceso a esta pantalla](#page-63-2)
- [Descripción de los campos](#page-63-3)
- [Documentación](#page-63-4)
- [Funcionamiento](#page-64-0)
- [Temas relacionados](#page-64-1)
- Entradas relacionadas con la funcionalidad

## <span id="page-63-1"></span>Descripción general

En este apartado del formulario de la solicitud puedes consultar y descargar la documentación a adjuntar a la solicitud.

### <span id="page-63-2"></span>Acceso a esta pantalla

Esta pestaña se visualiza guardada la información de registro de la solicitud.

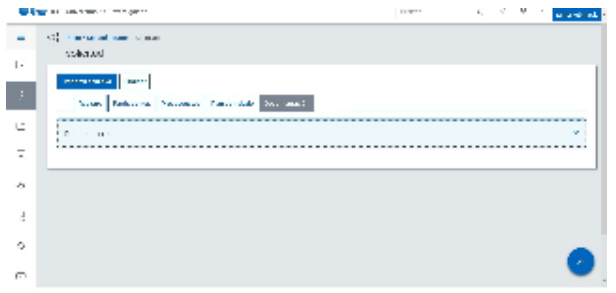

# <span id="page-63-3"></span>Descripción de los campos

#### <span id="page-63-4"></span>Documentación

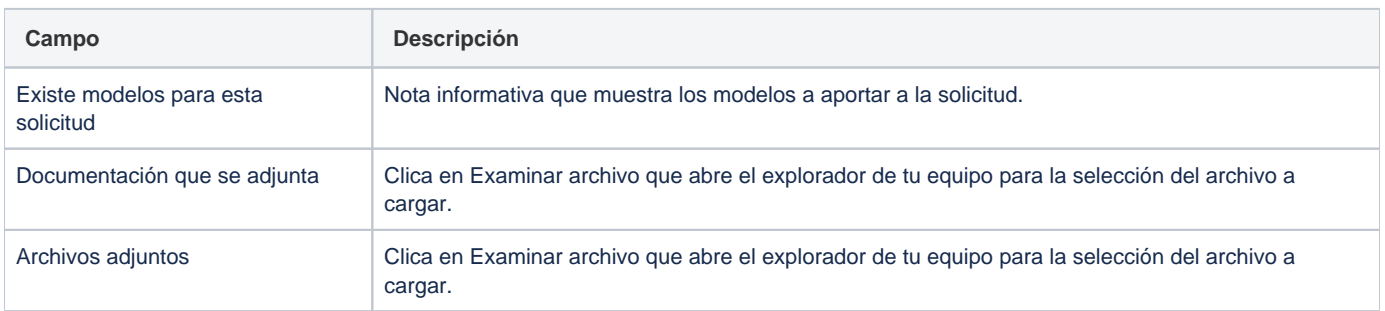

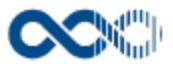

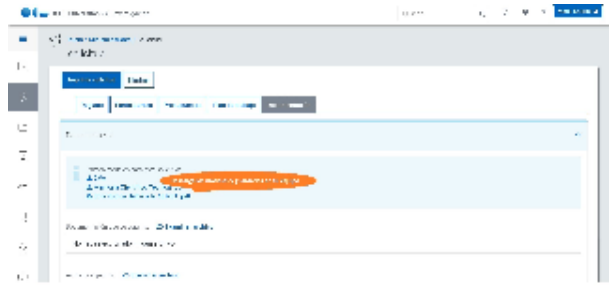

## <span id="page-64-0"></span>Funcionamiento

Apartado del formulario de la solicitud que se visualiza una vez guardada la información de registro.

Si el gestor de la convocatoria a subido los modelos a aportar a la solicitud descargarlos y guardarlos en tu equipo, una vez cumplimentados súbelos en la opción que esté habilitada, Documentación que se adjunta o en Archivos adjuntos.

Subido los archivos puedes:

- Descargarlos clicando en el **nombre del fichero**.
- Borrarlos clicando en **Eliminar**.

### <span id="page-64-1"></span>Temas relacionados

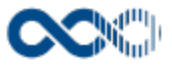

### <span id="page-65-0"></span>Baremo

#### **Pantalla de consulta**

**En este contenido:**

- [Descripción general](#page-65-1)
- [Acceso a esta pantalla](#page-65-2)
- [Descripción de los campos](#page-65-3)
	- [Baremación](#page-65-4)
- [Funcionamiento](#page-66-0)
- [Temas relacionados](#page-66-1)
- Entradas relacionadas con la funcionalidad

## <span id="page-65-1"></span>Descripción general

En este apartado de la solicitud puedes consultar el baremo a aplicar en la evaluación de solicitudes así como finalizado el proceso de tramitación la puntuación obtenida.

### <span id="page-65-2"></span>Acceso a esta pantalla

Esta pestaña se visualiza guardada la información de registro de la solicitud.

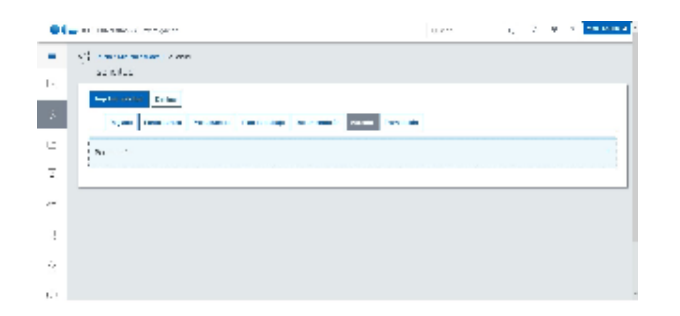

## <span id="page-65-3"></span>Descripción de los campos

#### <span id="page-65-4"></span>Baremación

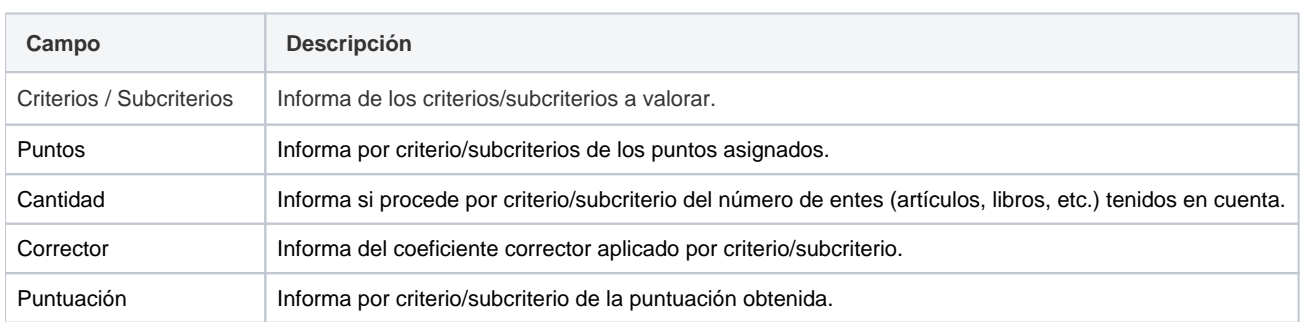

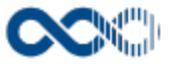

Total baremo **Informa de la puntuación total obtenida**.

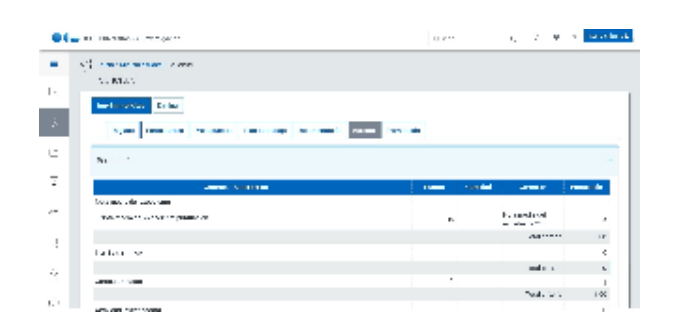

### <span id="page-66-0"></span>Funcionamiento

Apartado del formulario de la solicitud que se visualiza una vez guardada la información de registro. Aquí puedes consultar el baremo a aplicar en la evaluación de solicitudes así como finalizado el proceso de tramitación la puntuación obtenida.

#### <span id="page-66-1"></span>Temas relacionados

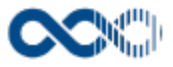

## <span id="page-67-0"></span>Mis solicitudes

#### **Pantalla de consulta**

**En este contenido:**

- [Descripción general](#page-67-1)
- [Acceso a esta pantalla](#page-67-2)
- [Descripción de los campos](#page-67-3)
	- [Listado](#page-67-4)
	- [Detalle solicitud](#page-69-0)
- [Funcionamiento](#page-83-0)
- [Temas relacionados](#page-84-0)
- Entradas relacionadas con la funcionalidad

# <span id="page-67-1"></span>Descripción general

Aquí puedes hacer el seguimiento de las solicitudes presentadas, informante de su estado, subsanar errores o imprimir el impreso de solicitud.

### <span id="page-67-2"></span>Acceso a esta pantalla

- 1. Conéctate al Portal investigador en función de cómo esté configurado el acceso en la universidad.
- 2. Dirígete al menú horizontal.
- 3. Haz clic en Convocatoria.
- 4. Haz clic en Mis solicitudes

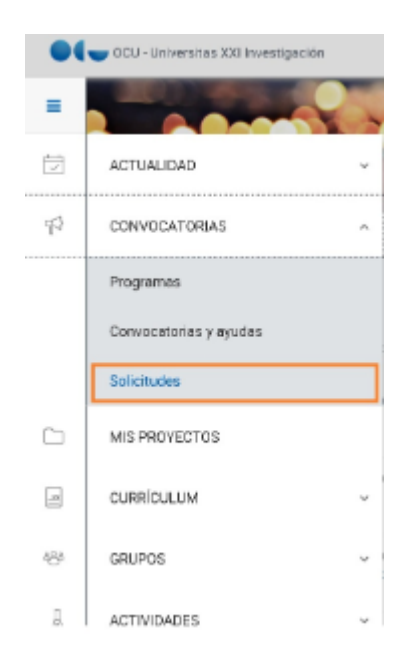

## <span id="page-67-4"></span><span id="page-67-3"></span>Descripción de los campos

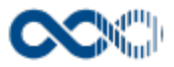

#### Barra de herramientas

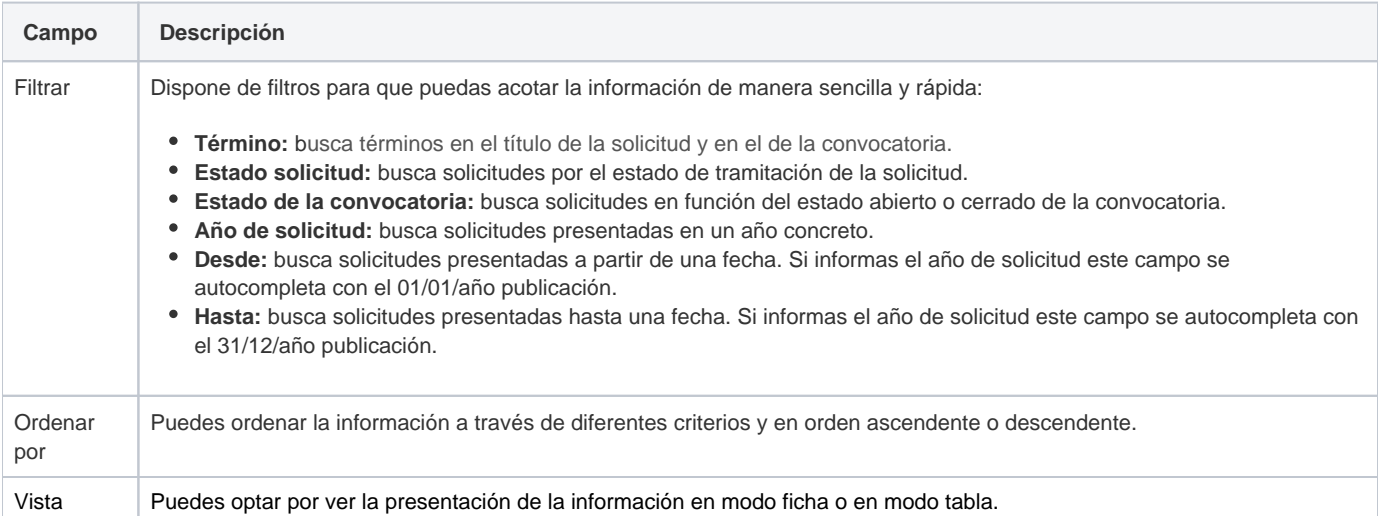

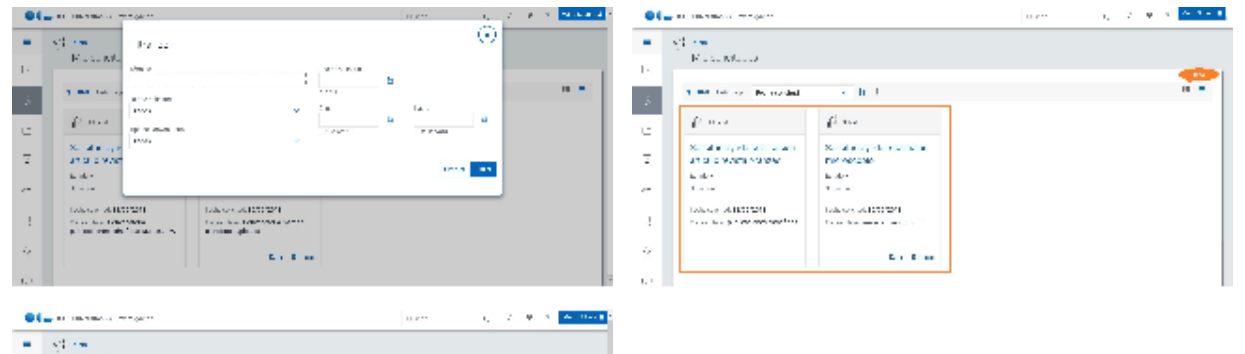

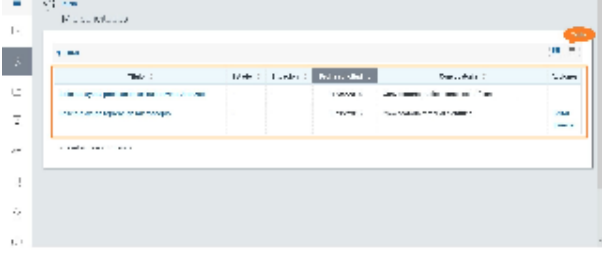

### Datos por solicitud

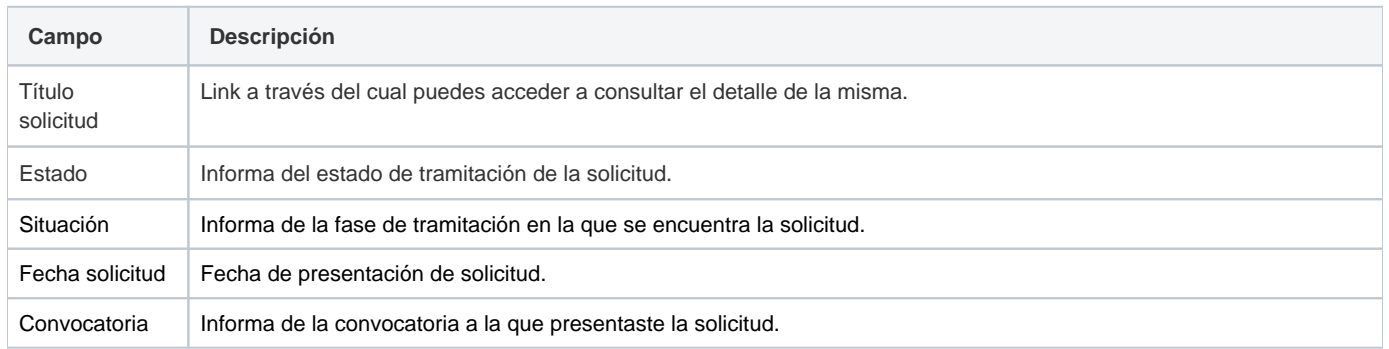

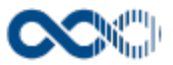

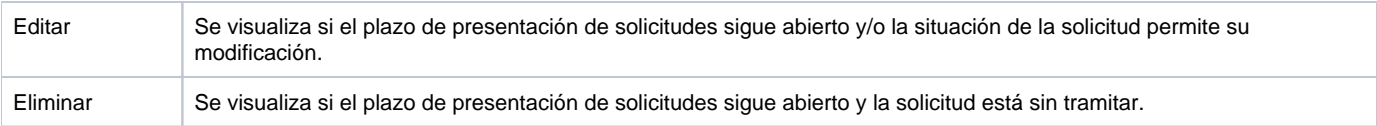

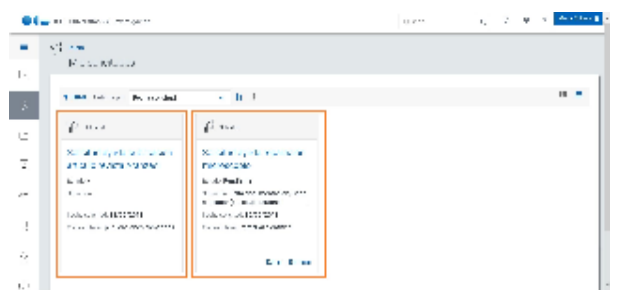

### <span id="page-69-0"></span>Detalle solicitud

# Registro

#### Datos identificativos

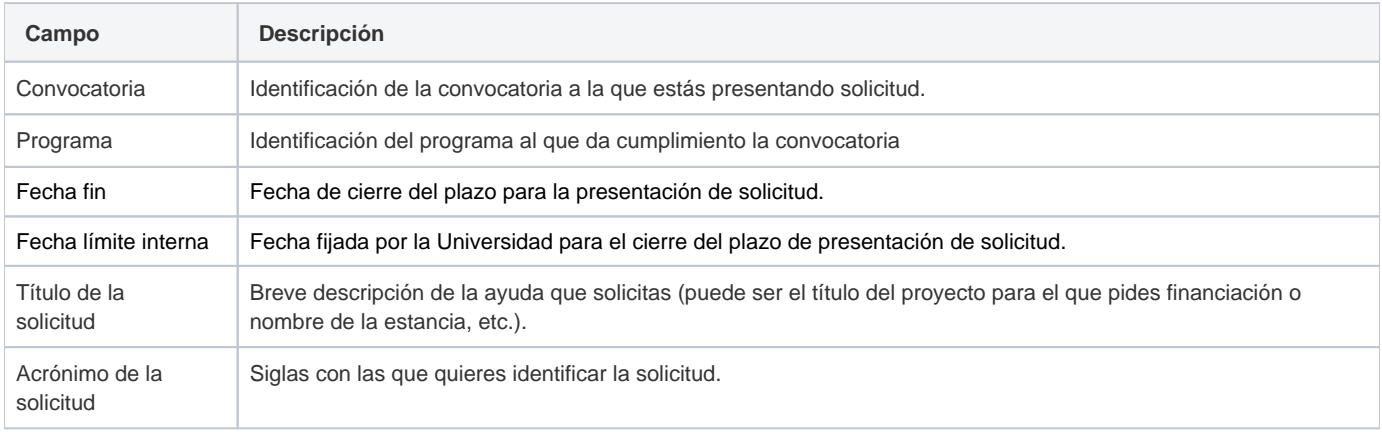

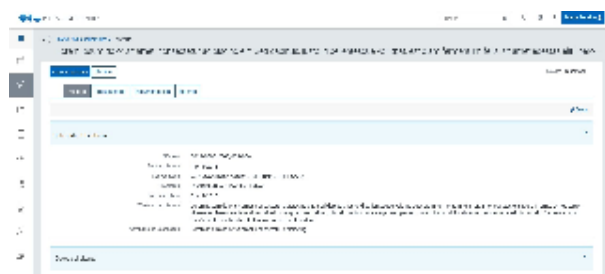

#### Datos del solicitante

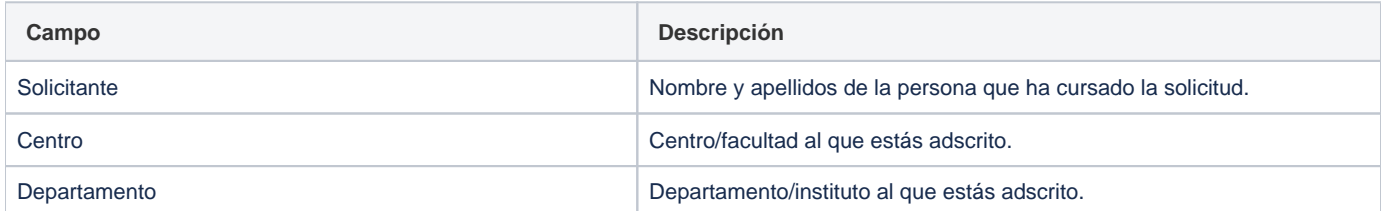

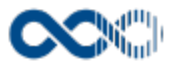

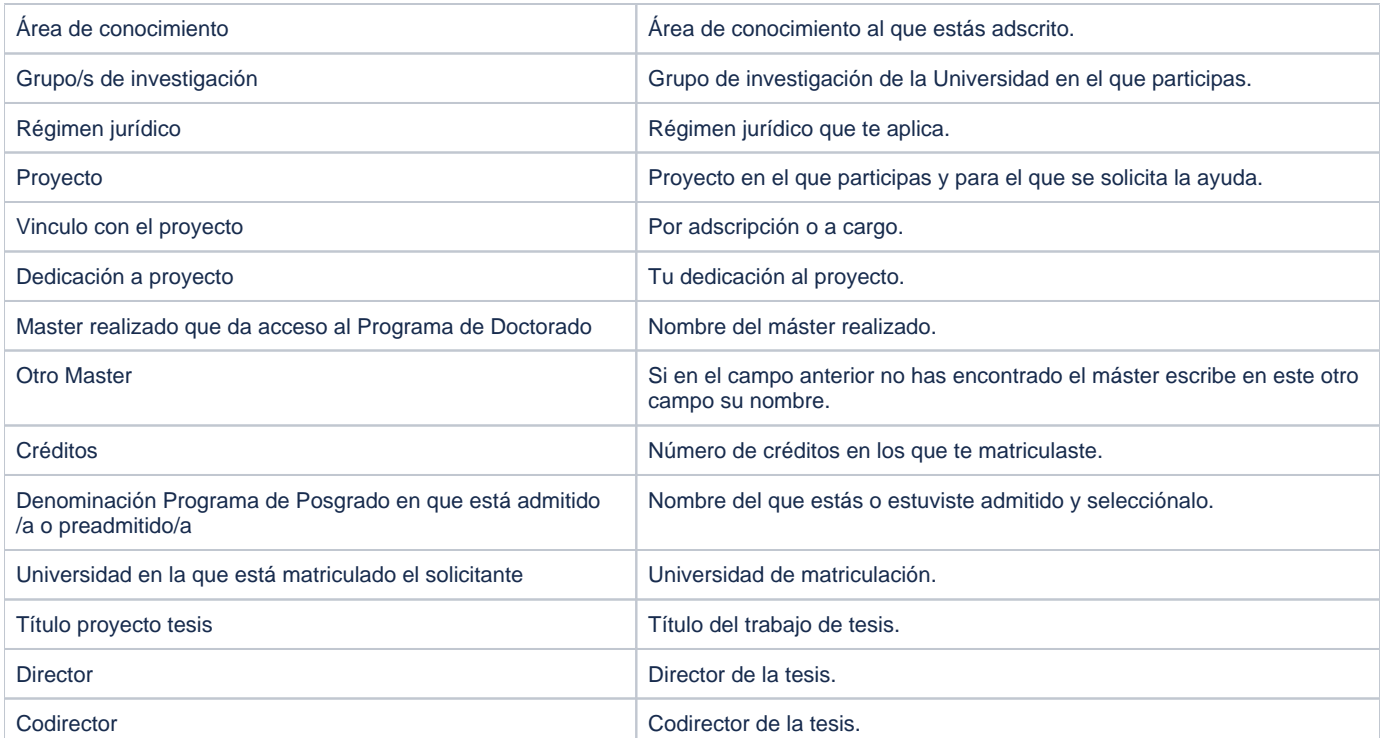

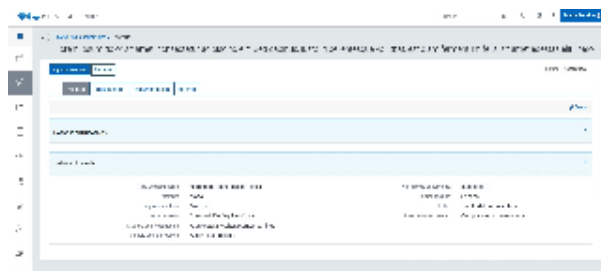

## Datos ayuda solicitada financiación proyectos

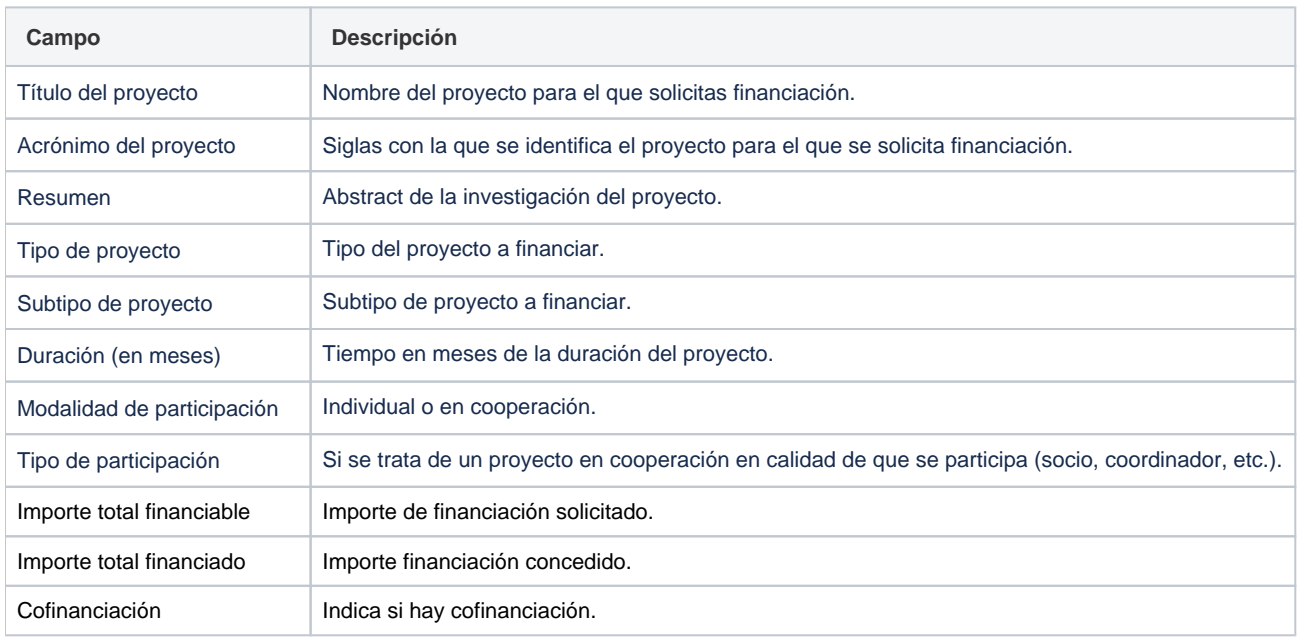

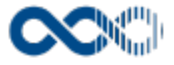

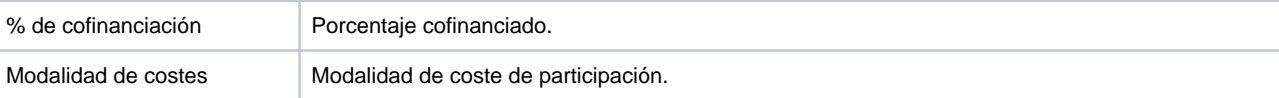

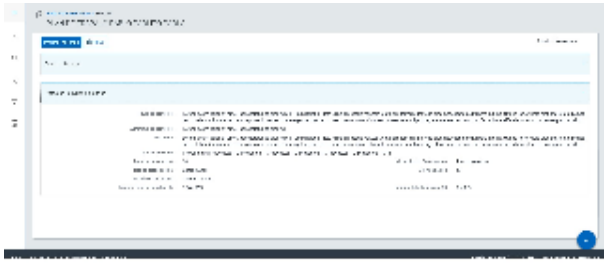

#### Datos ayuda solicitada contrato/beca

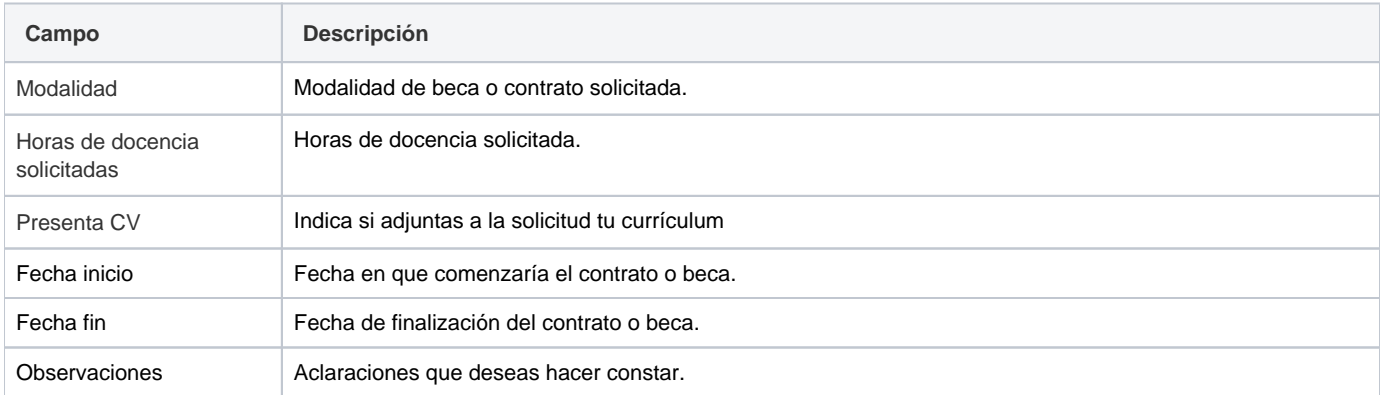

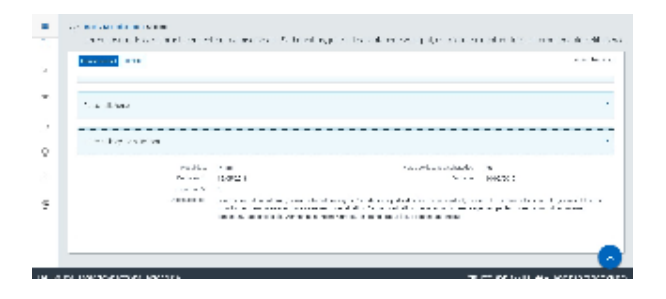

#### Datos ayuda solicitada para publicaciones

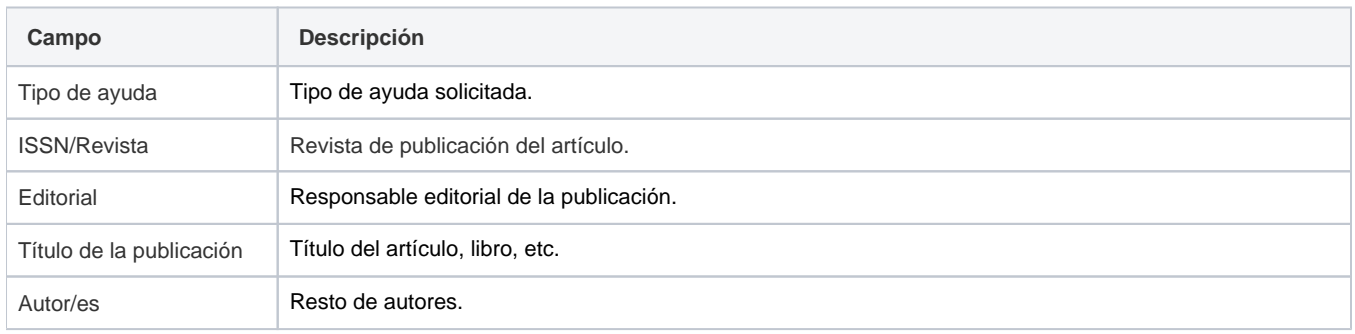
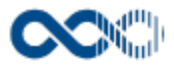

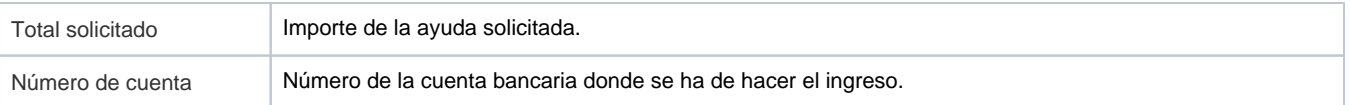

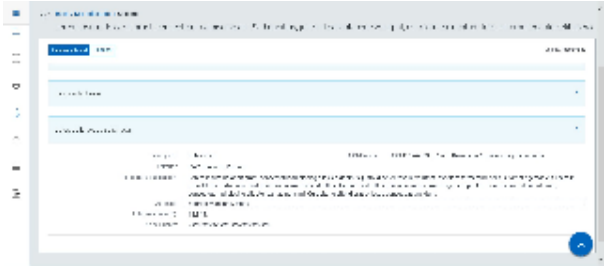

# Datos ayuda solicitada a la movilidad o asistencia a congresos

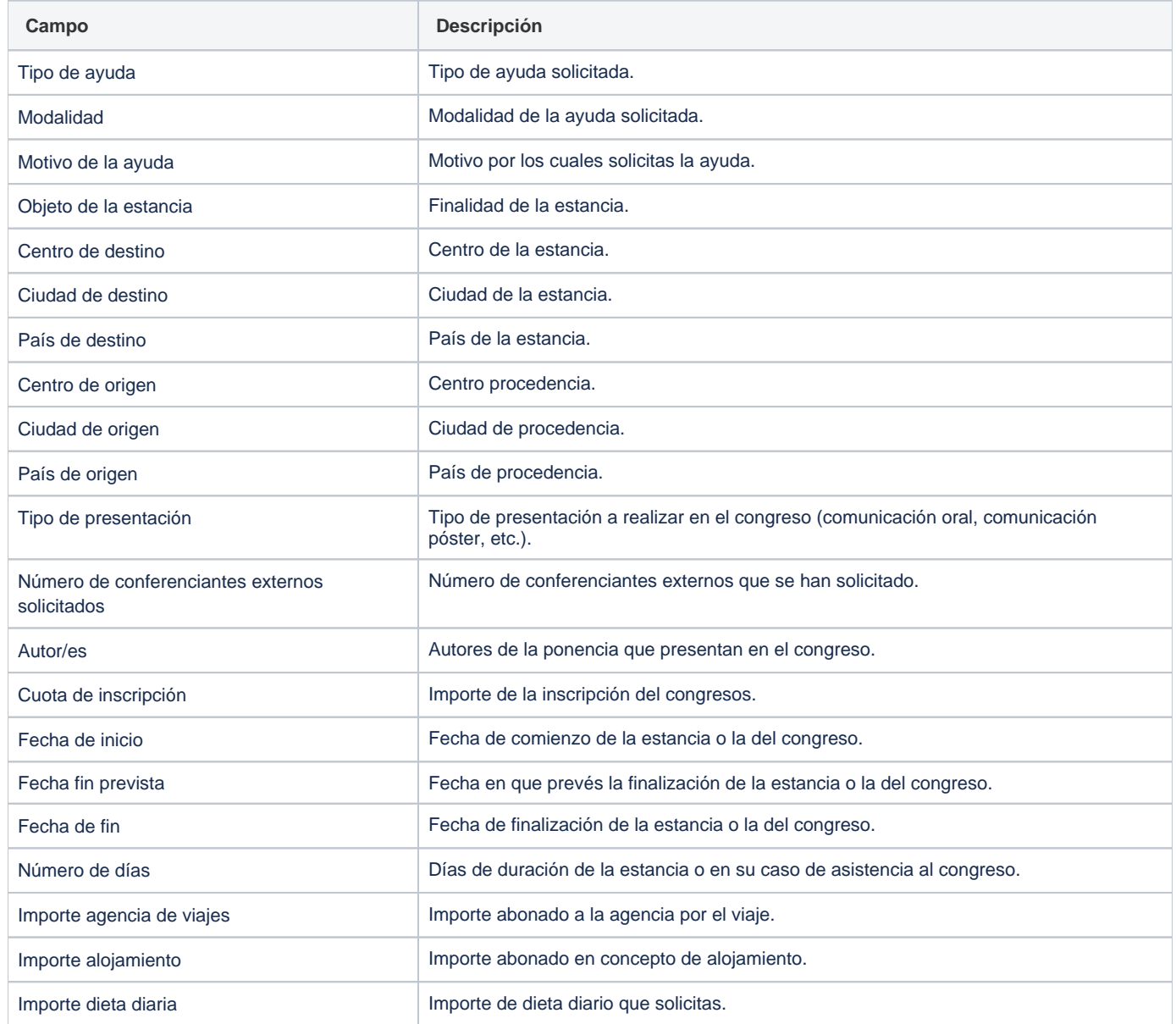

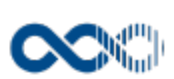

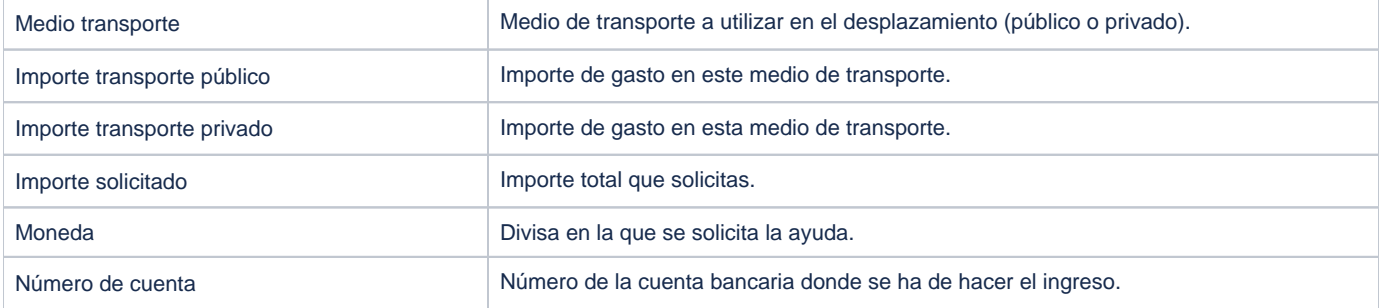

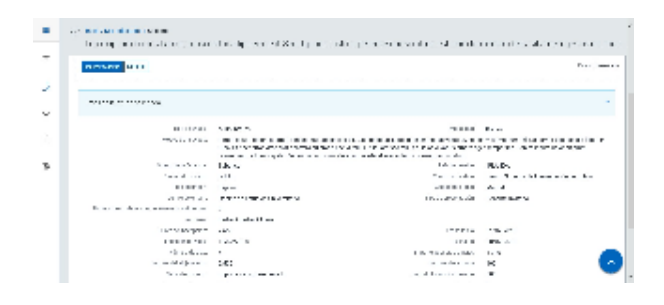

#### Datos ayuda solicitada premio

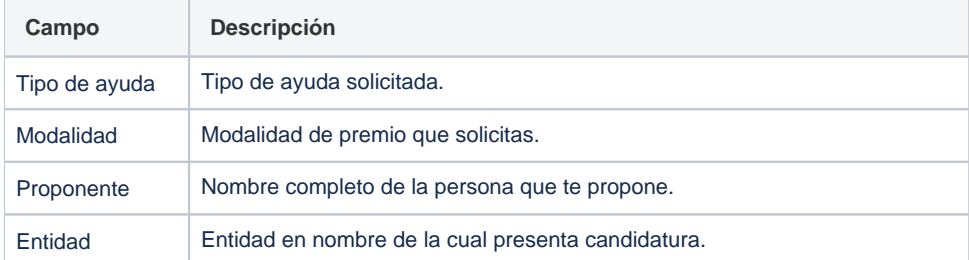

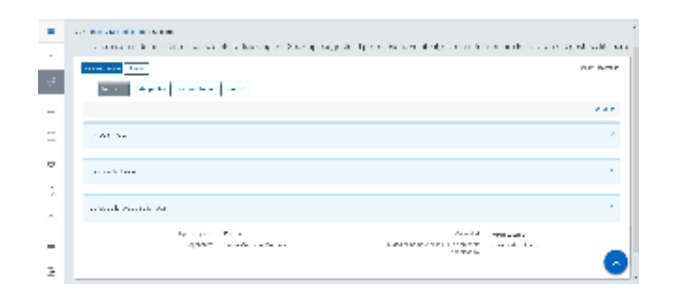

#### Datos ayuda solicitada adquisición o reparación material científico

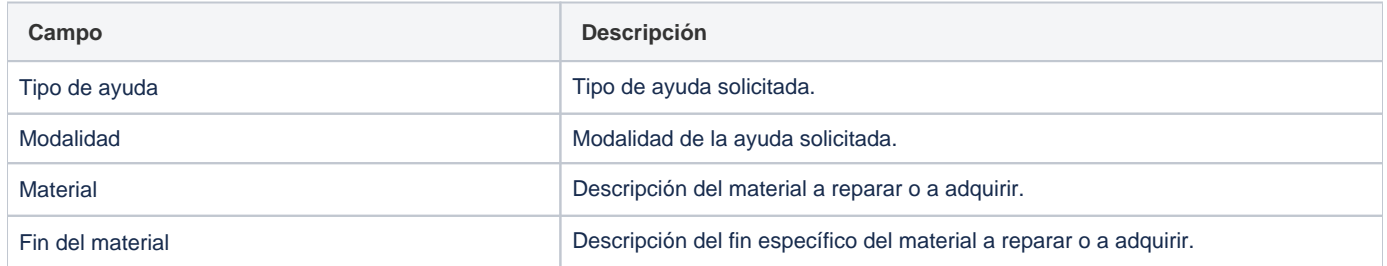

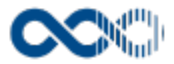

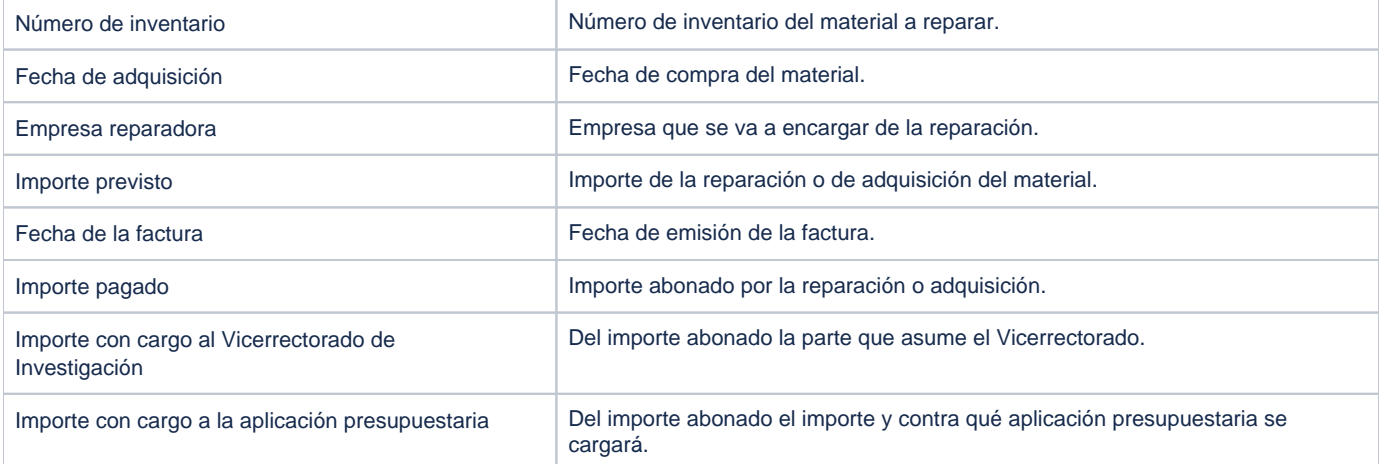

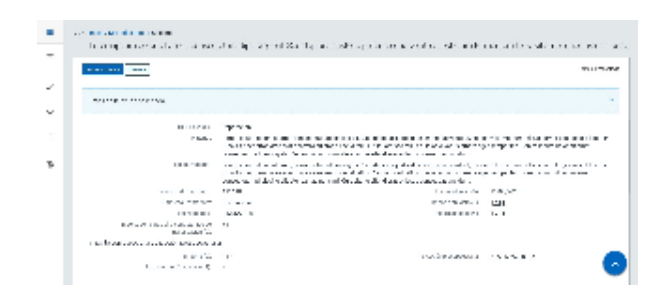

## Datos ayuda solicitada prestación de servicio

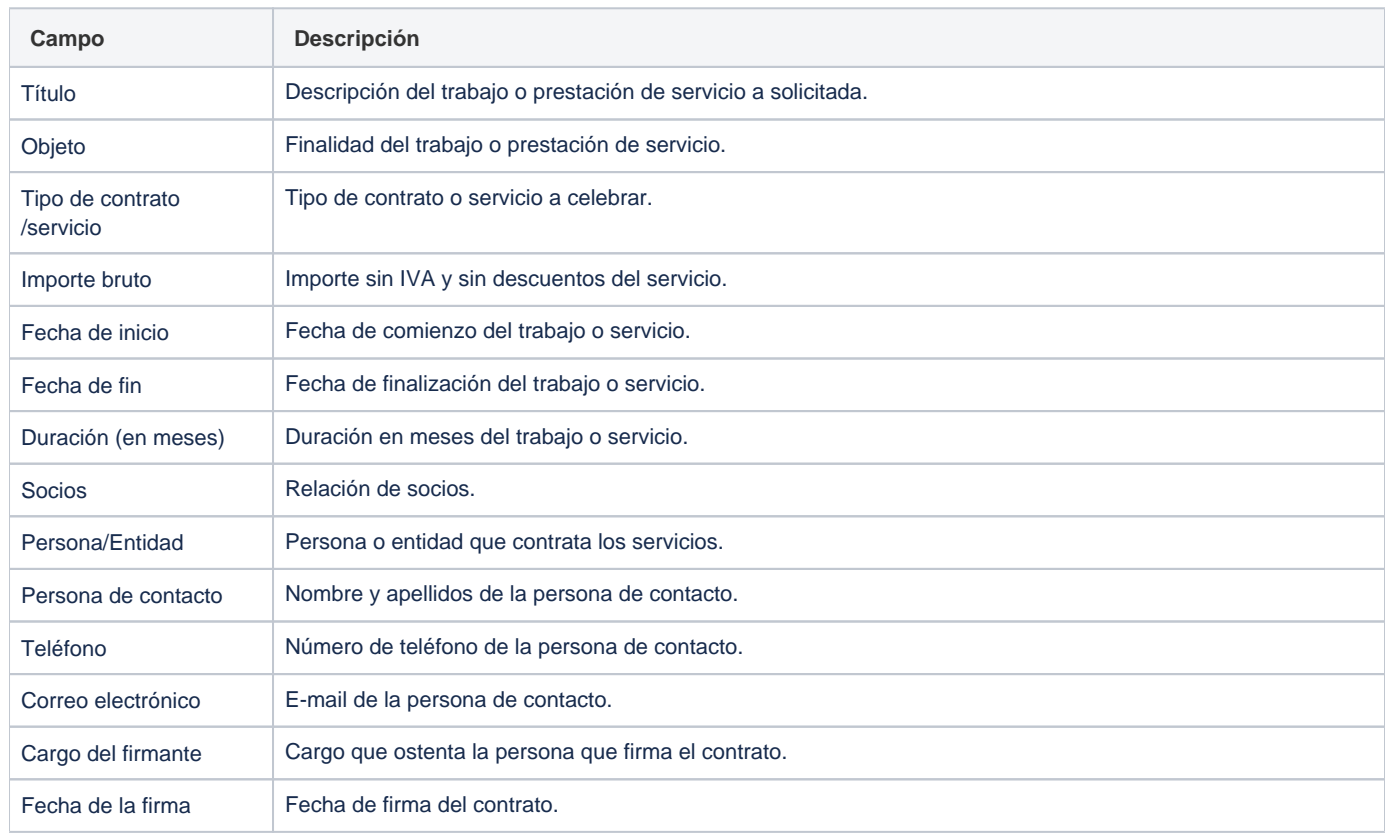

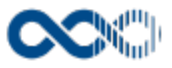

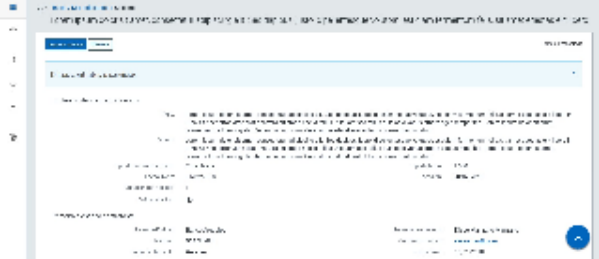

## Datos ayuda solicitada otros tipos

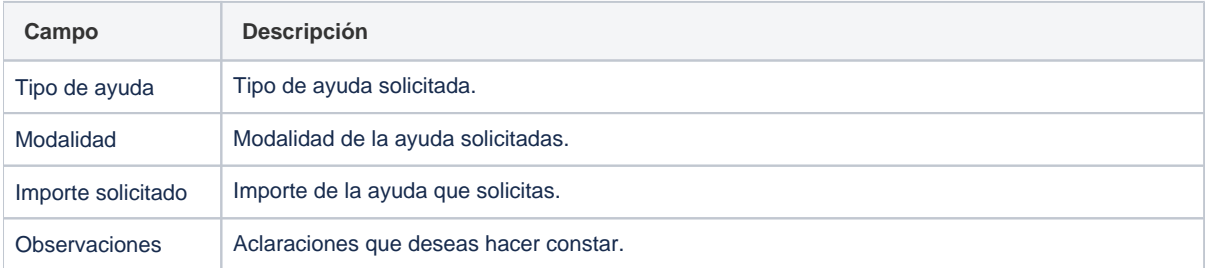

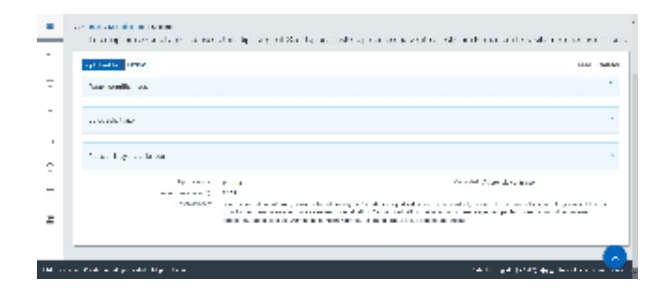

# Clasificación

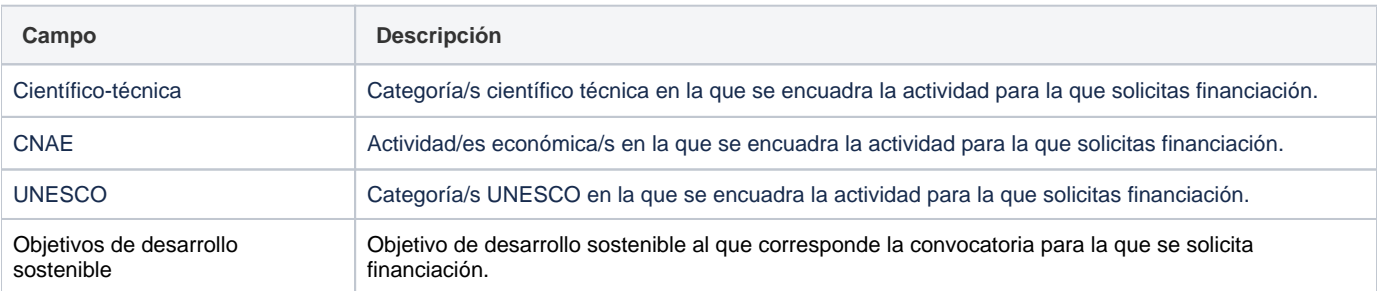

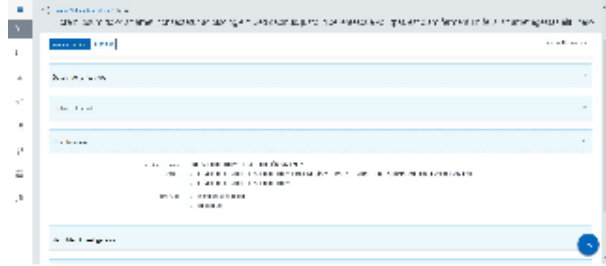

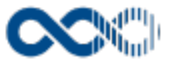

#### Datos académicos

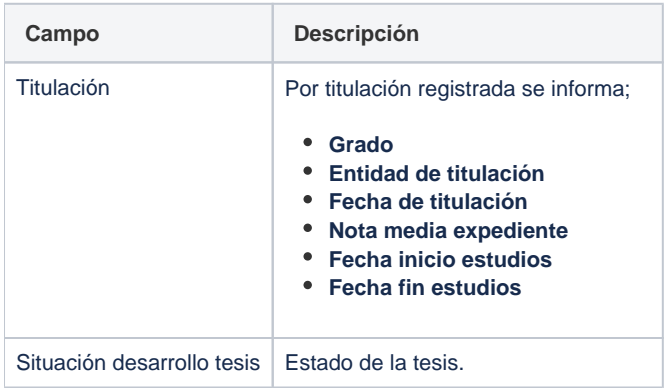

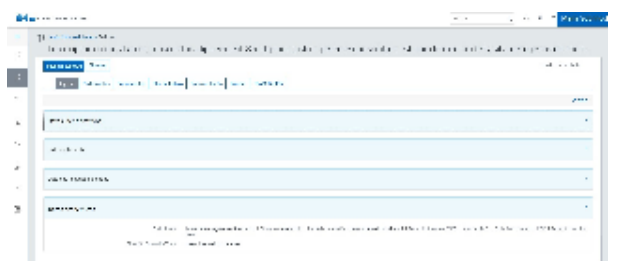

## Actividad investigadora

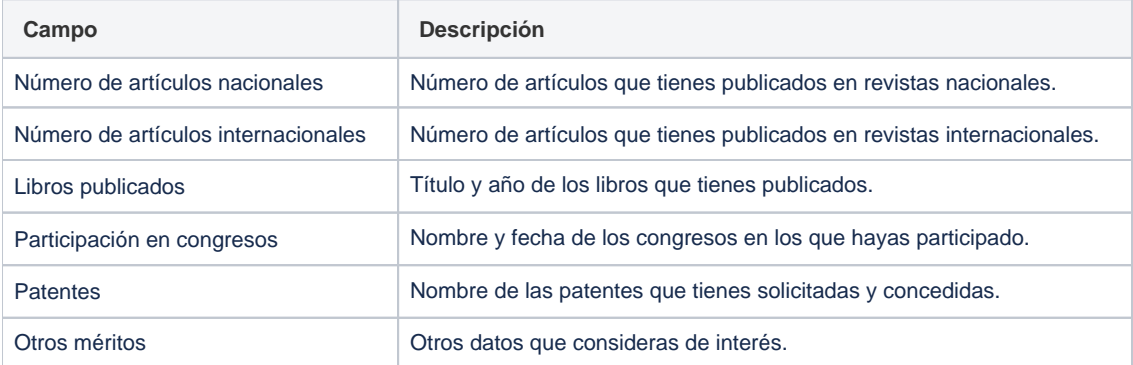

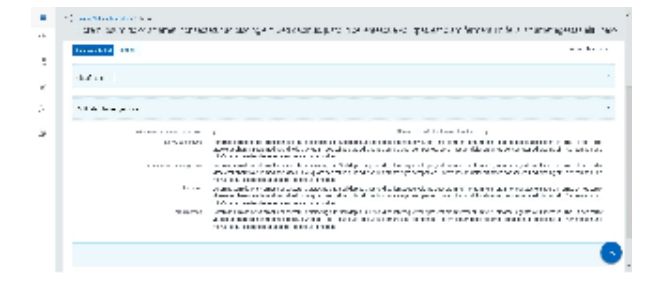

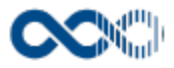

## Méritos

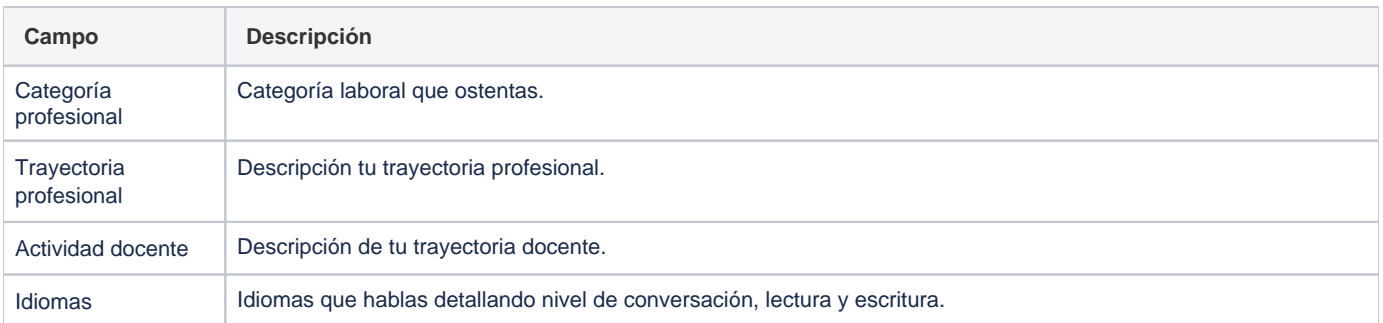

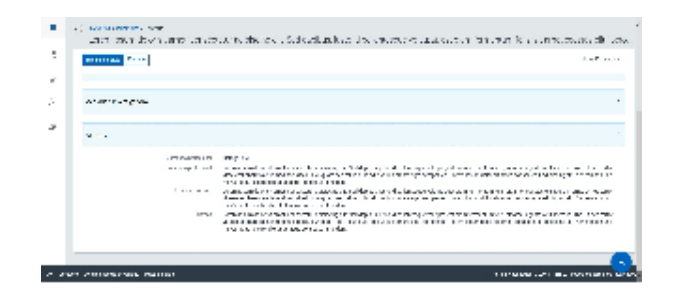

## Participantes

## Equipo de investigación

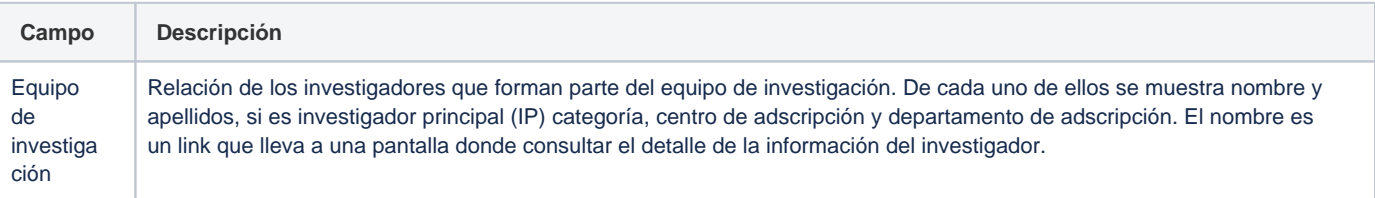

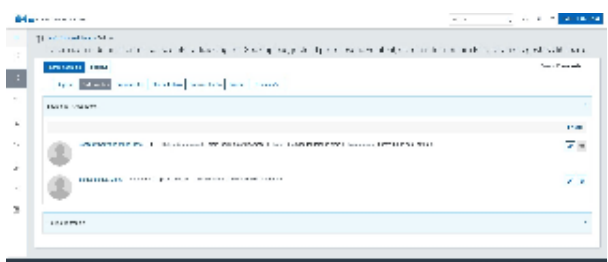

## **Equipo de trabajo**

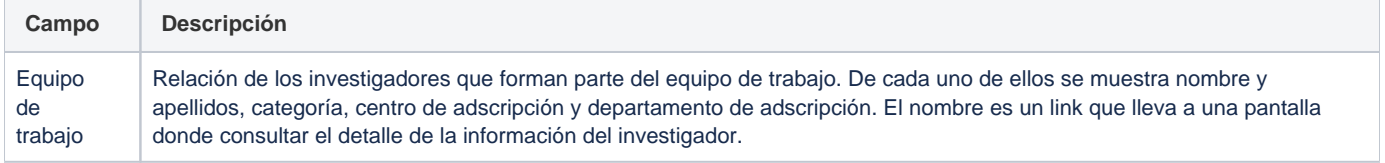

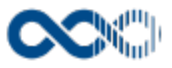

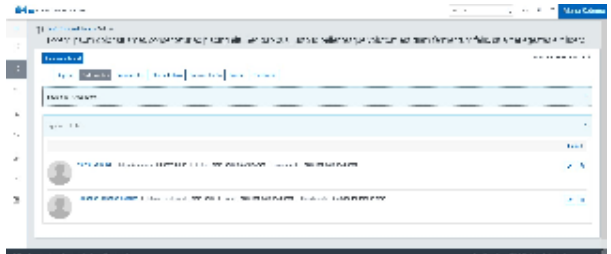

## Socio/s

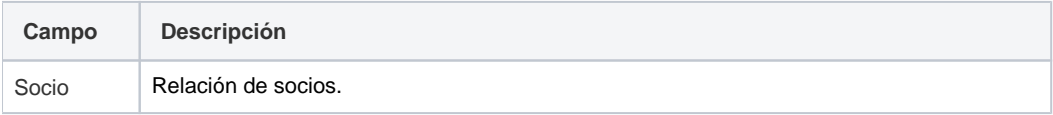

## Gestor de la comisión

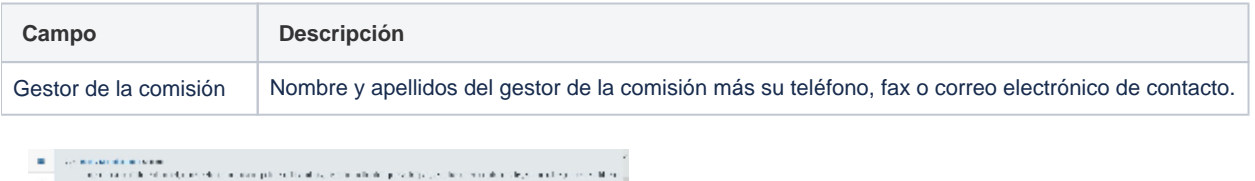

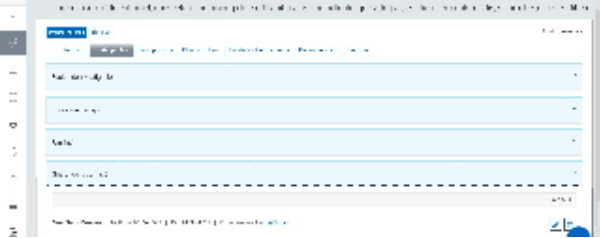

# Presupuesto

## Líneas de presupuesto

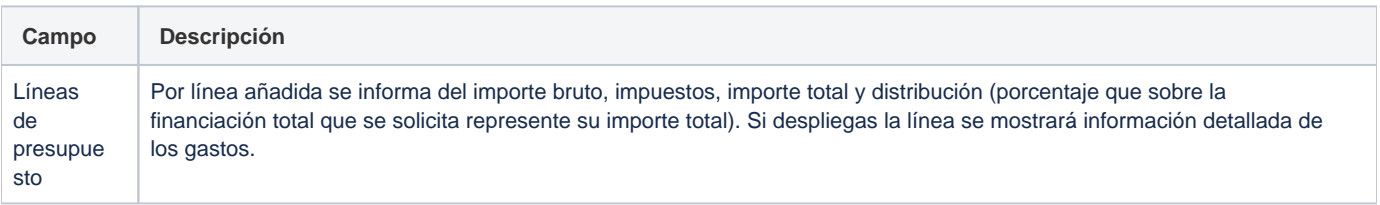

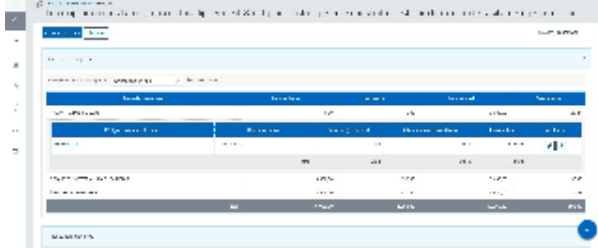

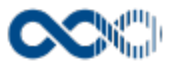

## Presupuesto genérico

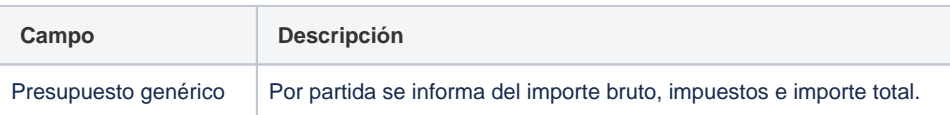

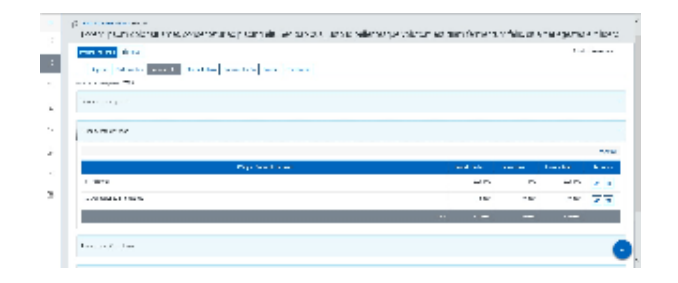

## Presupuesto financiable

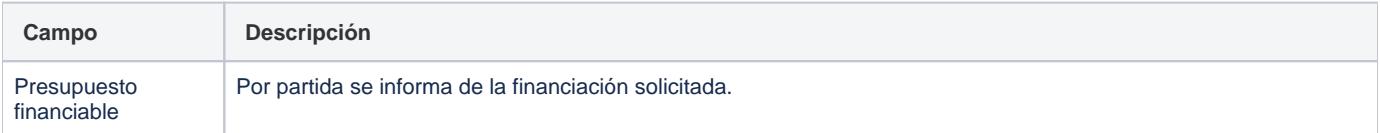

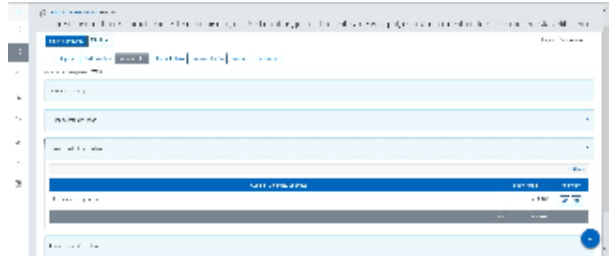

# Presupuesto financiado

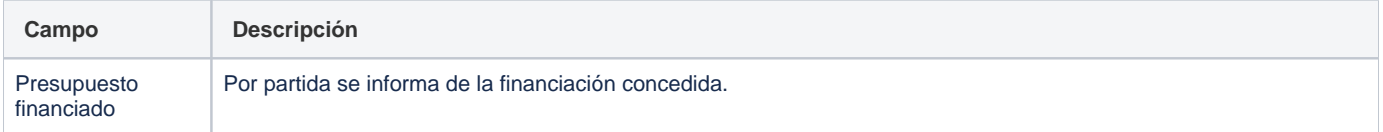

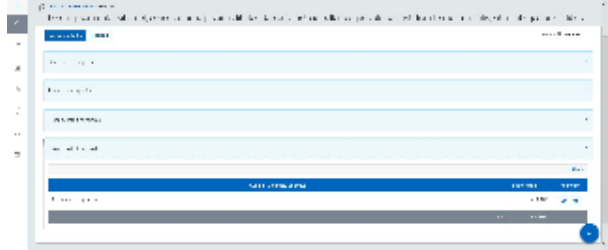

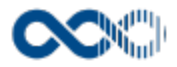

# Plan de trabajo

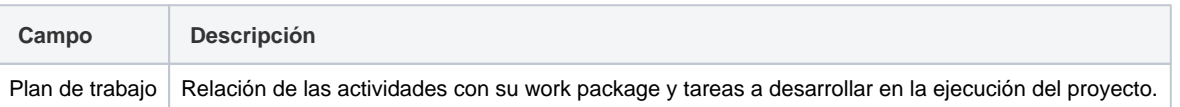

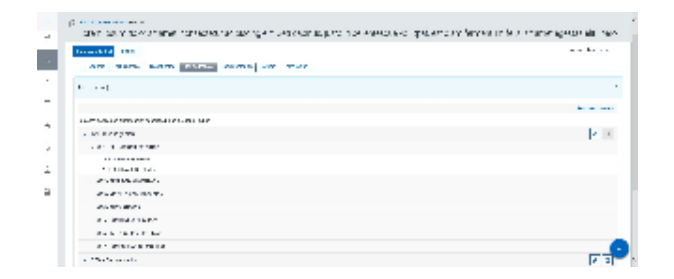

## Planificación

#### Dedicación equipo

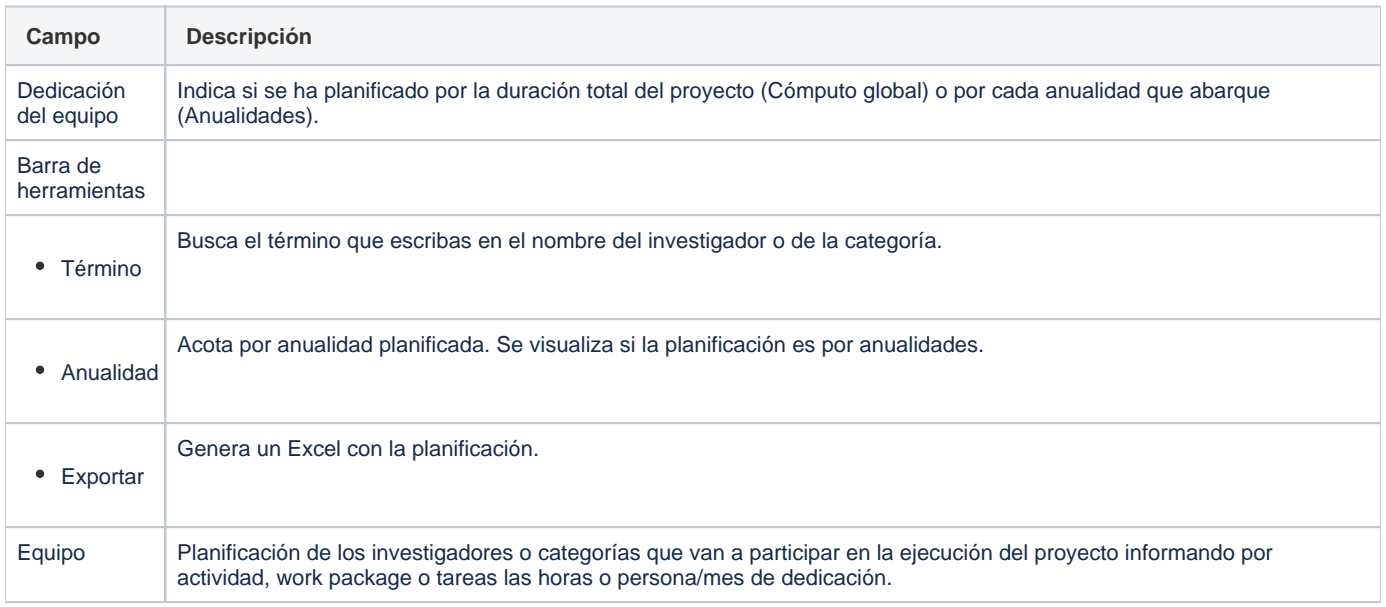

#### Resumen planificación

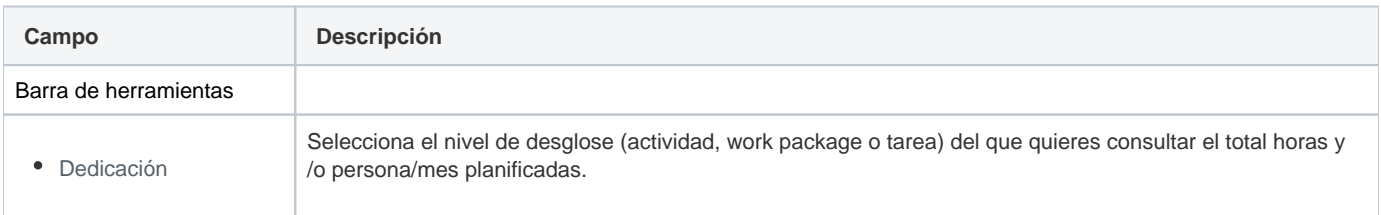

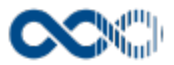

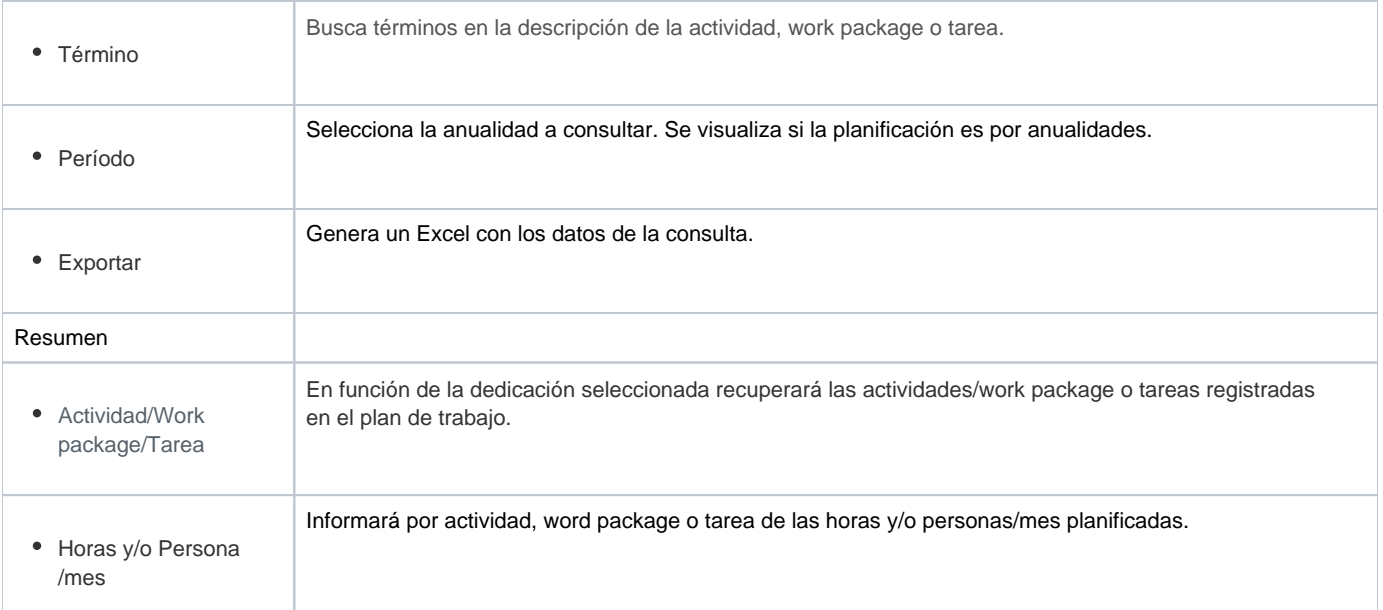

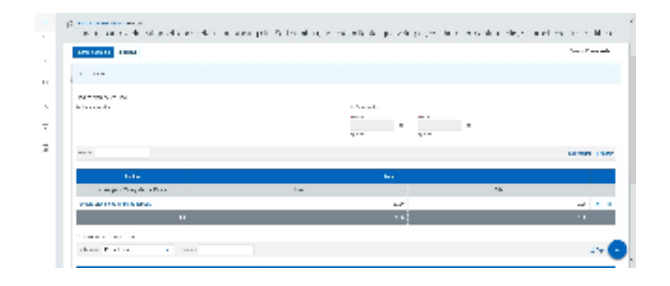

## Documentación

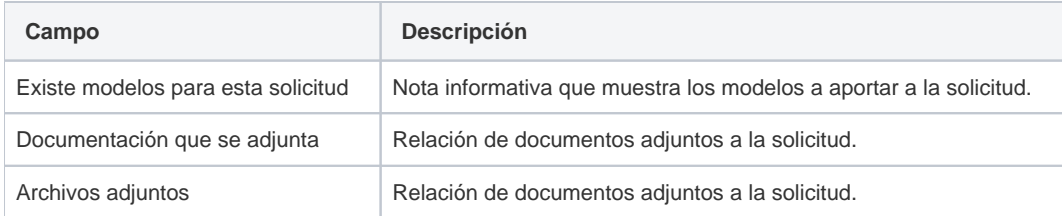

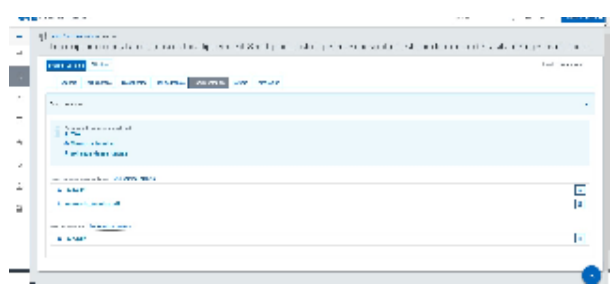

#### Baremación

**Campo Descripción**

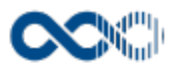

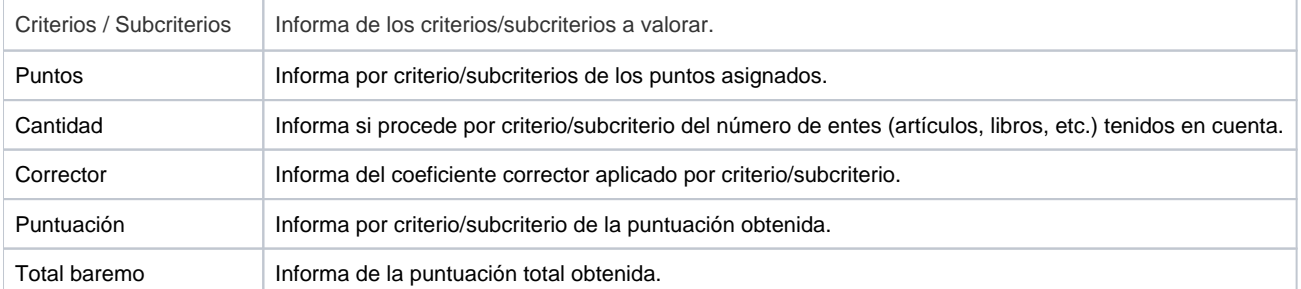

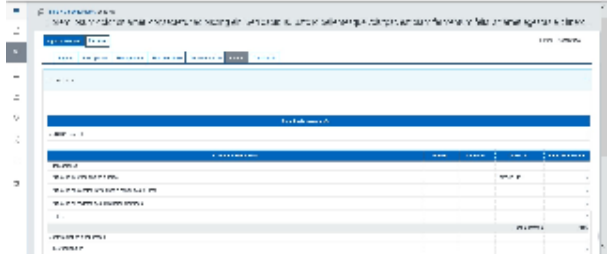

# Tramitación

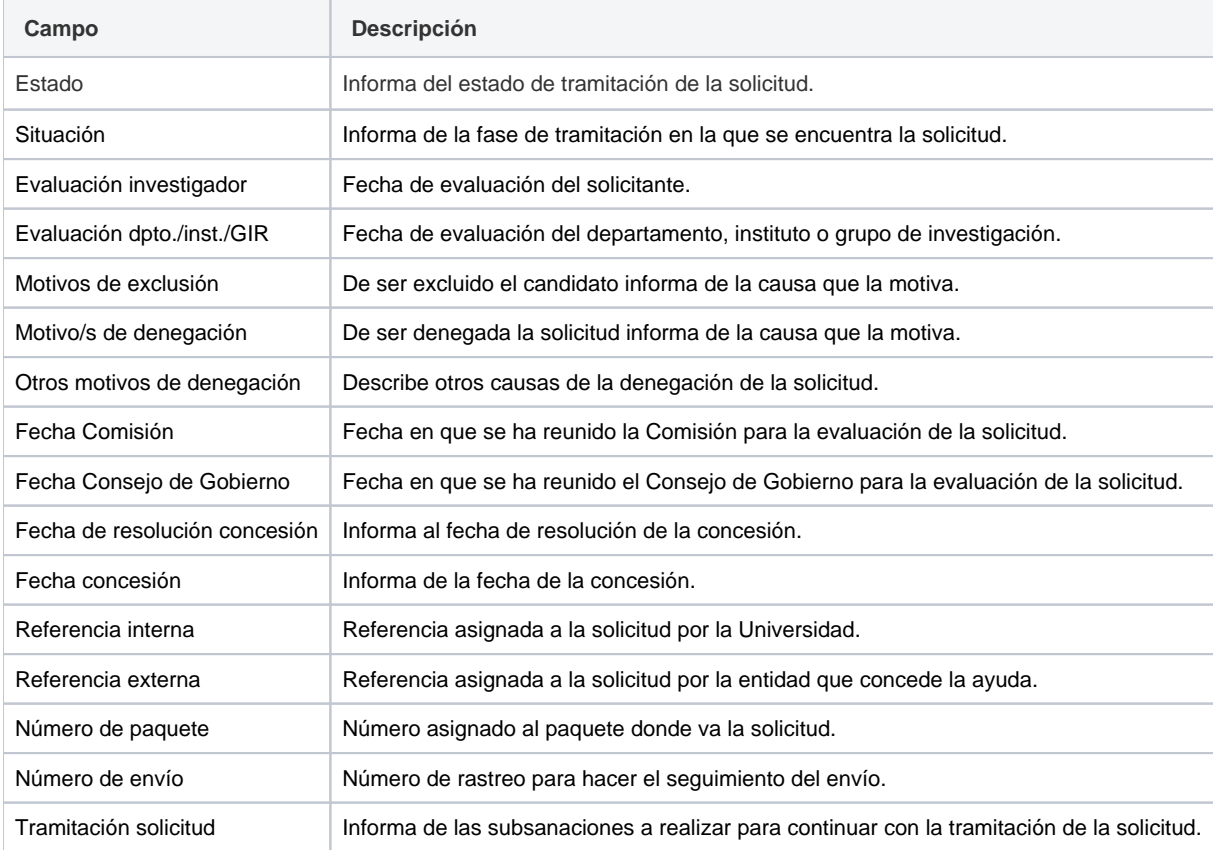

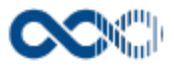

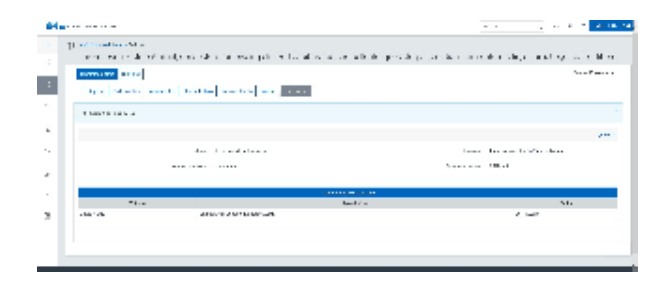

# Funcionamiento

Cuando accedes a esta opción visualizas durante un intervalo de tiempo determinado las solicitudes de ayudas presentadas. Dispones de filtros para que puedas acotar la información de manera sencilla, rápida y ordenarla a través de diferentes criterios. Si quieres ver la información completa de la solicitud clica en el **Título** accedes a la página de detalle que contiene toda la información cumplimentada así como la información relativa a su tramitación (aquí puedes consultar el estado de la solicitud, si tienes que hacer alguna subsanación...).

Podrás modificar los datos de la solicitud si el plazo de presentación de solicitudes sigue abierto y/o la situación de la solicitud permite su modificación mostrandose en estos casos la acción de **Editar**. Si quieres modificar:

Los datos de **Registro** clica en la acción de **Editar** disponible en el listado o en la de la pantalla de detalle, actualiza el formulario y finalmente clica en **Guardar.**

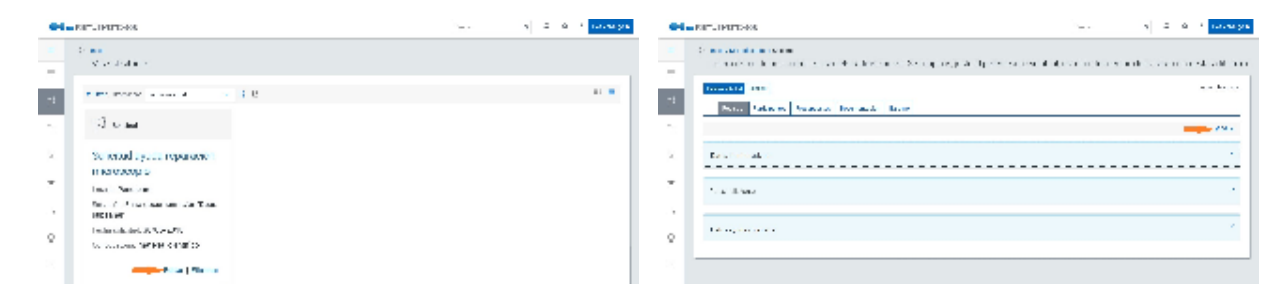

- **Participantes** accede al detalle de la solicitud clicando en el **Título** y a continuación clica en la pestaña **Participantes** donde puedes realizar las gestiones;
	- Añadir, modificar o borrar **Equipo de investigación**.
	- Añadir, modificar o borrar **Equipo de trabajo**.
	- Añadir, modificar o borrar **Socio/s**.
	- Añadir, modificar o borrar **Gestor de la comisión**.
- **Presupuesto** accede al detalle de la solicitud clicando en el **Título** y a continuación clica en la pestaña **Presupuesto** donde puedes realizar las gestiones;
	- Añadir, modificar o borrar **Presupuesto de línea**.
	- Añadir, modificar o borrar **Presupuesto genérico**.
	- Añadir, modificar o borrar **Presupuesto financiable**.
- **Plan de trabajo** accede al detalle de la solicitud clicando en el **Título** y a continuación clica en la pestaña **Plan de trabajo** donde puedes realizar las gestiones;
	- Añadir, modificar o borrar **Plan de trabajo**.
	- Añadir, modificar o borrar **Planificación**.
- **Documentación** accede al detalle de la solicitud clicando en el **Título** y a continuación clica en la pestaña **Documentación** donde puedes realizar las gestiones;
	- Subir o borrar los **archivos adjuntos**.

Para añadir participantes, presupuesto o plan de trabajo clica en **Añadir,** cumplimenta los datos del formulario y finalmente clica en **Guard ar** que graba la información introducida. Si la persona a insertar en el equipo de investigación o equipo de trabajo no se encuentra puedes crearla tú mismo para ello tendrás que cumplimentar los datos:

- **\*Nombre**
- **\*Primer apellido**
- $\bullet$ **Segundo apellido**.
- **\*Tipo de documento**
- **\*Número de documento**

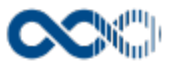

- **\*Sexo**
- **\*Fecha de nacimiento**
- **\*Institución**

Para modificar registro clica en **Editar** y para su borrado clica en **Eliminar.**

Los campos con **\*** son de obligatoria cumplimentación.

Temas relacionados

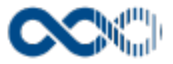

# Proyectos.

Punto de menú que se visualiza si el administrador del sistema tiene habilitada algunas de las opciones que agrupa y se tienen los permisos oportunos. Estas opciones son:

Puede consultar los proyectos en los que participas, gestionar partes horarios, tu coste hora, etc.

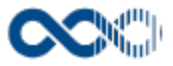

# Mis proyectos

#### **Pantalla de consulta**

**En este contenido:**

- [Descripción general](#page-86-0)
- [Acceso a esta pantalla](#page-86-1)
- [Descripción de los campos](#page-86-2)
	- [Listado](#page-87-0)
	- [Información general](#page-88-0)
	- [Participantes](#page-92-0)
	- $\bullet$  [Información adicional](#page-94-0)
	- [Plan y ejecución](#page-96-0)
	- [Datos económicos](#page-101-0)
	- [Entidad financiadora](#page-108-0)
- [Funcionamiento](#page-111-0)
- [Temas relacionados](#page-116-0)
	- [Pantallas relacionadas](#page-116-1)
- Entradas relacionadas con la funcionalidad

# <span id="page-86-0"></span>Descripción general

Consulta aquí los proyectos en los que participas o has participado y han sido gestionados por tu universidad actual.

## <span id="page-86-1"></span>Acceso a esta pantalla

- 1. Conéctate al Portal investigador en función de cómo esté configurado el acceso en la universidad.
- 2. Dirígete al menú horizontal.
- 3. Haz clic en Proyectos.
- 4. Haz clic en Mis proyectos.

<span id="page-86-2"></span>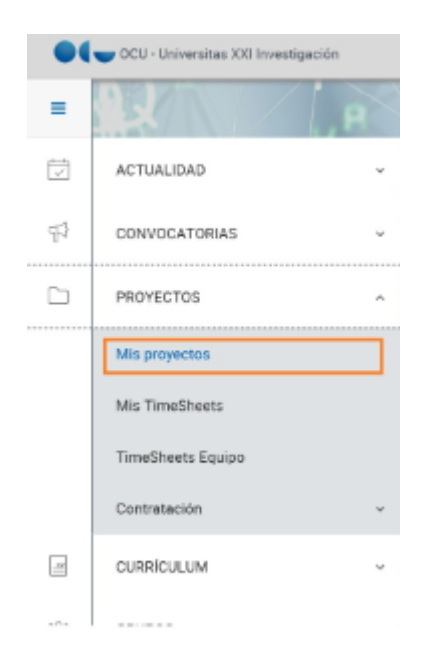

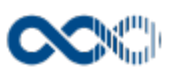

#### <span id="page-87-0"></span>Listado

## Barra de herramientas

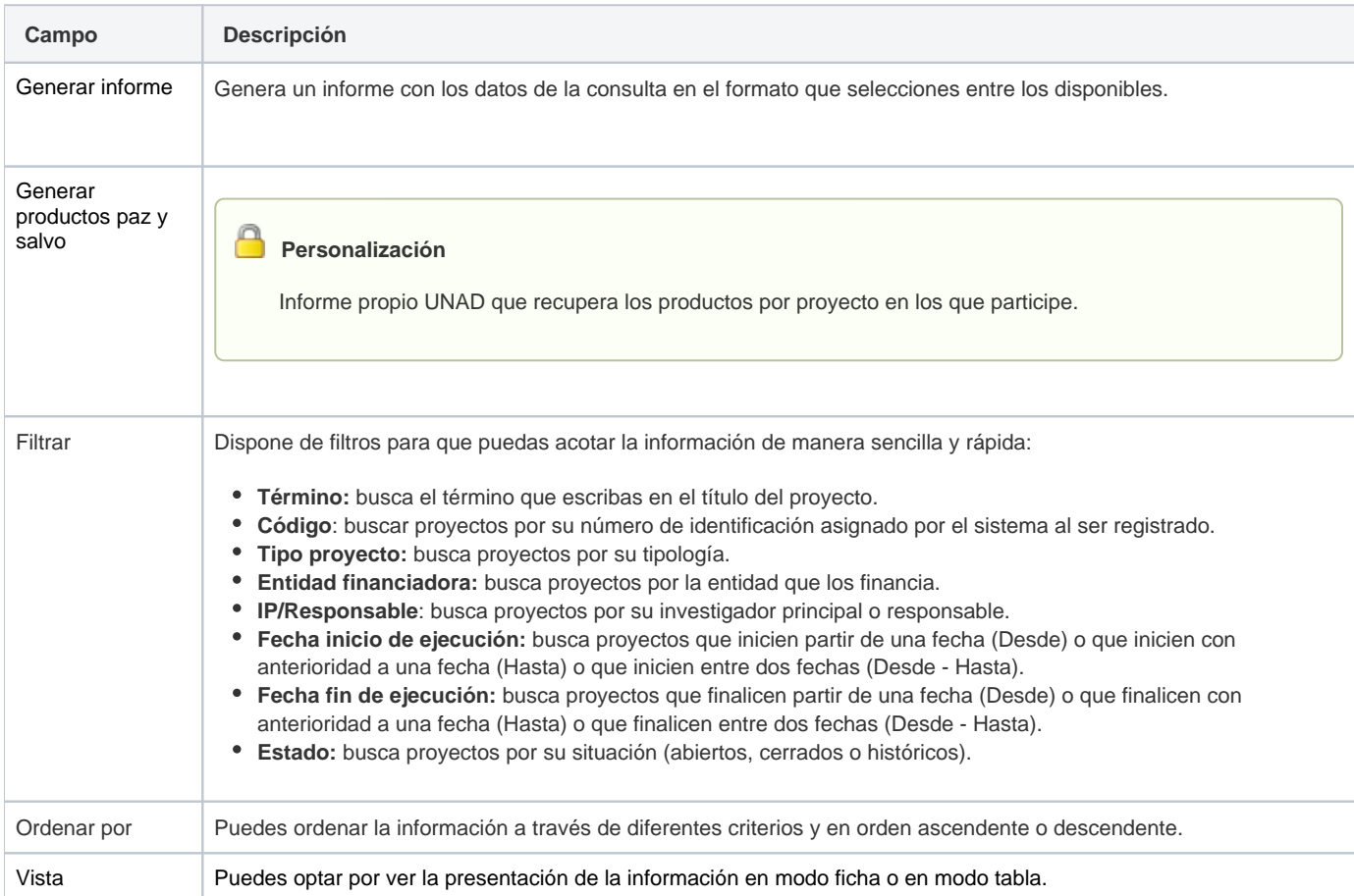

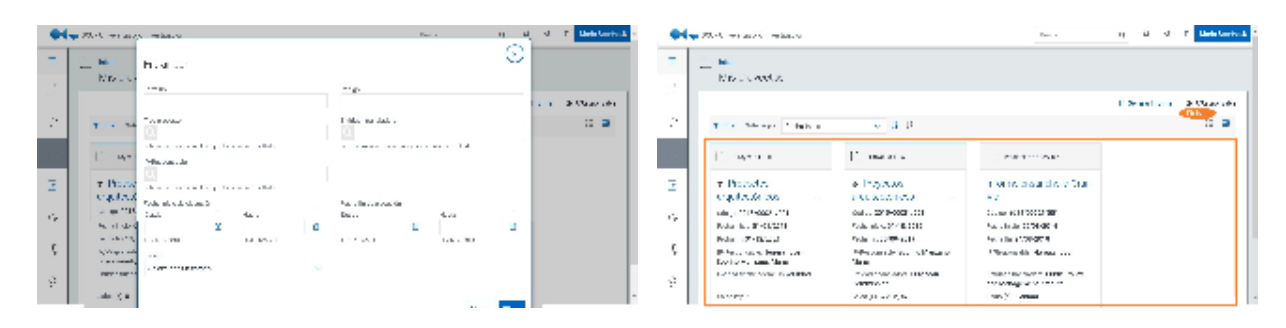

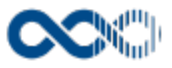

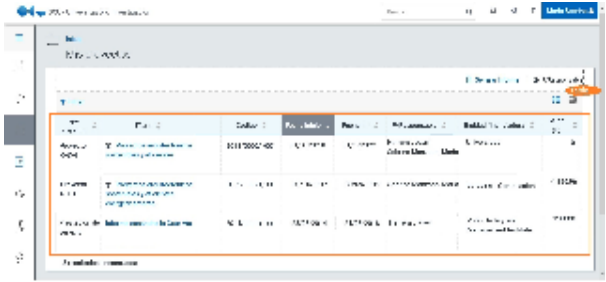

## Datos resultados

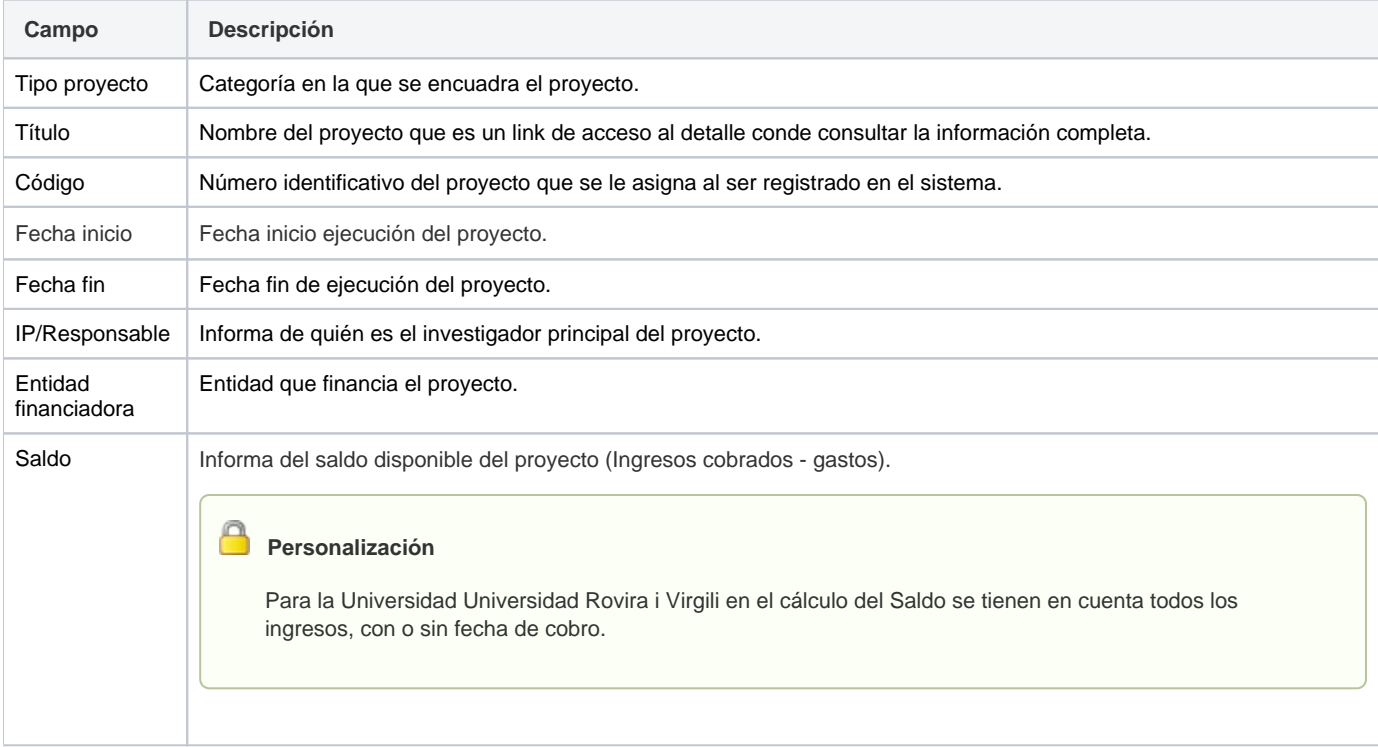

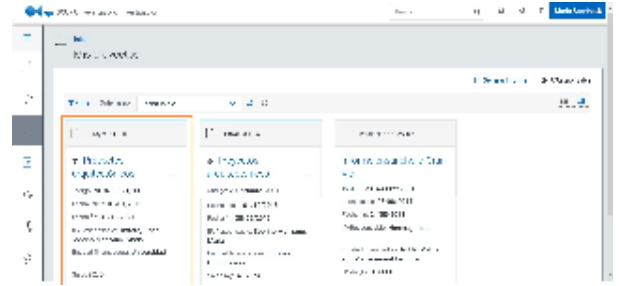

# <span id="page-88-0"></span>Información general

# Datos generales

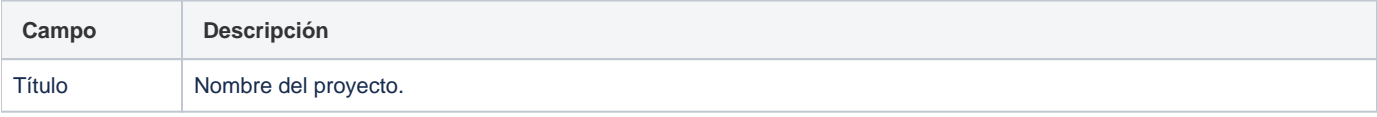

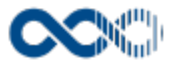

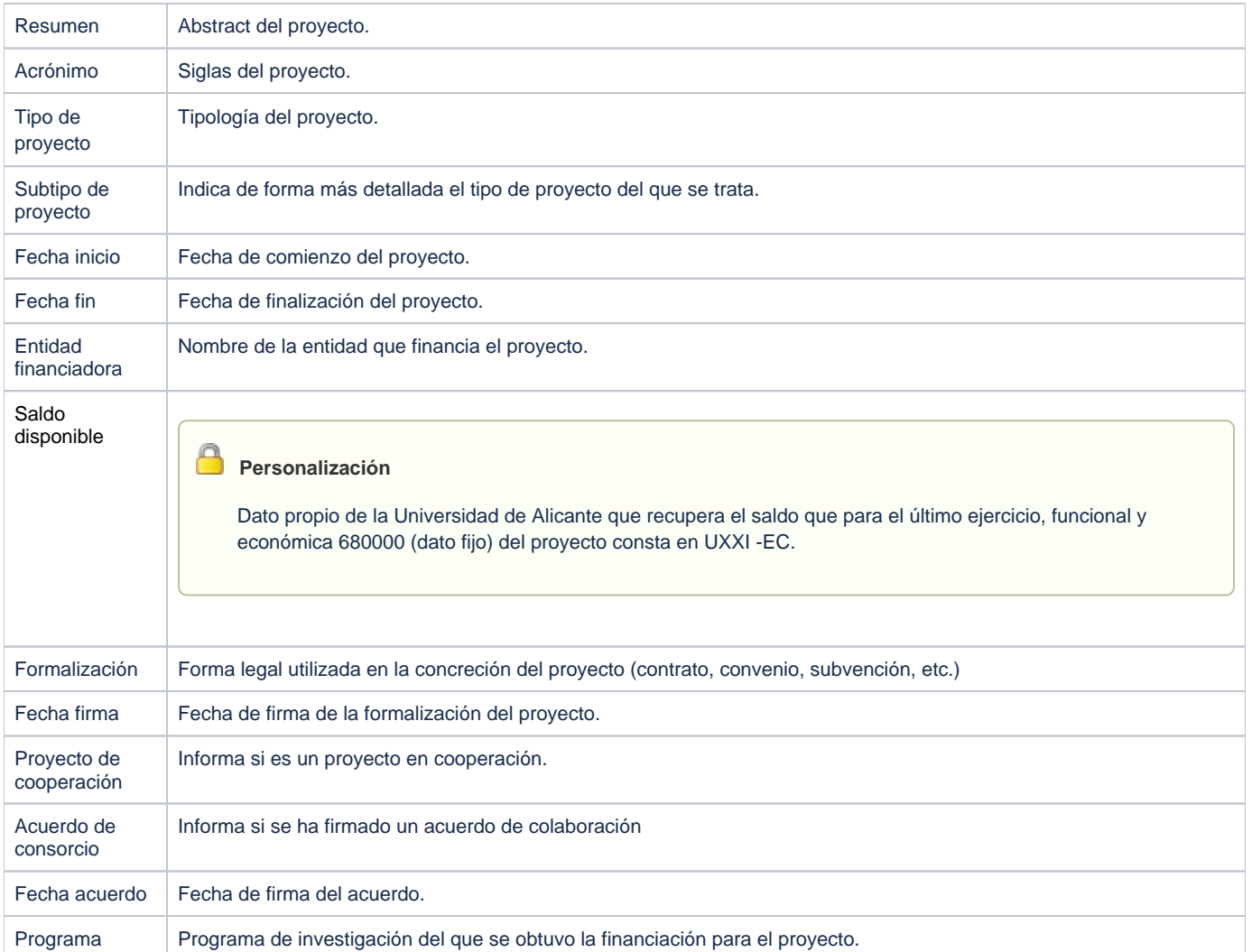

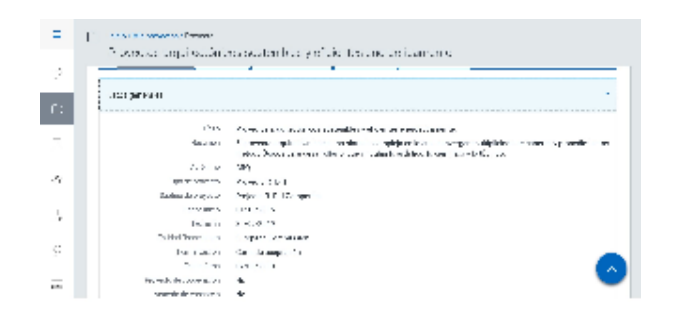

#### **Personalización**

Α

Personalización propia de UCM. La funcionalidad INVINTGENESIS se dará activada por defecto para UCM.

Estando la funcionalidad INVINTGENESIS **activa** y el proyecto **sin dotar**, es decir, check de Dotado desmarcado en el portal gestor, cuando el investigador principal y/o responsable accede al detalle del proyecto, visualiza la nota informativa: 'Proyecto sin dotar, no puedes comenzar la ejecución del gasto'. Si el investigador que accede al detalle del proyecto no es investigador principal y/o responsable, no ve la nota informativa. Igualmente, el IP y/o responsable dejarán de ver la nota informativa: 'Proyecto sin dotar', en el momento en que se dote un proyecto, que inicialmente no estaba dotado. Así mismo, el IP y/o responsable dejarán de ver la nota informativa: 'Proyecto sin dotar', en los casos en que el proyecto cambie su estado a Cerrado o Histórico.

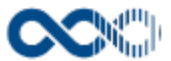

Estando la funcionalidad INVINTGENESIS **activa** y el proyecto **dotado,** es decir, check de Dotado marcado en el portal gestor, cuando el investigador principal y/o responsable accede al detalle del proyecto, visualiza la nota informativa: 'Proyecto dotado, ya puedes comenzar la ejecución del gasto'. Si el investigador que accede al detalle del proyecto no es investigador principal y/o responsable, no ve la nota informativa;

Cuando el campo Dotado del proyecto se marca (vía integración con GENESIS que envía el dato a UXXI-INV) se guarda la fecha de actualización del dato. Esta fecha se tiene en cuenta para determinar los días que permanecerá visible el mensaje. Esto lo puede parametrizar el gestor a través del parámetro del sistema PRO37. Su acceso es: Portal gestor > Administración > Sistema > Configuración > Parámetros > PRO37. El valor que se indica en este parámetro determina el número de días que permanecerá visible el aviso Proyecto dotado, desde la fecha de actualización del dato. Por ejemplo, si la fecha en la que se marca el proyecto como dotado es 01/10/2021/2021, y el valor insertado en el parámetro PRO37=1, entonces el mensaje estará visible un día, es decir, hasta el 02/10/2021. Una vez transcurridos el número de días indicados en el parámetro PRO 37, a contar desde fecha de actualización del check de Dotado,el IP y/o responsable deja de ver la nota informativa Proyecto dotado. C uando el proyecto dotado pase a estado Cerrado, en el portal investigador el IP y/o responsable dejan de ver en el detalle del proyecto la nota informativa, aunque no hayan transcurrido los días indicados en el parámetro PRO37.

Cuando un proyecto dotado cuando pase a estado Cerrado o Histórico, en el portal investigador el IP y/o responsable dejarán de ver en el detalle de proyecto la nota informativa: 'Proyecto dotado' aunque no hayan transcurrido los días indicados en el parámetro PRO37.

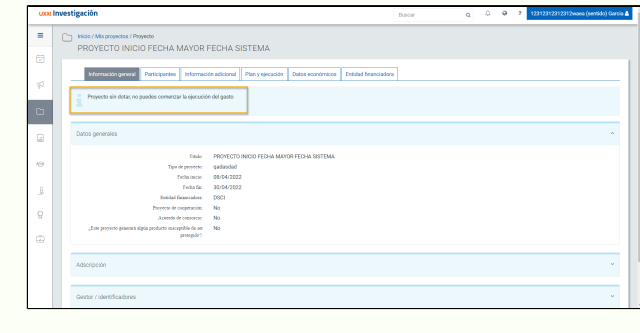

#### Adscripción

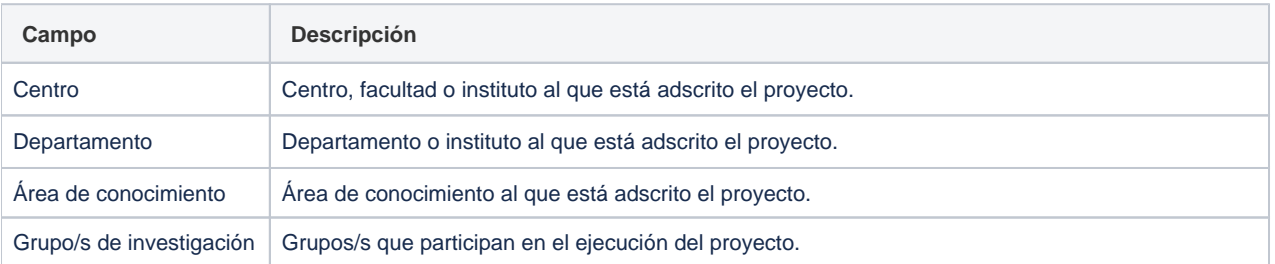

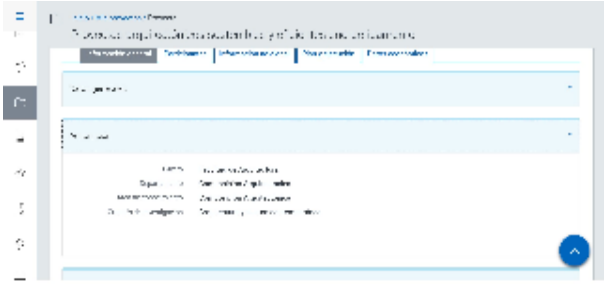

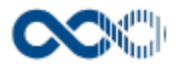

## **Clasificaciones**

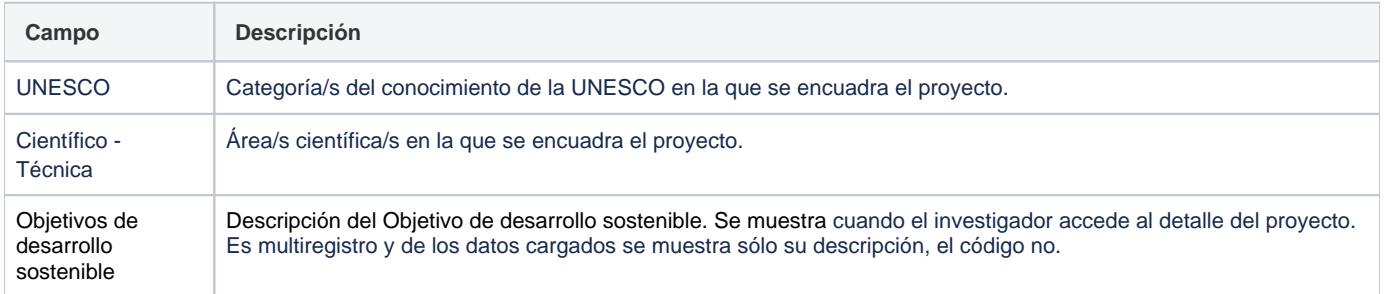

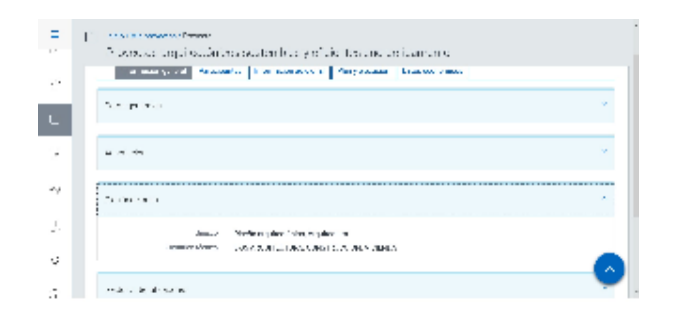

## Gestor/identificadores

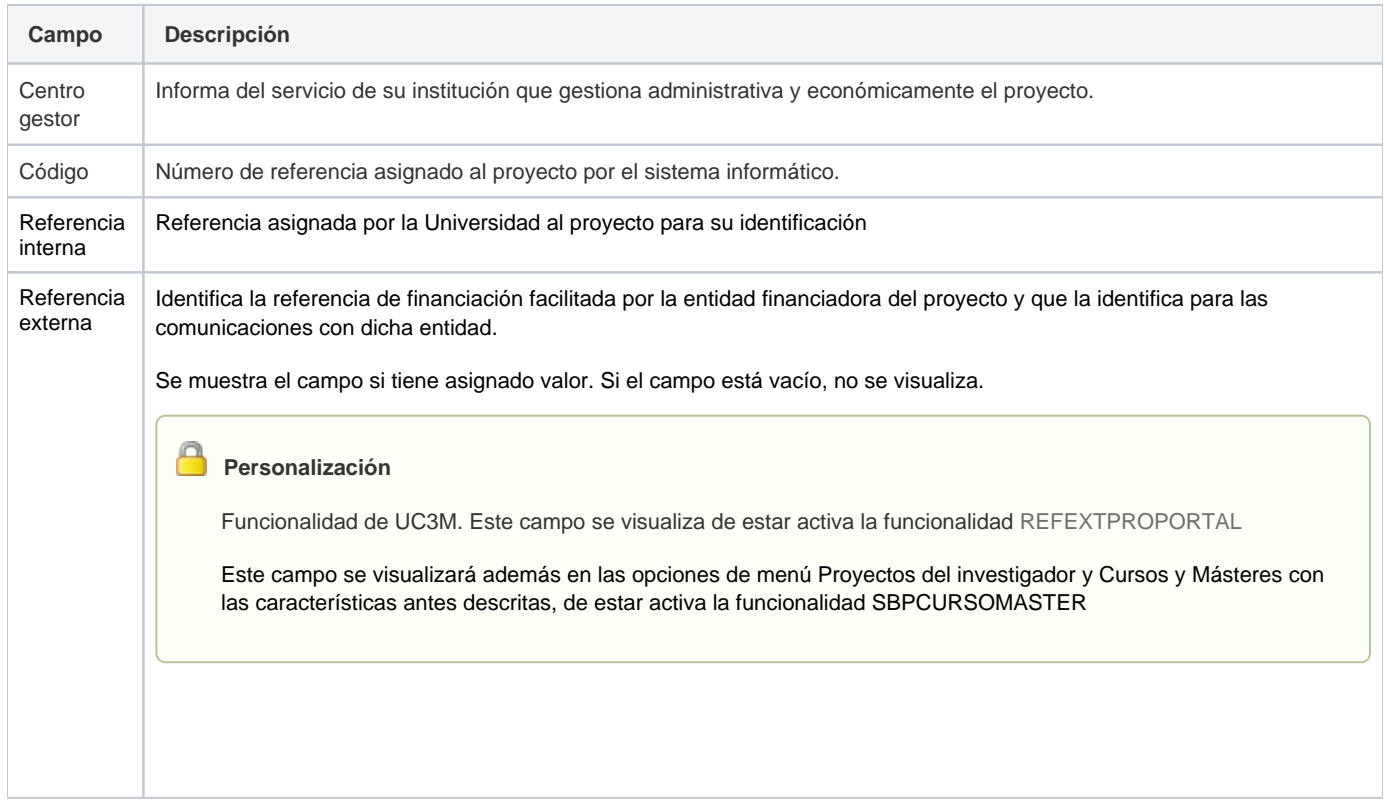

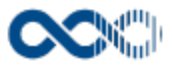

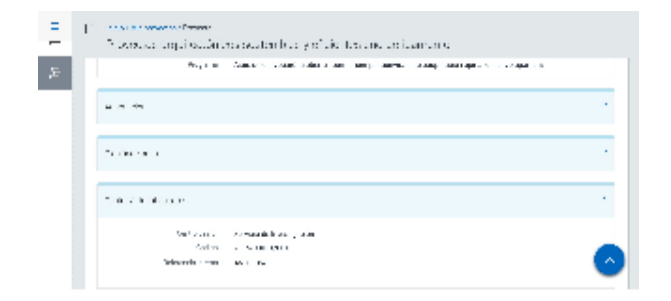

#### <span id="page-92-0"></span>**Participantes**

# Equipo de investigación

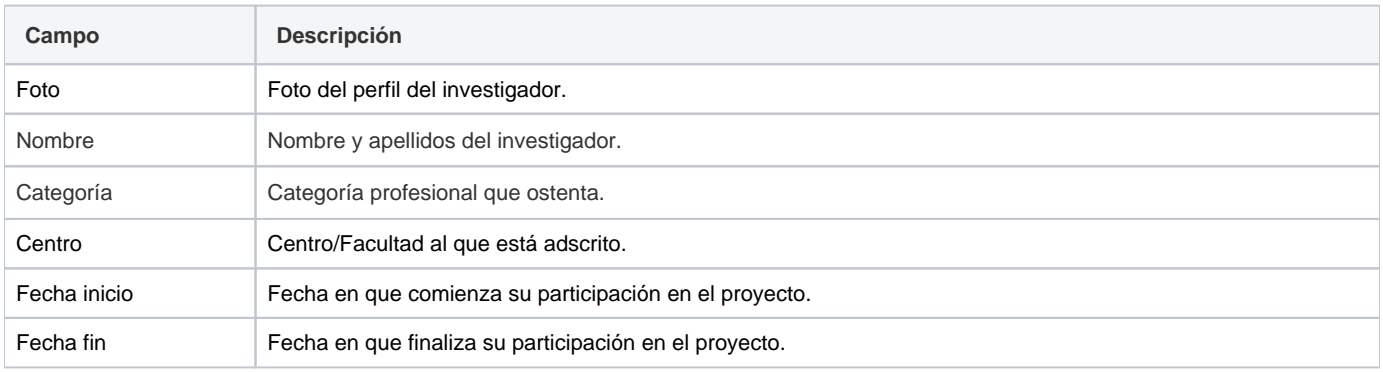

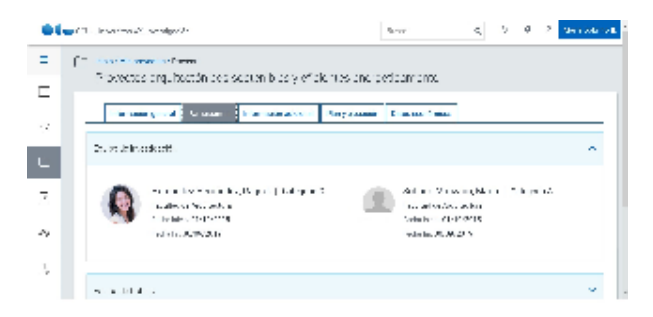

# Equipo de trabajo

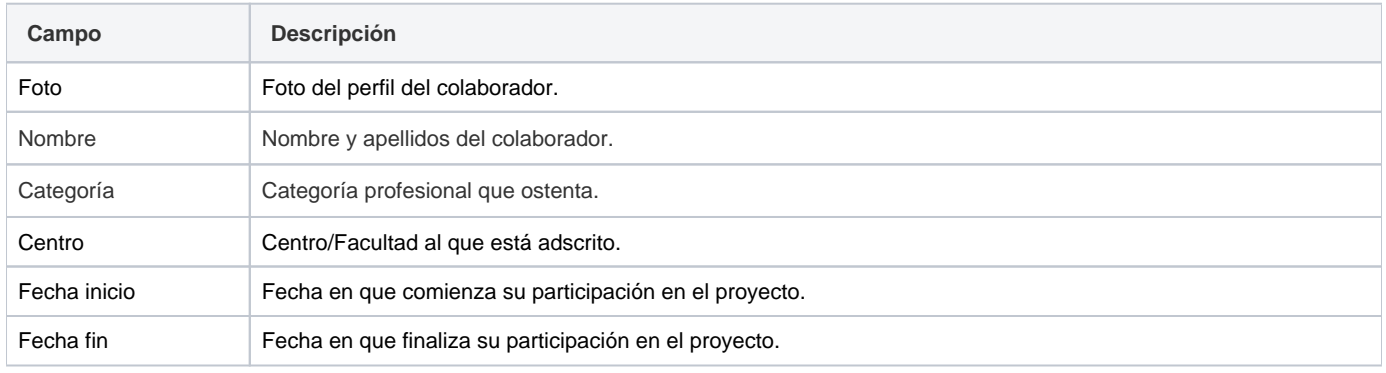

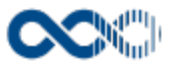

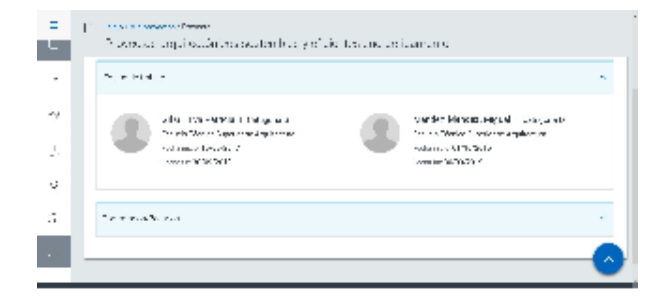

# Contratados/becarios

#### **Contratados**

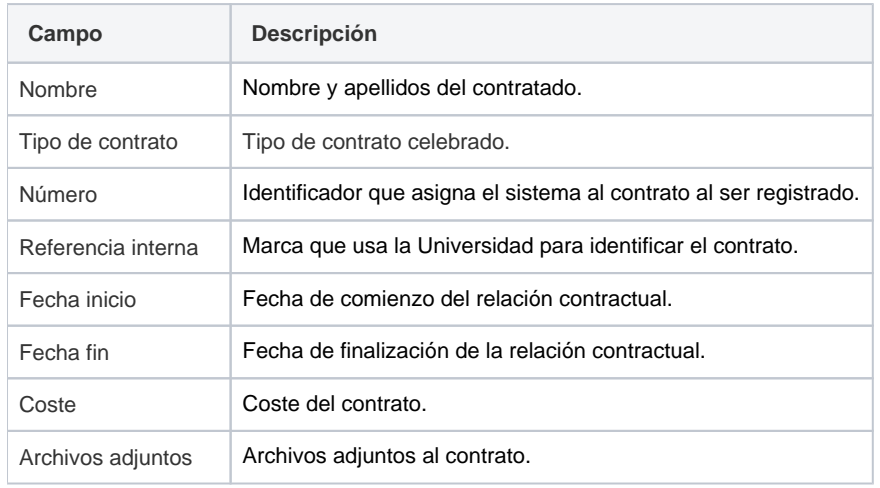

## **Becarios**

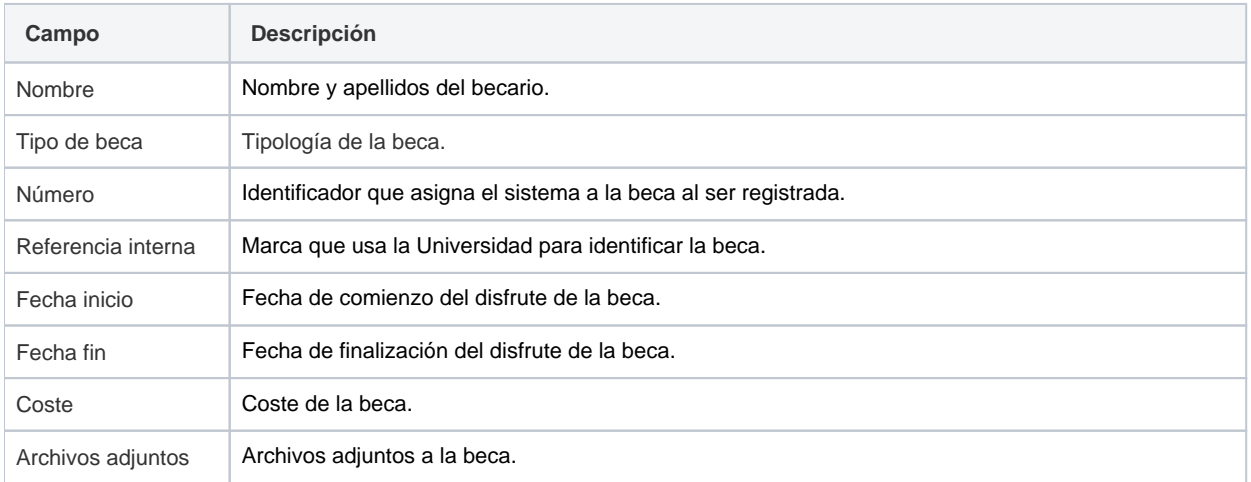

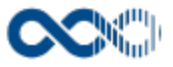

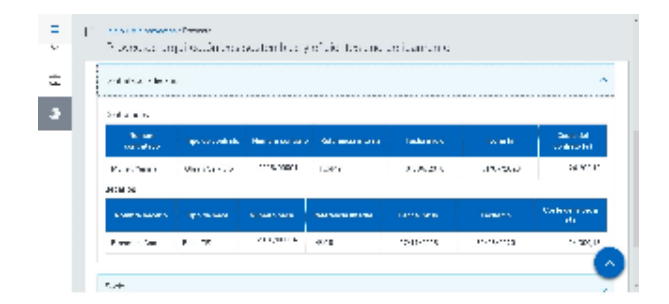

## Socios

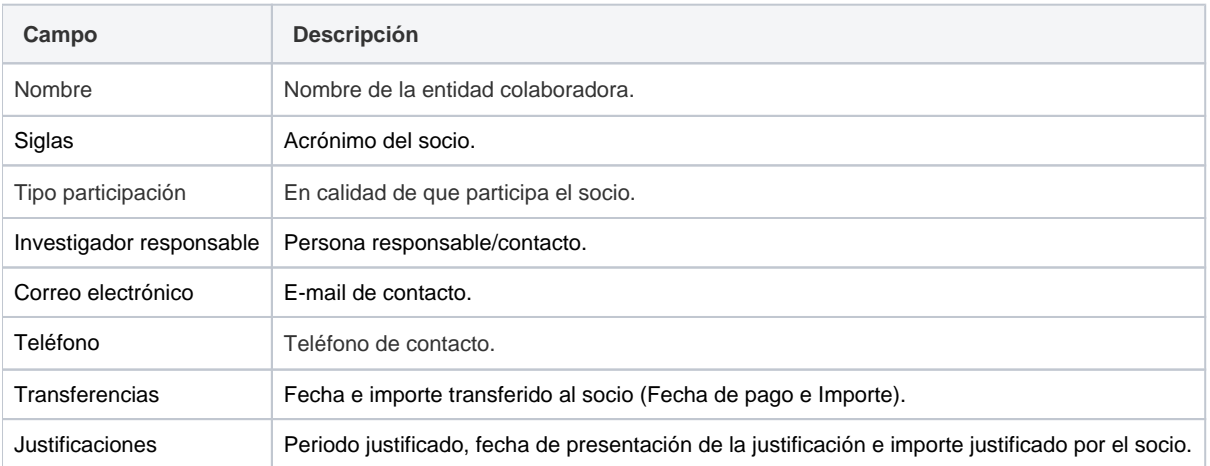

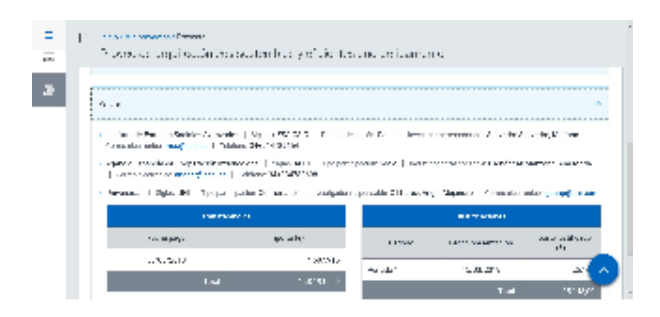

## <span id="page-94-0"></span>Información adicional

#### Documentación

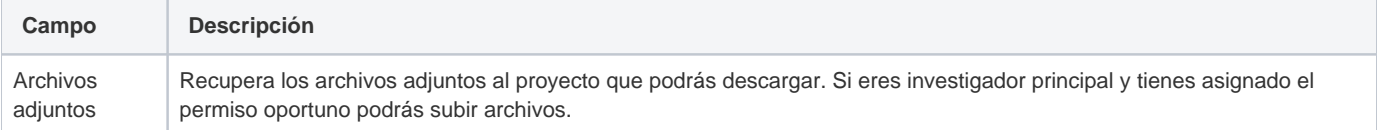

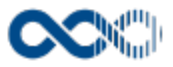

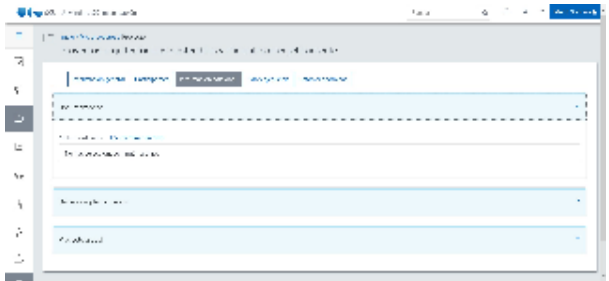

# Datos complementarios

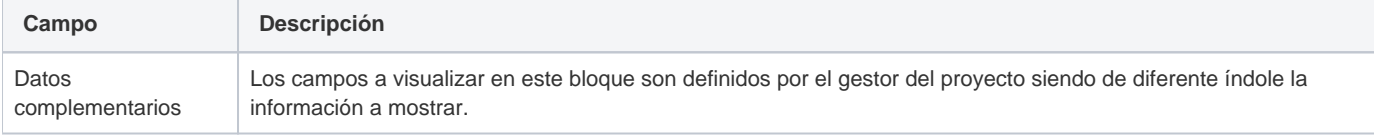

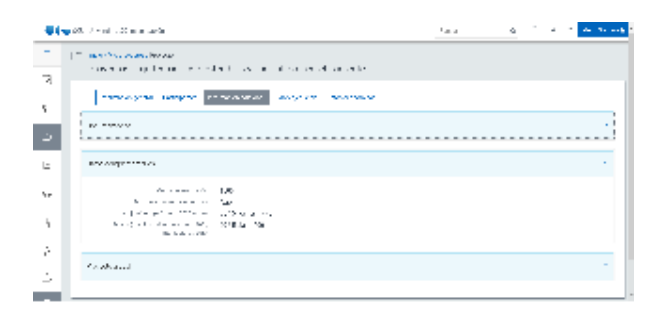

# Proyecto global

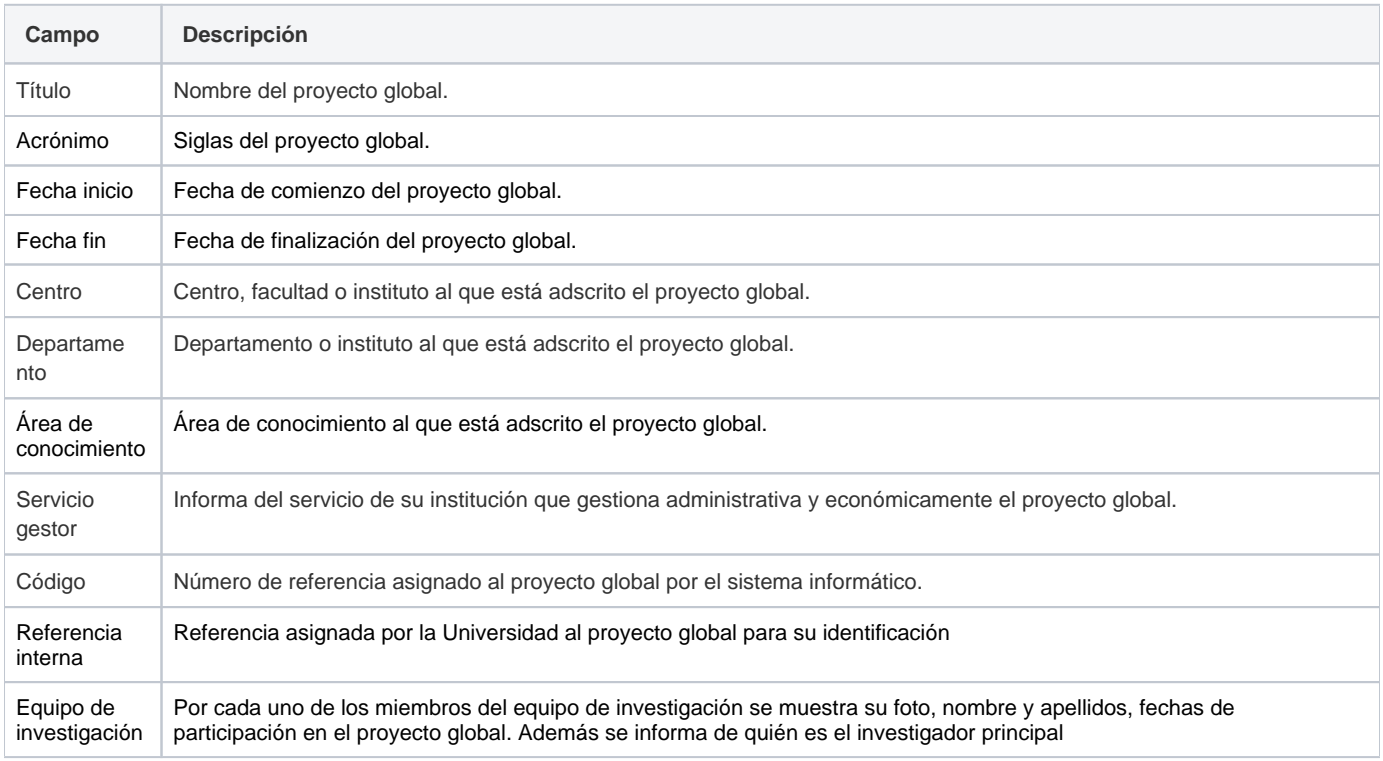

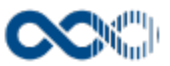

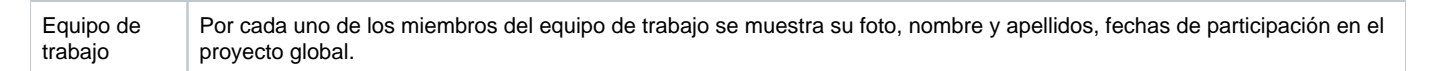

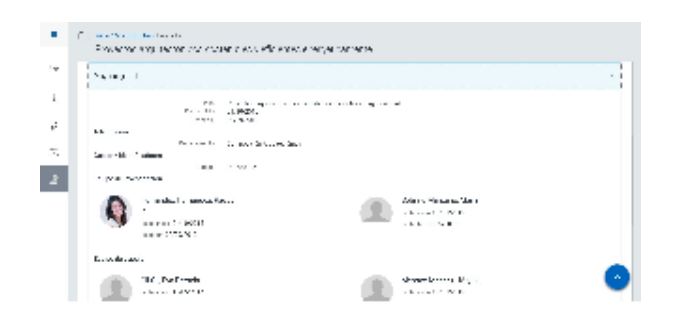

#### <span id="page-96-0"></span>Plan y ejecución

Δ **Personalización**

Personalización de las Universidades Américas y Universidad de Alicante

#### Seguimiento del proyecto

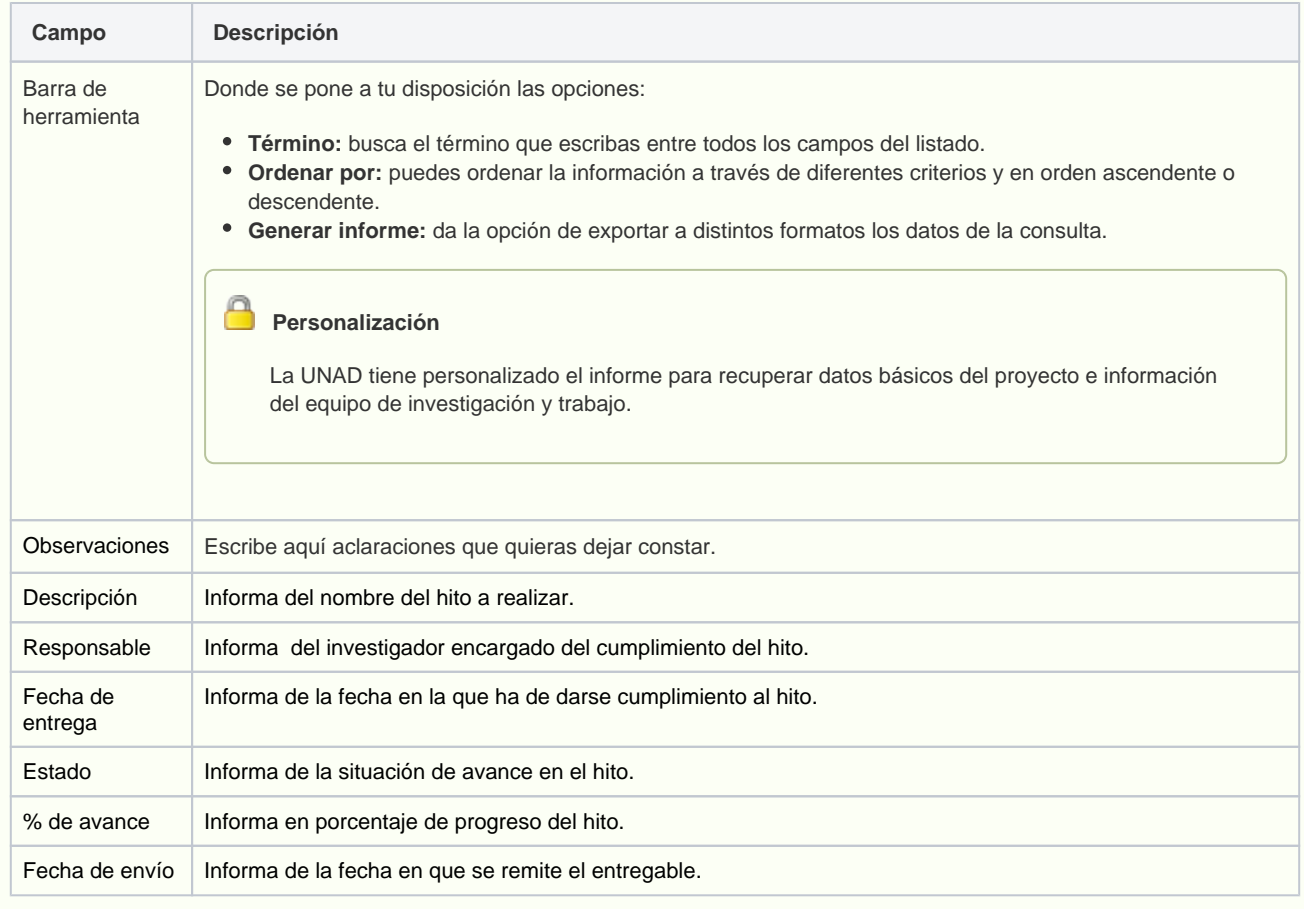

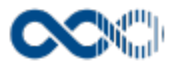

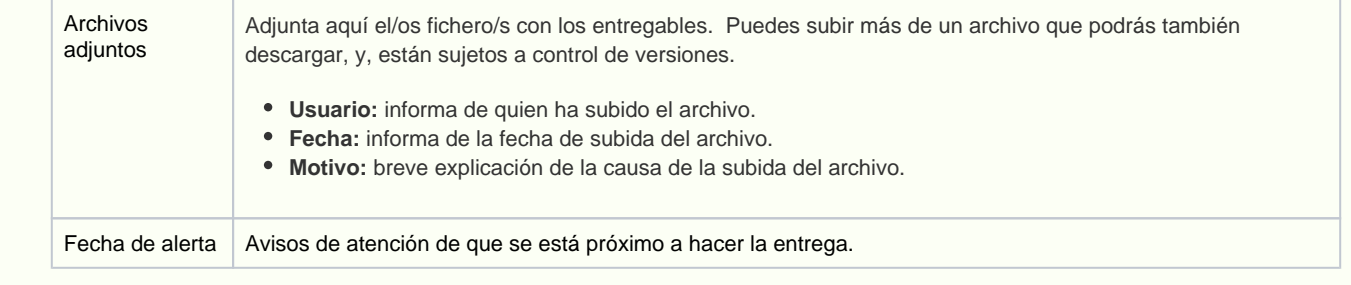

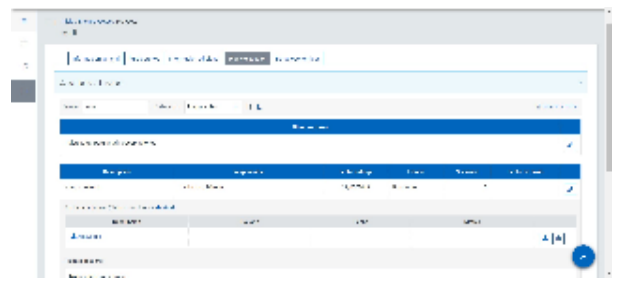

## Plan de trabajo

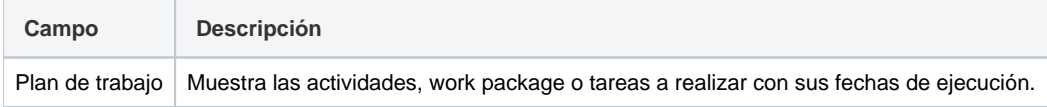

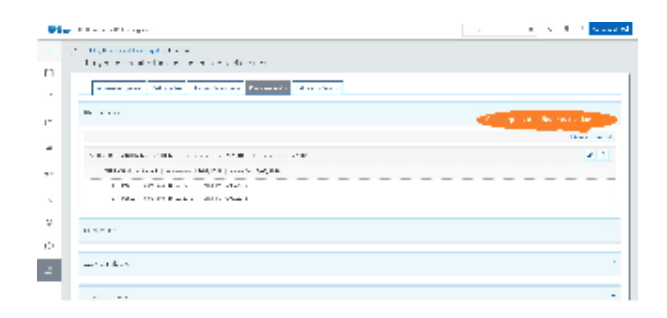

## Planificación

## Planificación propuesta

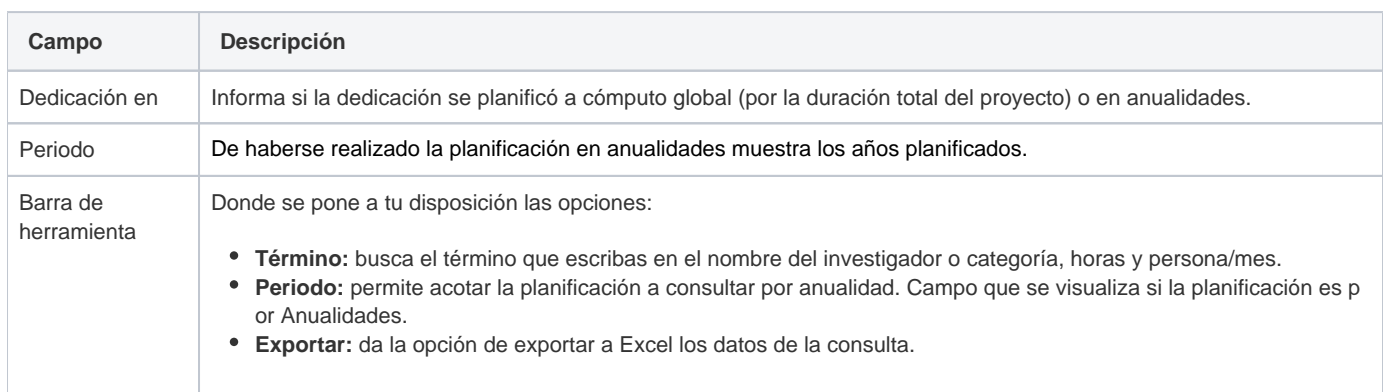

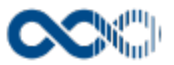

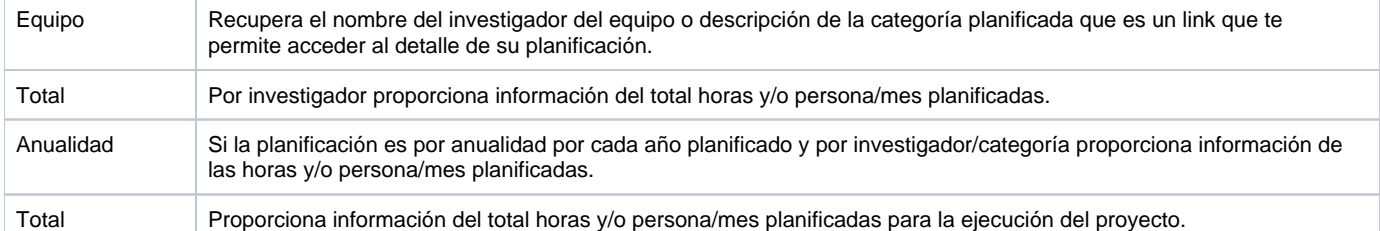

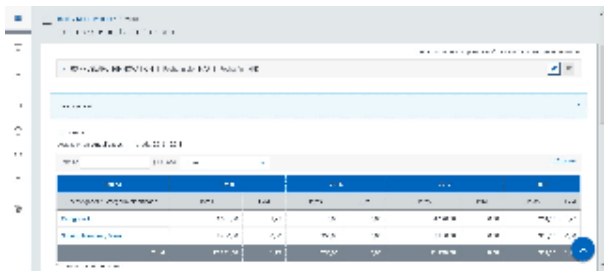

# Planificación proyecto

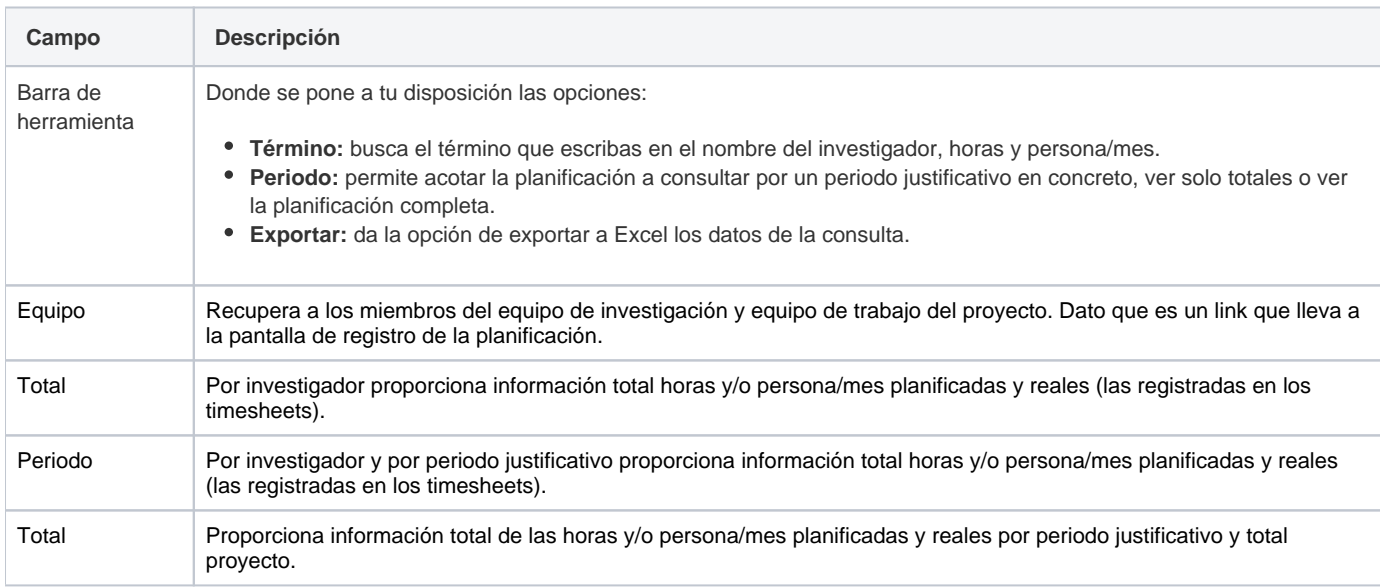

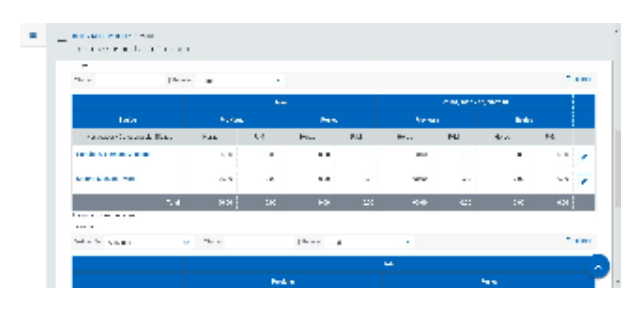

## Resumen planificación

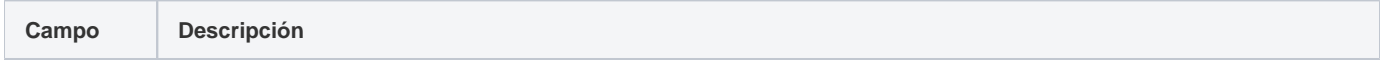

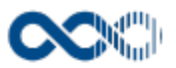

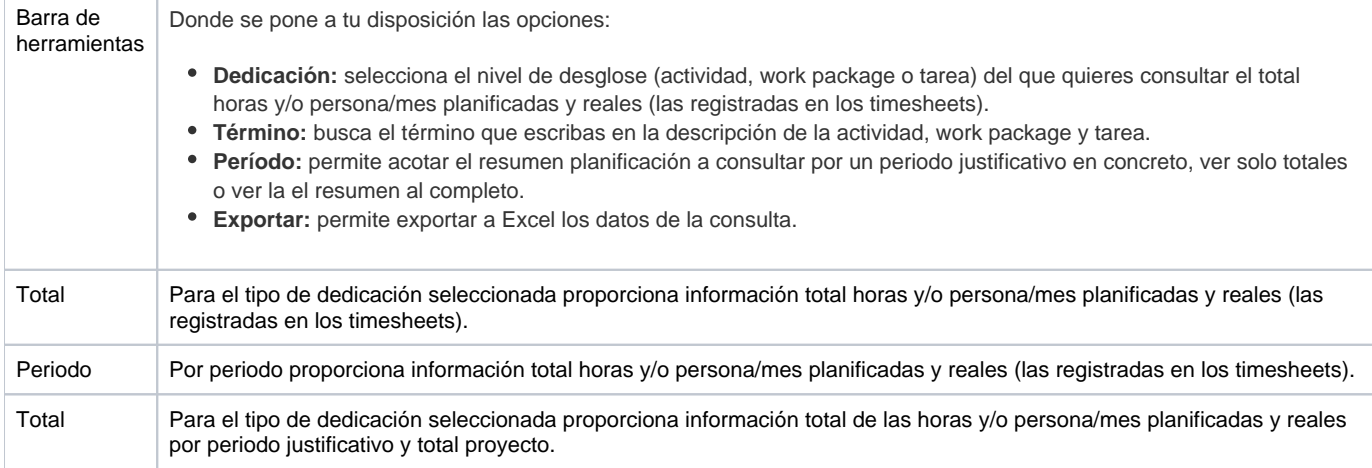

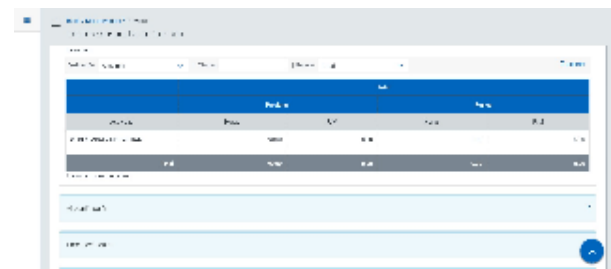

# Mi planificación

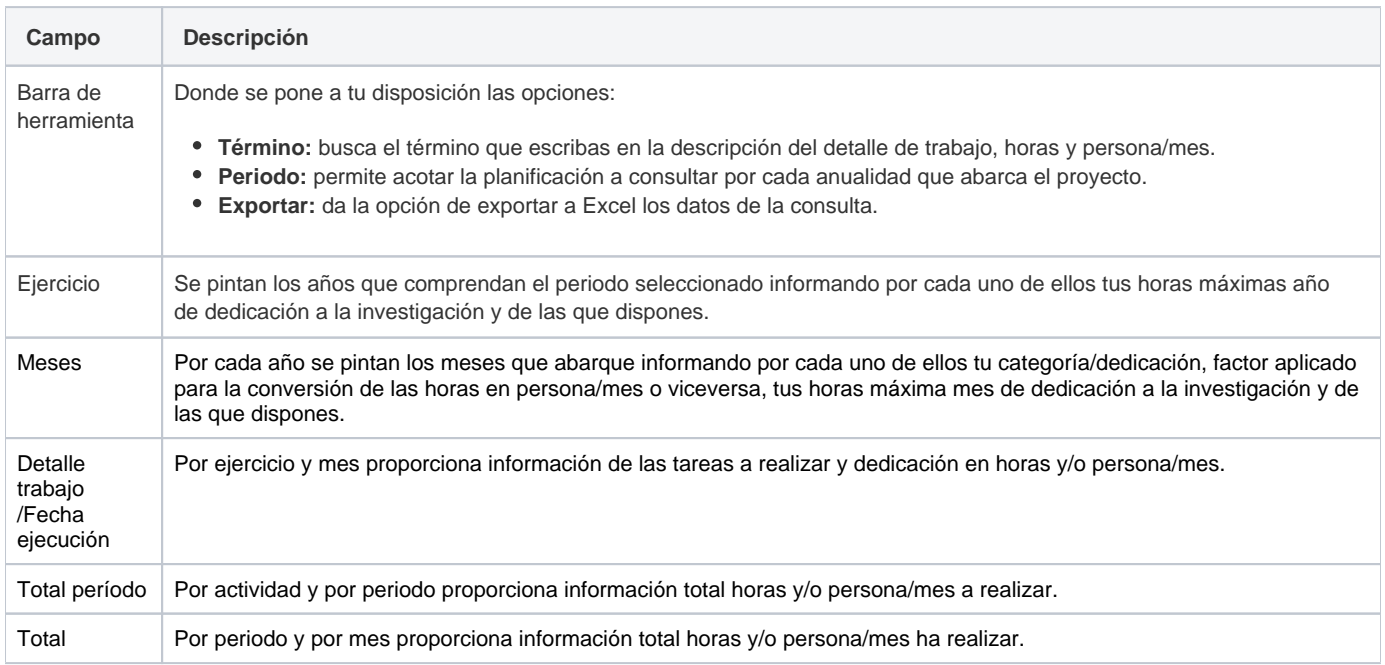

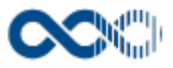

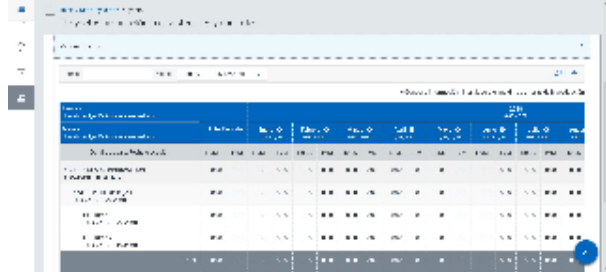

# Timesheet equipo

#### Barra de herramienta

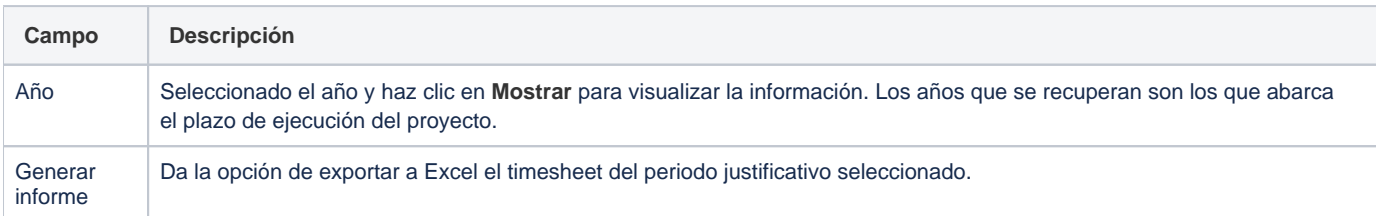

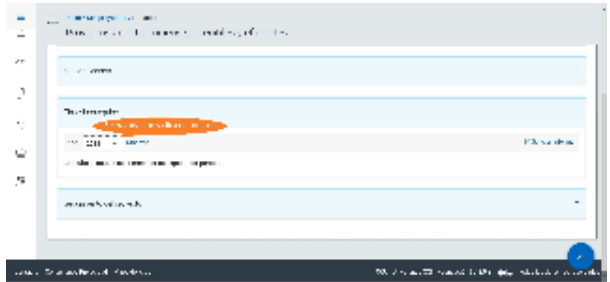

## Detalle timesheet equipo

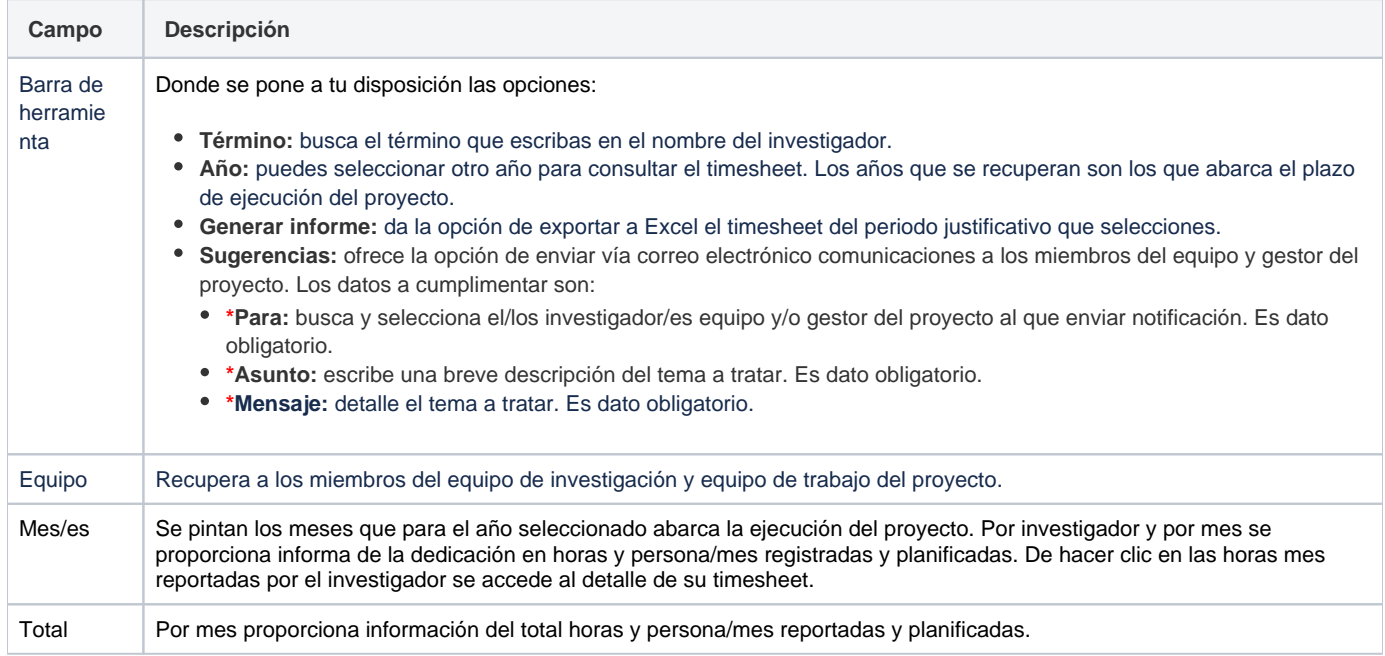

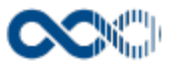

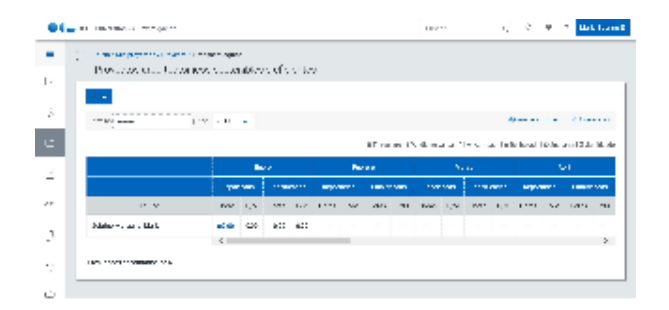

#### <span id="page-101-0"></span>Datos económicos

# Presupuesto financiado

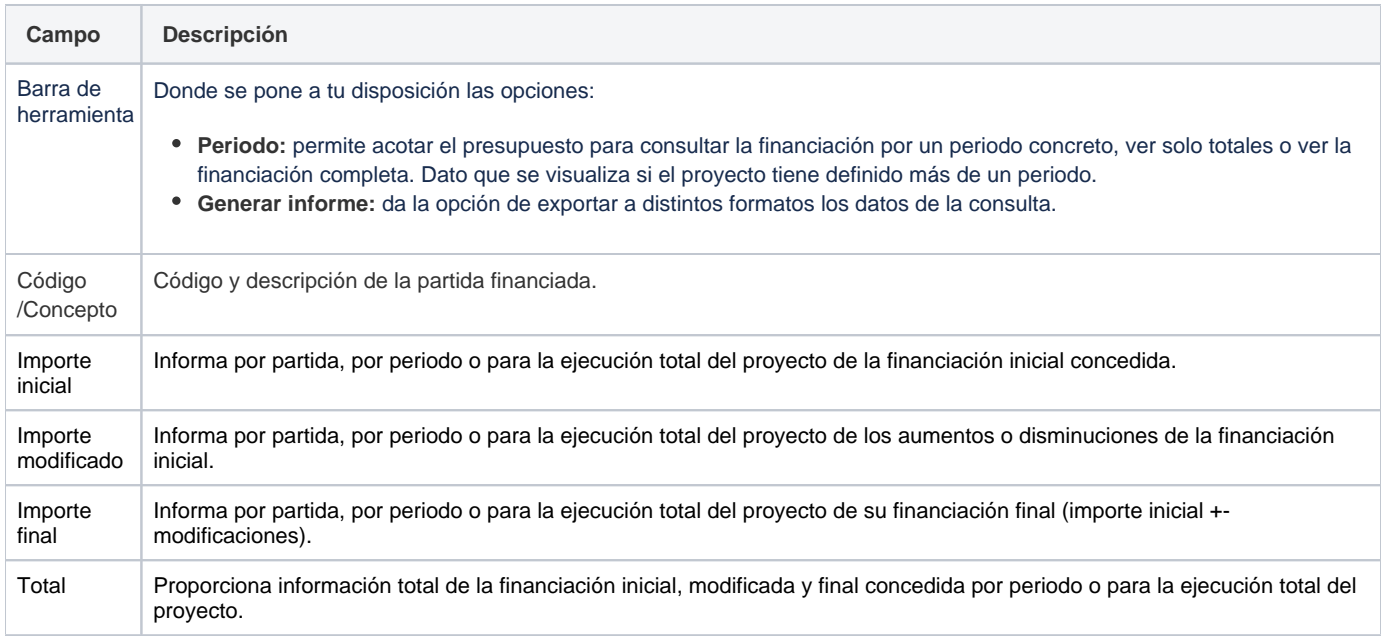

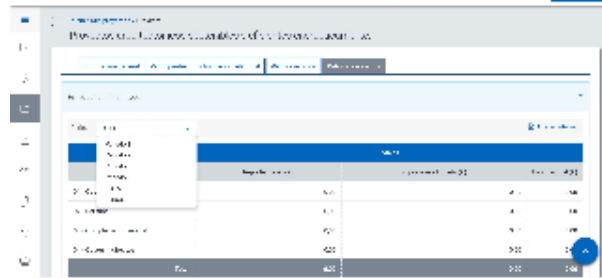

# Ejecución presupuestaria

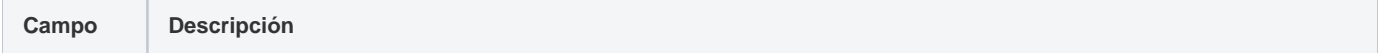

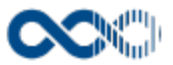

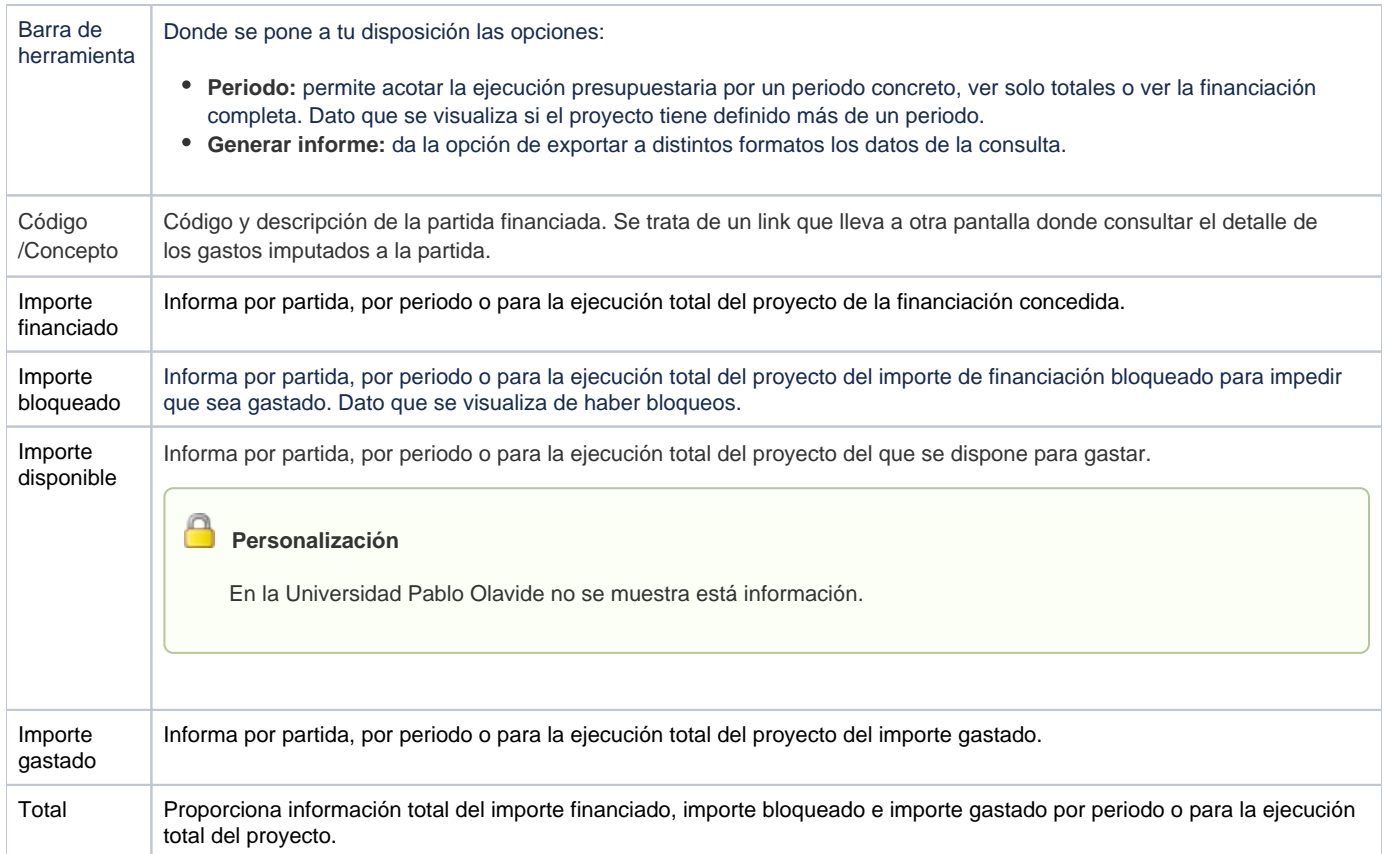

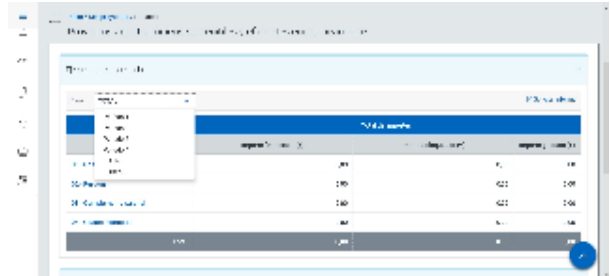

# Detalle ejecución presupuestaria

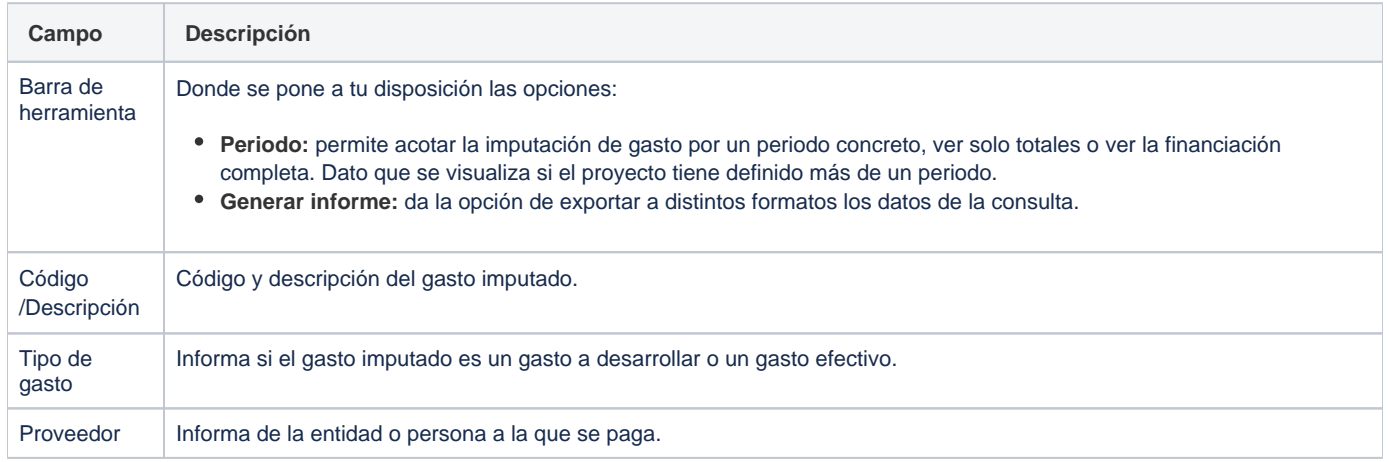

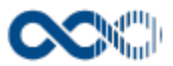

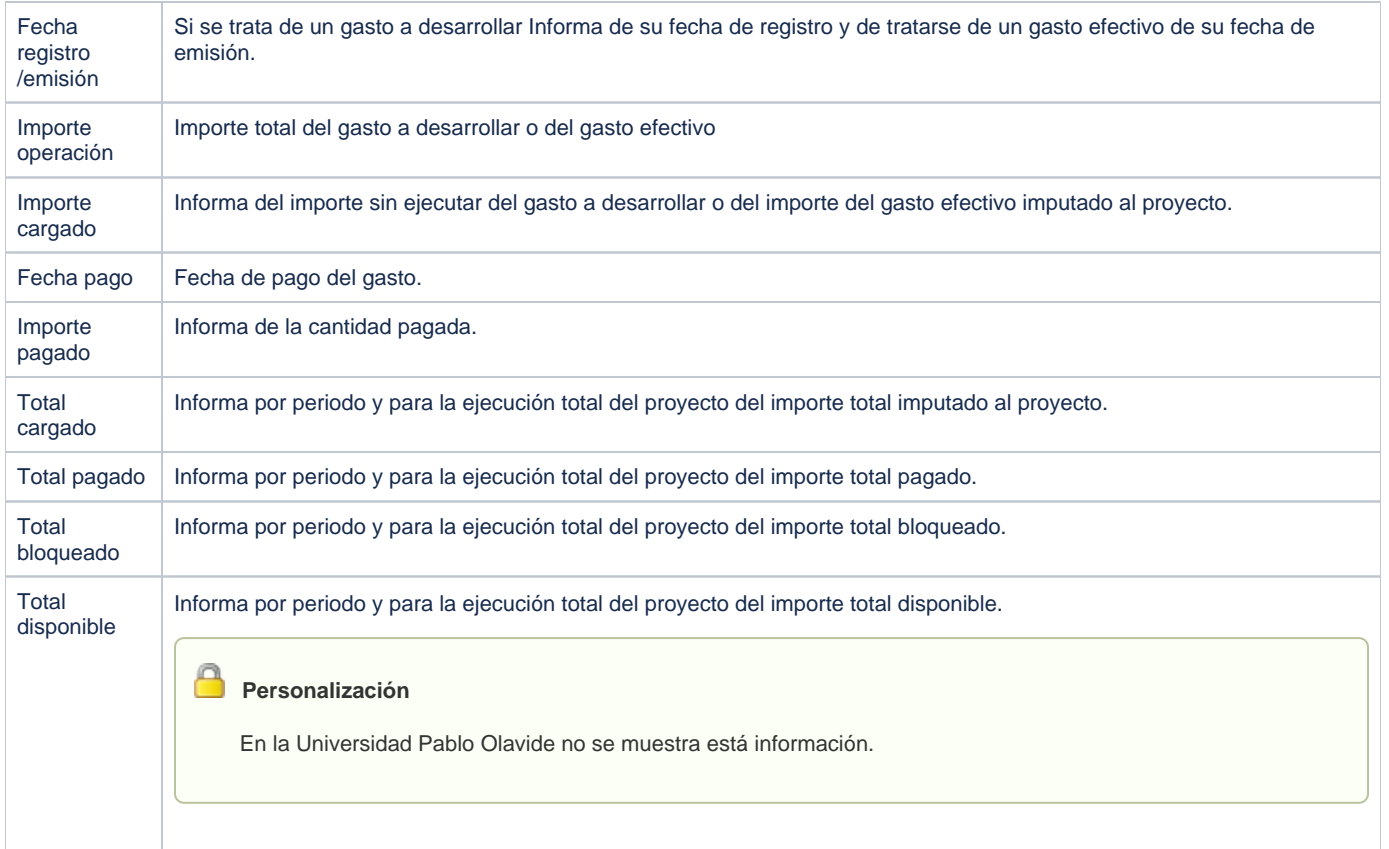

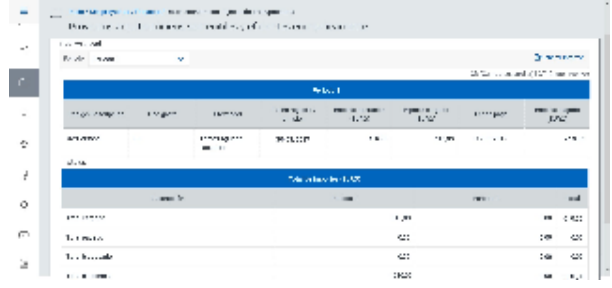

# Peticiones bloqueos/desbloqueos

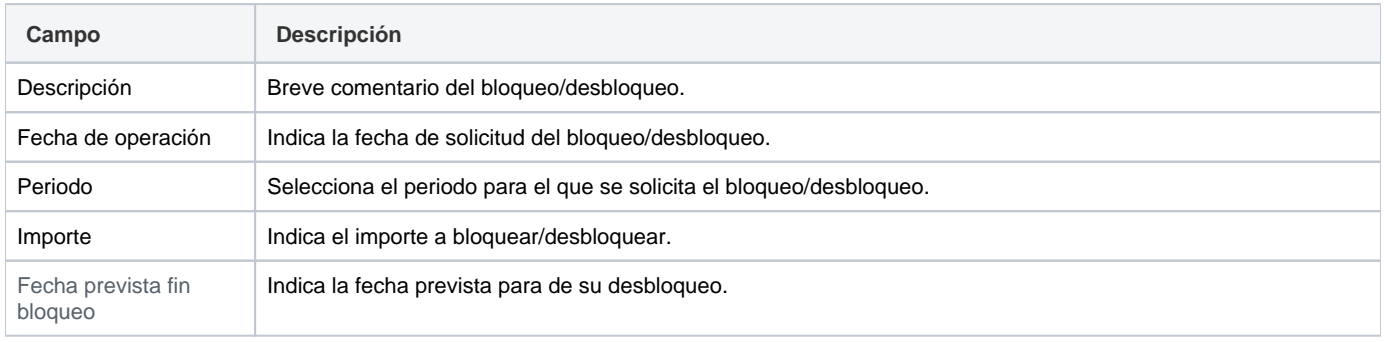

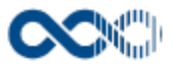

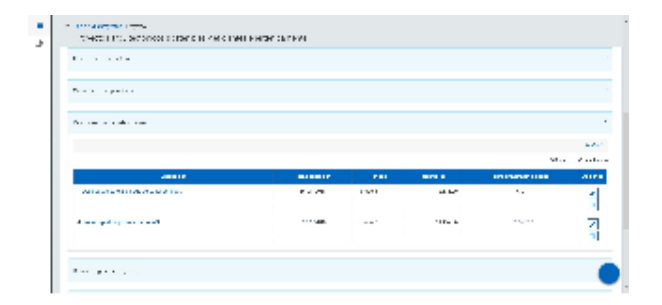

## Detalle de gastos e ingresos

## Informe gastos e ingresos

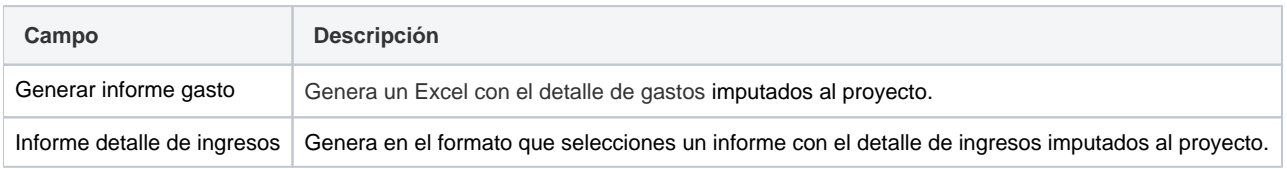

## Saldo disponible

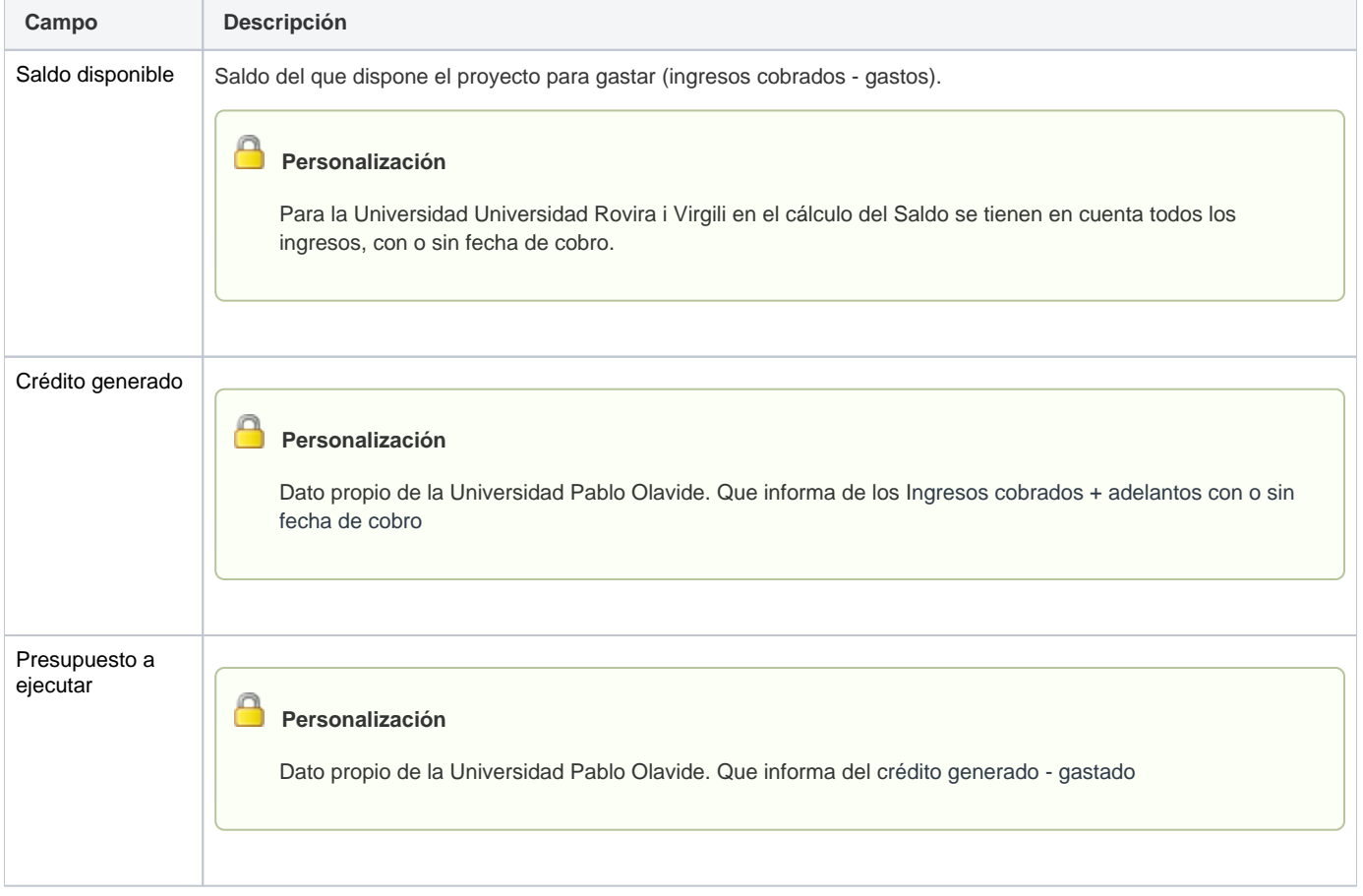

Ingresos registrados en UXXI - INV

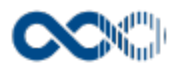

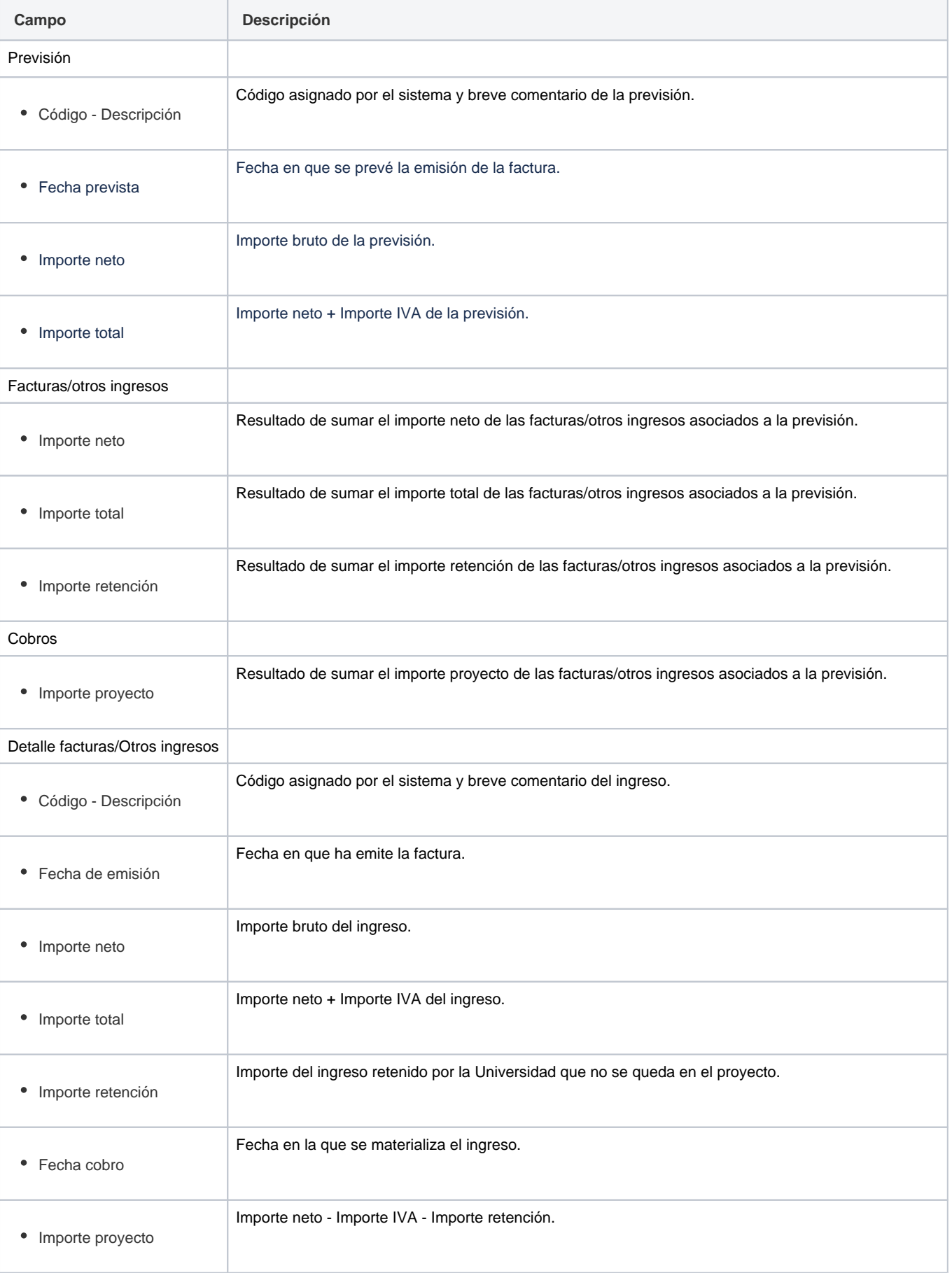

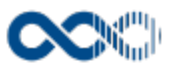

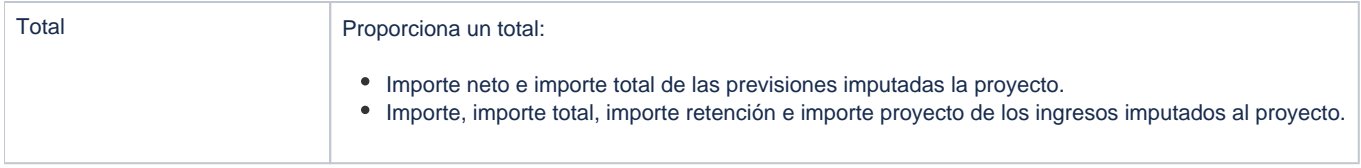

# Ingresos de UXXI - EC

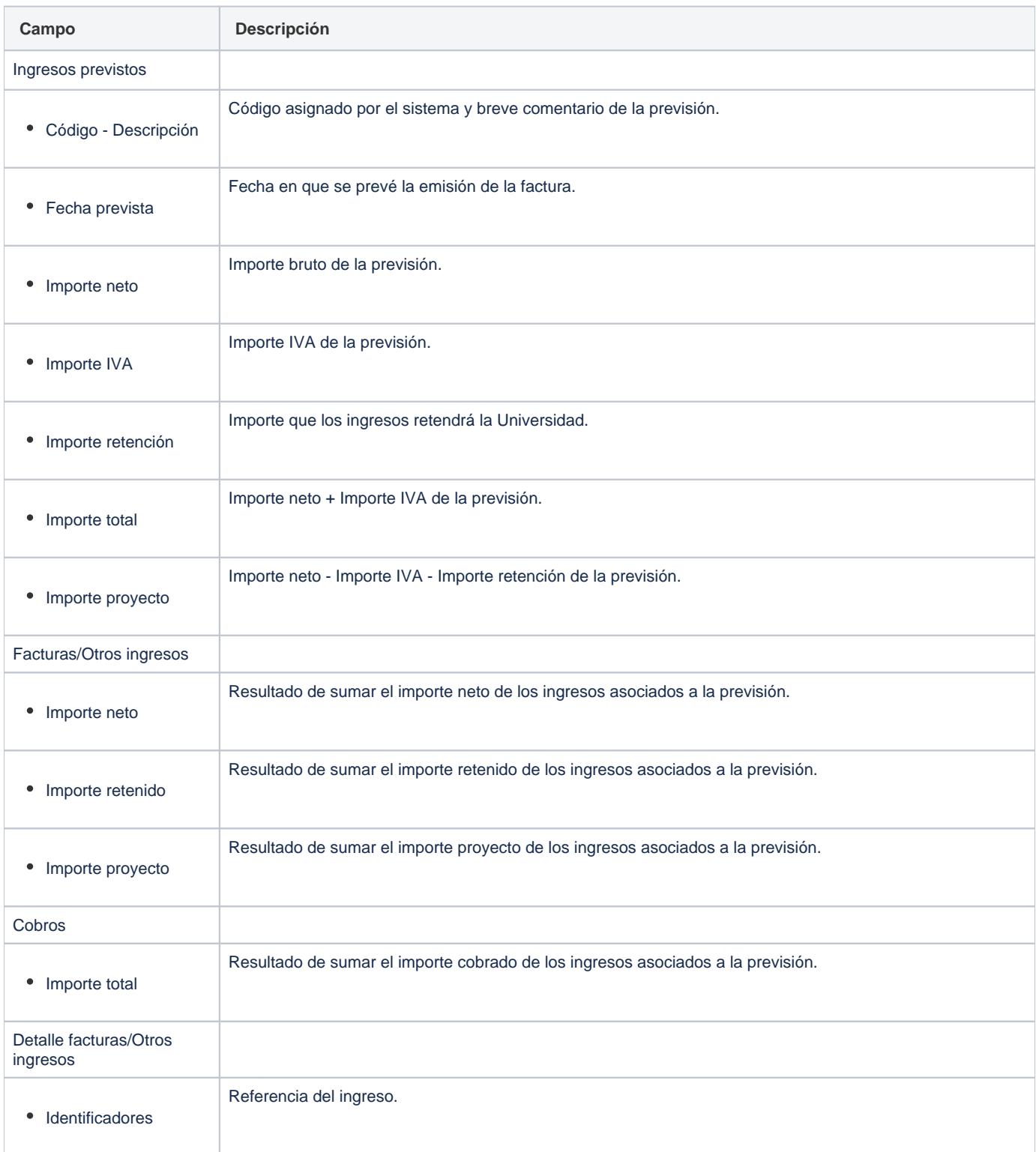

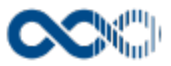

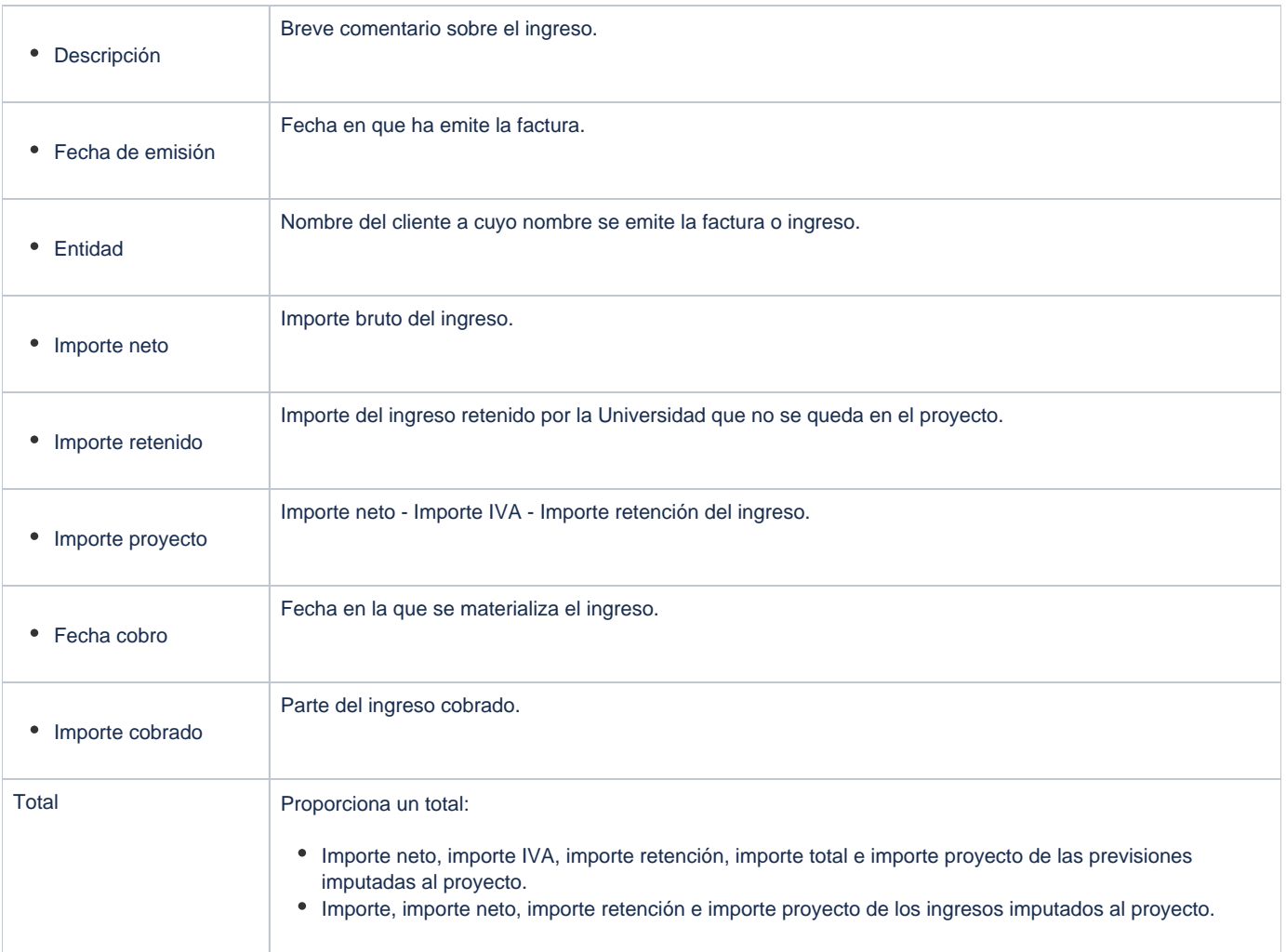

## Total cobro

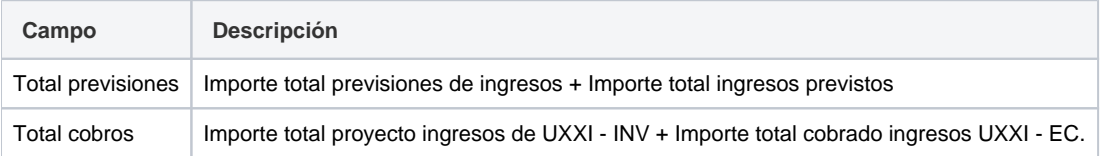

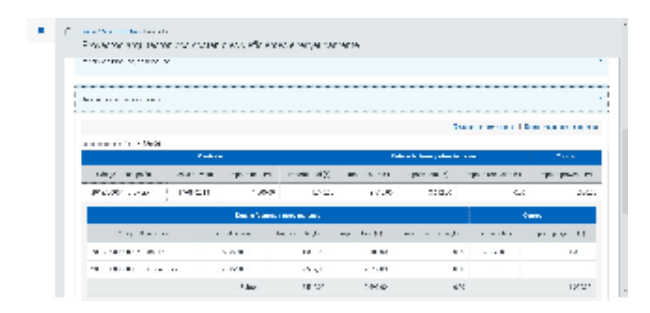

## Retenciones

**Campo Descripción**
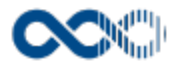

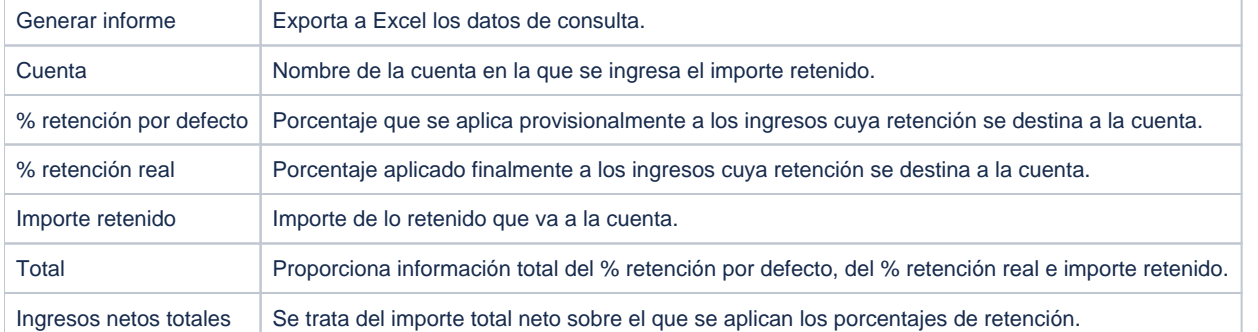

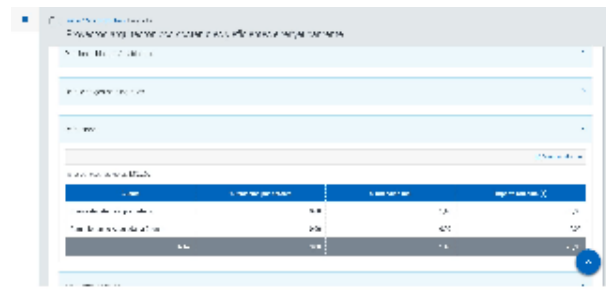

#### Mis costes horas

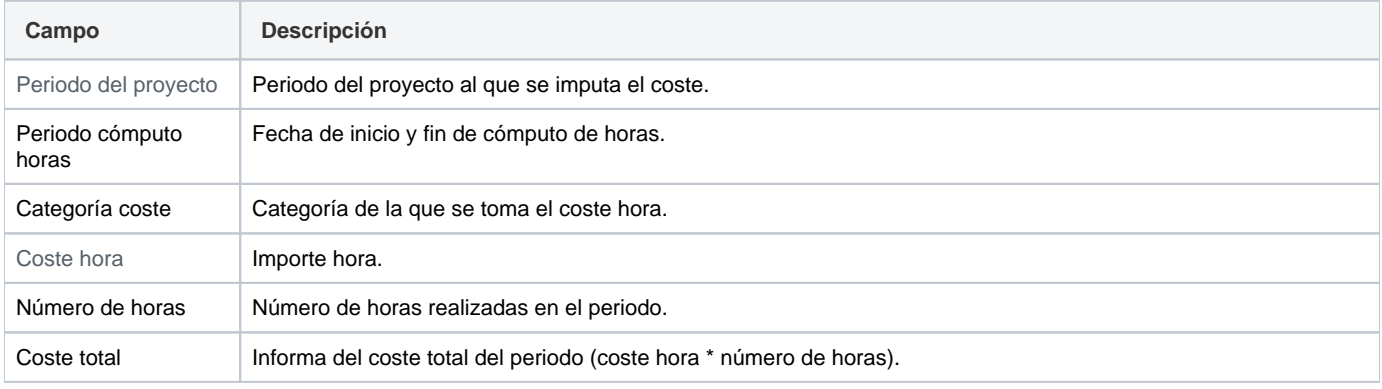

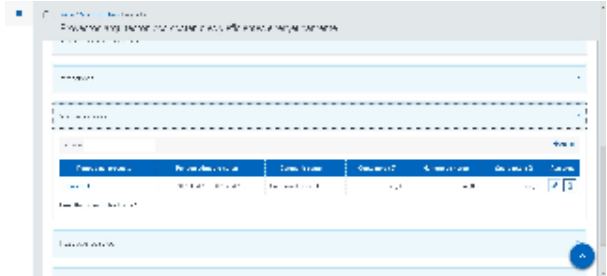

## Entidad financiadora

## Datos generales

**Campo Descripción**

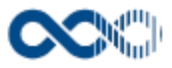

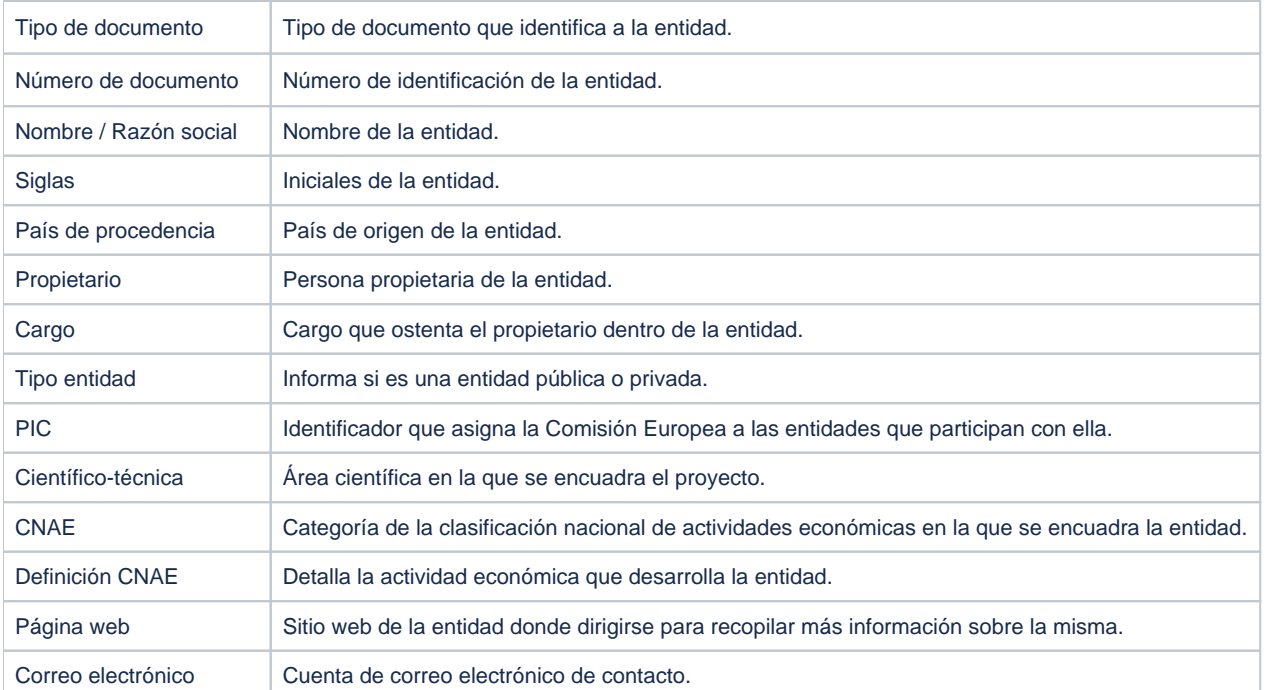

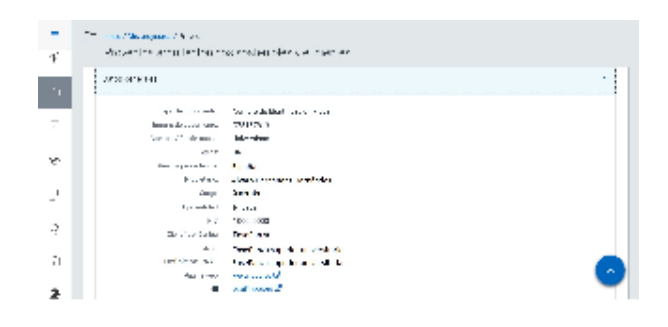

## Tecnologías y productos

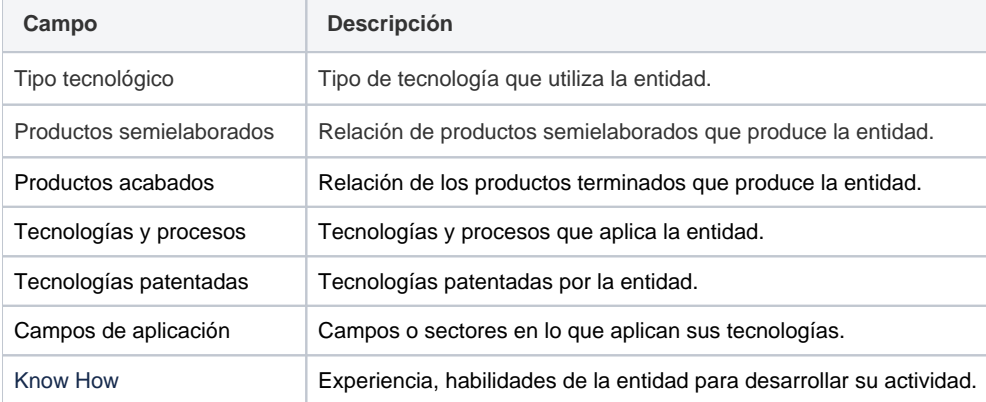

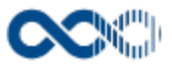

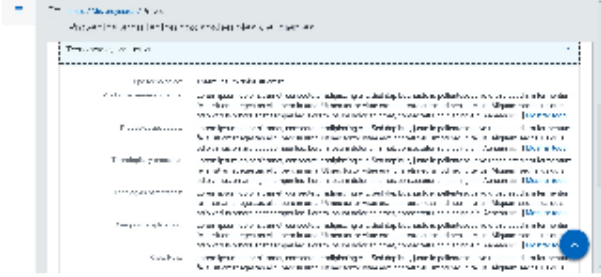

## Tamaño y facturación

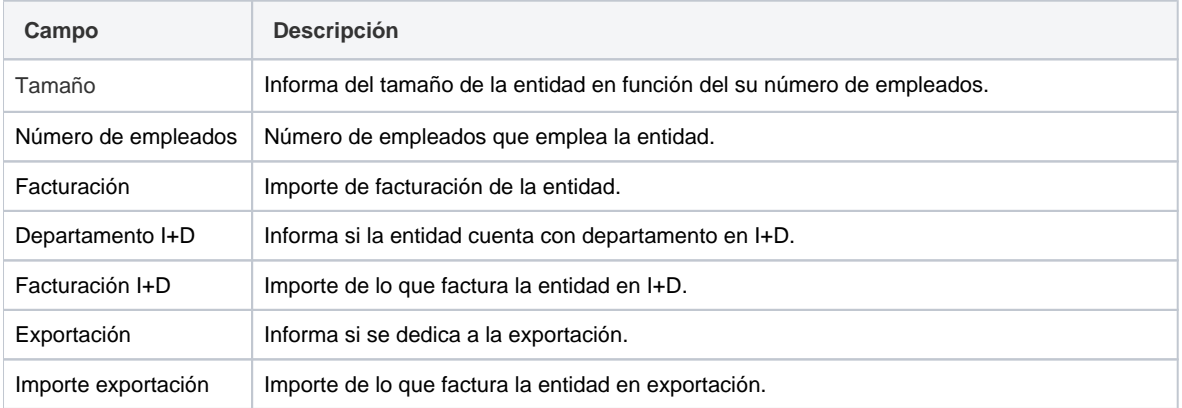

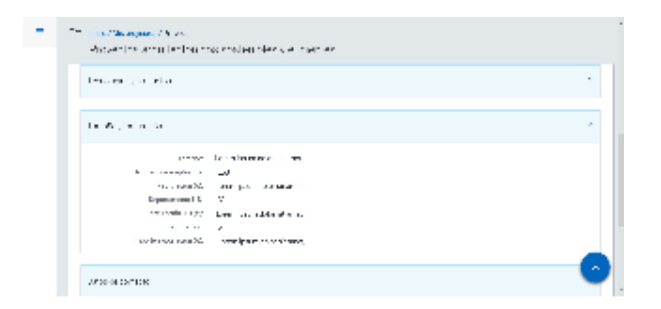

#### Datos de contacto

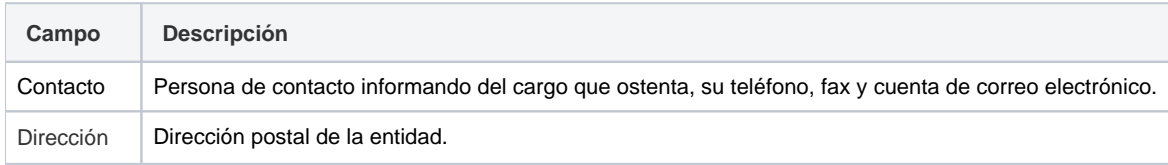

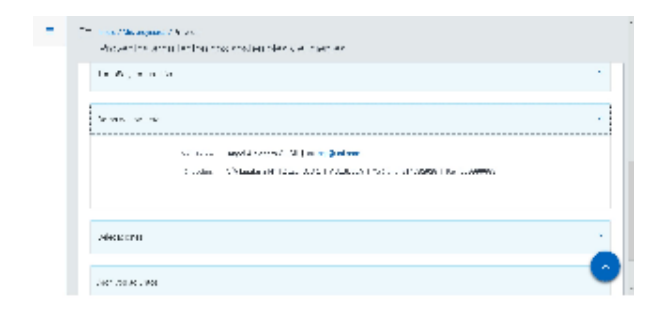

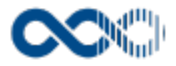

#### Delegaciones

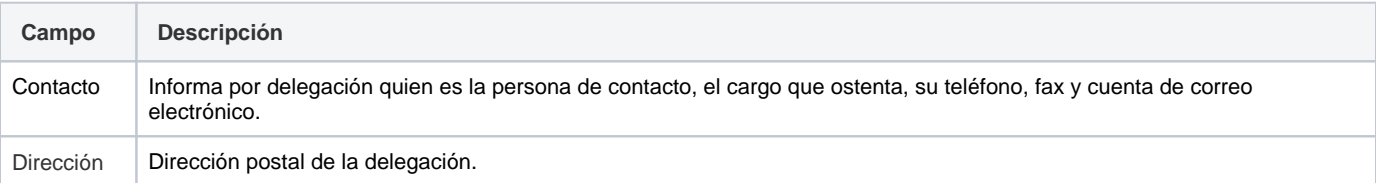

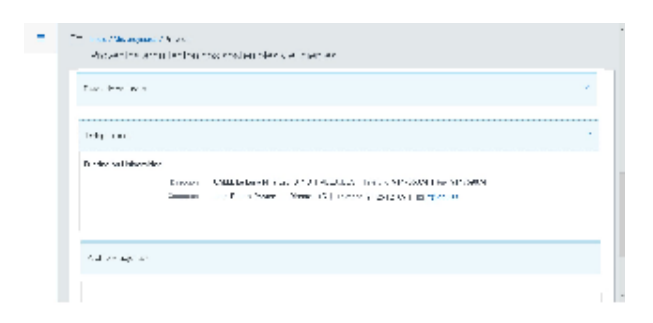

#### Archivos adjuntos

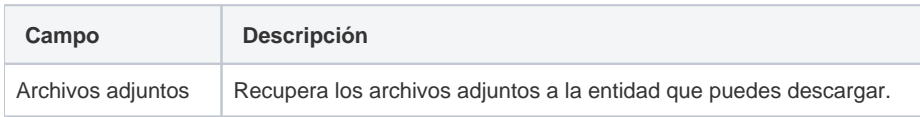

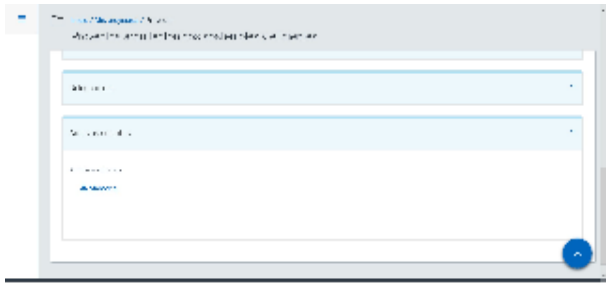

## Funcionamiento

Opción visible de estar habilitada y tener asignado el permiso oportuno.

Cuando accedes a esta opción visualizas todos los proyectos gestionados por tu universidad en los que participas o has participado, destacándose en los que participas en calidad de investigador principal.

Dispones de filtros para que puedas acotar la información de manera sencilla y rápida y ordenarla a través de diferentes criterios. Si quieres ver la información completa del proyecto haz clic en el título accederás a la página de detalle que contiene:

- **Información general**: proporciona información genérica del proyecto.
- **Participantes:** ofrece información del equipo, socios, becarios y contratados adscritos o a cargo del proyecto así como datos del gestor de la comisión. Es posible que no visualices todos los datos descritos bien porque el gestor del proyecto no los ha puesto a tu disposición, algún campo no tiene valor asignado y/o bien porque no eres investigador principal del proyecto;
	- **Equipo de investigación y Equipo de trabajo** se visualiza si el gestor lo ha marcado como visible.
	- **Contratados y becarios** se visualiza si el gestor lo ha marcado como visible y eres investigador principal o responsable.
	- **Socios** se visualiza si el gestor lo ha marcado como visible, eres investigador principal o responsable y se trata de un proyecto en cooperación.

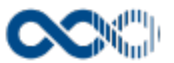

- **Información adicional:** proporciona información complementaria del proyecto, como puede ser archivos adjuntos u otro tipo de datos. Es posible que no visualices todos los datos descritos bien porque el gestor del proyecto no los ha puesto a tu disposición, no tiene valor asignado y/o bien porque no eres investigador principal o responsable del proyecto;
	- **Bloque Documentación** se visualiza si el gestor lo marca como visible y si eres investigador principal. o responsable. Además si tienes asignados los permisos oportunos podrás adjuntar archivos al proyecto, para ello tienes que hacer clic en el enlace **Examinar archivos adjuntos** y seleccionar de tu explorador el archivo a subir. De los archivos adjuntos solo puedes eliminar los subidos por ti (los adjuntos por el gestor del proyecto NO) haciendo clic en el icono de la papelera,.
	- **Datos complementarios** se visualiza si el gestor lo marca como visible y si eres investigador principal o responsable. La información que se muestra aquí es variable depende de la configuración de cada gestor de proyecto.
	- **Proyecto global** se visualiza si el gestor lo marca como visible.
- **Plan y ejecución:** aquí si eres investigador principal del proyecto puedes elaborar el plan de trabajo del mismo y vigilar el cumplimiento en su ejecución. Y cualquier participante en el equipo de un proyecto puede consultar su planificación.
	- **Seguimiento:** se visualiza si el gestor lo marca como visible y además eres el investigador principal o responsable del proyecto. Aquí puedes consultar y gestionar los hitos fijados en la ejecución del proyecto. Puedes modificar el estado y % de avance de los hitos haciendo clic en el botón **Editar,** actualiza los datos del formulario y finalmente haz clic en **Guardar** que graba la información introducida y devuelve a la pantalla de listado. En el caso de no querer guardar la actualización haz clic en **Cancelar**.

También puedes adjuntar archivos al hito que están sujetos a control de versión. Para subir archivos despliega el hito y haz clic **Añ adi**r, cumplimenta los datos del formulario (los campos con **\*** son de obligatoria cumplimentación) y finalmente haz clic en **Guardar**  que graba la información introducida. En el caso de no querer subir el archivo haz clic en **Cancelar**. Los datos que se muestran en el formulario son:

- **\*Adjunta un fichero:** haz clic en el enlace **Examinar archivos adjuntos** y seleccionar de tu explorador el archivo a subir.
- **\*Descripción:** escribe un breve comentario acerca del documento que se adjunta.
- **\*Motivo:** escribe el fundamento del entregable.

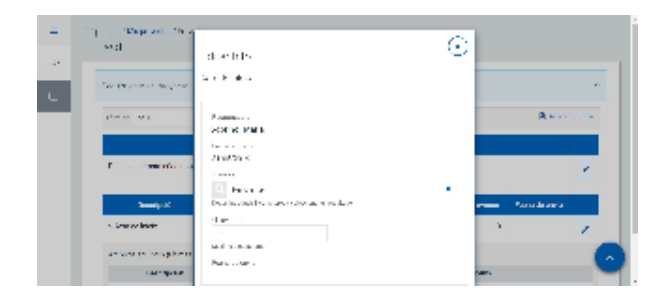

- **Plan de trabajo:** bloque que visualizas si el gestor le ha marcado como visible, eres investigador principal o responsable y tienes asignado permiso de acceso. Para poder planificar lo primero es registrar el **Plan de trabajo** clicando en **Añadir actividad,** cumpli mentar los datos del formulario (los campos con **\*** son de obligatoria cumplimentación):
	- **\*Actividad:** busca y selecciona la actividad a desarrollar. Es dato obligatorio.
	- **Fecha inicio:** escribe la fecha de comienzo de ejecución de la actividad.
	- **Fecha fin:** escribe la fecha de finalización de ejecución de la actividad.
	- **Work package actividad:** por cada work package que añadas tienes que asignarle un:
		- **\*Código:** se trata de una clave que lo identifique de manera unívoca. Se trata de un dato obligatorio.
		- **\*Descripción:** nombre del work package. Dato obligatorio.
		- **Fecha inicio:** informa de la fecha de inicio de ejecución del work package.
		- **Fecha fin:** informa la fecha de fin de ejecución del work package.
	- **Tareas work package:** por cada tarea que añadas tienes que asignarle:
		- **\*Código:** se trata de una clave que la identifique de manera unívoca. Se trata de un dato obligatorio.
		- **\*Descripción:** nombre de la tarea. Dato obligatorio.
		- **Fecha inicio:** informa de la fecha de inicio de ejecución de la tarea.
		- **Fecha fin:** informa la fecha de fin de ejecución de la tarea.

y finalmente clica en **Guardar** que graba la información introducida. En el caso de no querer guardar la actividad clica en **Cancelar.** Creada la actividad puedes:

- Modificarla clicando en **Edita**r.
- Borrarla clicando en **Eliminar.**
- Consideraciones a tener en cuenta en la gestión del plan de trabajo:
	- En un mismo plan de trabajo no puedes repetir el código de work Package o el de la tarea.
	- Las fechas de ejecución de la actividad tienen que estar comprendida entre las fechas de ejecución del proyecto.

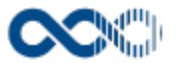

- Las fechas de ejecución de work package tienen que estar comprendida entre las fecha de ejecución de la actividad a la que pertenece
- Las fecha de ejecución de la tarea tiene que estar comprendida entre las fechas de ejecución del work package al que pertenece.
- Si una actividad tiene imputadas horas o persona/mes no se podrá desglosar en work package. Lo mismo ocurre si un WP tiene horas o persona/mes imputadas que no se podrá desglosar en tareas pero si se la podrá añadir otros work package.
- Podrás eliminar una actividad con todo su detalle si no tiene horas o persona/mes imputada. Lo mismo ocurre si quieres eliminar un WP o tarea que se podrá hacer de no tener horas o persona/mes imputadas.

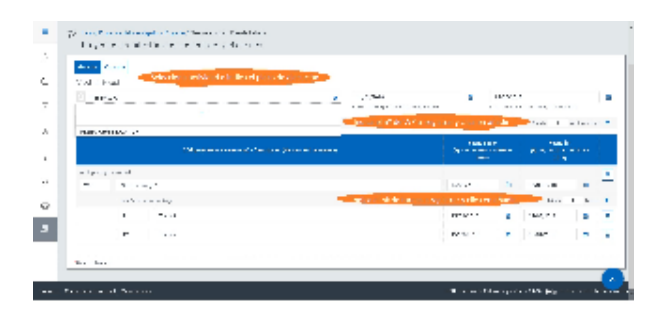

- **Planificación propuesta:** planificación presentada en fase de solicitud a la entidad financiadora. Se visualiza si el gestor le ha marcado como visible, el proyecto tiene cargada la planificación que en la fase de propuesta se presentó a la entidad financiadora, eres investigador principal o responsable del proyecto y tienes asignado permiso de acceso. De estar visible podrás consultar la propuesta de planificación realizada inicialmente.
- **Planificación proyecto:** planificación a llevar a cabo en la fase de ejecución del proyecto. Se visualiza si el gestor lo ha marcado como visible, eres investigador principal o responsable del proyecto y tiene asignado permiso de acceso. Para poder planificar es necesario;
	- Tener registrado el plan de trabajo.

Que el gestor del proyecto tenga registrados los periodos justificativos. De no estar creados se te informará de ello. Realizados ambos trámites ya puedes planificar a los investigadores que forman parte del equipo de proyecto, clica en el nombre para navegar a la pantalla de registro de la planificación dedicación que consta de los campos:

- **Barra de herramientas:** donde se pone a tu disposición las opciones:
	- **Término:** busca el término que escribas en el nombre del investigador, horas y persona/mes.
	- **Periodo**: selecciona el periodo justificativo a planificar. Por defecto se da cargado con el periodo que comprende la fecha de hoy.
	- **Exportar**: da la opción de exportar a Excel los datos de la consulta.
- **Plan de trabajo:** recupera el plan de trabajo definido para el proyecto (actividades, work package y tareas con sus respectivas fechas de ejecución).
- **Ejercicio/Mes:** para el periodo justificativo seleccionado se pinta/n el/los año/s que comprende con sus respectivos meses. Aquí es donde tienes que registrar en las actividades, work package o tarea a llevar a cabo por el investigador su dedicación bien en horas o bien en persona/mes . Po ejercicio se f acilita información de las horas máximas año investigación y disponibles, de las horas máximas mes y disponibles y clicas en el icono de información verás la categoría/dedicación del investigador y el factor aplicado para la conversión de horas en persona/mes o viceversa.

**Total:** por periodo y por mes proporciona información total horas y/o persona/mes. Registrada la dedicación del investigador clica en **Guardar** que graba la información introducida y devuelve a la pantalla de listado. Si no quieres guardar la planificación clica en **Cancelar**. Consideraciones a tener en cuenta en el registro de la planificación:

- La planificación en función de lo que marque el gestor del proyecto se registrará en horas o persona /mes, calculando la otra medida a partir de la informada manualmente.
- Las horas o persona/mes se imputan al mayor nivel de desglose si existen tareas a estas ,si no al work package y si no a la actividad calculando la horas de los niveles superiores automáticamente.
- El mes sin participación del investigador en el proyecto se bloquea para impedir el registro de horas o persona/mes.
- Por ejercicio se informa de las horas máximas año de dedicación a la investigación y de las que tiene dispone.
- Por mes se informa de su categoría/dedicación, del factor aplicado para la conversión de las horas en persona/mes o viceversa, de las horas máxima mes de dedicación a la investigación y de las que dispone.
- Si las horas planificadas mes superan las horas de dedicación mes a la investigación se informa de ello.
- Si las horas planificadas ejercicio/año superan las horas dedicación año a la investigación se informa de ello.

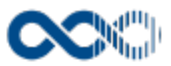

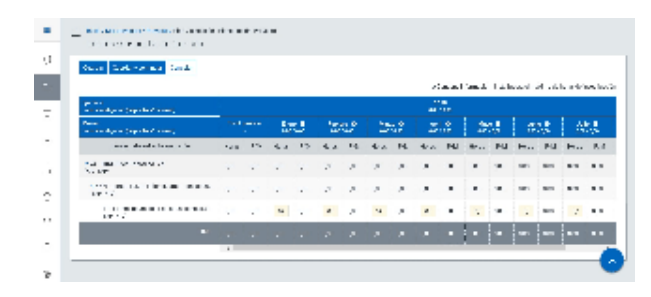

- **Resumen planificación:** bloque que visualizas si el gestor le ha marcado como visible, eres investigador principal o responsable del proyecto y tienes asignado permiso de acceso.
- **Mi planificación:** bloque que visualizas si el gestor le ha marcado como visible y tienes asignado permiso de acceso. De estar visible puedes consultar por periodo justificativo tu planificación
- **Timesheet equipo:** bloque que visualizas si el gestor le ha marcado como visible, se trata de un proyecto que requiere de registro horario, eres investigador principal o responsable del proyecto y tienes asignado permiso de acceso. Una vez que accedes selecciona el **Año** a consultar y clica en **Mostrar** lleva a un pantalla donde consultar por mes y por investigador la dedicación (en horas y en persona/mes) registradas en [Mis timesheets, e](#page-121-0)l estado en el que se encuentran y comparar las horas reportadas con las planificadas. Además puedes hacer las gestiones siguientes:
	- **Generar informe** con las horas reportadas, para ello clica en **Generar informe**, selecciona el periodo justificativo del que quieres las horas y acepta, se generará un Excel con los datos. En el caso de no querer generar el informe clica en **Cancelar**.
	- **Enviar sugerencia** vía correo electrónico al investigador o gestor del proyecto. Para ello clica en **Sugerencias**, cumplimenta los datos del formulario y clica en **Enviar**. En el caso de no querer enviar la sugerencia clica en **Cancelar**.
	- **Acceder al detalle timesheet** para ampliar la información, horas imputadas por día y tarea, para ello clica en las **Horas reportadas.**

Los **estados de un timesheet** son:

- **En registro:** estado anterior al envío del timesheet al investigador principal para su aprobación. Desde este estado el investigador principal no puede cambiar de estado.
- **Pendiente validar:** a este estado se pasa cuando el investigador envía el timesheet al investigador principal. Desde este estado el investigador principal puede aprobarlo o rechazarlo.
- **Aprobado:** se pasa a este estado cuando desde el estado **Pendiente validar** el investigador principal a **Aprobado**. Al guardar el cambio de estado se guarda la fecha y hora de la última aprobación y desde este estado se puede pasar a **Rechazado.**
- **Rechazado:** se pasa a este estado cuando desde el estado **Pendiente validar** el investigador principal pasa a **Rechazado**. Desde este estado se puede pasar a **Aprobado.**
- **Subsanar:** desde estado **Aprobado** el gestor del proyecto lo puede cambiar a **Subsanar** y desde este estado el investigador principal puede cambiar a **Aprobado** o **Rechazado.**
- **Justificado:** estado que se visualiza cuando el timesheet está justificado. Desde este estado no se puede cambiar a otro estado. Para que puedas cambiar de estado del timesheet clica en el botón de **Editar,** una vez en la edición para aprobar o rechazar tienes que clicar en la fecha que aparece a la derecha de las horas y seleccionar el valor que proceda. Si quieres aprobar todo el timesheet puedes hacerlo marcando el check **Aprobar todas las horas** te facilita la gestión al pasar a este estado de forma masiva las horas del timesheet y antes de guardar puedes revertir el proceso de aprobación de todas las horas clicando en el link **Volver al estado inicial.** Hecho el cambio de estado clica en **Guardar** y de no querer grabar el cambio clica en **Cancelar.**

#### En la edición también cuentas con las opciones de **Seleccionar año**, **Generar informe** y **Enviar sugerencias.**

- **Datos económicos:** aquí puedes hacer el seguimiento económico del proyecto. Entre la información económica facilitada se encuentra:
	- **Presupuesto financiado:** puedes consultar la financiación recibida de la entidad financiadora.
	- **Ejecución presupuestaria:** facilita información de en qué se gasta la financiación recibida y de lo que queda disponible.
	- **Saldo disponible:** dinero total del que se dispone.
	- **Detalle de los ingresos y gastos imputados al proyecto:** facilita información detallada de lo que se prevé ingresar, ingresos finales y detalle de lo gastado.
	- **Bloqueos/desbloqueos:** informa del disponible retenido de una partida de manera temporal para que no sea gastada, y de cuando queda liberada. Para registrar peticiones de **bloqueo/Desbloqueo** clica en el botón **Añadir,** cumplimenta los datos del formulario:
		- **\*Descripción:** breve comentario del bloqueo/desbloqueo. Es campo obligatorio.
		- **\*Petición solicitada:** selecciona si se solicita un bloqueo o un desbloqueo.
		- **\*Periodo:** selecciona el periodo para el que se solicita el bloqueo/desbloqueo. Es campo obligatorio.
		- **\*Fecha de operación:** escribe la fecha de solicitud del bloqueo/desbloqueo. Es campo obligatorio.
		- **\*Concepto:** selecciona la partida a bloquear/desbloquear. Es campo obligatorio, se activa al seleccionar el periodo y los conceptos a recuperar son:
			- **Bloqueos:** conceptos del periodo seleccionado con financiación.
			- **Desbloqueos:** conceptos del periodo con bloqueos.

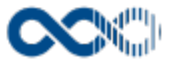

- **\*Importe:** escribe el importe a bloquear/desbloquear. Es campo obligatorio, por defecto se da cargado en los bloqueos con el importe disponible para el concepto y periodo seleccionado y en los desbloqueos con el importe total bloqueado para el concepto y periodo seleccionado.
- **Fecha prevista fin bloqueo:** escribe la fecha prevista para de su desbloqueo. Se habilita cuando el tipo de operación solicitada es un bloqueo.
- **Observaciones:** utiliza este espacio para otras aclaraciones que desees hacer constar.

y finalmente clica en **Guardar** que graba la información introducida y devuelve a la pantalla de listado. En el caso de no querer guardar el bloqueo/desbloqueo clica en **Cancelar.** Registrada la petición podrás **editarla** si tienes que actualizar la información y **e liminarla** (no podrás borrar peticiones de bloqueo de estar desbloqueadas).

- Creado el registro puedes:
- Modificarlo clicando en **Editar**.
- Borrarlo clicando en **Eliminar** (no podrás borrar peticiones de bloqueo de estar desbloqueadas).
- Ver detalle clicando en la **Descripción.** En el detalle se muestran los campos cumplimentados.

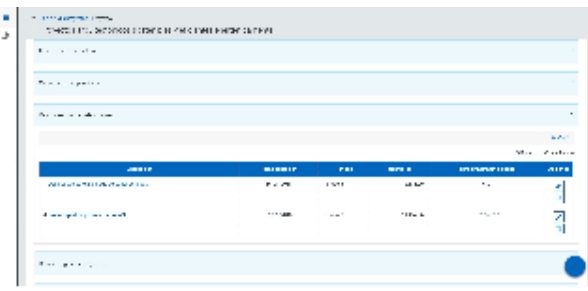

- **Retenciones:** informa la parte de los ingresos recibidos retenidos por la Universidad.
- **Coste horas:** permite registrar y/o consultar el coste de tu dedicación al proyecto. Para registrar **el Coste hora** haz clic en el botón **Añadir**, cumplimenta los datos del formulario:
	- **Categoría profesional:** muestra la categoría profesional que en la actualidad ostentan.
	- **\*Periodo del proyecto:** selecciona el periodo del proyecto al que se ha de imputar el coste. Es dato obligatorio.
	- **\*Periodo cómputo horas:** registra las fechas de inicio y fin de cómputo de horas. Es dato obligatorio.
	- **\*Coste categoría a aplicar:** selecciona para el ejercicio de imputación la categoría a la que corresponde el coste aplicar. Es dato obligatorio de no marcar el check de Categoría especial.
	- **Categoría coste especial:** marca este check si el coste hora aplicar no corresponde a tu categoría. Al marcar este check se deshabilita el campo anterior.
	- **\*Coste hora:** si has marcado el check **Categoría coste especial** registra el importe hora. Si has seleccionado una **Categoría coste especial** se recupera el coste hora asociada a la misma.
	- **\*Número de horas:** Registra el número de horas realizadas en el periodo informado. Es dato obligatorio.
	- **Coste total:** informa del coste total del periodo (coste hora \* número de horas).
	- **Concepto coste:** selecciona la partida a la que se imputará el coste.

y finalmente haz clic en **Guardar** que graba la información introducida y devuelve a la pantalla de listado. En el caso de no querer guardar el coste hora haz clic en **Cancelar**..

Creado el registro puedes:

- Modificarlo haciendo clic en **Editar.**
- Borrarlo haciendo clic en **Eliminar.**
- Ver detalle haciendo clic en el **Periodo del proyecto.** En el detalle se muestran los campos cumplimentados.

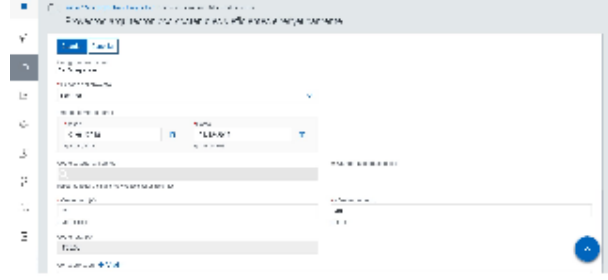

Estos apartados se visualizan si el gestor les ha activado y si eres investigador principal o responsable con los permisos oportunos. Si no participas en el proyecto en calidad de investigador principal o responsable visualizarás únicamente de tener permisos oportunos el bloque Mis costes horas.

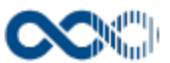

**Entidad financiadora:** ofrece información de la entidad que financia el proyecto. Apartado que se visualiza si el gestor le marca como visible y tienes asignado los permisos oportunos. De estar visible es probable que no visualices todos los datos descritos si no tienen valor asignado. Si tienes asignados los permisos oportunos podrás adjuntar archivos, para ello tienes que hacer clic en el enlace **Exami nar archivos adjuntos** y seleccionar del explorador el archivo a subir. De los archivos adjuntos solo puedes eliminar los subidos por ti (los adjuntos por el gestor NO) haciendo clic en el icono de la papelera.

Los campos con **\*** son de obligatoria cumplimentación.

## Temas relacionados

#### Pantallas relacionadas

- [Mis timesheets](#page-121-0)
- [Timesheet equipo](#page-125-0)
- [Dedicación por investigador](http://https//conocimiento.universitasxxi.com/pages/viewpage.action?pageId=434143383)
- [Mis costes horas](#page-130-0)

## Proyectos FUO

**Personalización Pantalla de consulta En este contenido:** [Descripción general](#page-117-0) [Acceso a esta pantalla](#page-117-1) [Descripción de los campos](#page-117-2) [Listado](#page-117-3) • [Información general](#page-118-0) • [Participantes](#page-119-0) [Datos económicos](#page-119-1) • [Funcionamiento](#page-120-0) [Temas relacionados](#page-120-1) Entradas relacionadas con la funcionalidad

## <span id="page-117-0"></span>Descripción general

Consulta aquí los proyectos gestionados por la Fundación de la Universidad de Oviedo.

## <span id="page-117-1"></span>Acceso a esta pantalla

- 1. Conéctate al Portal investigador en función de cómo esté configurado el acceso en la universidad.
- 2. Dirígete al menú horizontal.
- 3. Haz clic en Proyectos.
- 4. Haz clic en Proyectos FUO.

No hay imágenes adjuntadas a esta página.

## <span id="page-117-2"></span>Descripción de los campos

<span id="page-117-3"></span>Listado

#### Barra de herramientas

**Campo Descripción**

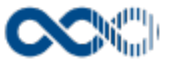

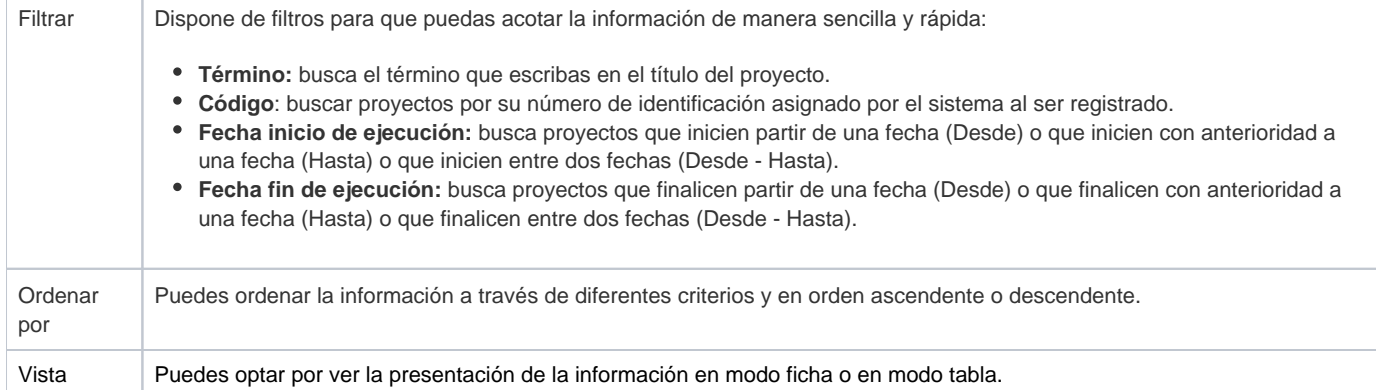

No hay imágenes adjuntadas a esta página.

#### Datos resultados

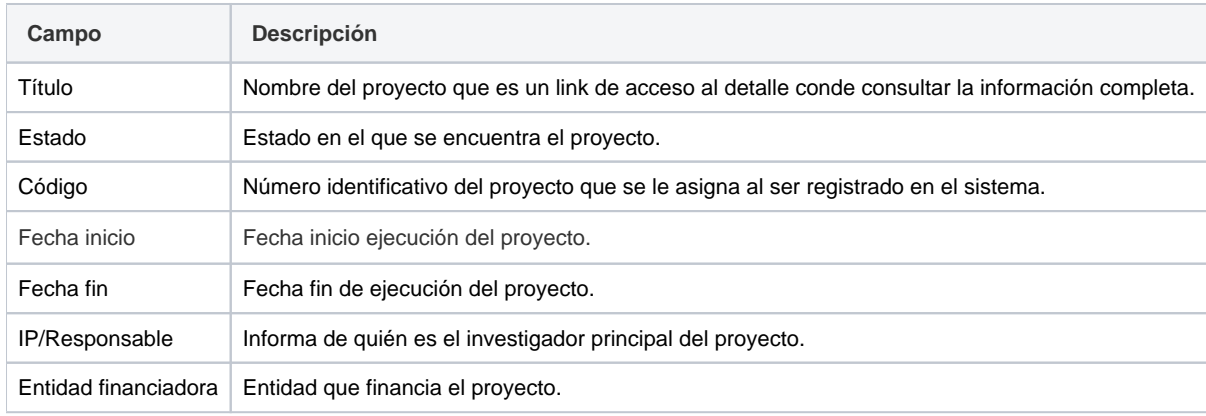

No hay imágenes adjuntadas a esta página.

#### <span id="page-118-0"></span>Información general

#### Datos generales

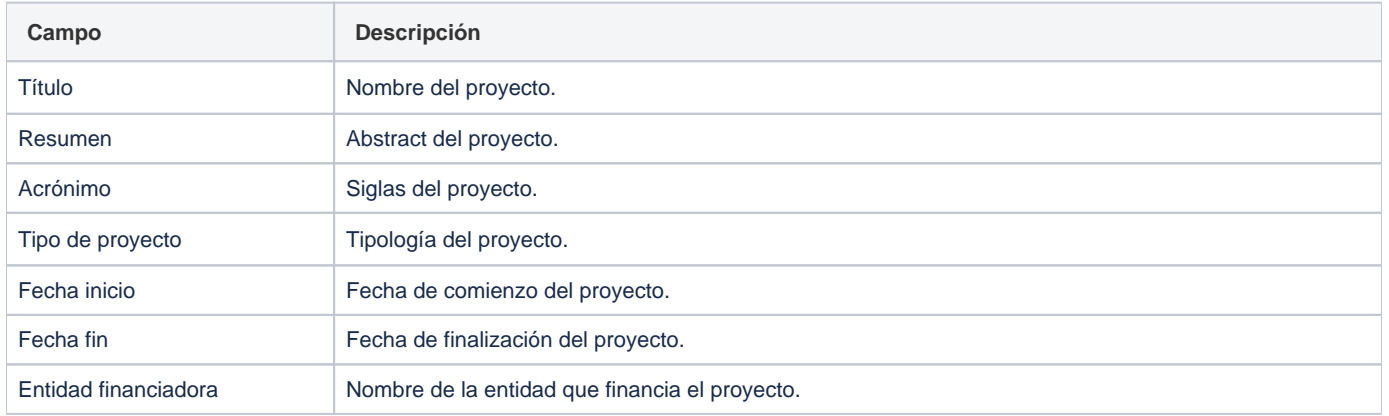

No hay imágenes adjuntadas a esta página.

## Gestor/identificadores

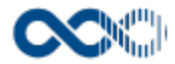

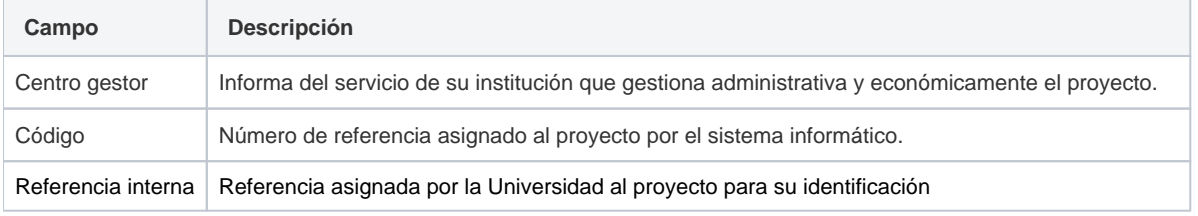

No hay imágenes adjuntadas a esta página.

#### <span id="page-119-0"></span>Participantes

#### Equipo de investigación

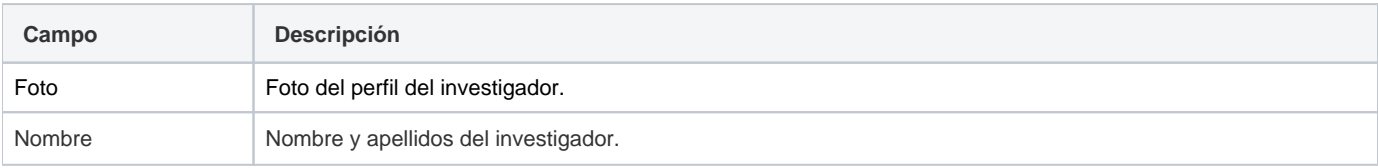

No hay imágenes adjuntadas a esta página.

#### <span id="page-119-1"></span>Datos económicos

#### Ejecución presupuestaria

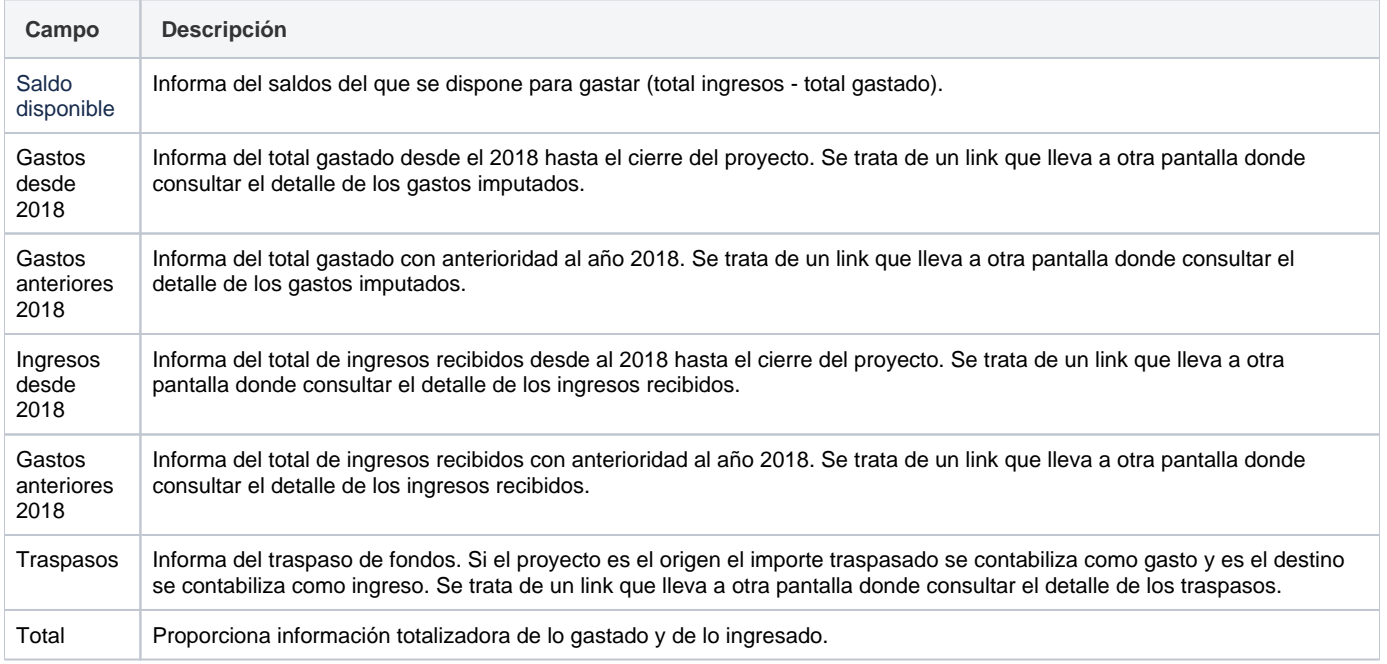

No hay imágenes adjuntadas a esta página.

Detalle del gasto/ingreso

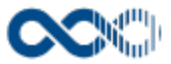

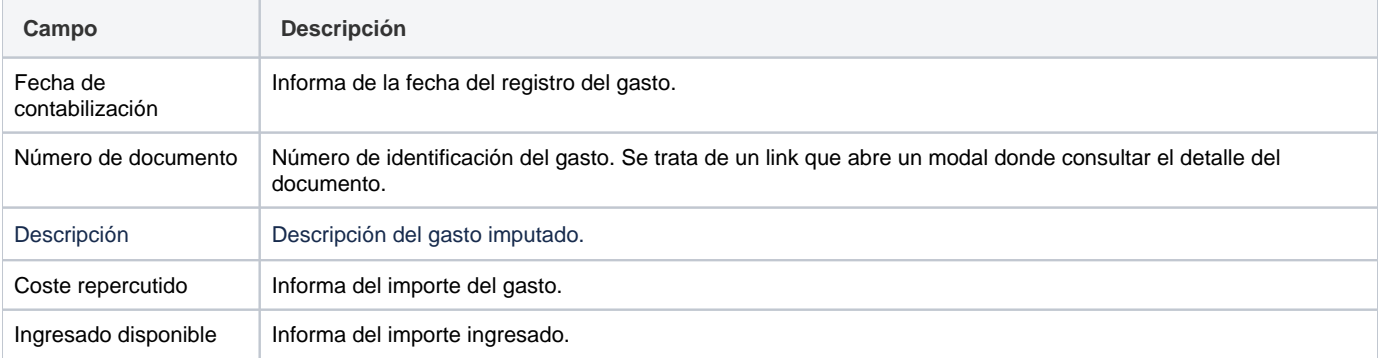

No hay imágenes adjuntadas a esta página.

#### Detalle del documento de gasto

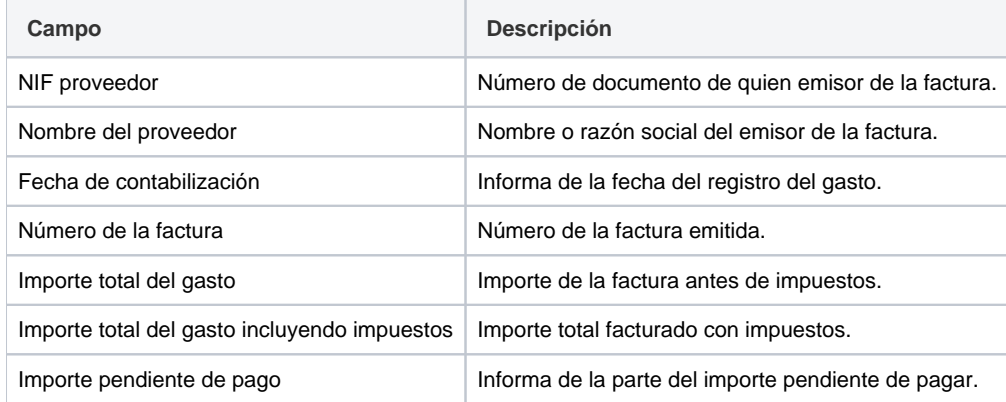

No hay imágenes adjuntadas a esta página.

## <span id="page-120-0"></span>Funcionamiento

Opción visible de estar habilitada y tener asignado el permiso oportuno.

Cuando accedes a esta opción visualizas todos los proyectos gestionados por la Fundación de la Universidad de Oviedo en los que participas o has participado, destacándose en los que participas en calidad de investigador principal.

Dispones de filtros para que puedas acotar la información de manera sencilla y rápida y ordenarla a través de diferentes criterios. Si quieres ver la información completa del proyecto clica en el título accederás a la página de detalle que contiene:

- **Información general**: proporciona información genérica del proyecto.
- **Participantes:** ofrece información del equipo de investigación.
- **Datos económicos:** aquí puedes hacer el seguimiento económico del proyecto. Entre la información económica facilitada se encuentra: **Saldo disponible:** dinero total del que se dispone.
	- **Ejecución presupuestaria:** facilita información total de lo que se ingresa, se gasta y de traspasos.
	- **Detalle de los gastos, ingresos y traspasos imputados al proyecto:** facilita información detallada de lo que se gasta, se ingresa y de traspasos.

## <span id="page-120-1"></span>Temas relacionados

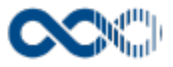

## <span id="page-121-0"></span>Mis timesheets

#### **Pantalla de gestión**

**En este contenido:**

- [Descripción general](#page-121-1)
- [Acceso a esta pantalla](#page-121-2)
- [Descripción de los campos](#page-121-3)
	- [Mis timesheets](#page-121-4)
	- [Detalle timesheets](#page-122-0)
- [Funcionamiento](#page-123-0)
- [Temas relacionados](#page-124-0)
	- [Procesos relacionados](#page-124-1)
	- [Pantallas relacionadas](#page-124-2)

## <span id="page-121-1"></span>Descripción general

Registra y consulta aquí tus partes horarios.

## <span id="page-121-2"></span>Acceso a esta pantalla

- 1. Conéctate al Portal investigador en función de cómo esté configurado el acceso en la universidad.
- 2. Dirígete al menú horizontal.
- 3. Haz clic en Proyectos.
- 4. Haz clic en MIs timesheets. Opción que se visualiza si el administrador del sistema la tiene activa y se tienen los permisos oportunos.

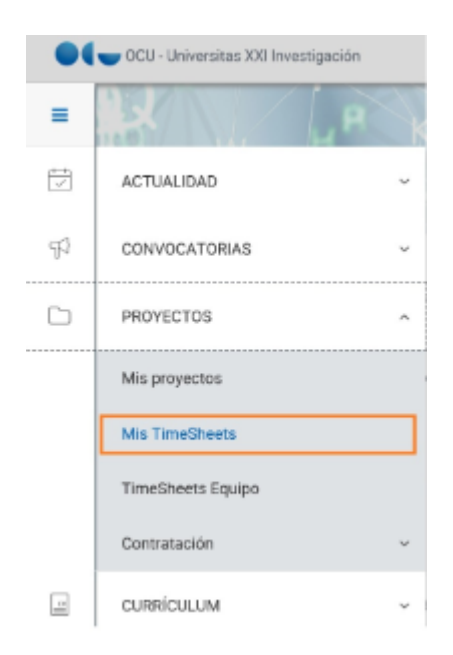

## <span id="page-121-4"></span><span id="page-121-3"></span>Descripción de los campos

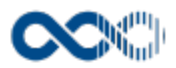

#### Mis timesheets

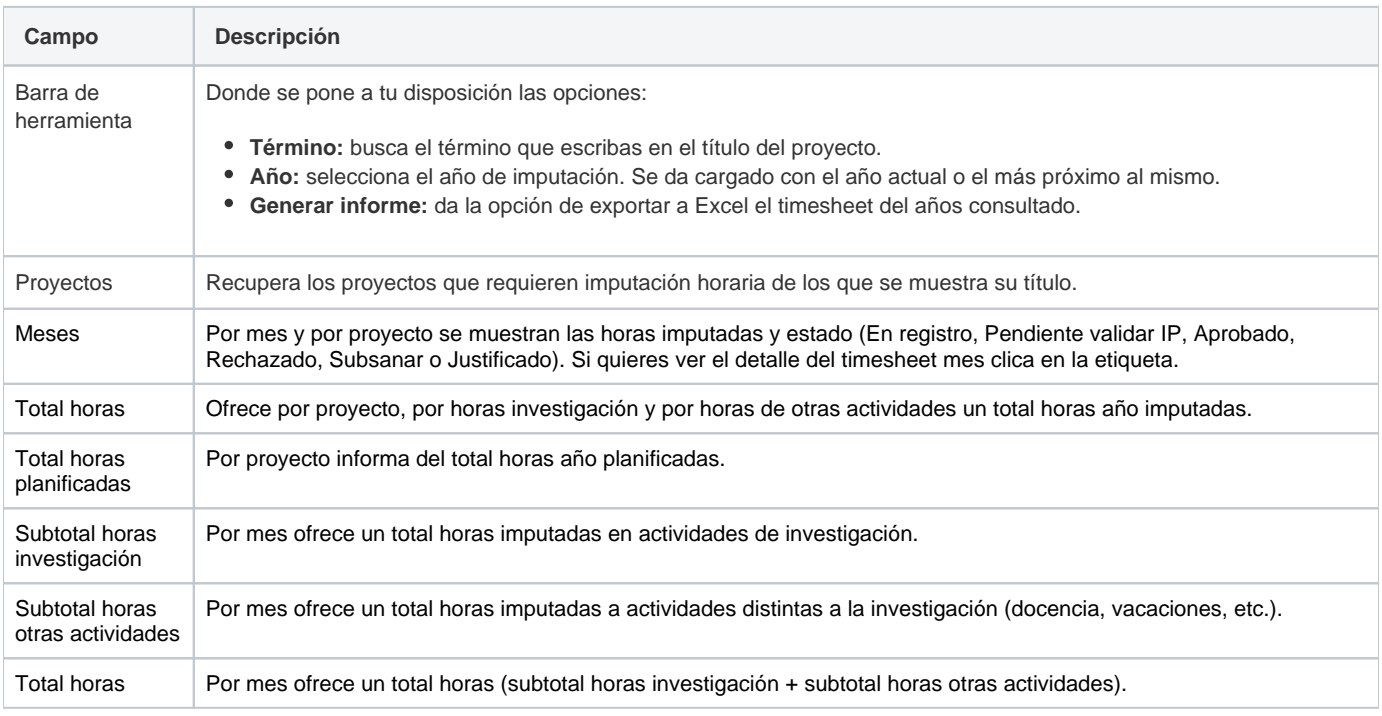

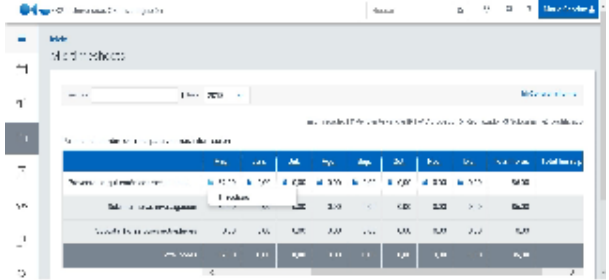

#### <span id="page-122-0"></span>Detalle timesheets

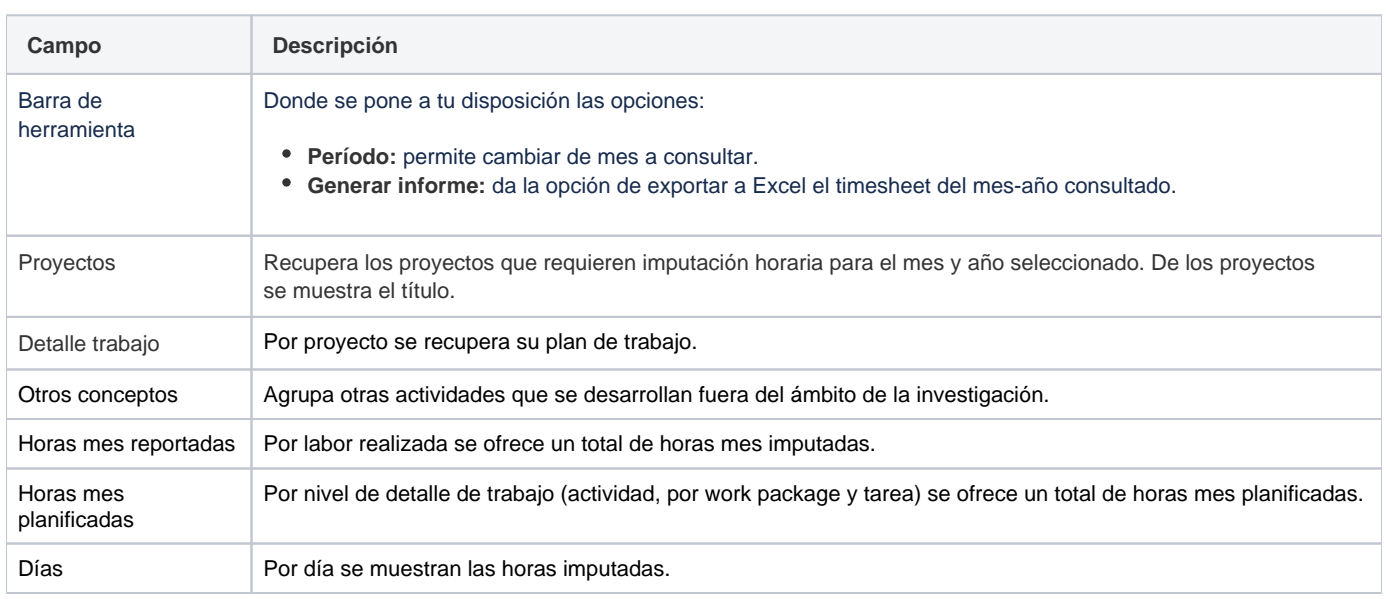

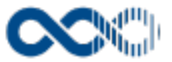

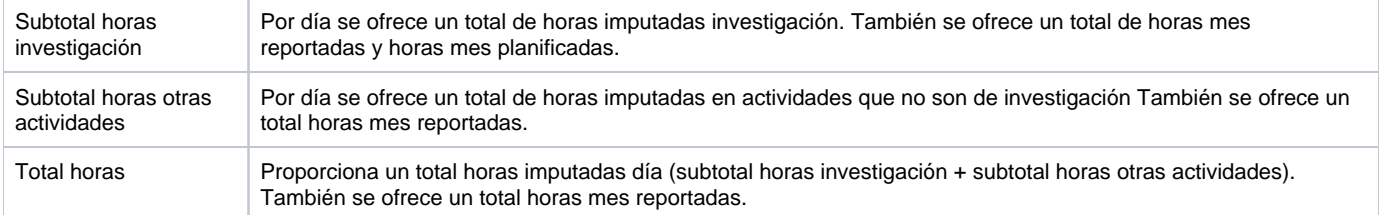

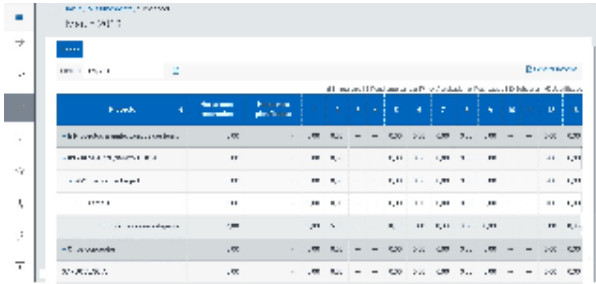

#### <span id="page-123-0"></span>Funcionamiento

Opción visible de estar habilitada, tener asignados los permisos oportunos y participar en proyectos con la marca de requieren registro horario.

Para imputar horas **selecciona el año** a continuación **clica en la etiqueta del mes** que lleva al detalle del timesheet, aquí clica en **Editar**, imputa las horas en las labores realizadas y finalmente clica en alguna de estas acciones;

- **Guardar** si quieres guardar la imputación y salir del timesheet. Esta acción se habilita si el estado del timesheet es En registro o Rechazado.
- **Guardar y continuar** si quieres guardar la imputación y permanecer en la edición. Esta acción se habilita si el estado del timesheet es En registro o Rechazado.
- **Guardar y enviar al IP** guarda la imputación enviándola al investigador principal para su validación. Esta acción se habilita si el estado del timesheet es En registro o Rechazado.

De no querer guardar la imputación clica en **Cancelar** y si se quiere dejar a cero el timesheet clica en **Eliminar**.

Cuestiones del timesheet a tener en cuenta:

- Solo se puede imputar horas a los proyectos con la marca requieren imputación horas y su estado es En registro o Rechazado.
- Hay días del mes que estarán bloqueados bien al ser inhábiles o bien por no formar parte del equipo del proyecto a esa fecha.
- Las horas se imputan al mayor nivel de desglose si existen tareas a estas ,si no al work package y si no a la actividad.
- Si las horas imputadas día superan tus horas jornada no se quarda la imputación.
- Si las horas anuales imputadas superan tus horas jornada anual no se guarda la imputación.
- Si las horas mes imputadas superan las planificadas se te informará.
- Si las horas imputadas en actividades de investigación superan tus horas anuales de dedicación a la investigación no se guarda la imputación.
- Los **estados de un timesheet** son:
	- **En registro:** estado anterior al envío del timesheet al investigador principal para su aprobación. Desde este estado ni el investigador principal ni el gestor del proyecto pueden cambiar su estado.
	- **Pendiente validar:** a este estado se pasa cuando el investigador envía el timesheet al investigador principal. Desde este estado el investigador principal puede aprobarlo o rechazarlo.
	- **Aprobado:** se pasa a este estado cuando desde el estado Pendiente validar el investigador principal lo pasa a Aprobado. Al guardar el cambio de estado se guarda la fecha y hora de la última aprobación. Desde este estado el investigador principal puede Rechazarlo y el gestor puede pasarlo a Subsanar.
	- **Rechazado:** se pasa a este estado cuando desde el estado Pendiente validar o Subsanar el investigador principal lo Rechaza. Desde este estado el investigador principal puede pasarlo a Aprobado.
	- **Subsanar:** a este estado se pasa cuando desde el estado Aprobado el gestor del proyecto pide Subsanar. Desde este estado el investigador principal puede cambiarlo a Aprobado o Rechazado.
	- **Justificado:** estado que se visualiza cuando el timesheet está justificado. Desde este estado no se puede cambiar a otro estado.

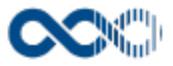

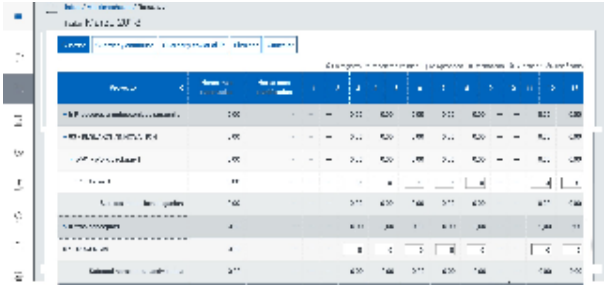

## <span id="page-124-0"></span>Temas relacionados

#### <span id="page-124-1"></span>Procesos relacionados

[Registro horario](https://conocimiento.universitasxxi.com/display/INV/Registro+horario)

#### <span id="page-124-2"></span>Pantallas relacionadas

- [Timesheets equipo](#page-125-0)
- [Dedicación por investigador](https://conocimiento.universitasxxi.com/pages/viewpage.action?pageId=434143383)
- [Impresión timesheet](https://conocimiento.universitasxxi.com/display/INV/GenerarTimeSheets)

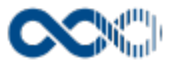

## <span id="page-125-0"></span>Timesheets equipo.

#### **Pantalla de gestión**

**En este contenido:**

- [Descripción general](#page-125-1)
- [Acceso a esta pantalla](#page-125-2)
- [Descripción de los campos](#page-126-0)
	- [Listado](#page-126-1)
	- [Detalle timesheet equipo](#page-127-0)
- [Funcionamiento](#page-128-0)
- [Temas relacionados](#page-129-0)
	- [Procesos relacionados](#page-129-1)

## <span id="page-125-1"></span>Descripción general

Aquí el investigador principal y/o responsable del proyecto puedes hacer seguimiento del registro horario de los miembros de tu equipo, así como validarlo, rechazarlo y enviar notificaciones vía correo electrónico.

## <span id="page-125-2"></span>Acceso a esta pantalla

- 1. Conéctate al Portal investigador en función de cómo esté configurado el acceso en la universidad.
- 2. Dirígete al menú horizontal.
- 3. Haz clic en Proyectos.
- 4. Haz clic en Timesheets equipo. Opción que se visualiza si el administrador del sistema la tiene activa, eres investigador principal o responsable de proyectos que requieren registro horario y tienes asignado el permiso oportuno.

También se puede acceder desde:

- 1. Conéctate al Portal investigador en función de cómo esté configurado el acceso en la universidad.
- 2. Dirígete al menú horizontal.
- 3. Haz clic en Proyectos.
- 4. Haz clic en el título del proyecto del timesheet equipo a consultar.
- 5. Haz clic en la pestaña Plan y ejecución.
- 6. Haz clic en el bloque Timesheet equipo.

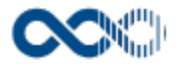

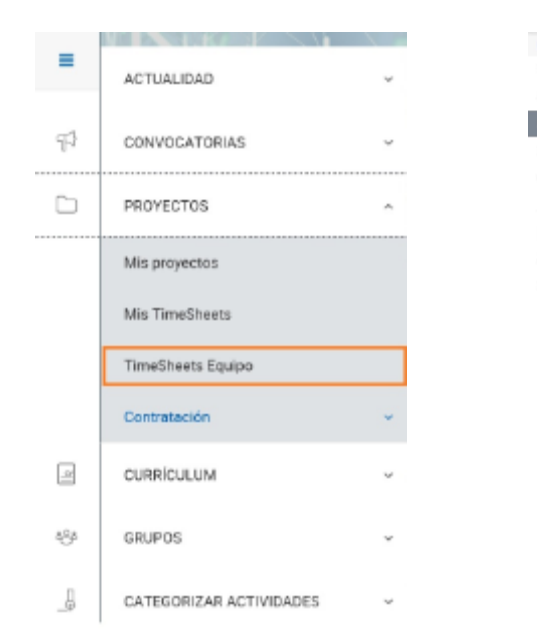

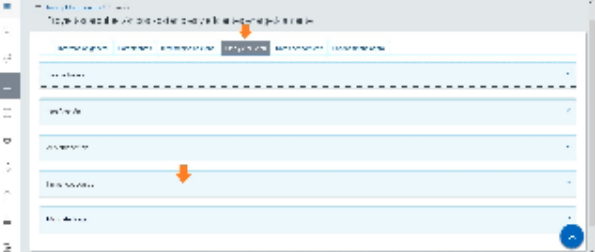

## <span id="page-126-0"></span>Descripción de los campos

#### <span id="page-126-1"></span>Listado

#### Barra de herramientas

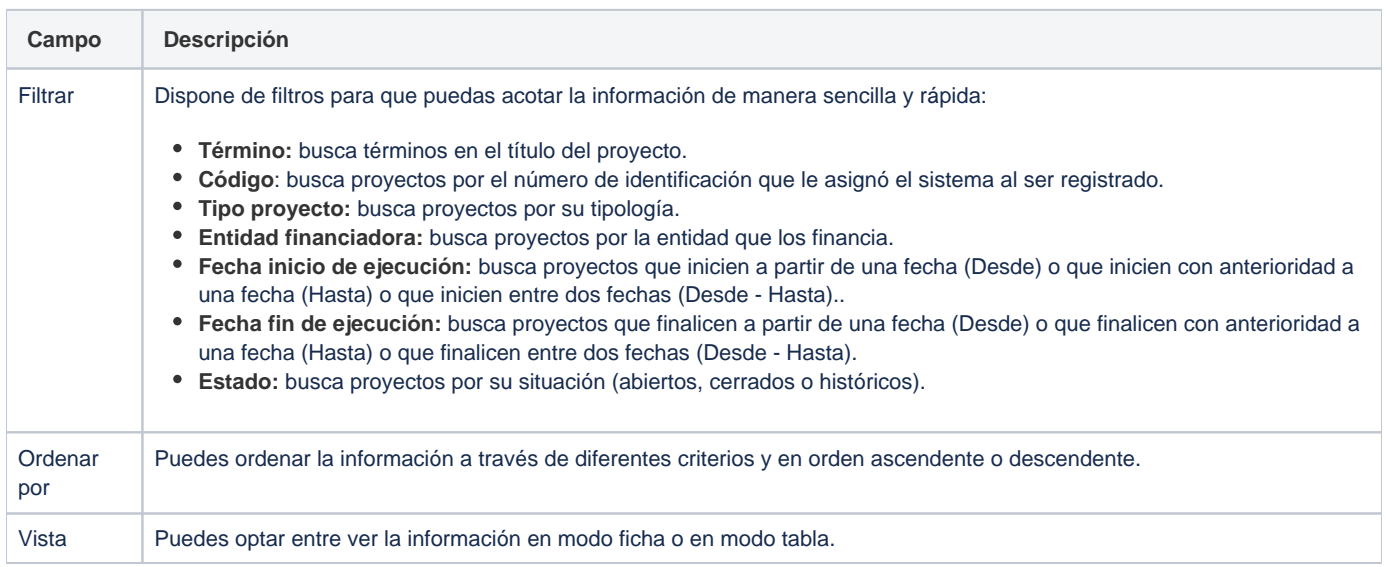

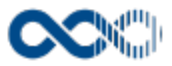

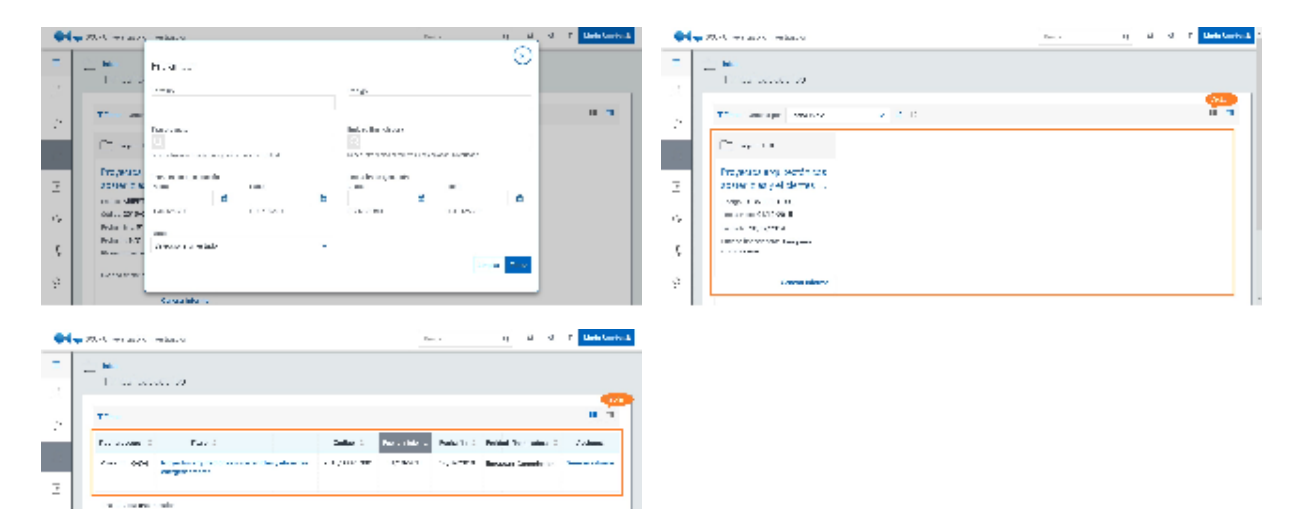

#### Datos resultado

 $\vec{r}_\mathrm{p}$  $\bar{\mathcal{S}}$  $\varphi$ 

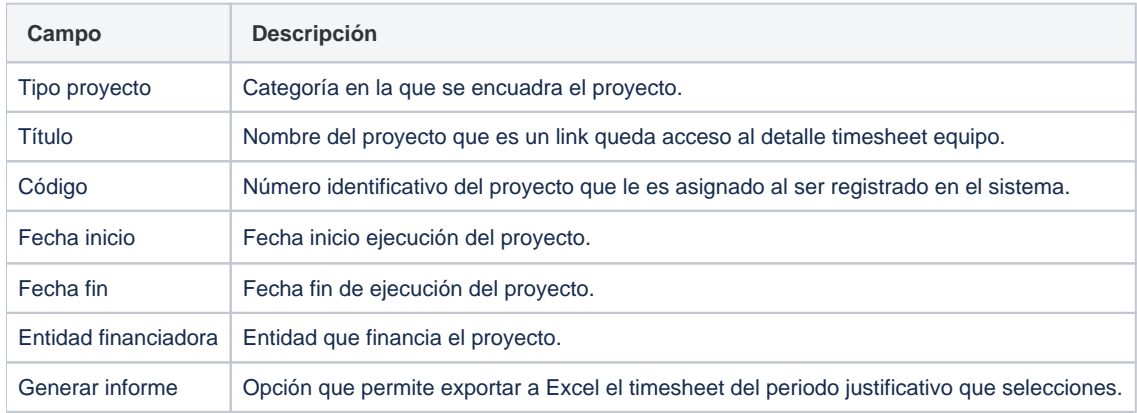

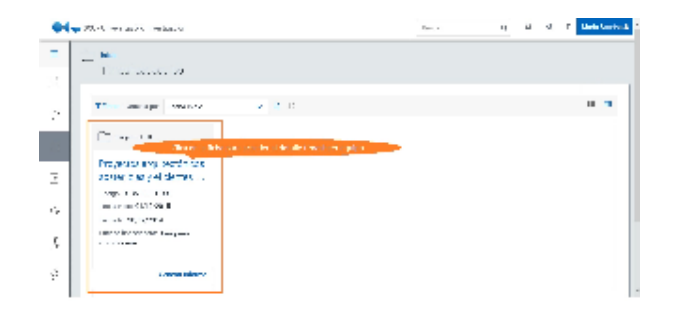

## <span id="page-127-0"></span>Detalle timesheet equipo

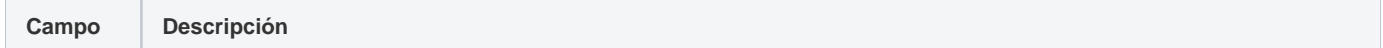

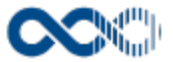

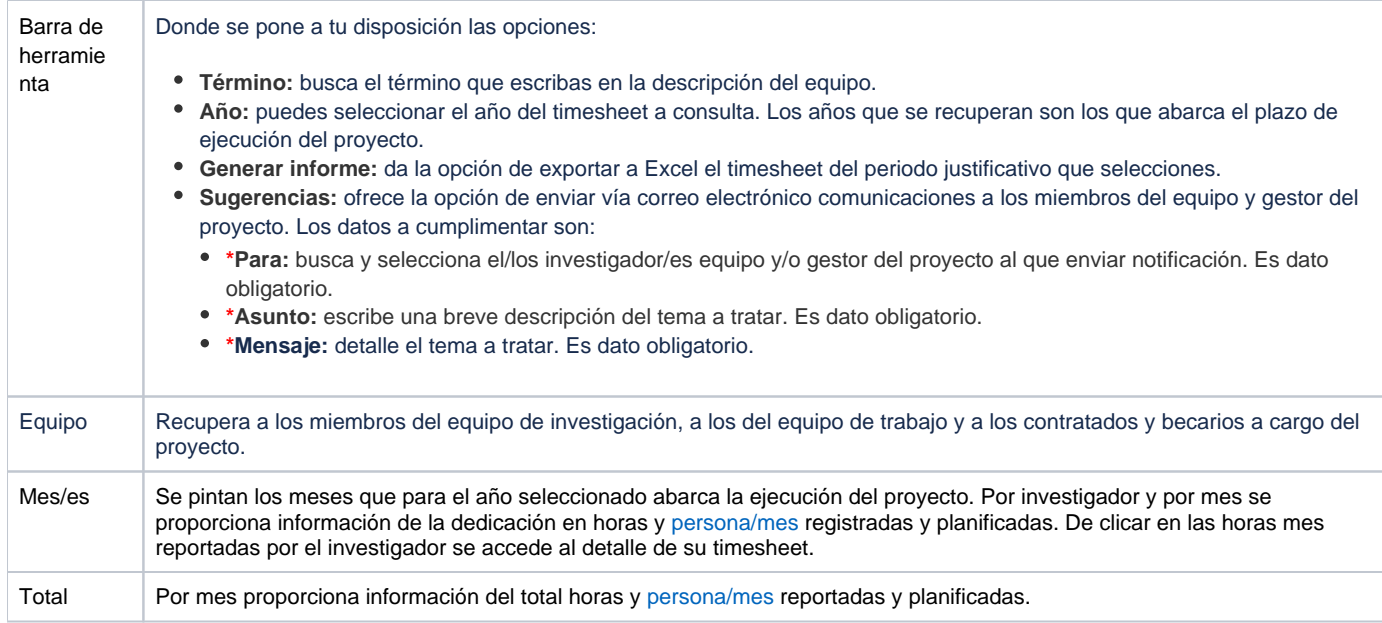

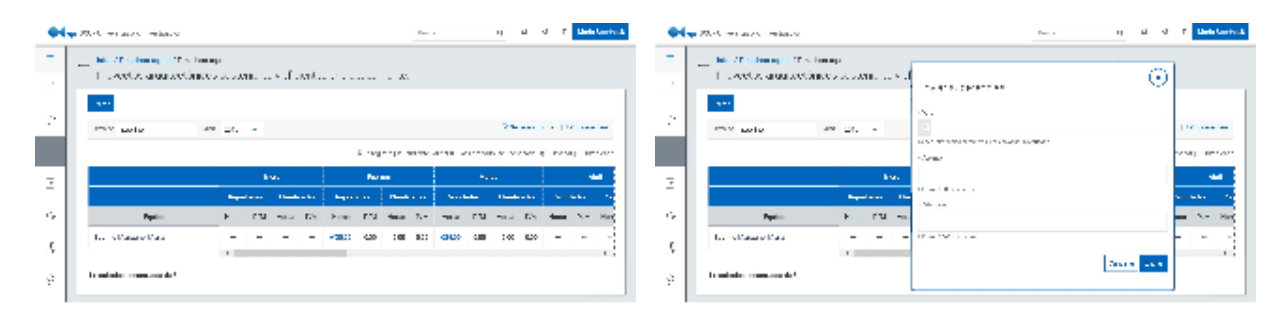

## <span id="page-128-0"></span>Funcionamiento

Opción visible de estar habilitada, tener los permisos oportunos y ser el investigador principal o responsable de proyectos con la regla de actuación Requieren registro horario activa.

Para consultar las horas reportadas por el equipo clica en el **título del proyecto** que lleva al detalle del timesheet donde has de seleccionar un **Año** para el que se mostrará por mes y por investigador la dedicación (en horas y en [persona/mes\)](https://conocimiento.universitasxxi.com/display/INV/P#P-Persona/mes) registradas en [Mis](#page-121-0)  [timesheets,](#page-121-0) el estado en el que se encuentran y comparar las horas reportadas con las planificada. Además puedes hacer las gestiones siguientes:

- **Generar informe** con las horas reportadas, para ello clica en el link Generar informe, selecciona el periodo justificativo del que quieres las horas y acepta, se generará un Excel con los datos. En el caso de no querer generar el informe clica en **Cancelar**.
- **Enviar sugerencia** vía correo electrónico al investigador o gestor del proyecto. Para ello clica en el link **Sugerencias**, cumplimenta los datos del formulario y clica en **Enviar**. En el caso de no querer enviar la sugerencia clica en **Cancelar**.
- **Acceder al detalle timesheet** para ampliar la información acerca de las horas imputadas por día y tarea. Para ello clica en las **Horas reportadas.**

Los **estados de un timesheet** son:

- **En registro:** estado anterior al envío del timesheet al investigador principal para su aprobación. Desde este estado ni el investigador principal ni el gestor del proyecto pueden cambiar de estado.
- **Pendiente validar:** a este estado se pasa cuando el investigador envía el timesheet al investigador principal. Desde este estado el investigador principal puede aprobarlo o rechazarlo.
- **Aprobado:** se pasa a este estado cuando desde el estado **Pendiente validar** el investigador principal lo **Aprueba**. Al guardar el cambio de estado se guarda la fecha y hora del momento de la aprobación (se guarda sólo la última aprobación) y desde este estado se puede pasar a **Rechazado.**
- **Rechazado:** se pasa a este estado cuando desde el estado **Pendiente validar** el investigador principal pasa a **Rechazado**. Desde este estado se puede pasar a **Aprobado.**

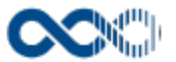

- **Subsanar:** desde estado **Aprobado** el gestor del proyecto lo puede cambiar a **Subsanar** y desde este estado el investigador principal puede cambiarlo a **Aprobado** o a **Rechazado.**
- **Justificado:** estado que se visualiza cuando el timesheet está justificado. Desde este estado no se puede cambiar a otro estado.

Para poder cambiar de estado del timesheet clica en **Editar** donde se ponen a tu disposición dos opciones de cambio;

- Una **masiva** marcando el check **Aprobar todas las horas**: que pasará las horas del timesheet que se encuentren en estado pendiente validar IP o rechazados o subsanación a aprobados.. Antes de guardar el cambio masivo puedes revertir el proceso de aprobación de todas las horas clicando en **Volver al estado inicial.**
- Otra **individual** para ello tienes que clicar en la flecha que aparece a la derecha de las horas y seleccionar el estado que proceda. Si quieres aprobar todo el timesheet puedes hacerlo marcando el check **Aprobar todas las horas** y antes de guardar puedes revertir el proceso de aprobación de todas las horas clicando en **Volver al estado inicial.** Hecho el cambio de estado clica en **Guardar** y de no querer grabar el cambio clica en **Cancelar.**

Hecho el cambio de estado, masivo o individual, clica en **Guardar** y de no querer grabar el cambio clica en **Cancelar.**

Otras opciones con las que cuentas en la página de edición son:

- **Año:** permite cambiar el año del timesheet a mostrar. Los años que se recuperan son los que abarca el plazo de ejecución del proyecto.
- **Generar informe:** opción de exportar a Excel el timesheet del año seleccionado.
- **Sugerencias:** ofrece la opción de enviar vía correo electrónico comunicaciones a los miembros del equipo y gestor del proyecto. Los datos a cumplimentar son:
	- **\*Para:** busca y selecciona el/los investigador/es equipo y/o gestor del proyecto al que enviar notificación. Es dato obligatorio.
	- **\*Asunto:** escribe una breve descripción del tema a tratar. Es dato obligatorio.
	- **\*Mensaje:** detalle el tema a tratar. Es dato obligatorio.

Cumplimentado el formulario para enviar la notificación clica en **Enviar**. De no querer hacer el envío clica en **Cancelar**.

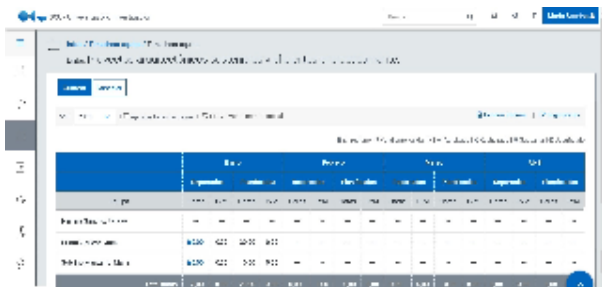

## <span id="page-129-0"></span>Temas relacionados

#### <span id="page-129-1"></span>Procesos relacionados

[Seguimiento timesheet equipo](https://conocimiento.universitasxxi.com/display/INV/Seguimiento+timesheet+equipo+proyecto)

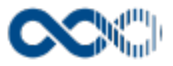

## <span id="page-130-0"></span>Mi coste hora

#### **Pantalla de gestión**

**En este contenido:**

- [Descripción general](#page-130-1)
- [Acceso a esta pantalla](#page-130-2)
- [Descripción de los campos](#page-130-3)
	- [Listado](#page-131-0)
	- [Crear coste hora](#page-132-0)
- [Funcionamiento](#page-132-1)

## <span id="page-130-1"></span>Descripción general

Gestiona aquí el coste de tu dedicación al proyecto.

#### <span id="page-130-2"></span>Acceso a esta pantalla

- 1. Conéctate al Portal investigador en función de cómo esté configurado el acceso en la universidad.
- 2. Dirígete al menú horizontal.
- 3. Haz clic en Proyectos.
- 4. Haz clic en Mi coste hora. Esta opción se visualiza si el administrado del sistema la tiene activa, participas en proyectos y tienes asignado el permiso oportuno.

También se puede acceder desde:

- 1. Conéctate al Portal investigador en función de cómo esté configurado el acceso en la universidad.
- 2. Dirígete al menú horizontal.
- 3. Haz clic en Proyectos.
- 4. Haz clic en el título del proyecto del coste hora a consultar.
- 5. Haz clic en la pestaña Plan y ejecución.
- 6. Haz clic en el bloque Mi coste hora.

<span id="page-130-3"></span>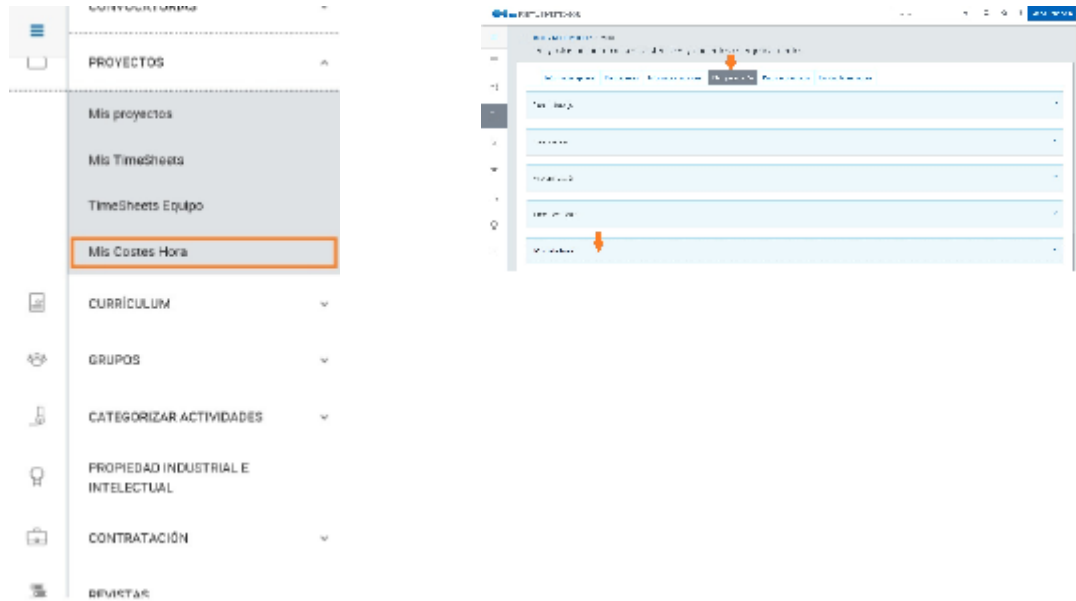

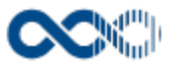

#### <span id="page-131-0"></span>Listado

#### Barra de herramientas

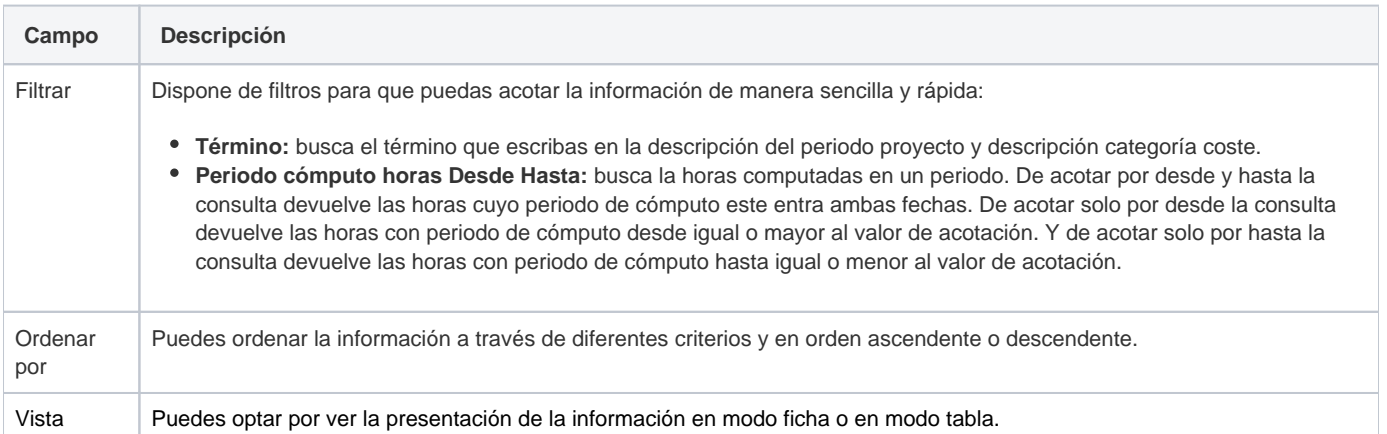

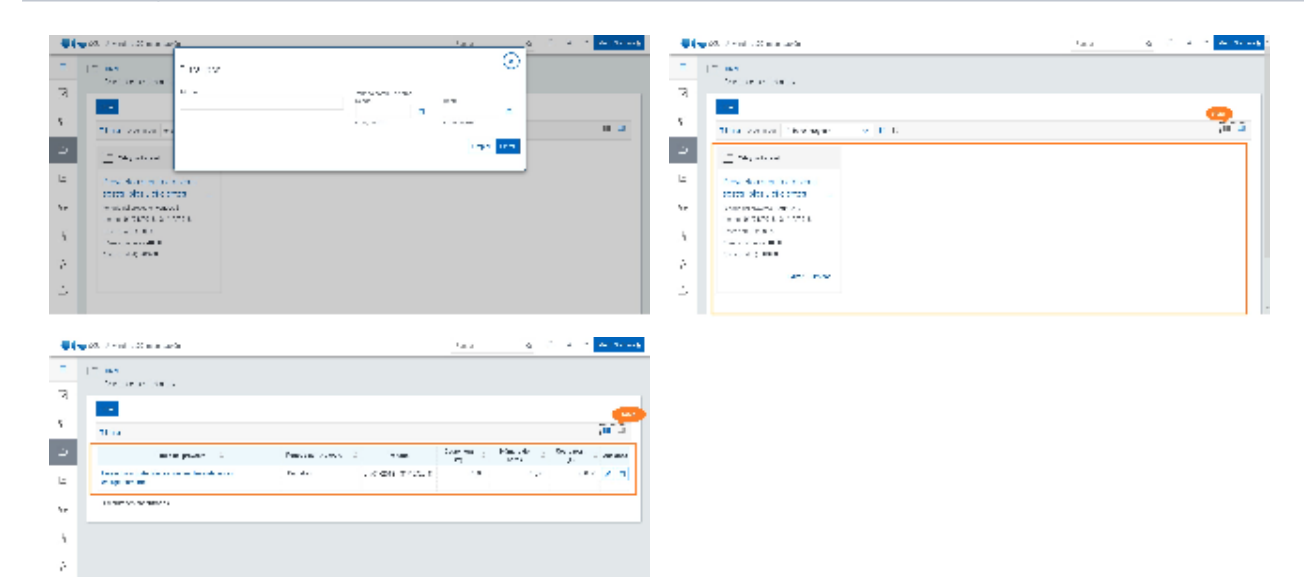

#### Datos resultado

 $\tilde{\phantom{a}}$ 

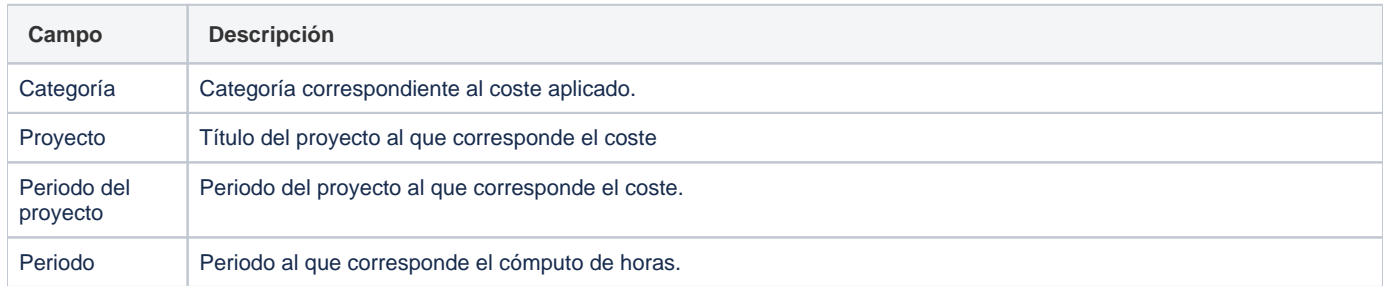

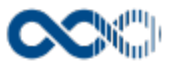

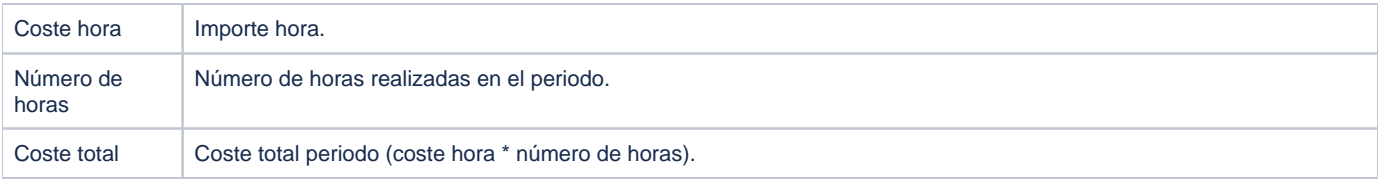

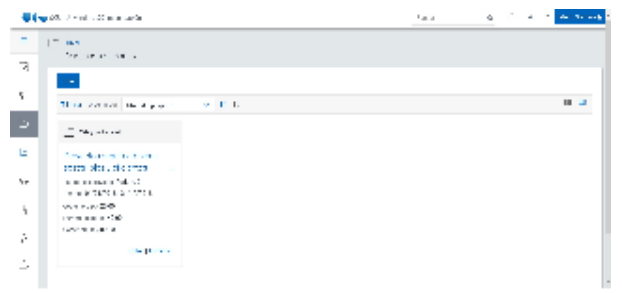

#### <span id="page-132-0"></span>Crear coste hora

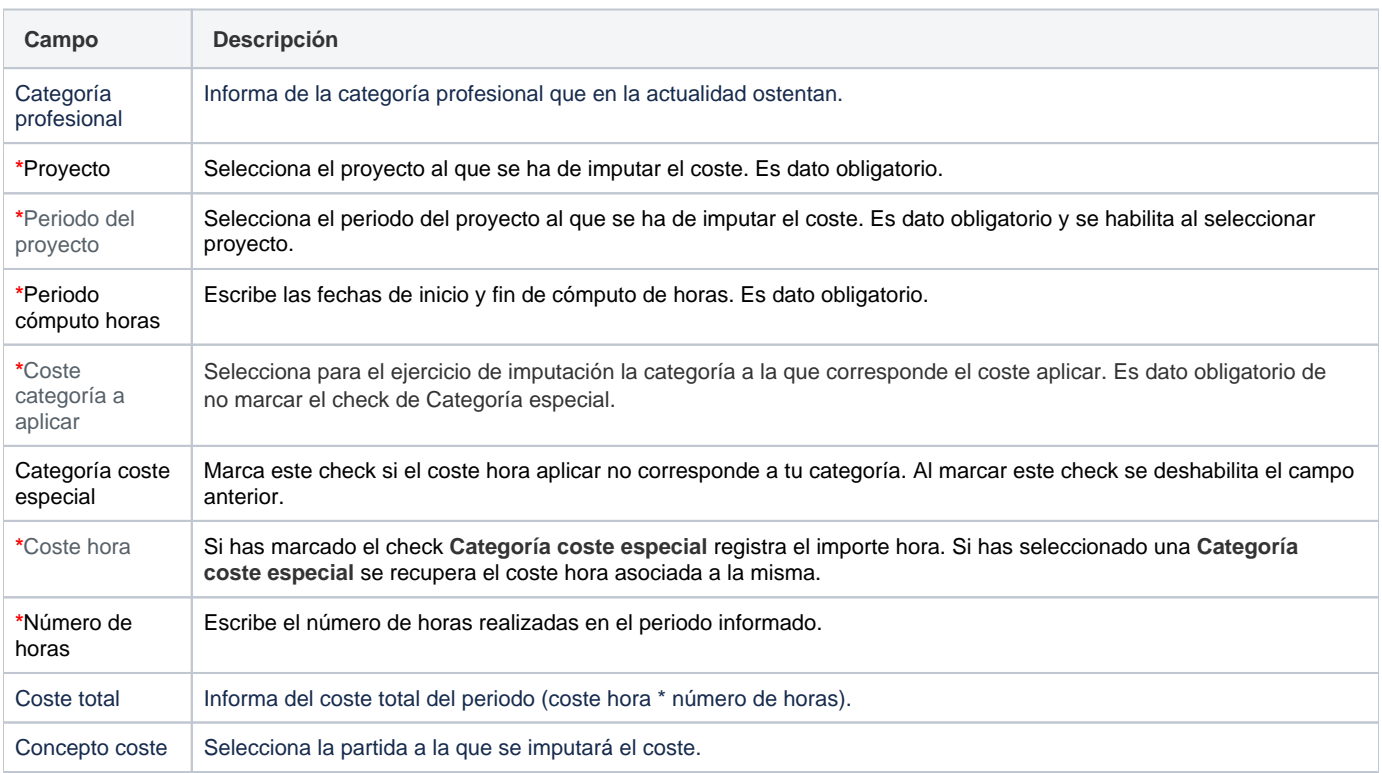

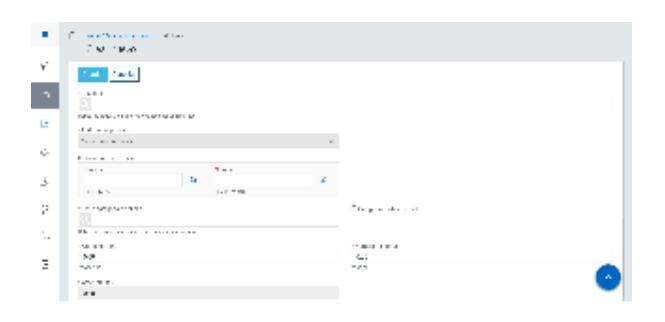

## <span id="page-132-1"></span>Funcionamiento

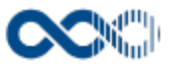

Para registrar un coste hora clica en **Crear,** cumplimenta los datos del formulario (los campos con **\*** son de obligatoria cumplimentación) y finalmente clica en **Guardar** que graba el coste hora y devuelve a la pantalla de detalle. En el caso de no querer guardar el coste hora clica en **Cancelar**.

Creado el registro puedes:

- Modificarlo clicando en el botón **Editar**.
- Borrarlo clicando en el botón **Eliminar.**
- Ver detalle clicando en el **título del proyecto.** En el detalle se muestran los campos cumplimentados.

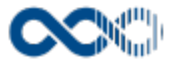

## Facturas electrónicas pendientes de validar (FACE)

**Personalización Pantalla de consulta En este contenido:** [Descripción general](#page-134-0) [Acceso a esta pantalla](#page-134-1) [Descripción de los campos](#page-134-2) [Listado](#page-134-3) [Editar factura](#page-135-0) • [Funcionamiento](#page-136-0) [Temas relacionados](#page-136-1) Entradas relacionadas con la funcionalidad

## <span id="page-134-0"></span>Descripción general

Consulta y gestiona aquí las facturas FACE que tienes pendientes de validar.

## <span id="page-134-1"></span>Acceso a esta pantalla

- 1. Conéctate al Portal investigador en función de cómo esté configurado el acceso en la universidad.
- 2. Dirígete al menú horizontal.
- 3. Haz clic en Proyectos.
- 4. Haz clic en Facturas electrónicas pendientes de validar (FACE).

No hay imágenes adjuntadas a esta página.

## <span id="page-134-2"></span>Descripción de los campos

#### <span id="page-134-3"></span>Listado

#### Barra de herramientas

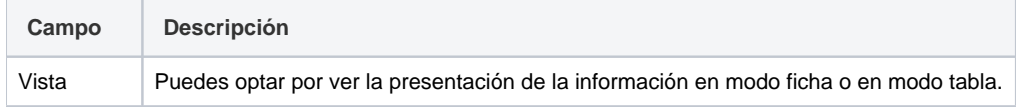

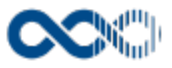

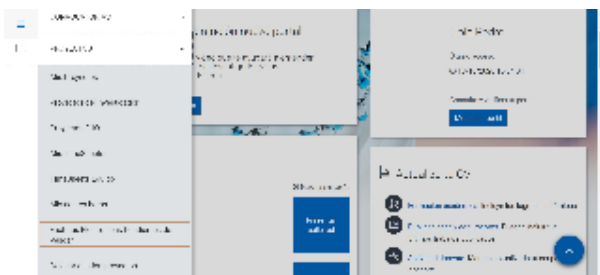

## Datos resultados

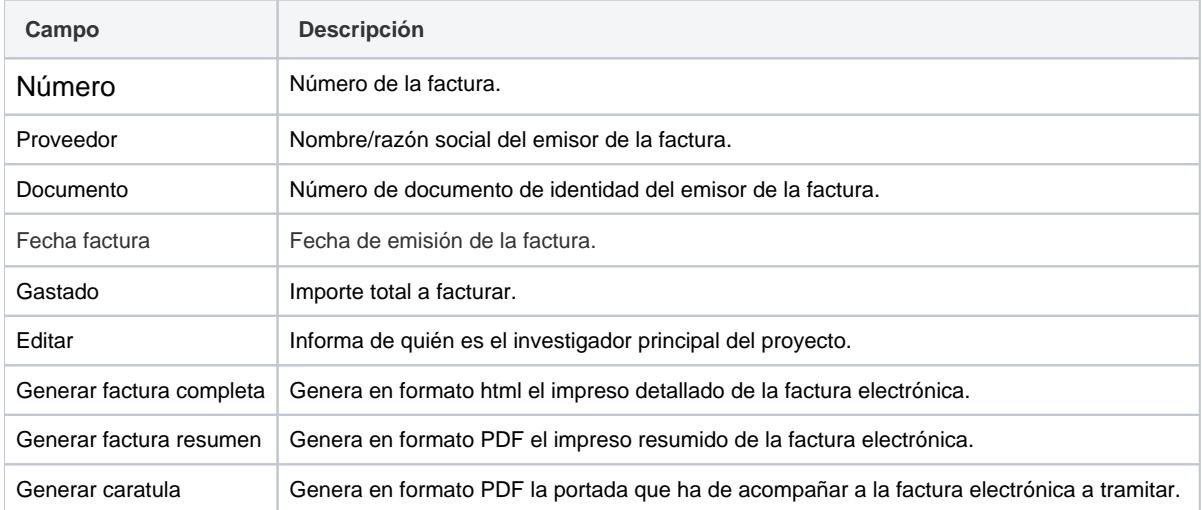

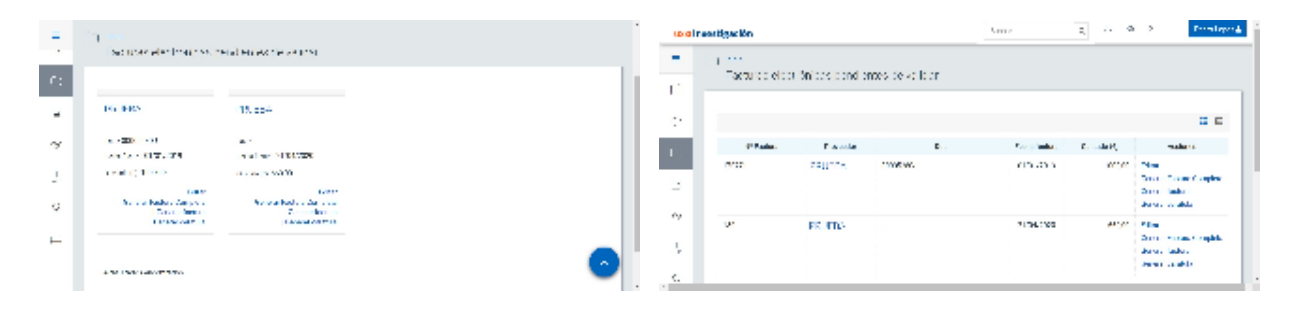

## <span id="page-135-0"></span>Editar factura

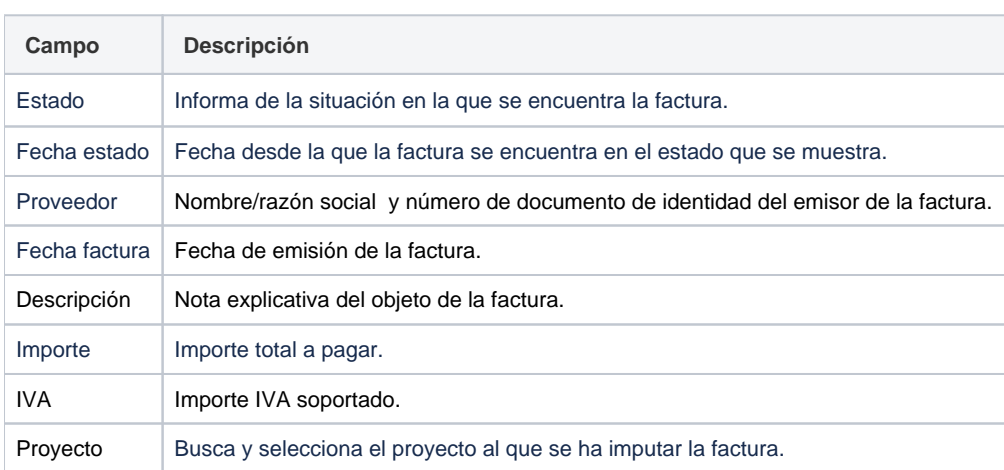

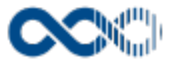

#### Capítulo Busca y selecciona el concepto de gasto. Ξ 1 | Confirmer Account within<br>| Lux NP Facture 17077 | .<br>Se professor de militar l'annon elements as  $\mathbf{f}$ Since  $\begin{bmatrix} 2d\ln\sqrt{3} & \cosh\sqrt{3} & \cosh\sqrt{3} \end{bmatrix}$  $\sigma$ **STATE EXECUTIVE**  $\label{eq:2.1} \begin{split} \mathcal{L}_{\mathcal{M}}(\mathbf{r},\mathbf{r})&=\frac{1}{2}\sum_{i=1}^{N} \mathcal{L}_{\mathcal{M}}(\mathbf{r},\mathbf{r})\left(\frac{\partial \mathbf{r}}{\partial \mathbf{r}}\right)\\ &\mathcal{L}_{\mathcal{M}}(\mathbf{r},\mathbf{r})&=\frac{1}{2}\sum_{i=1}^{N} \mathcal{L}_{\mathcal{M}}(\mathbf{r},\mathbf{r})\left(\frac{\partial \mathbf{r}}{\partial \mathbf{r}}\right)\\ &\mathcal{L}_{\mathcal{M}}(\mathbf{r},\mathbf{r})&=\$  $\hat{\mathbf{h}}$  is present to the  $\hat{\mathbf{h}}$  $\Gamma_{\rm b}$  $\mathbf{r}\mapsto\mathbf{v}\times\mathbf{r},\mathbf{u}$  $\hat{\rho}_{\rm F}$  and  $\hat{\rho}_{\rm F}$  is a substitute of  $\overline{a}$ For AA of  $\alpha_{\ell}$ .<br>Nationale la province  $\vert x \vert$ silas kasos J. splenchose internatives (1977–1977)  $\epsilon_i$

## <span id="page-136-0"></span>Funcionamiento

Opción visible de estar habilitada y tener asignado el permiso oportuno.

Cuando accedes a esta opción visualizas las facturas FACE que tienes pendientes de validar. Si quieres **ver el detalle completo** de la factura clica en el **título,** aquí también cuentas con las opciones de generar la factura completa, la factura resumida y la caratula.

Para validar o anular una factura clica en **Editar,** donde puedes;

- Invalidar la factura clicando en la acción **Anular**. Se pedirá que indiques el motivo de la anulación.
- Ratificar la factura clicando en la acción **Validar**. Se pedirá que confirmes la validación.

Las facturas una vez anuladas o validadas dejan de visualizarse en el listado.

#### <span id="page-136-1"></span>Temas relacionados

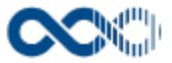

## Curriculum.

Punto de menú que se visualiza si el administrador del sistema tiene habilitada algunas de las opciones que agrupa y se tienen los permisos oportunos. Estas opciones son:

Aquí puedes gestionar tus datos personales, trayectoria profesional, formación académica, actividad investigadora y producción científica, genera CV, etc.

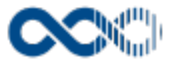

# Datos del investigador

Punto de menú que visualizas si el administrador del sistema lo tiene activo y tienes los permisos oportunos. Estas opciones son:

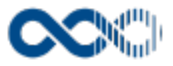

## Datos personales

#### **Pantalla de gestión**

**En este contenido:**

- [Descripción general](#page-139-0)
- [Acceso a esta pantalla](#page-139-1)
- [Descripción de los campos](#page-139-2)
- [Datos personales](#page-140-0)
- [Funcionamiento](#page-140-1)
- [Temas relacionados](#page-141-0)
	- [Procesos relacionados](#page-141-1)
- Entradas relacionadas con la funcionalidad

## <span id="page-139-0"></span>Descripción general

Gestiona aquí tu información personal (dirección, teléfono, correo electrónico) para ayudar a otros a contactar contigo.

## <span id="page-139-1"></span>Acceso a esta pantalla

- 1. Conéctate al Portal investigador en función de cómo esté configurado el acceso en la universidad.
- 2. Dirígete al menú vertical.
- 3. Haz clic en Curriculum.
- 4. Haz clic en Datos del investigador.
- 5. Haz clic en Datos personales.

<span id="page-139-2"></span>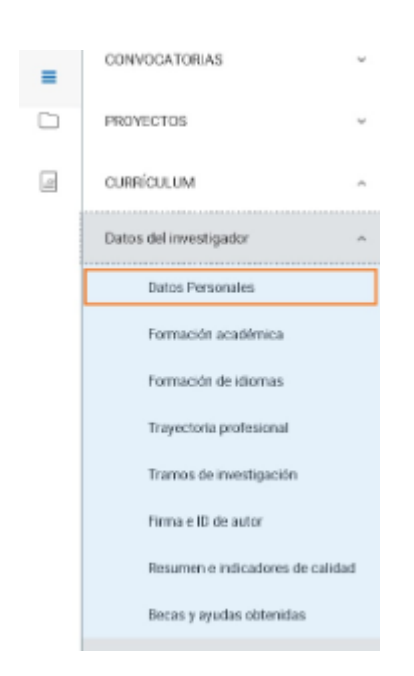

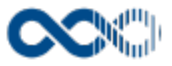

#### <span id="page-140-0"></span>Datos personales

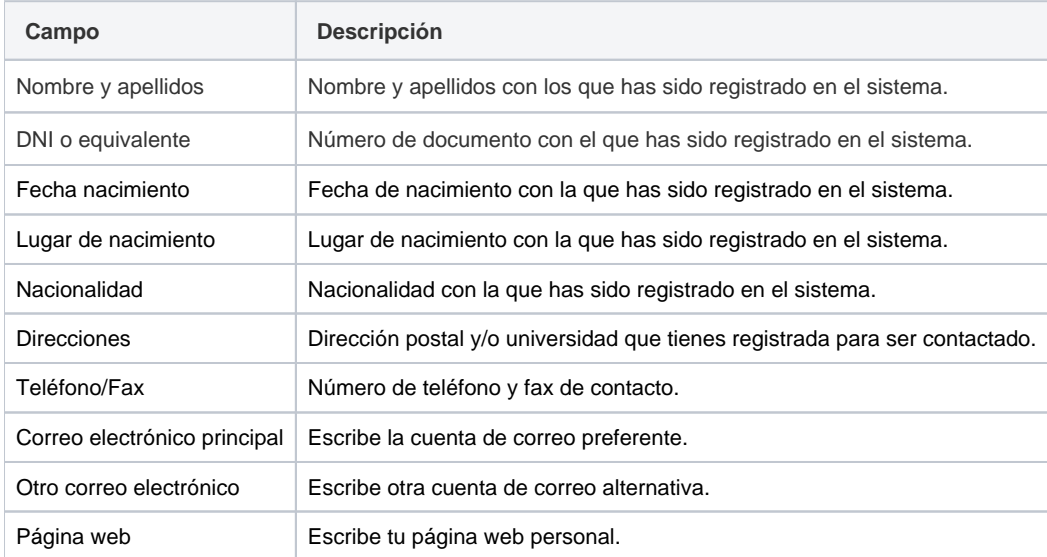

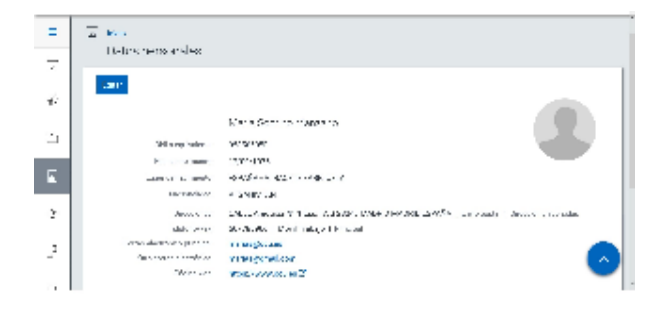

## <span id="page-140-1"></span>Funcionamiento

Opción visible de estar habilitada y de tener otorgados los permisos oportunos.

Para modificar los datos personales clica en **Editar,** completa o actualiza los datos del formulario (los campos con **\*** son de obligatoria cumplimentación) y finalmente clica en **Guardar** que graba la información introducida. En el caso de no querer guardar los cambios clica en **Cancelar**.

Para **registrar una dirección** clica en **Añadir**, cumplimenta los datos:

- **Envío postal:** marca este check si se trata de la dirección en la que quieres recibir el correo.
- **Dirección universidad:** marca este check si se trata de la dirección de la universidad.
- **Tipo de vía:** busca y selecciona el tipo de vía.
- **\*Nombre de la vía**: escribe el nombre de la calle, plaza, etc. Es dato obligatorio.
- $\bullet$ **Número:** escribe el número del domicilio.
- **Escalera:** escribe el número o letra de la escalera.
- **Piso:** escribe el número del piso o planta.  $\bullet$
- **Puerta:** escribe el número o letra de la puerta.
- **País:** busca y selecciona el país donde se encuentra la dirección. Campo obligatorio y que se da cargado con el país que el administrador del sistema haya establecido por defecto.
- **Provincia:** busca y selecciona la provincia donde se encuentra la dirección. Campo que se activa cuando el país seleccionado es el cargado por defecto.

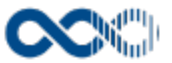

- **Ciudad:** escribe la ciudad en la que se encuentra la dirección. Campo que se activa cuando el país seleccionado es distinto al cargado por defecto.
- $\bullet$ **\*Código postal:** escribe el código postal que corresponde a la dirección. Es dato opcional de registrar el Municipio.
- **\*Municipio:** si el país seleccionado es el cargado por defecto busca y selecciona el municipio. De ser distinto escríbelo.

y finalmente clica en **Guardar**. De no querer guardar el registro clica en **Cancelar**.

Creado el registro puedes:

- Modificarlo clicando en **Editar**.
- Borrarlo clicando en **Eliminar.**

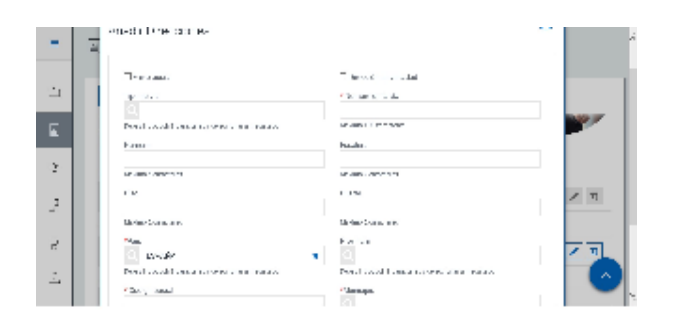

Para **registrar teléfono/fax** clica en **Añadir,** cumplimenta los datos:

- **Principal:** marca este check en el número de teléfono preferente.
- **Tipología:** selecciona el tipo al que corresponde el número.
- **Número:** escribe el número de teléfono o fax.

y finalmente clica en **Guardar**. De no querer guardar el registro clica en **Cancelar**.

Creado el registro puedes:

- Modificarlo clicando en **Editar**.
- Borrarlo clicando en **Eliminar.**

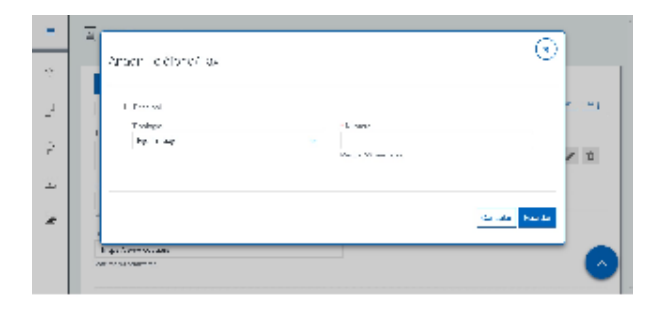

Si detectas algún error en el nombre y apellidos, DNI, fecha y lugar de nacimiento ponte en contacto con el gestor del servicio de investigación de la Universidad para que proceda a su corrección.

#### <span id="page-141-0"></span>Temas relacionados

#### <span id="page-141-1"></span>Procesos relacionados

• [Generar CV](#page-287-0)

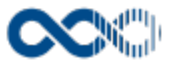

## Formación académica

#### **Pantalla de gestión**

**En este contenido:**

- [Descripción general](#page-142-0)
- [Acceso a esta pantalla](#page-142-1)
- [Descripción de los campos](#page-143-0)
	- [Listado](#page-143-1)
	- [Crear Doctorado](#page-145-0)
	- [Crear Tesinas y proyectos fin de carrera](#page-147-0)
	- [Crear Título de grado](#page-148-0)
	- [Crear Posgrado](#page-148-1)
	- [Crear Curso especialización](#page-149-0)
- [Funcionamiento](#page-150-0)
- [Temas relacionados](#page-151-0)
	- [Procesos relacionados](#page-151-1)
- Entradas relacionadas con la funcionalidad

## <span id="page-142-0"></span>Descripción general

Gestiona aquí la formación recibida relativa a enseñanzas universitarias y especializaciones, tanto oficiales como no oficiales. Éstas comprenden la formación de grado y posgrado, así como las titulaciones universitarias de antiguos planes, incluyendo los títulos propios y los cursos de corta duración y de extensión universitaria. Se incluye asimismo la formación ocupacional, de reciclaje, así como la elaboración de tesis doctorales, proyectos fin de carrera (y demás proyectos de finalización de estudios realizados).

#### <span id="page-142-1"></span>Acceso a esta pantalla

- 1. Conéctate al Portal investigador en función de cómo esté configurado el acceso en la universidad.
- 2. Dirígete al menú vertical.
- 3. Haz clic en Curriculum.
- 4. Haz clic en Datos del investigador.
- 5. Haz clic en Formación académica. Este punto de menú se visualiza si el administrador del sistema tiene activo los tipos de formación académica y se tienen los permisos oportunos.

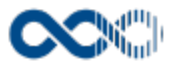

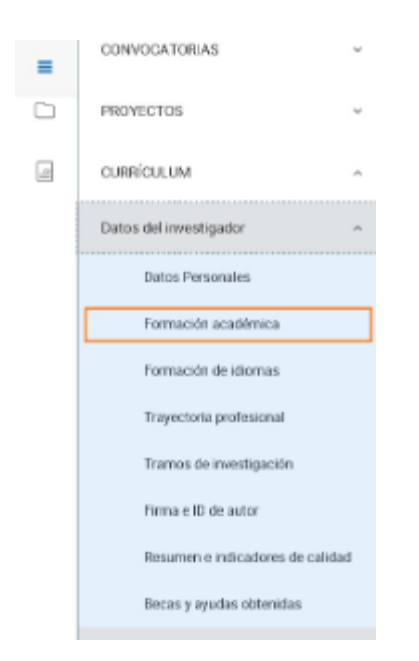

## <span id="page-143-0"></span>Descripción de los campos

#### <span id="page-143-1"></span>Listado

#### Barra de herramientas

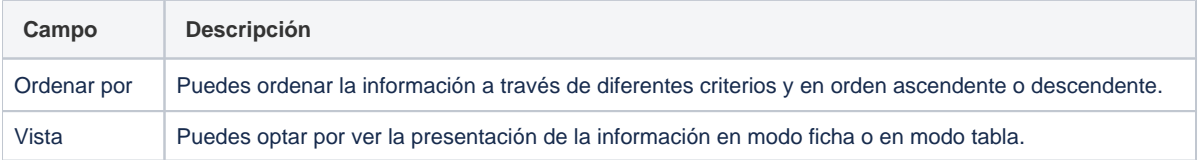

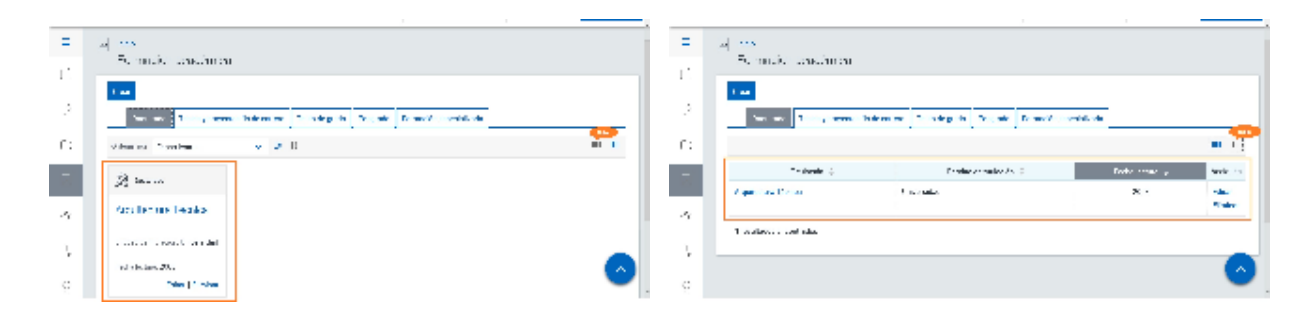

#### Datos del resultado Doctorado

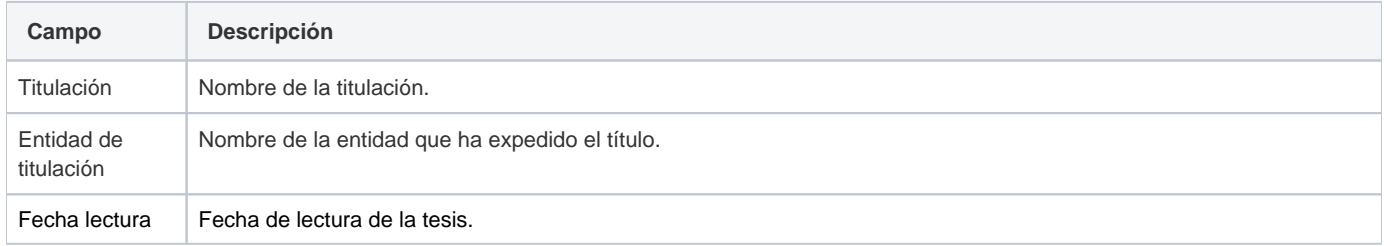
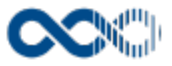

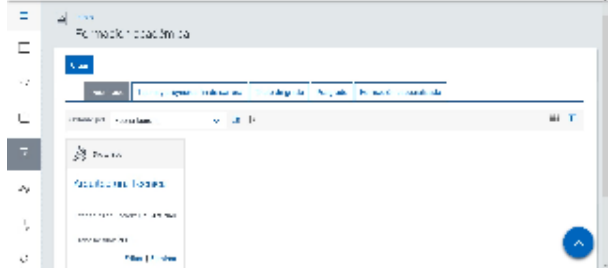

# Datos del resultado Tesinas y proyectos fin de carrera

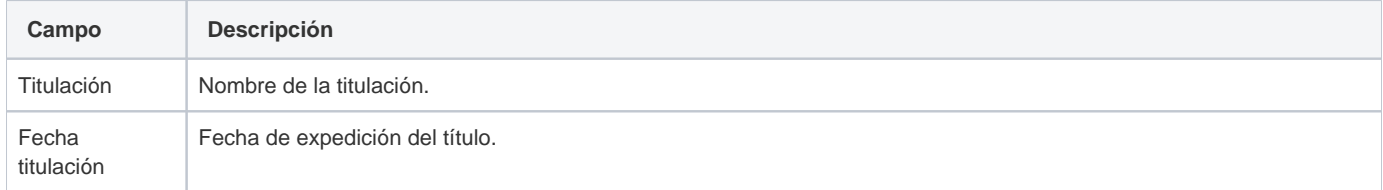

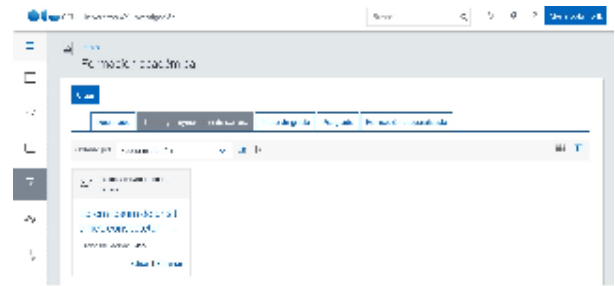

## Datos del resultado Título de grado

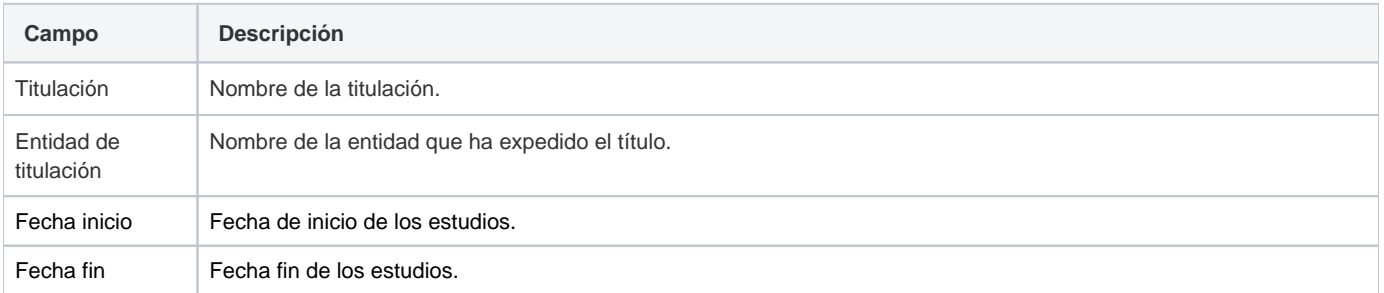

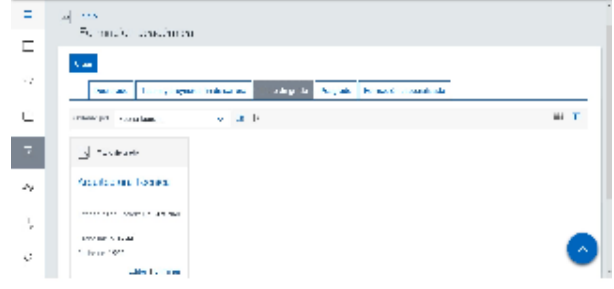

# Datos del resultado Posgrado

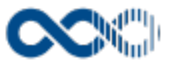

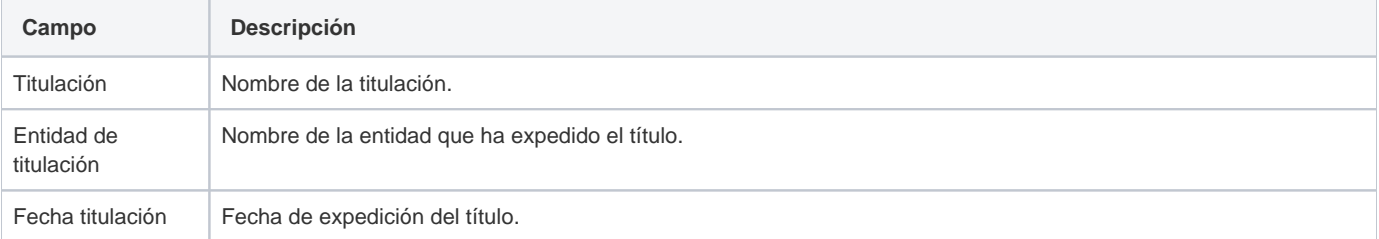

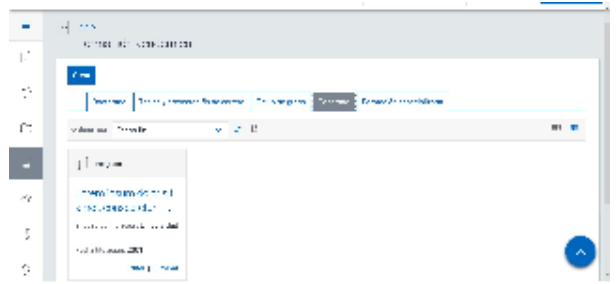

# Datos del resultado Formación especializada

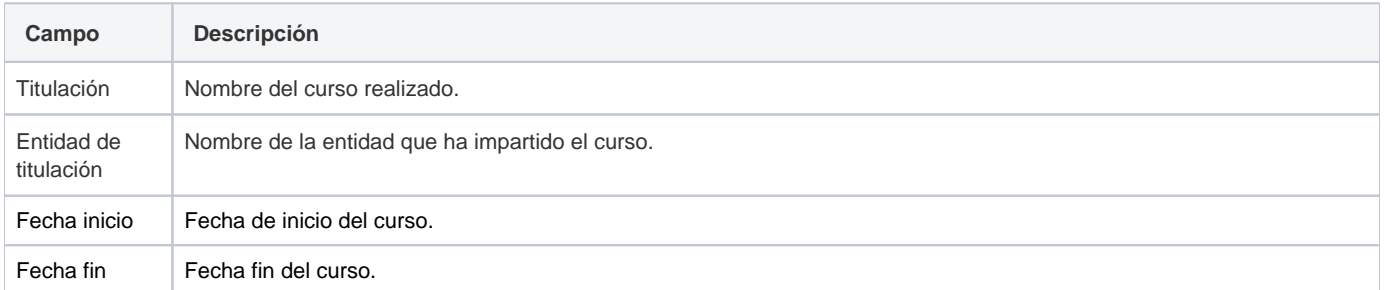

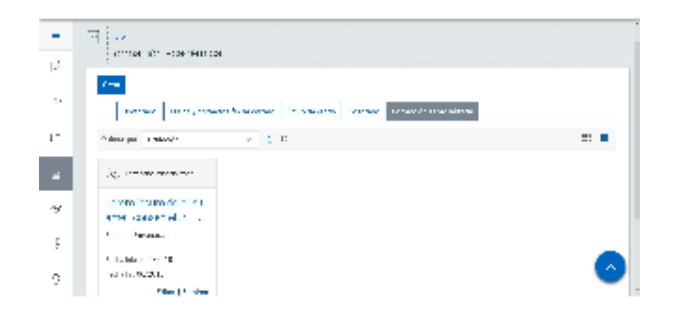

## Crear Doctorado

### Datos generales

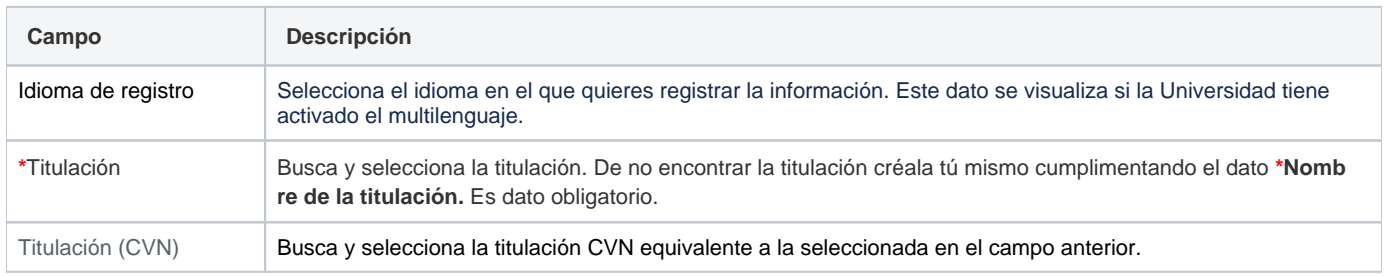

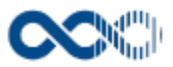

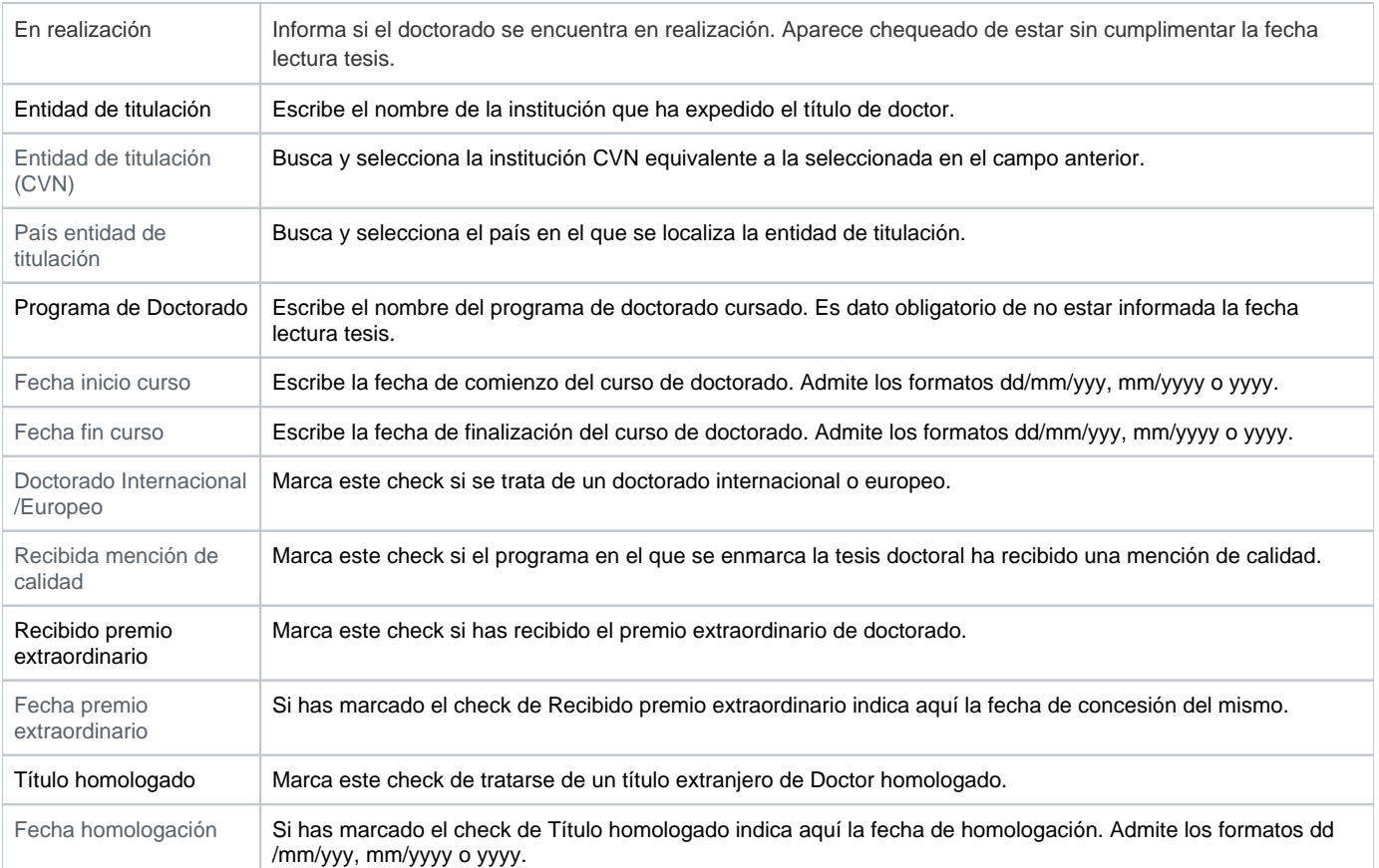

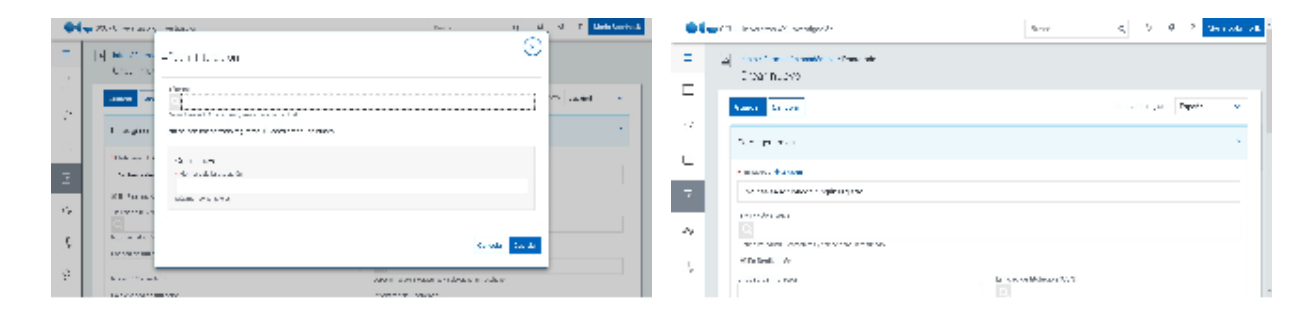

# Suficiencia investigadora / DEA

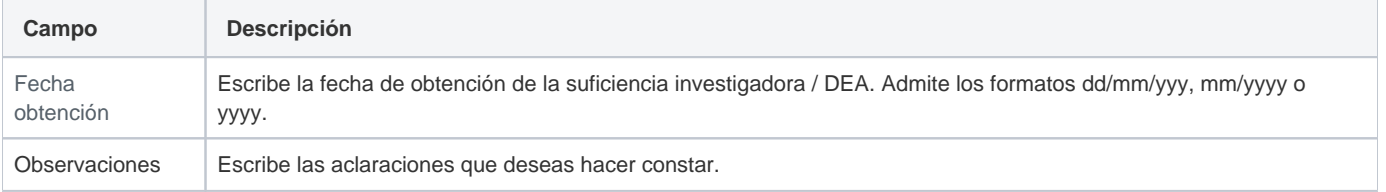

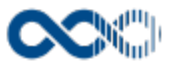

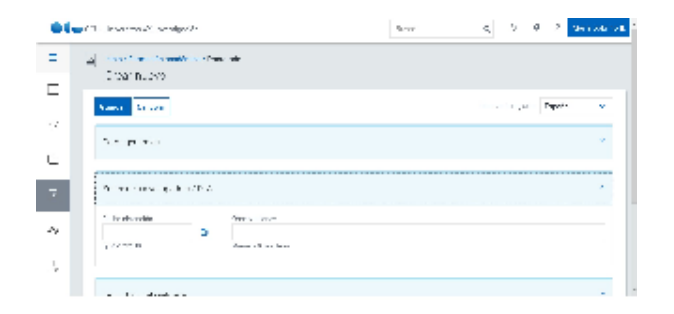

## Tesis doctoral realizada

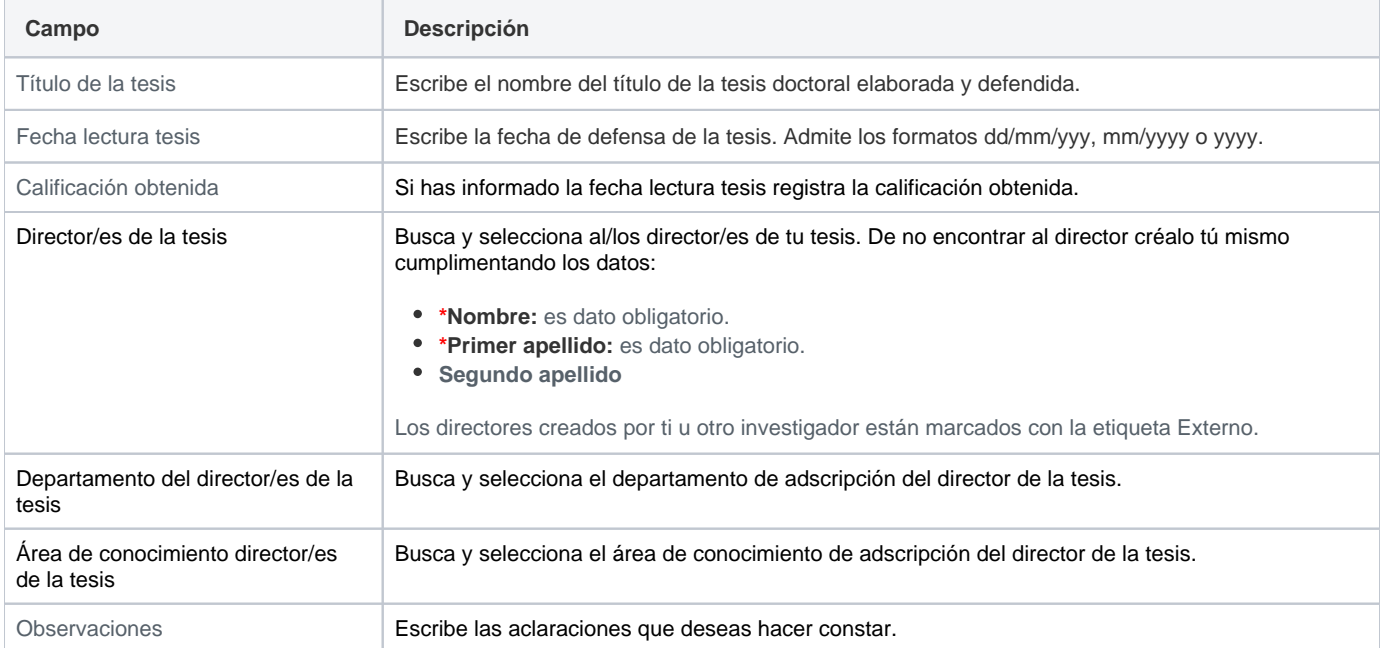

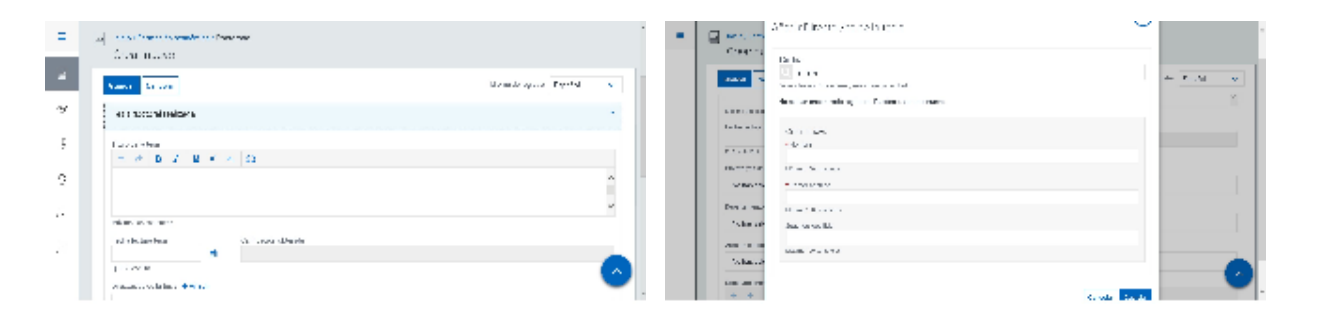

## Crear Tesinas y proyectos fin de carrera

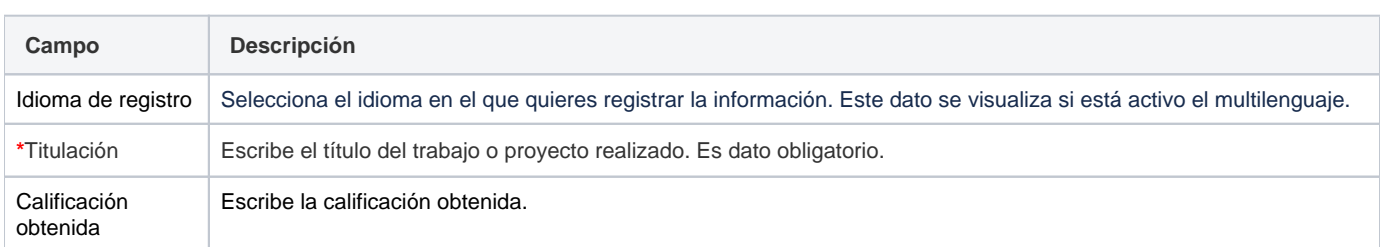

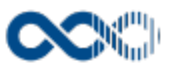

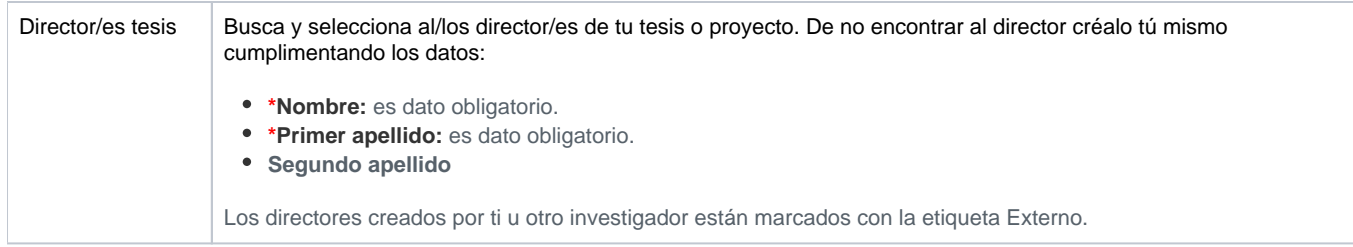

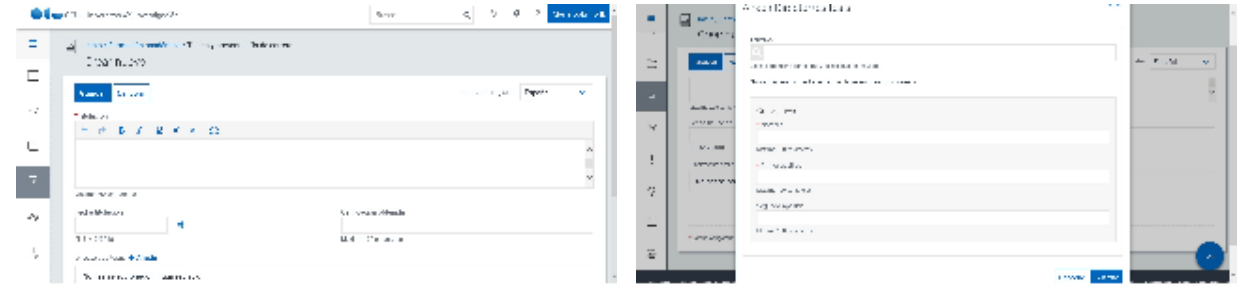

# Crear Título de grado

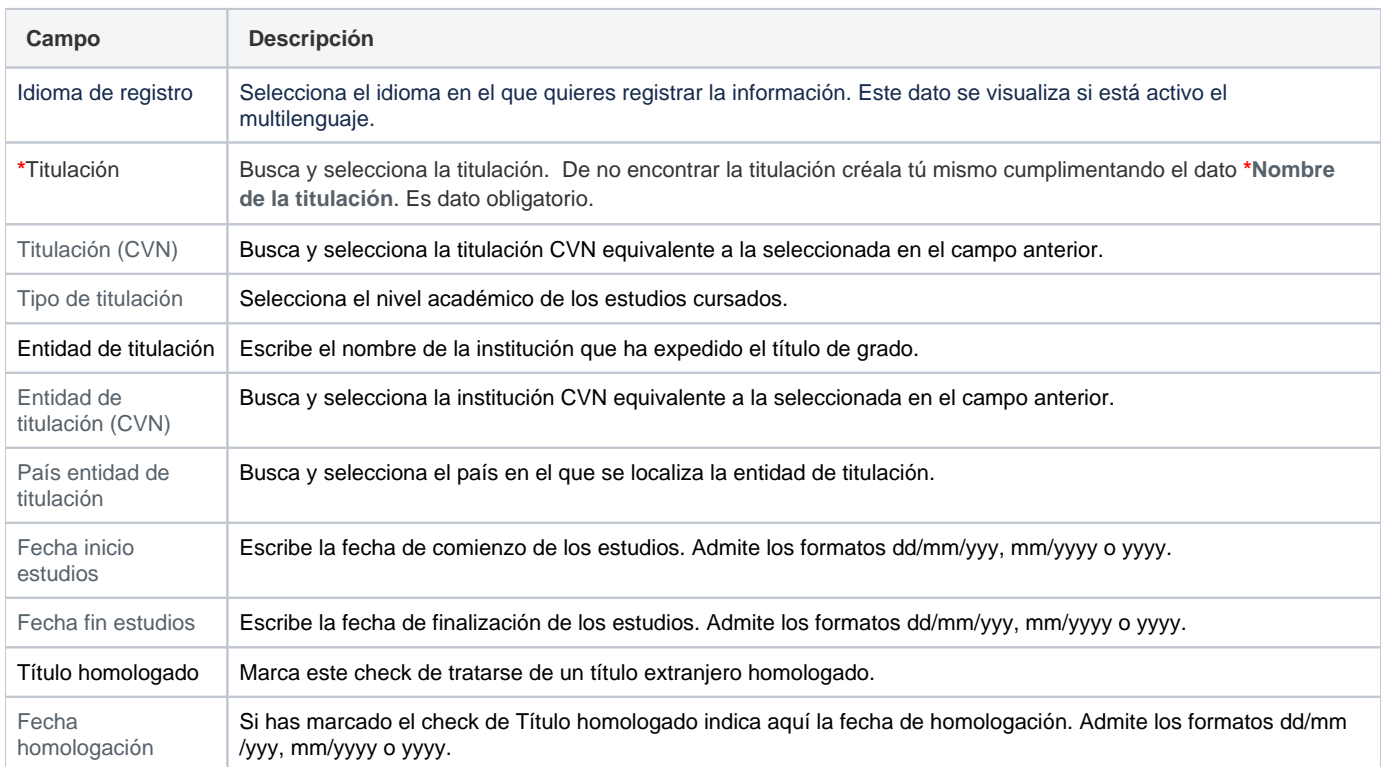

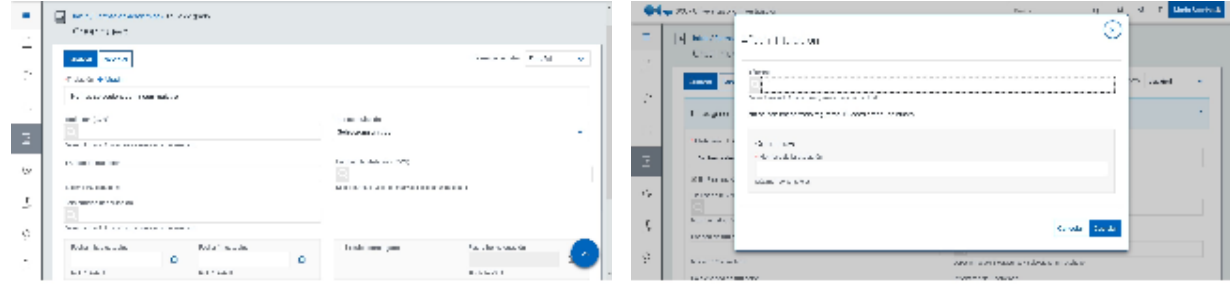

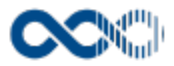

# Crear Posgrado

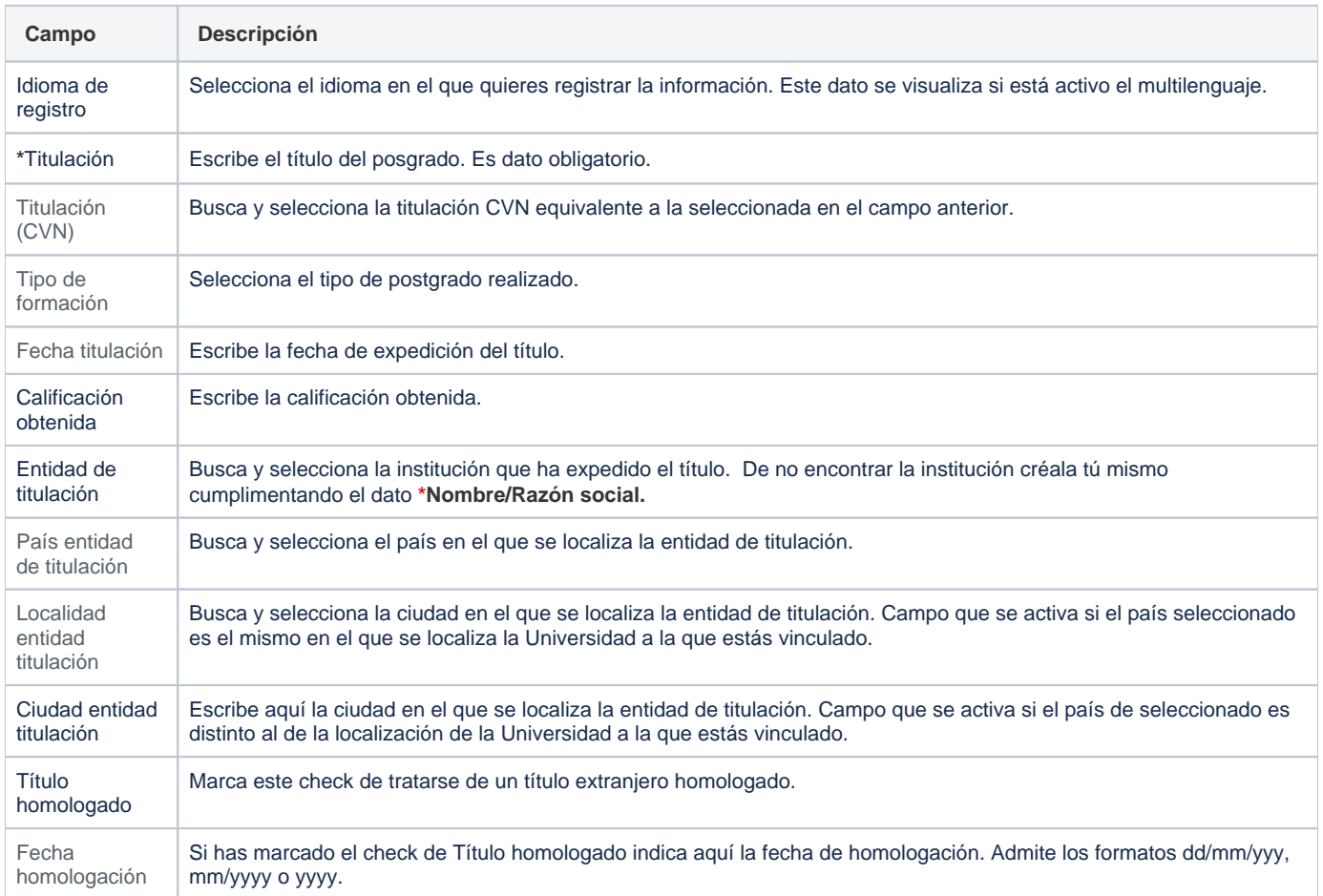

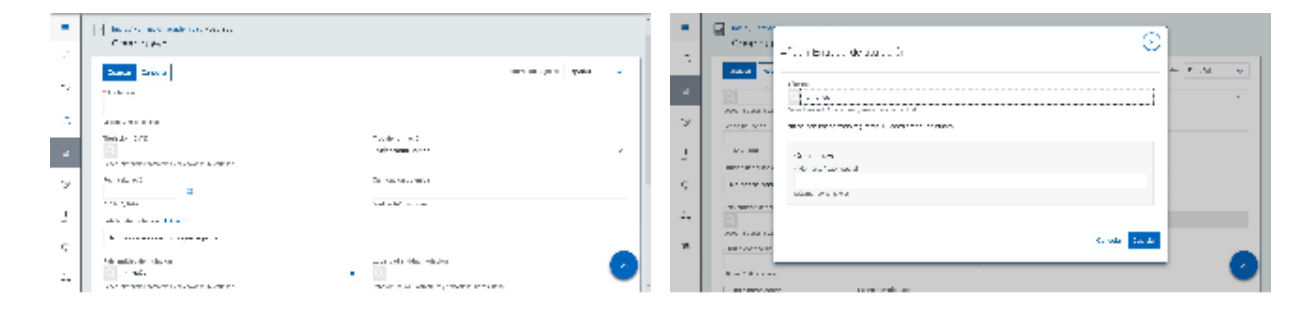

### Crear Curso especialización

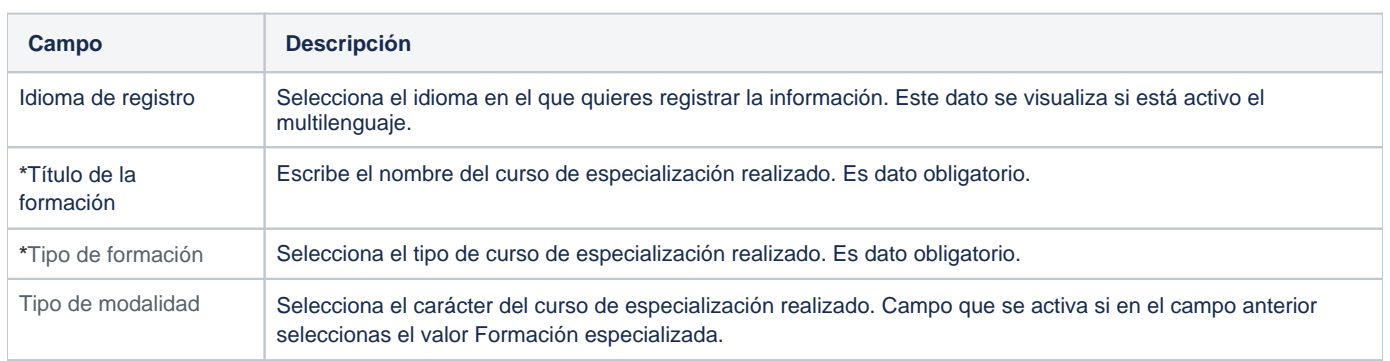

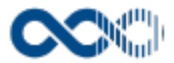

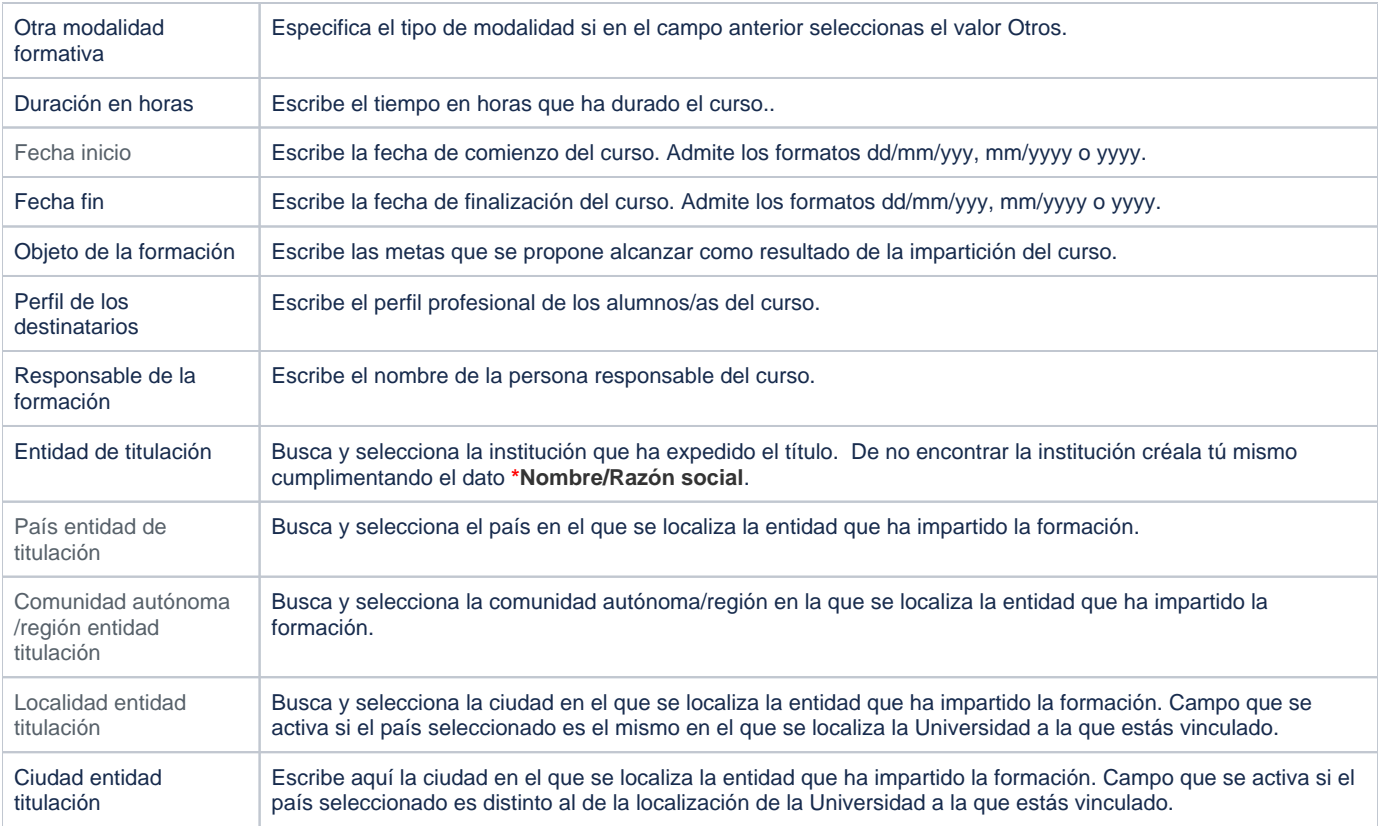

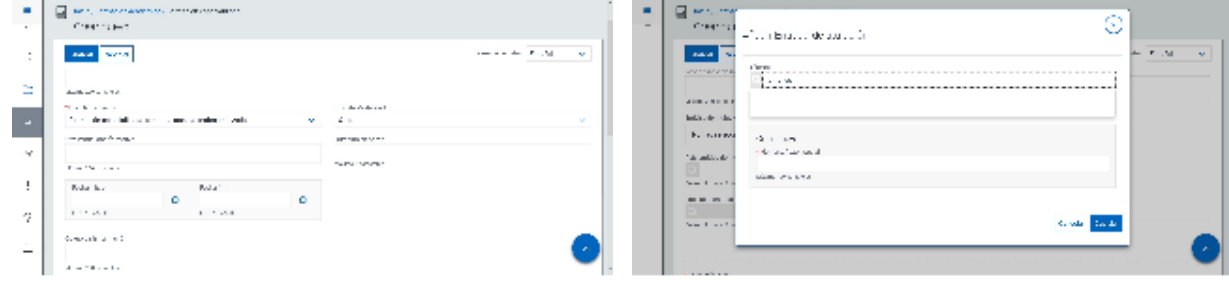

# Funcionamiento

Opción visible de estar habilitada y de tener otorgados los permisos oportunos. Se visualizan los tipos de formación académica que haya activado el administrador del sistema.

Para registrar una formación académica clica en **Crear** que abre una pantalla modal donde has de seleccionar el tipo de formación a crear (doctorado, tesis, título de grado, posgrado o curso de especialización) cumplimenta el formulario (los campos con **\*** son de obligatoria cumplimentación) y finalmente clica en **Guardar** que graba la información introducida. En el caso de no querer guardar el registro clica en **Cancelar**.

Podrás guardar el **registro de formación en distintos idiomas** si la Universidad tiene activa esta funcionalidad. De estar activada para guardar el **registro en otro idioma** clica en **Editar,** selecciona el idioma de registro, registra el valor de los campos de texto en el nuevo idioma y finalmente clica en uno de estas acciones:

- **Guardar:** que graba la información introducida volviendo a la pantalla de detalle.
- **Guardar y continuar:** permite guardar la información registrada y mantenerte en la edición para el registro de la información en otro idioma.

Creado el registro puedes:

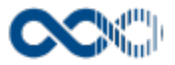

- Modificarlo clicando en **Editar**.
- Borrarlo clicando en **Eliminar.**
- Ver detalle clicando en el **título.** En el detalle se muestran los campos cumplimentados.

# Temas relacionados

### Procesos relacionados

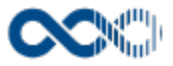

# Formación idiomas

#### **Pantalla de gestión**

**En este contenido:**

- [Descripción general](#page-152-0)
- [Acceso a esta pantalla](#page-152-1)
- [Descripción de los campos](#page-152-2)
	- [Listado](#page-153-0)
	- [Crear idioma](#page-153-1)
- [Funcionamiento](#page-154-0)
- [Temas relacionados](#page-154-1)
- [Procesos relacionados](#page-154-2)
- Entradas relacionadas con la funcionalidad

# <span id="page-152-0"></span>Descripción general

Gestiona aquí el nivel de conocimiento en idiomas que poses.

# <span id="page-152-1"></span>Acceso a esta pantalla

- 1. Conéctate al Portal investigador en función de cómo esté configurado el acceso en la universidad.
- 2. Dirígete al menú vertical.
- 3. Haz clic en Curriculum.
- 4. Haz clic en Datos del investigador.
- 5. Haz clic en Formación idiomas. Este punto de menú se visualiza si el administrador del sistema lo tiene activo y se tienen los permisos oportunos.

<span id="page-152-2"></span>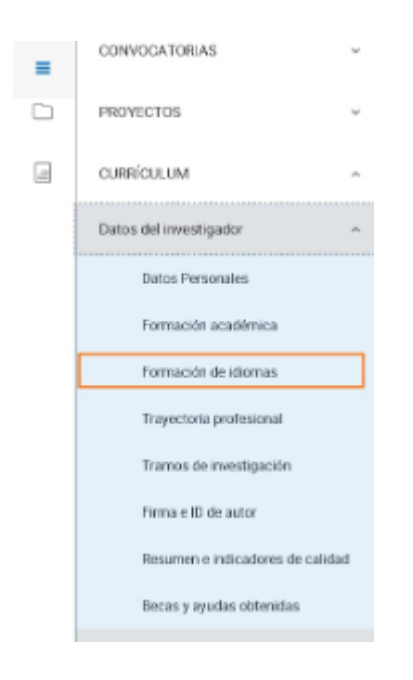

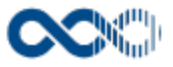

### <span id="page-153-0"></span>Listado

### Barra de herramientas

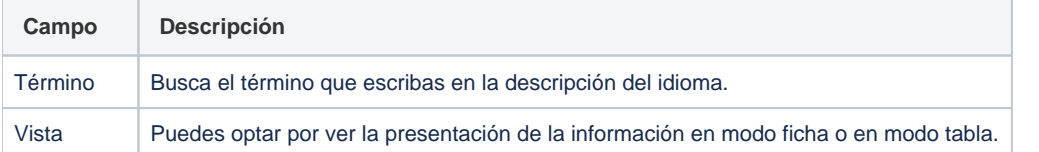

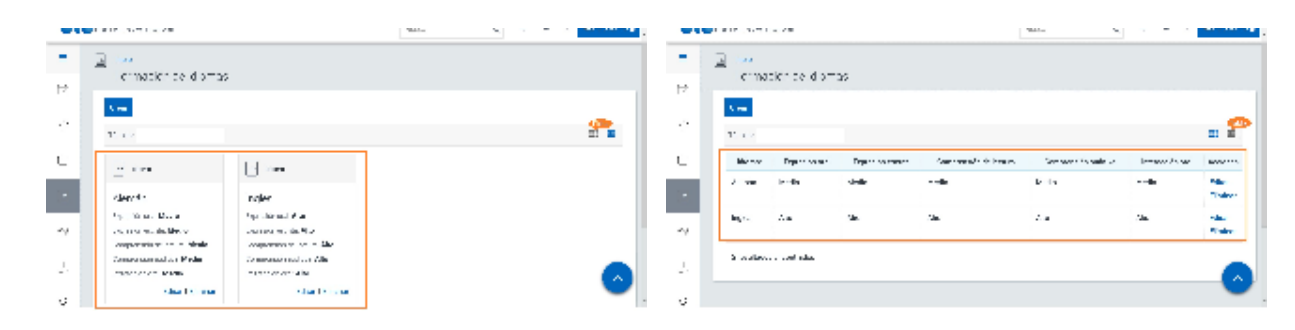

### Datos por resultado

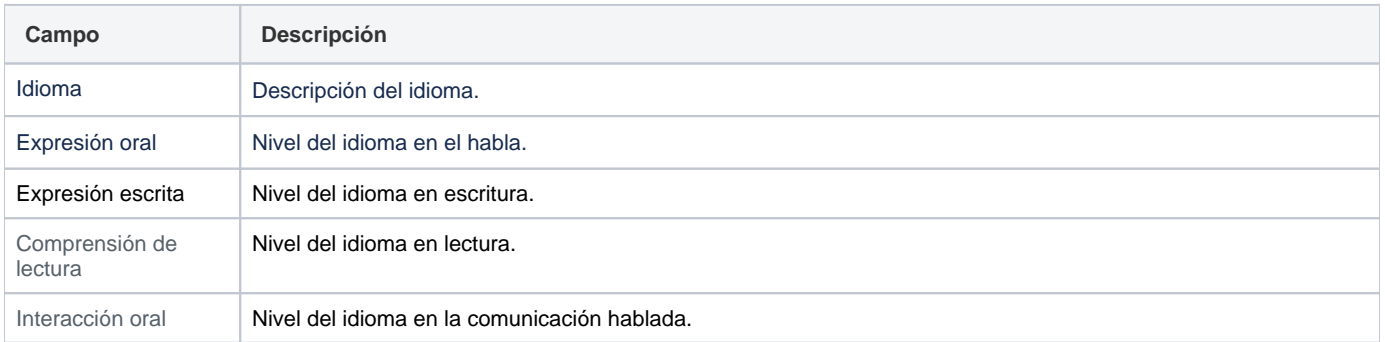

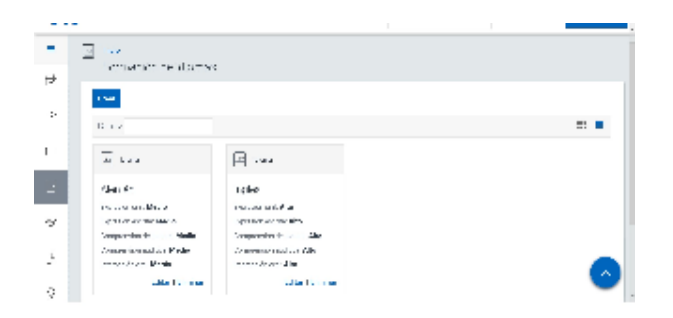

# <span id="page-153-1"></span>Crear idioma

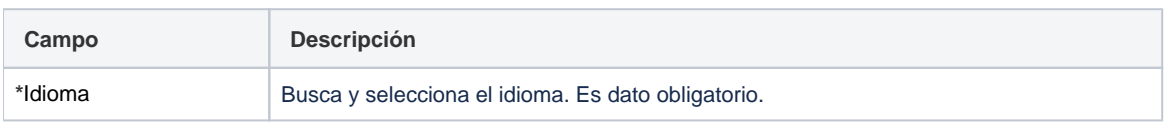

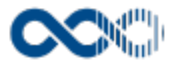

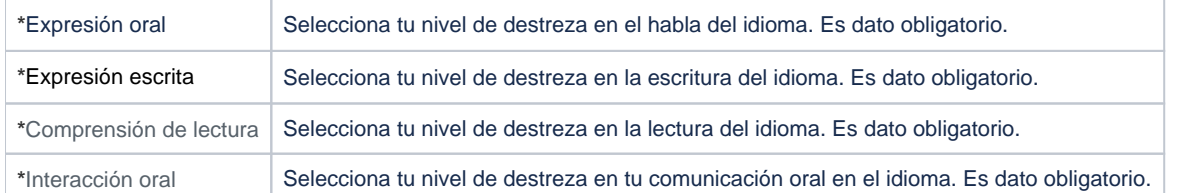

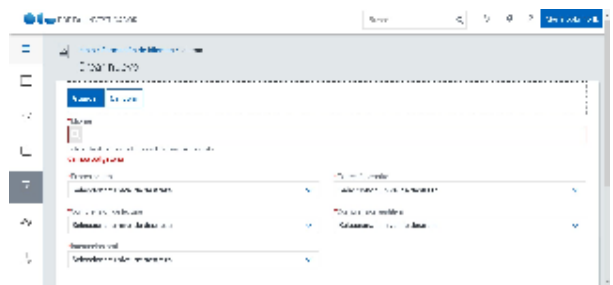

# <span id="page-154-0"></span>Funcionamiento

Opción visible de estar habilitada y de tener otorgados los permisos oportunos.

Para crear idioma clica en **Crear,** cumplimenta los datos del formulario (los campos con **\*** son de obligatoria cumplimentación) y finalmente clica en **Guardar** que graba la información introducida. En el caso de no querer guardar el idioma clica en **Cancelar**.

Creado el registro puedes:

- Modificarlo clicando en **Editar**.
- Borrarlo clicando en **Eliminar.**

# <span id="page-154-1"></span>Temas relacionados

### <span id="page-154-2"></span>Procesos relacionados

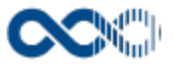

# Trayectoria profesional

#### **Pantalla de gestión**

#### **En este contenido:**

- [Descripción general](#page-155-0)
- [Acceso a esta pantalla](#page-155-1)
- [Descripción de los campos](#page-155-2)
	- [Listado](#page-156-0)
	- [Crear nueva trayectoria](#page-156-1)
- [Funcionamiento](#page-157-0)
- [Temas relacionados](#page-158-0)
	- [Procesos relacionados](#page-158-1)
- Entradas relacionadas con la funcionalidad

# <span id="page-155-0"></span>Descripción general

Gestiona aquí tu experiencia laboral describiendo los trabajos desempeñados a lo largo de toda tu carrera.

# <span id="page-155-1"></span>Acceso a esta pantalla

- 1. Conéctate al Portal investigador en función de cómo esté configurado el acceso en la universidad.
- 2. Dirígete al menú vertical.
- 3. Haz clic en Curriculum.
- 4. Haz clic en Datos del investigador.
- 5. Haz clic en Trayectoria profesional.

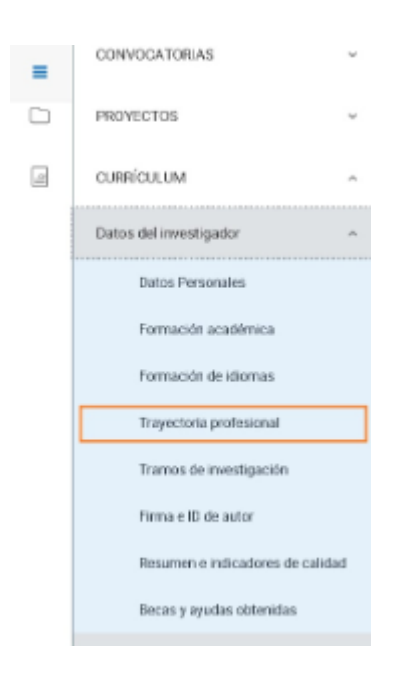

### <span id="page-155-2"></span>Descripción de los campos

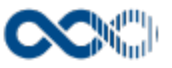

### <span id="page-156-0"></span>Listado

### Barra de herramientas

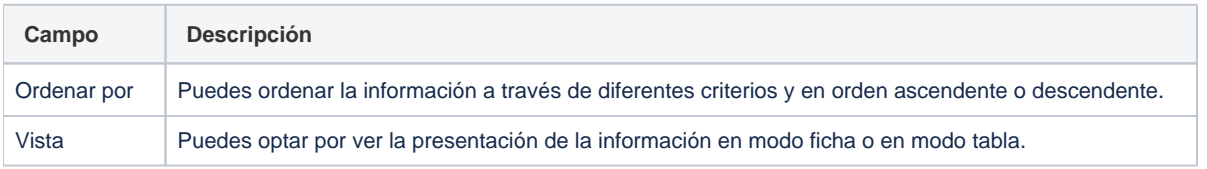

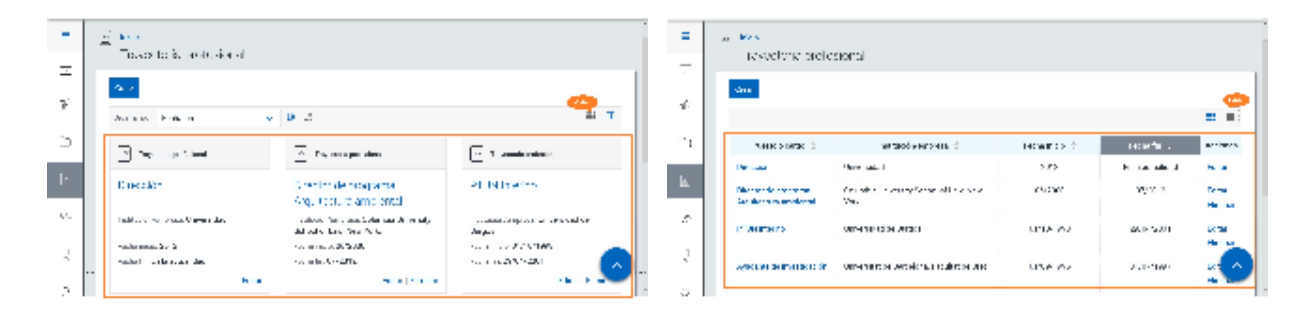

# Datos por resultado

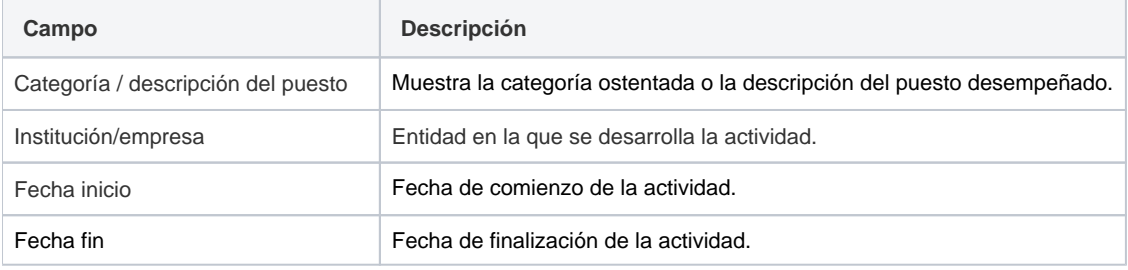

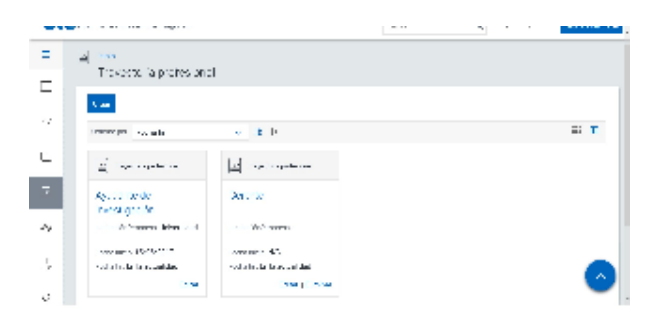

### <span id="page-156-1"></span>Crear nueva trayectoria

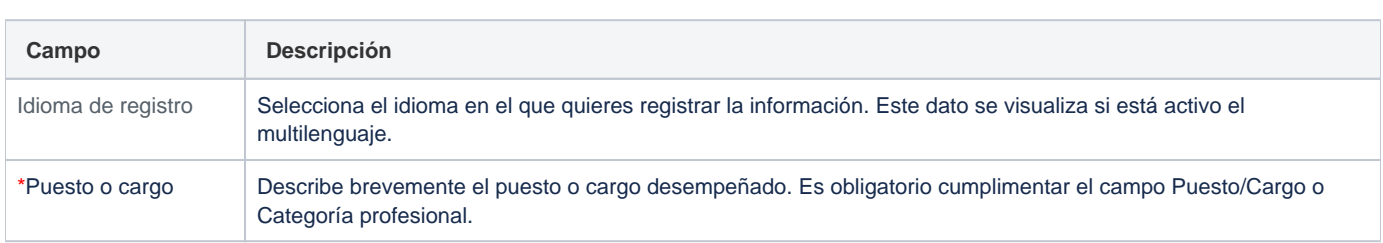

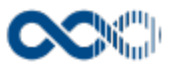

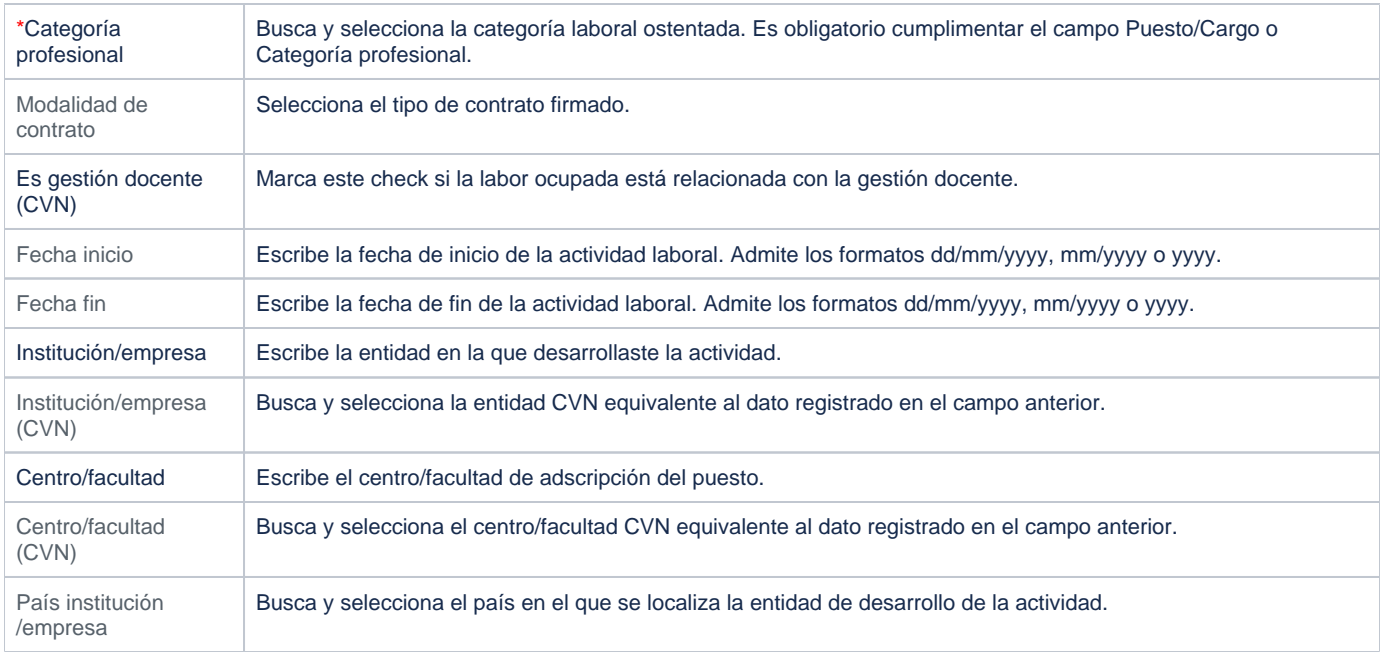

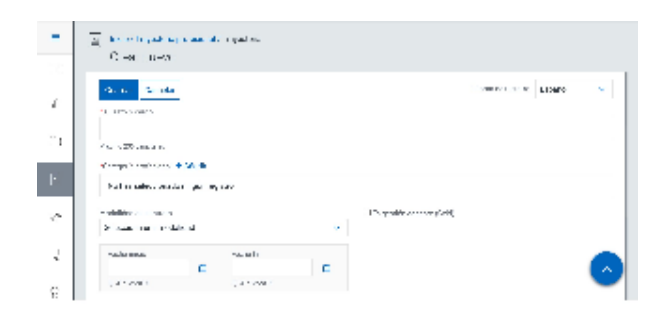

# <span id="page-157-0"></span>Funcionamiento

Opción visible de estar habilitada y de tener otorgados los permisos oportunos.

Tu trayectoria profesional actual se da cargada por defecto con los datos que consta en la Universidad, puedes completar la información clicando en **Editar,** actualiza los datos del formulario (los campos con **\*** son de obligatoria cumplimentación):

- **Idioma de registro:** selecciona el idioma en el que quieres registrar la información. Este dato se visualiza si está activo el multilenguaje.
- **Institución/empresa:** entidad en la que actualmente desarrollar tu labor.
- **Categoría profesional:** categoría laboral que ostentas.
- **Fecha inicio en categoría:** escribe la fecha desde la que ostenta la categoría laboral que se muestra en el campo anterior. Admite los formatos dd/mm/yyyy, mm/yyyy o yyyy.
- **Régimen jurídico:** muestra el régimen jurídico en el que estás encuadrado.
- **Modalidad de contrato:** selecciona el tipo de contrato que tienes firmado.
- **Es gestión docente (CVN):** marca este check si la labor ocupada está relacionada con la gestión docente.
- **Actividad profesional desarrollada:** escribe las funciones que desempeñadas.
- **Palabras clave:** sintetiza tu actividad profesional mediante palabras clave.  $\bullet$
- **Especializaciones UNESCO:** busca y selecciona la/s especialidad/es UNESCO que se corresponde con la actividad desarrollada.
- **Especializaciones (CVN):** busca y selecciona la/s especialidad/es CVN equivalente con la/s seleccionada/s en el campo anterior.  $\bullet$
- $\bullet$ **Centro/facultad:** centro/facultad principal al que estás adscrito.
- **Departamento:** departamento principal al que estás adscrito.

y finalmente clica en uno de estas acciones:

- **Guardar:** que graba la información introducida volviendo a la pantalla de detalle.
- $\bullet$ **Guardar y continuar:** se visualiza de estar activo en el sistema el multilenguaje y te permite guardar la información registrada y mantenerte en la edición para el registro de la información en otro idioma.

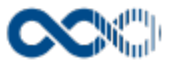

En el caso de no querer guardar el registro clica en **Cancelar**.

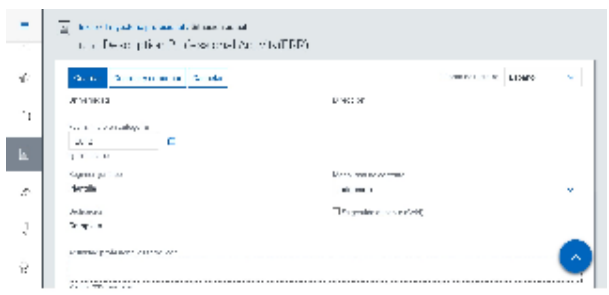

Para crear un registro clica en **Crear,** cumplimentar los datos del formulario y finalmente clica en **Guardar** que graba la información introducida. En el caso de no querer guardar el registro clica en **Cancelar**.

Podrás guardar el **registro de la trayectoria en distintos idiomas** si la Universidad tiene activa esta funcionalidad. De estar activada si deseas guardar el **registro en otro idioma** clica en **Editar,** selecciona el idioma de registro, registra el valor de los campos de texto en el nuevo idioma y finalmente clica en uno de estas acciones:

- **Guardar:** que graba la información introducida volviendo a la pantalla de detalle.
- **Guardar y continuar:** permite guardar la información registrada y mantenerte en la edición para el registro de la información en otro idioma.

Creado el registro puedes:

- Modificarlo clicando en **Editar**.
- Borrarlo clicando en **Eliminar.**
- Ver detalle clicando en la **descripcion categoría/puesto**. En el detalle se muestran los campos cumplimentados.

### <span id="page-158-0"></span>Temas relacionados

#### <span id="page-158-1"></span>Procesos relacionados

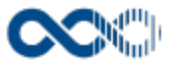

# Tramos de investigación

#### **Pantalla de gestión**

**En este contenido:**

- [Descripción general](#page-159-0)
- [Acceso a esta pantalla](#page-159-1)
- [Descripción de los campos](#page-159-2)
	- [Listado](#page-160-0)
	- [Crear tramo investigación en entornos integrados con UNIVERSITAS](#page-161-0)  [XXI - Recursos Humanos](#page-161-0)
	- [Crear tramo investigación en entornos no integrados](#page-161-1)
- [Funcionamiento](#page-162-0)
- [Temas relacionados](#page-162-1)
	- [Procesos relacionados](#page-162-2)
- Entradas relacionadas con la funcionalidad

# <span id="page-159-0"></span>Descripción general

Gestiona aquí tus sexenios.

### <span id="page-159-1"></span>Acceso a esta pantalla

- 1. Conéctate al Portal investigador en función de cómo esté configurado el acceso en la universidad.
- 2. Dirígete al menú vertical.
- 3. Haz clic en Curriculum.
- 4. Haz clic en Datos del investigador.
- 5. Haz clic en Tramos de investigación.

<span id="page-159-2"></span>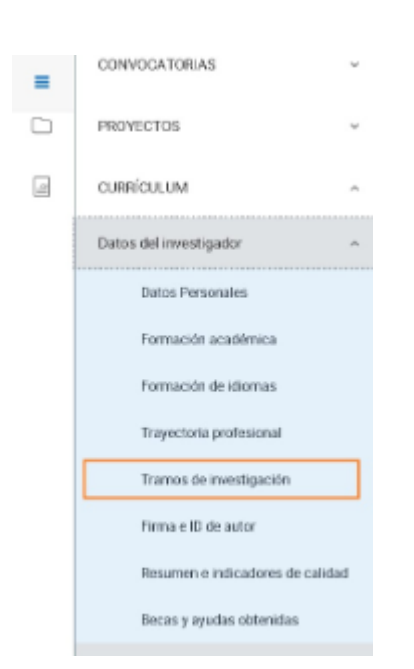

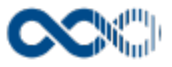

### <span id="page-160-0"></span>Listado

## Barra de herramientas

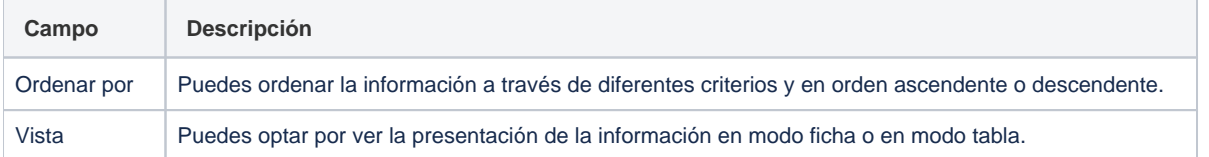

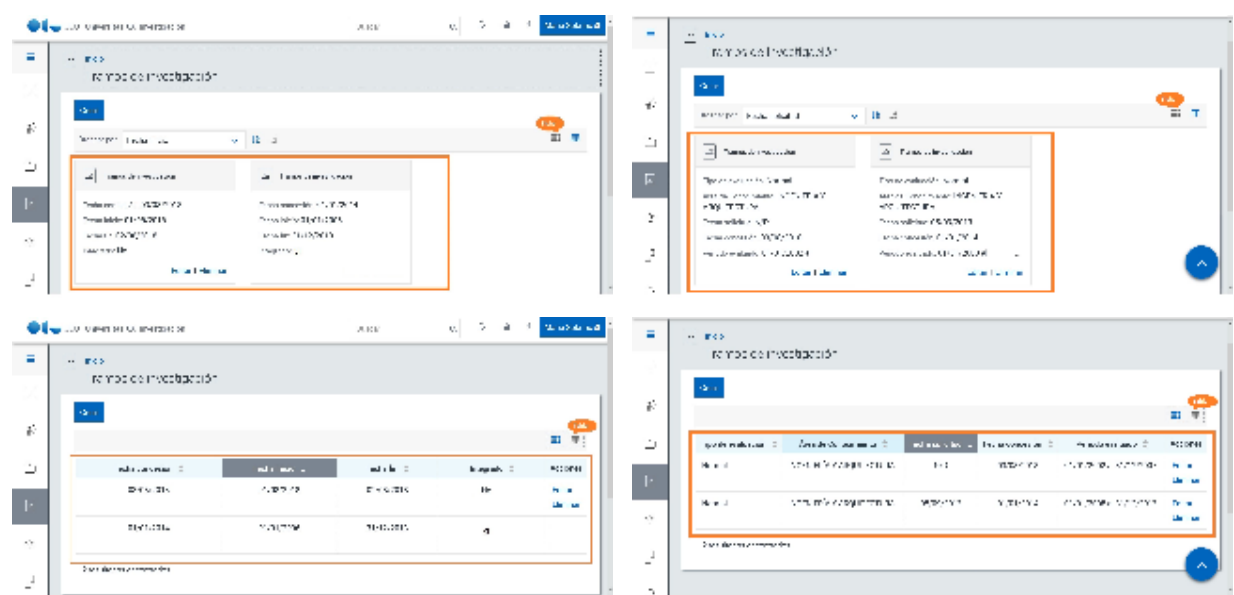

### Datos por resultado

## Integrados con UNIVERSITAS XXI - Recursos Humanos

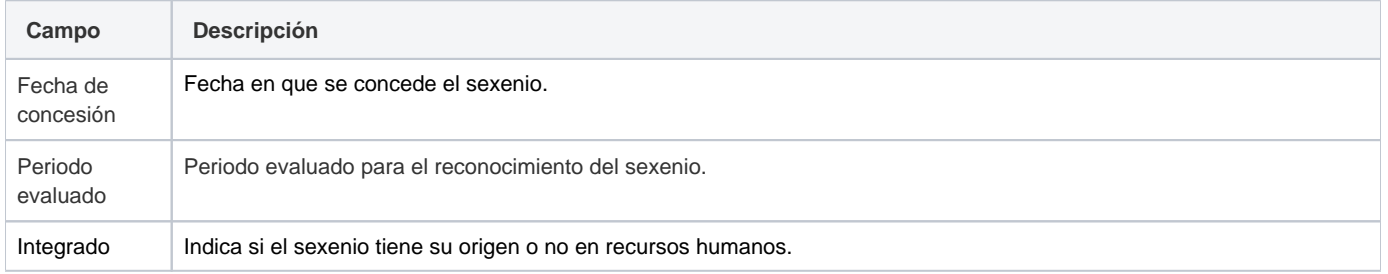

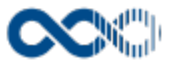

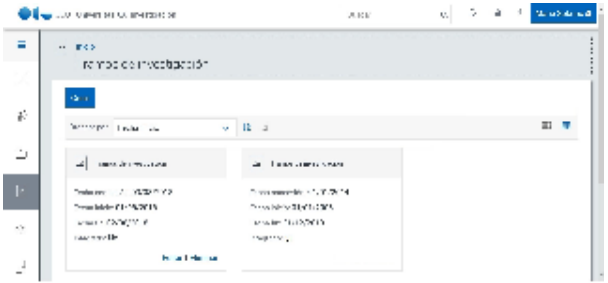

### No integrados

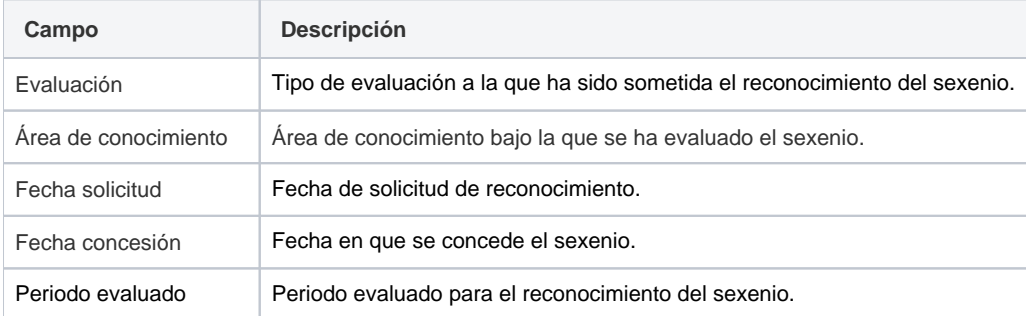

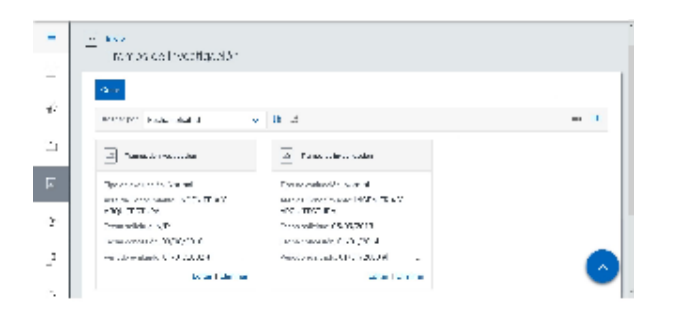

### <span id="page-161-0"></span>Crear tramo investigación en entornos integrados con UNIVERSITAS XXI - Recursos Humanos

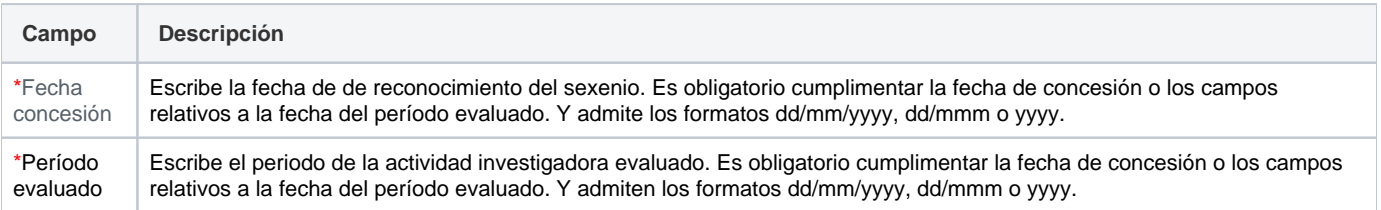

<span id="page-161-1"></span>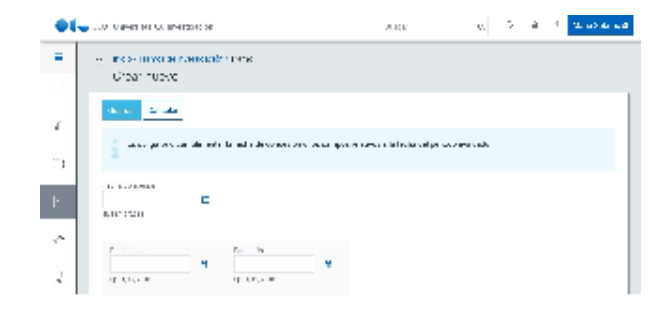

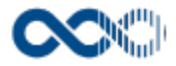

### Crear tramo investigación en entornos no integrados

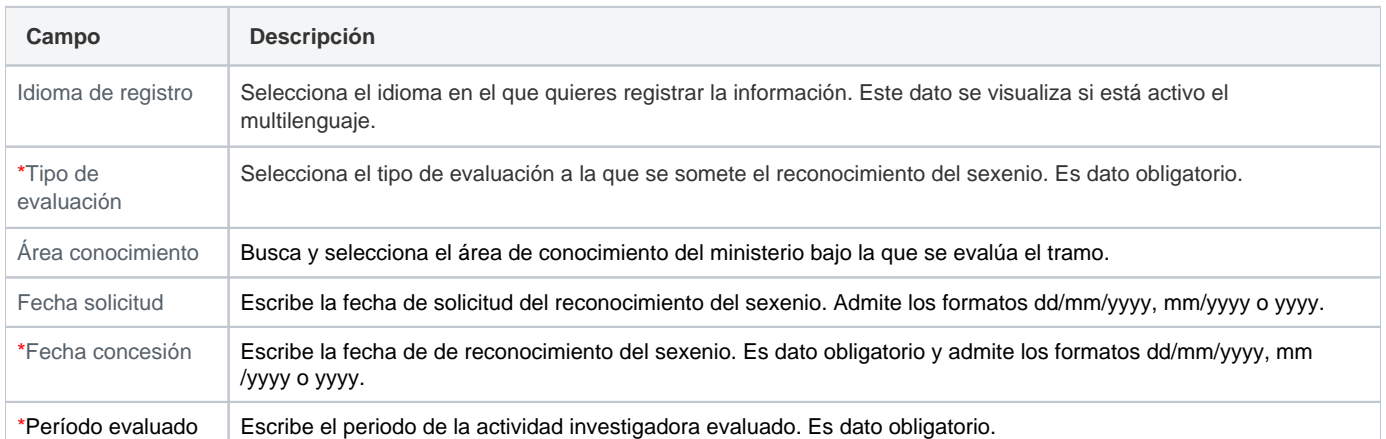

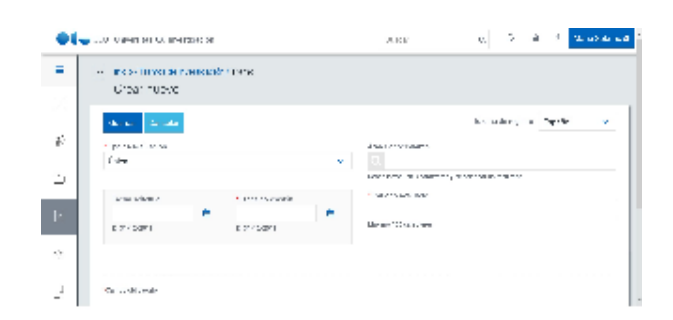

## <span id="page-162-0"></span>Funcionamiento

Opción visible de estar habilitada y de tener otorgados los permisos oportunos.

Si el portal del investigador está integrado con **UNIVERSITAS XXI - Recursos Humanos** los tramos se dan cargados con los registrados en este sistema que los podrás identificar al estar marcados con la etiqueta de integrados.

Para crear un tramo clica en **Crear,** cumplimenta los datos del formulario (los campos con **\*** son de obligatoria cumplimentación) y finalmente clica en **Guardar** que graba la información introducida. En el caso de no querer guardar el tramo clica en **Cancelar**.

Podrás guardar el **tramo en distintos idiomas** si la Universidad tiene activa esta funcionalidad. De estar activada si deseas guardar el **tra mo en otro idioma** clica en **Editar,** selecciona el idioma de registro, registra el valor de los campos de texto en el idioma seleccionado y finalmente clica en uno de estos botones:

- **Guardar:** que graba la información introducida volviendo a la pantalla de detalle.
- **Guardar y continuar:** permite guardar la información registrada y mantenerte en la edición para el registro de la información en otro idioma.

Los tramos sin integrar con Recursos Humanos los puedes actualizar si clicas en **Editar** y también los puedes borrar si clicas en **Eliminar,**  tras esta acción se muestra un mensaje de confirmación que es necesario aceptar para el borrado.

### <span id="page-162-1"></span>Temas relacionados

#### <span id="page-162-2"></span>Procesos relacionados

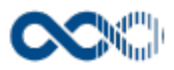

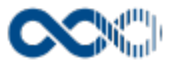

# Firmas e ID de autor

#### **Pantalla de gestión**

**En este contenido:**

- [Descripción general](#page-164-0)
- [Acceso a esta pantalla](#page-164-1)
- [Descripción de los campos](#page-164-2)
- [Firmas e ID autor](#page-164-3)
- [Funcionamiento](#page-165-0)
- [Temas relacionados](#page-165-1)
	- [Procesos relacionados](#page-165-2)
- Entradas relacionadas con la funcionalidad

# <span id="page-164-0"></span>Descripción general

Gestiona aquí la firma con la que publicas y tus Identificadores de autor.

# <span id="page-164-1"></span>Acceso a esta pantalla

- 1. Conéctate al Portal investigador en función de cómo esté configurado el acceso en la universidad.
- 2. Dirígete al menú vertical.
- 3. Haz clic en Curriculum.
- 4. Haz clic en Datos del investigador.
- 5. Haz clic en Firma e ID de autor.

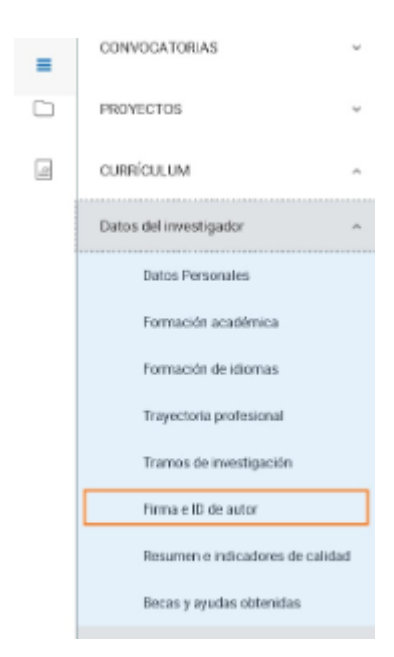

<span id="page-164-3"></span><span id="page-164-2"></span>Descripción de los campos

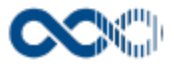

### Firmas e ID autor

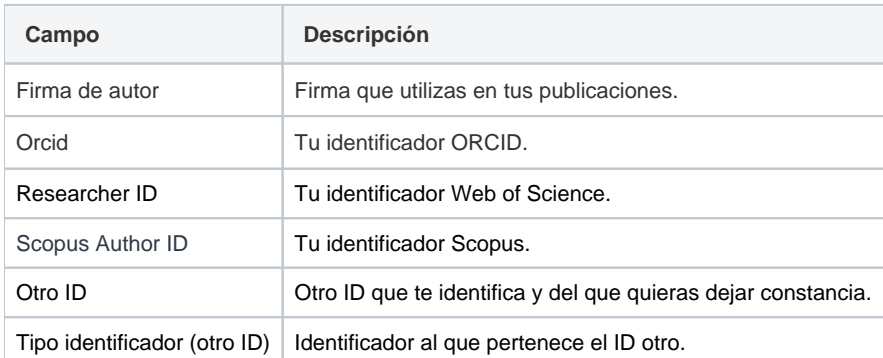

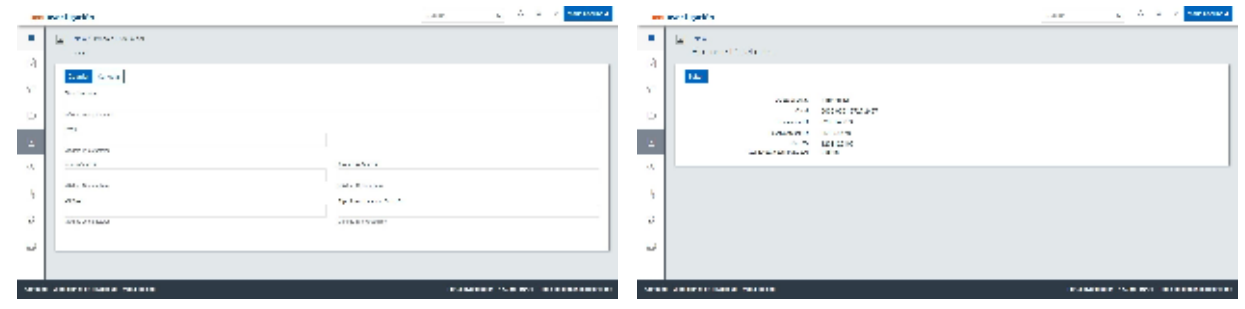

## <span id="page-165-0"></span>Funcionamiento

Opción visible de estar habilitada y de tener otorgados los permisos oportunos.

Para registrar tu firma e ID clica en **Editar**, cumplimenta el formulario;

- **Firma de autor:** escribe la firma que utilizas en tus publicaciones.
- **ORCID:** Escribe tu identificador ORCID.
- **Researcher ID:** escribe tu identificador Web of Science.
- **Scopus Author ID:** escribe tu identificador Scopu
- **Otro ID:** escribe otro ID que te identifica y del que quieras dejar constancia.
- **Tipo identificador (otro ID):** escribe el identificador al que pertenece el ID otro.

y finalmente clica en **Guardar** que graba la información introducida. En el caso de no querer guardar los datos clica en **Cancelar**.

# <span id="page-165-1"></span>Temas relacionados

#### <span id="page-165-2"></span>Procesos relacionados

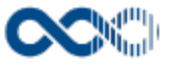

# Resumen e indicadores de calidad

#### **Pantalla de gestión**

#### **En este contenido:**

- [Descripción general](#page-166-0)
- [Acceso a esta pantalla](#page-166-1)
- [Descripción de los campos](#page-166-2)
- [Funcionamiento](#page-167-0)
- [Temas relacionados](#page-167-1)
- [Procesos relacionados](#page-167-2)
- Entradas relacionadas con la funcionalidad

## <span id="page-166-0"></span>Descripción general

Gestiona aquí de forma breve tu actividad investigadora y los datos relativos a la calidad de tu producción científica

### <span id="page-166-1"></span>Acceso a esta pantalla

- 1. Conéctate al Portal investigador en función de cómo esté configurado el acceso en la universidad.
- 2. Dirígete al menú vertical.
- 3. Haz clic en Curriculum.
- 4. Haz clic en Datos del investigador.
- 5. Haz clic en Resumen e indicadores de calidad.

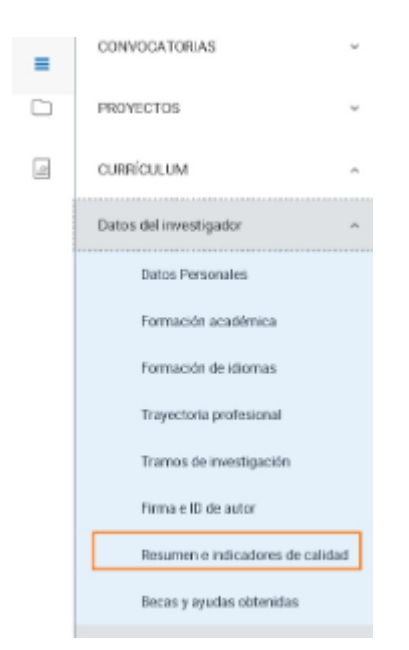

<span id="page-166-2"></span>Descripción de los campos

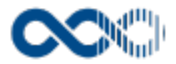

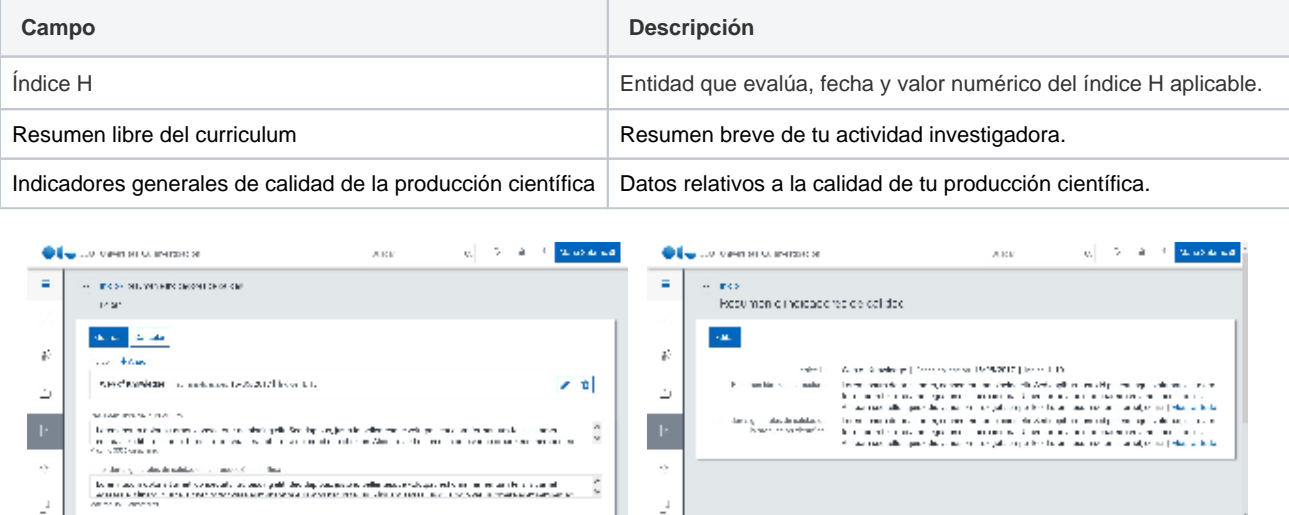

# <span id="page-167-0"></span>Funcionamiento

Opción visible de estar habilitada y de tener otorgados los permisos oportunos.

Para registrar el resumen e indicadores de calidad clica en **Editar**, cumplimenta el formulario (los campos con **\*** son de obligatoria cumplimentación):

- **Índice H**
	- **\*Entidad evaluadora:** busca y selecciona la entidad de evaluación.
	- **\*Fecha aplicación:**escribe la fecha aplicable al valor del índice H.
	- **\*Índice H:** escribe el valor numérico aplicable al índice H.
- **Resumen libre del curriculum:** resume de forma breve tu actividad investigadora.
- **Indicadores generales de calidad de la producción científica:** escribe los datos relativos a la calidad de tu producción científica.

y finalmente clica en **Guardar** que graba la información introducida. En el caso de no querer guardar los datos clica en **Cancelar**.

# <span id="page-167-1"></span>Temas relacionados

#### <span id="page-167-2"></span>Procesos relacionados

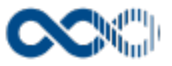

# Becas y ayudas obtenidas

#### **Pantalla de gestión**

**En este contenido:**

- [Descripción general](#page-168-0)
- [Acceso a esta pantalla](#page-168-1)
- [Descripción de los campos](#page-168-2)
	- [Listado](#page-169-0)
	- [Crear becas y ayudas obtenidas](#page-169-1)
- [Funcionamiento](#page-170-0)
- [Temas relacionados](#page-171-0)
- [Procesos relacionados](#page-171-1)
- Entradas relacionadas con la funcionalidad

# <span id="page-168-0"></span>Descripción general

Gestiona aquí las ayudas económicas y/o becas de las que has sido beneficiario.

## <span id="page-168-1"></span>Acceso a esta pantalla

- 1. Conéctate al Portal investigador en función de cómo esté configurado el acceso en la universidad.
- 2. Dirígete al menú vertical.
- 3. Haz clic en Curriculum.
- 4. Haz clic en Datos del investigador.
- 5. Haz clic en Becas y ayudas obtenidas.

<span id="page-168-2"></span>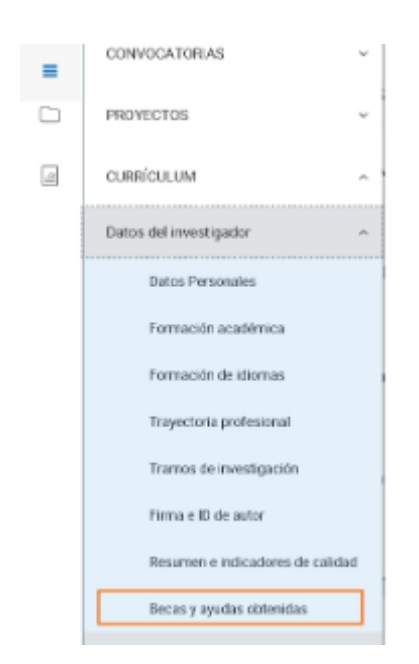

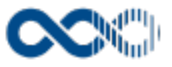

### <span id="page-169-0"></span>Listado

## Barra de herramientas

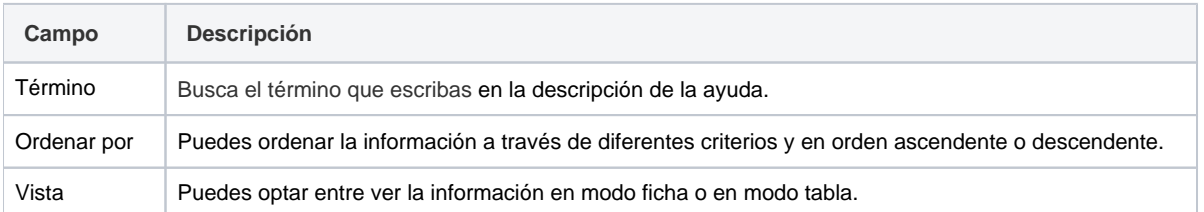

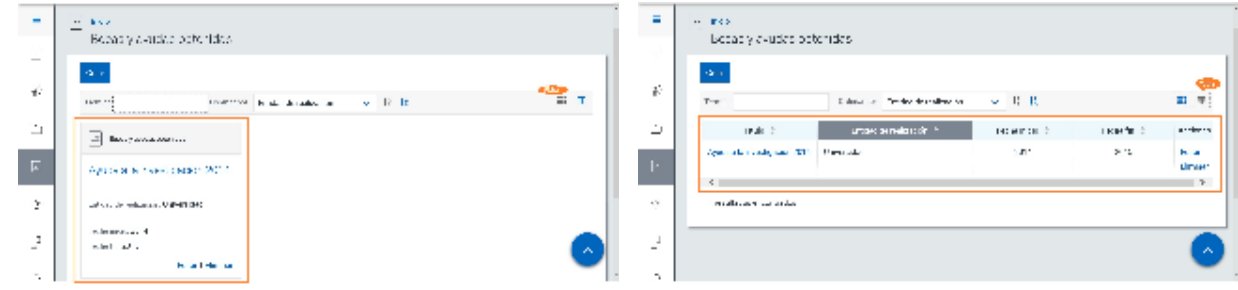

### Datos por resultado

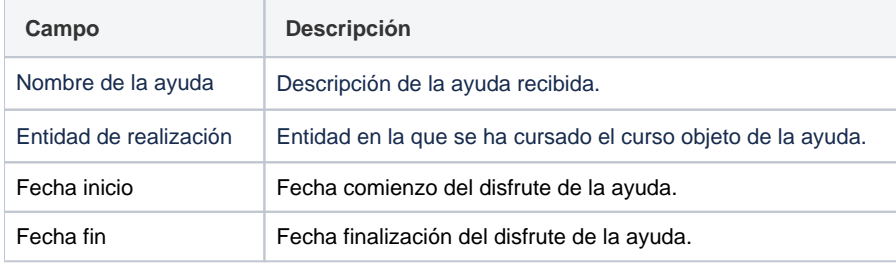

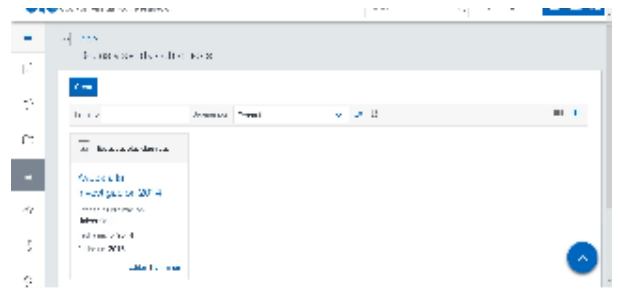

## <span id="page-169-1"></span>Crear becas y ayudas obtenidas

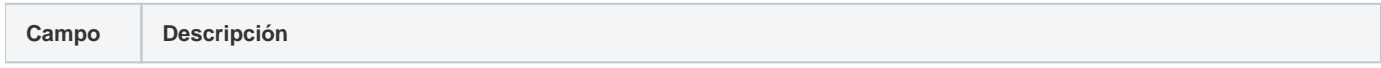

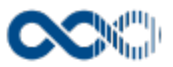

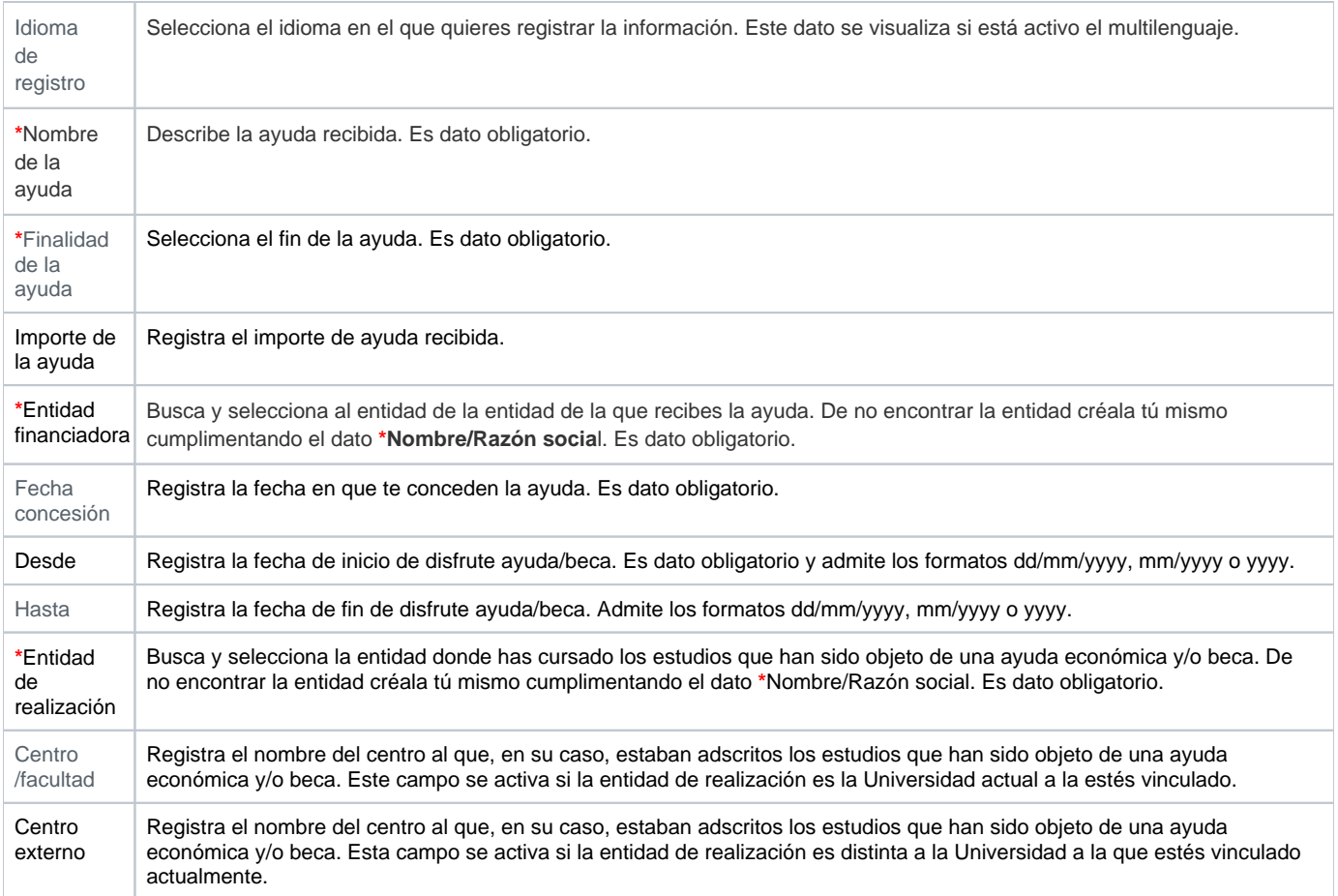

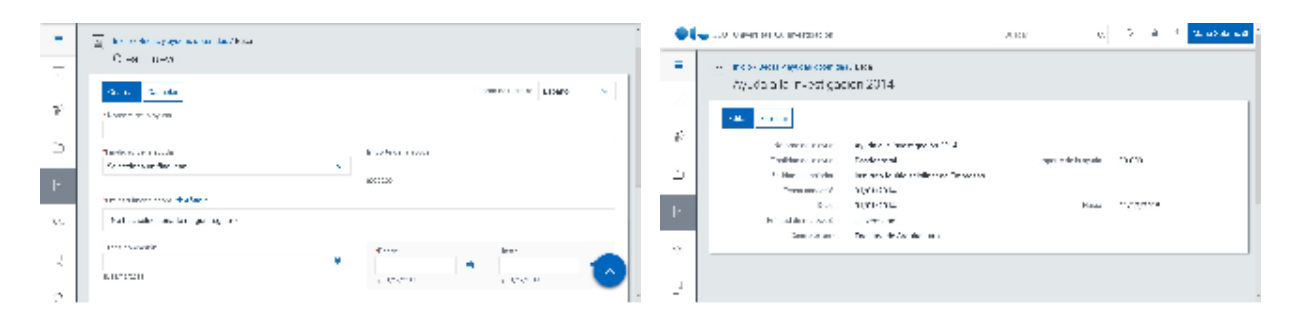

### <span id="page-170-0"></span>Funcionamiento

Opción visible de estar habilitada y de tener otorgados los permisos oportunos.

Para crear beca y/o ayuda clica en **Crear,** cumplimenta los datos del formulario (los campos con **\*** son de obligatoria cumplimentación) y finalmente clica en **Guardar** que graba la información introducida. En el caso de no querer guardar la beca y/o ayuda clica en **Cancelar**.

Podrás guardar la **ayuda en distintos idiomas** si la Universidad tiene activa esta funcionalidad. Si deseas guardar la **ayuda en otro idioma** clica en **Editar,** selecciona el idioma de registro, registra el valor de los campos de texto en el idioma seleccionado y finalmente clica en uno de estas acciones:

- **Guardar** que graba la información introducida volviendo a la pantalla de detalle.
- $\bullet$ **Guardar y continuar:** permite guardar la información registrada y mantenerte en la edición para el registro de la información en otro idioma.

Creado el registro puedes:

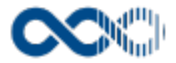

- Modificarlo clicando en **Editar**.
- Borrarlo clicando en **Eliminar.**
- Ver detalle clicando en el **nombre de la ayuda.** En el detalle se muestran los campos cumplimentados.

# <span id="page-171-0"></span>Temas relacionados

#### <span id="page-171-1"></span>Procesos relacionados

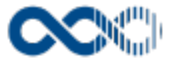

# Mi actividad investigadora

Punto de menú que se visualiza si el administrador del sistema tiene habilitada algunas de las opciones que agrupa y se tienen los permisos oportunos. Estas opciones son:

Aquí puedes gestionar tu actividad investigadora y producción científica.

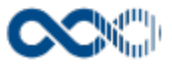

#### **Pantalla de gestión**

**En este contenido:**

- [Descripción general](#page-173-0)
- [Acceso a esta pantalla](#page-173-1)
- [Descripción de los campos](#page-173-2)
	- [Listado](#page-174-0)
	- [Crear proyecto o contrato](#page-175-0)
	- [Crear Participación en comités científicos](#page-177-0)
	- [Crear Obra artística](#page-180-0)
- [Funcionamiento](#page-182-0)
- [Temas relacionados](#page-183-0)
	- [Pantallas relacionadas](#page-183-1)
- Entradas relacionadas con la funcionalidad

## <span id="page-173-0"></span>Descripción general

Gestiona aquí tu participación en proyectos y contratos de I+D+i competitivos y no competitivos, así como la dirección de obras artísticas y exposiciones o tu participación en comités científicos.

### <span id="page-173-1"></span>Acceso a esta pantalla

- 1. Conéctate al Portal investigador en función de cómo esté configurado el acceso en la universidad.
- 2. Dirígete al menú vertical.
- 3. Haz clic en Curriculum.
- 4. Haz clic en Mi actividad investigadora.
- 5. Haz clic en Investigación y desarrollo.

<span id="page-173-2"></span>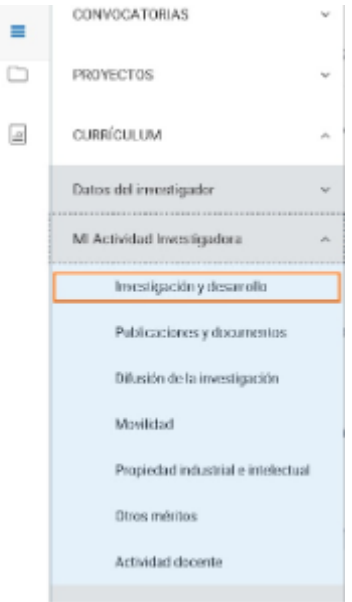

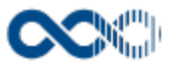

### <span id="page-174-0"></span>Listado

### Barra de herramientas

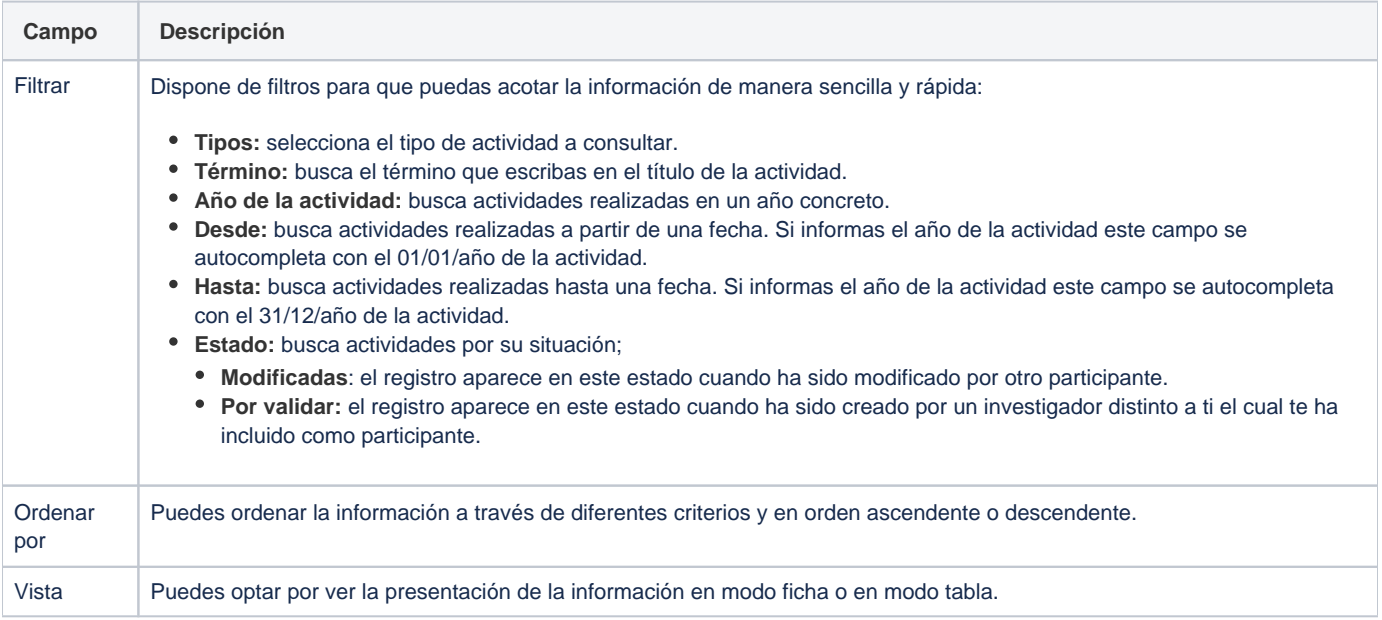

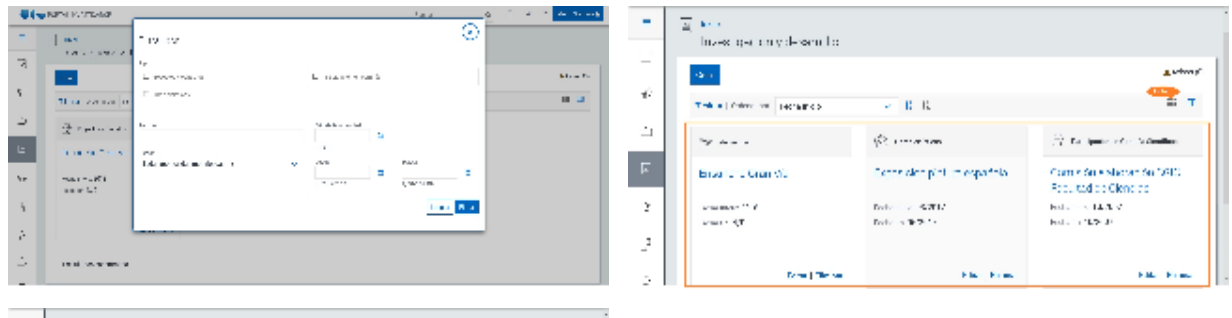

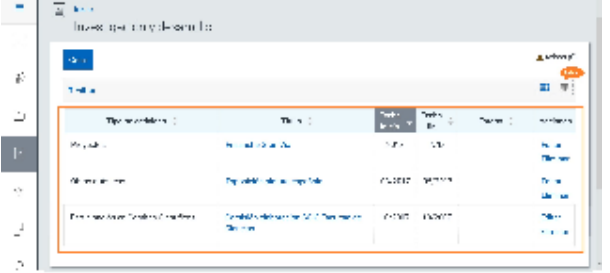

# Datos por resultado

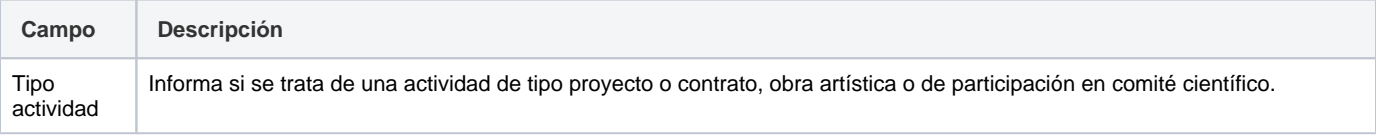

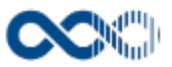

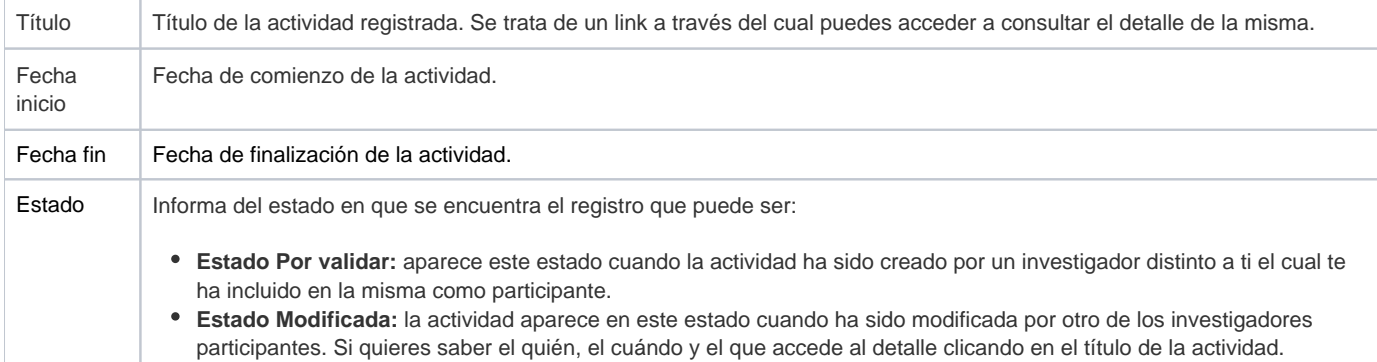

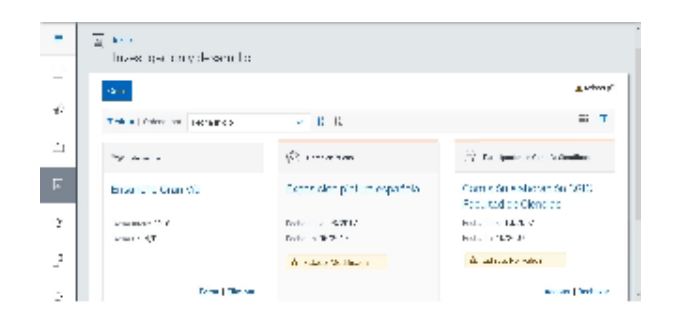

### <span id="page-175-0"></span>Crear proyecto o contrato

#### **General**

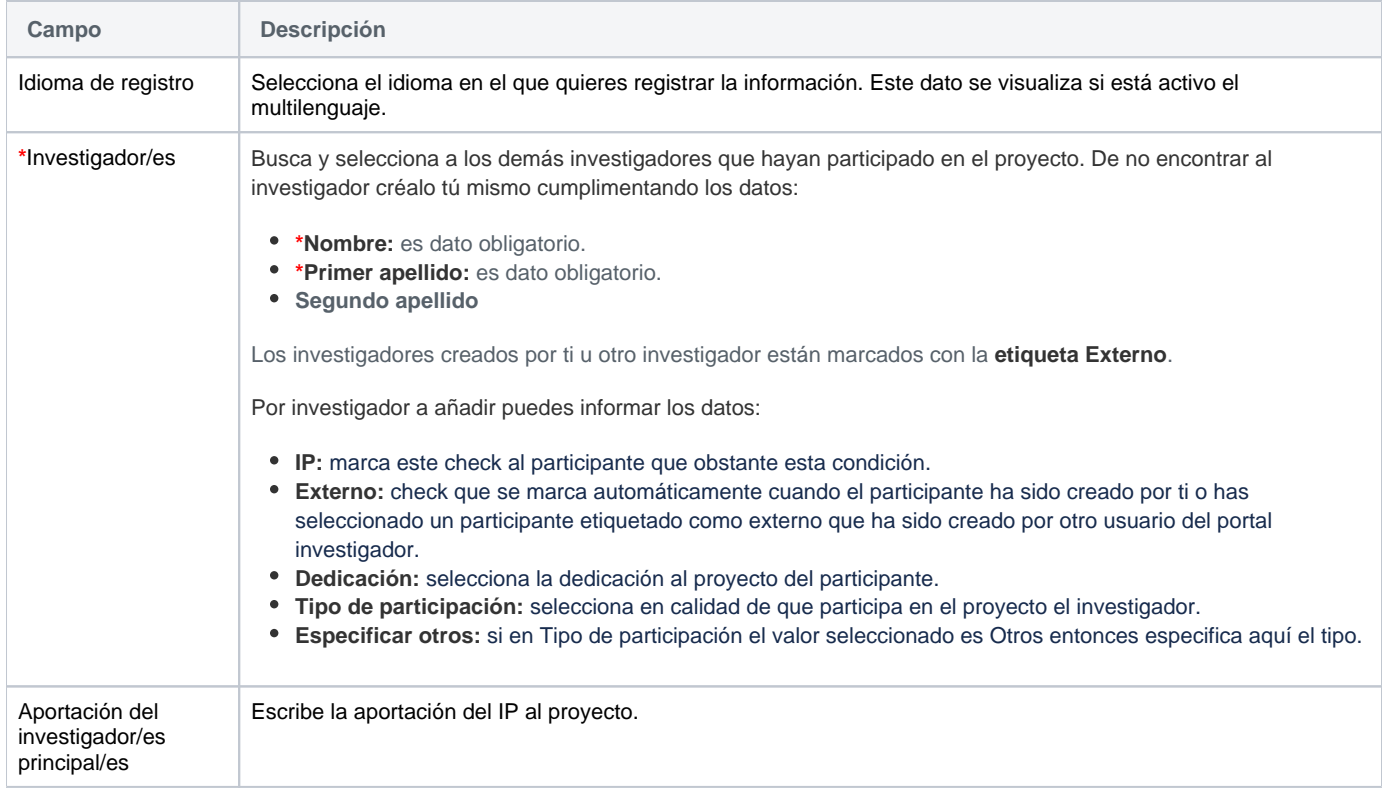

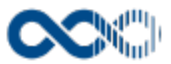

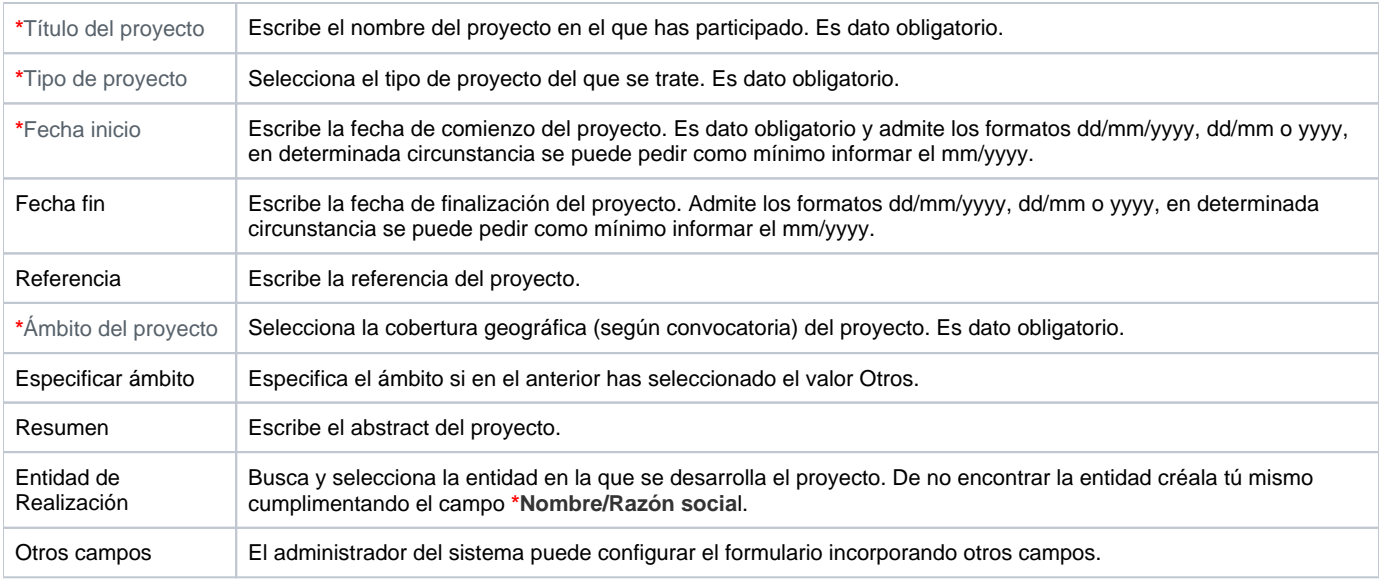

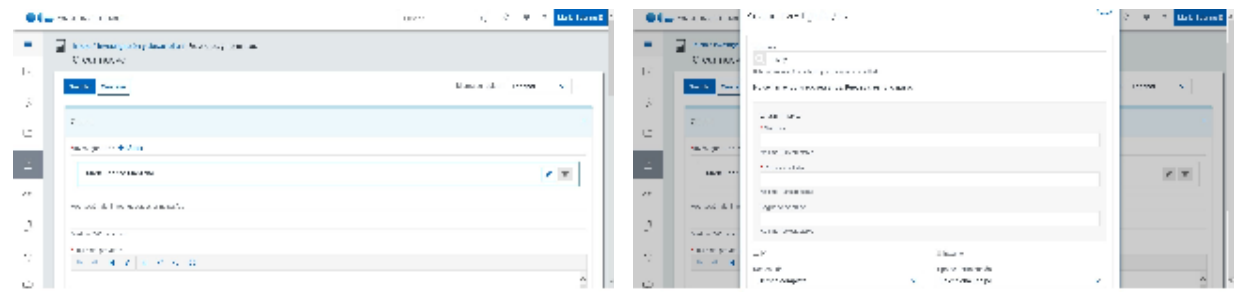

# Entidades participantes

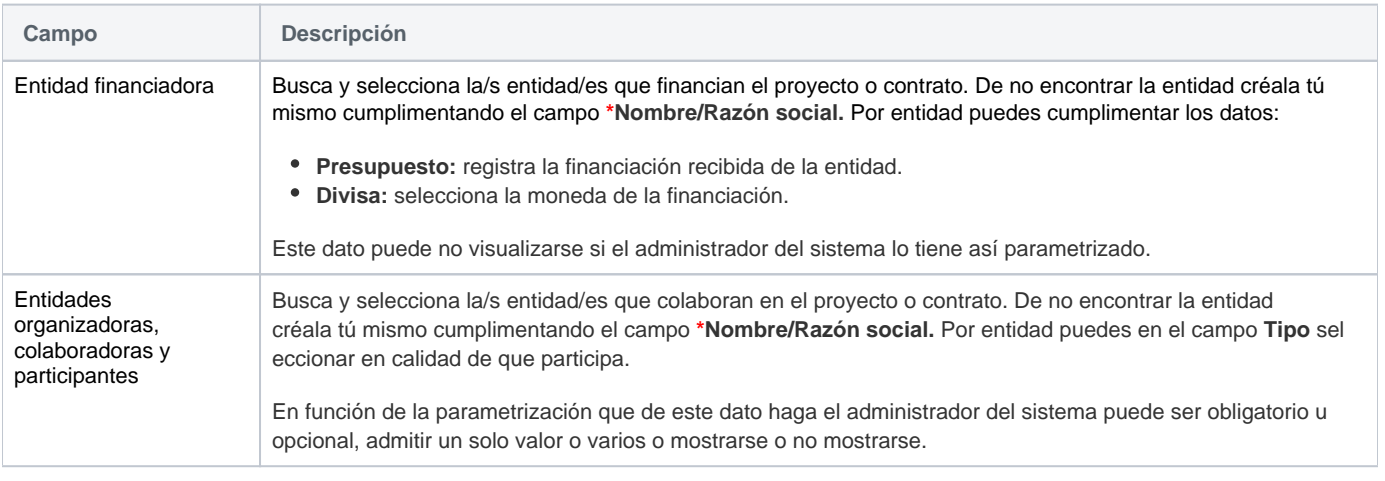

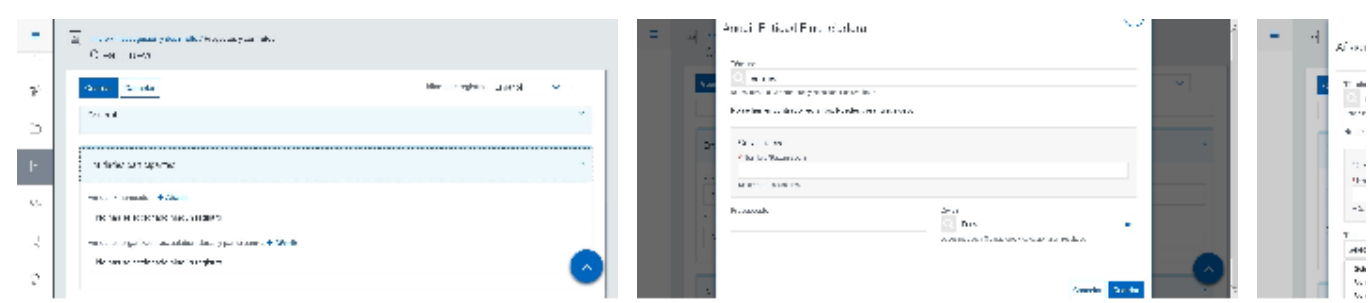

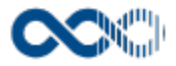

# Clasificación

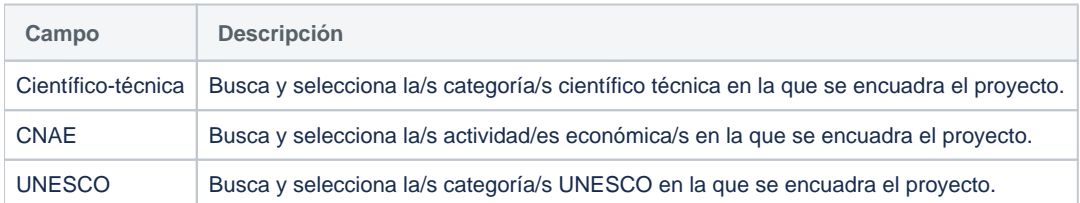

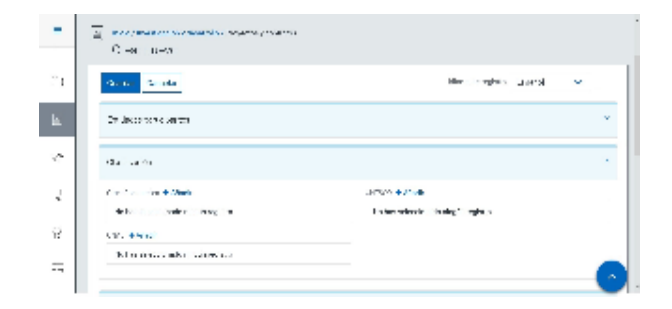

## Datos complementarios

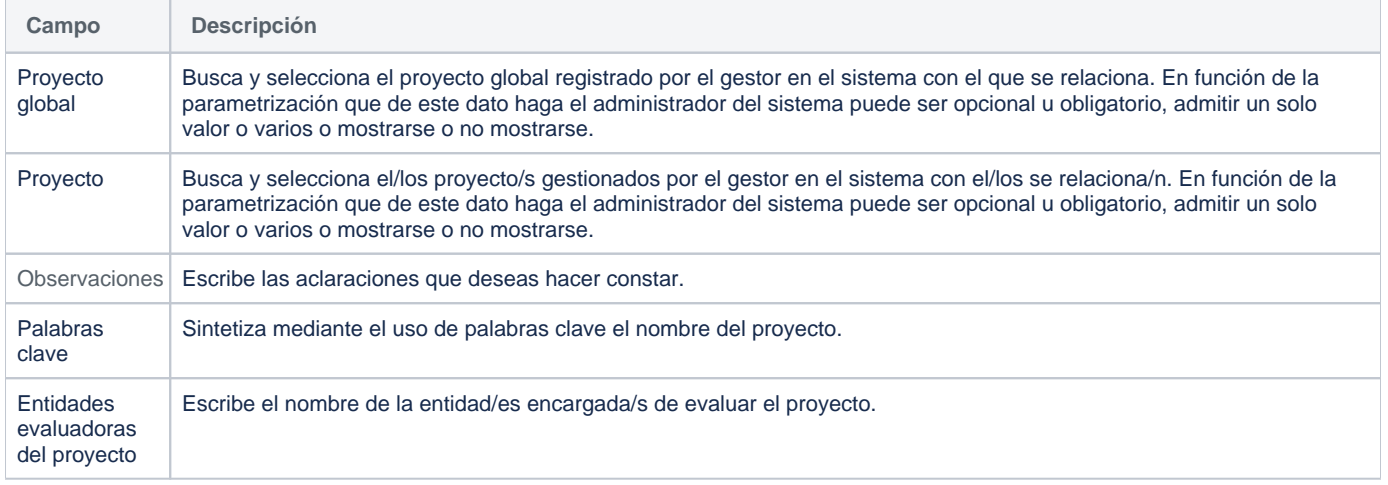

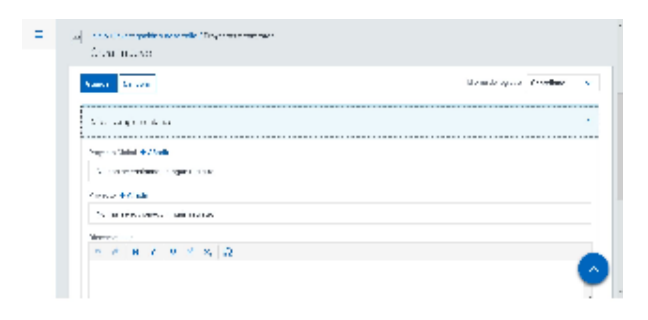

## <span id="page-177-0"></span>Crear Participación en comités científicos

### **General**

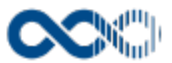

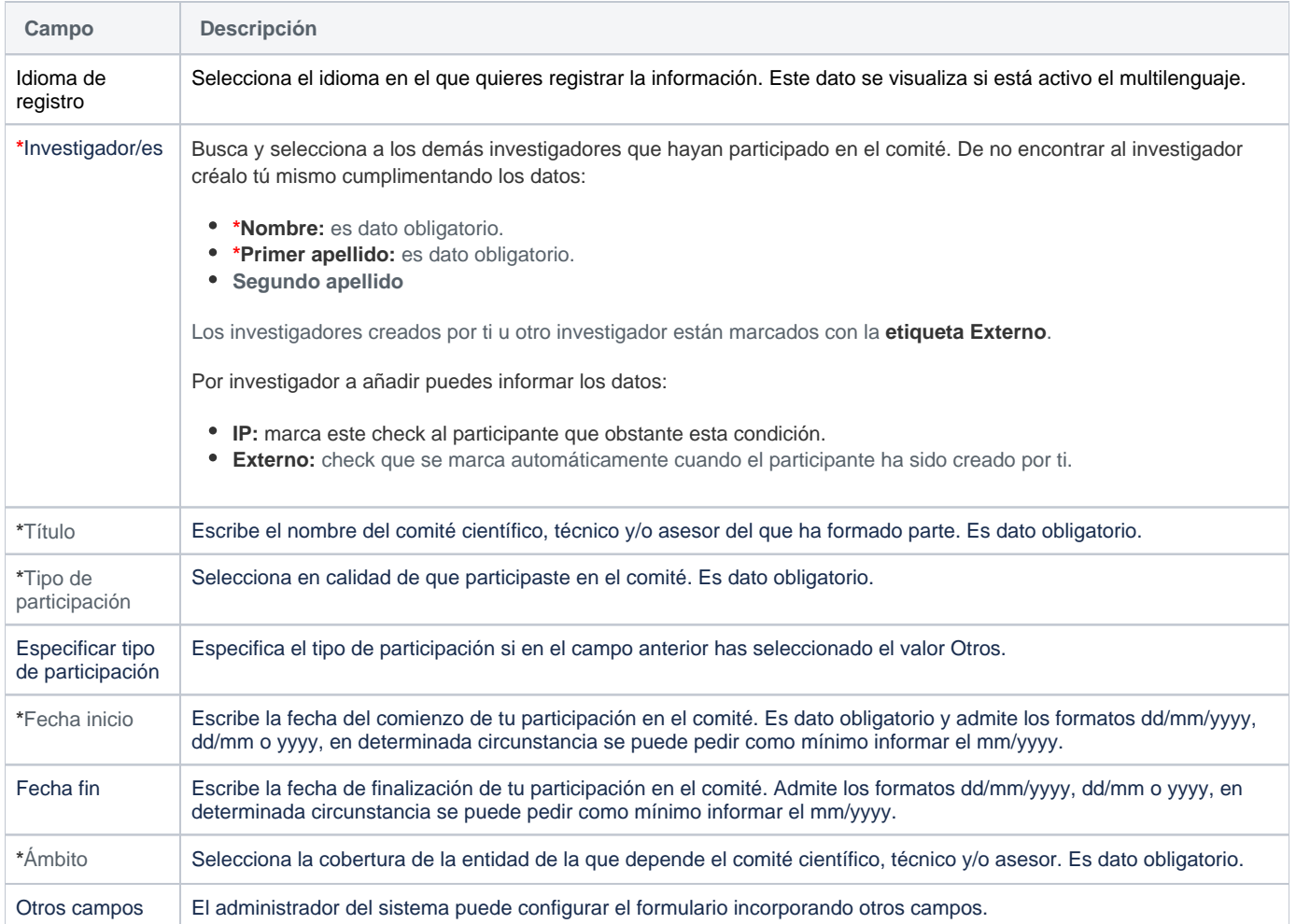

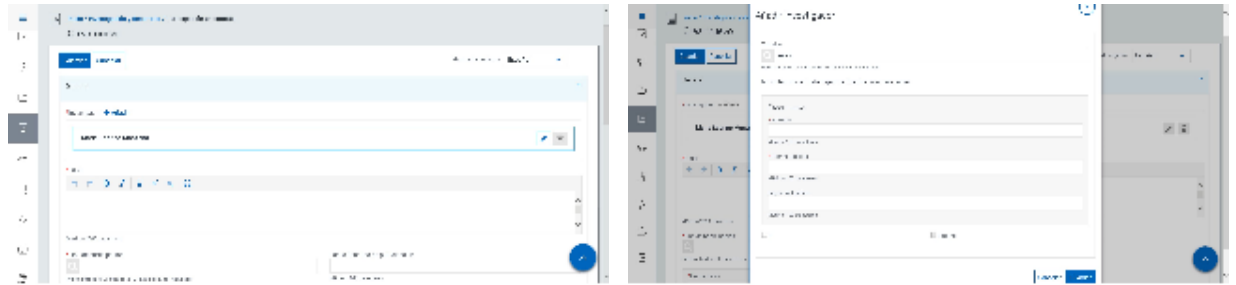

# Entidades participantes

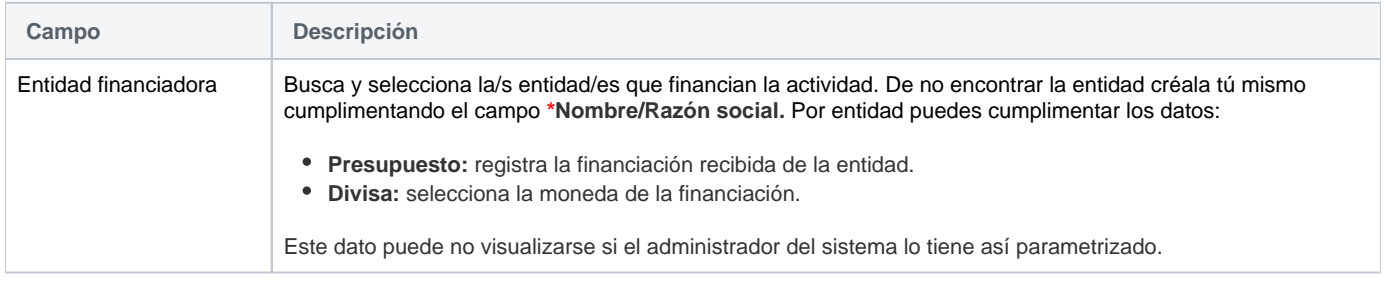

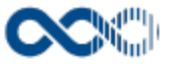

Entidades organizadoras, colaboradoras y participantes

Busca y selecciona la/s entidad/es que colaboran en la actividad. De no encontrar la entidad créala tú mismo cumplimentando el campo **\*Nombre/Razón social**. Por entidad puedes en el campo **Tipo** seleccionar en calidad de que participa.

En función de la parametrización que de este dato haga el administrador del sistema puede ser obligatorio u opcional, admitir un solo valor o varios o mostrarse o no mostrarse.

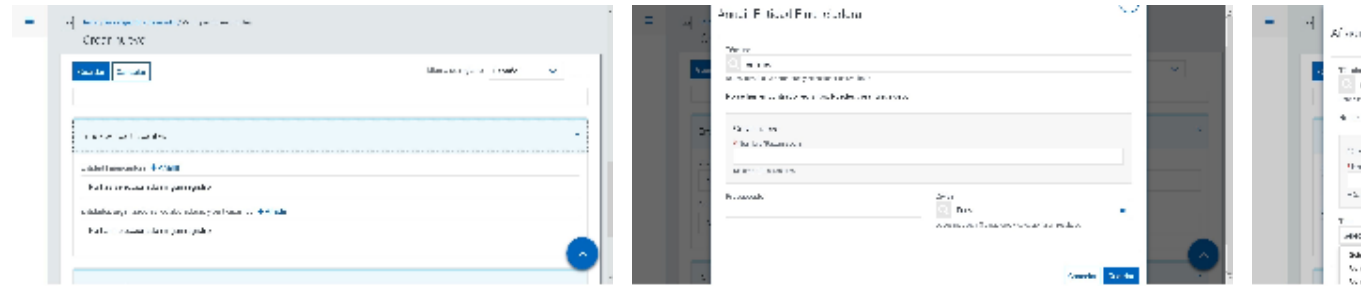

### Clasificación

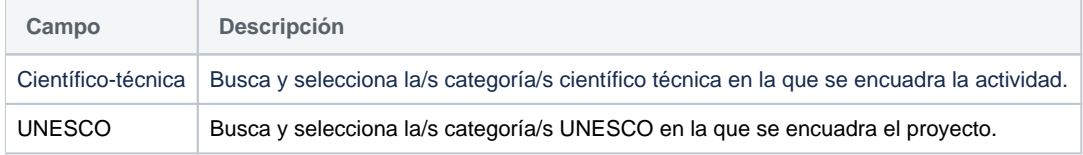

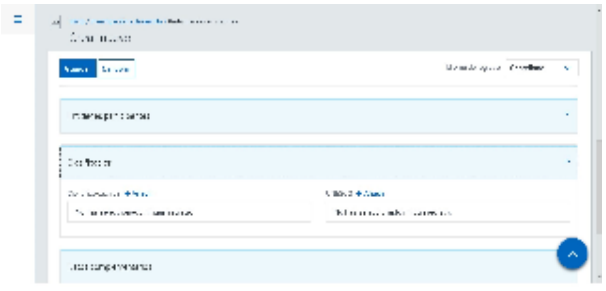

### Datos complementarios

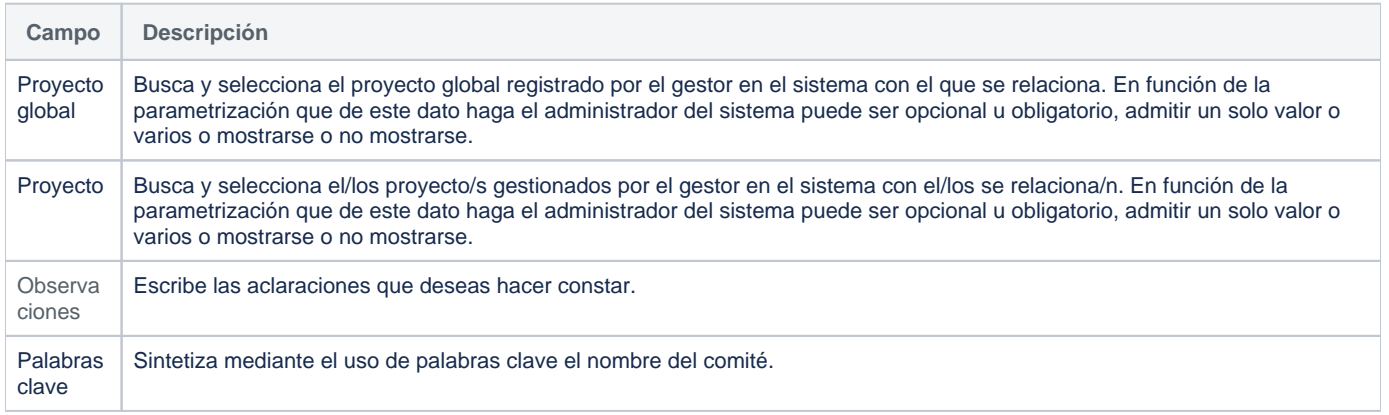
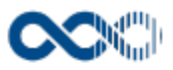

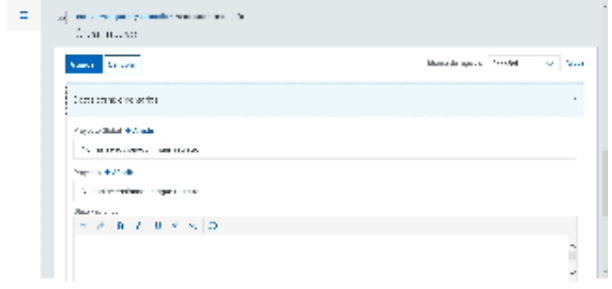

# Crear Obra artística

### **General**

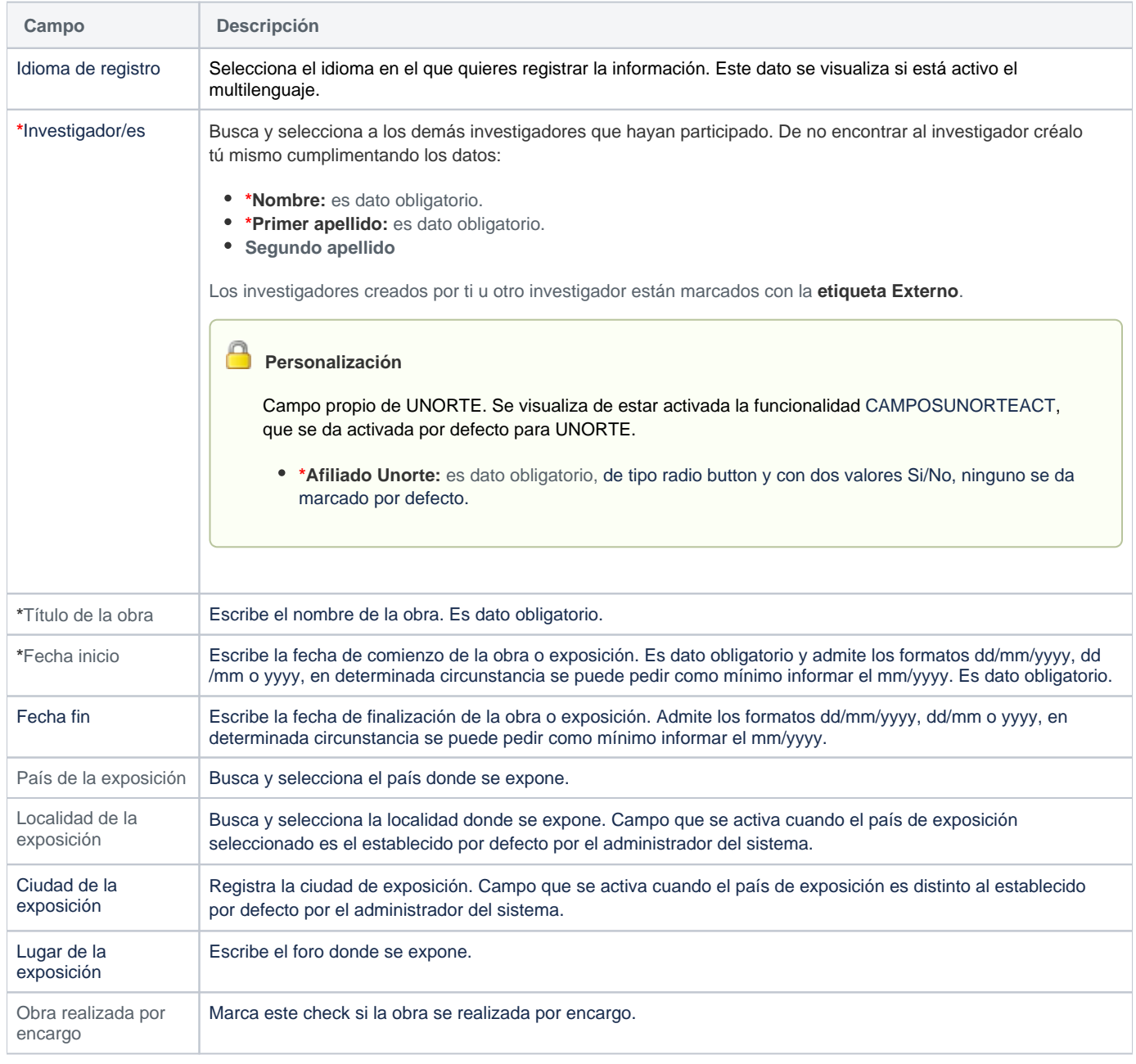

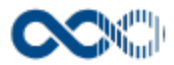

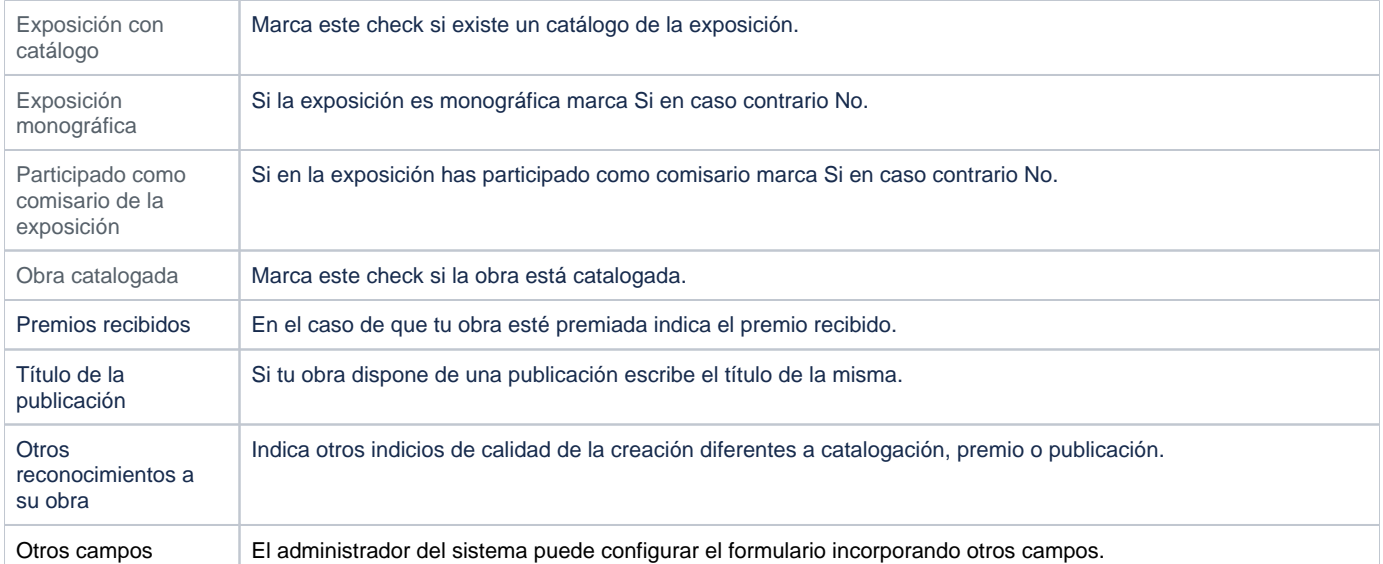

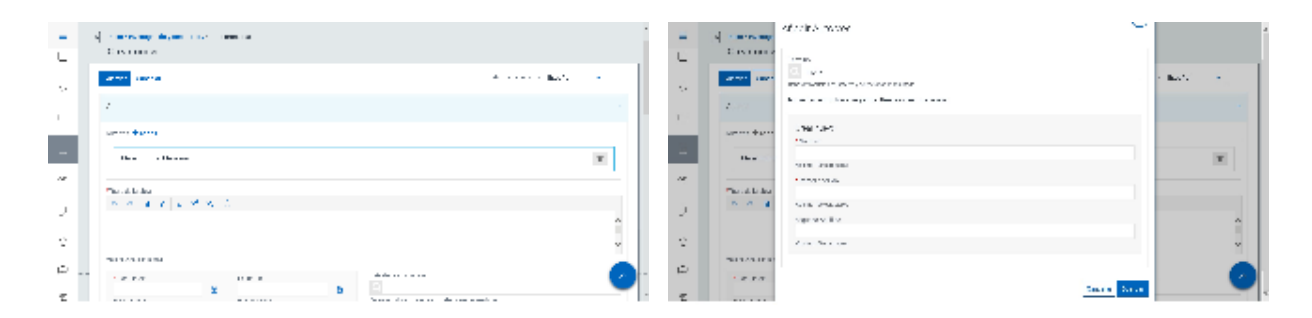

# Entidades participantes

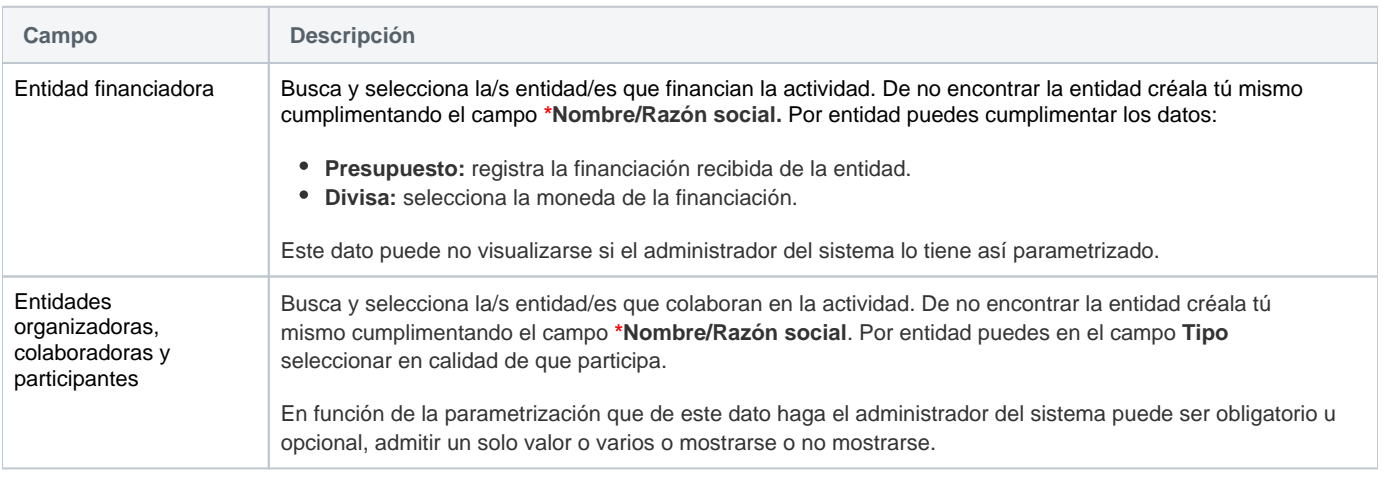

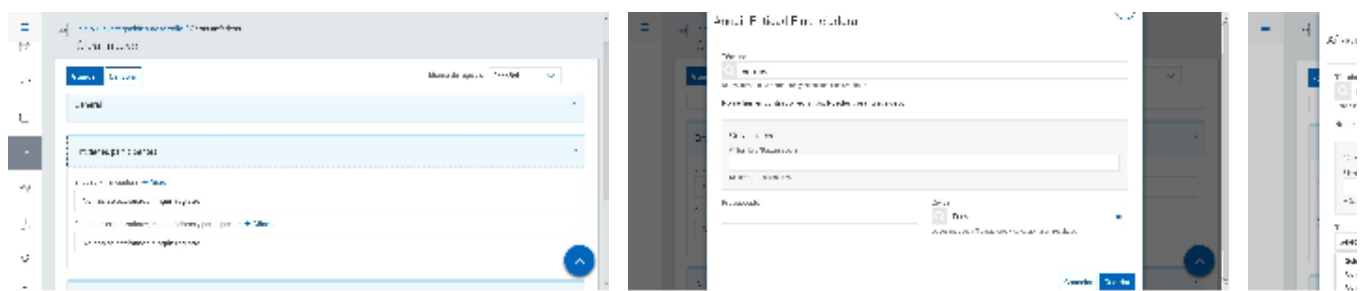

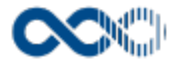

#### Clasificación

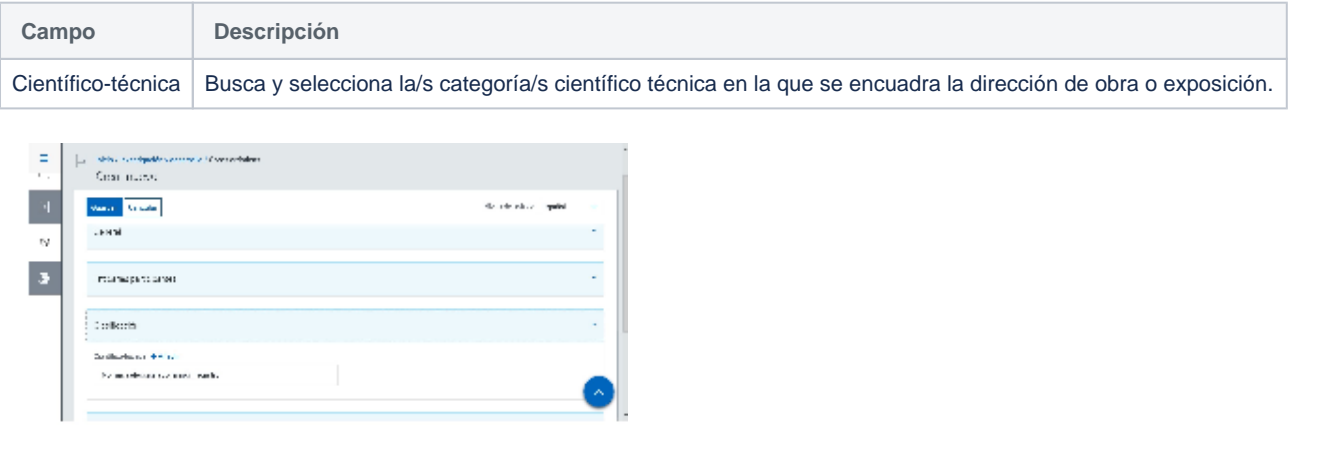

### Datos complementarios

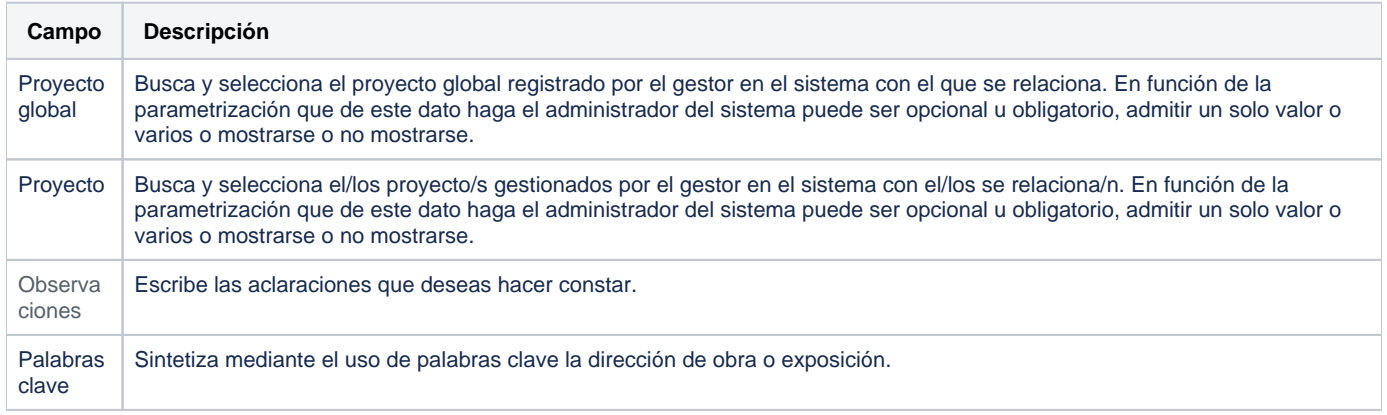

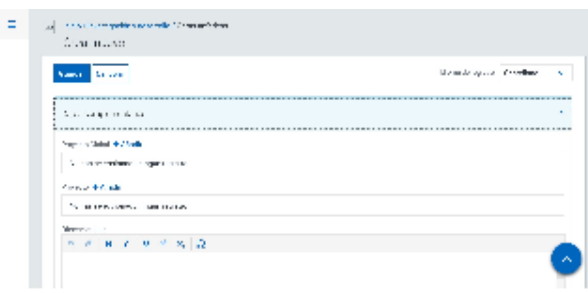

# Funcionamiento

Opción visible de estar habilitada y de tener otorgados los permisos oportunos. De los tipos de actividad descritos visualizas los activados por el administrador del sistema.

Para crear una actividad clica en **Crear** que abre una pantalla modal donde has de seleccionar el tipo de actividad a crear (proyecto, participación en comité u obra artística), cumplimenta el formulario (los campos con **\*** son de obligatoria cumplimentación) y finalmente clica en **Guardar** que graba la información introducida. En el caso de no querer guardar la actividad clica en **Cancelar**.

Podrás guardar el **registro de la actividad en distintos idiomas** si la Universidad tiene activa esta funcionalidad. Si deseas guardar el **re gistro en otro idioma** clica en **Editar,** selecciona el idioma de registro, registra el valor de los campos de texto en el nuevo idioma y finalmente clica en una de estas acciones:

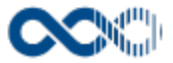

- **Guardar** que graba la información introducida volviendo a la pantalla de detalle.
- $\bullet$ **Guardar y continuar:** permite guardar la información registrada y mantenerte en la edición para el registro de la información en otro idioma.

Creado el registro puedes:

Modificarlo clicando en **Editar**.

#### **Personalización**

Universidad Carlos III de Madrid

Si eres investigador de esta Universidad ten en cuenta que en:

- Aquellas actividades que tengan la marca **Validada por biblioteca** y estén publicadas en el repositorio institucional de la Universidad (e-Archivo) quedan bloqueadas, no pueden ser modificadas, por ello, deja de mostrase la acción de Editar.
- Aquellas actividades que tengan la marca y no estén publicadas en e-Archivo podrás actualizar únicamente la información del bloque e-Archivo, el resto de los campos están bloqueados.
- Borrarlo clicando en **Eliminar.**
- Ver detalle clicando en el **título.** En el detalle se muestran los campos cumplimentados.
- Validarlo o rechazarlo clicando en **Aceptar / Rechazar.** Ambas acciones que se visualizan cuando la actividad ha sido creado por un investigador distinto a ti el cual te ha incluido en la misma como participante. Estos registros aparecen en Estado Por validar. Si quieres que el registro entre a formar parte de tu currículum clica en Aceptar en caso contrario clica en Rechazar.

Si una actividad es compartida con otros investigadores de ser modificada por cualquiera de ellos esta pasa a **Estado Modificada**, si quieres saber el quién, el cuándo y el qué accede al detalle clicando en el título de la actividad donde puedes consultar esta información. Si clicas en **Revisar** desaparece el **Detalle de la modificación** y se visualizarán las acciones **Editar** y **Eliminar**.

### Temas relacionados

#### Pantallas relacionadas

- [Avisos actividades](#page-331-0)
- [Generar CV](#page-287-0)
- [Mis actividades compartidas](#page-369-0)

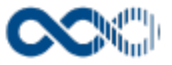

# Publicaciones y documentos

#### **Pantalla de gestión**

**En este contenido:**

- [Descripción general](#page-184-0)
- [Acceso a esta pantalla](#page-184-1)
- [Descripción de los campos](#page-185-0)
	- [Listado](#page-185-1)
	- [Crear Artículo en revista](#page-186-0)
	- [Crear Capítulo de libro](#page-195-0)
	- [Crear Documento trabajo](#page-202-0)
	- [Crear Publicación electrónica](#page-207-0)
	- [Crear Libro](#page-209-0)
	- [Crear Publicación periódica interna](#page-216-0)
- [Funcionamiento](#page-219-0)
- [Temas relacionados](#page-221-0)
	- [Pantallas relacionadas](#page-221-1)
- Entradas relacionadas con la funcionalidad

## <span id="page-184-0"></span>Descripción general

Gestiona aquí los trabajos de carácter científico que tienes publicados en cualquier soporte, condición de autoría/coautoría y material, con una única excepción la relativa a las publicaciones específicamente orientadas al ámbito docente que se gestionan en Actividad docente.

### <span id="page-184-1"></span>Acceso a esta pantalla

- 1. Conéctate al Portal investigador en función de cómo esté configurado el acceso en la universidad.
- 2. Dirígete al menú vertical.
- 3. Haz clic en Curriculum.
- 4. Haz clic en Mi actividad investigadora.
- 5. Haz clic en Publicaciones y documentos

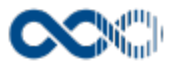

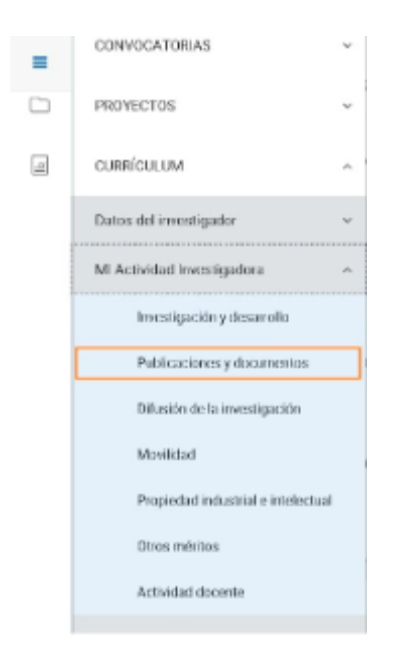

# <span id="page-185-0"></span>Descripción de los campos

#### <span id="page-185-1"></span>Listado

#### Barra de herramientas

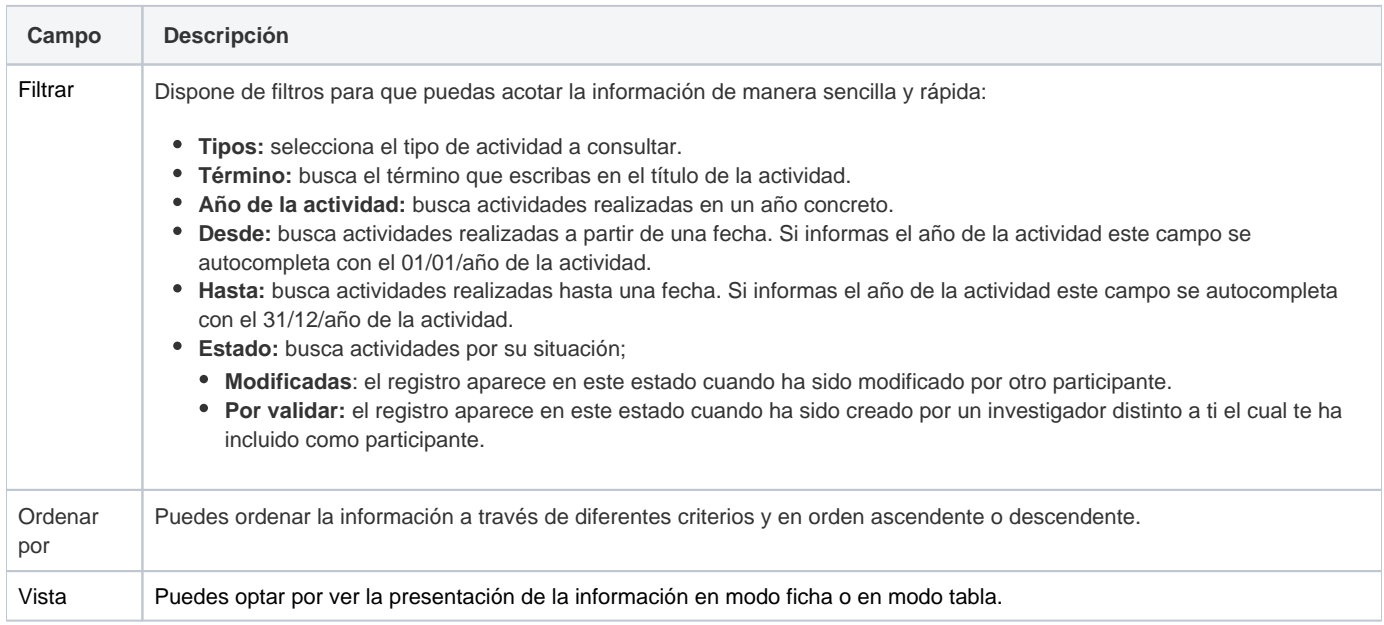

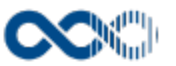

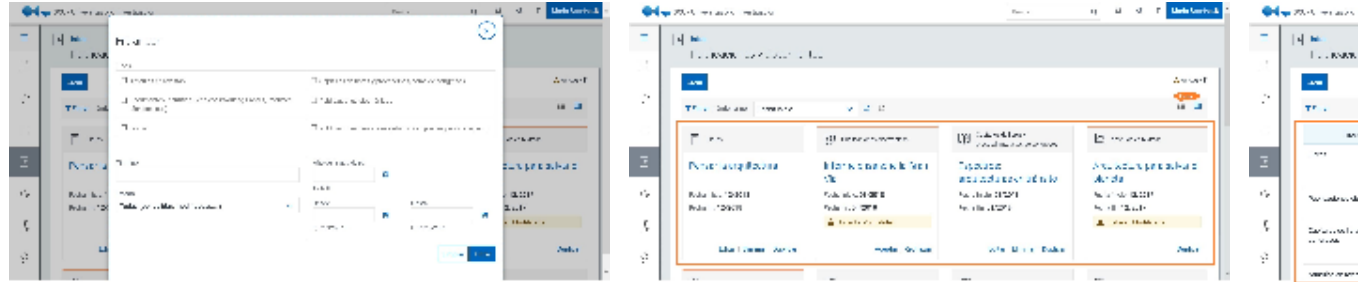

# Datos por resultado

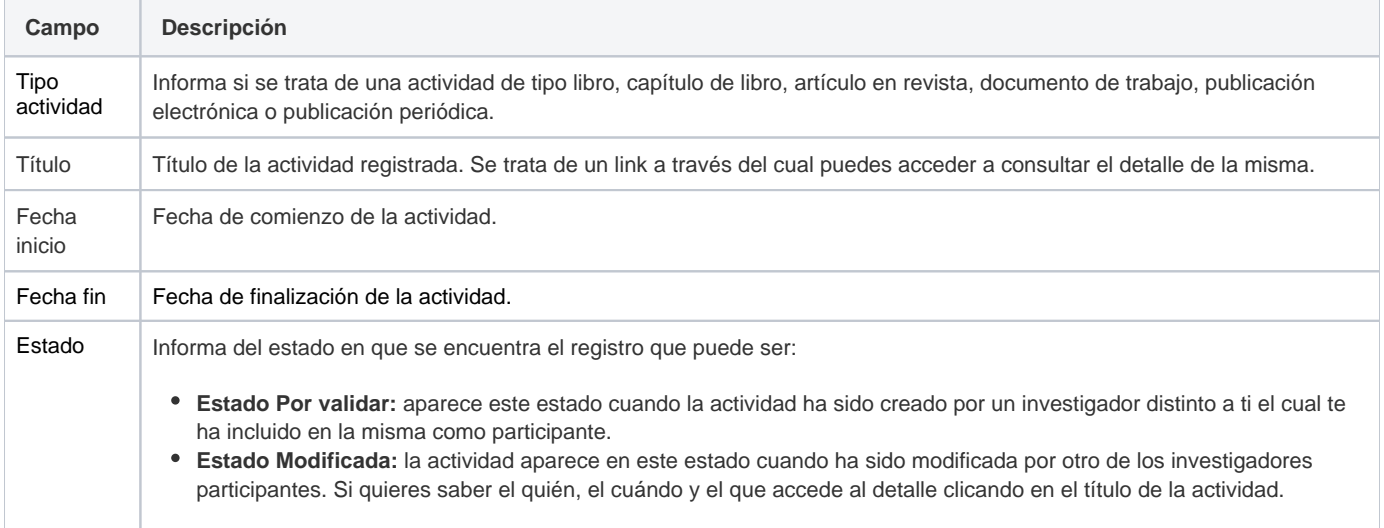

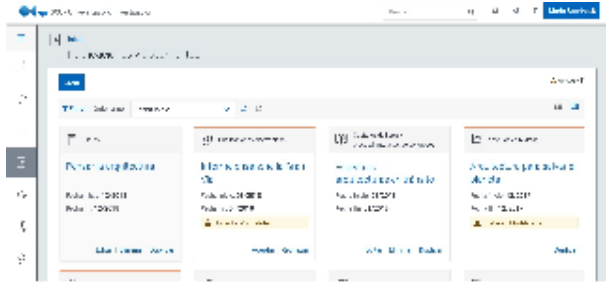

## <span id="page-186-0"></span>Crear Artículo en revista

### **General**

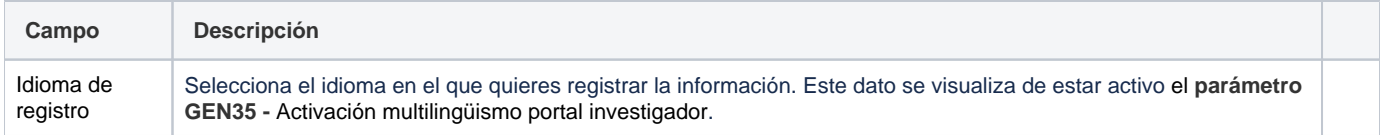

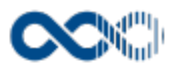

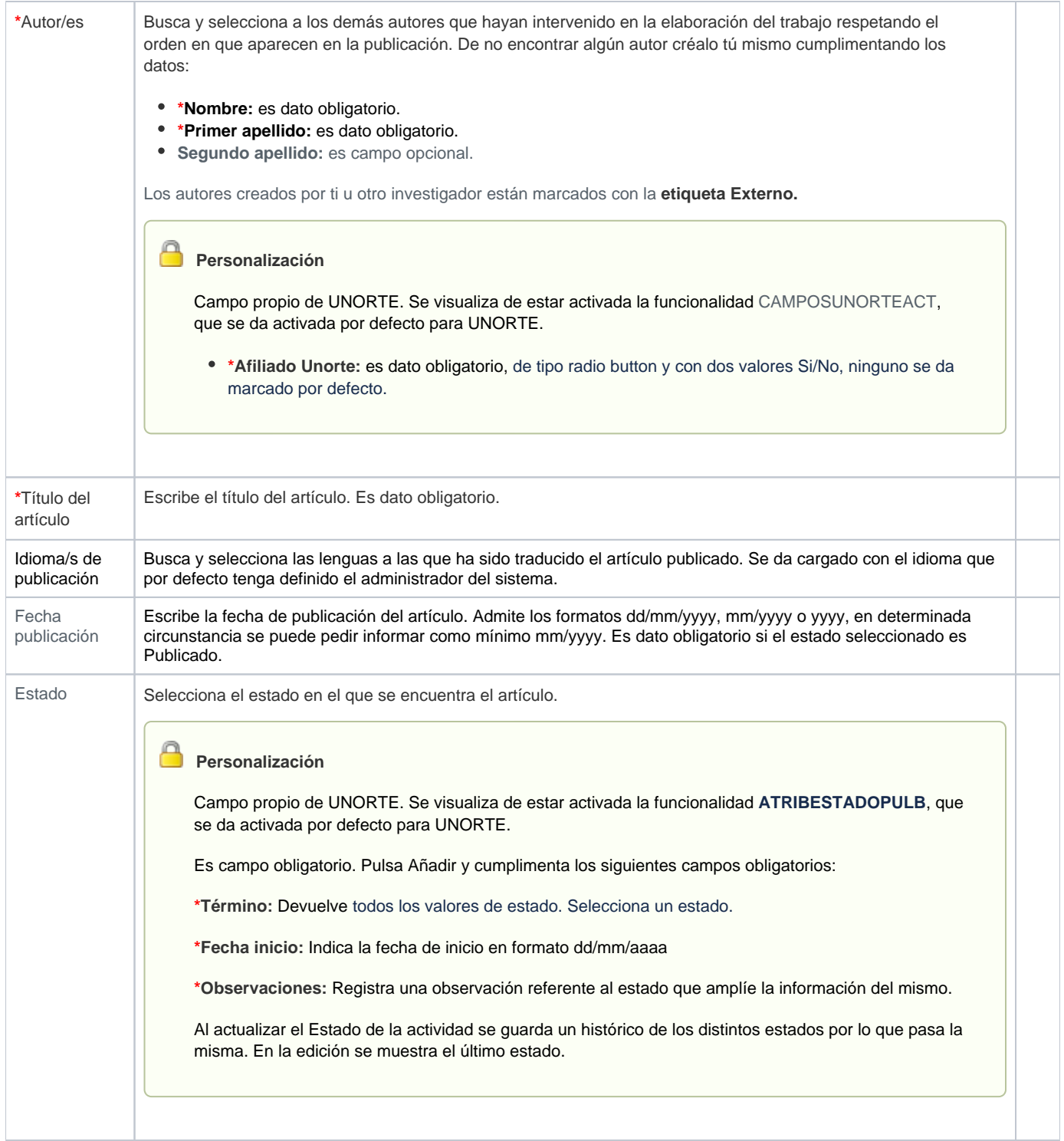

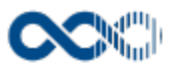

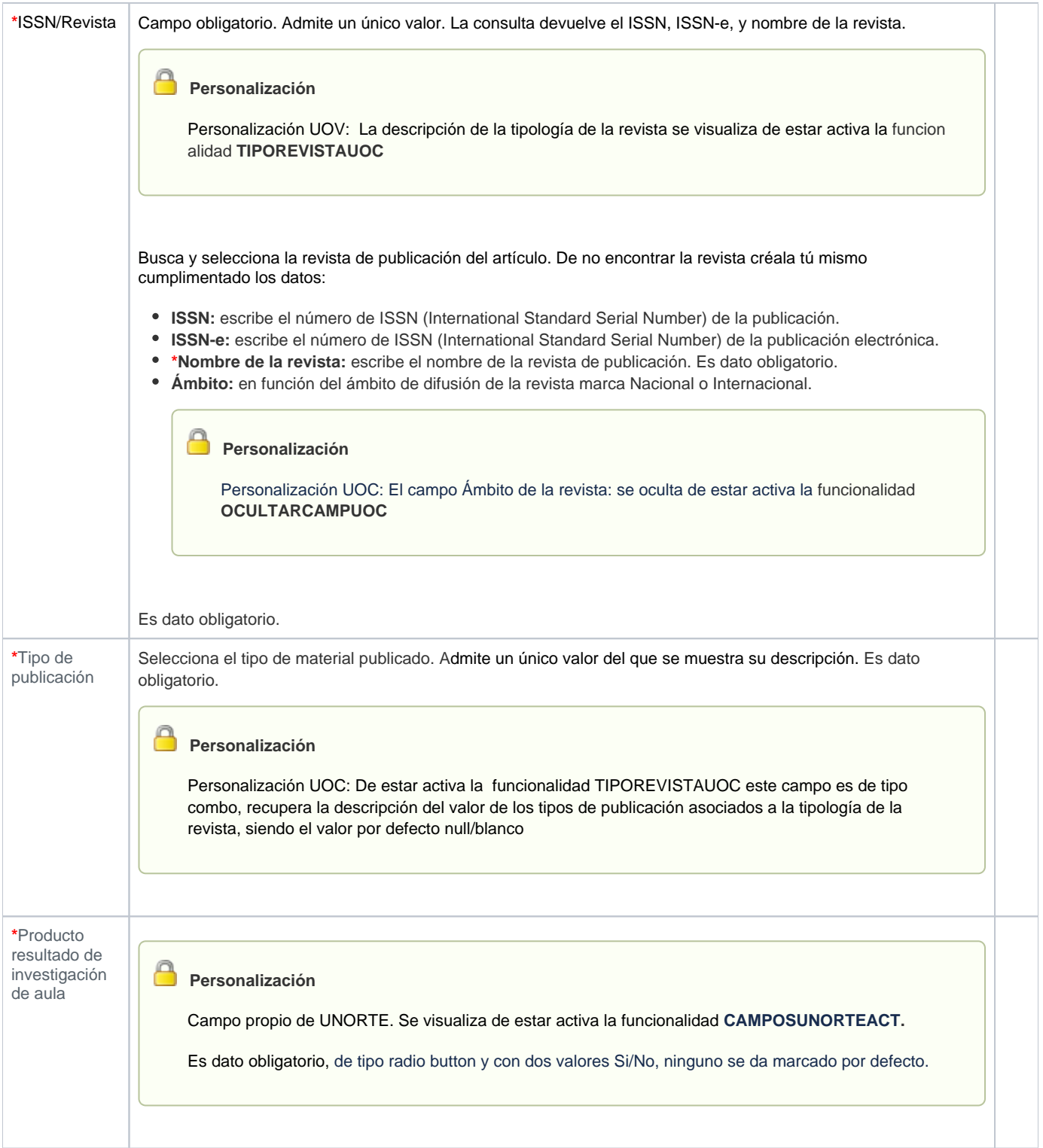

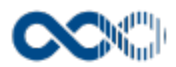

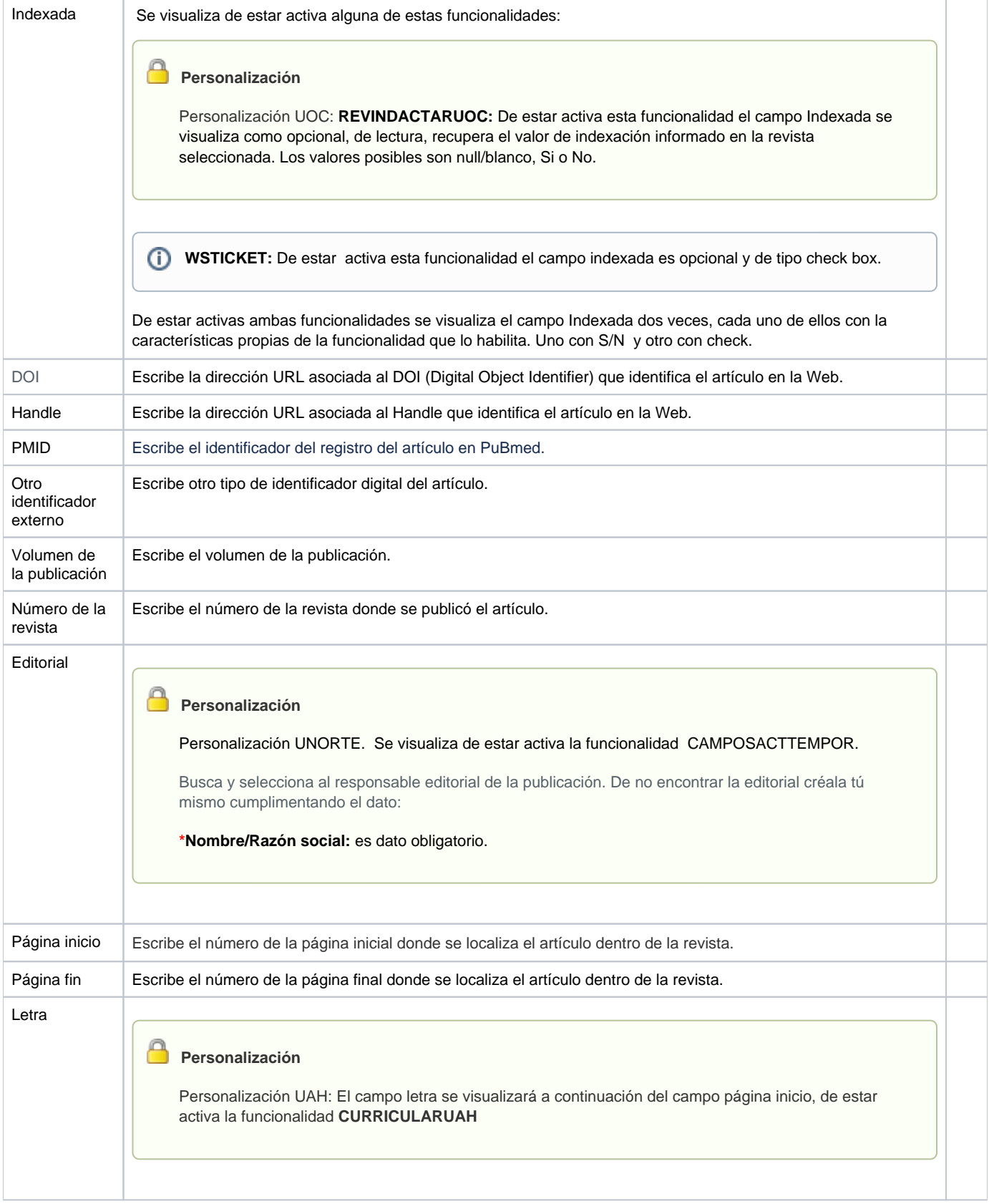

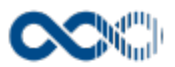

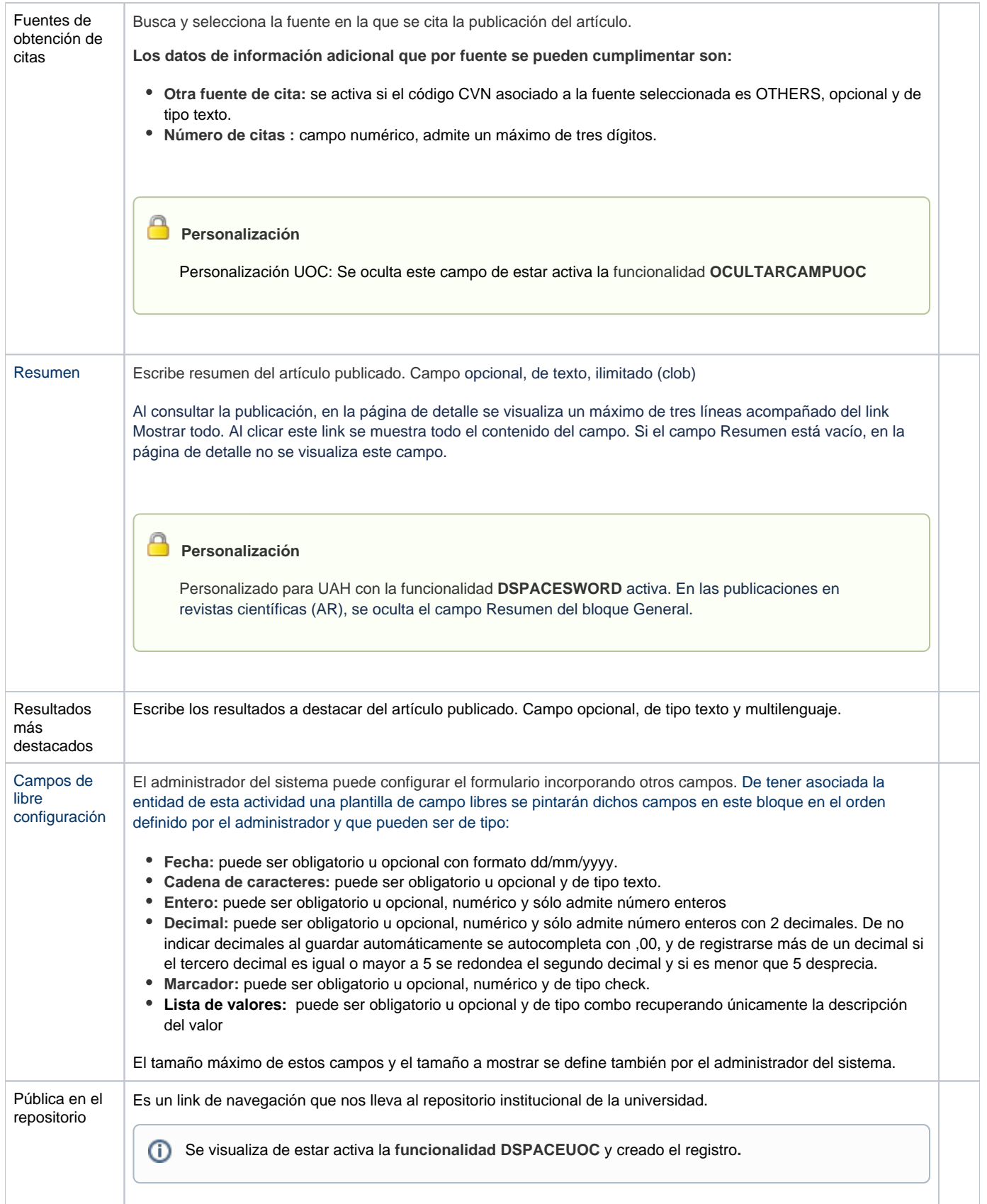

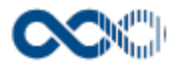

 $\bar{n}$ 

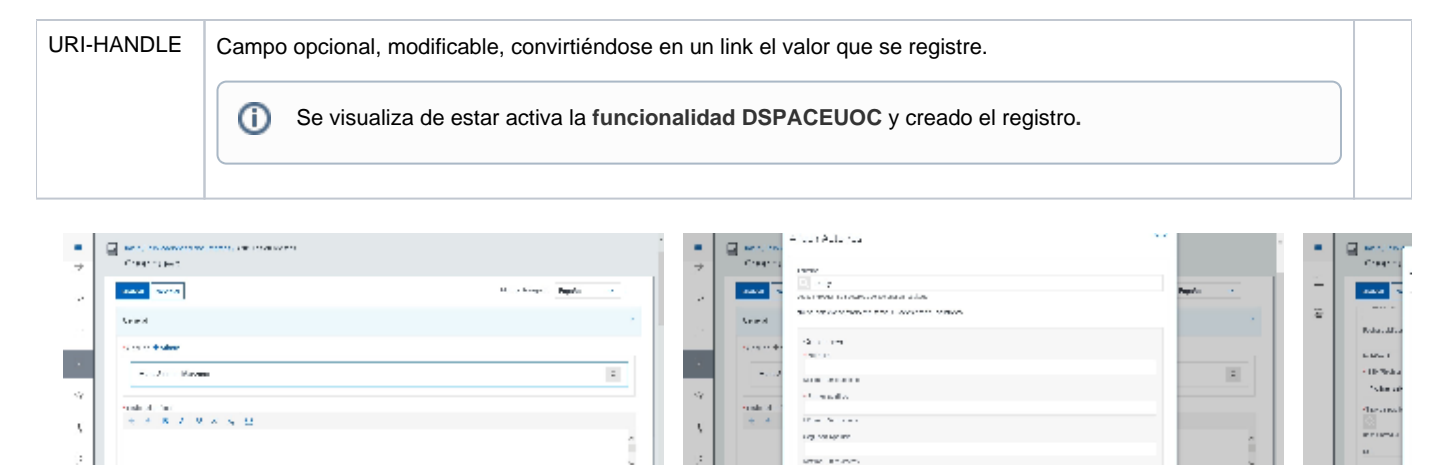

**Light Service Rd** 

and and

 $\mathbf{r}_{\mathrm{in}}$ 

 $\frac{1}{2}$ 

#### Entidades participantes

 $\hat{p}$ 

 $\overline{1}$ 

 $\mathbf{h}$  is a  $\mathbf{h}^{(n+1)}$  , and we

movement and the

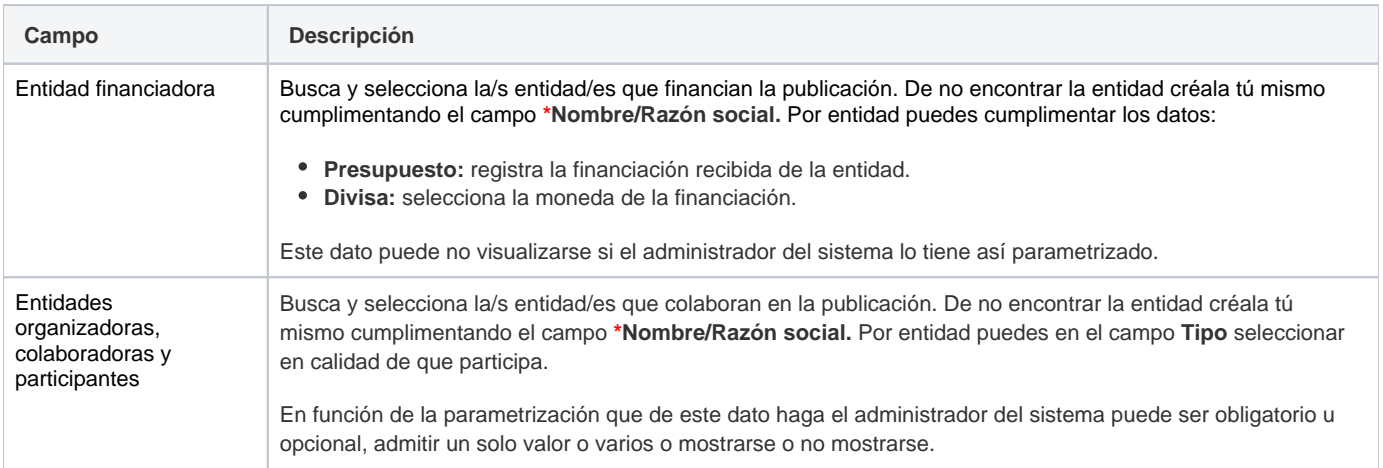

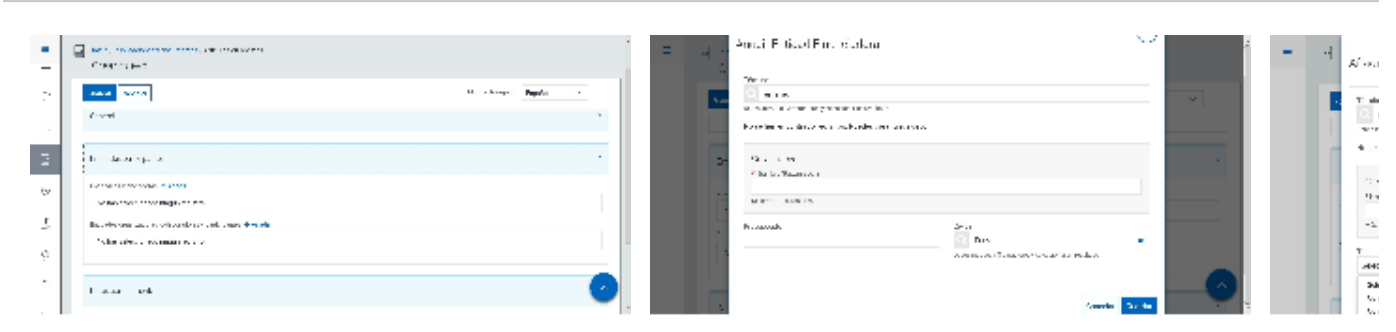

### Clasificación

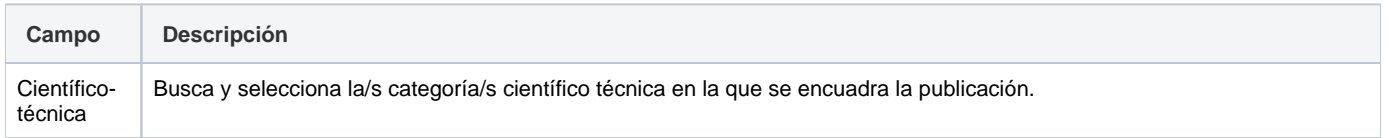

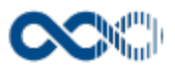

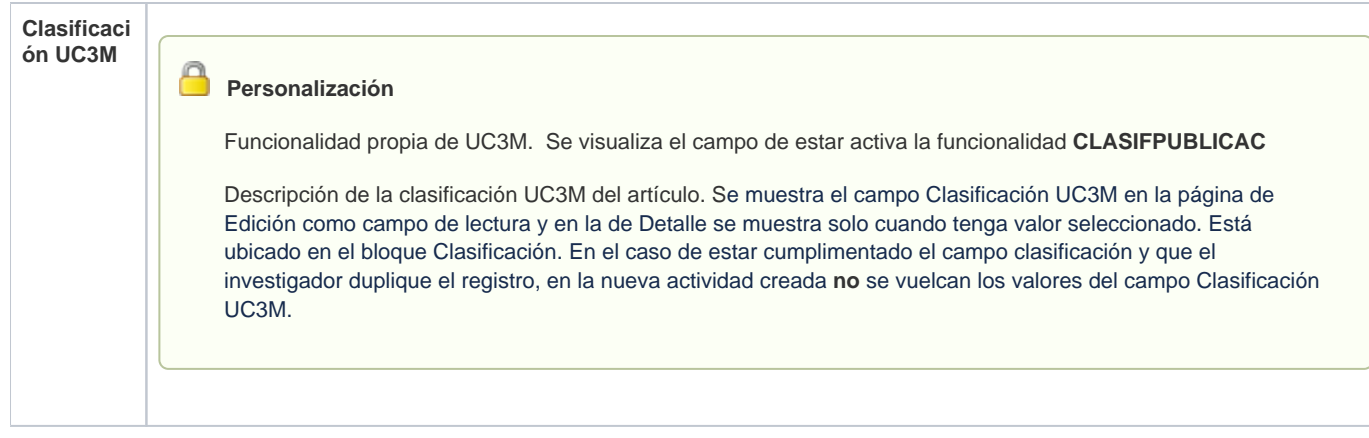

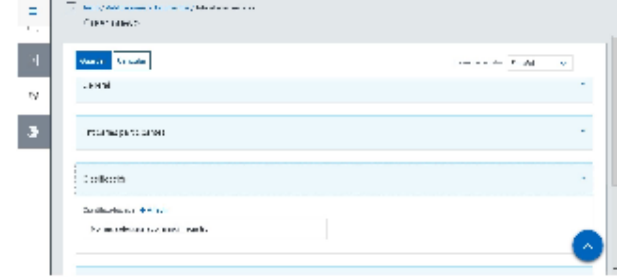

# Datos complementarios

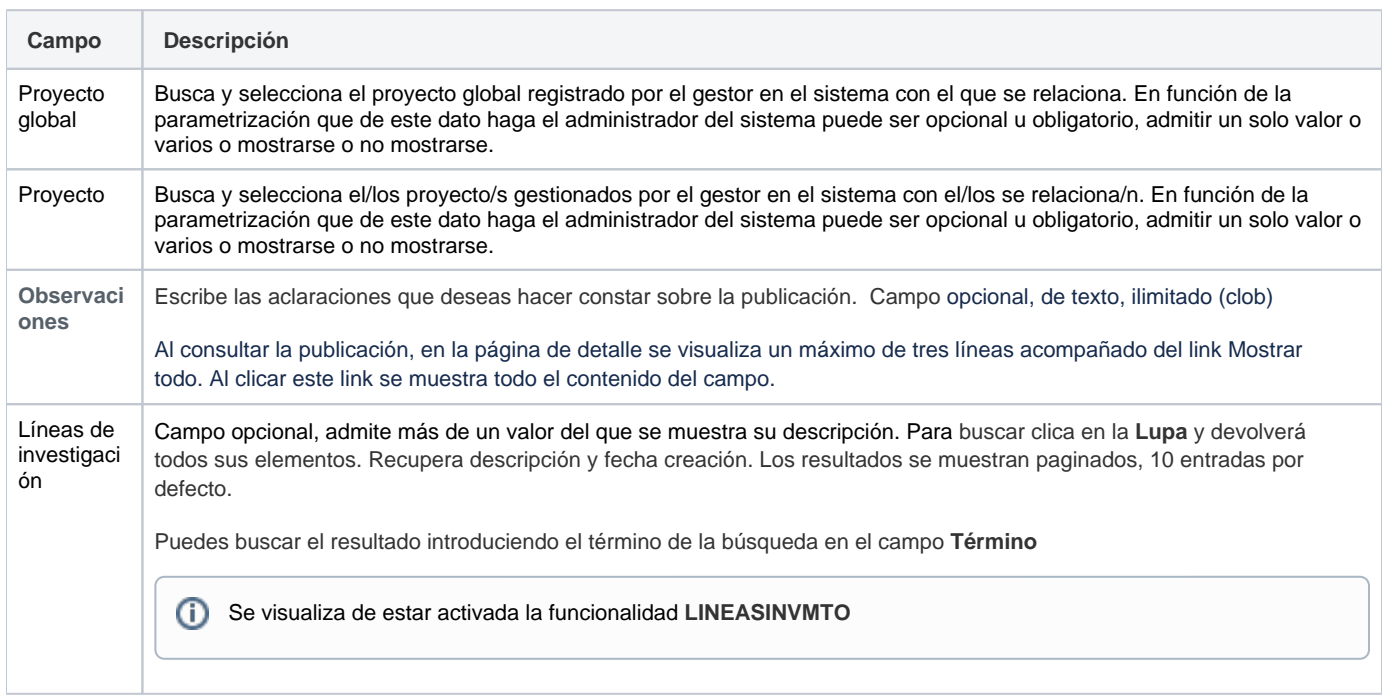

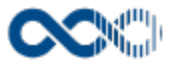

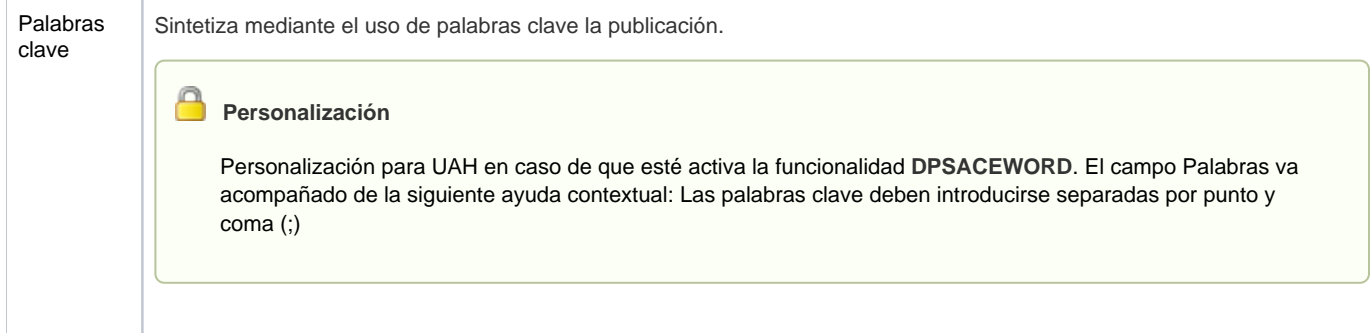

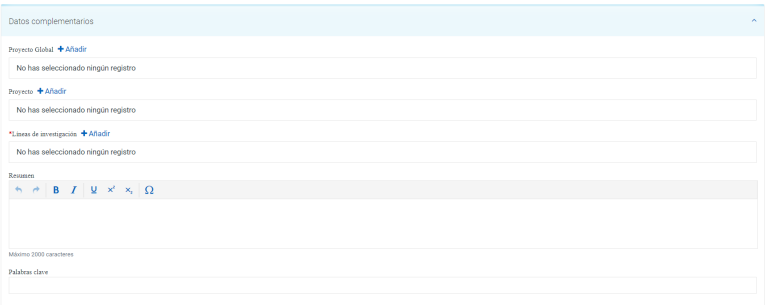

### E-archivo

### Funcionalidad de UC3M. Se visualiza creado el registro y de estar activa la funcionalidad **EARCHIVO\_UC3M**

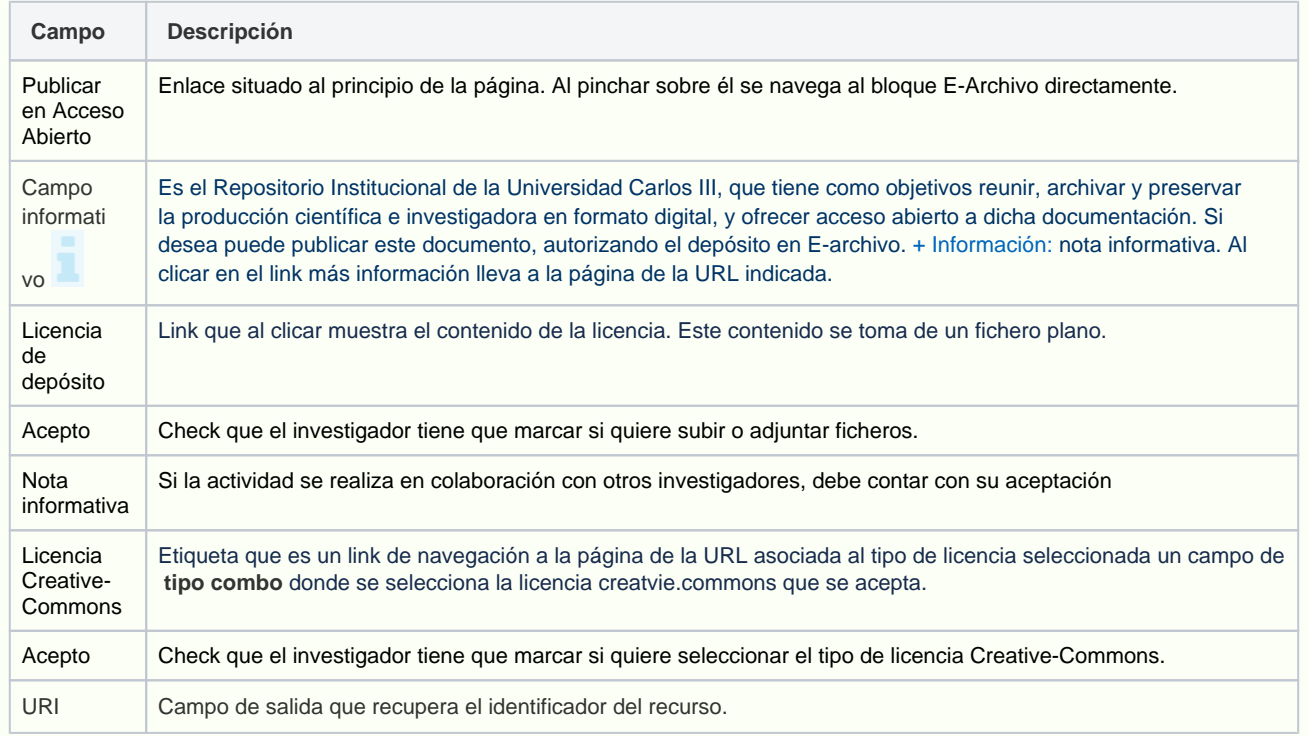

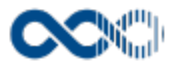

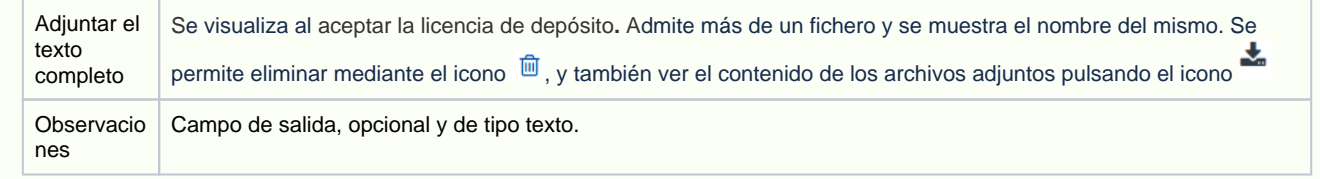

#### Ebuah

#### Funcionalidad de UAH se visualiza creado el registro y de estar activa la funcioanlidad DSPACESWORD

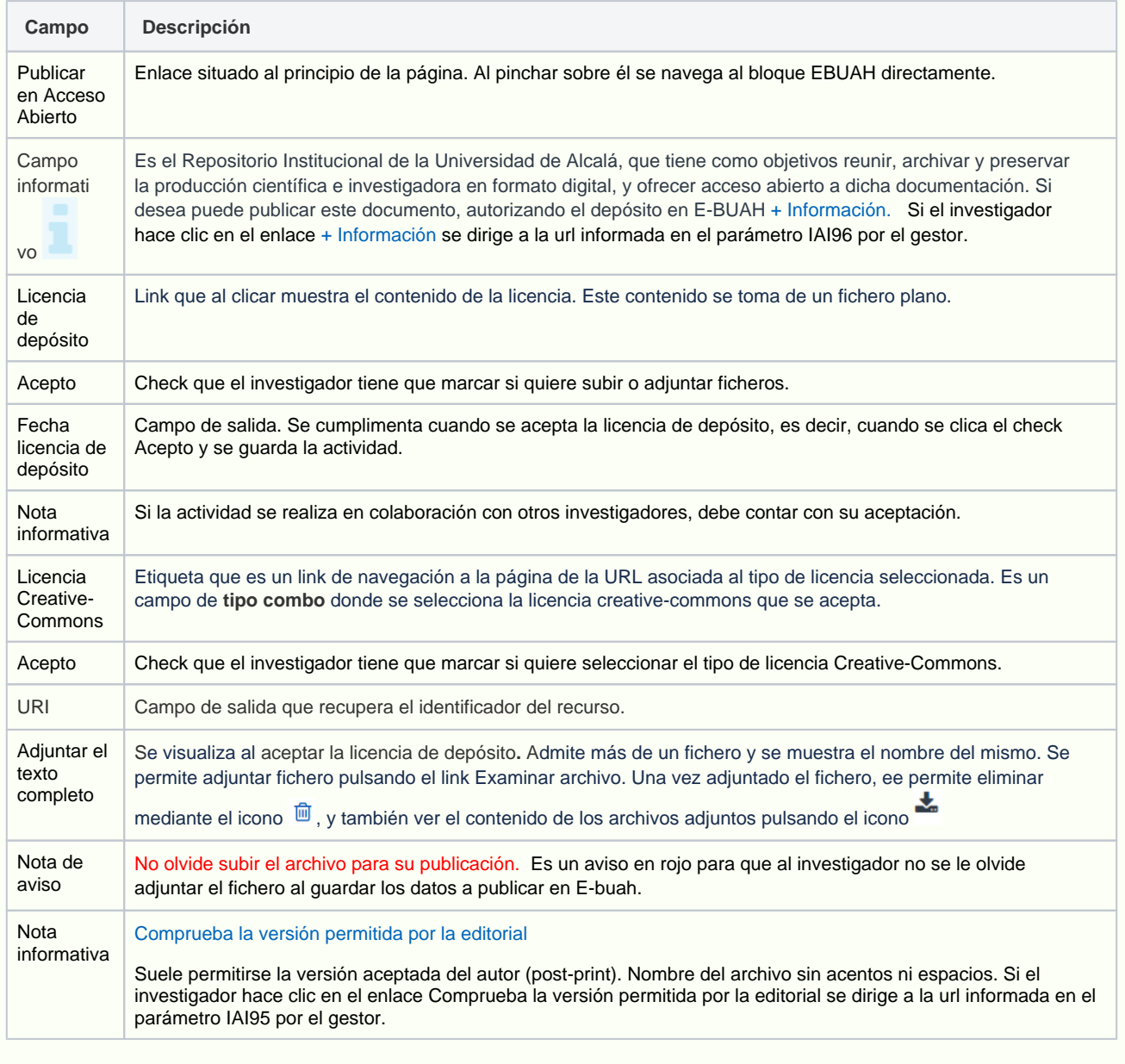

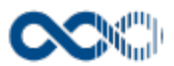

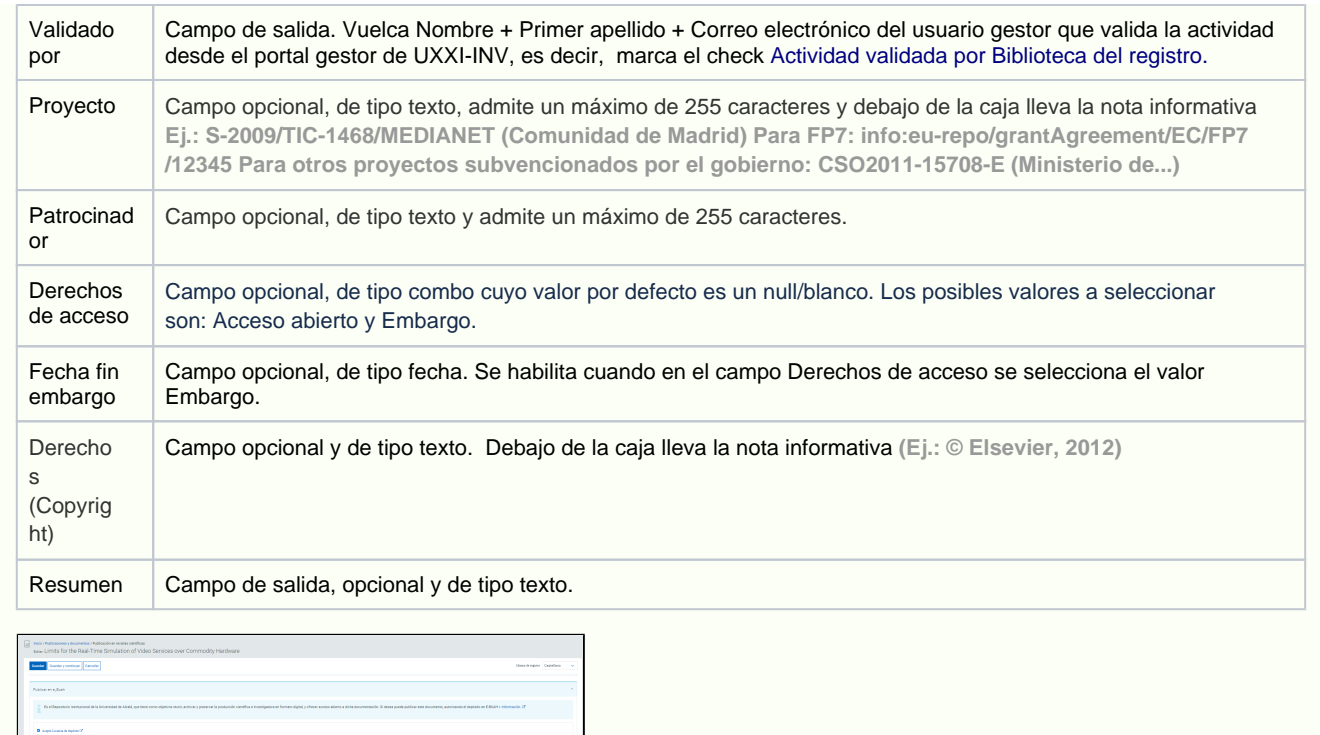

# <span id="page-195-0"></span>Crear Capítulo de libro

 $\begin{array}{|l|} \hline \textbf{Pole} & \textbf{B} & \textbf{B} & \textbf{B} & \textbf{B} \\ \hline \textbf{D} & \textbf{D} & \textbf{D} & \textbf{B} \\ \textbf{D} & \textbf{D} & \textbf{B} & \textbf{B} \\ \textbf{D} & \textbf{D} & \textbf{D} & \textbf{B} \\ \hline \textbf{D} & \textbf{D} & \textbf{D} & \textbf{B} \\ \hline \end{array}$ 

 $\label{eq:1} \begin{aligned} &\text{If } \mathbf{h} \text{ is a direct set on with } \mathbf{m} \text{ of the root of } \mathbf{m} \\ &\text{where } \mathbf{m} \text{ is a square.} &\text{If } \mathbf{h} \text{ is a vector of } \mathbf{m} \\ &\text{for } \mathbf{h} \text{ is a unit of } \mathbf{m} \text{ is a positive and } \mathbf{m} \text{.} \end{aligned}$  $\frac{1}{2}\left[\frac{1}{2\pi\hbar\sqrt{2}}\frac{\left(\frac{1}{2}\left(\frac{1}{2}\right)\right)^2}{\left(\frac{1}{2}\left(\frac{1}{2}\right)\right)^2}\right]$ 

 $\begin{split} &\text{O-type Lasso} \\ &\text{Dspin} \\ &\text{Mass} \\ &\text{U} \\ &\text{U} \\$ 

#### General

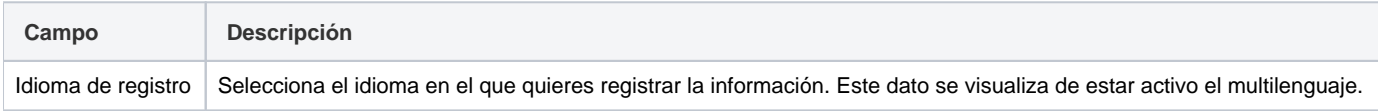

i.

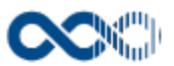

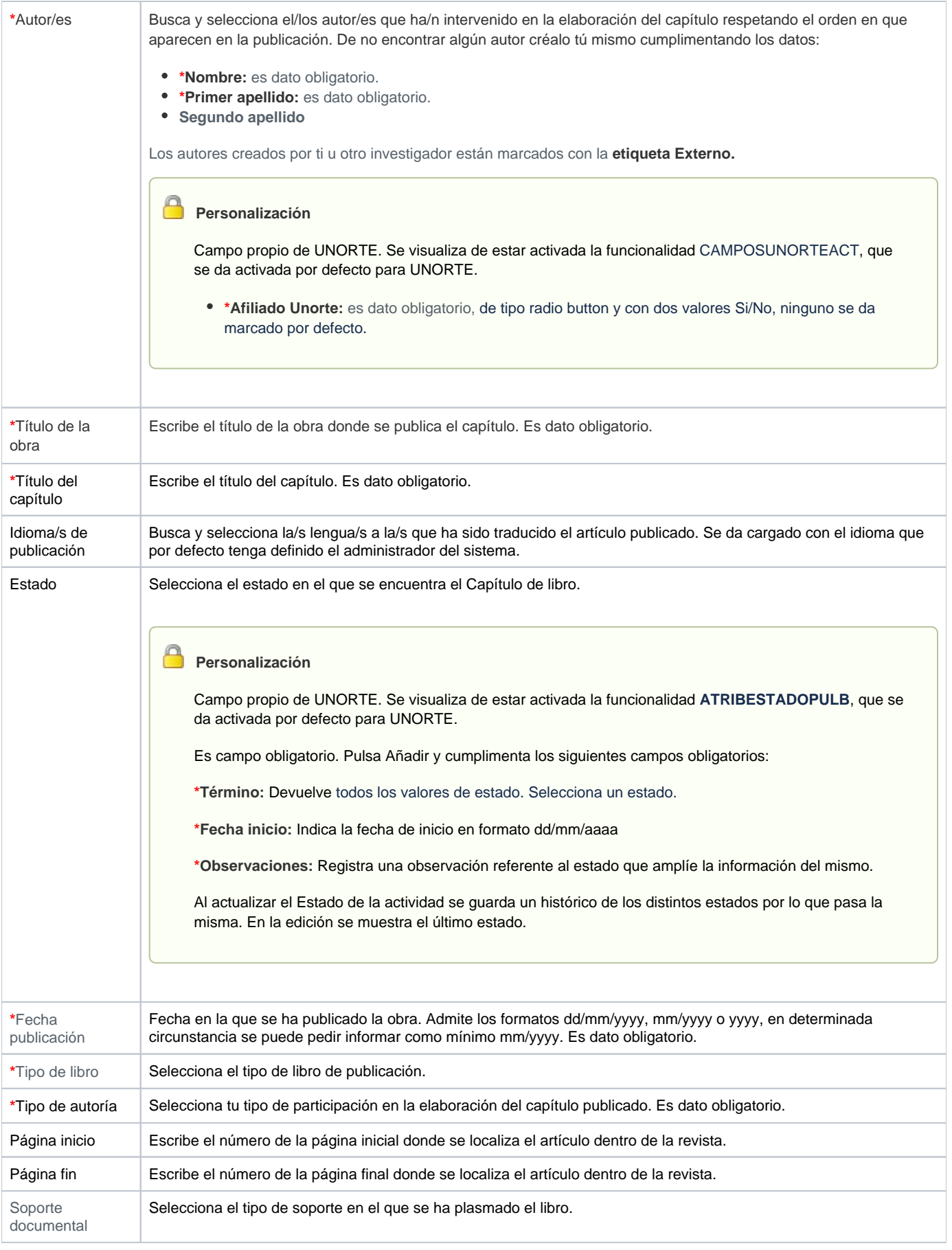

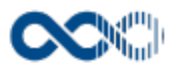

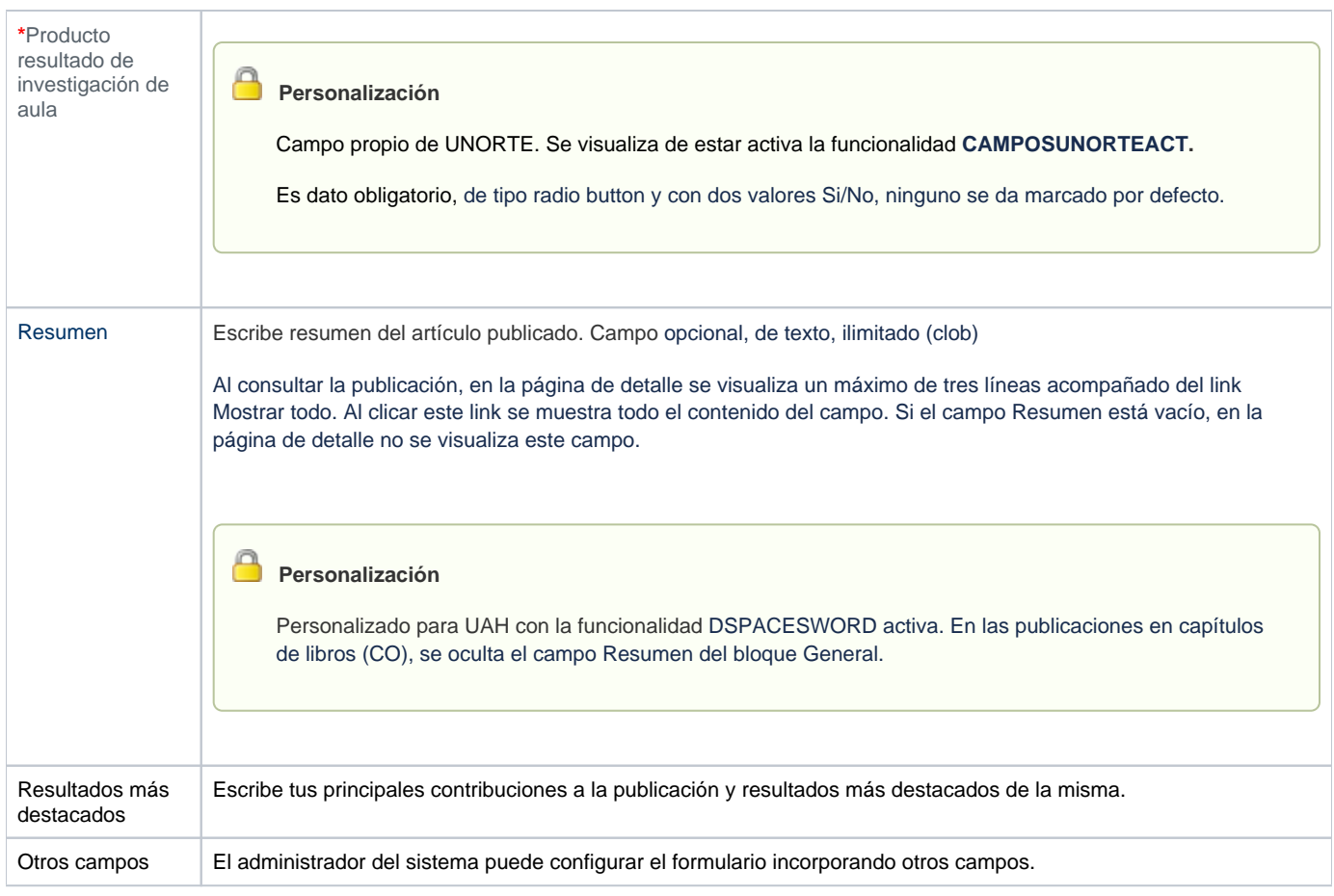

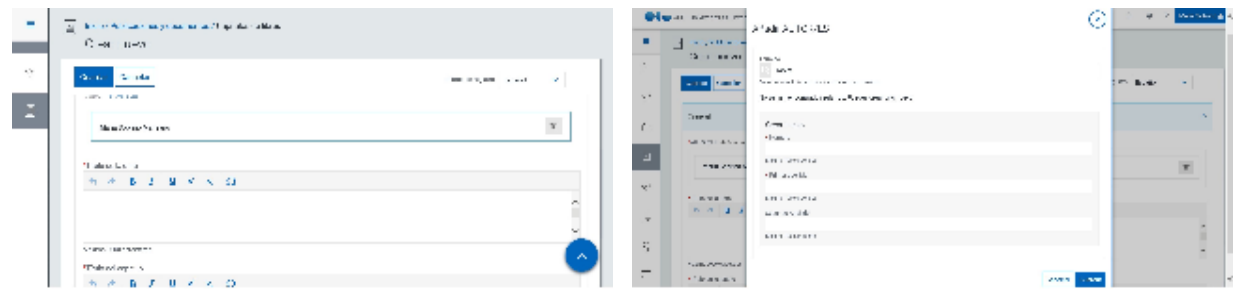

### Datos de la edición

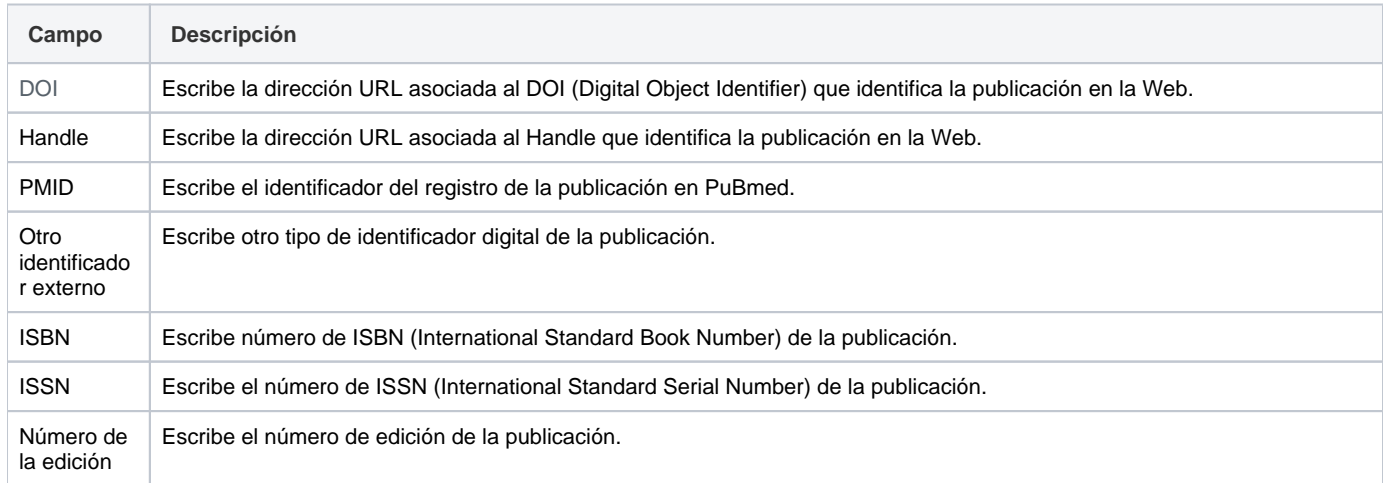

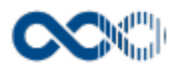

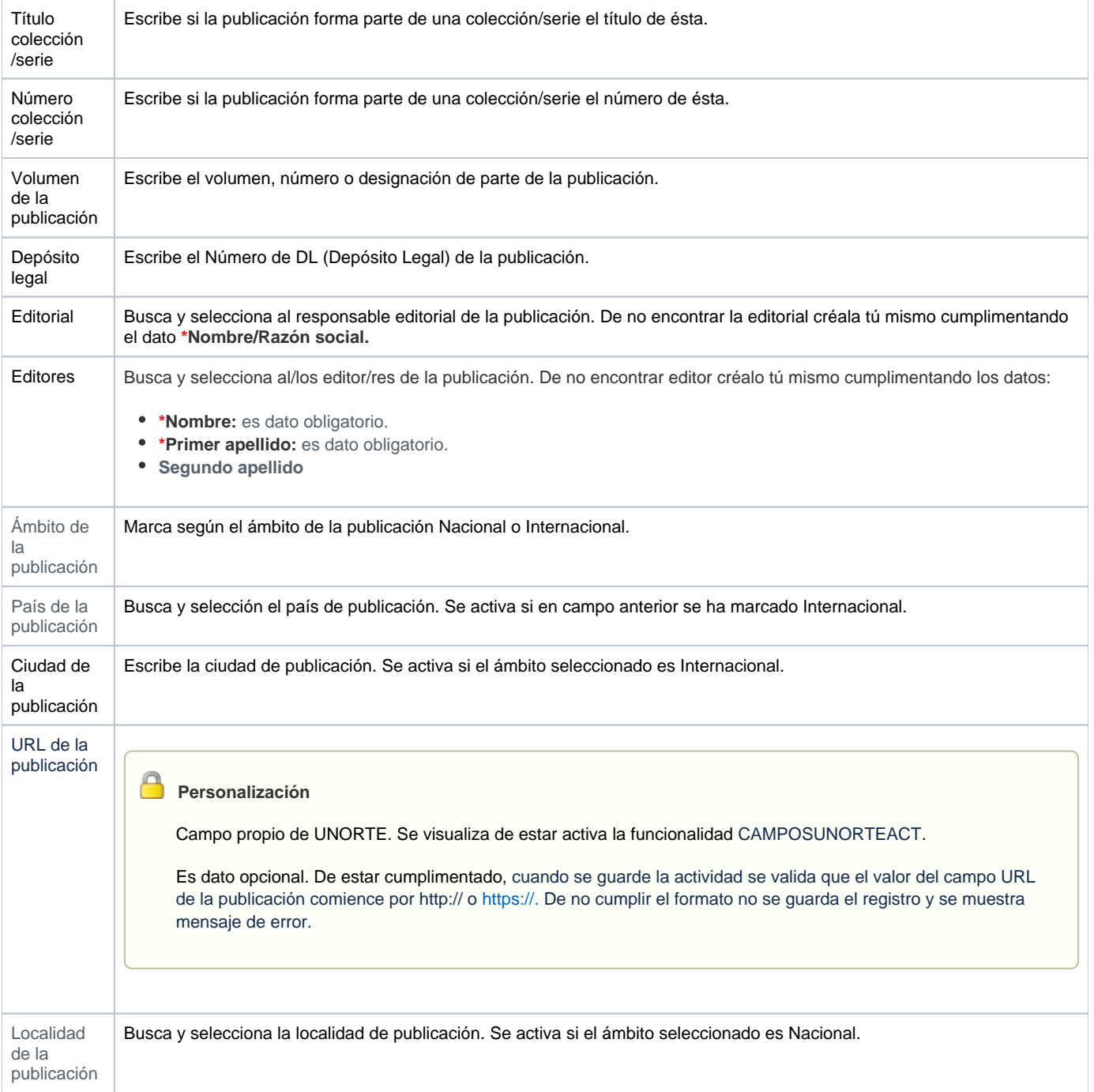

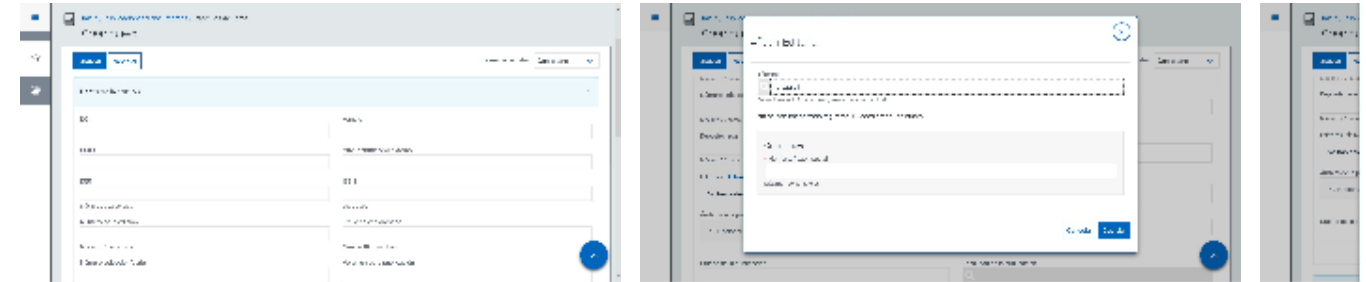

# Entidades participantes

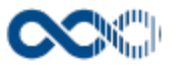

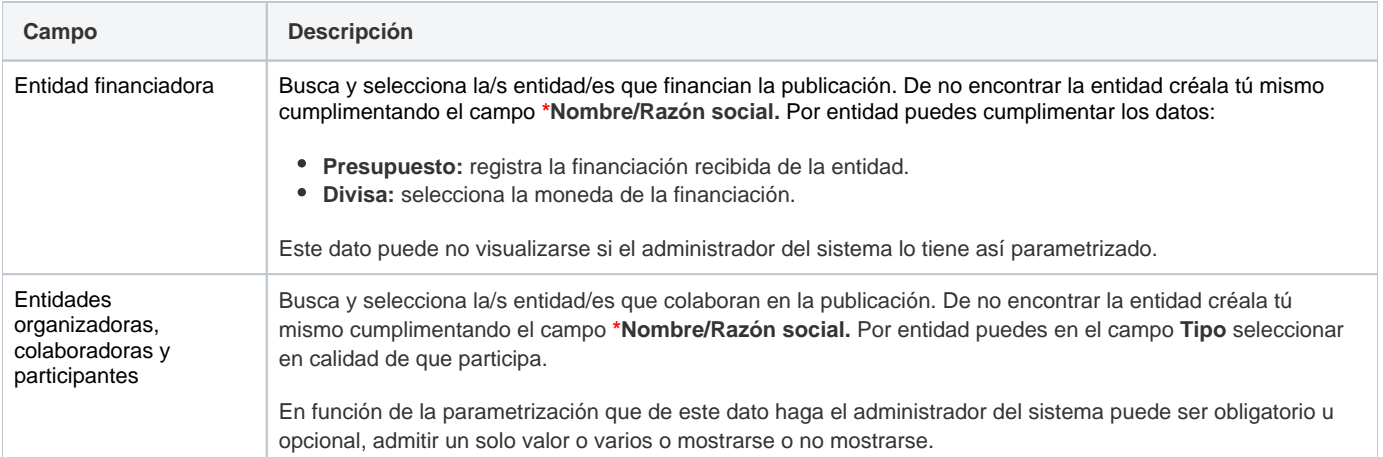

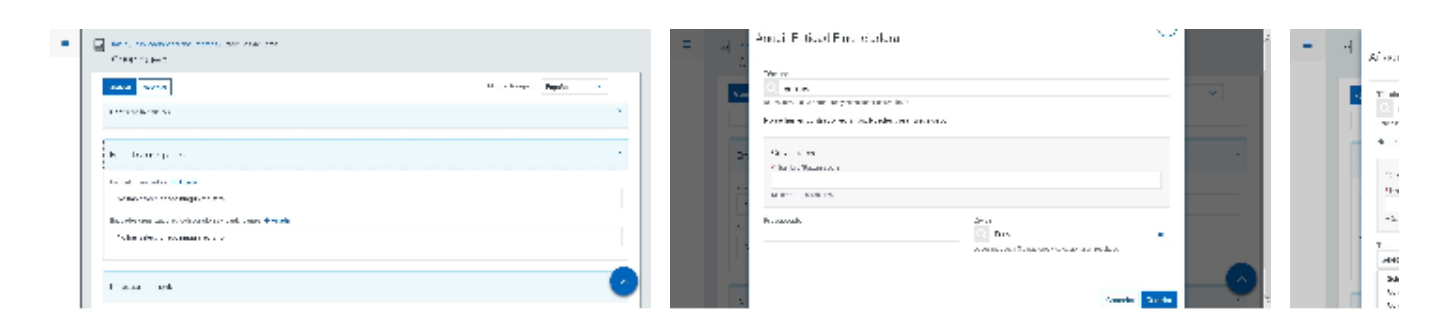

### Clasificación

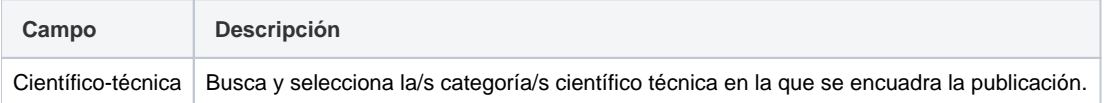

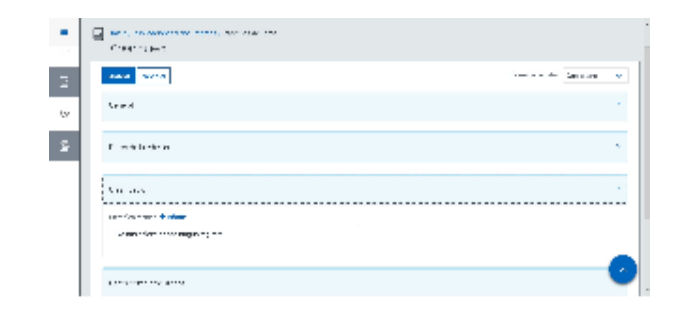

## Datos complementarios

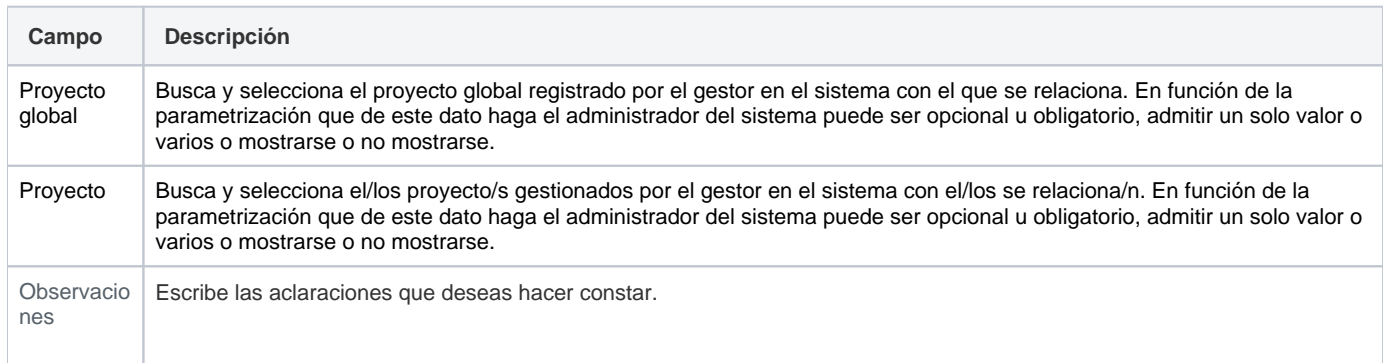

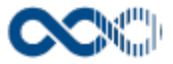

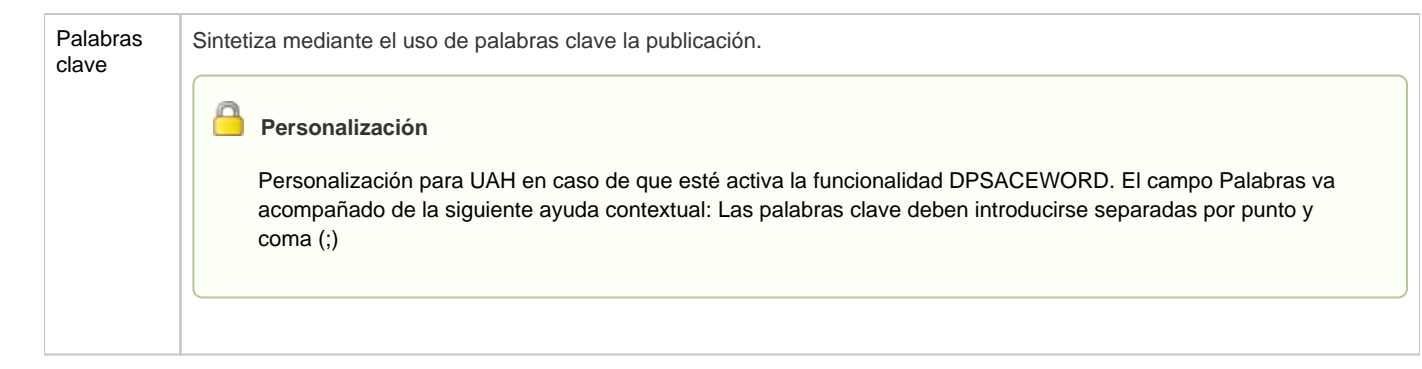

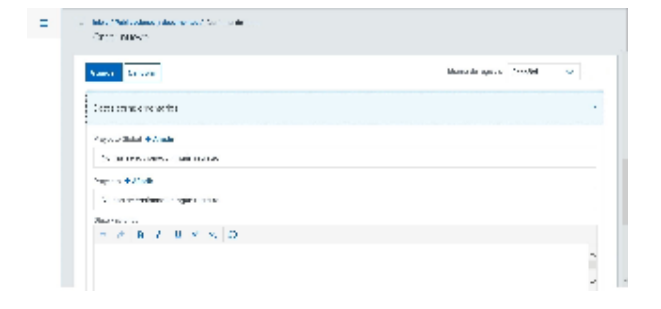

Ą

#### E-archivo

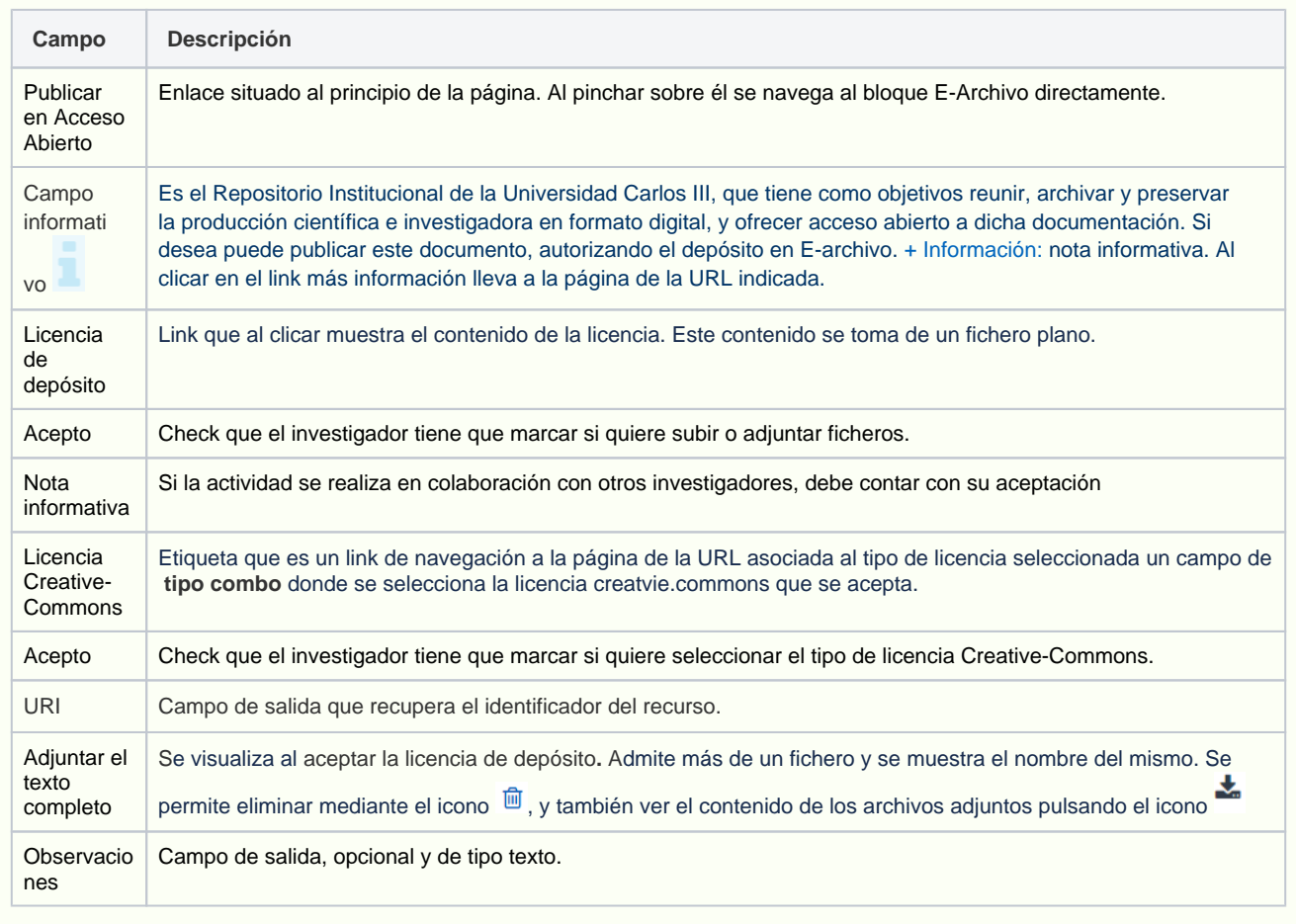

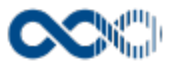

#### Ebuah

#### Funcionalidad de UAH se visualiza creado el registro y de estar activa la funcioanlidad DSPACESWORD

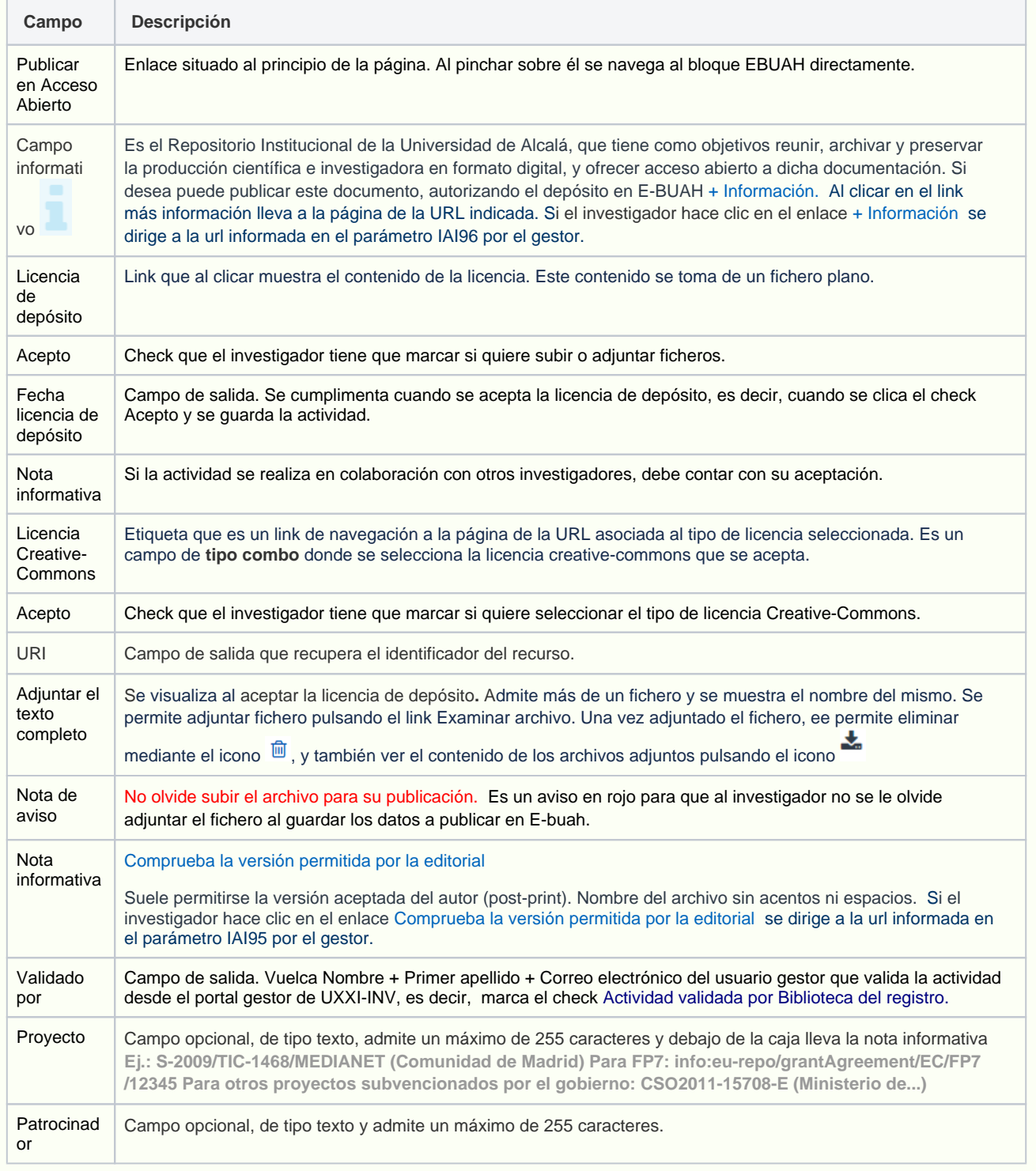

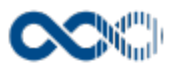

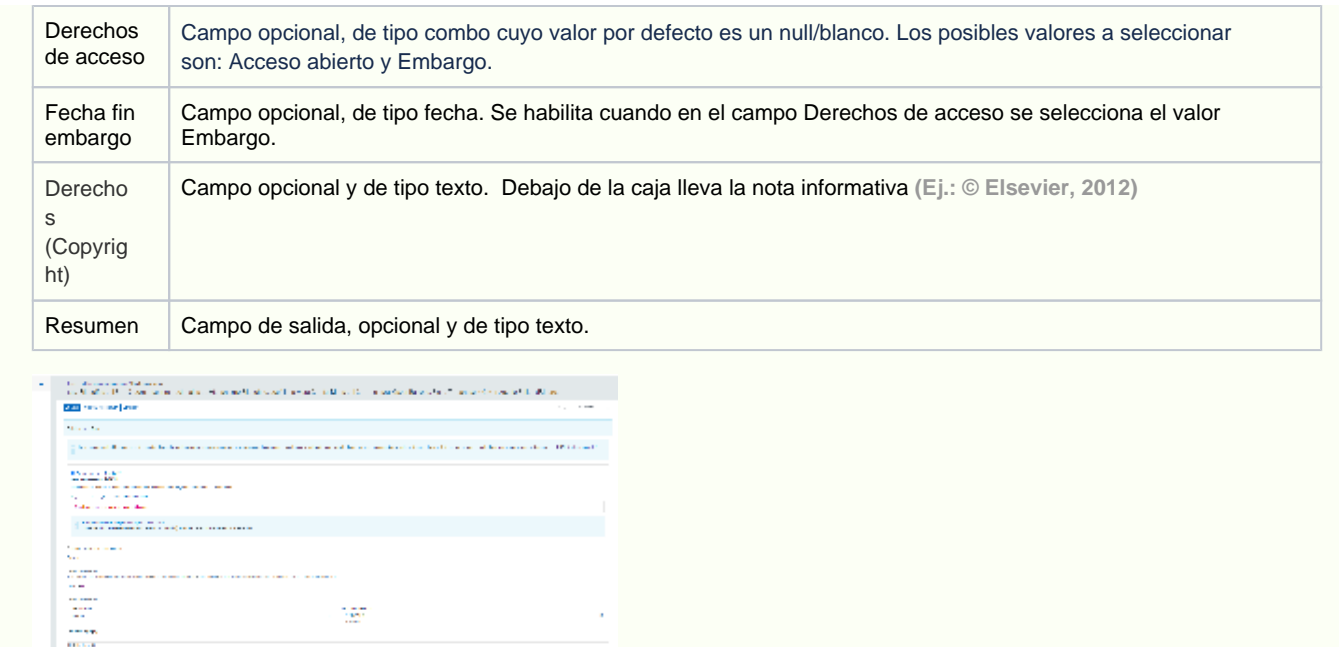

۰

# <span id="page-202-0"></span>Crear Documento trabajo

#### **General**

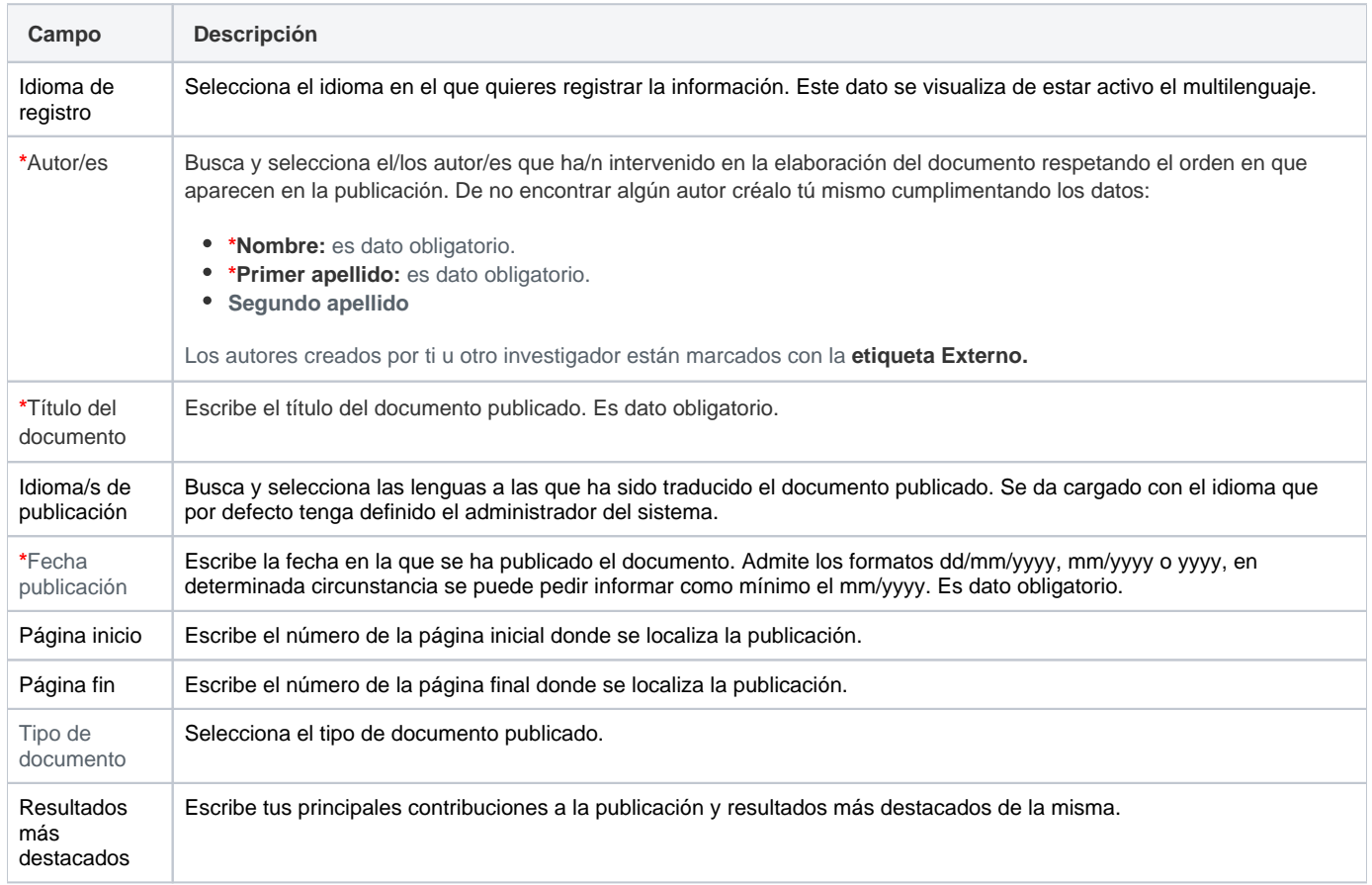

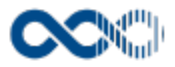

Otros campos El administrador del sistema puede configurar el formulario incorporando otros campos.

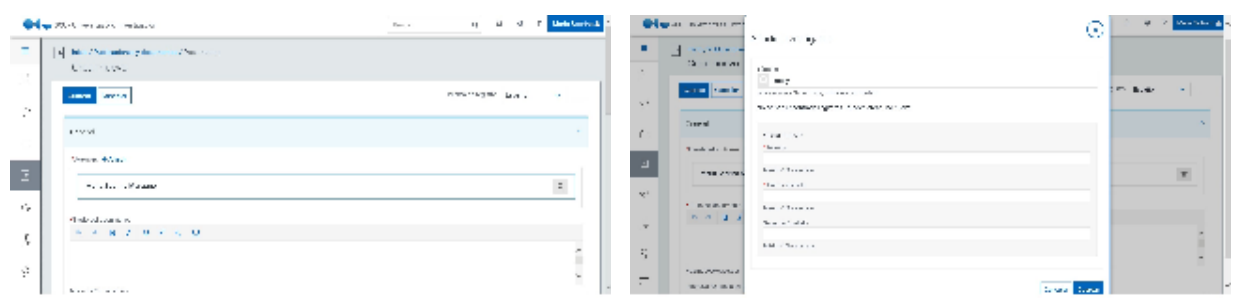

### Datos de la edición

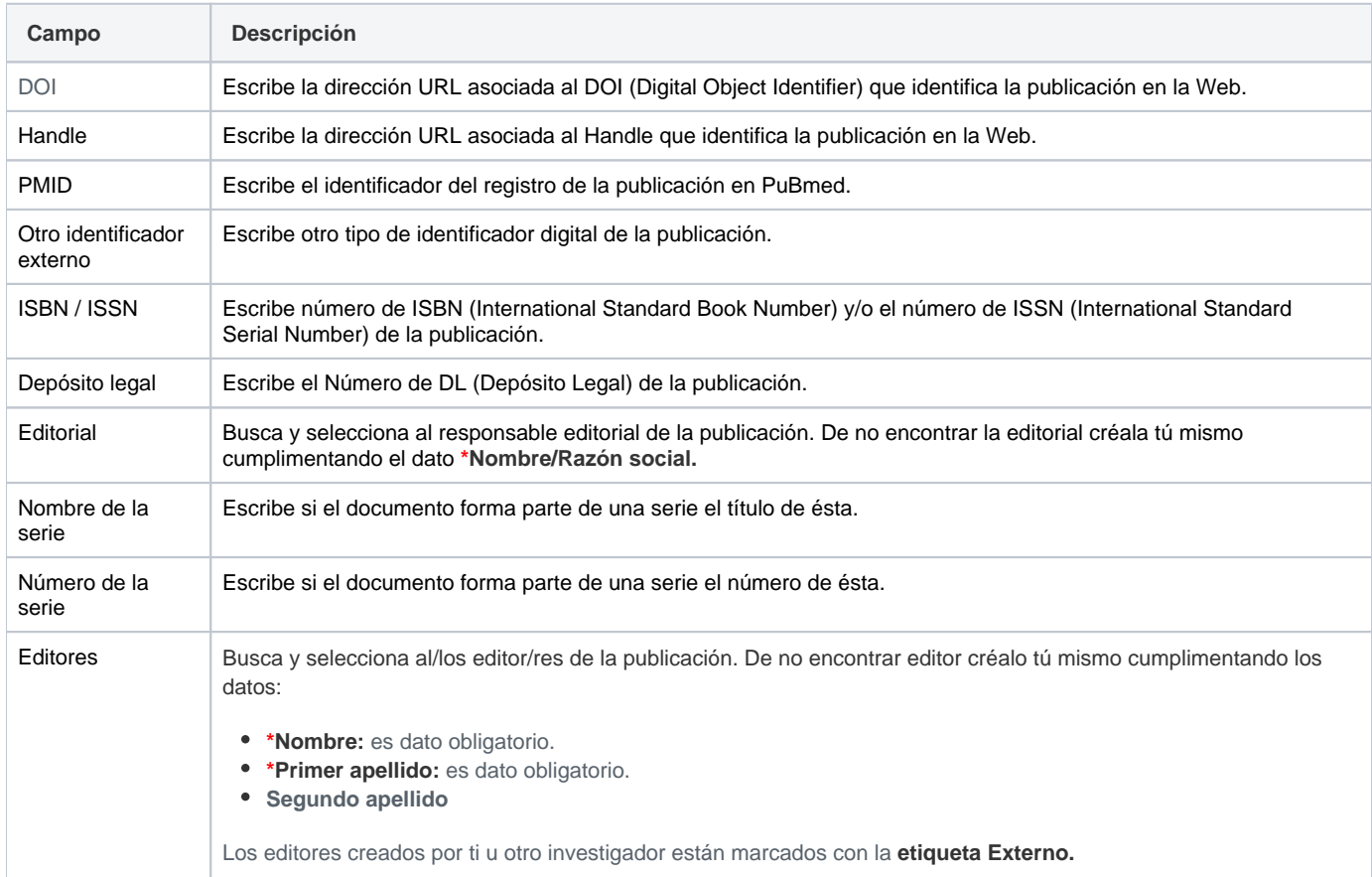

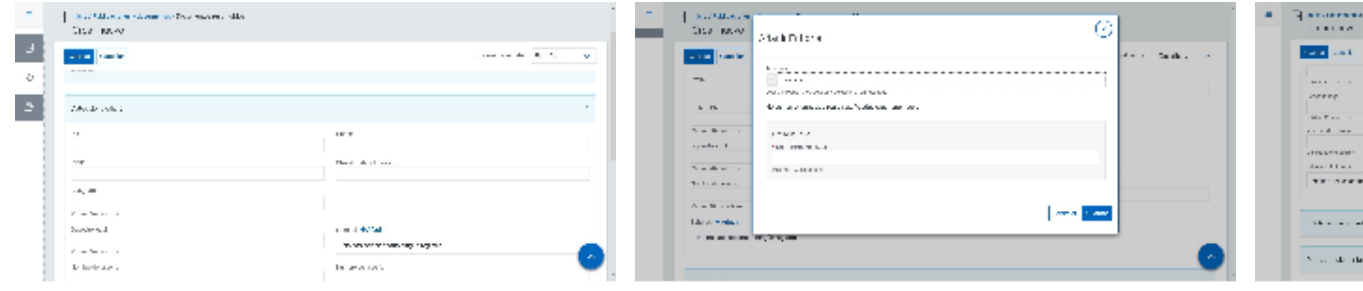

### Entidades participantes

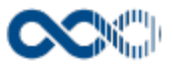

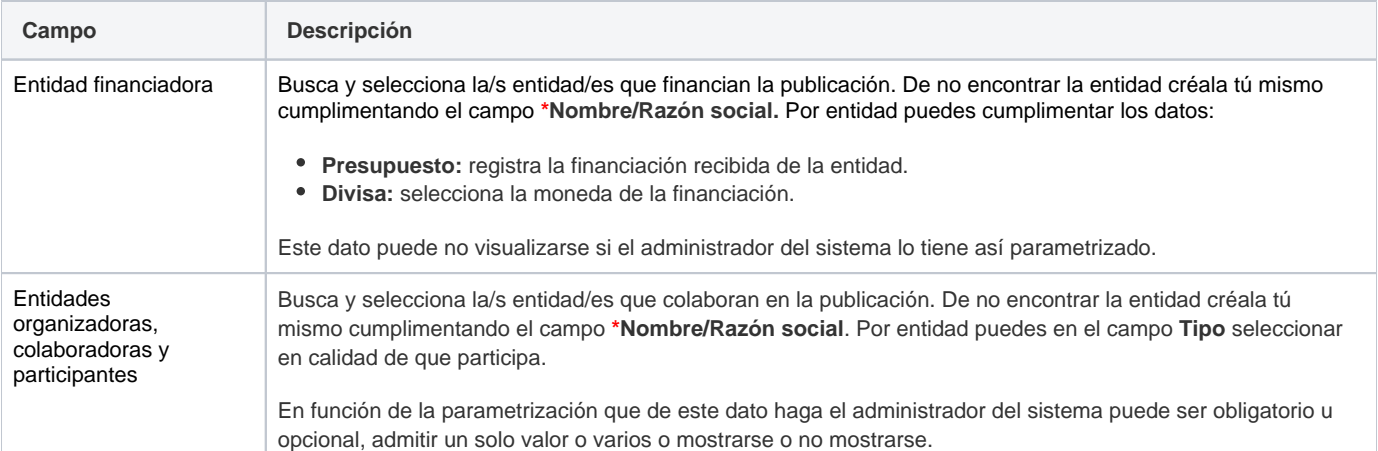

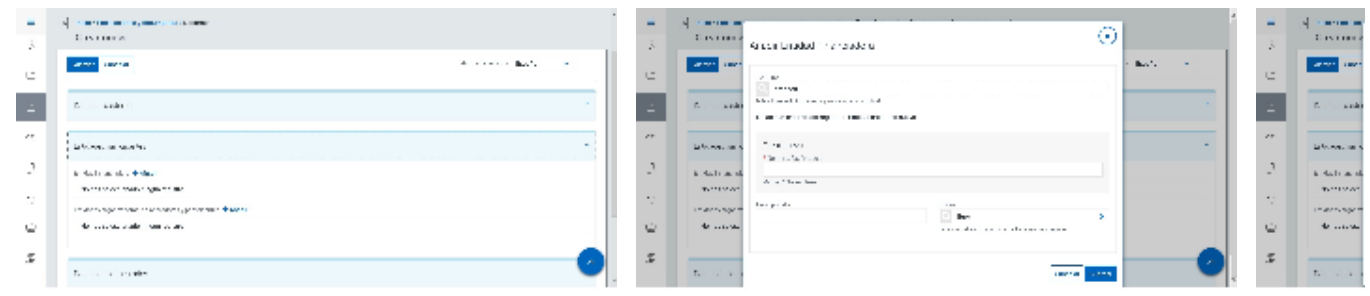

### Clasificación

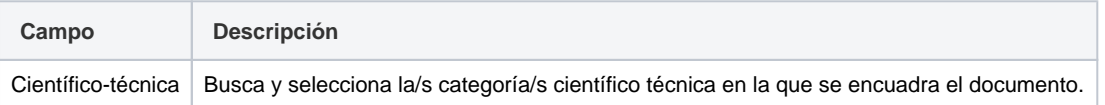

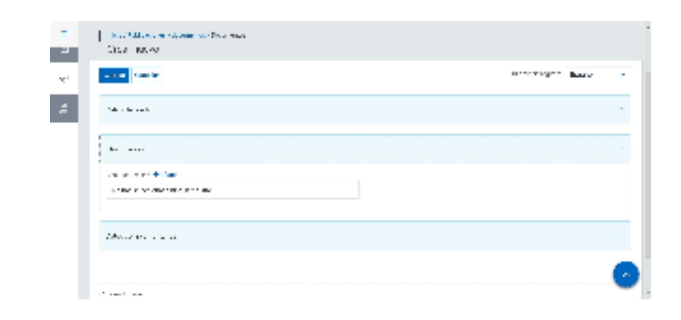

# Datos complementarios

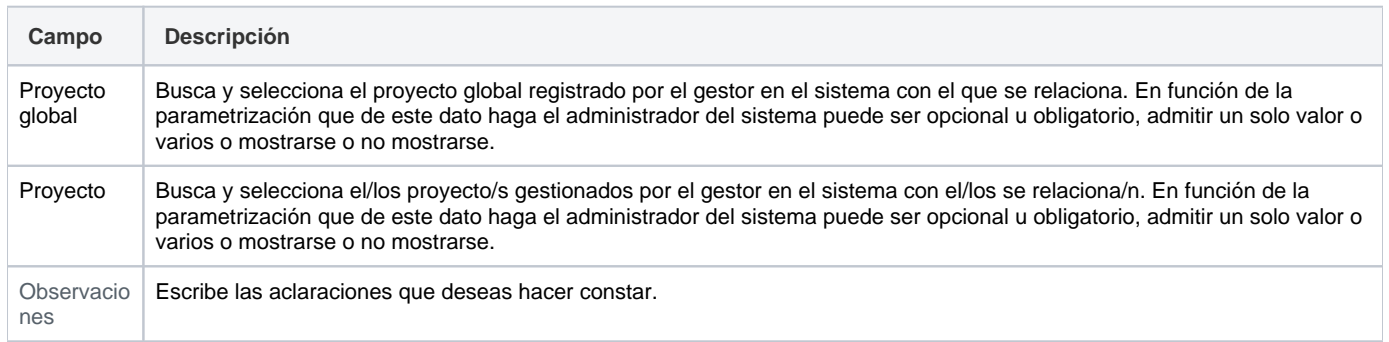

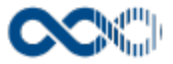

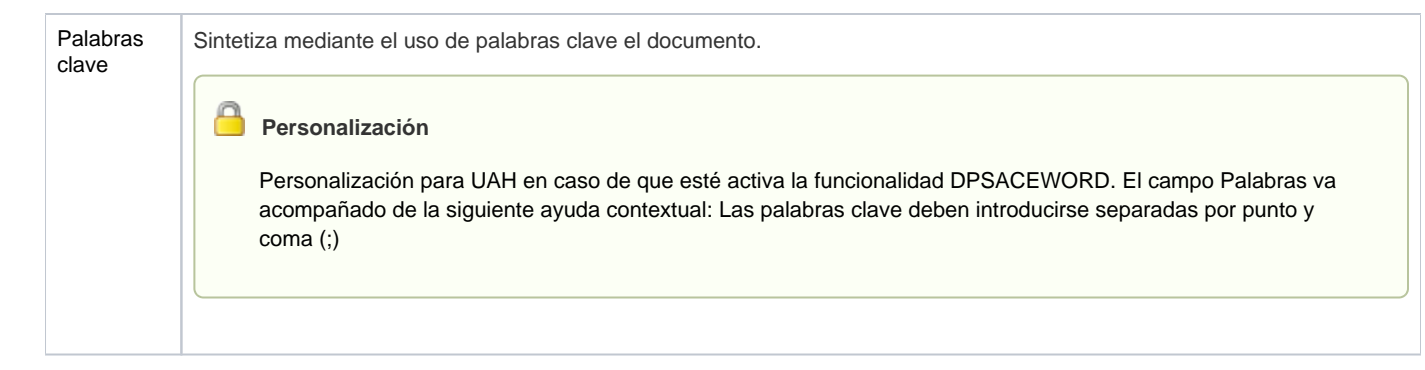

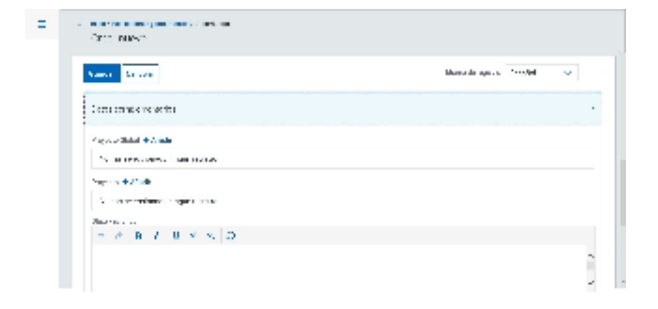

### E-archivo

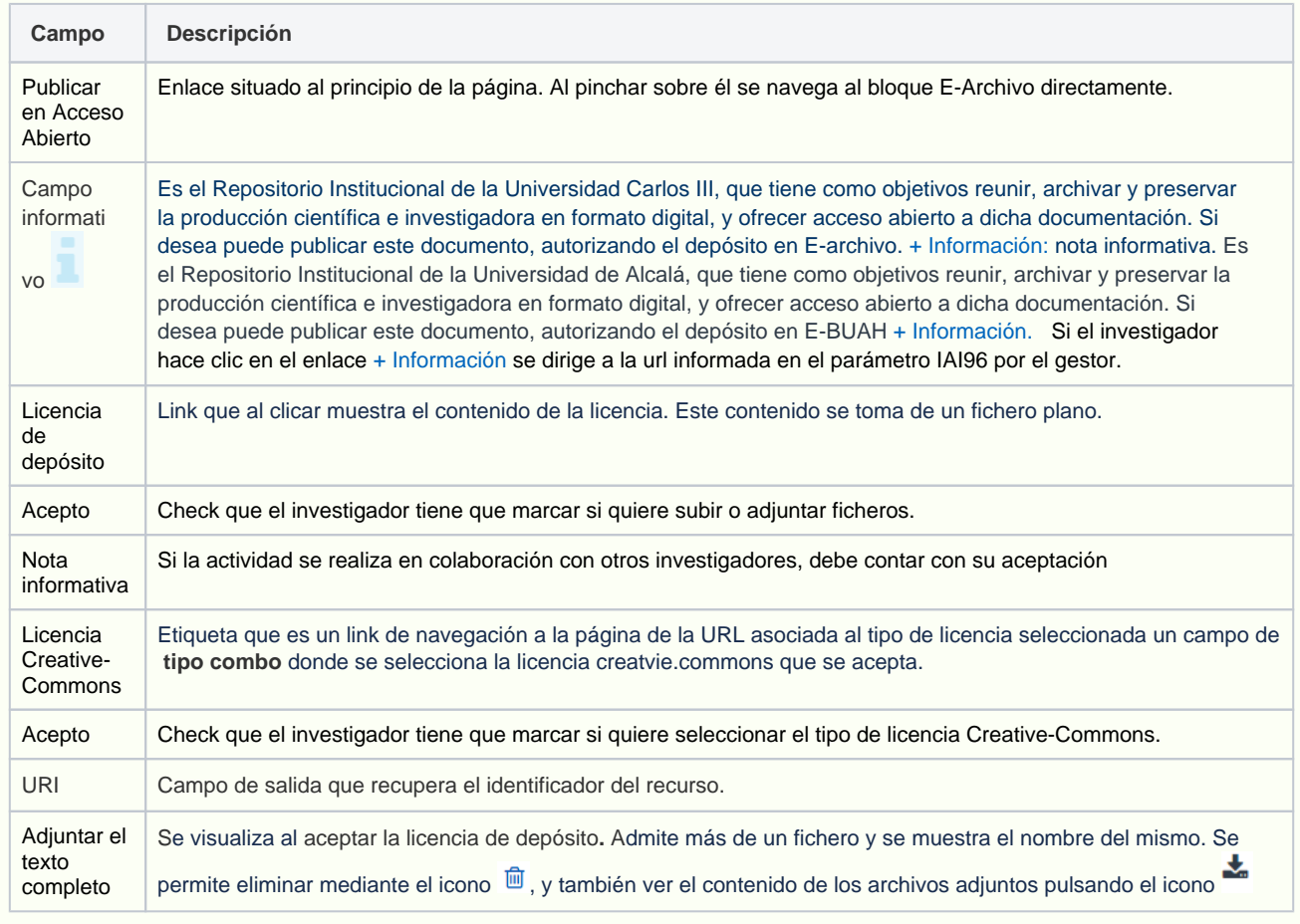

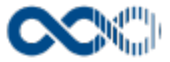

#### Ebuah

#### Funcionalidad de UAH se visualiza creado el registro y de estar activa la funcioanlidad DSPACESWORD

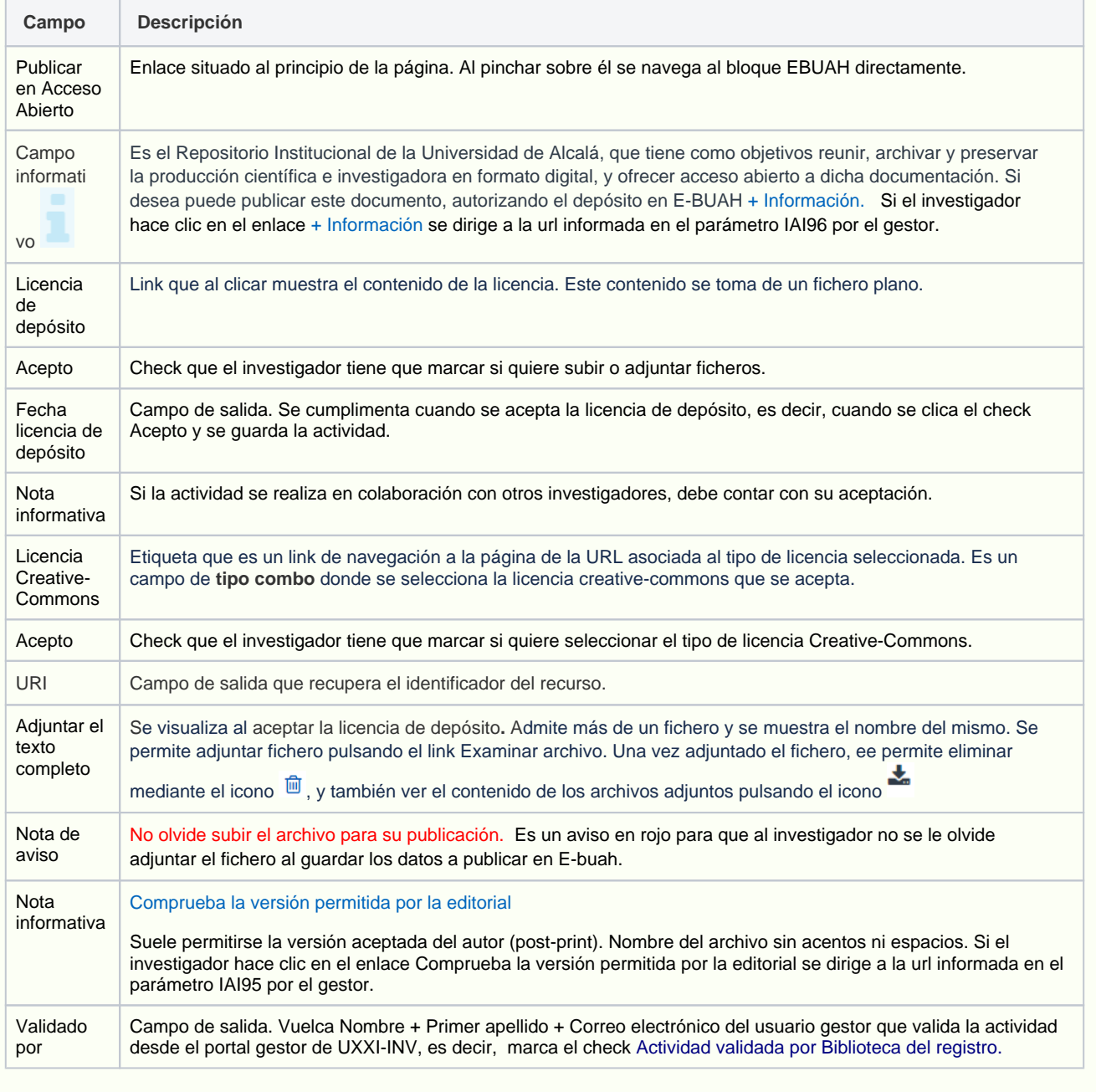

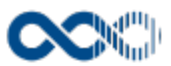

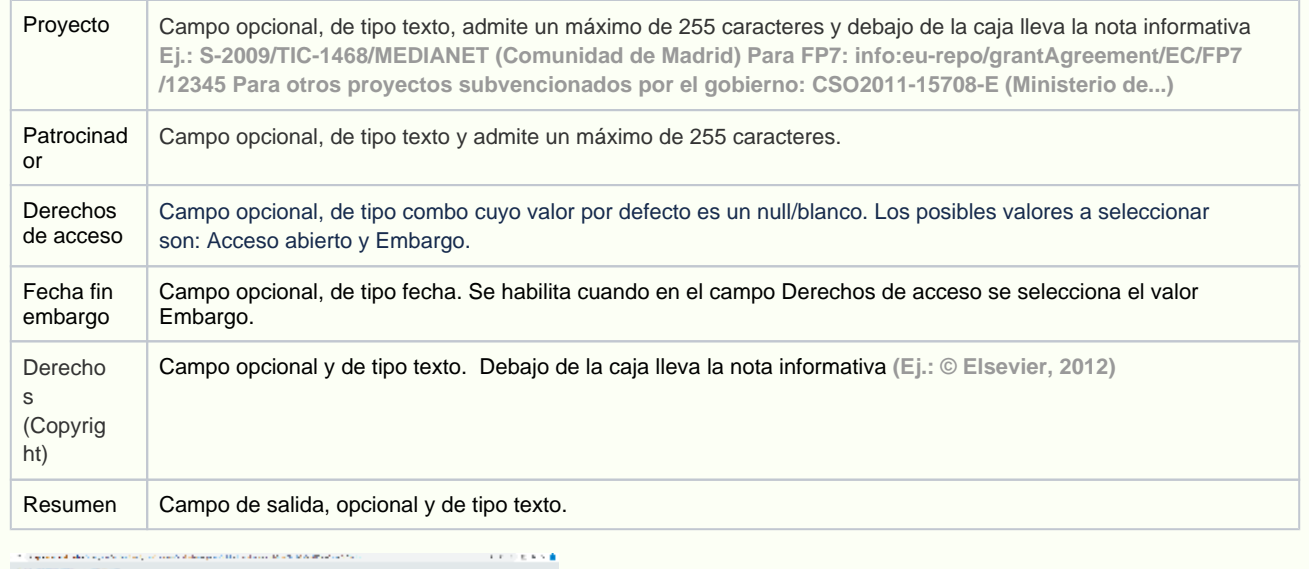

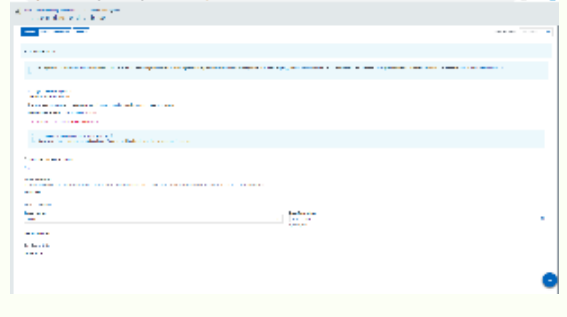

# <span id="page-207-0"></span>Crear Publicación electrónica

### **General**

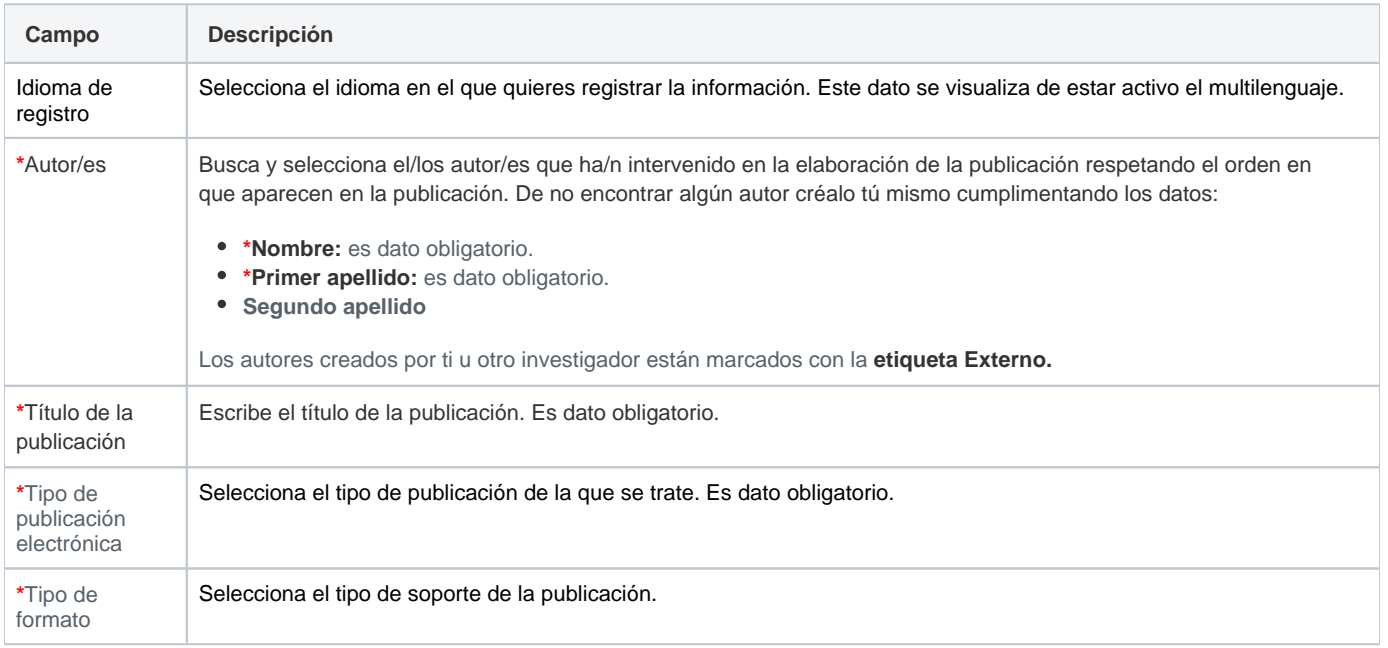

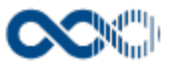

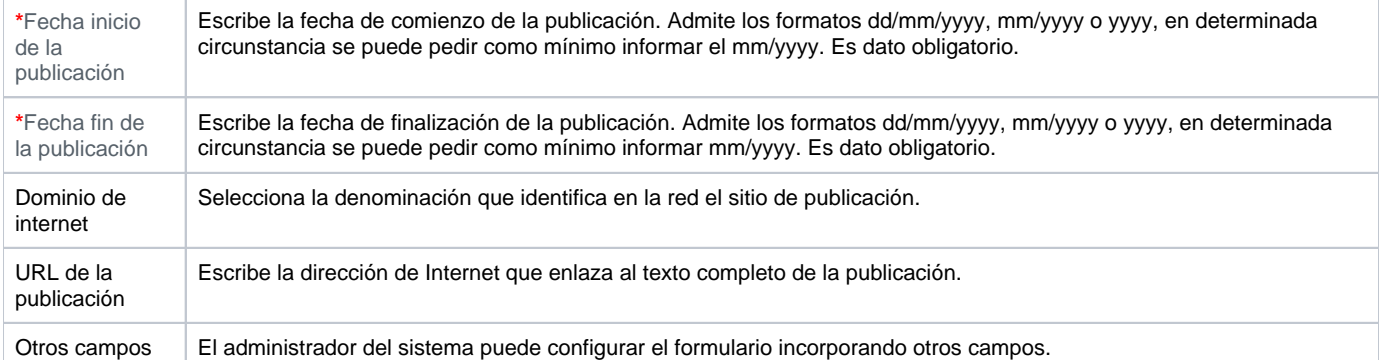

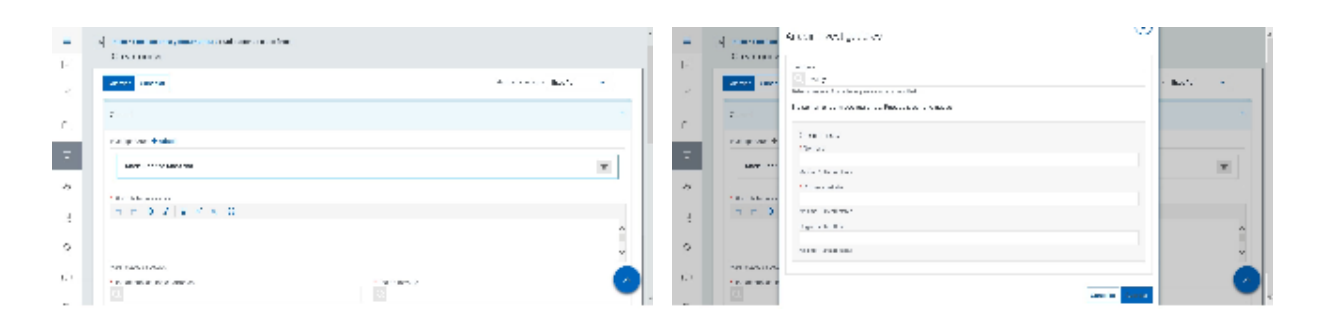

### Entidades participantes

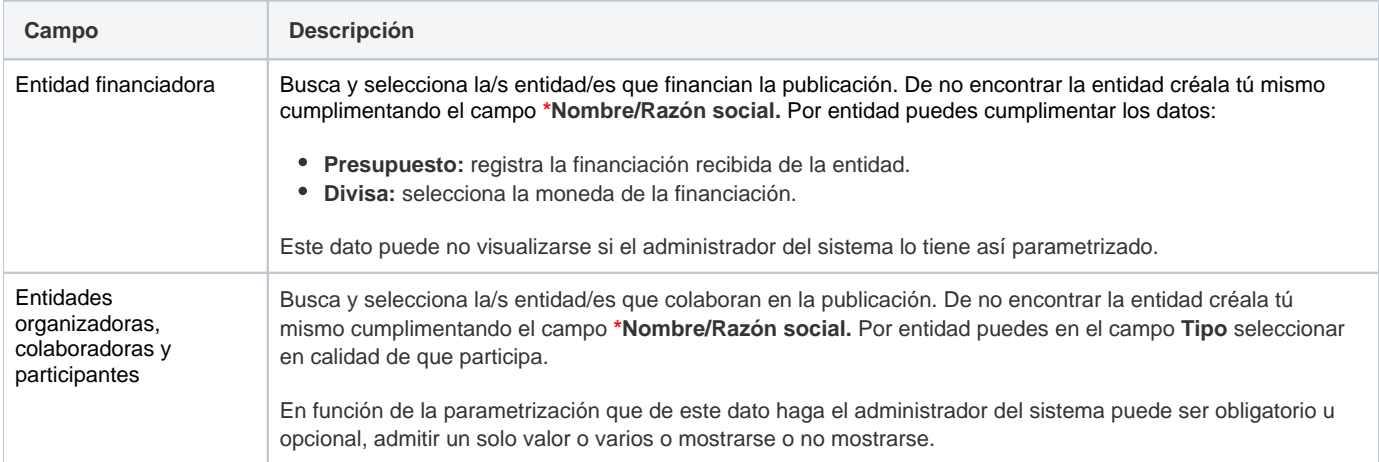

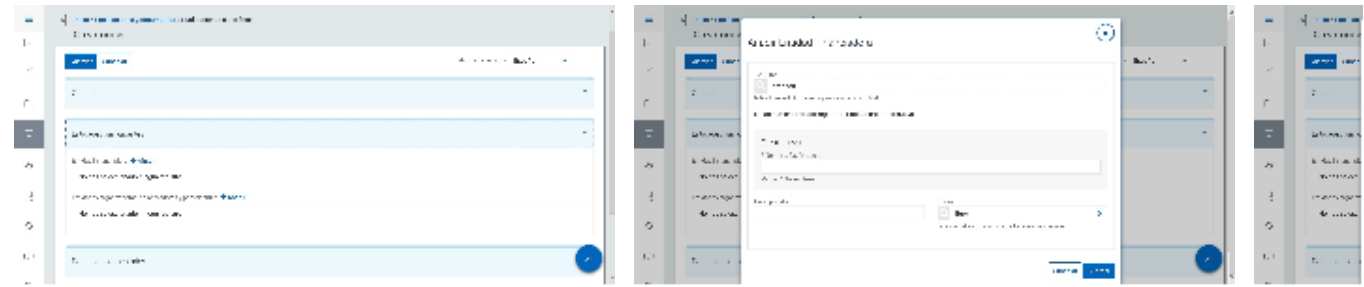

### Clasificación

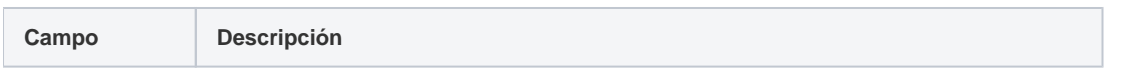

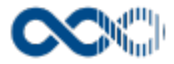

Científico-técnica Busca y selecciona la/s categoría/s científico técnica en la que se encuadra la publicación.

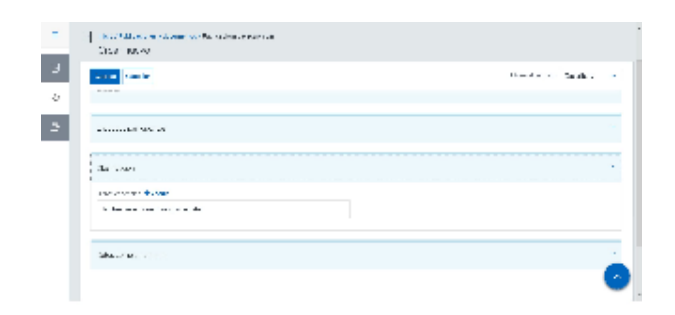

### Datos complementarios

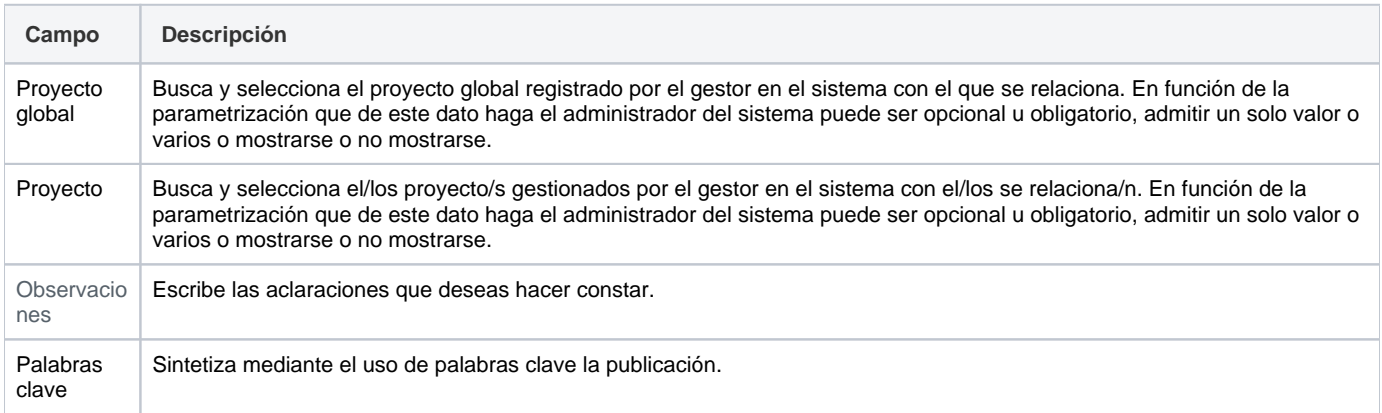

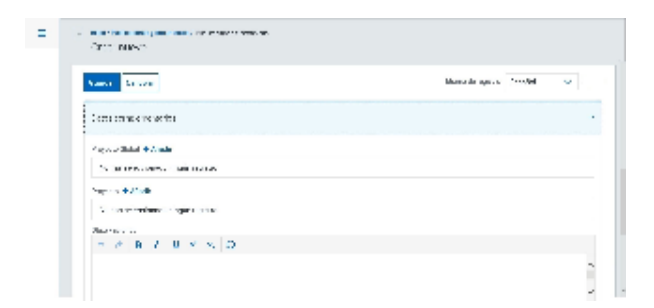

### <span id="page-209-0"></span>Crear Libro

#### **General**

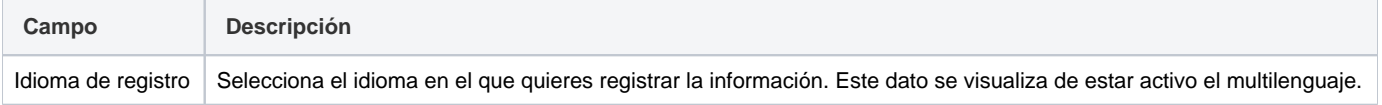

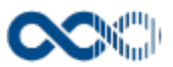

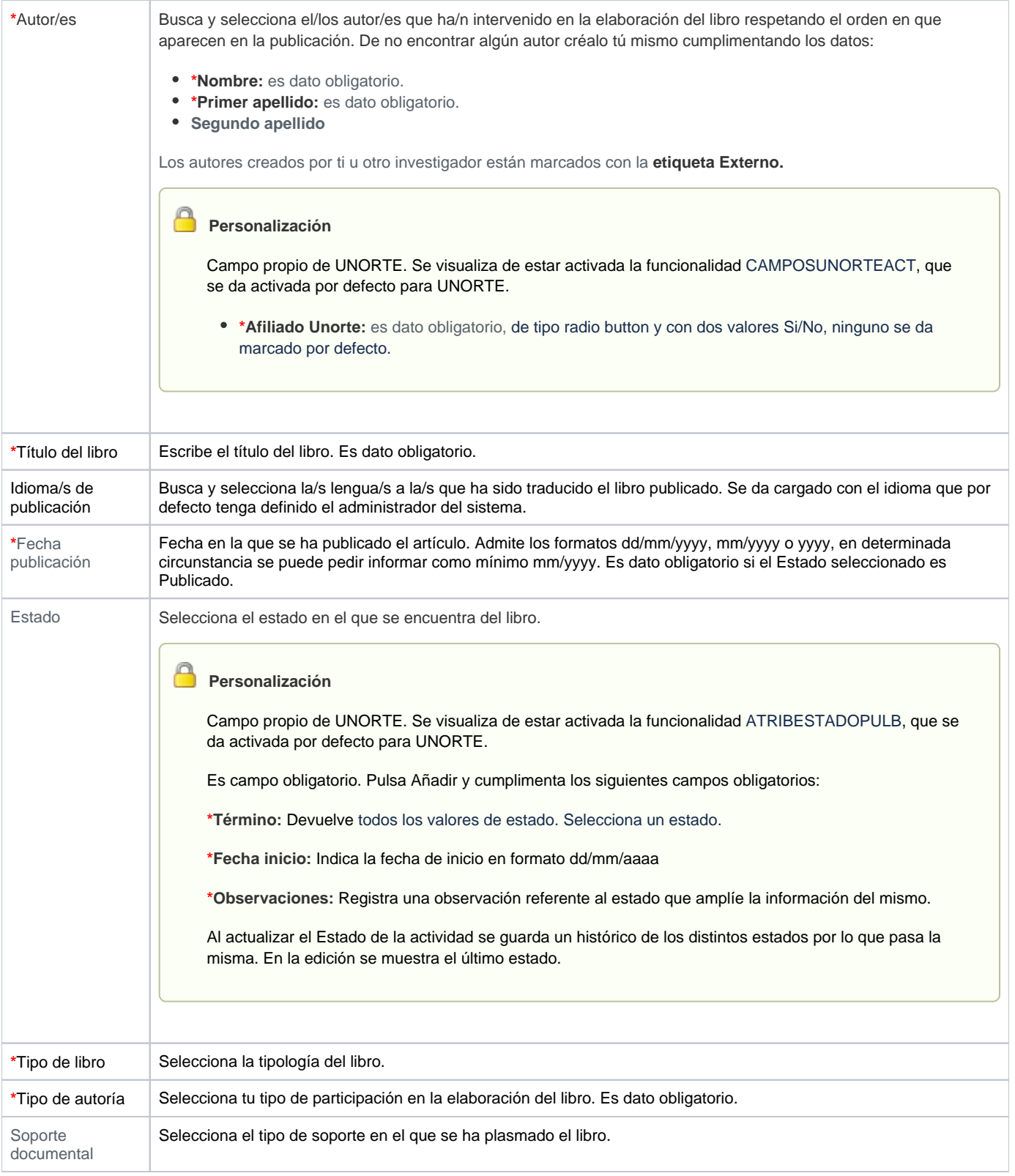

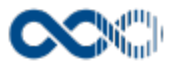

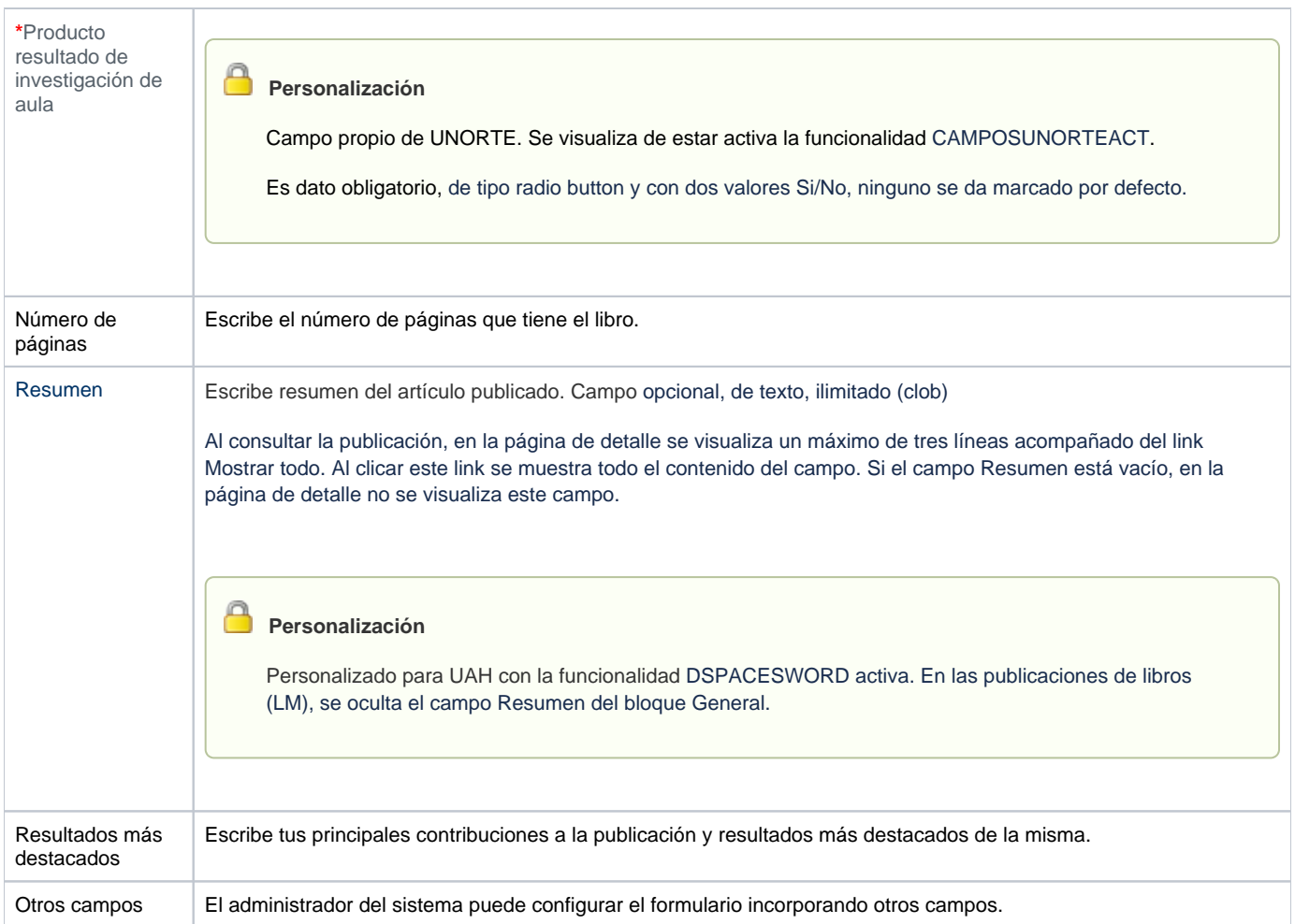

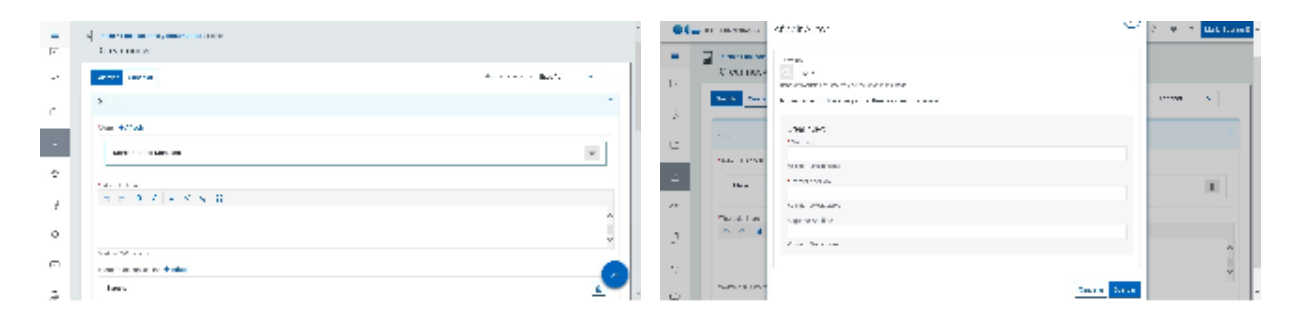

### Datos de la edición

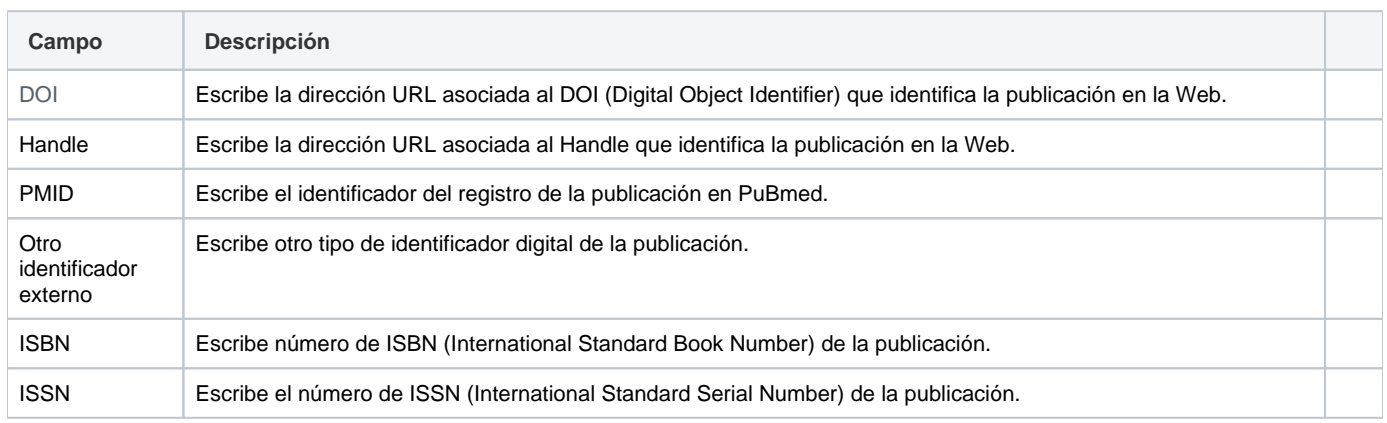

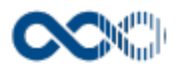

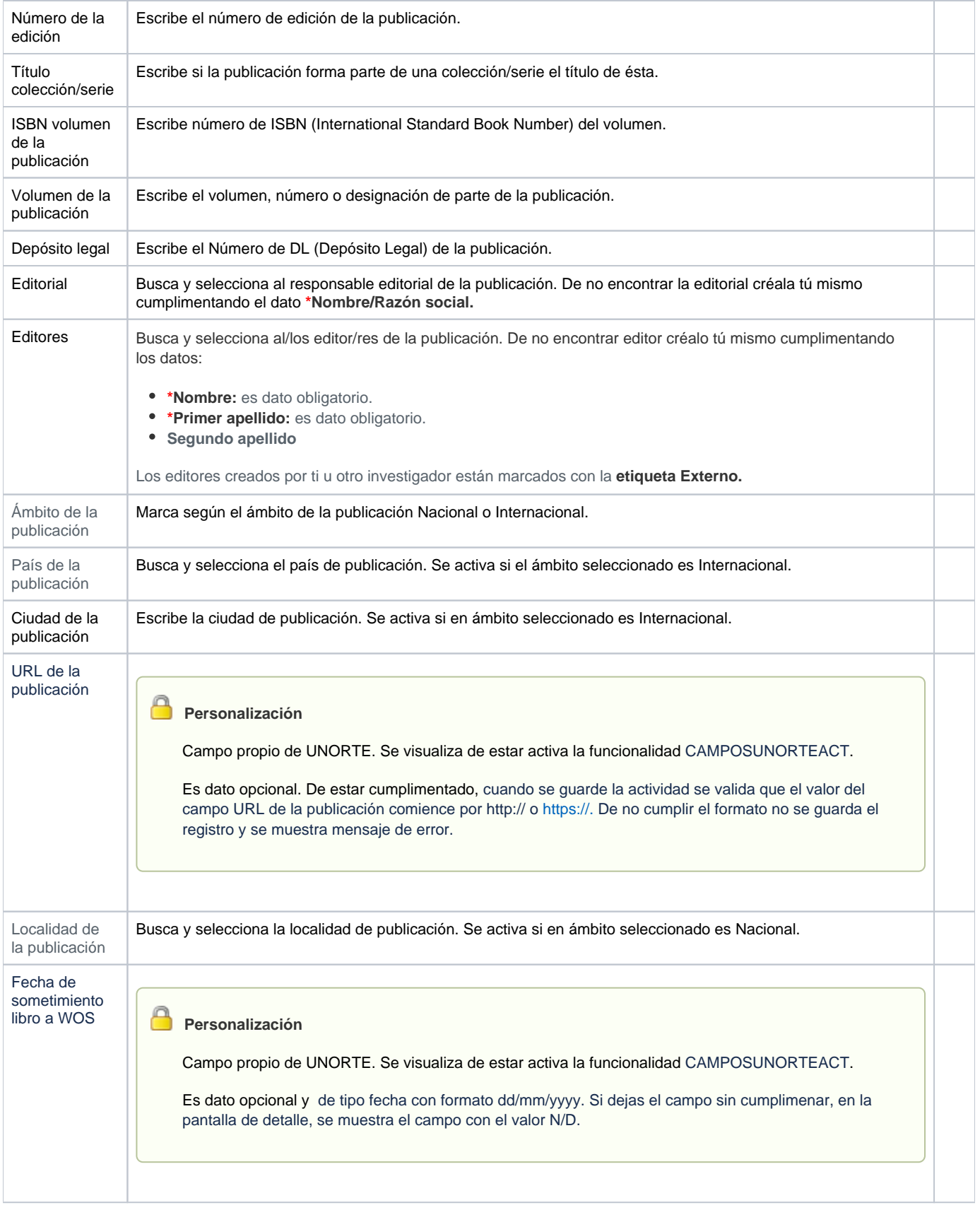

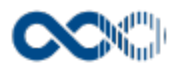

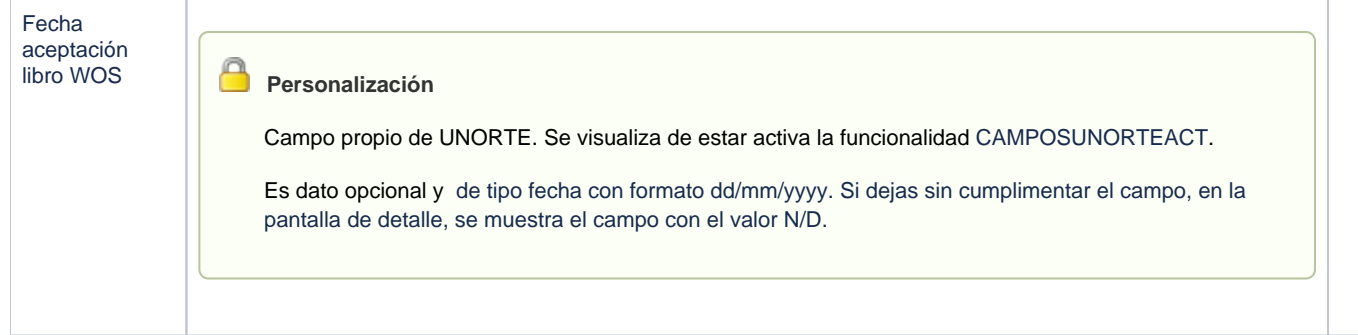

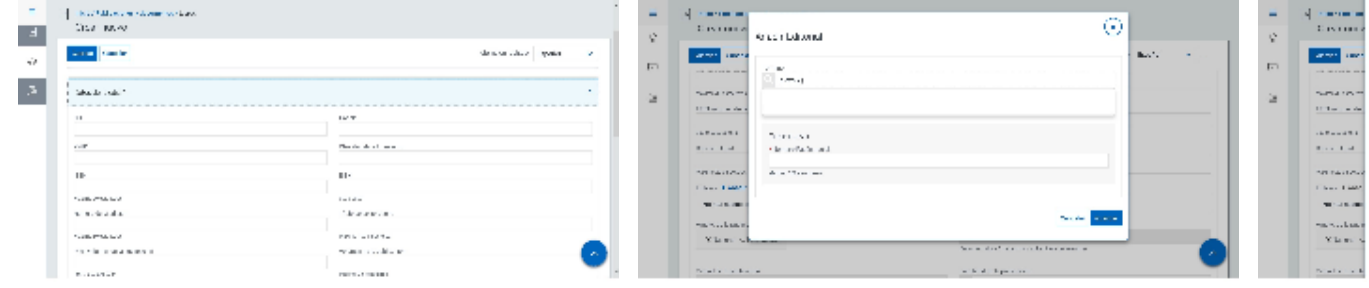

#### Entidades participantes

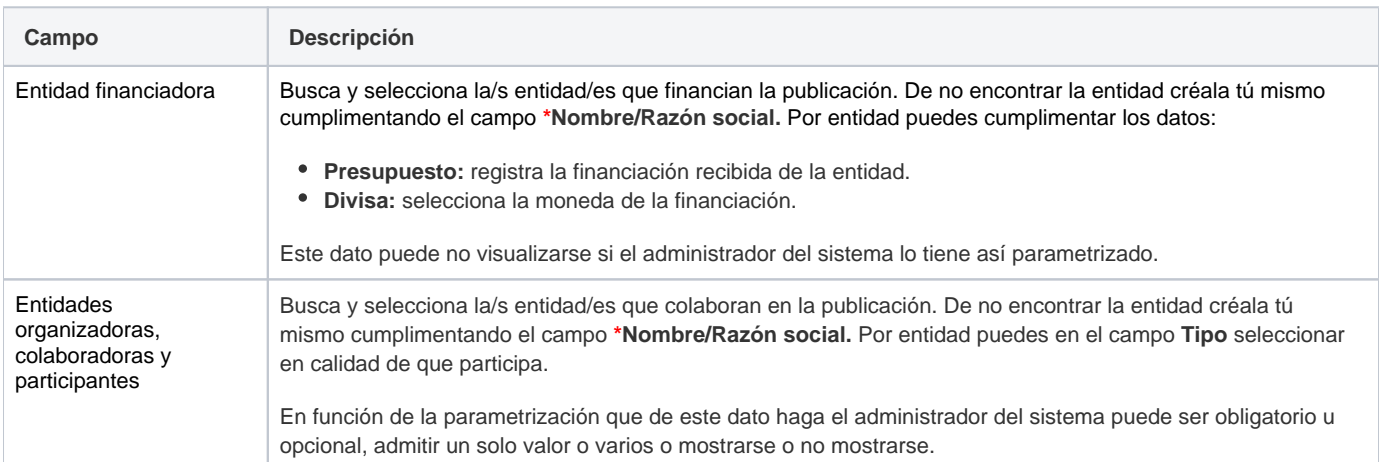

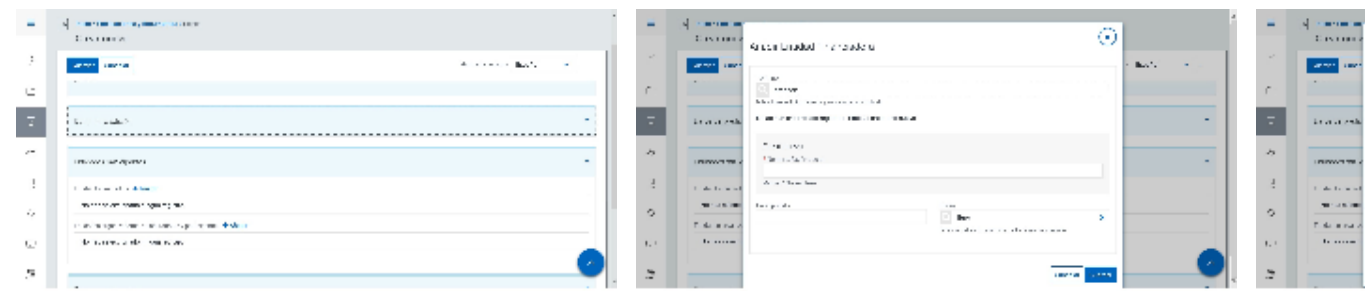

### Clasificación

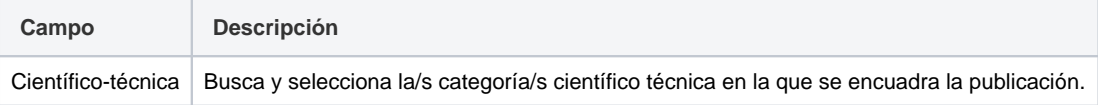

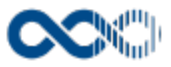

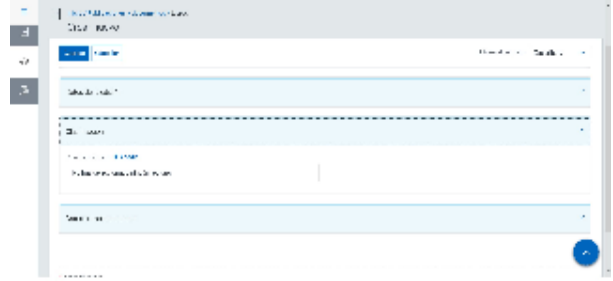

# Datos complementarios

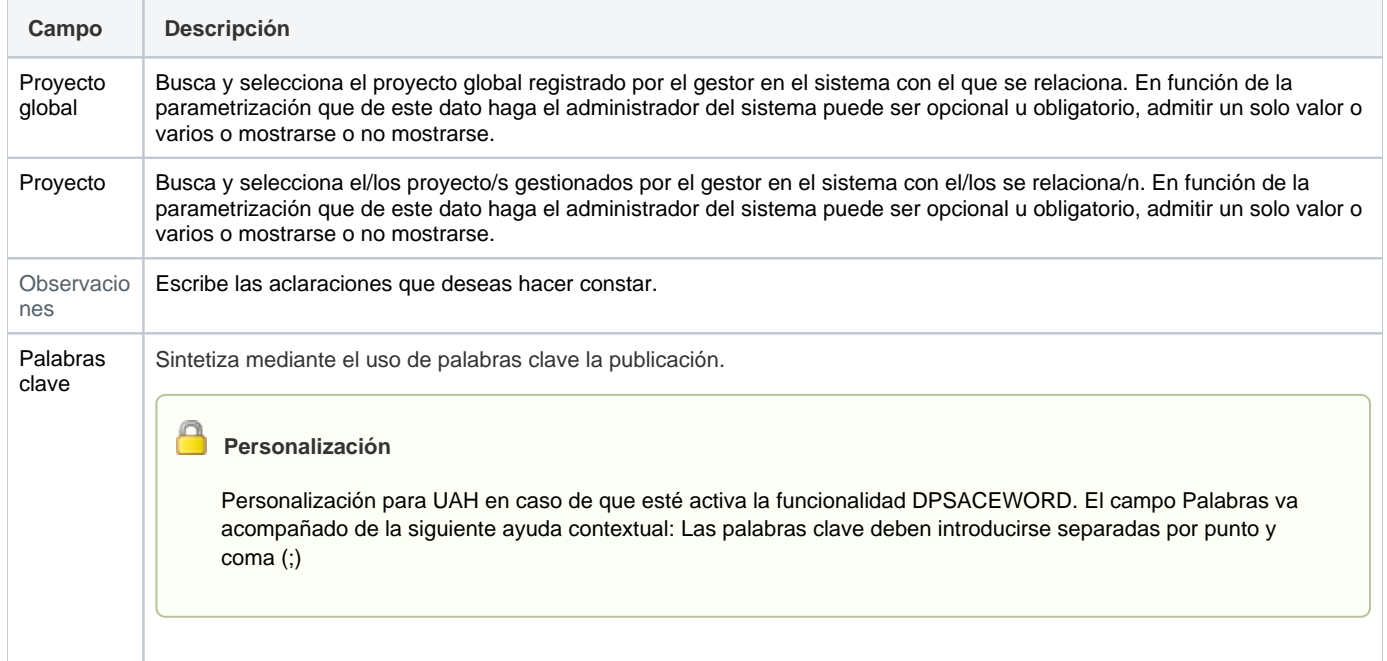

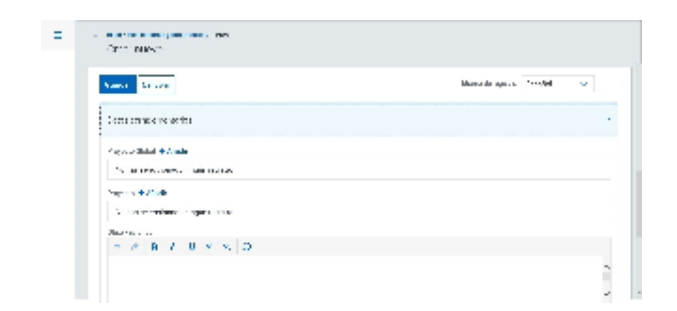

**Personalización**

### E-archivo

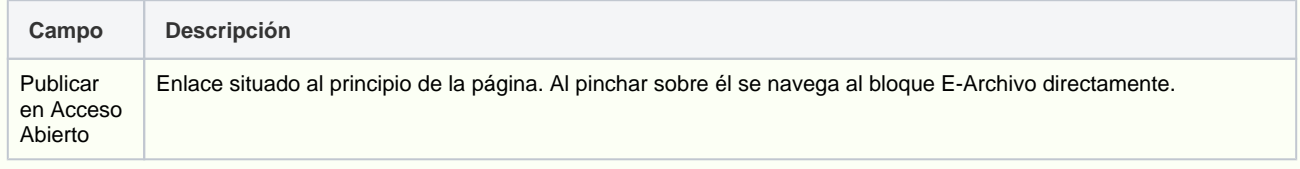

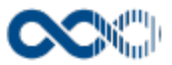

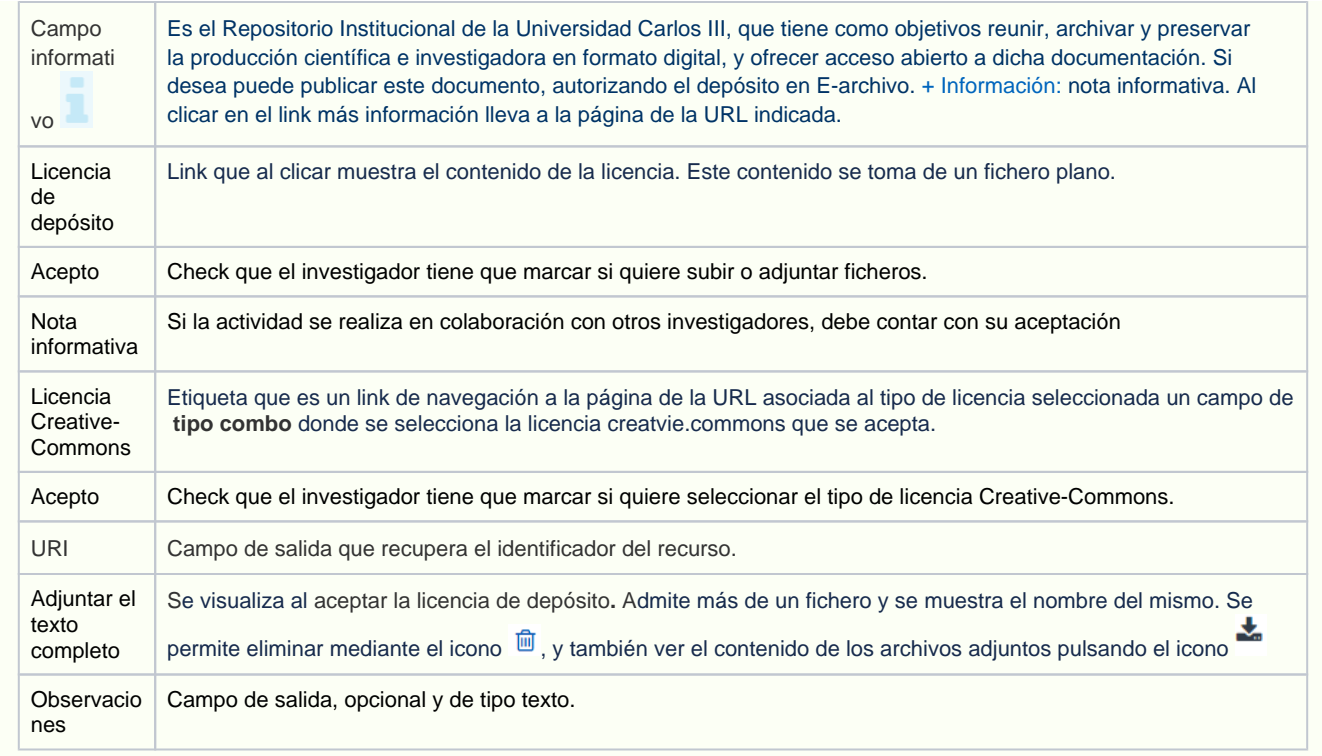

#### Ebuah

#### Funcionalidad de UAH se visualiza creado el registro y de estar activa la funcionalidad DSPACESWORD

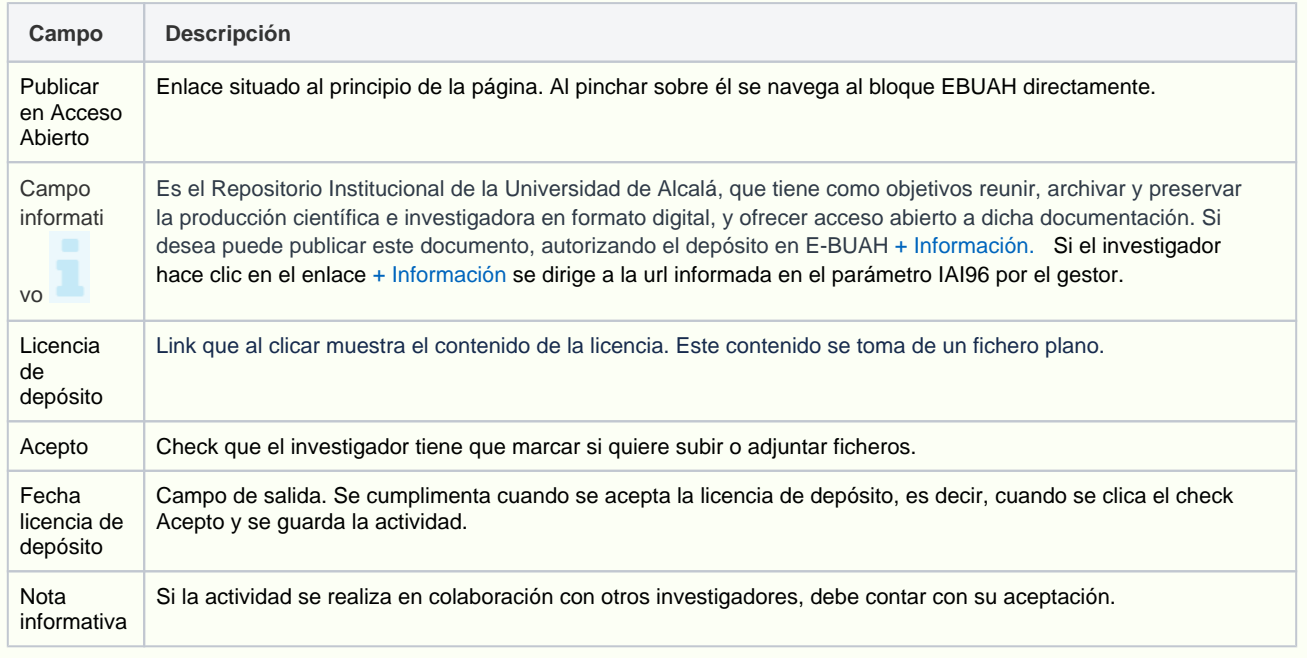
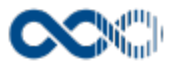

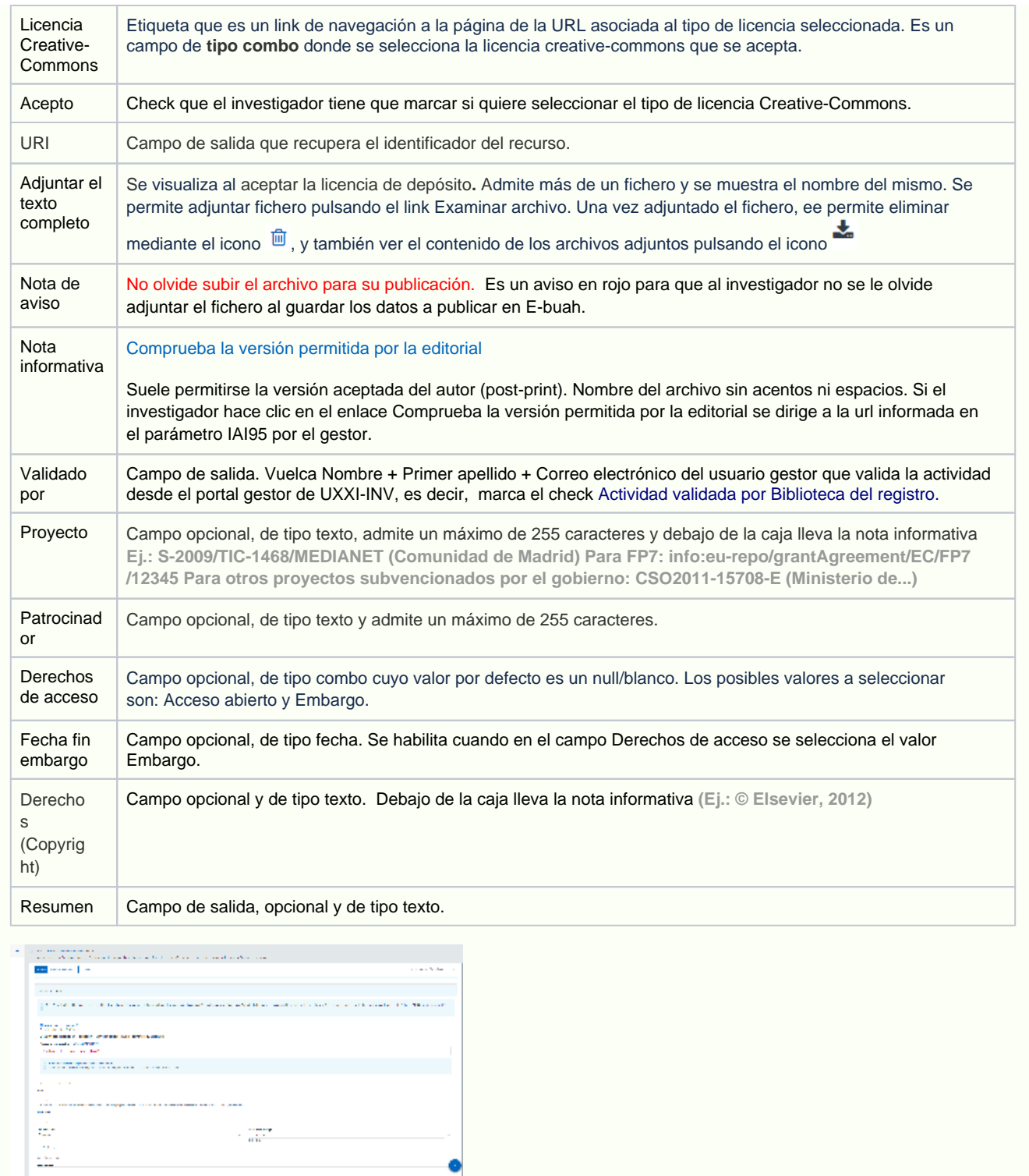

## Crear Publicación periódica interna

 $\label{eq:1} \frac{1}{\sin\theta} = \frac{1}{\sin\theta} \left( \frac{\cos\theta}{\sin\theta} \right)$ 

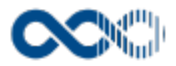

### **General**

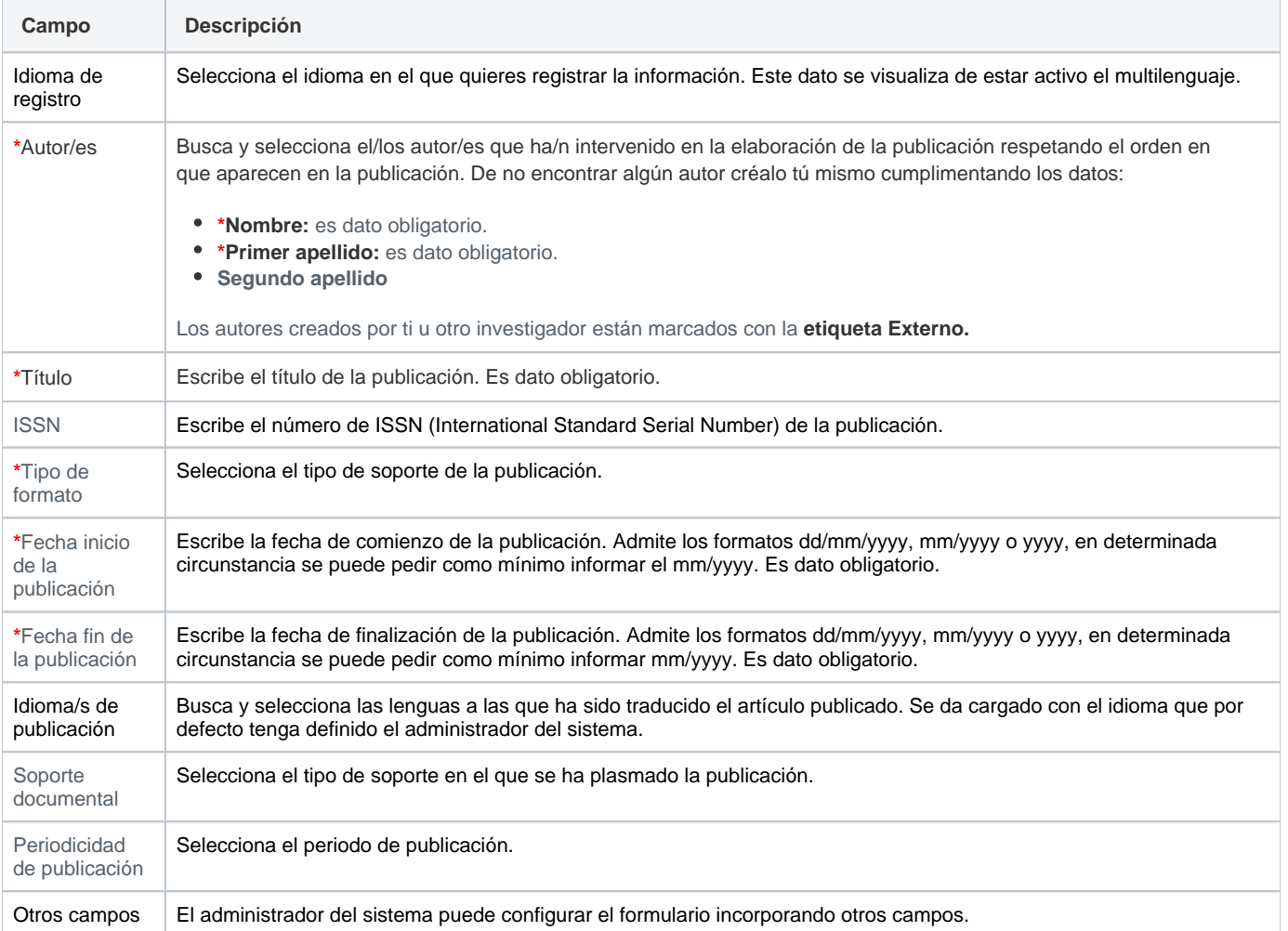

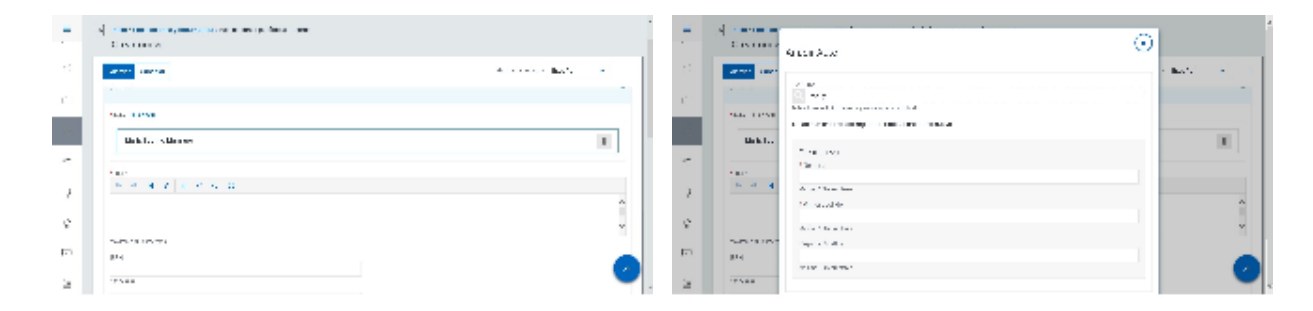

## Entidades participantes

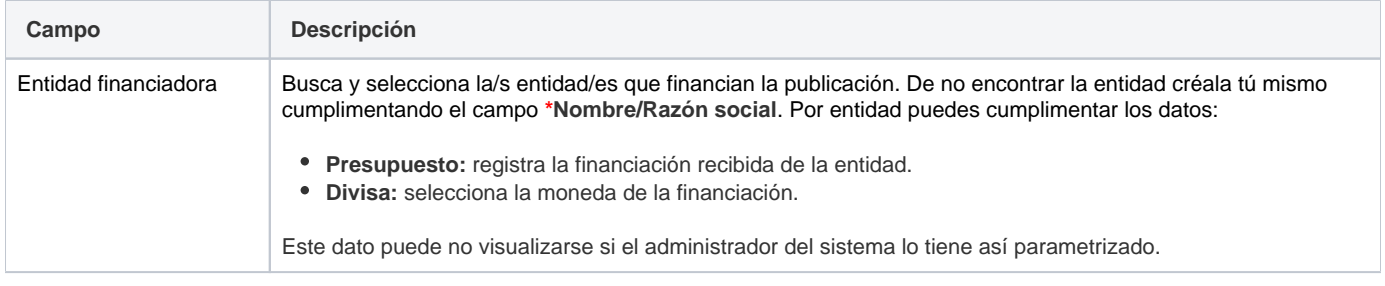

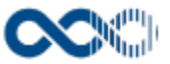

Entidades organizadoras, colaboradoras y participantes

Busca y selecciona la/s entidad/es que colaboran en la publicación. De no encontrar la entidad créala tú mismo cumplimentando el campo **\*Nombre/Razón social**. Por entidad puedes en el campo **Tipo** seleccionar en calidad de que participa.

En función de la parametrización que de este dato haga el administrador del sistema puede ser obligatorio u opcional, admitir un solo valor o varios o mostrarse o no mostrarse.

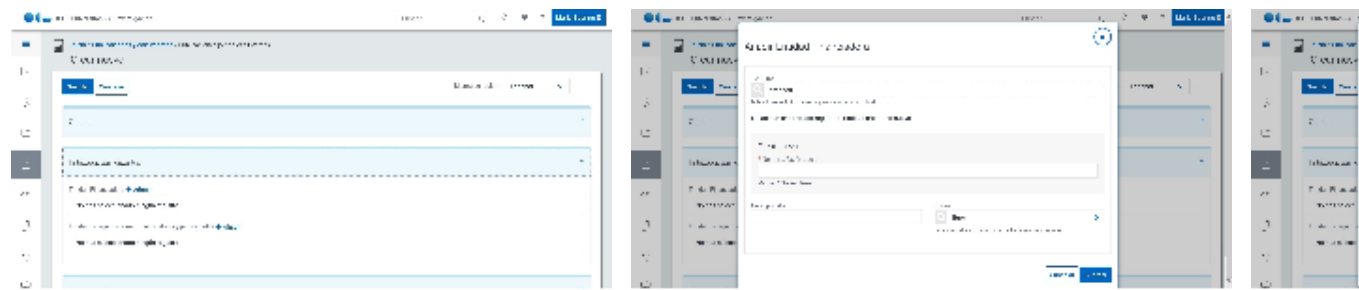

#### Clasificación

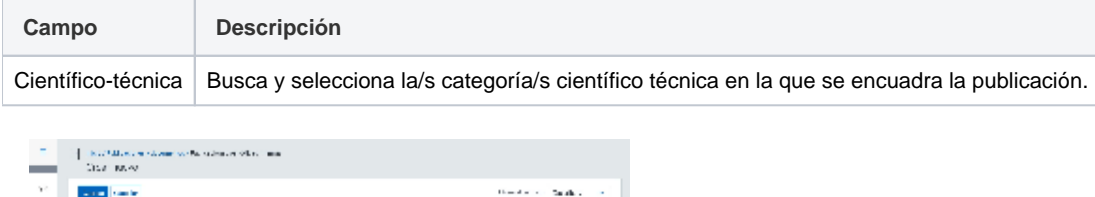

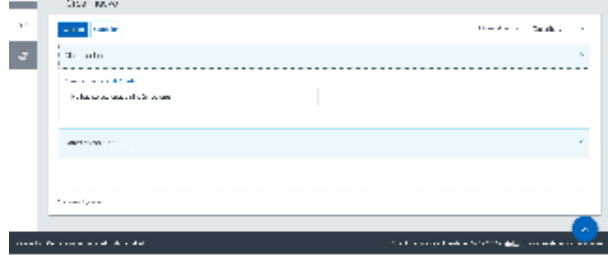

### Datos complementarios

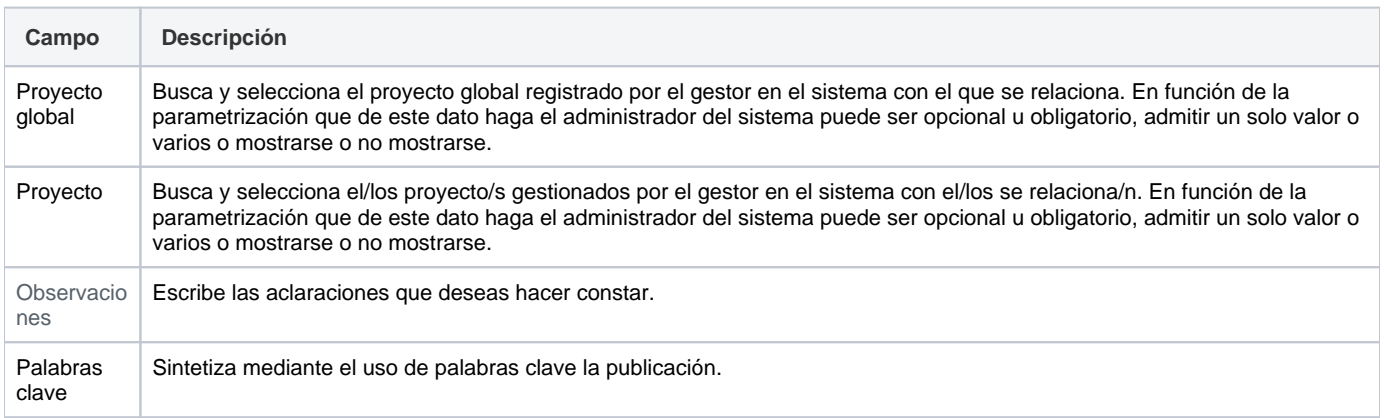

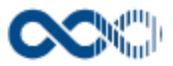

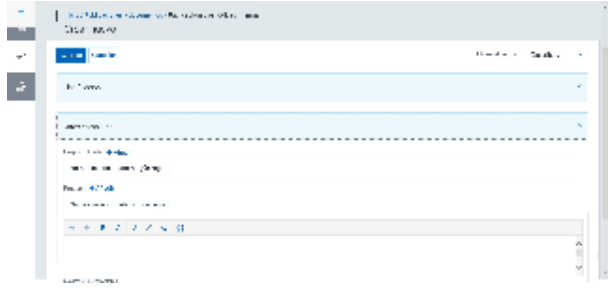

## Funcionamiento

Opción visible de estar habilitada y de tener otorgados los permisos oportunos. De los tipos de actividad descritos visualizas los activados por el administrador del sistema.

Para crear una actividad clica en **Crear** que abre una pantalla modal donde has de seleccionar el tipo de actividad a crear (artículo, capítulo, documento de trabajo, publicación electrónica, libro o publicación periódica), cumplimenta el formulario (los campos con **\*** son de obligatoria cumplimentación) y finalmente clica en el botón **Guardar** que graba la información introducida. En el caso de no querer guardar la actividad clica en **Cancelar**.

Podrás guardar el **registro de la actividad en distintos idiomas** si la Universidad tiene activa esta funcionalidad. Si deseas guardar el **re gistro en otro idioma** clica en **Editar,** selecciona el idioma de registro, registra el valor de los campos de texto en el nuevo idioma y finalmente clica en una de estas acciones:

- **Guardar** que graba la información introducida volviendo a la pantalla de detalle.
- **Guardar y continuar:** permite guardar la información registrada y mantenerte en la edición para el registro de la información en otro  $\bullet$ idioma.

Creado el registro puedes:

Modificarlo clicando en **Editar**.

#### **Personalización**

Universidad Carlos III de Madrid

Si eres investigador de esta Universidad ten en cuenta que en:

- Aquellas actividades que tengan la marca **Validada por biblioteca**<br>y estén publicadas en el repositorio institucional de la Universidad (e-Archivo) quedan bloqueadas, no pueden ser modificadas, por ello, deja de mostrase la acción de Editar.
- Aquellas actividades que tengan la marca **Validada por biblioteca**<br>y no estén publicadas en e-Archivo podrás actualizar únicamente la información del bloque e-Archivo, el resto de los campos están bloqueados.

#### **Personalización**

Si eres investigador de esta Universidad puedes acceder a la pestaña E-Archivo y cumplimentar sus campos.

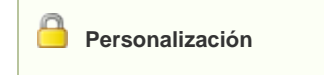

Universidad de Alcalá

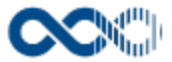

Si eres investigador de esta Universidad ten en cuenta que en:

## Cuando una actividad haya sido validada, es decir, tenga la marca validada por biblioteca en el portal investigador se

oculta el botón Eliminar tanto del listado como en el detalle de la actividad, ya que una vez validada la actividad no se puede eliminar la misma. El botón Editar permanecerá habilitado tanto en el listado como en el detalle de la actividad. Cuando se edite la actividad se muestran en modo salida todos los campos excepto los del bloque Servicio web de la UAH que son editables y los únicos modificables una vez validada la actividad. De estar activa esta funcionalidad se aplica esta opción para las actividades **artículos en revistas, capítulos de libros, libros y congresos.** Esta funcionalidad se da activada para la UAH.

- Borrarlo clicando en **Eliminar.**
- Ver detalle clicando en el **título.** En el detalle se muestran los campos cumplimentados.
- Validarlo o rechazarlo clicando en **Aceptar / Rechazar.** Ambas acciones que se visualizan cuando la actividad ha sido creado por un investigador distinto a ti el cual te ha incluido en la misma como participante. Estos registros aparecen en Estado Por validar. Si quieres que el registro entre a formar parte de tu currículum clica en Aceptar en caso contrario clica en Rechazar.
- Copiar clicando en **Duplicar**. Suele darse el caso que una nueva publicación sea parecida a otra ya publicada, esta acción facilita la tarea de creación del nuevo registro al crear una copia. Para duplicar selecciona actividad, clica en **Duplicar**, actualiza los datos del formulario y finalmente clica en el botón **Guardar**. **Se puede duplicar artículos en revistas, capítulos de libros, libros y congresos.**

#### **Personalización**

Personalización de UC3M.

De estar activa la funcionalidad Duplicar actividades, si en el portal del investigador se quiere ocultar esta acción del listado y detalle de la actividad, se tiene que activar la funcionalidad OCULTINVDUPLICA. De estar activa esta funcionalidad se oculta esta opción para las actividades **artículos en revistas, capítulos de libros, libros y congresos.** Esta funcionalidad se da activada para la UC3M.

Si una actividad es compartida con otros investigadores de ser modificada por cualquiera de ellos esta pasa a **Estado Modificada**, si quieres saber el quién, el cuándo y el qué accede al detalle clicando en el título de la actividad donde puedes consultar esta información. Si clicas en **Revisar** desaparece el **Detalle de la modificación** y se visualizarán las acciones **Editar** y **Eliminar**.

#### **Personalización**

Personalización UNORTE. Se visualiza de estar activa la funcionalidad CAMPOSACTTEMPOR.

Para la actividad Publicación en revistas científicas cuando el gestor o uno de los autores actualice los campos:

- Afiliado a UNORTE,
- Producto resultado evaluación aula,
- Editorial,
- URL ,
- Fecha sometimiento libro a WOS (actividad Libros)
- Fecha aceptación WOS (actividad Libros)

la actividad pasa a estado modificada. En el listado de actividades se ocultan las acciones de editar y eliminar, en el detalle se muestra el detalle de los datos modificados, se ocultan las acciones de editar, eliminar y se muestra la acción de revisar.

#### **Personalización**

Personalización UNORTE. Se visualiza la acción **guardar y finalizar** en la edición de la actividad de estar activa la funcionalidad ACTGUARDARFINAL y si su estado es Publicado, Publicado en línea o Publicado en ambos soportes.

No obstante, cuando su estado es Enviado para aprobación, la acción Guardar y finalizar se muestra deshabilitada. Cuando se guarde y finalice la actividad deja de mostrarse en el listado y en el detalle las acciones de Editar y Eliminar.

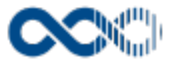

#### Este funcionamiento aplica para las actividades

- Publicación en revistas científicas,
- Libros.
- Capítulo de libros.

Además se visualizan también los campos **producto finalizado** y **fecha de finalización** de estar activa la funcionalidad ACTGUARDARFINAL.

Si marcas el campo **Producto finalizado** se cumplimenta automáticamente con la fecha del sistema el campo **Fecha finalización**. Si estando marcado el campo producto finalizado, desmarcas el mismo, el campo Fecha finalización mantiene la fecha que tenga informada, no se queda vacío.

Cuando la Fecha finalización está informada y el campo Producto finalizado sin marcar, si lo marcas, se actualiza la fecha de finalización con la fecha del sistema.

#### **Personalización**

Personalización UNORTE. Se visualiza el link Ver más detalle del campo estado, de estar activa la funcionalidad **ATRIBESTAD OPULB**.

En el detalle de la actividad, haz clic en el link Ver más detalle para ver los diferentes estados, fecha y observación por los que ha pasado dicha actividad. Esta funcionalidad aplica a las siguientes actividades de publicación: Publicaciones en revistas científicas (AR),

Libros (LM )y Capítulos de libro (CO).

Además, si actualizas la fecha u observaciones del estado, a los investigadores participantes distintos a quien ha hecho la actualización, les aparece en su CV el registro en Estado modificado informando quien ha realizado el cambio.

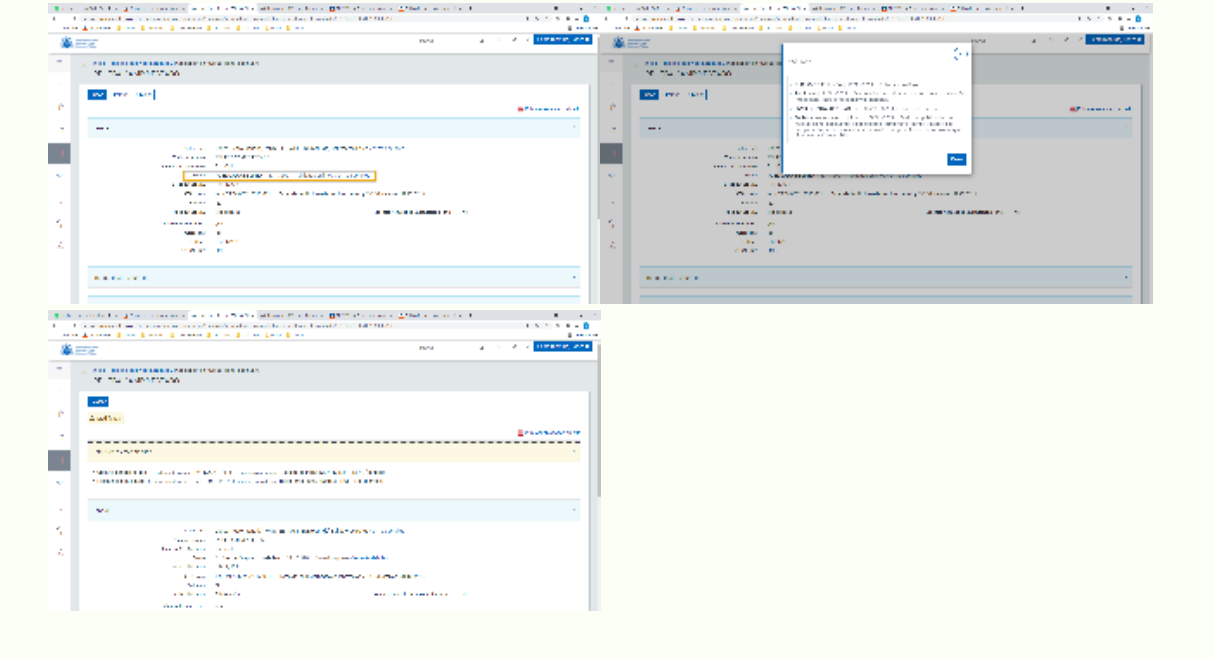

### Temas relacionados

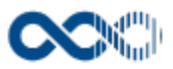

## Pantallas relacionadas

- [Avisos actividades](#page-331-0)
- [Generar CV](#page-287-0)
- [Mis actividades compartidas](#page-369-0)

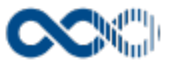

## Difusión de la investigación

#### **Pantalla de gestión**

**En este contenido:**

- [Descripción general](#page-223-0)
- [Acceso a esta pantalla](#page-223-1)
- [Descripción de los campos](#page-224-0)
	- [Listado](#page-224-1)
	- [Crear Actividad de difusión](#page-225-0)
	- [Crear Participación en congresos, jornada, etc.](#page-228-0)
- [Funcionamiento](#page-234-0)
- [Temas relacionados](#page-235-0)
	- [Pantallas relacionadas](#page-236-0)
- [Entradas relacionadas con la funcionalidad](#page-236-1)

## <span id="page-223-0"></span>Descripción general

Gestiona aquí la difusión de eventos que hayas realizado, así como tu participación (como organizador, director, comunicante, ponente, ponente invitado, etc.) y las contribuciones realizadas en congresos, jornadas, seminarios u otros eventos.

### <span id="page-223-1"></span>Acceso a esta pantalla

- 1. Conéctate al Portal investigador en función de cómo esté configurado el acceso en la universidad.
- 2. Dirígete al menú vertical.
- 3. Haz clic en Curriculum.
- 4. Haz clic en Mi actividad investigadora.
- 5. Haz clic en Difusión de la investigación.

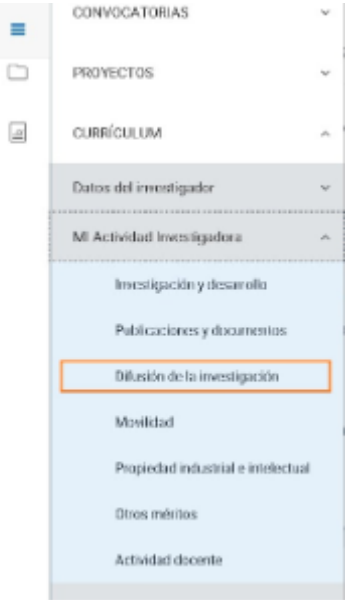

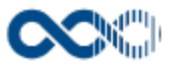

## <span id="page-224-0"></span>Descripción de los campos

#### <span id="page-224-1"></span>Listado

#### Barra de herramientas

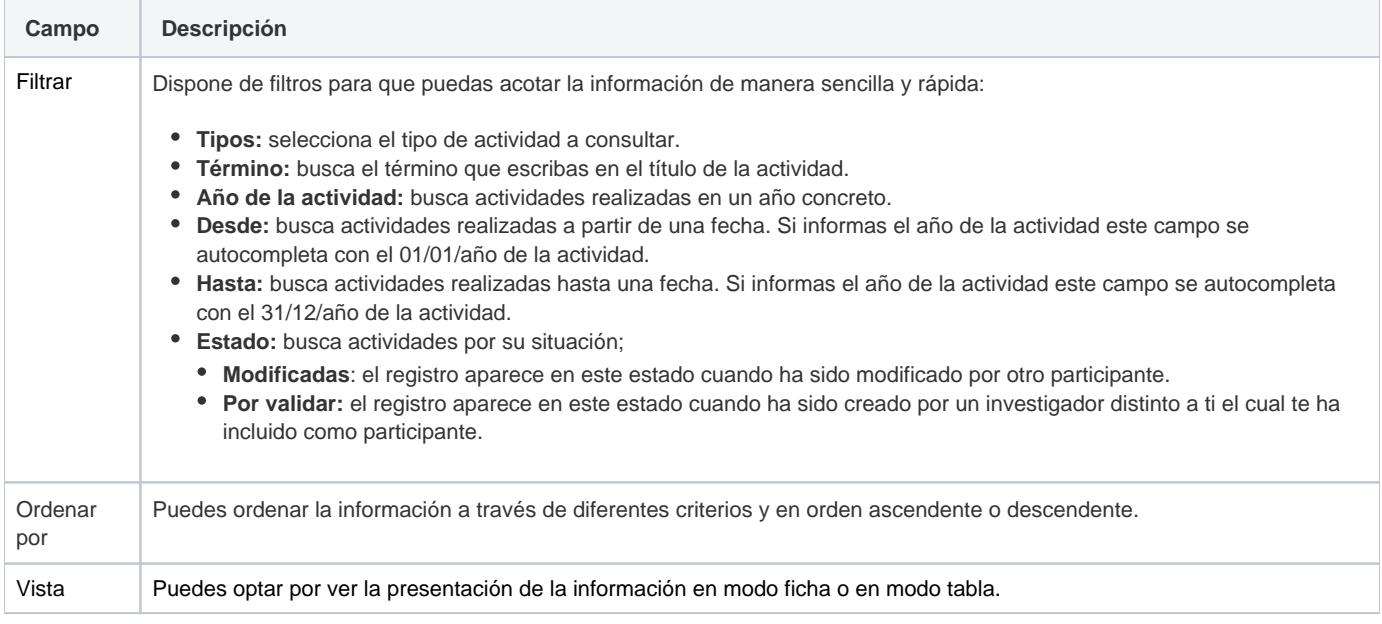

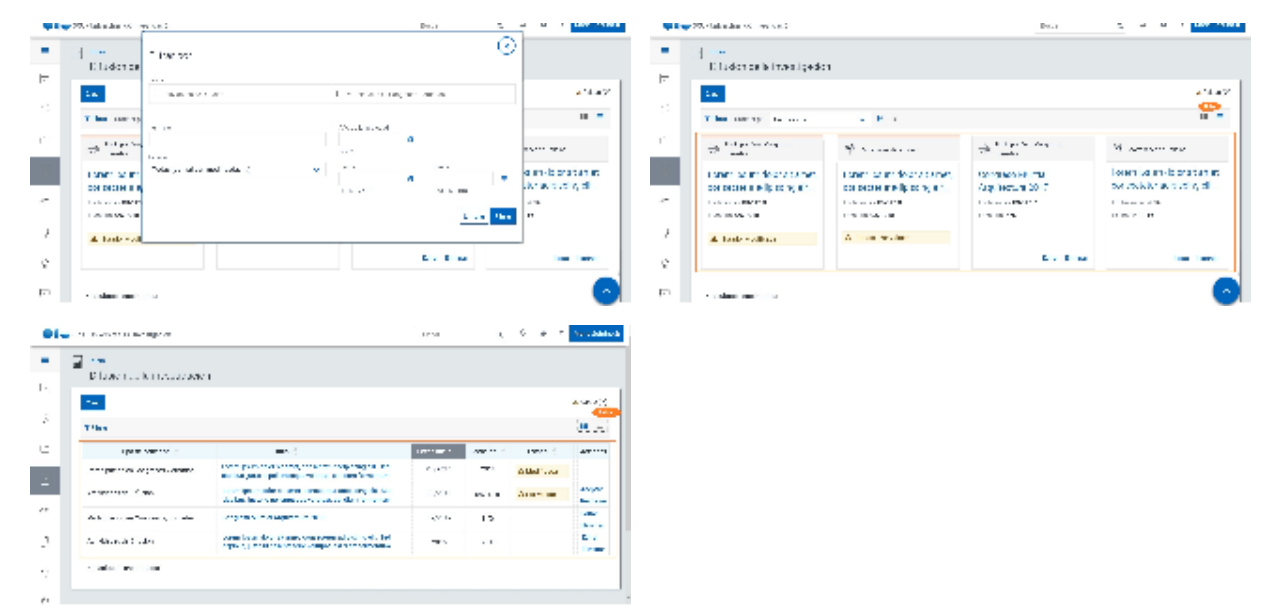

### Datos por resultado

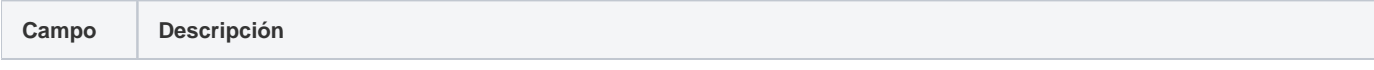

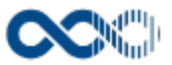

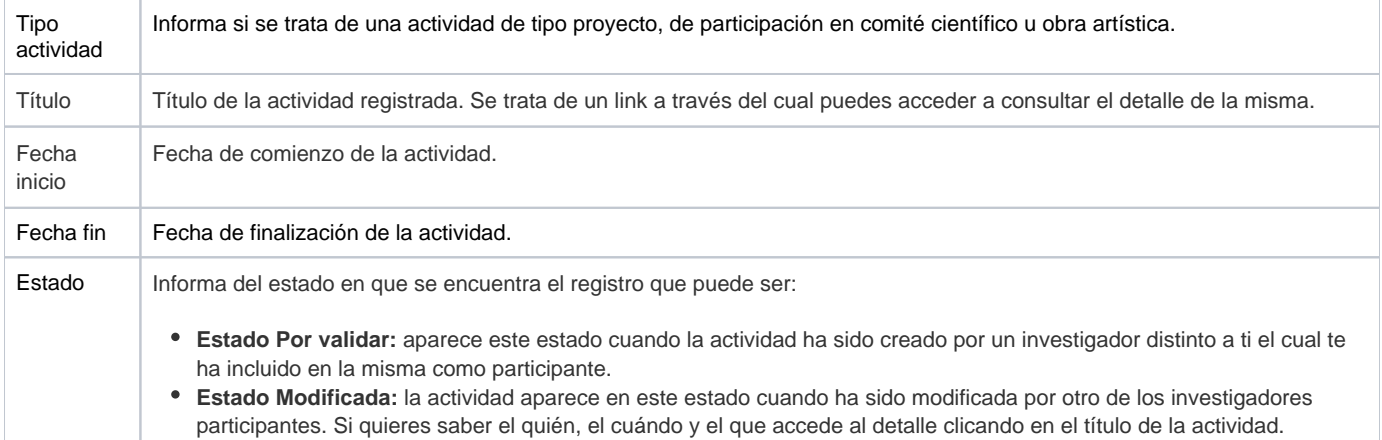

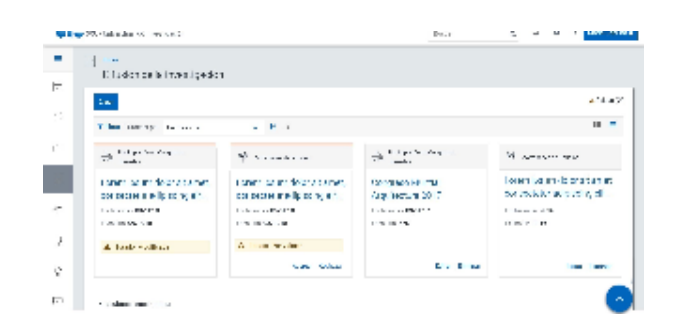

#### <span id="page-225-0"></span>Crear Actividad de difusión

#### **General**

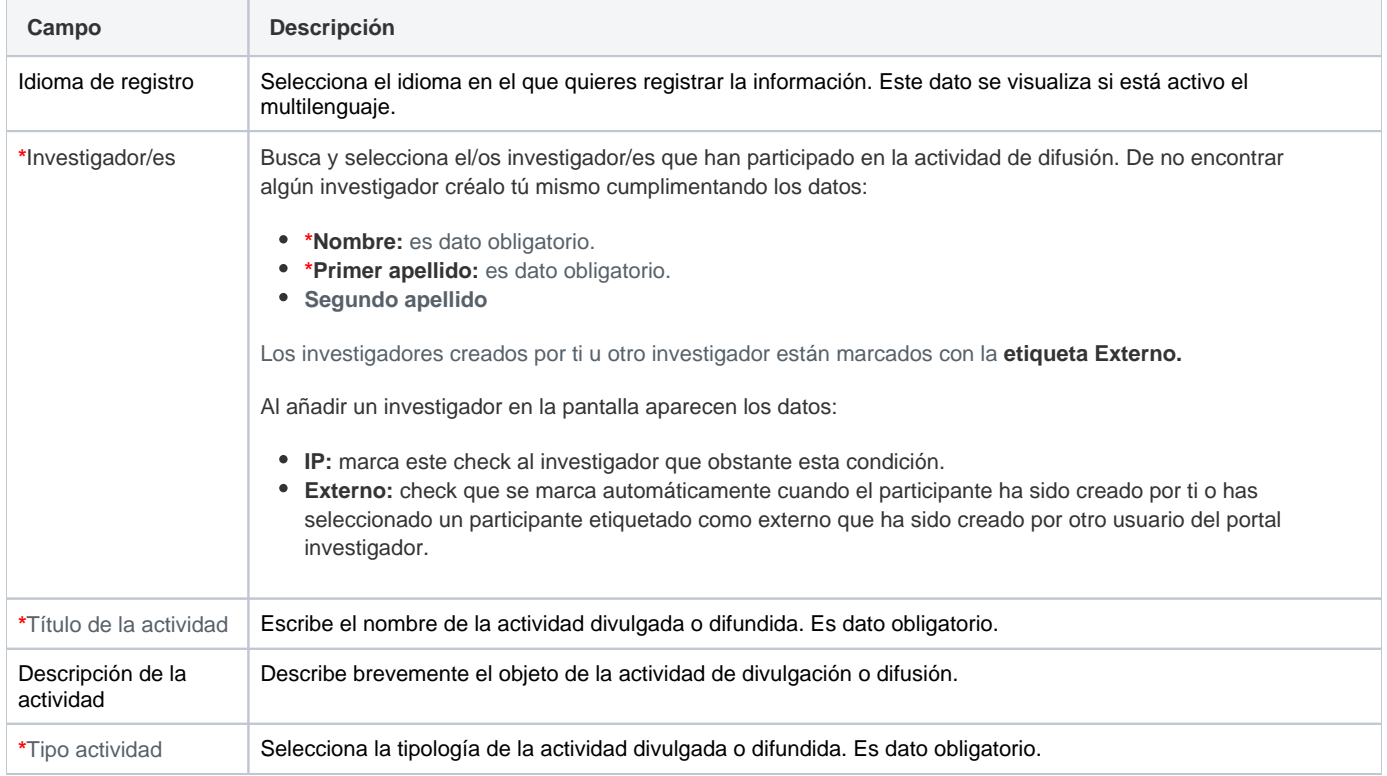

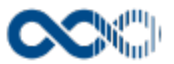

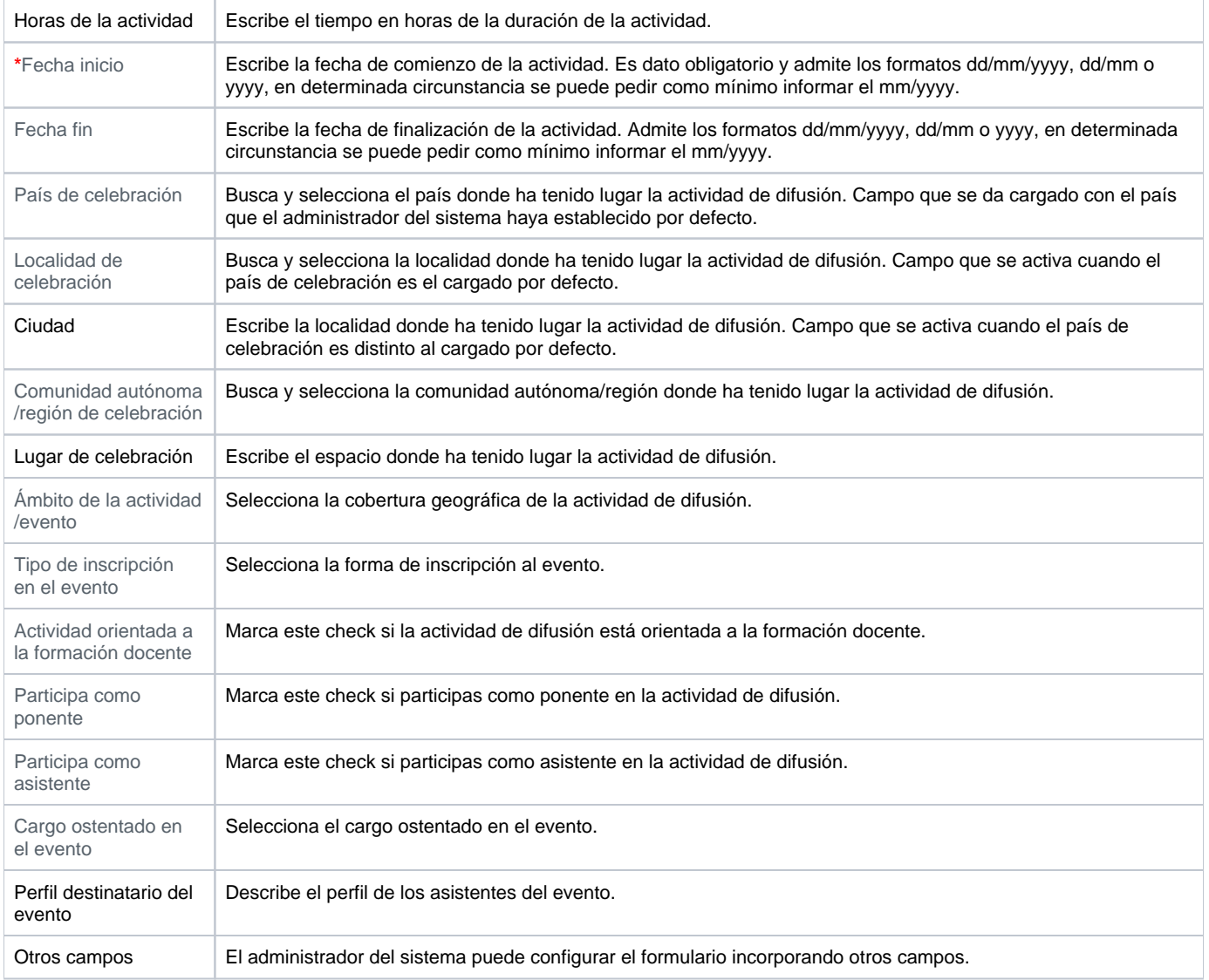

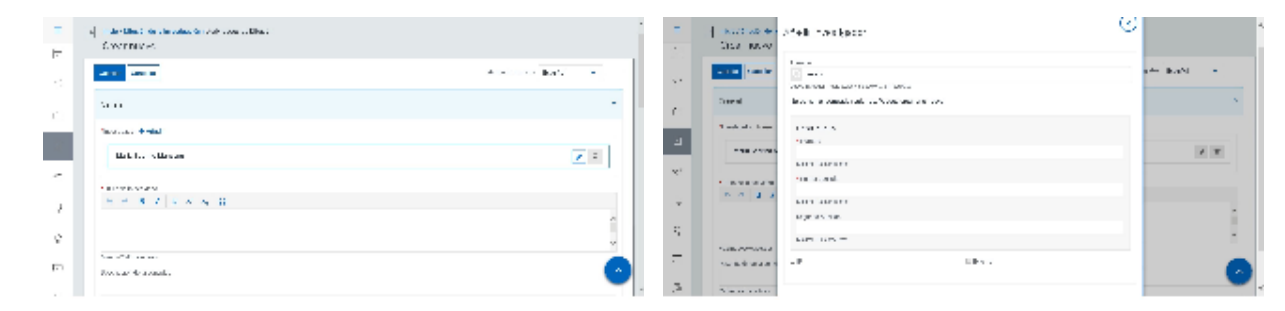

### Datos de la publicación

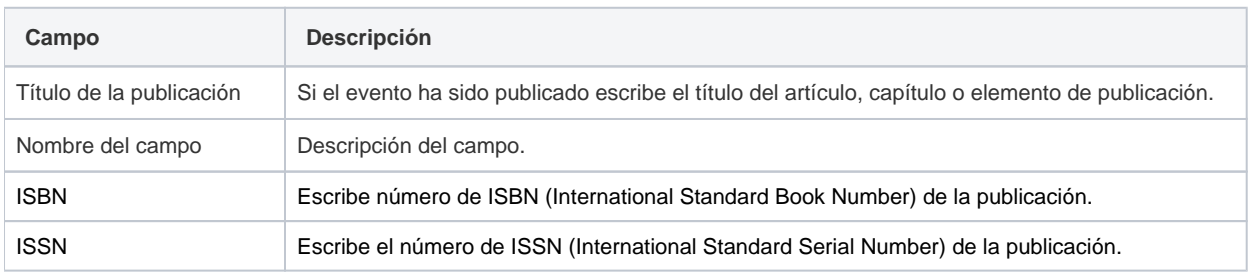

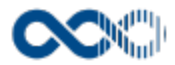

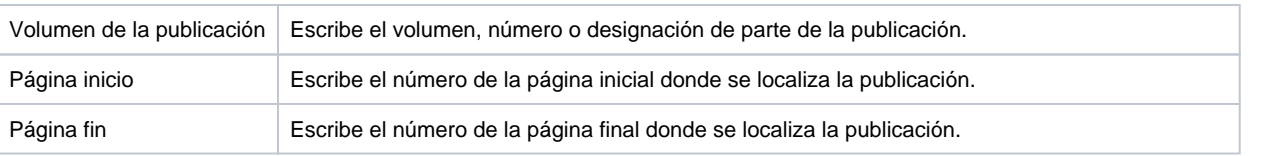

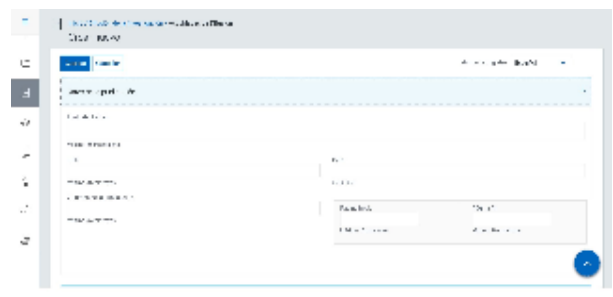

### Entidades participantes

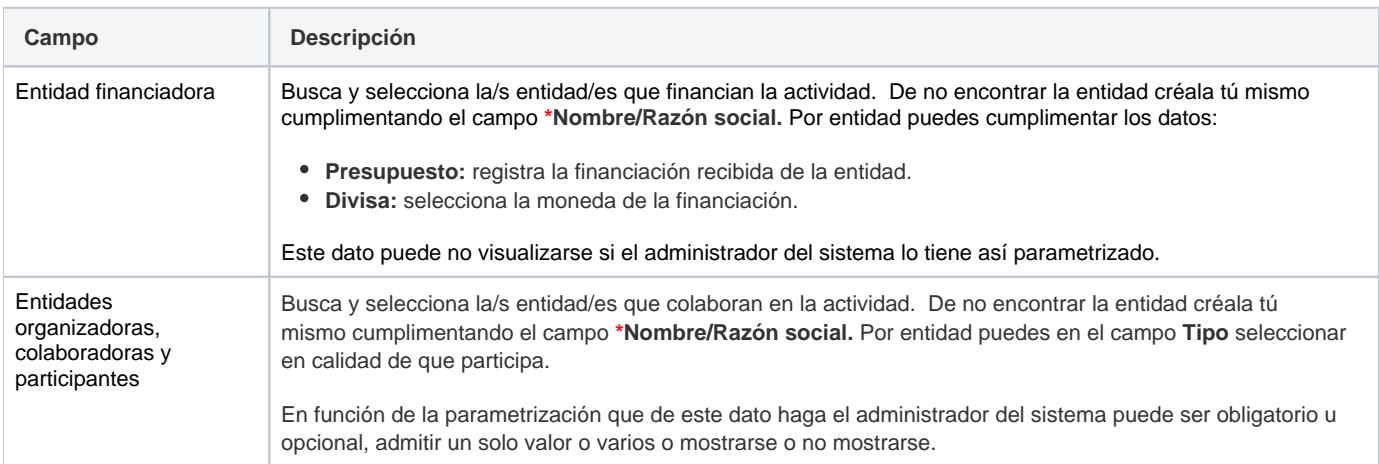

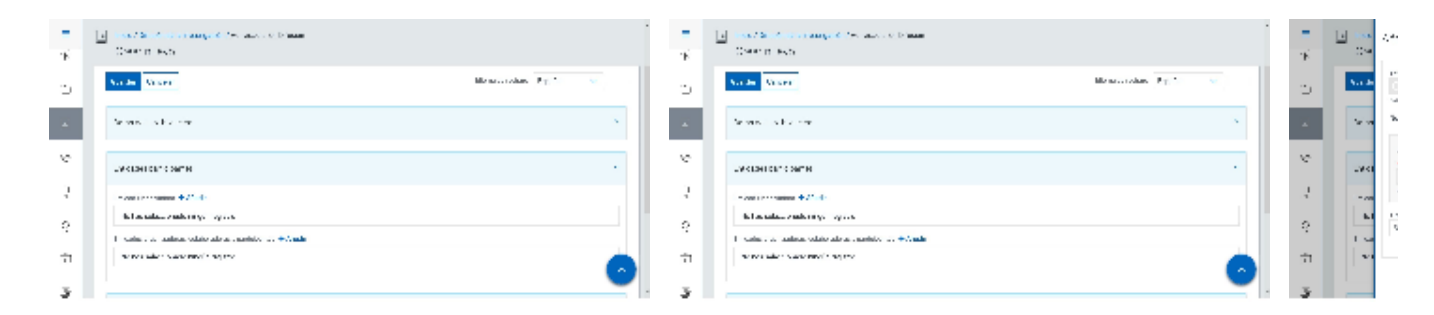

## Clasificación

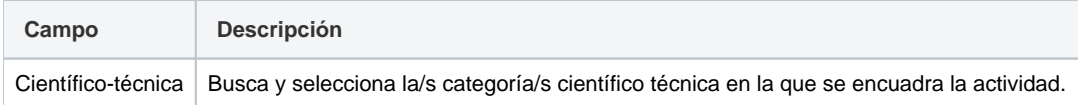

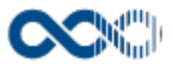

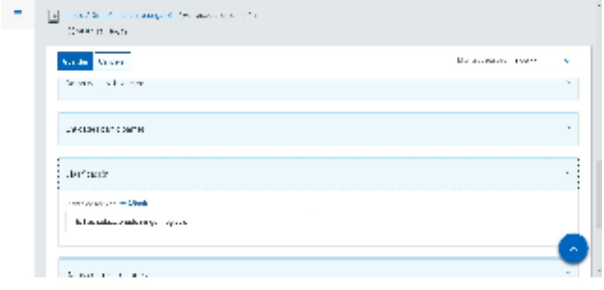

## Datos complementarios

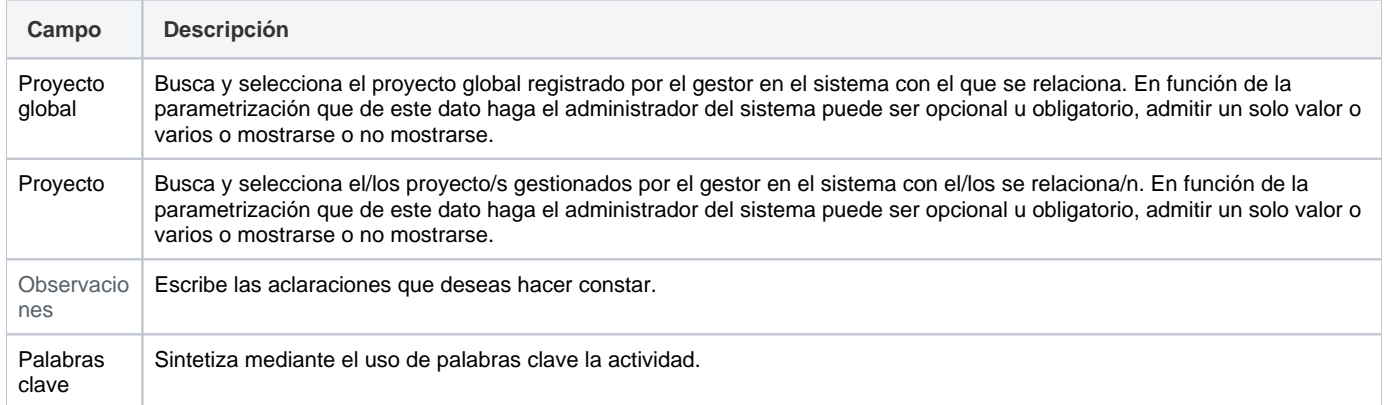

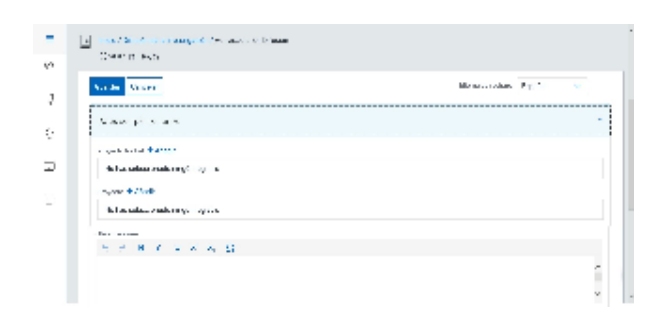

## <span id="page-228-0"></span>Crear Participación en congresos, jornada, etc.

### **General**

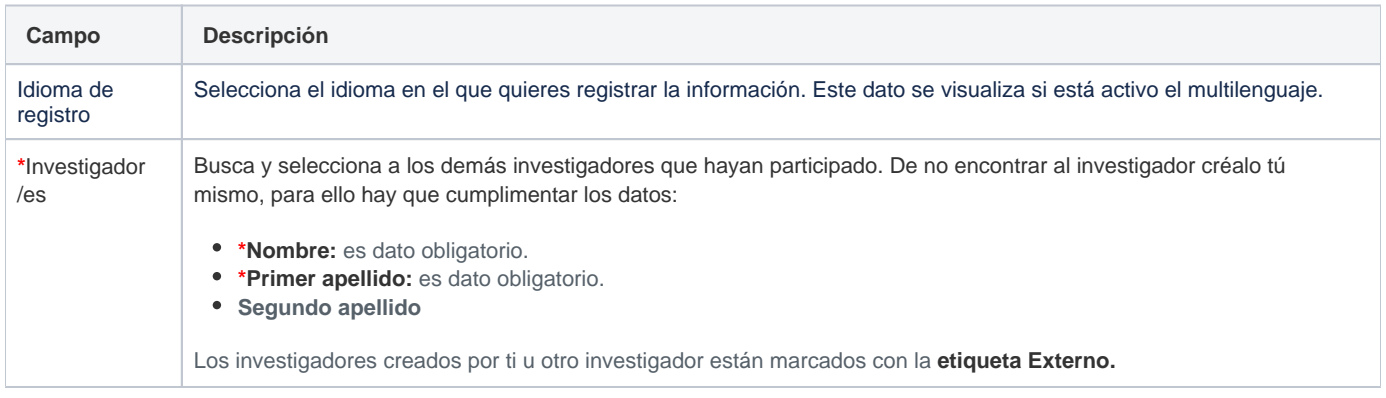

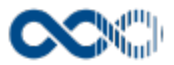

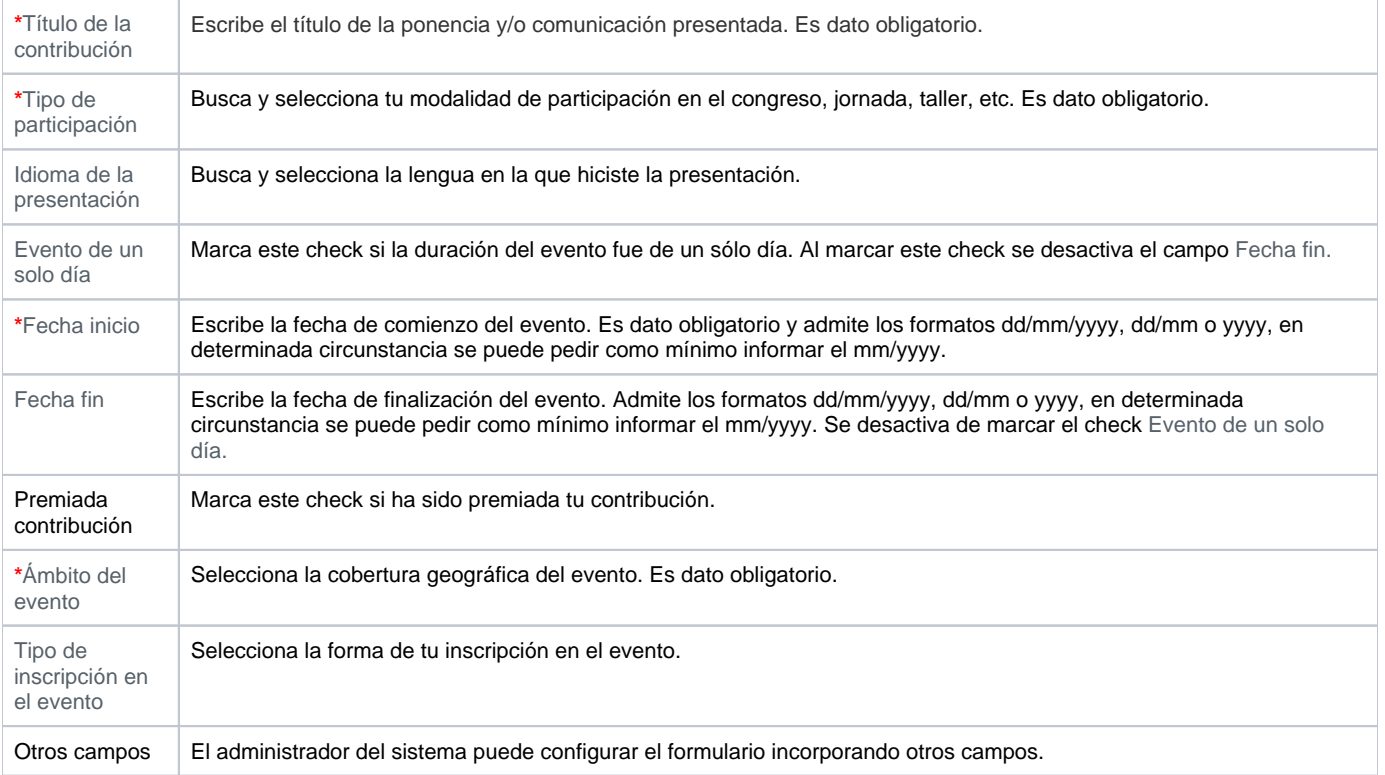

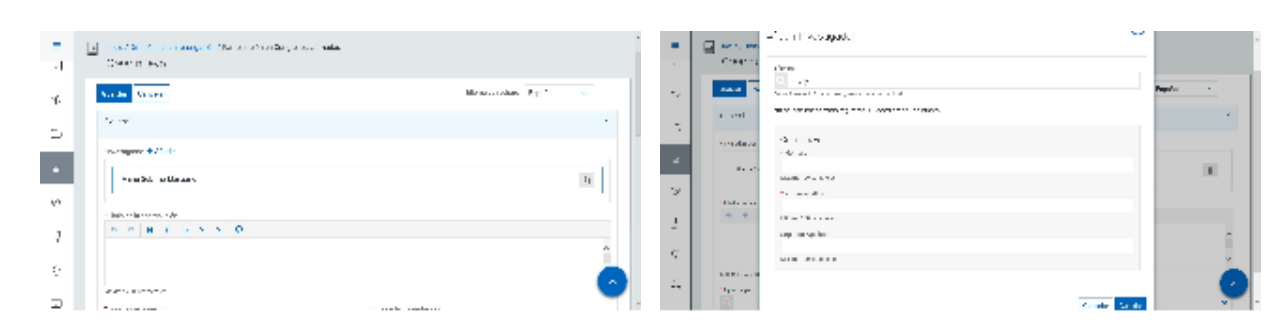

## Datos del evento

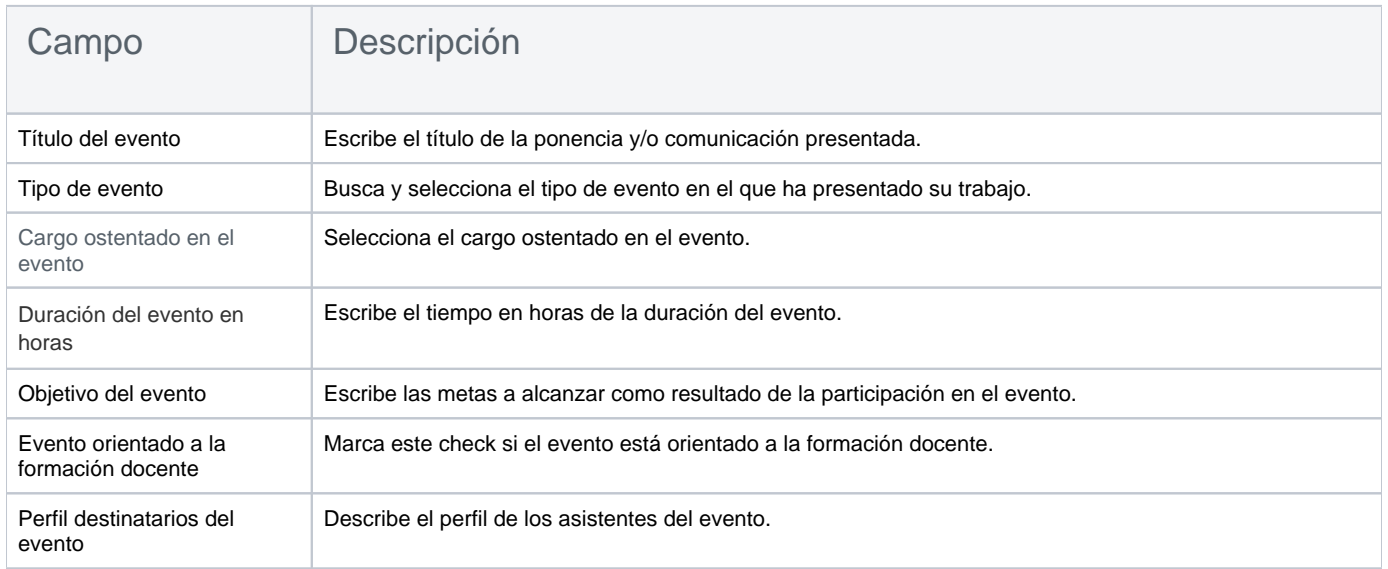

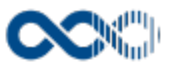

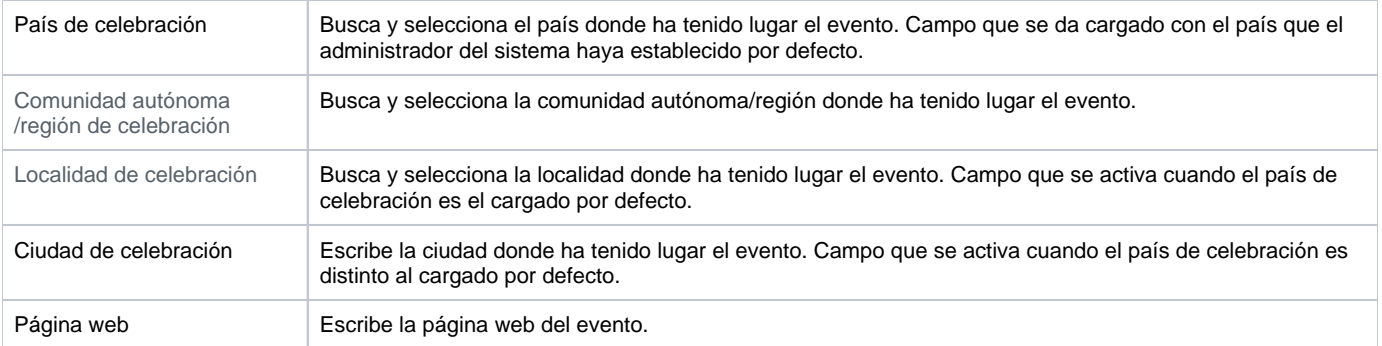

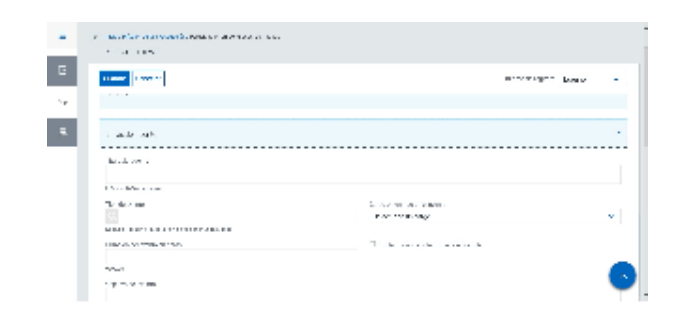

### Datos libro de actas

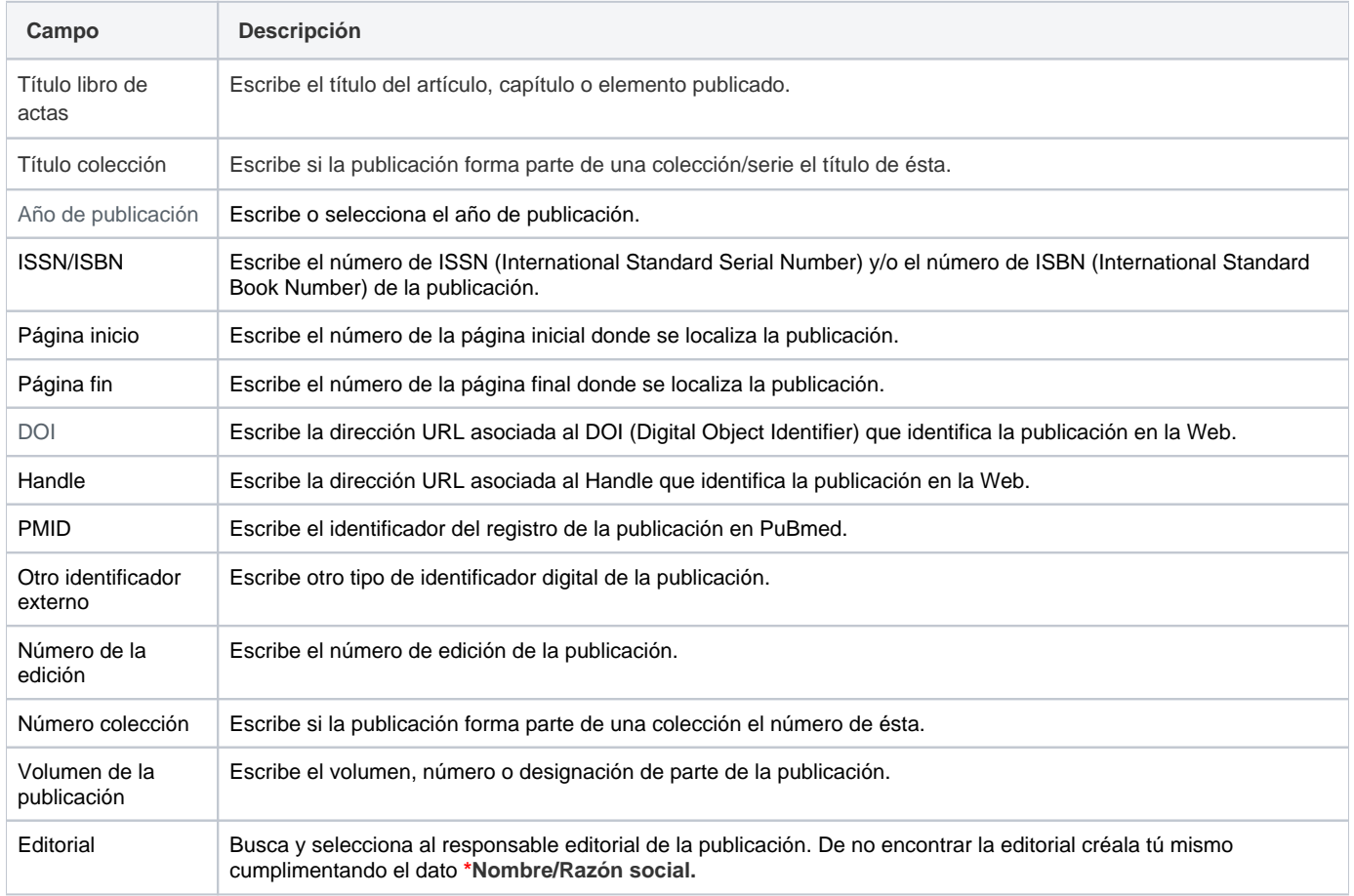

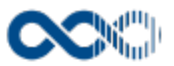

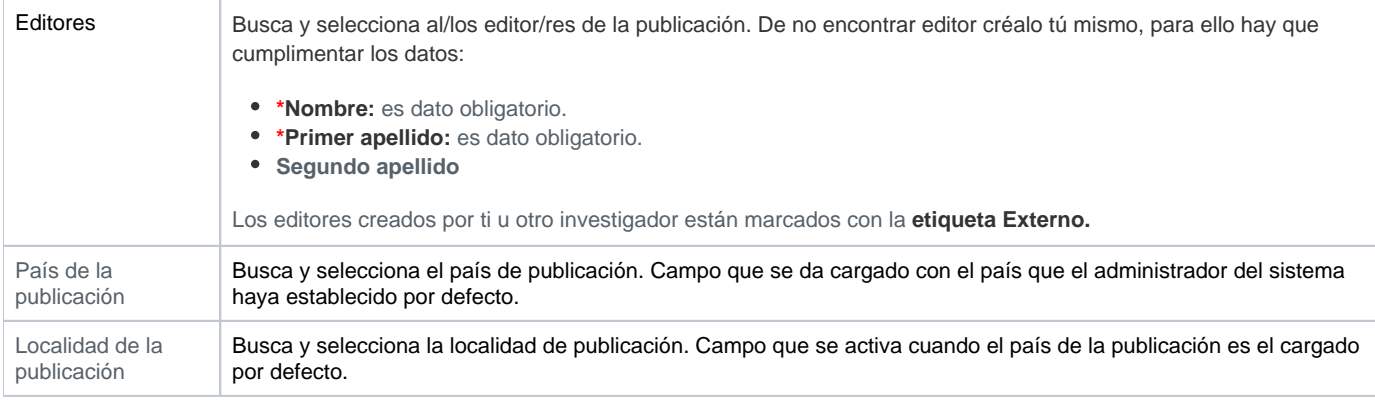

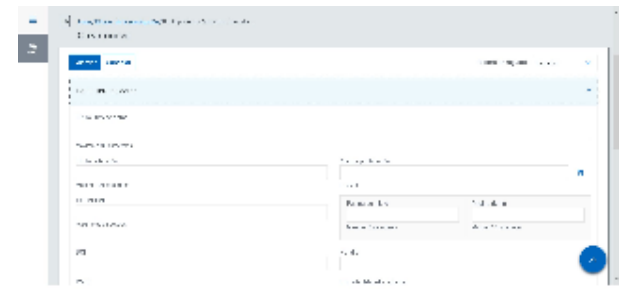

## Entidades participantes

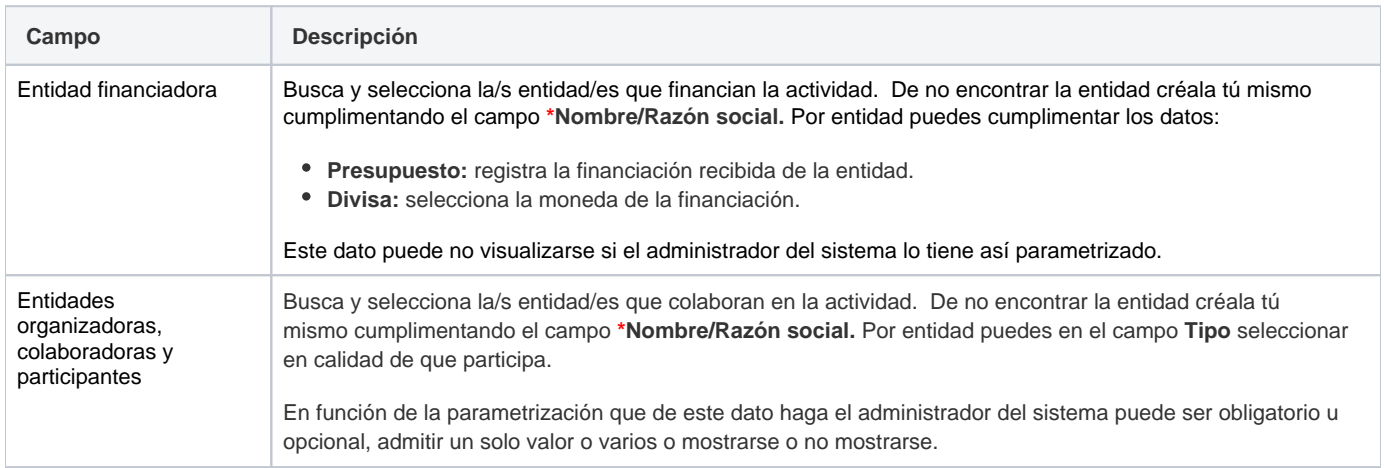

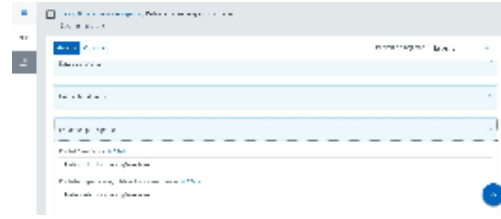

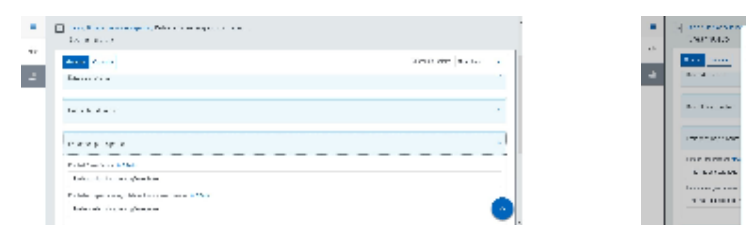

## Clasificación

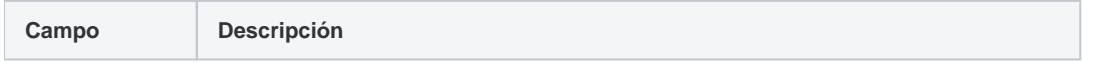

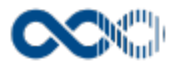

Científico-técnica Busca y selecciona la/s categoría/s científico técnica en la que se encuadra la actividad.

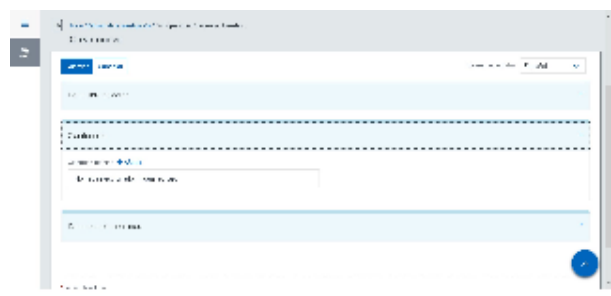

## Datos complementarios

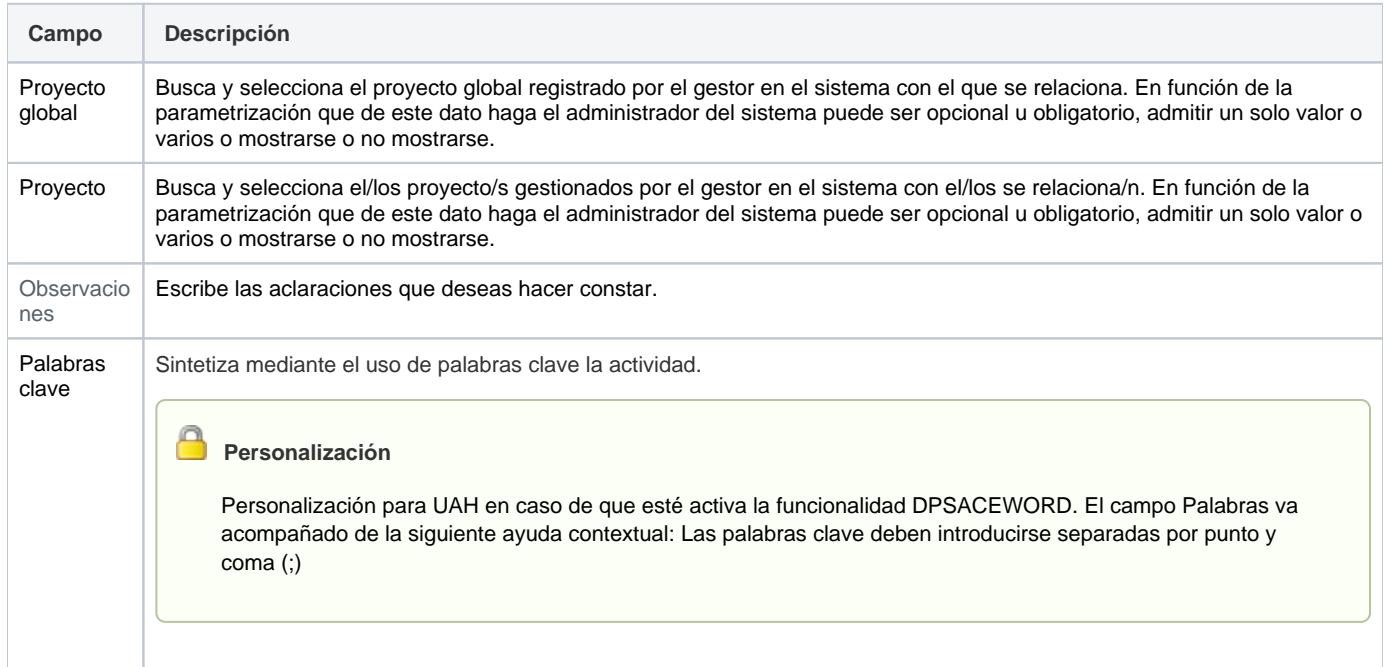

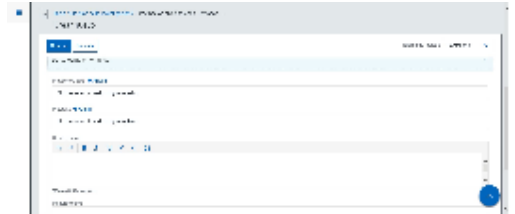

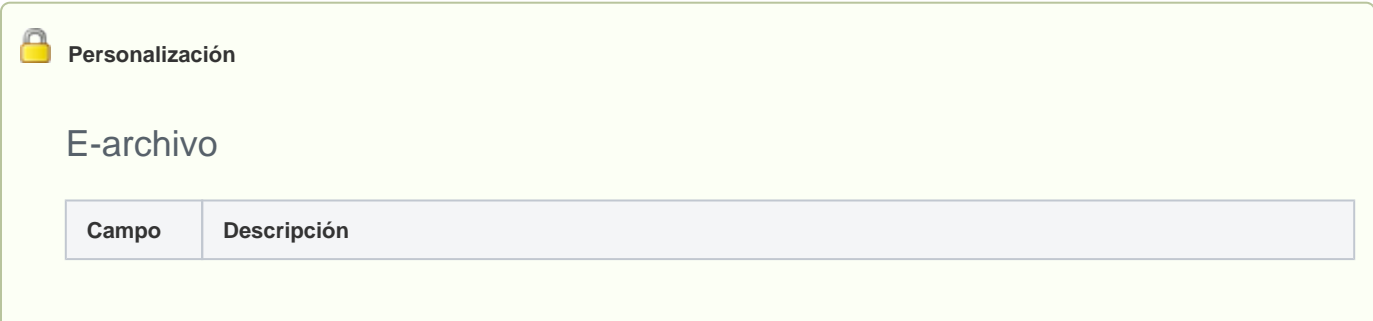

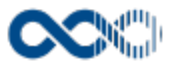

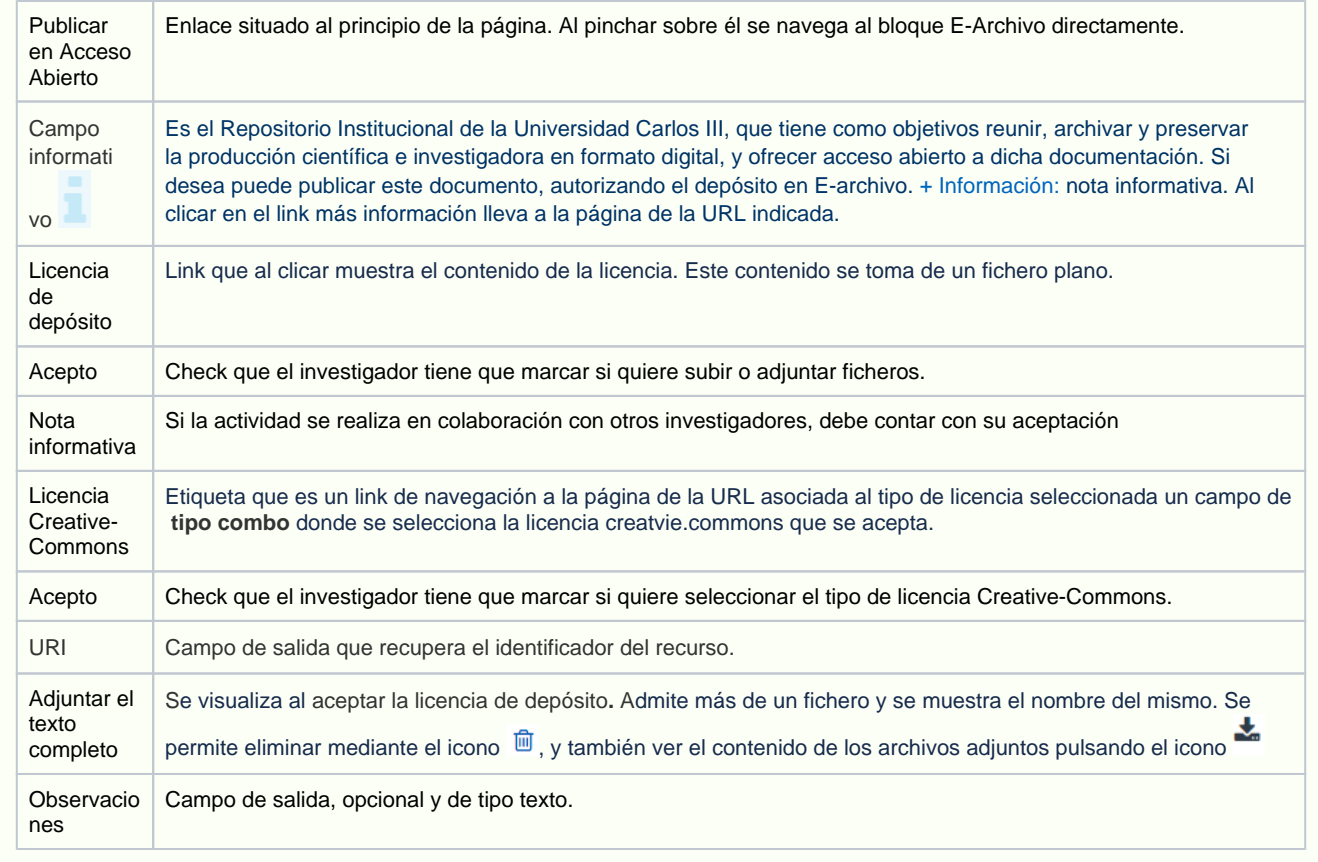

# **Personalización**

#### Ebuah

#### Funcionalidad de UAH se visualiza creado el registro y de estar activa la funcioanlidad DSPACESWORD

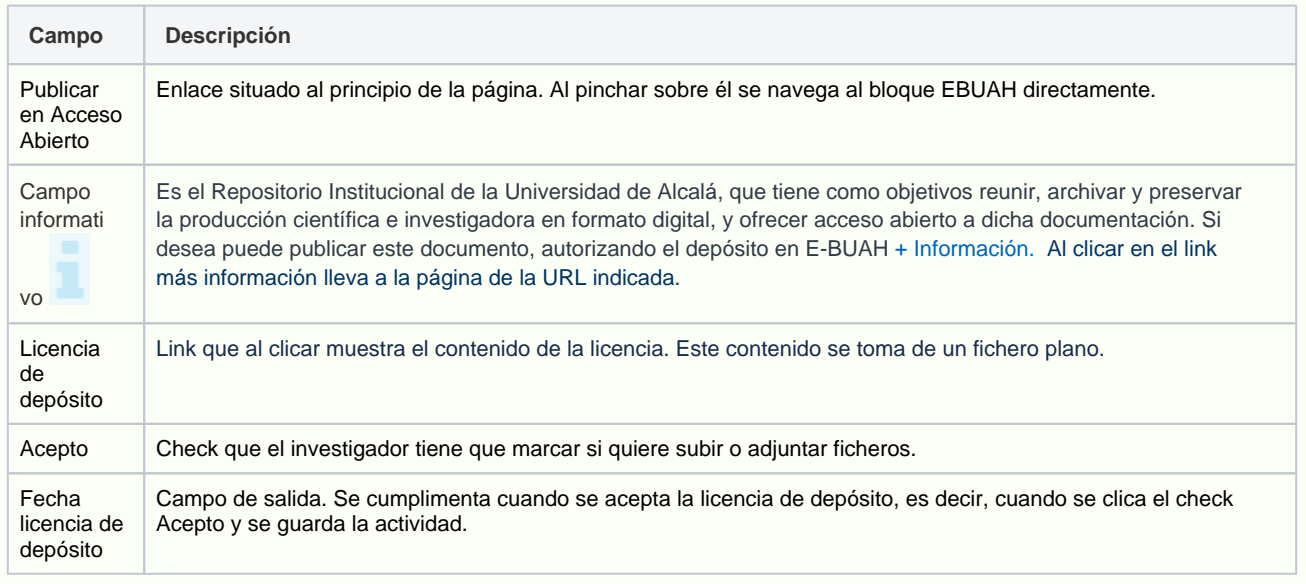

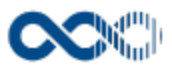

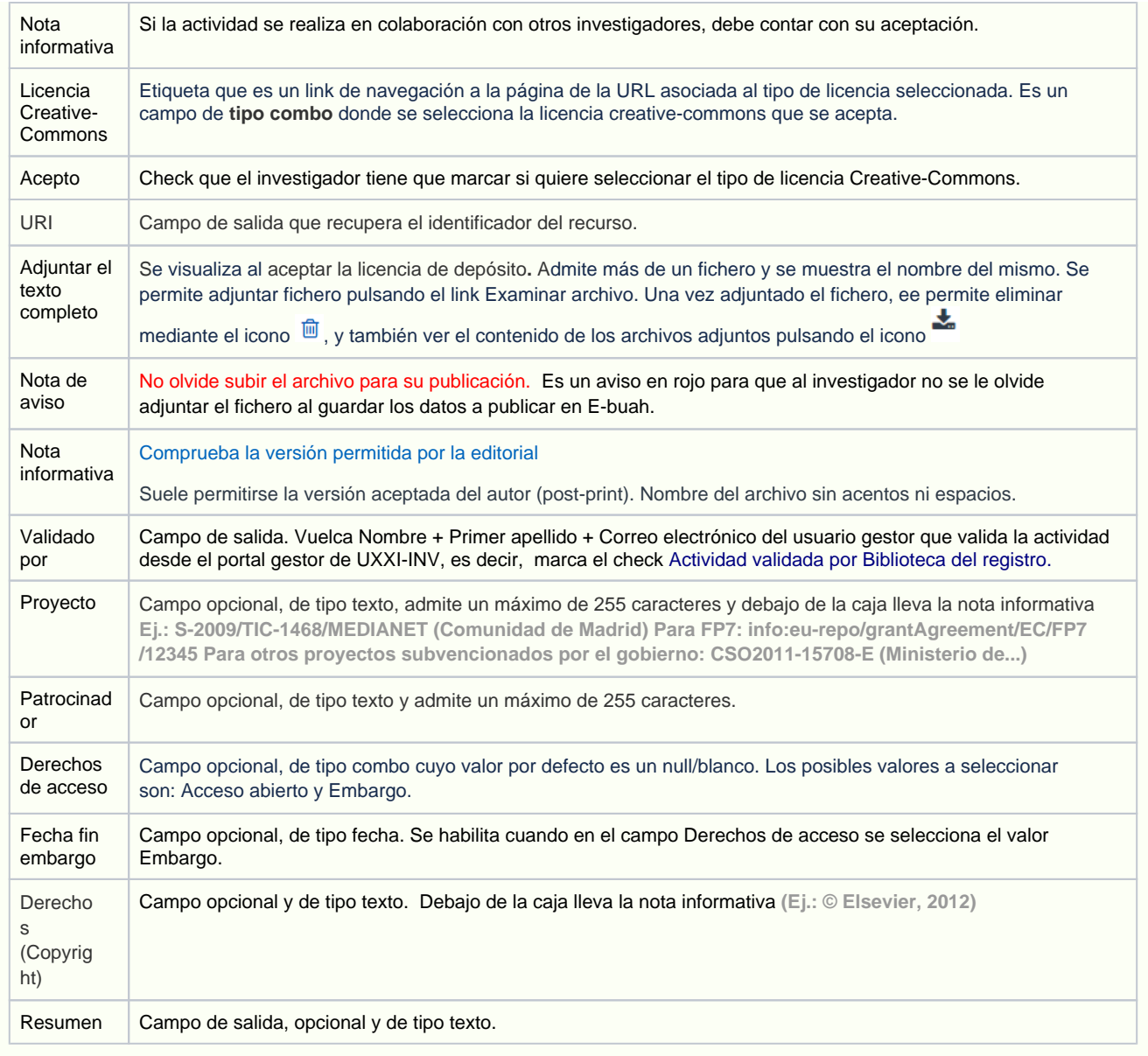

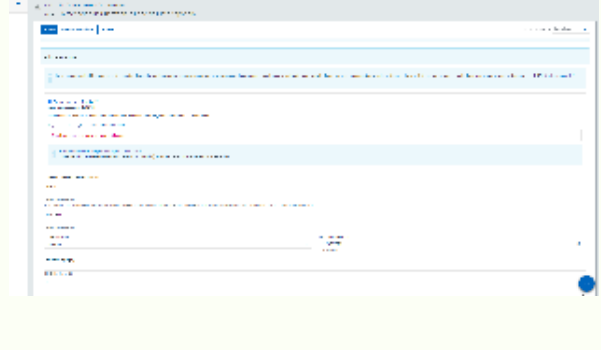

# <span id="page-234-0"></span>Funcionamiento

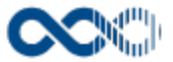

Opción visible de estar habilitada y de tener otorgados los permisos oportunos. De los tipos de actividad descritos visualizas los activados por el administrador del sistema.

Para crear una actividad clica en Crear que abre una pantalla modal donde seleccionar el tipo de actividad a crear (actividad de difusión o participación en congresos, jornadas....), cumplimenta el formulario (los campos con **\*** son de obligatoria cumplimentación) y finalmente clica en **Guardar** que graba la información introducida volviendo a la pantalla de detalle. En el caso de no querer guardar la actividad clica en **Cancelar**.

Podrás guardar el **registro de la actividad en distintos idiomas** si la Universidad tiene activa esta funcionalidad. Si deseas guardar el **re gistro en otro idioma** clica en **Editar,** selecciona el idioma de registro, registra el valor de los campos de texto en el nuevo idioma y finalmente clica en una de estas acciones:

- **Guardar** que graba la información introducida volviendo a la pantalla de detalle.
- **Guardar y continuar:** permite guardar la información registrada y mantenerte en la edición para el registro de la información en otro idioma.

Creado el registro puedes:

Modificarlo clicando en **Editar**.

**Personalización**

Universidad Carlos III de Madrid

Si eres investigador de esta Universidad ten en cuenta que en:

- Validada por biblioteca • Aquellas actividades que tengan la marca y estén publicadas en el repositorio institucional de la Universidad (e-Archivo) quedan bloqueadas, no pueden ser modificadas, por ello, deja de mostrase la acción de Editar.
- Aquellas actividades que tengan la marca y no estén publicadas en e-Archivo podrás actualizar únicamente la información del bloque e-Archivo, el resto de los campos están bloqueados.

#### **Personalización**

Universidad de Alcalá

Si eres investigador de esta Universidad ten en cuenta que en:

Cuando una actividad haya sido validada, es decir, tenga la marca VI validada por biblioteca en el portal investigador se oculta el botón Eliminar tanto del listado como en el detalle de la actividad, ya que una vez validada la actividad no se puede eliminar la misma. El botón Editar permanecerá habilitado tanto en el listado como en el detalle de la actividad. Cuando se edite la actividad se muestran en modo salida todos los campos excepto los del bloque Servicio web de la UAH que son editables y los únicos modificables una vez validada la actividad. De estar activa esta funcionalidad se aplica esta opción para las actividades **artículos en revistas, capítulos de libros, libros y congresos.** Esta funcionalidad se da activada para la UAH.

- Borrarlo clicando en **Eliminar.**
- Ver detalle clicando en el **título.** En el detalle se muestran los campos cumplimentados.
- Validarlo o rechazarlo clicando en **Aceptar / Rechazar.** Ambas acciones que se visualizan cuando la actividad ha sido creado por un investigador distinto a ti el cual te ha incluido en la misma como participante. Estos registros aparecen en Estado Por validar. Si quieres que el registro entre a formar parte de tu currículum clica en Aceptar en caso contrario clica en Rechazar.

<span id="page-235-0"></span>Si una actividad es compartida con otros investigadores de ser modificada por cualquiera de ellos esta pasa a **Estado Modificada**, si quieres saber el quién, el cuándo y el qué accede al detalle clicando en el título de la actividad donde puedes consultar esta información. Si clicas en **Revisar** desaparece el **Detalle de la modificación** y se visualizarán las acciones **Editar** y **Eliminar**.

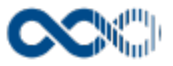

#### <span id="page-236-0"></span>Pantallas relacionadas

- [Avisos actividades](#page-331-0)
- [Generar CV](#page-287-0)
- [Mis actividades compartidas](#page-369-0)

## <span id="page-236-1"></span>Entradas relacionadas con la funcionalidad

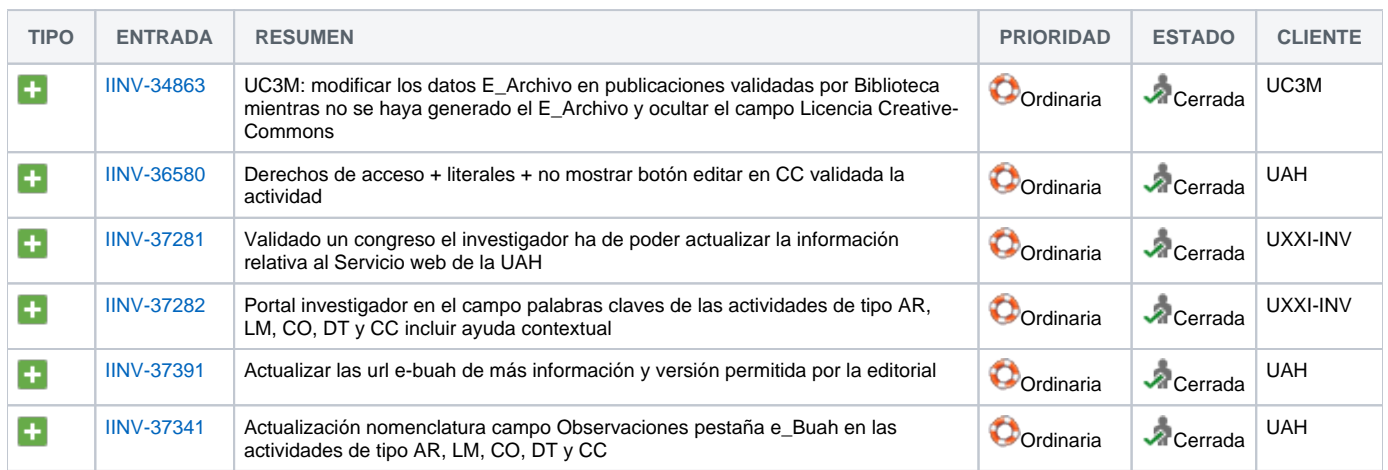

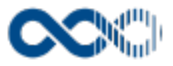

## **Movilidad**

#### **Pantalla de gestión**

**En este contenido:**

- [Descripción general](#page-237-0)
- [Acceso a esta pantalla](#page-237-1)
- [Descripción de los campos](#page-237-2)
	- [Listado](#page-238-0)
	- [Crear Cooperación internacional](#page-239-0)
- [Crear Estancia](#page-241-0)
- [Funcionamiento](#page-243-0)
- [Temas relacionados](#page-244-0)
	- [Pantallas relacionadas](#page-244-1)
- Entradas relacionadas con la funcionalidad

## <span id="page-237-0"></span>Descripción general

Gestiona aquí tus estancias en centros de I+D+i así como tu participación en acciones de cooperación internacional (acciones integradas).

### <span id="page-237-1"></span>Acceso a esta pantalla

- 1. Conéctate al Portal investigador en función de cómo esté configurado el acceso en la universidad.
- 2. Dirígete al menú vertical.
- 3. Haz clic en Curriculum.
- 4. Haz clic en Mi actividad investigadora.
- 5. Haz clic en Movilidad.

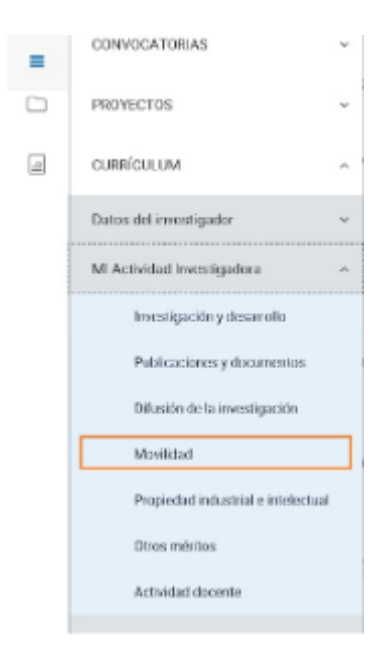

## <span id="page-237-2"></span>Descripción de los campos

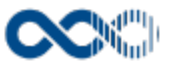

### <span id="page-238-0"></span>Listado

#### Barra de herramientas

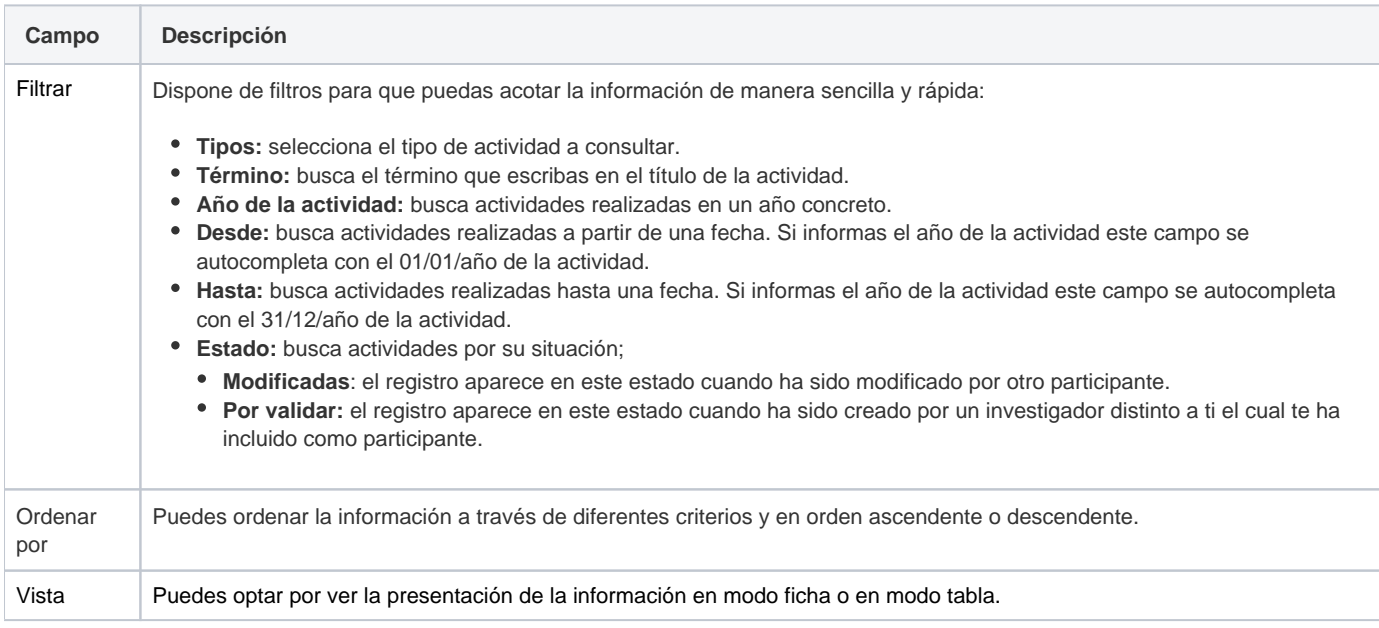

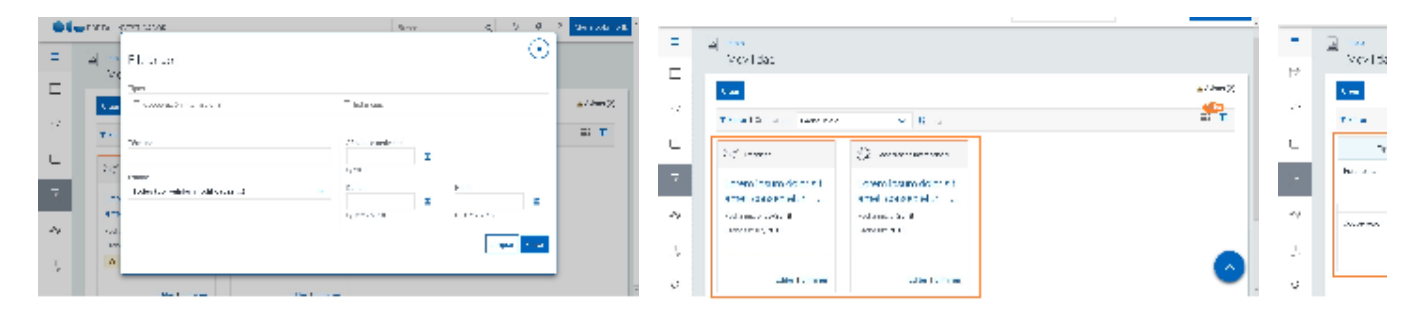

## Datos por resultado

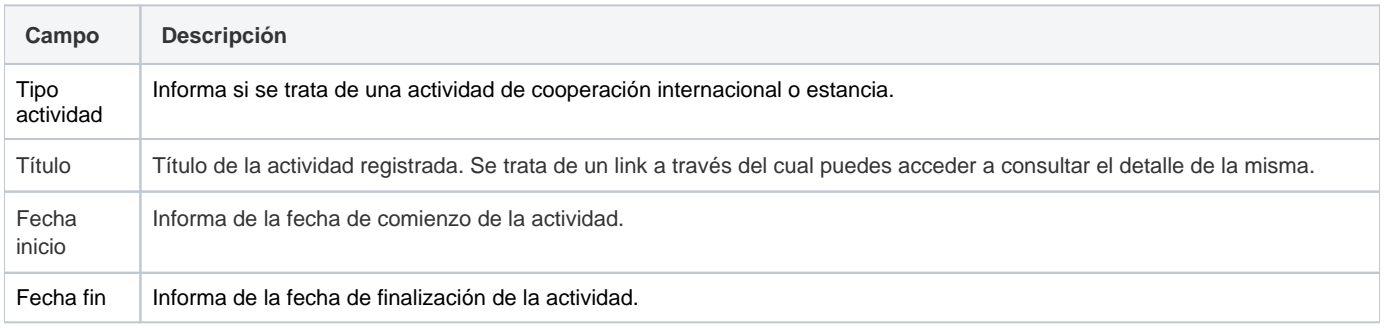

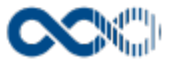

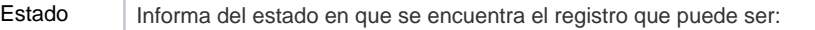

- **Estado Por validar:** aparece este estado cuando la actividad ha sido creado por un investigador distinto a ti el cual te ha incluido en la misma como participante.
- **Estado Modificada:** la actividad aparece en este estado cuando ha sido modificada por otro de los investigadores participantes. Si quieres saber el quién, el cuándo y el que accede al detalle clicando en el título de la actividad.

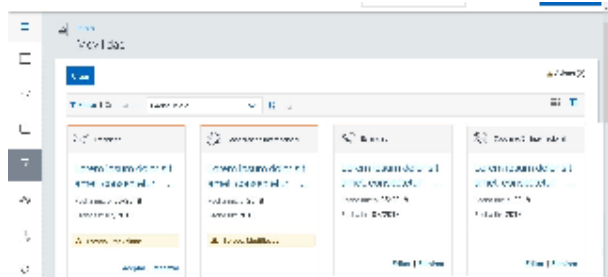

## <span id="page-239-0"></span>Crear Cooperación internacional

### **General**

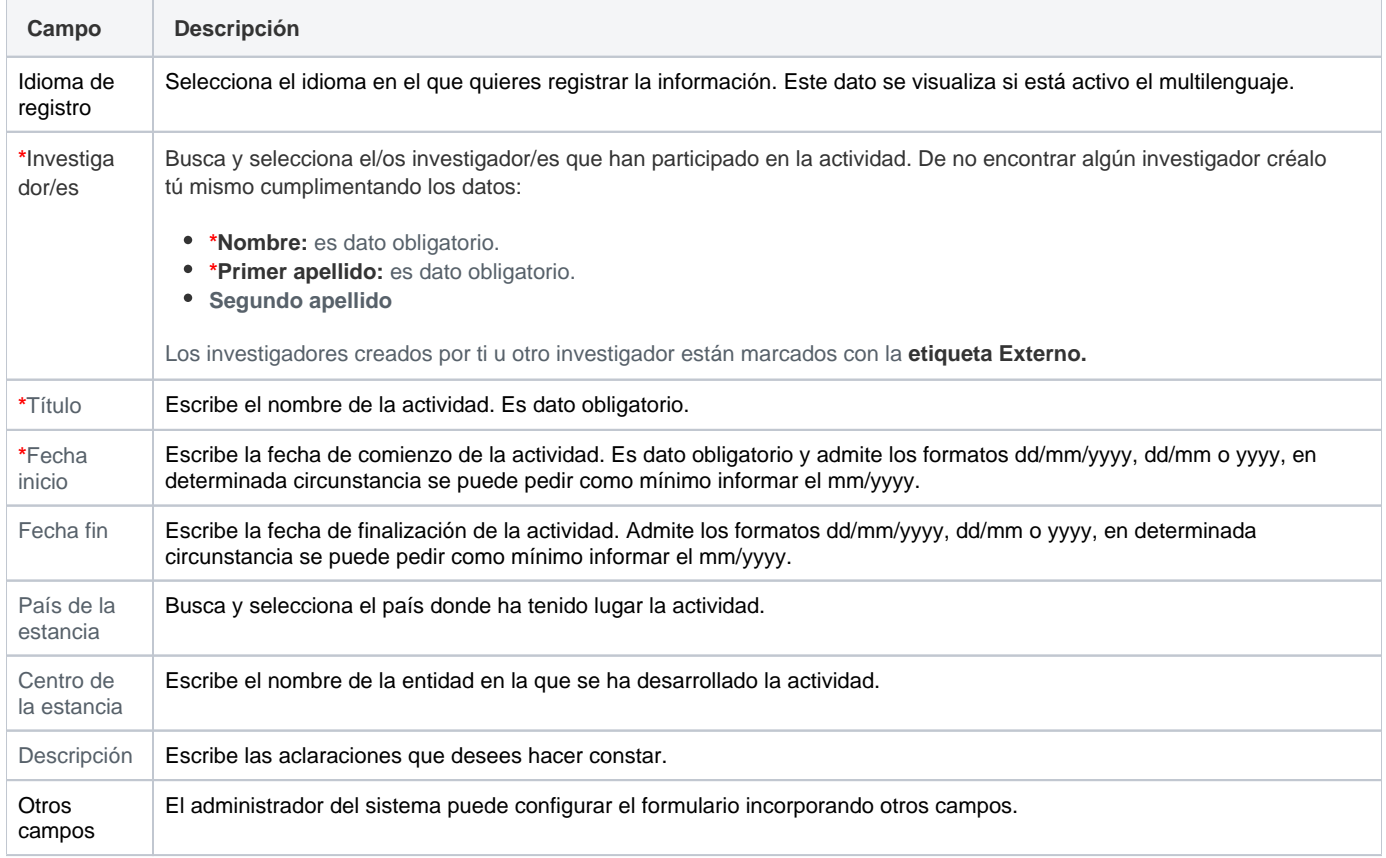

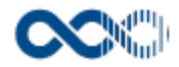

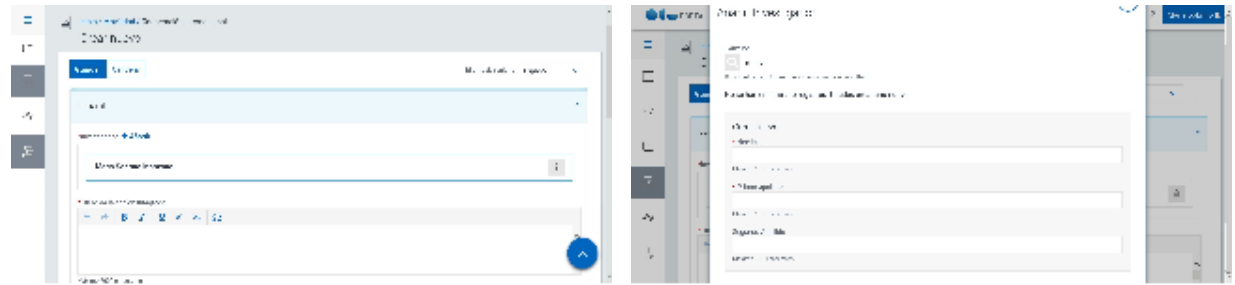

## Entidades participantes

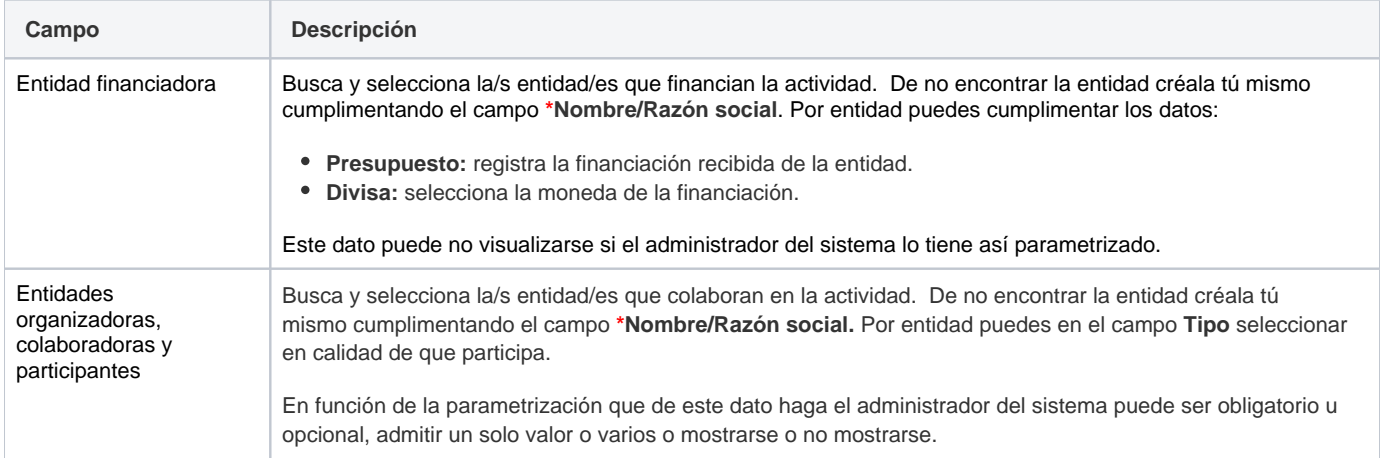

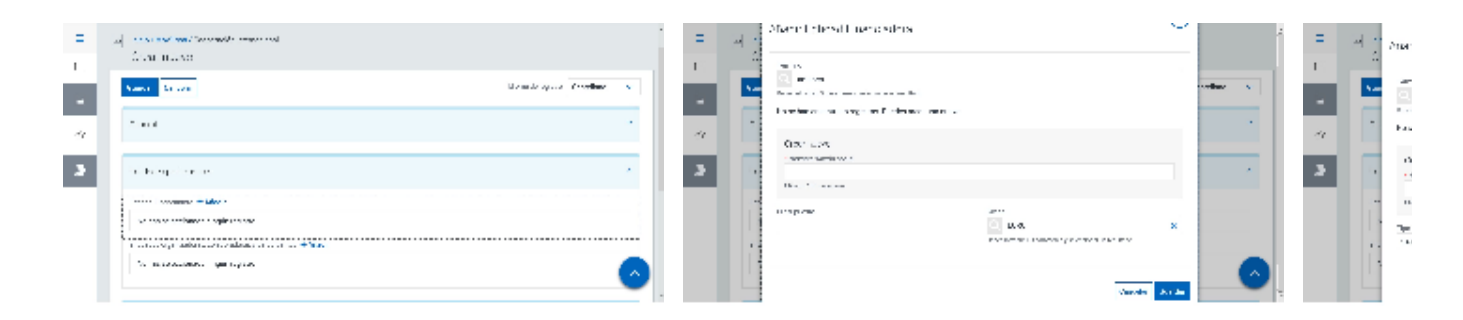

## Clasificación

 $\frac{1}{2}$  . The contract of  $\frac{1}{2}$ 

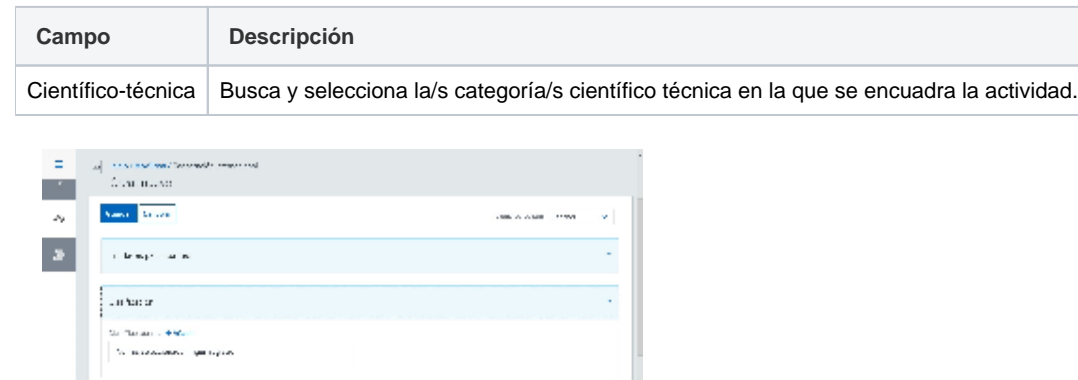

 $\sim$ 

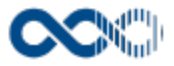

## Datos complementarios

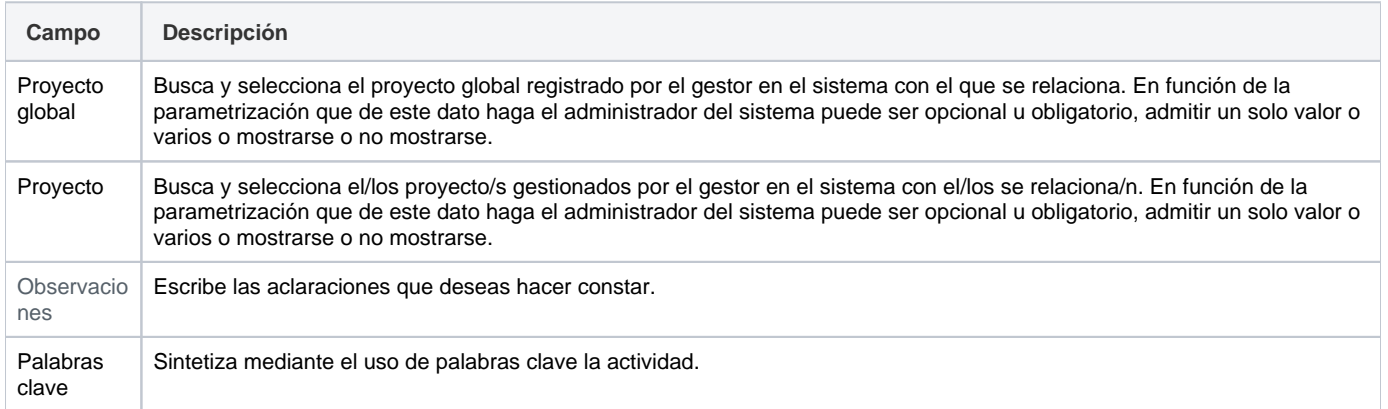

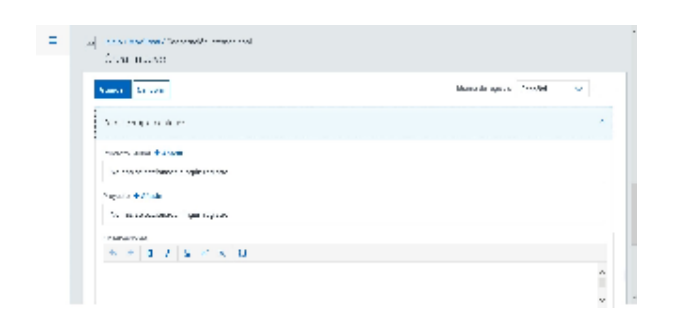

### <span id="page-241-0"></span>Crear Estancia

#### **General**

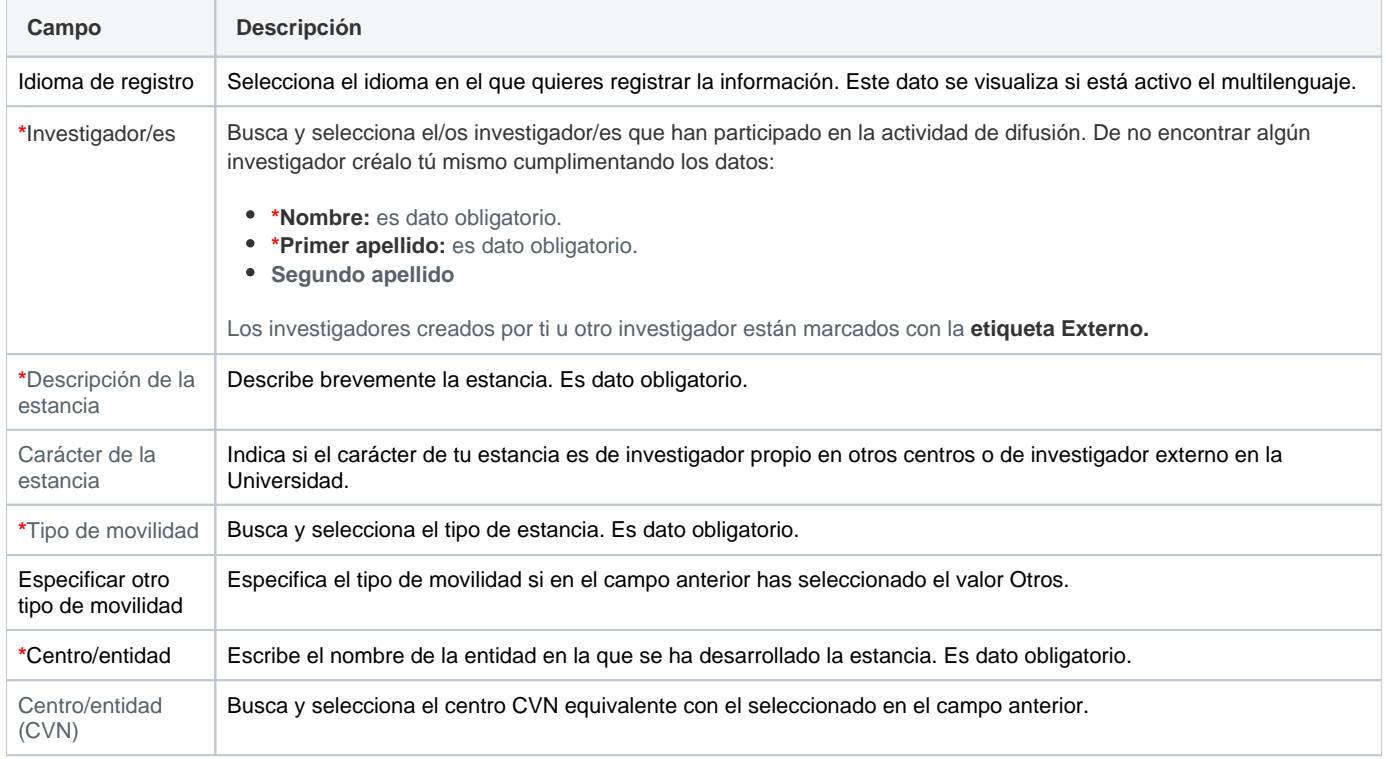

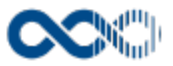

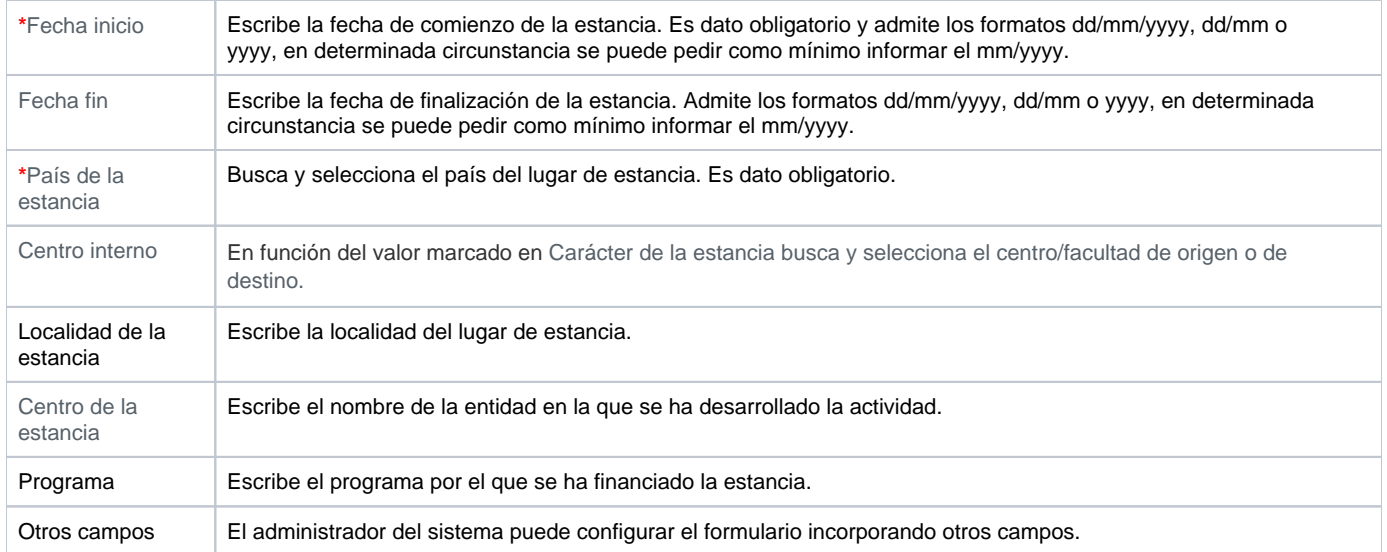

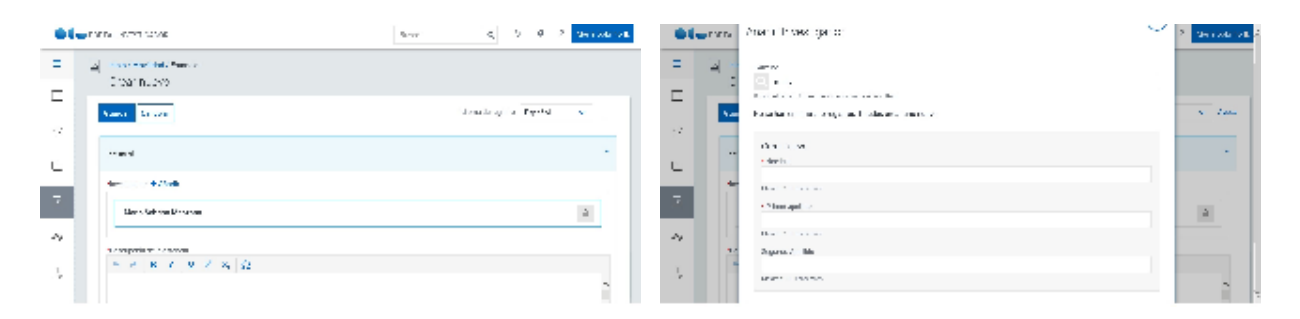

### Entidades participantes

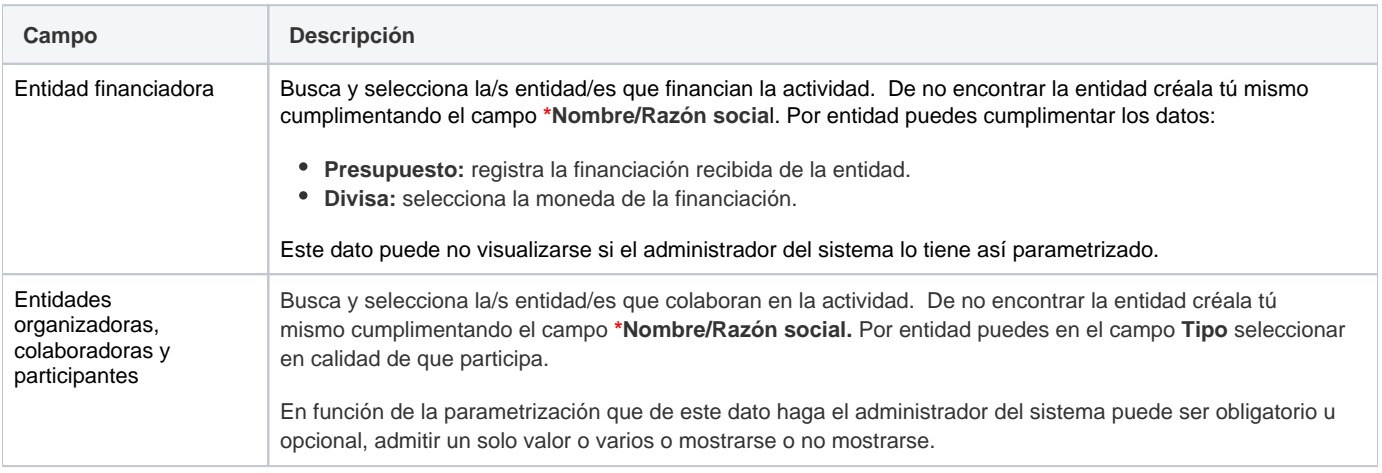

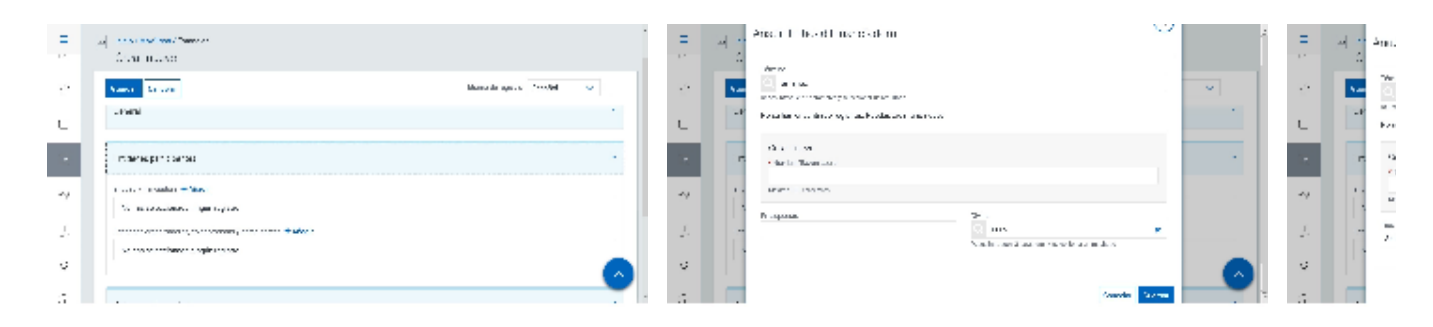

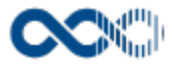

#### Clasificación

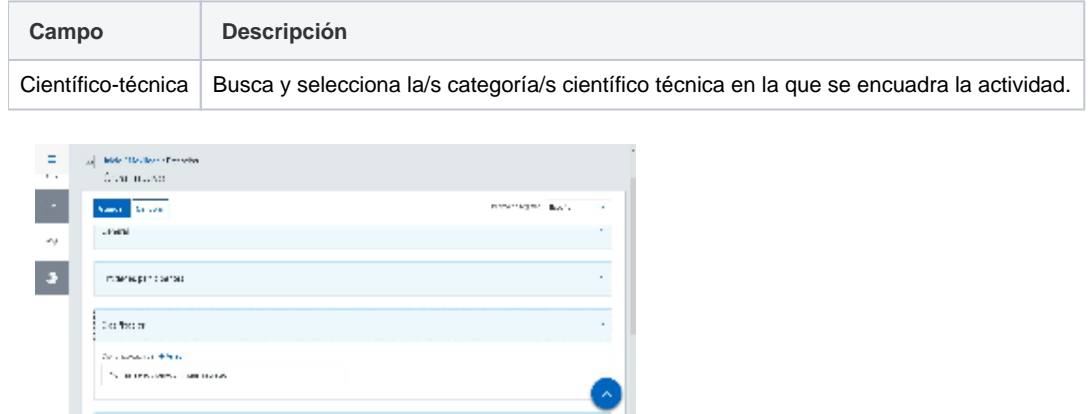

#### Datos complementarios

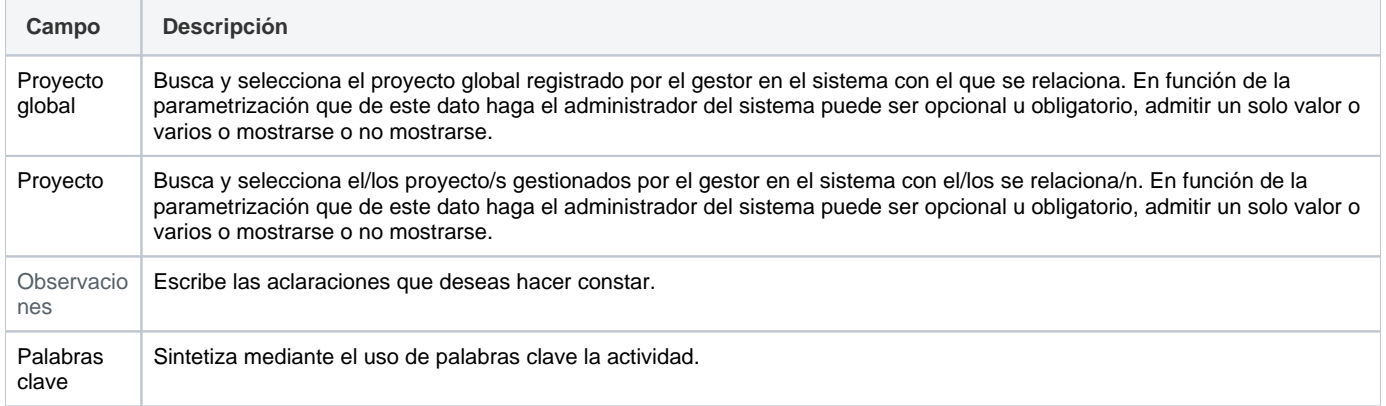

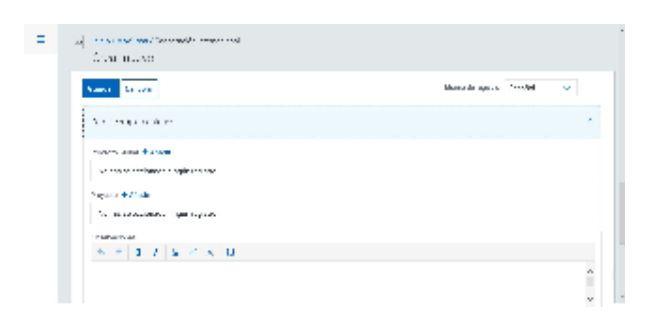

## <span id="page-243-0"></span>Funcionamiento

Opción visible de estar habilitada y de tener otorgados los permisos oportunos. De los tipos de actividad descritos visualizas los activados por el administrador del sistema.

Para crear una actividad clica en **Crear** que abre una pantalla modal donde seleccionar el tipo de actividad a crear (cooperación internacional o estancia), cumplimenta el formulario (los campos con **\*** son de obligatoria cumplimentación) y finalmente clica en botón **Gu ardar** que graba la información introducida volviendo a la pantalla de detalle. En el caso de no querer guardar la actividad clica en **Cancel ar**.

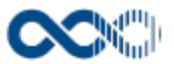

Podrás guardar el **registro de la actividad en distintos idiomas** si la Universidad tiene activa esta funcionalidad. Si deseas guardar el **re gistro en otro idioma** clica en **Editar,** selecciona el idioma de registro, registra el valor de los campos de texto en el nuevo idioma y finalmente clica en una de estas acciones:

- **Guardar** que graba la información introducida volviendo a la pantalla de detalle.
- **Guardar y continuar:** permite guardar la información registrada y mantenerte en la edición para el registro de la información en otro idioma.

Creado el registro puedes:

Modificarlo clicando en **Editar**.

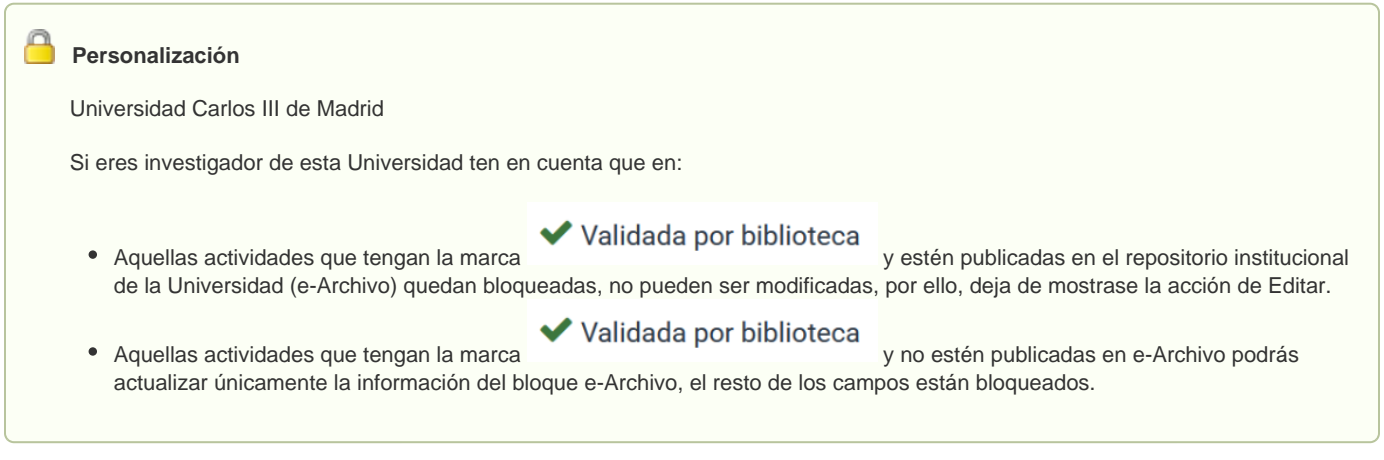

- Borrarlo clicando en **Eliminar.**
- Ver detalle clicando en el **título.** En el detalle se muestran los campos cumplimentados.
- Validarlo o rechazarlo clicando en **Aceptar / Rechazar.** Ambas acciones que se visualizan cuando la actividad ha sido creado por un investigador distinto a ti el cual te ha incluido en la misma como participante. Estos registros aparecen en Estado Por validar. Si quieres que el registro entre a formar parte de tu currículum clica en Aceptar en caso contrario clica en Rechazar.

Si una actividad es compartida con otros investigadores de ser modificada por cualquiera de ellos esta pasa a **Estado Modificada**, si quieres saber el quién, el cuándo y el qué accede al detalle clicando en el título de la actividad donde puedes consultar esta información. Si clicas en **Revisar** desaparece el **Detalle de la modificación** y se visualizarán las acciones **Editar** y **Eliminar**.

## <span id="page-244-0"></span>Temas relacionados

#### <span id="page-244-1"></span>Pantallas relacionadas

- [Avisos actividades](#page-331-0)
- [Generar CV](#page-287-0)
- [Mis actividades compartidas](#page-369-0)

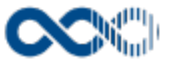

# Propiedad industrial e intelectual

#### **Pantalla de gestión**

#### **En este contenido:**

- [Descripción general](#page-245-0)
- [Acceso a esta pantalla](#page-245-1)
- [Descripción de los campos](#page-245-2)
	- [Listado](#page-246-0)
	- [Crear Propiedad industrial e intelectual](#page-247-0)
- [Funcionamiento](#page-249-0)
- [Temas relacionados](#page-250-0)
	- [Pantallas relacionadas](#page-250-1)
- Entradas relacionadas con la funcionalidad

## <span id="page-245-0"></span>Descripción general

Gestiona aquí los resultados registrados como marca intelectual en sus distintos formatos, propiedad industrial y derechos de autor.

### <span id="page-245-1"></span>Acceso a esta pantalla

- 1. Conéctate al Portal investigador en función de cómo esté configurado el acceso en la universidad.
- 2. Dirígete al menú vertical.
- 3. Haz clic en Curriculum.
- 4. Haz clic en Mi actividad investigadora.
- 5. Haz clic en Propiedad industrial.

<span id="page-245-2"></span>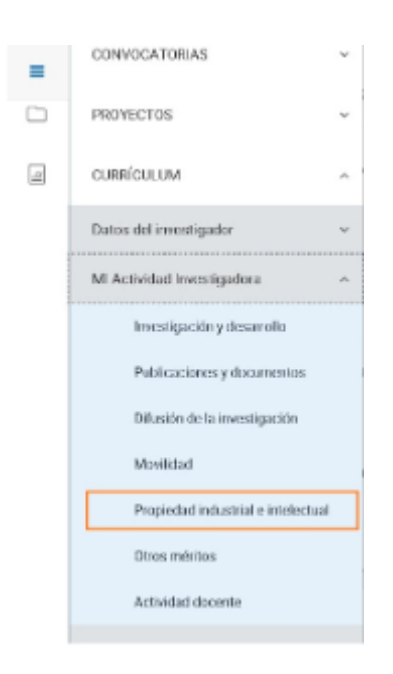

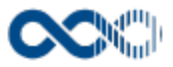

#### <span id="page-246-0"></span>Listado

#### Barra de herramientas

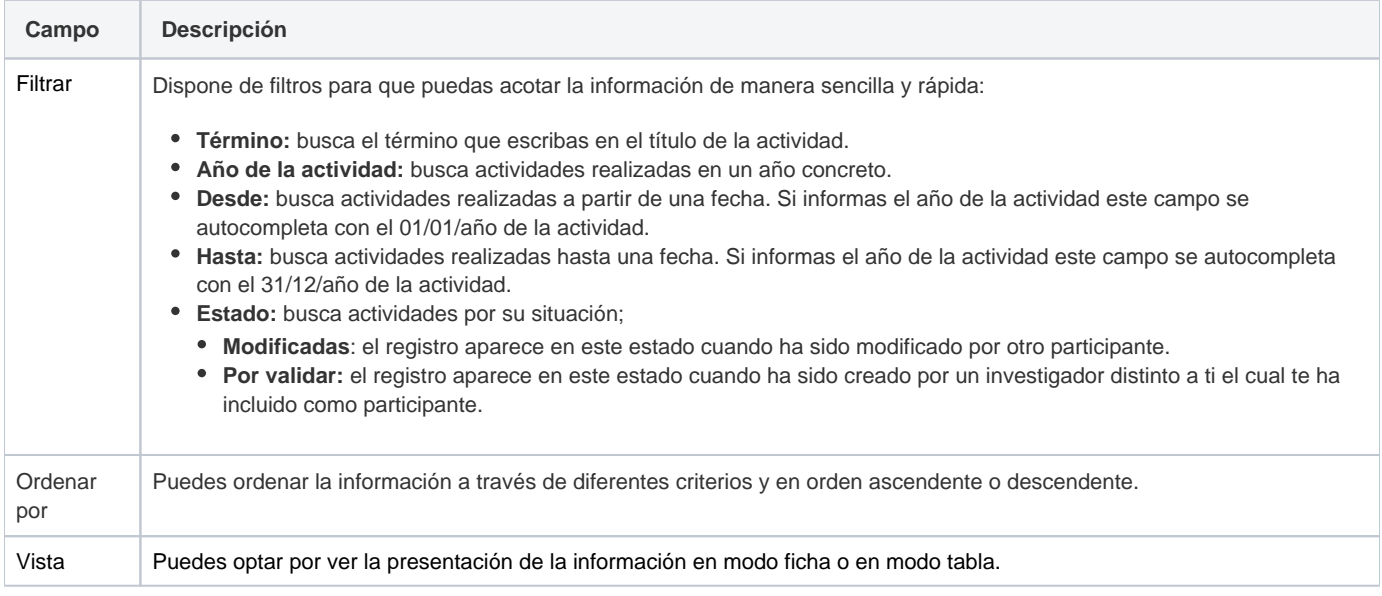

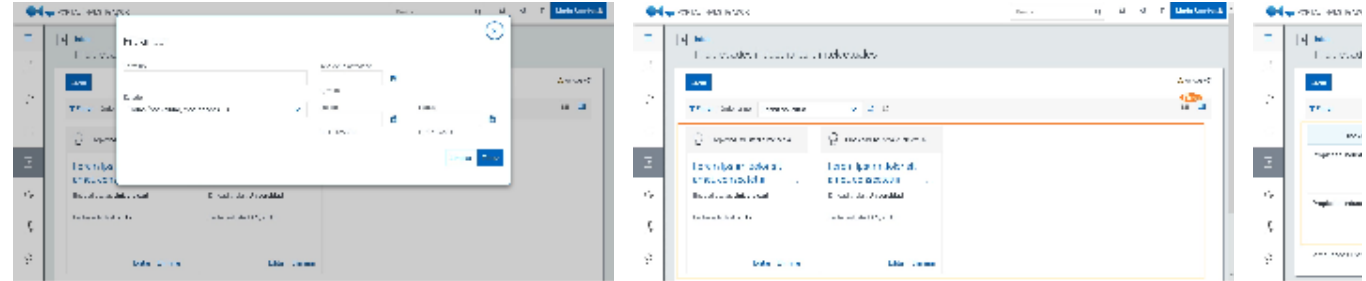

## Datos por resultado

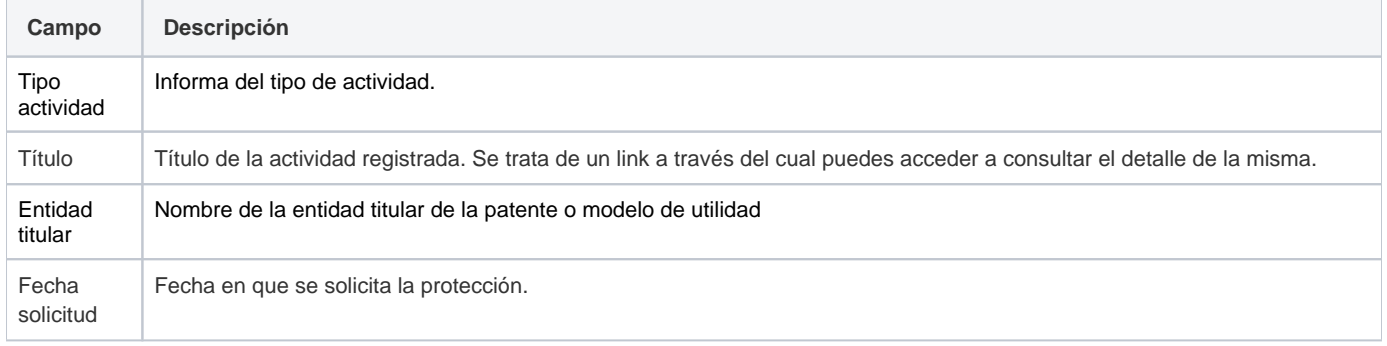

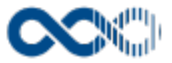

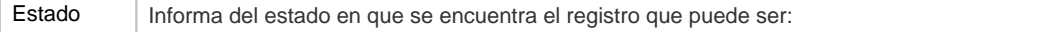

- **Estado Por validar:** aparece este estado cuando la actividad ha sido creado por un investigador distinto a ti el cual te ha incluido en la misma como participante.
- **Estado Modificada:** la actividad aparece en este estado cuando ha sido modificada por otro de los investigadores participantes. Si quieres saber el quién, el cuándo y el que accede al detalle clicando en el título de la actividad.

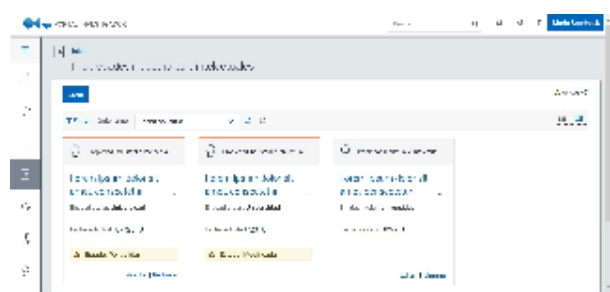

### <span id="page-247-0"></span>Crear Propiedad industrial e intelectual

### **General**

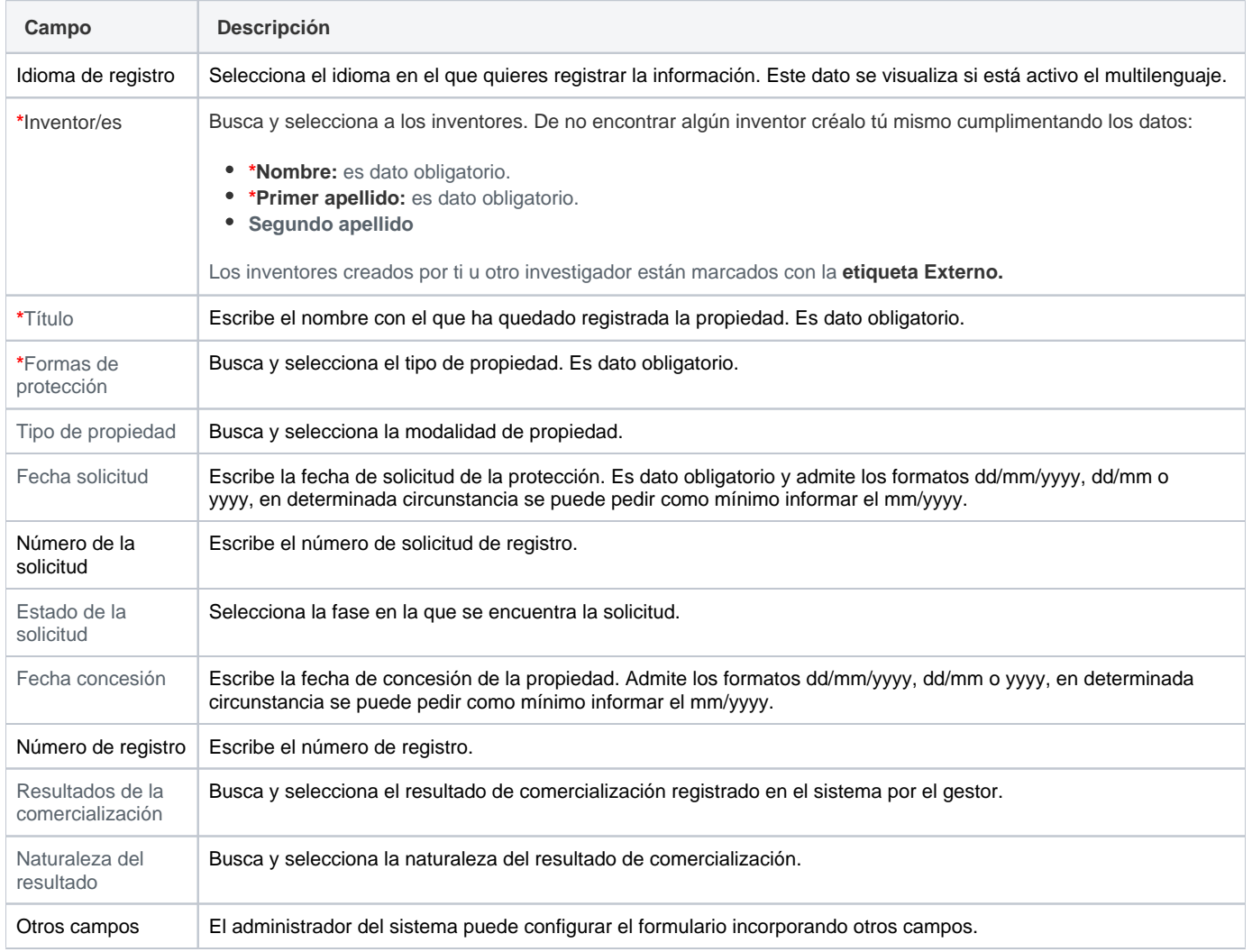

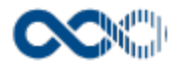

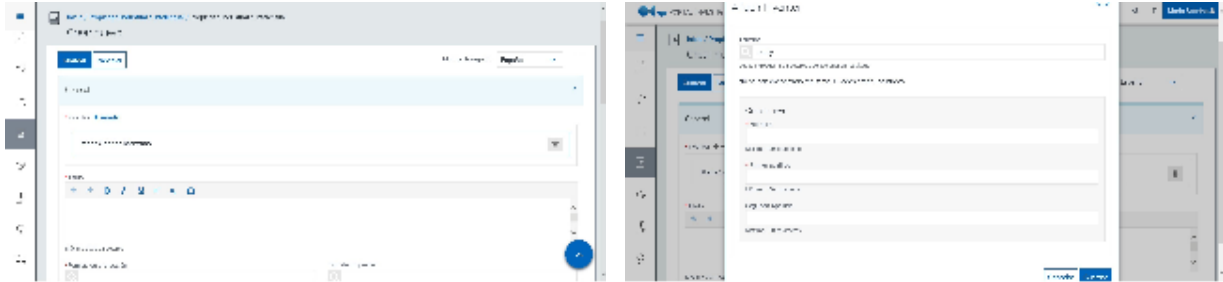

## Datos de la propiedad

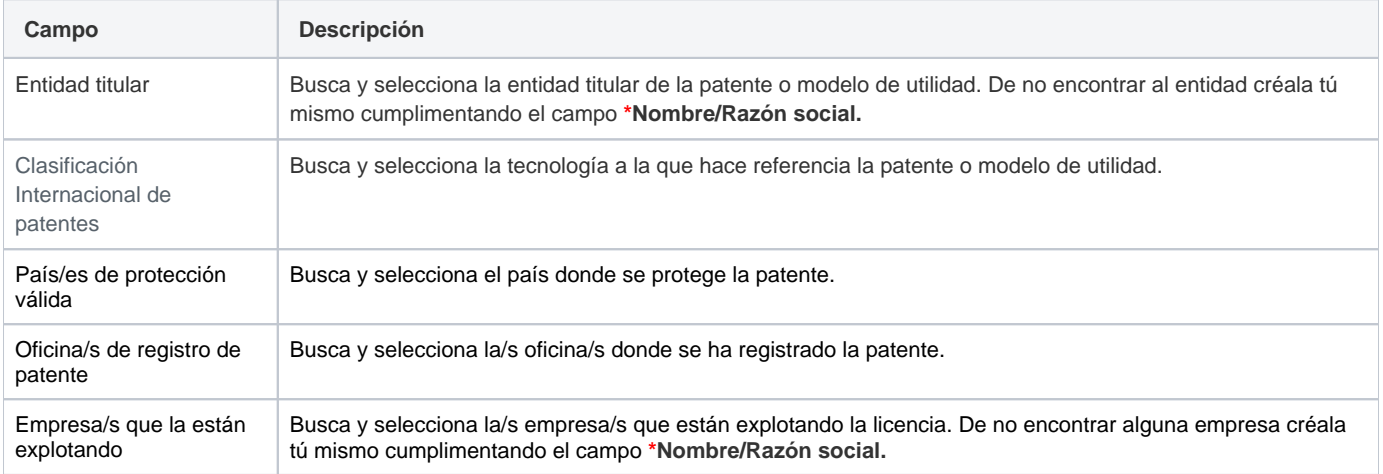

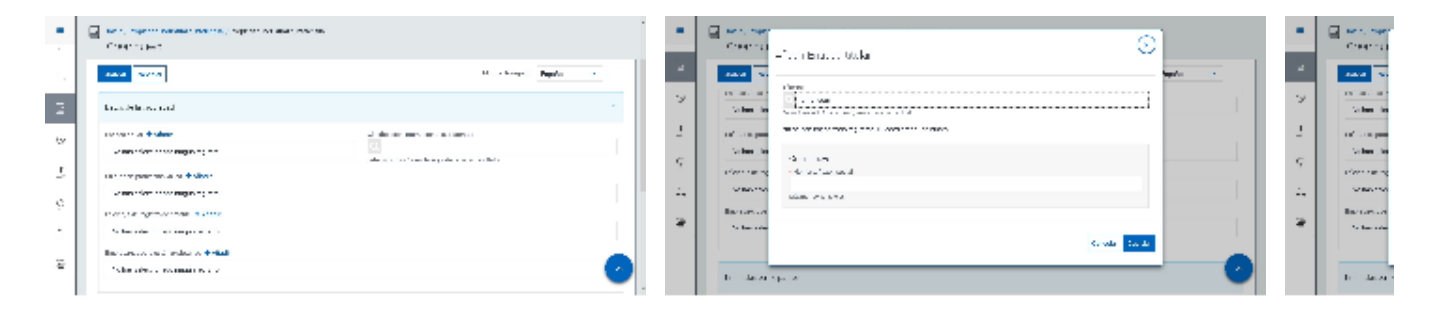

## Entidades participantes

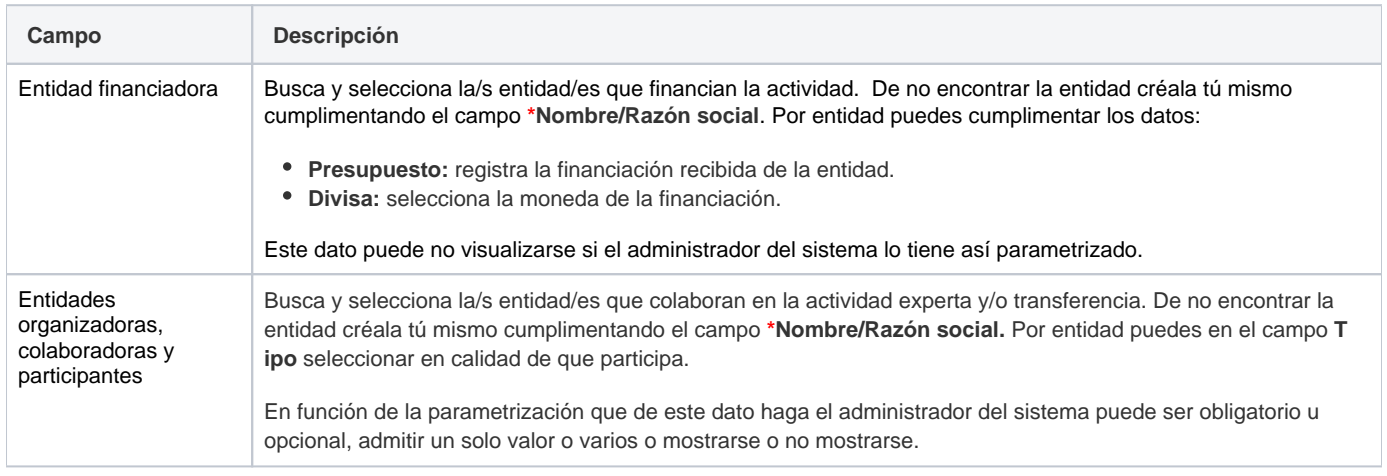

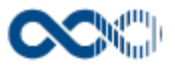

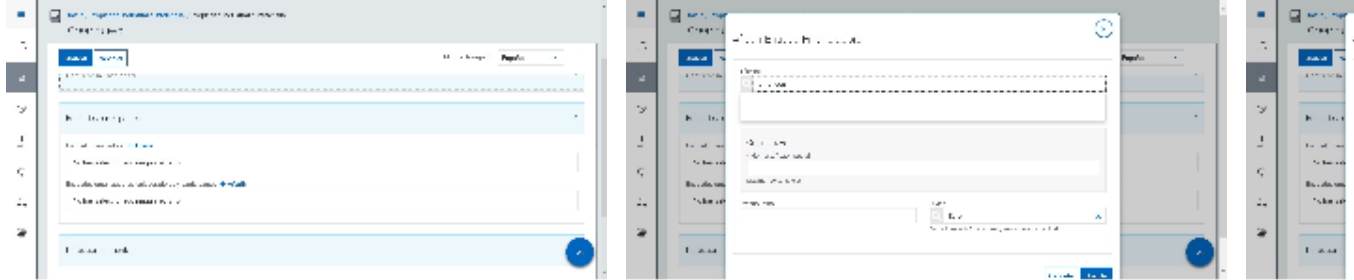

## Clasificación

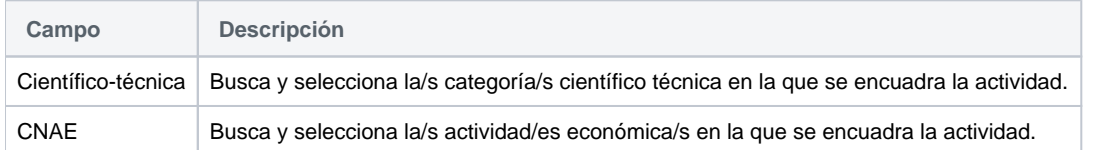

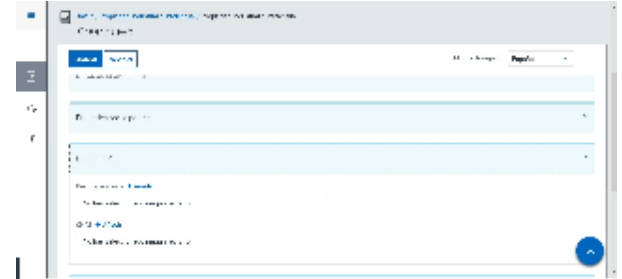

## Datos complementarios

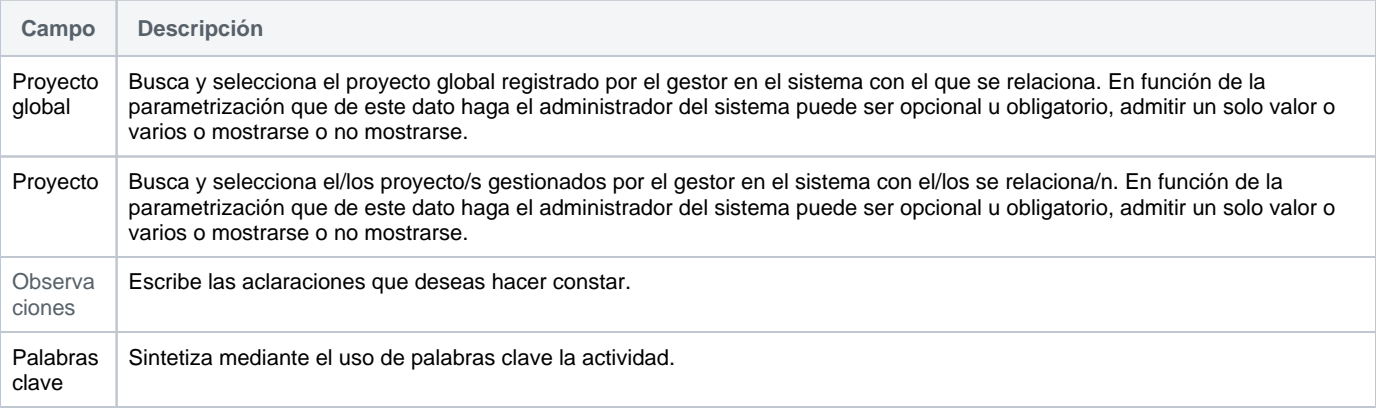

<span id="page-249-0"></span>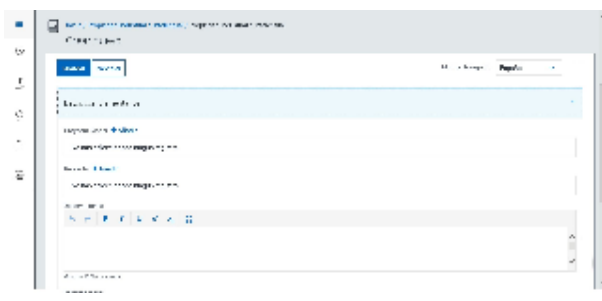

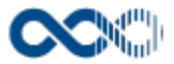

## Funcionamiento

Opción visible de estar habilitada y de tener otorgados los permisos oportunos. Esta actividad la visualizas si la tiene activa el administrador del sistema.

Para crear una actividad clica en **Crear,** cumplimenta el formulario (los campos con **\*** son de obligatoria cumplimentación) y finalmente clica en que graba la información introducida. En el caso de no querer guardar la actividad clica en **Cancelar**.

Podrás guardar el **registro de la actividad en distintos idiomas** si la Universidad tiene activa esta funcionalidad. Si deseas guardar el **re gistro en otro idioma** clica en **Editar,** selecciona el idioma de registro, registra el valor de los campos de texto en el nuevo idioma y finalmente clica en una de estas acciones:

- **Guardar** que graba la información introducida volviendo a la pantalla de detalle.
- $\bullet$ **Guardar y continuar:** permite guardar la información registrada y mantenerte en la edición para el registro de la información en otro idioma.

Creado el registro puedes:

Modificarlo clicando en **Editar**.

#### **Personalización**

Universidad Carlos III de Madrid

Si eres investigador de esta Universidad ten en cuenta que en:

- Aquellas actividades que tengan la marca **Validada por biblioteca** y estén publicadas en el repositorio institucional de la Universidad (e-Archivo) quedan bloqueadas, no pueden ser modificadas, por ello, deja de mostrase la acción de Editar.
- Aquellas actividades que tengan la marca y no estén publicadas en e-Archivo podrás actualizar únicamente la información del bloque e-Archivo, el resto de los campos están bloqueados.
- Borrarlo clicando en **Eliminar.**
- Ver detalle clicando en el **título.** En el detalle se muestran los campos cumplimentados.
- Validarlo o rechazarlo clicando en **Aceptar / Rechazar.** Ambas acciones que se visualizan cuando la actividad ha sido creado por un investigador distinto a ti el cual te ha incluido en la misma como participante. Estos registros aparecen en Estado Por validar. Si quieres que el registro entre a formar parte de tu currículum clica en Aceptar en caso contrario clica en Rechazar.

Si una actividad es compartida con otros investigadores de ser modificada por cualquiera de ellos esta pasa a **Estado Modificada**, si quieres saber el quién, el cuándo y el qué accede al detalle clicando en el título de la actividad donde puedes consultar esta información. Si clicas en **Revisar** desaparece el **Detalle de la modificación** y se visualizarán las acciones **Editar** y **Eliminar**.

### <span id="page-250-0"></span>Temas relacionados

#### <span id="page-250-1"></span>Pantallas relacionadas

- [Avisos actividades](#page-331-0)
- [Generar CV](#page-287-0)
- [Mis actividades compartidas](#page-369-0)

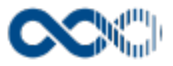

## Otros méritos

#### **Pantalla de gestión**

**En este contenido:**

- [Descripción general](#page-251-0)
- [Acceso a esta pantalla](#page-251-1)
- [Descripción de los campos](#page-251-2)
	- [Listado](#page-252-0)
	- [Crear Mérito](#page-253-0)
- [Funcionamiento](#page-255-0)
- [Temas relacionados](#page-256-0)
- [Pantallas relacionadas](#page-256-1)
- Entradas relacionadas con la funcionalidad

## <span id="page-251-0"></span>Descripción general

Gestiona aquí otros méritos o declaraciones que deseas hacer constar y que no han sido recogidas en otro tipo de actividad.

## <span id="page-251-1"></span>Acceso a esta pantalla

- 1. Conéctate al Portal investigador en función de cómo esté configurado el acceso en la universidad.
- 2. Dirígete al menú vertical.
- 3. Haz clic en Curriculum.
- 4. Haz clic en Mi actividad investigadora.
- 5. Haz clic en Otros méritos.

<span id="page-251-2"></span>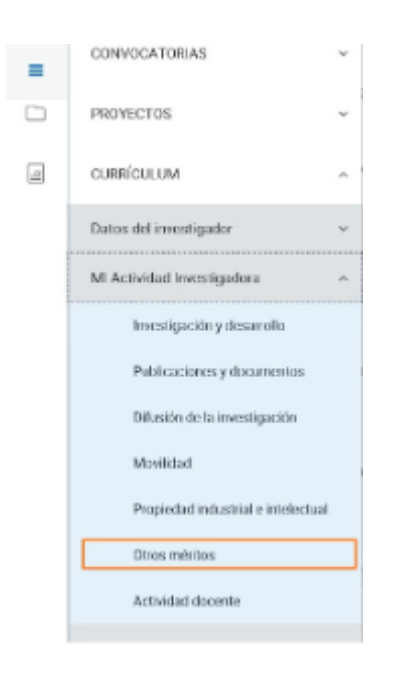
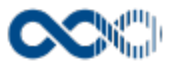

#### Listado

#### Barra de herramientas

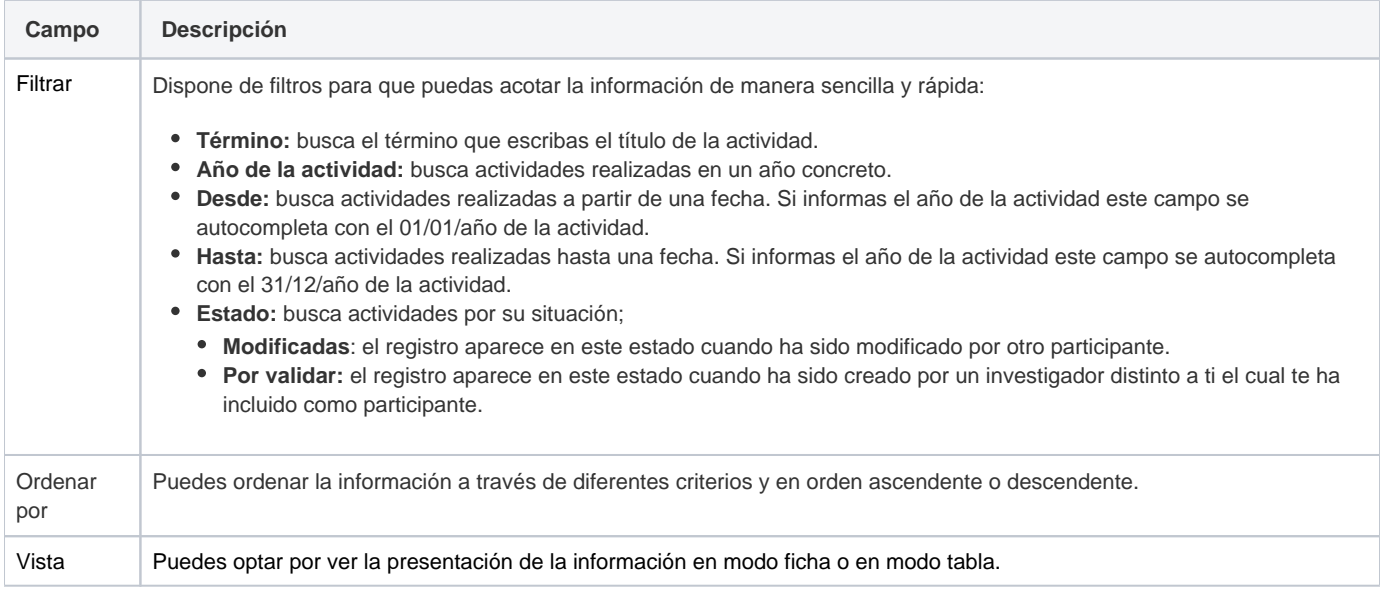

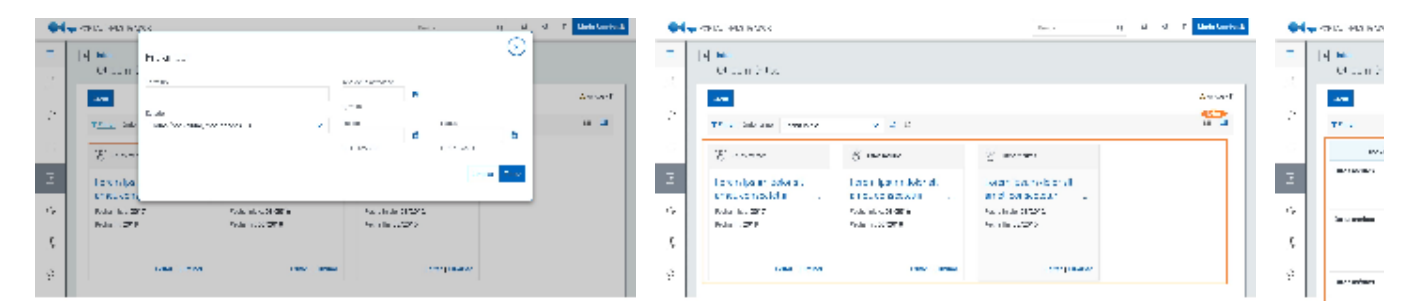

### Datos por resultado

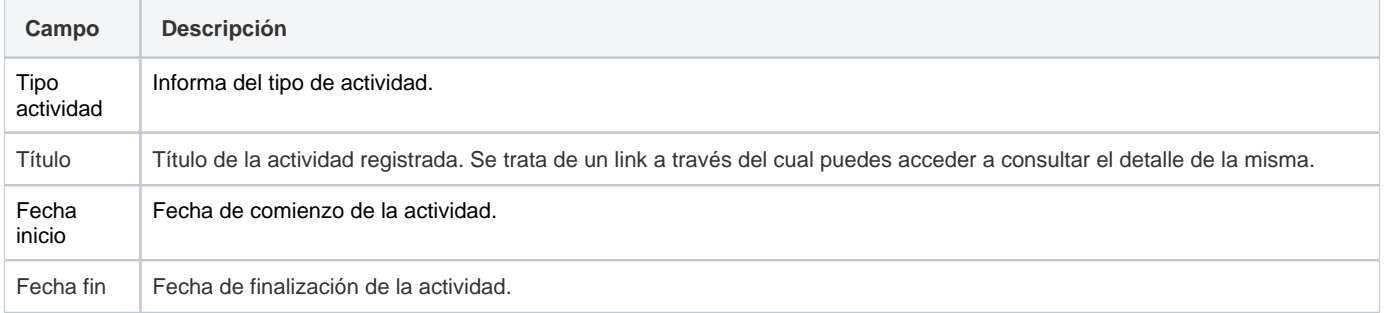

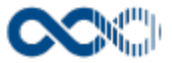

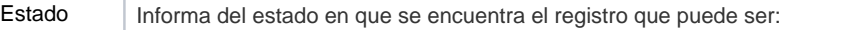

- **Estado Por validar:** aparece este estado cuando la actividad ha sido creado por un investigador distinto a ti el cual te ha incluido en la misma como participante.
- **Estado Modificada:** la actividad aparece en este estado cuando ha sido modificada por otro de los investigadores participantes. Si quieres saber el quién, el cuándo y el que accede al detalle clicando en el título de la actividad.

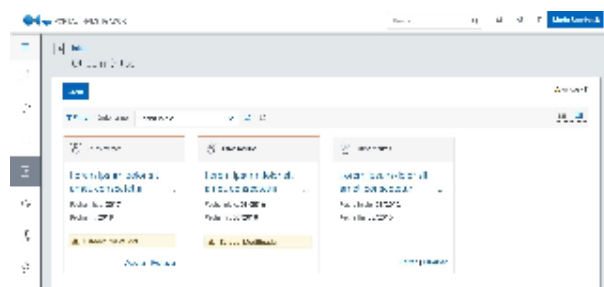

### Crear Mérito

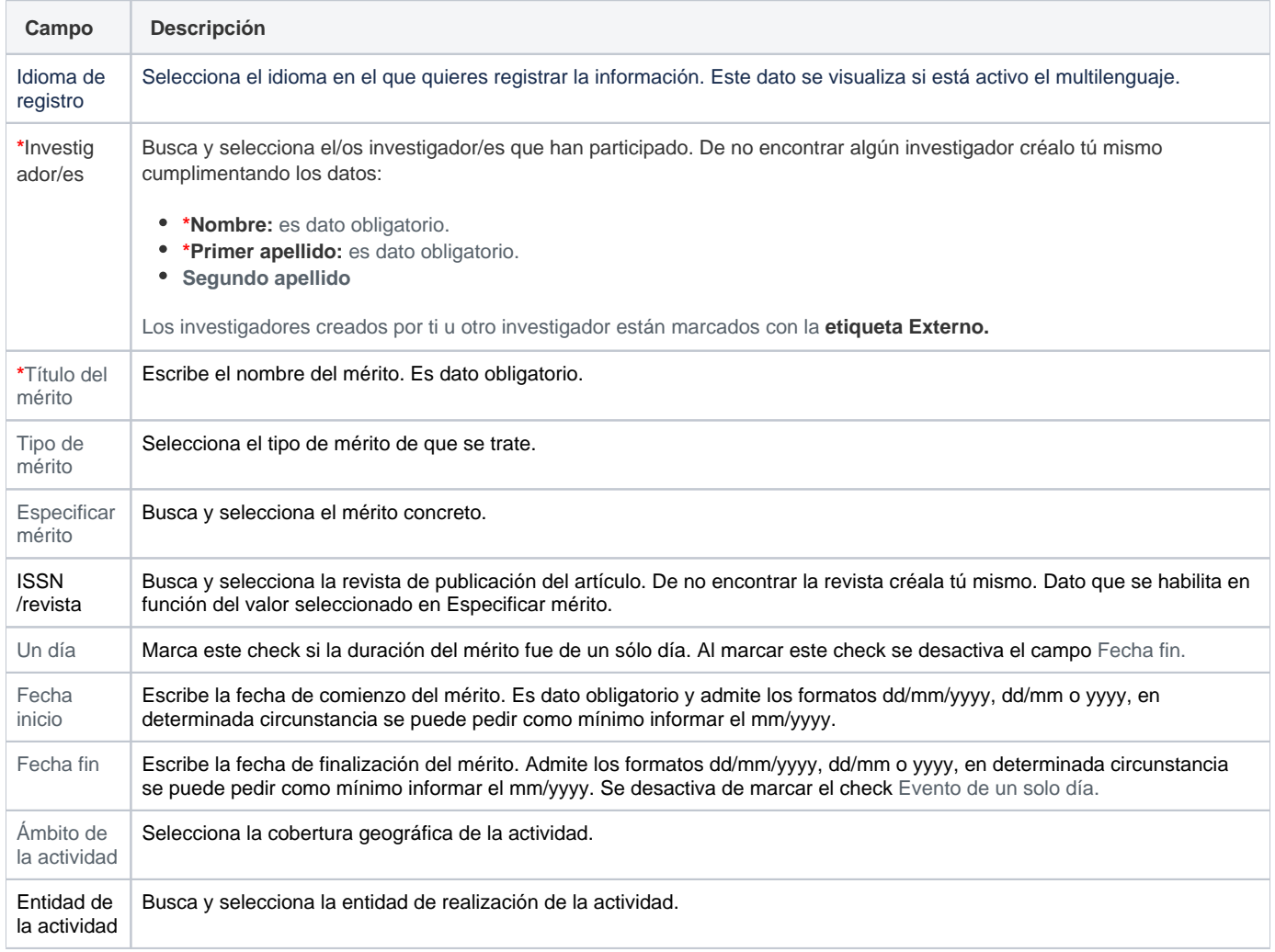

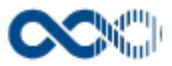

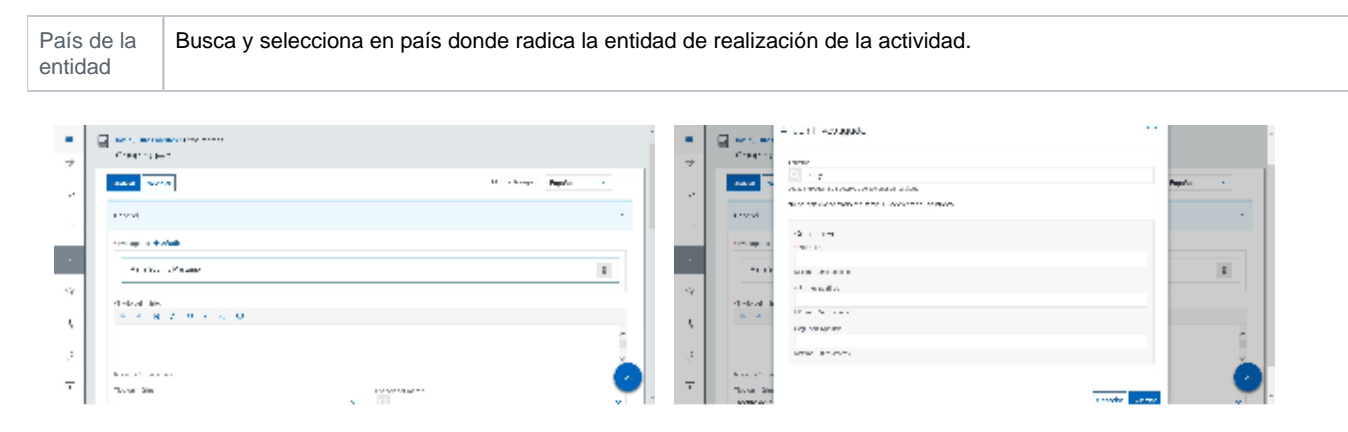

#### Entidades participantes

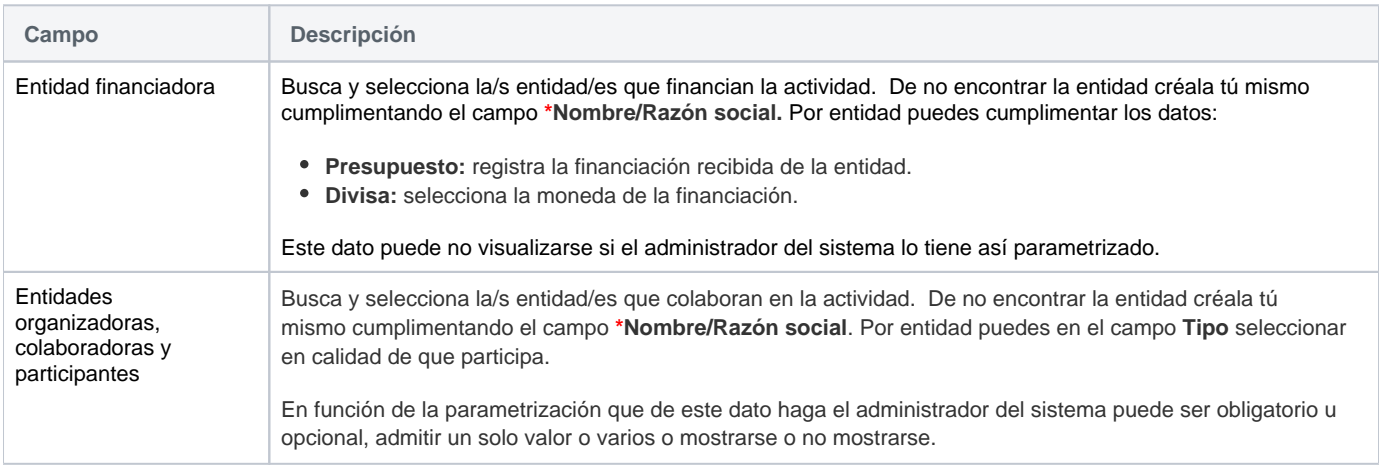

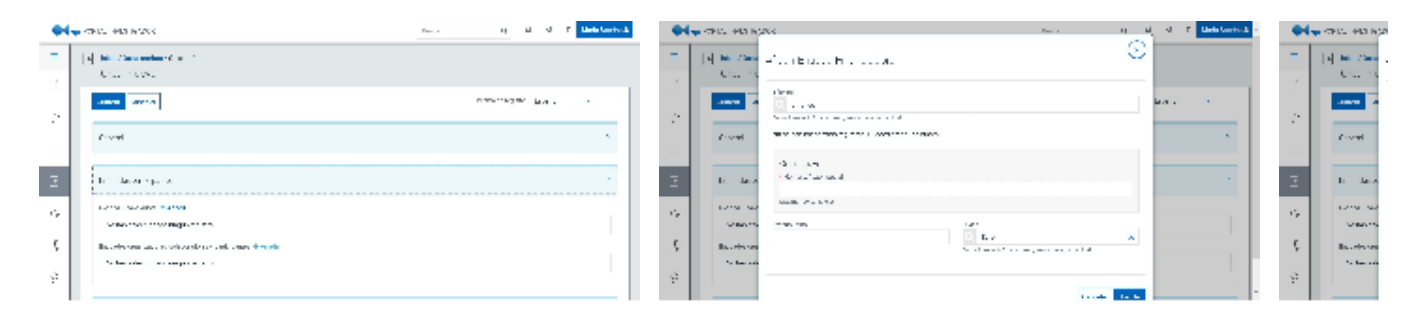

### Clasificación

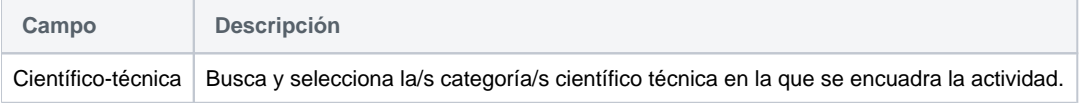

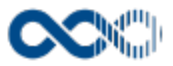

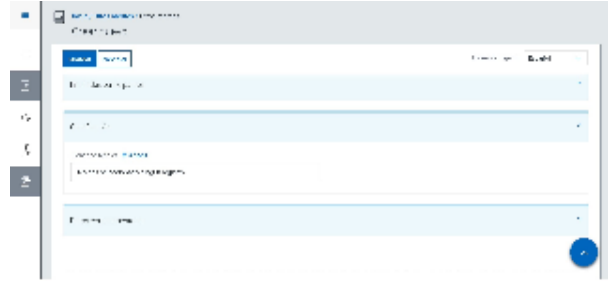

### Datos complementarios

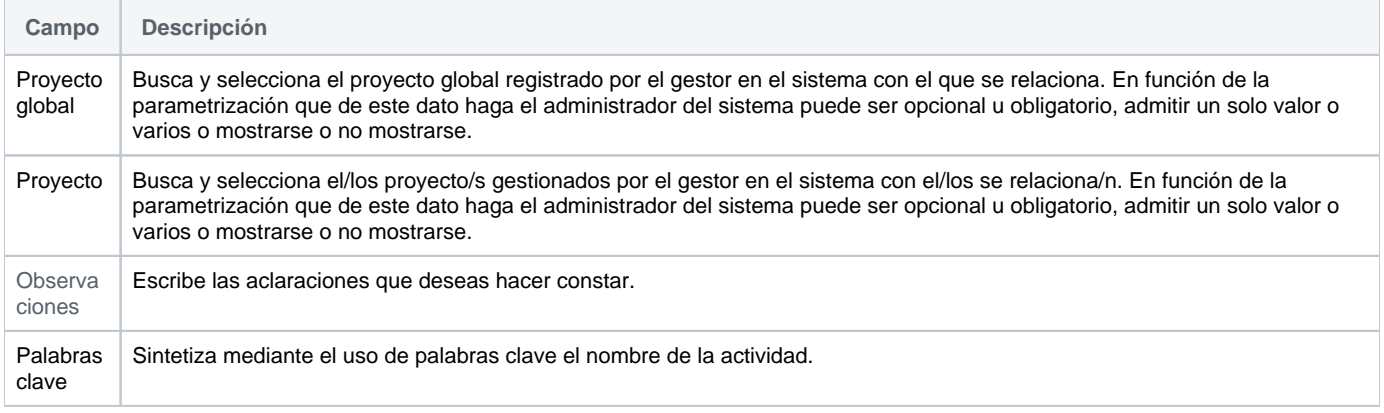

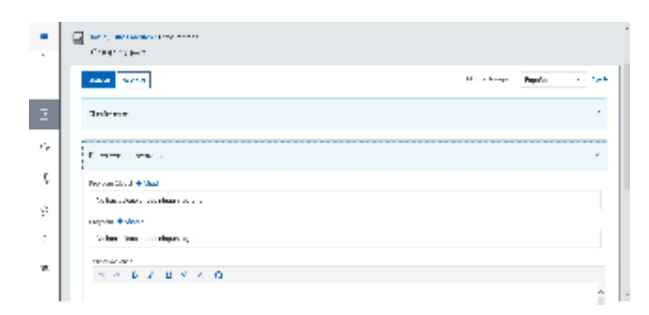

#### Funcionamiento

Opción visible de estar habilitada y de tener otorgados los permisos oportunos.

Para crear una actividad clica en **Crear,** cumplimenta el formulario (los campos con **\*** son de obligatoria cumplimentación) y finalmente clica en **Guardar** que graba la información introducida. En el caso de no querer guardar la actividad clica en **Cancelar**.

Podrás guardar el **registro de la actividad en distintos idiomas** si la Universidad tiene activa esta funcionalidad. Si deseas guardar el **re gistro en otro idioma** clica en **Editar,** selecciona el idioma de registro, registra el valor de los campos de texto en el nuevo idioma y finalmente clica en una estas acciones:

**Guardar** que graba la información introducida volviendo a la pantalla de detalle.

**Guardar y continuar:** permite guardar la información registrada y mantenerte en la edición para el registro de la información en otro idioma.

Creado el registro puedes:

- Modificarlo clicando en **Editar**.
- Borrarlo clicando en **Eliminar.**
- Ver detalle clicando en el **título.** En el detalle se muestran los campos cumplimentados.

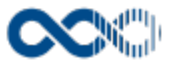

Validarlo o rechazarlo clicando en **Aceptar / Rechazar.** Ambas acciones que se visualizan cuando la actividad ha sido creado por un investigador distinto a ti el cual te ha incluido en la misma como participante. Estos registros aparecen en Estado Por validar. Si quieres que el registro entre a formar parte de tu currículum clica en Aceptar en caso contrario clica en Rechazar.

### Temas relacionados

#### Pantallas relacionadas

- [Avisos actividades](#page-331-0)
- [Generar CV](#page-287-0)
- [Mis actividades compartidas](#page-369-0)

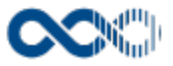

## Actividad docente

#### **Pantalla de gestión**

**En este contenido:**

- [Descripción general](#page-257-0)
- [Acceso a esta pantalla](#page-257-1)
- [Descripción de los campos](#page-258-0)
	- [Listado](#page-258-1)
	- [Crear Actividad docente de grado](#page-259-0)
	- [Crear Actividad docente de posgrado](#page-263-0)
	- [Crear Curso de especialización](#page-266-0)
	- [Crear proyecto docente](#page-269-0)
	- [Crear Publicación docente o de carácter pedagógico](#page-272-0)
	- [Crear Tesis, proyectos dirigidos](#page-275-0)
- [Funcionamiento](#page-278-0)
- [Temas relacionados](#page-279-0)
	- [Pantallas relacionadas](#page-279-1)
- Entradas relacionadas con la funcionalidad

### <span id="page-257-0"></span>Descripción general

Gestiona aquí tu experiencia docente. Esta comprende la formación de grado, de posgrado, la formación ocupacional, de reciclaje, la dirección d tesis doctorales, proyectos in de carrera, publicaciones orientadas a la docencia y participación en proyectos de innovación docente.

#### <span id="page-257-1"></span>Acceso a esta pantalla

- 1. Conéctate al Portal investigador en función de cómo esté configurado el acceso en la universidad.
- 2. Dirígete al menú vertical.
- 3. Haz clic en Curriculum.
- 4. Haz clic en Mi actividad investigadora.
- 5. Haz clic en Actividad docente.

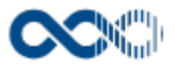

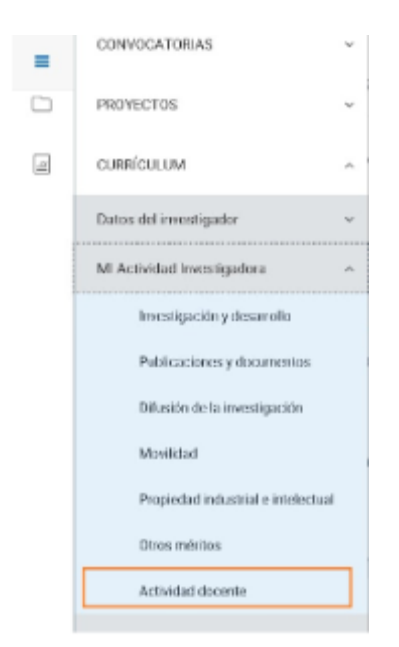

# <span id="page-258-0"></span>Descripción de los campos

#### <span id="page-258-1"></span>Listado

#### Barra de herramientas

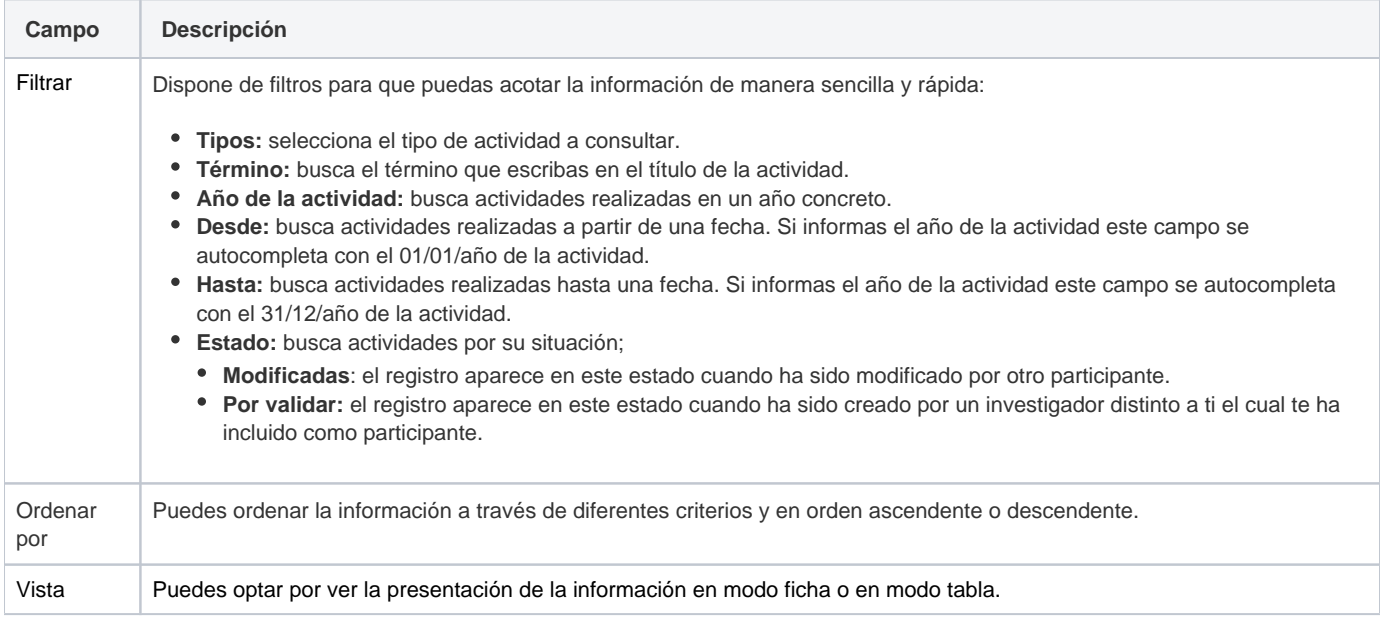

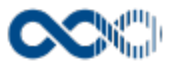

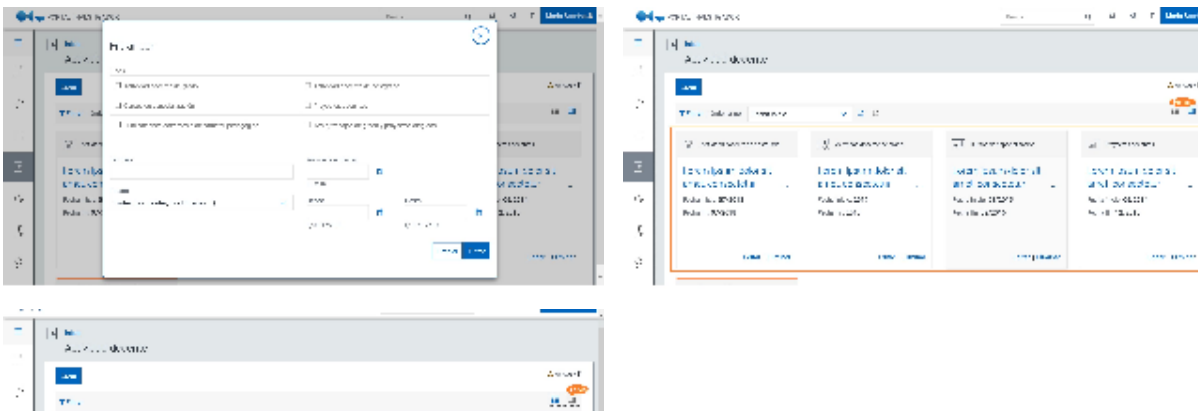

 $\Delta\sim\pi$ 

ДY.

 $\frac{1}{2} \frac{1}{2} \frac{$ 

 $\alpha_{\rm B}$ 

 $1.5\times10^{-1}$  and  $2.5\times10^{-1}$ 

 $\sigma_{\rm eff} \propto 10000$ 

#### Datos por resultado

andro adal

E

 $\mathcal{C}_\mathbf{r}$ 

 $\bar{\zeta}$ 

 $\dot{\varphi}$  $\overline{\phantom{a}}$ 

 $1\leq n$ 

taren urariakoa<br>Izan Gudenadua<br>Komaro Giarra K

 $\bar{t}$  and the  $\bar{t}$  -condition of the second term of  $\bar{t}$  and  $\bar{t}$  -conditions of the second properties of the second term of the second properties of the second properties of the second properties of the second

 $\alpha$  is a commutation of the state of the commutation in the field discovery points are considered to the continuum for the continuum continuum constant of the continuum continuum continuum continuum continuum continuum c

i sana manana a sa sa mata ya kasa<br>Malawa sa sila manana a sa sana<br>Malawa sa sana sa sana manana

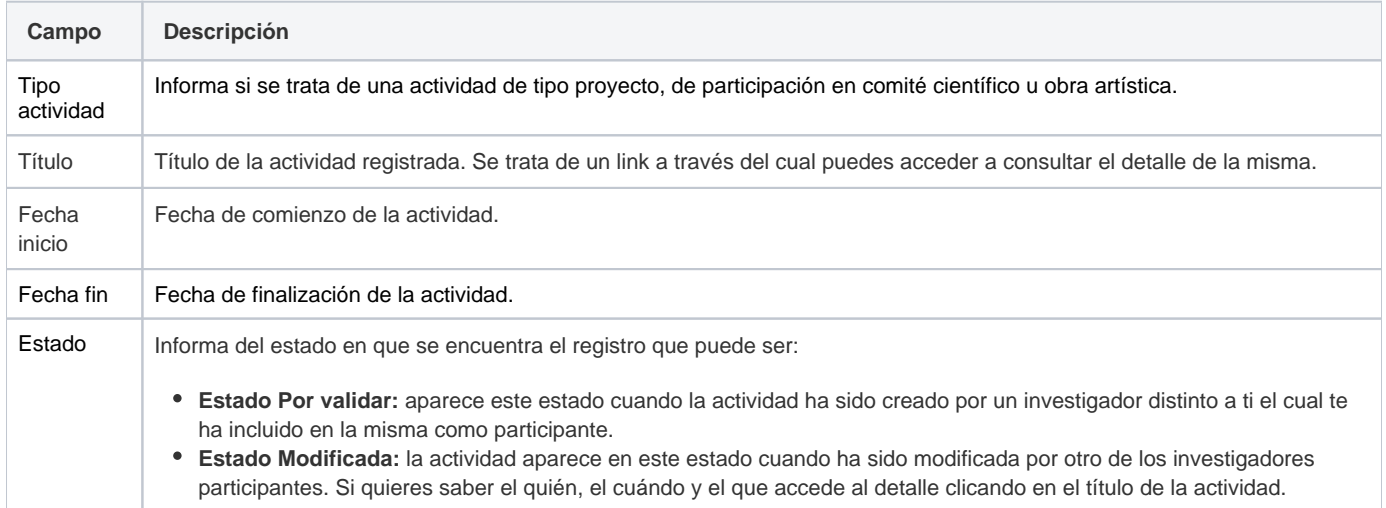

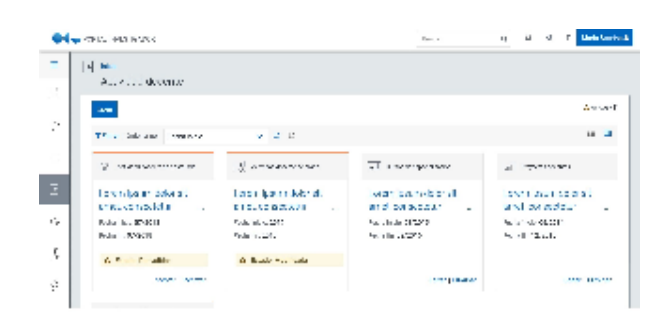

### <span id="page-259-0"></span>Crear Actividad docente de grado

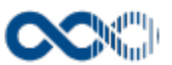

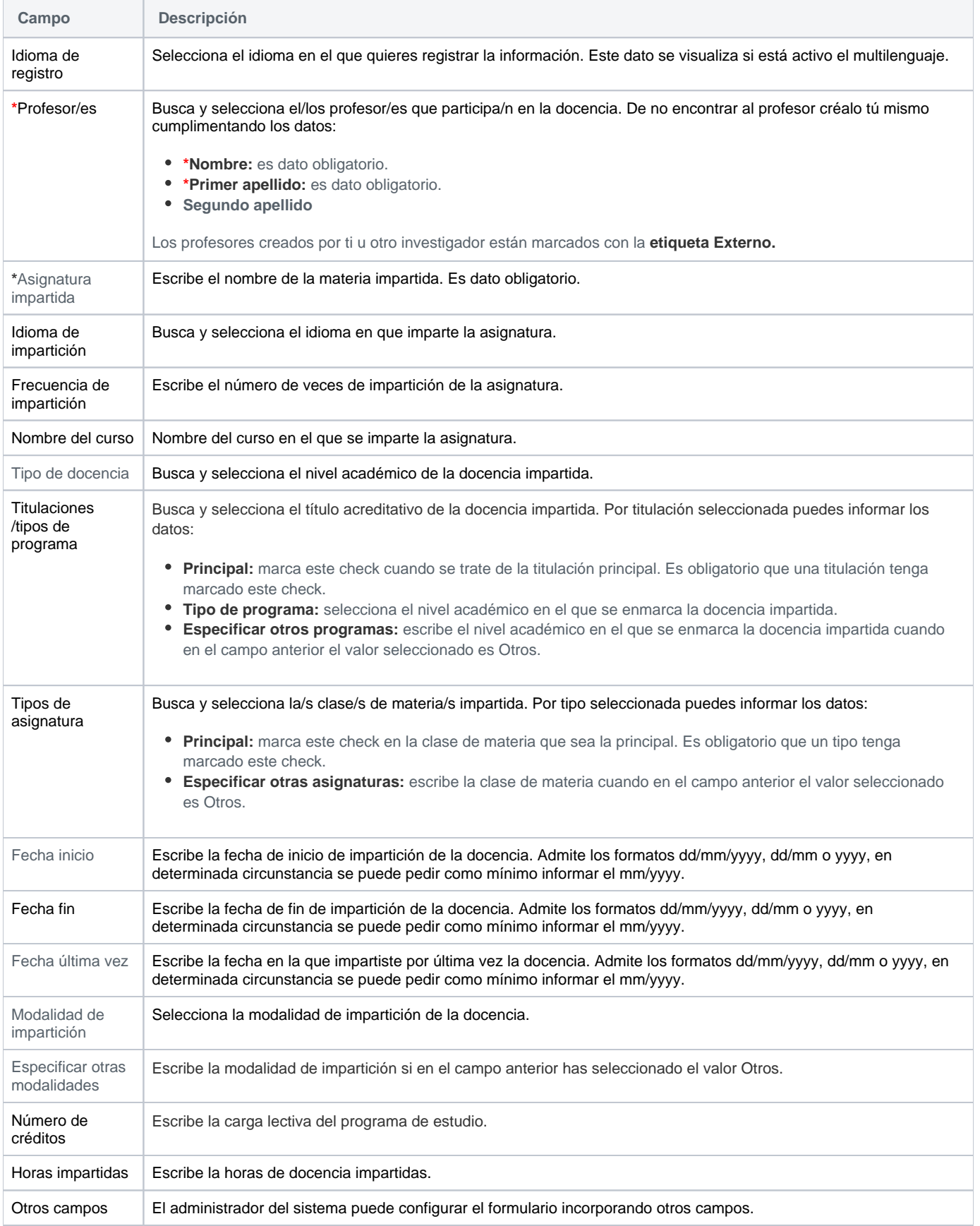

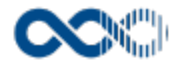

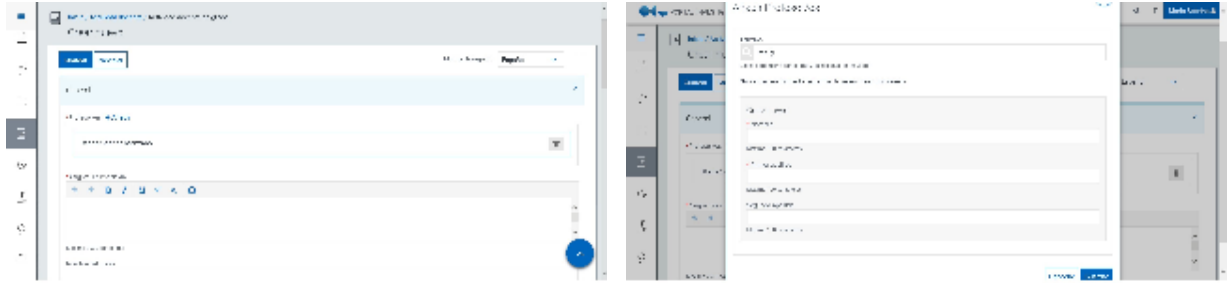

### Datos de la entidad de realización

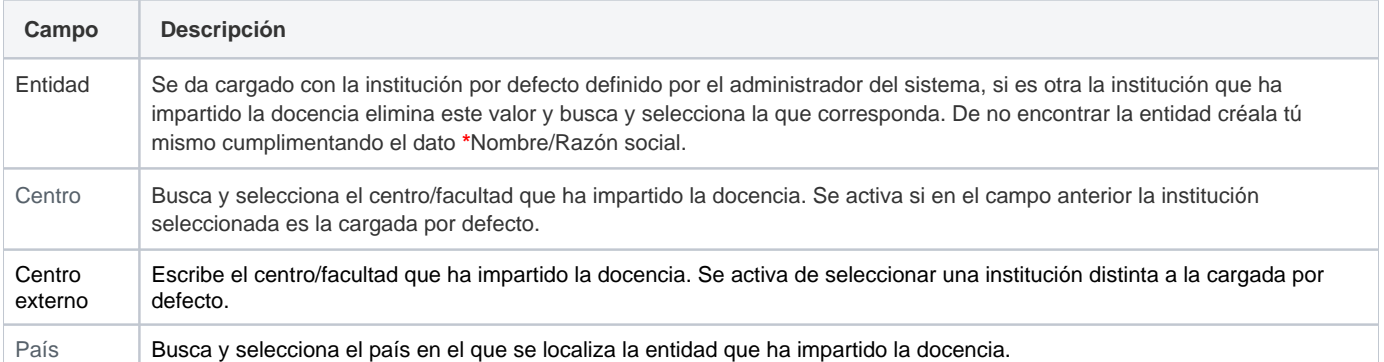

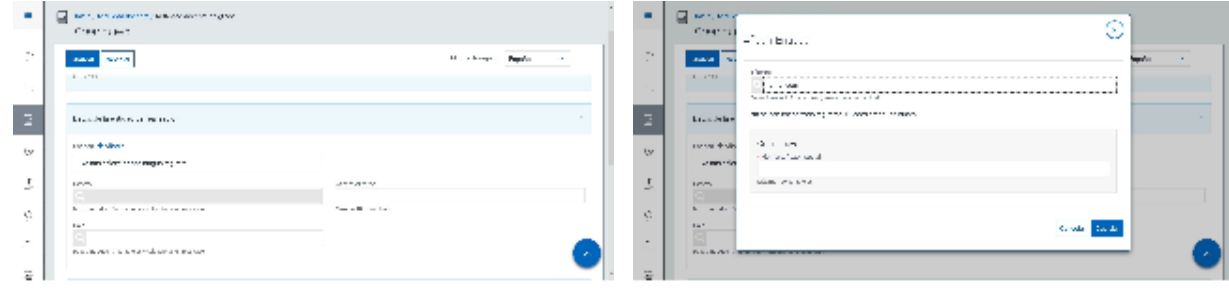

### Datos de evaluación de la docencia

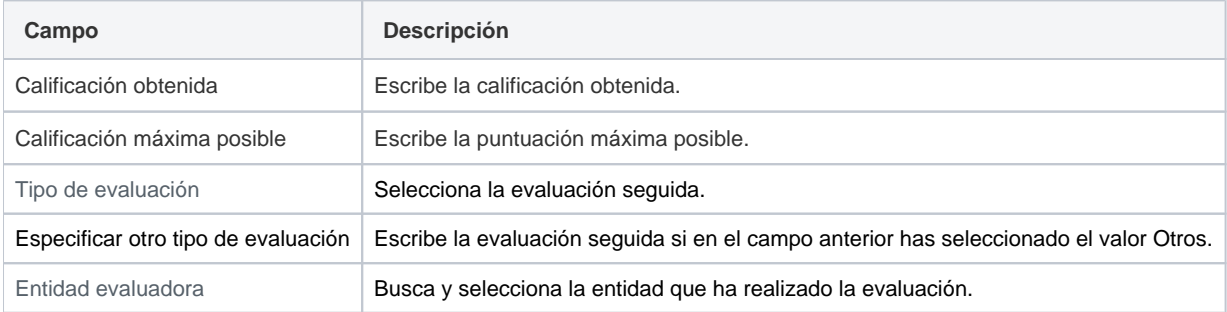

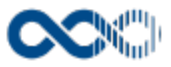

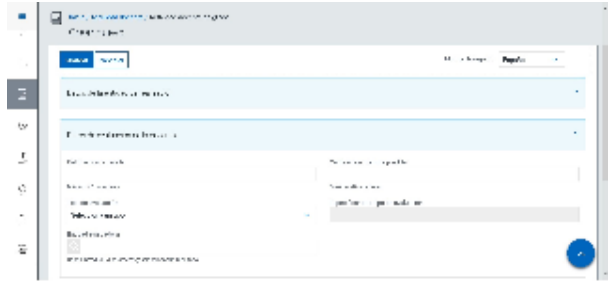

## Entidades participantes

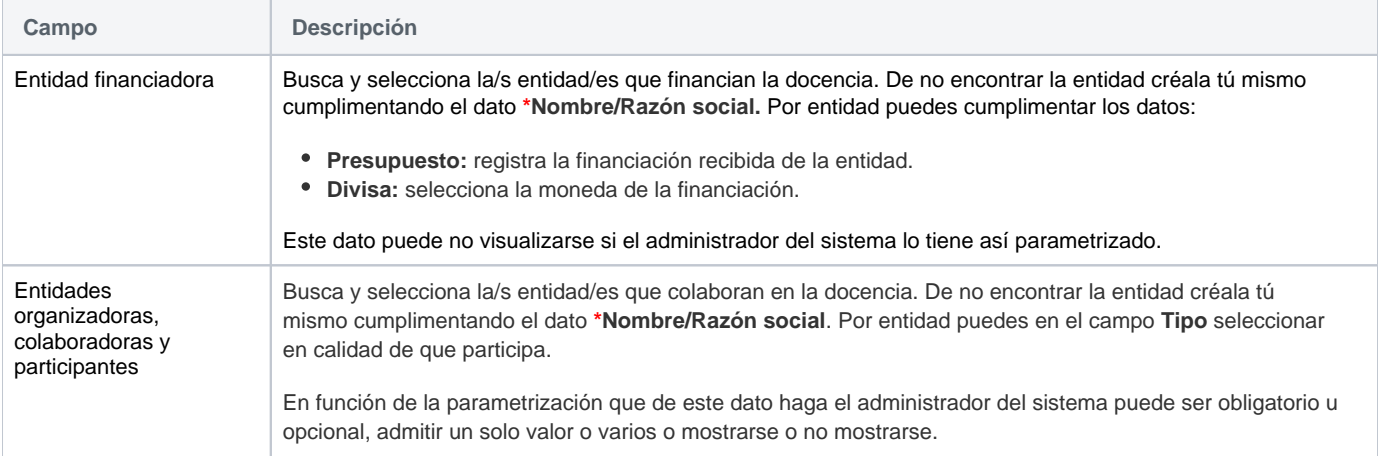

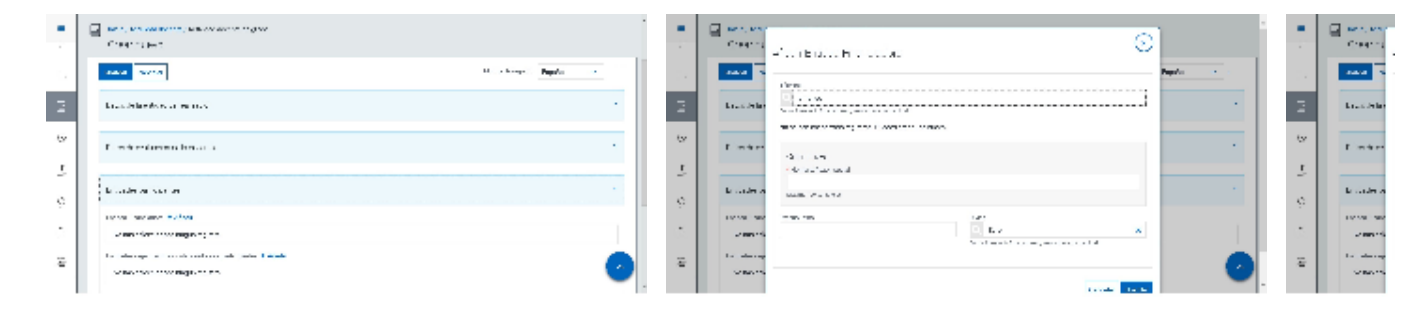

## Datos complementarios

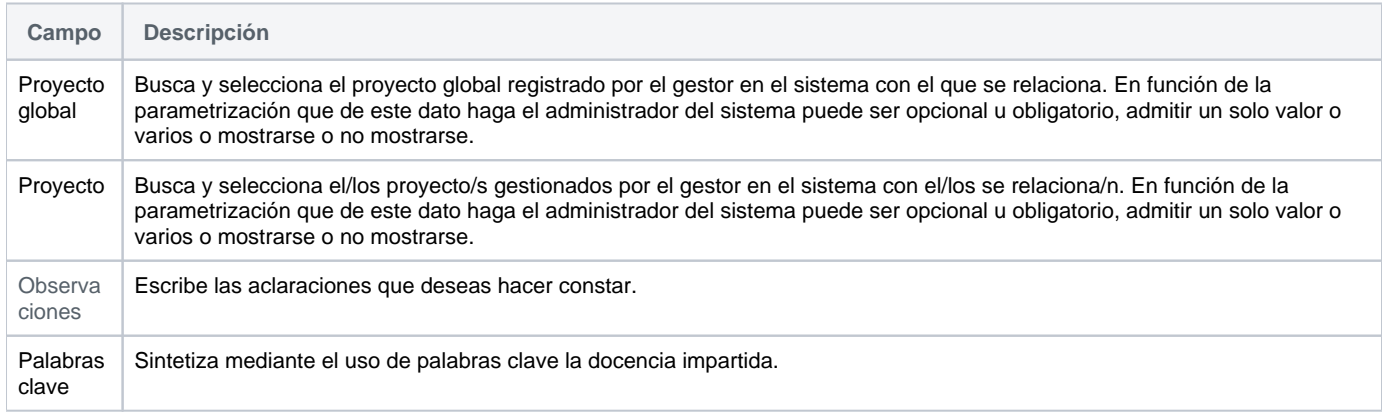

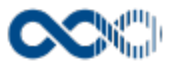

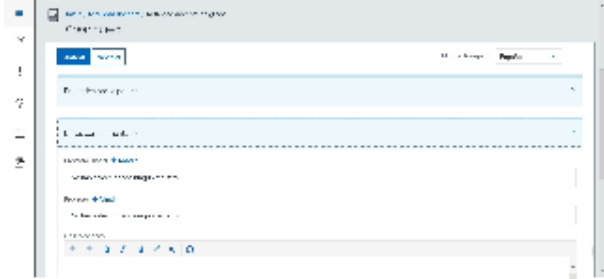

## <span id="page-263-0"></span>Crear Actividad docente de posgrado

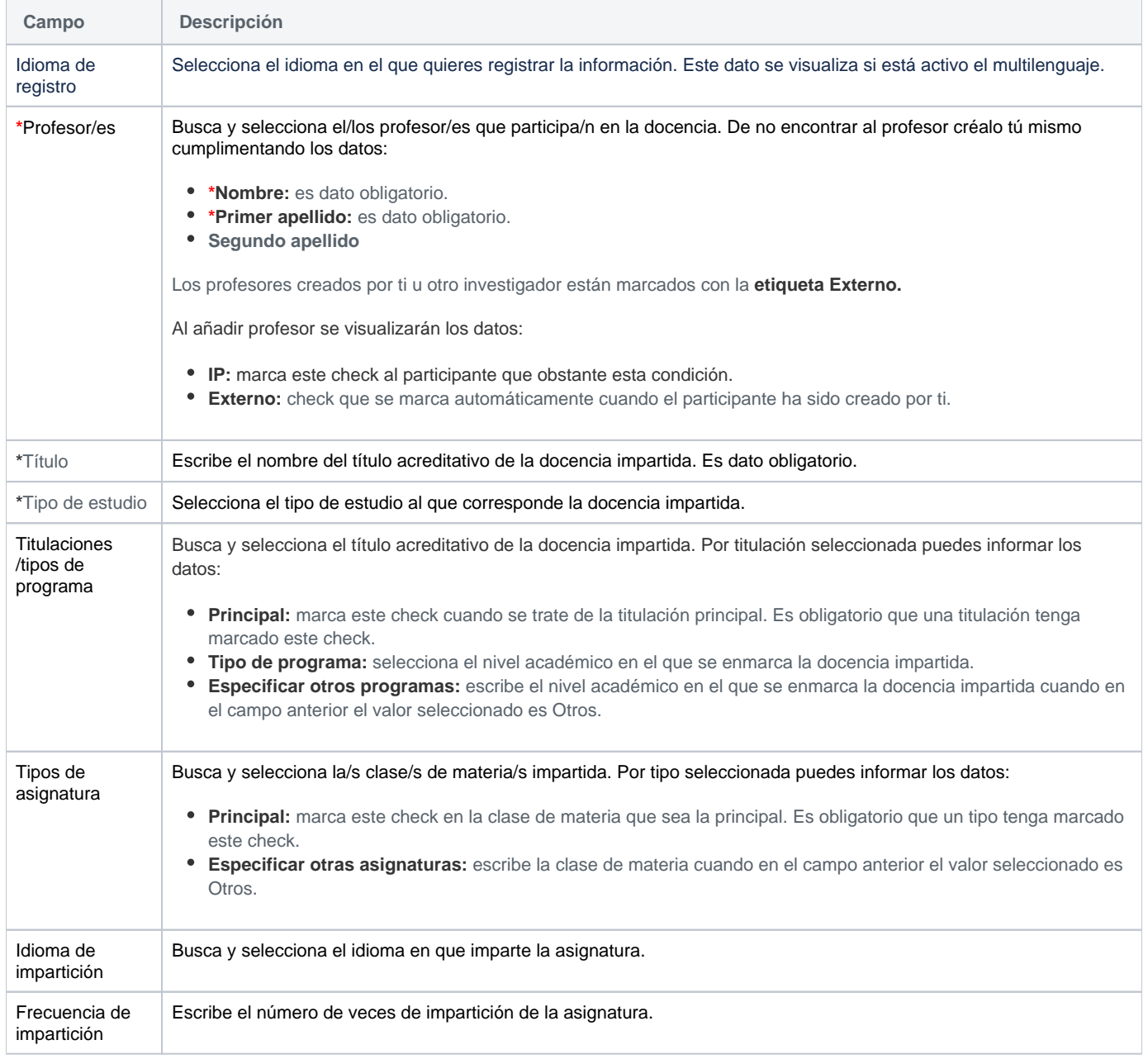

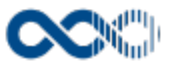

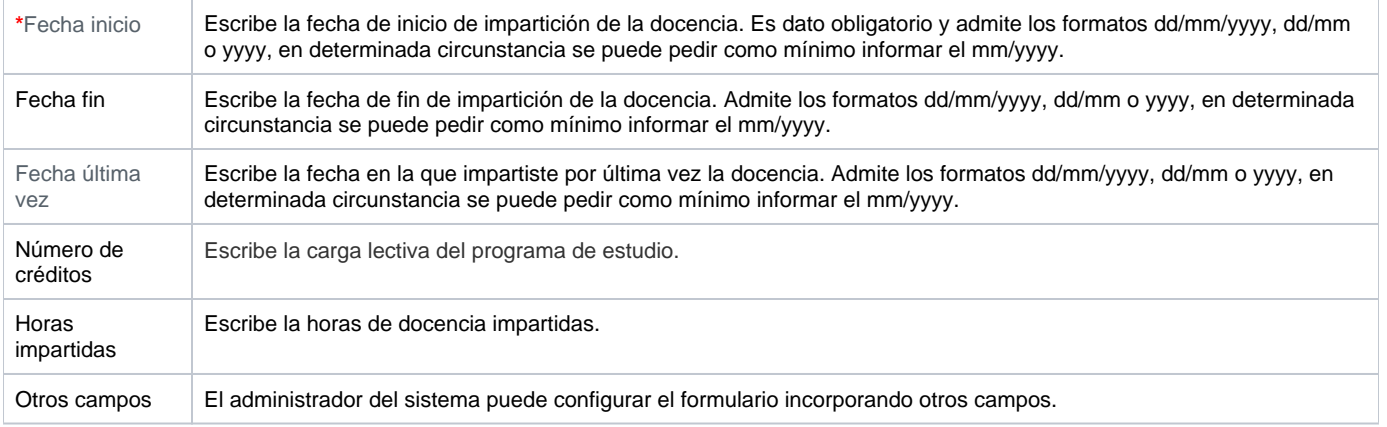

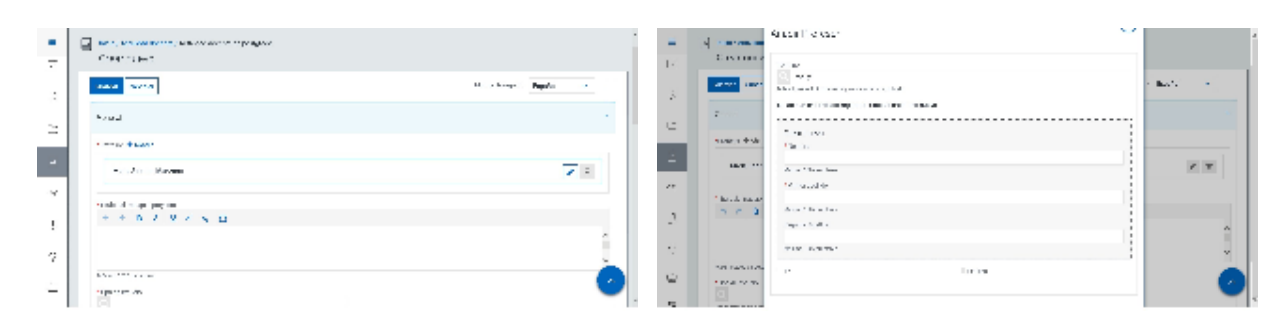

### Datos de la entidad de realización

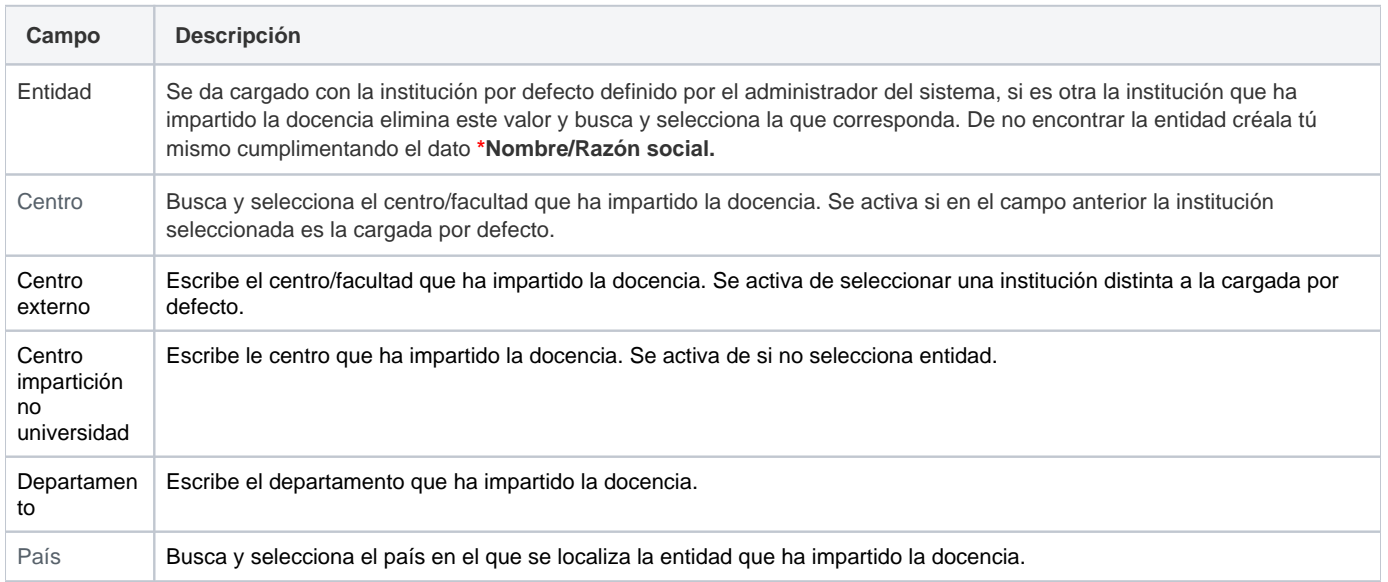

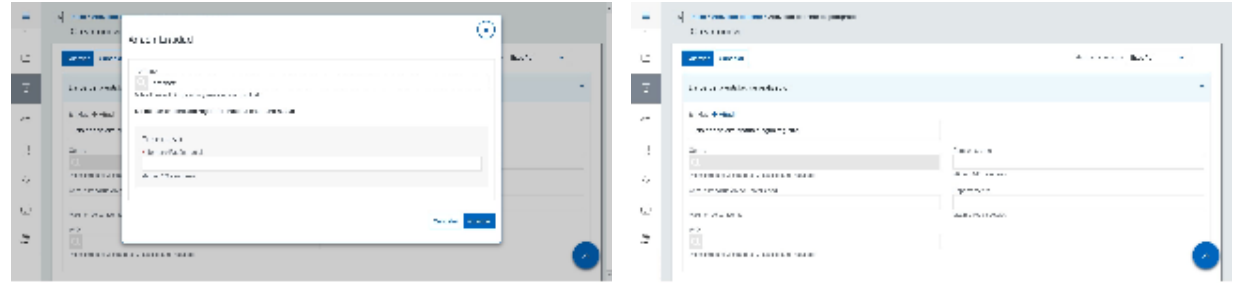

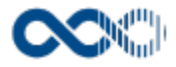

### Datos de evaluación de la docencia

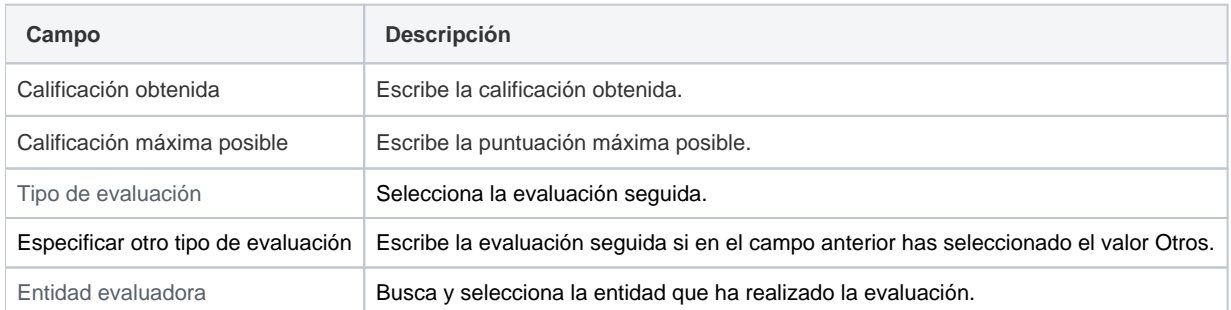

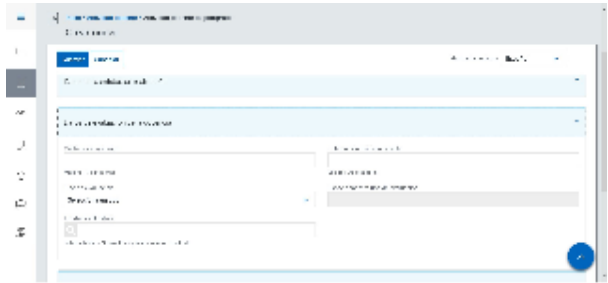

## Entidades participantes

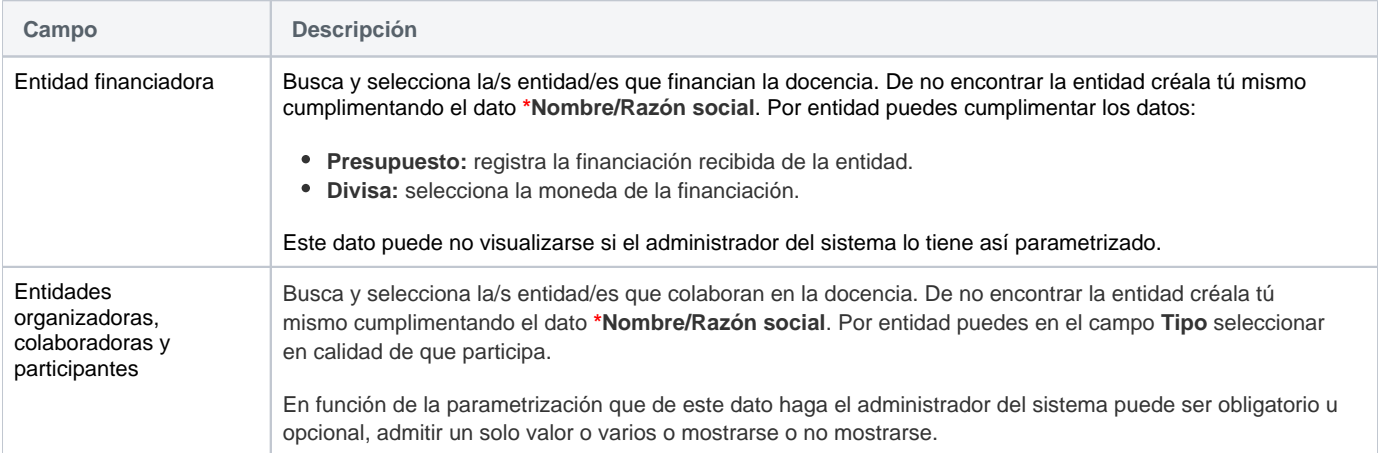

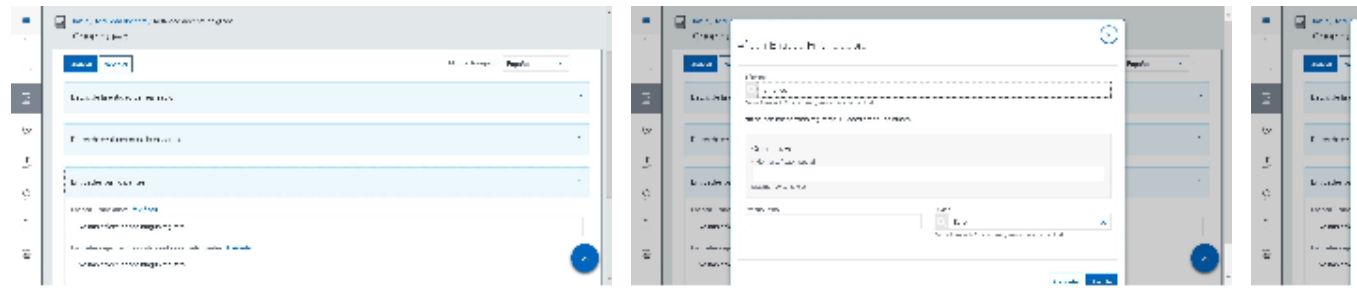

### Datos complementarios

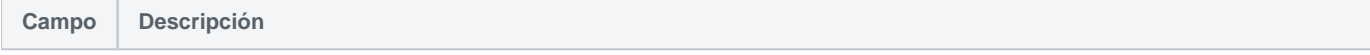

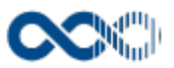

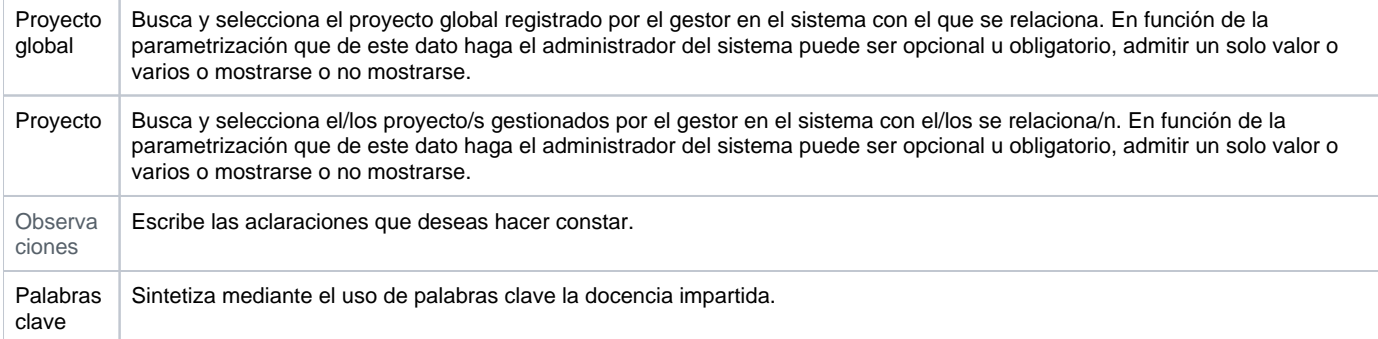

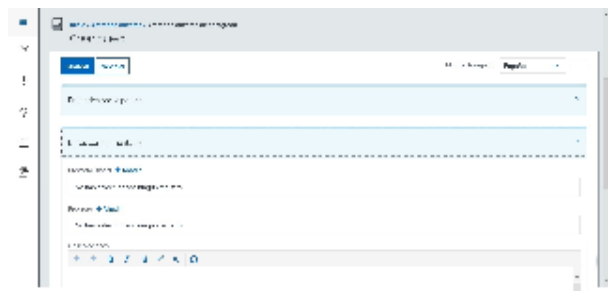

# <span id="page-266-0"></span>Crear Curso de especialización

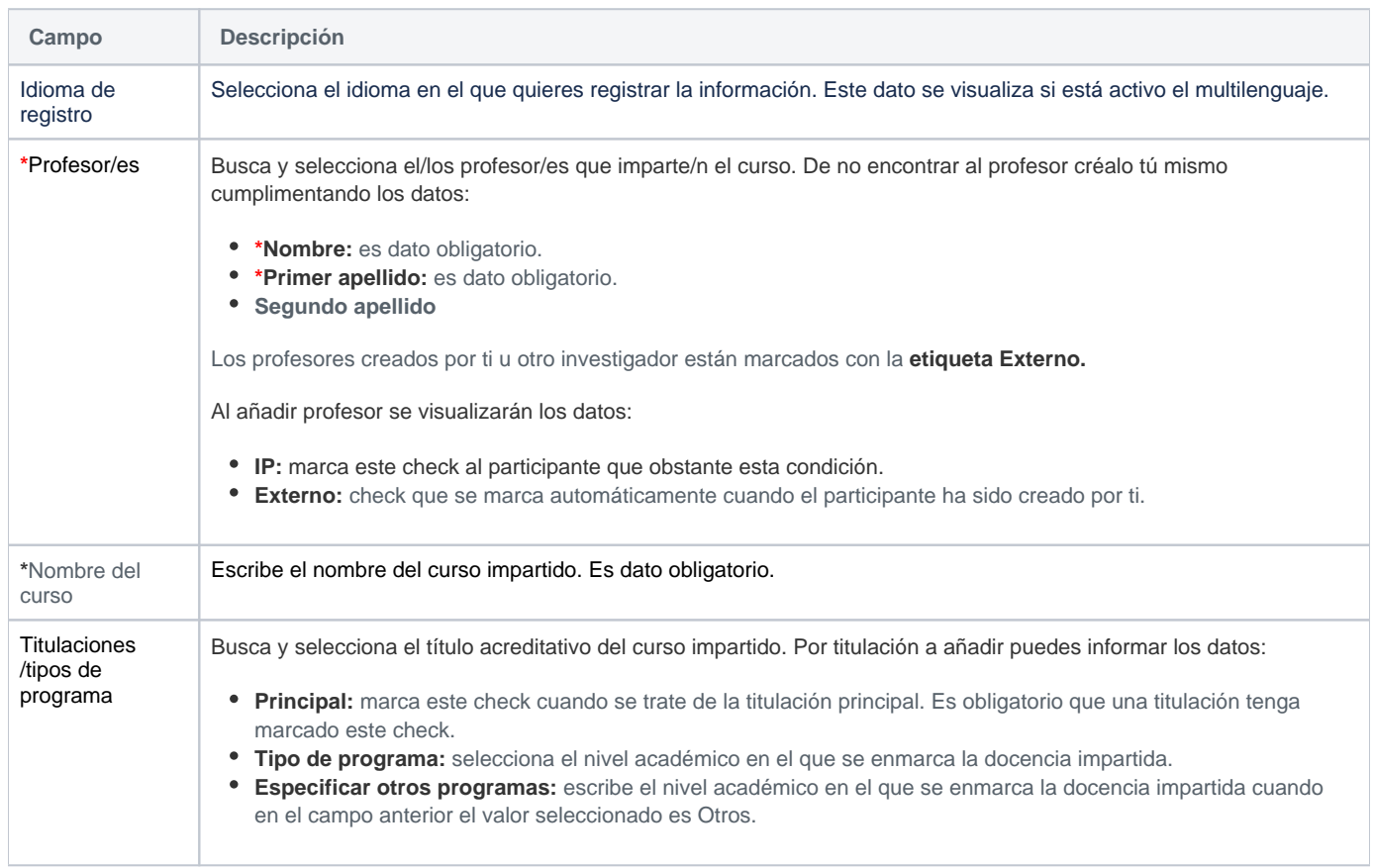

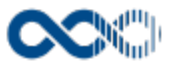

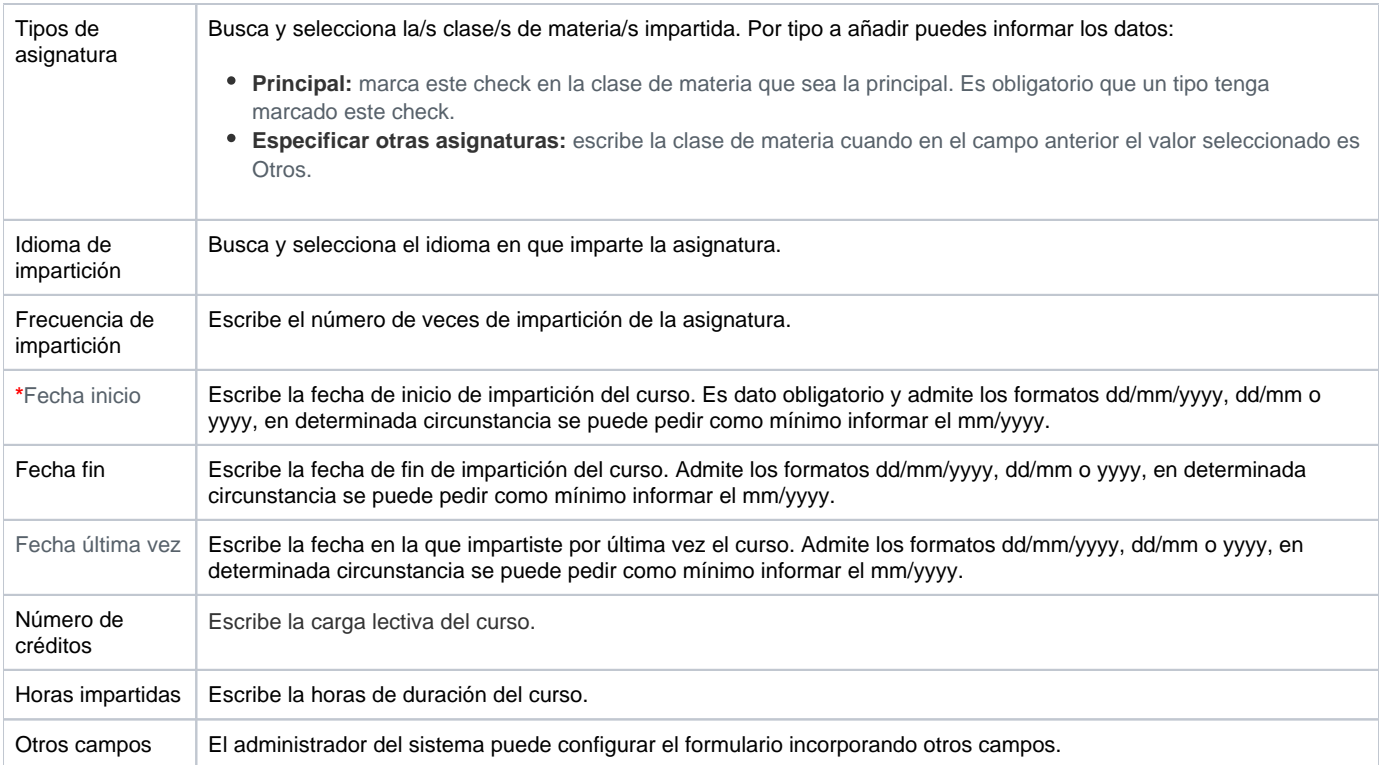

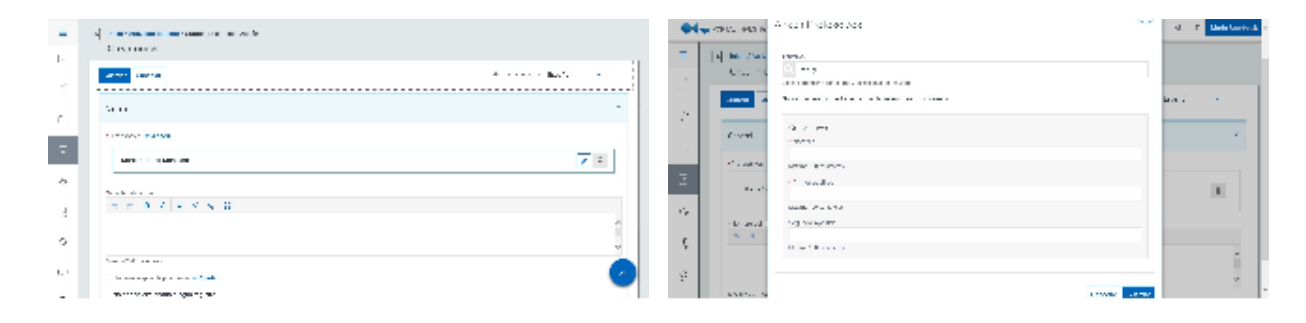

#### Datos de la entidad de realización

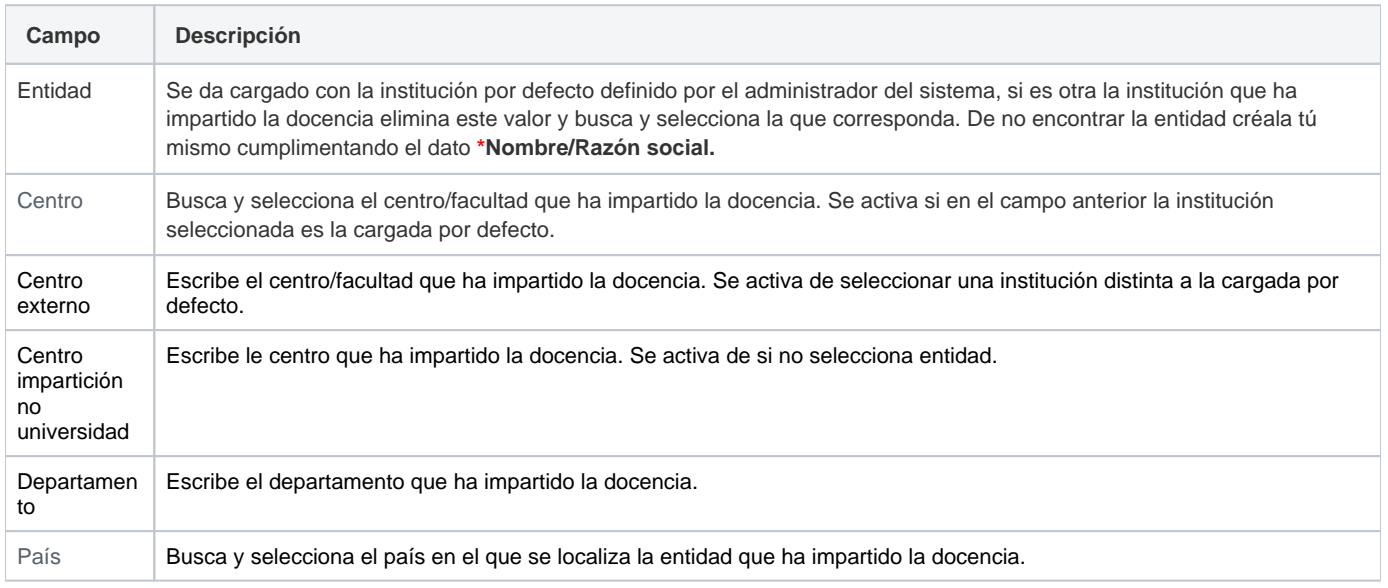

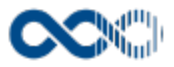

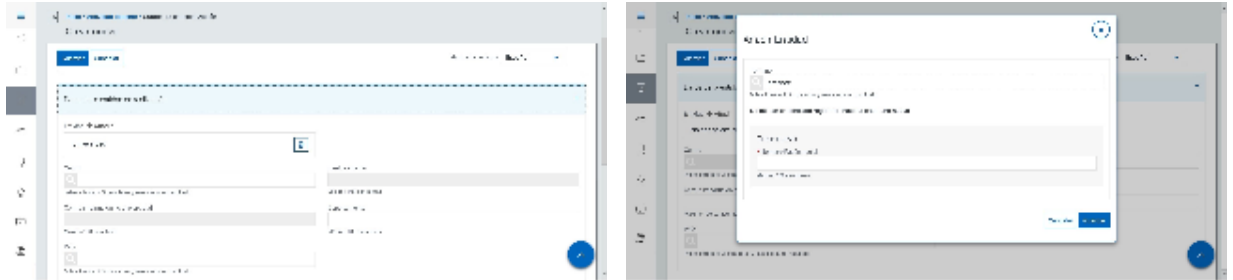

### Datos de evaluación de la docencia

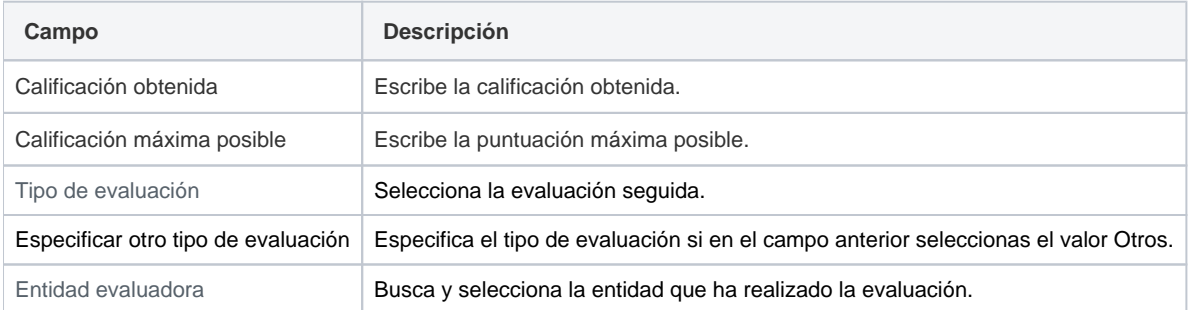

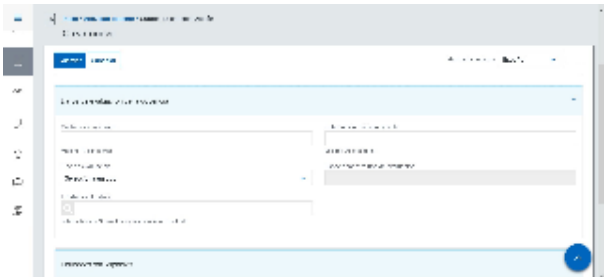

## Entidades participantes

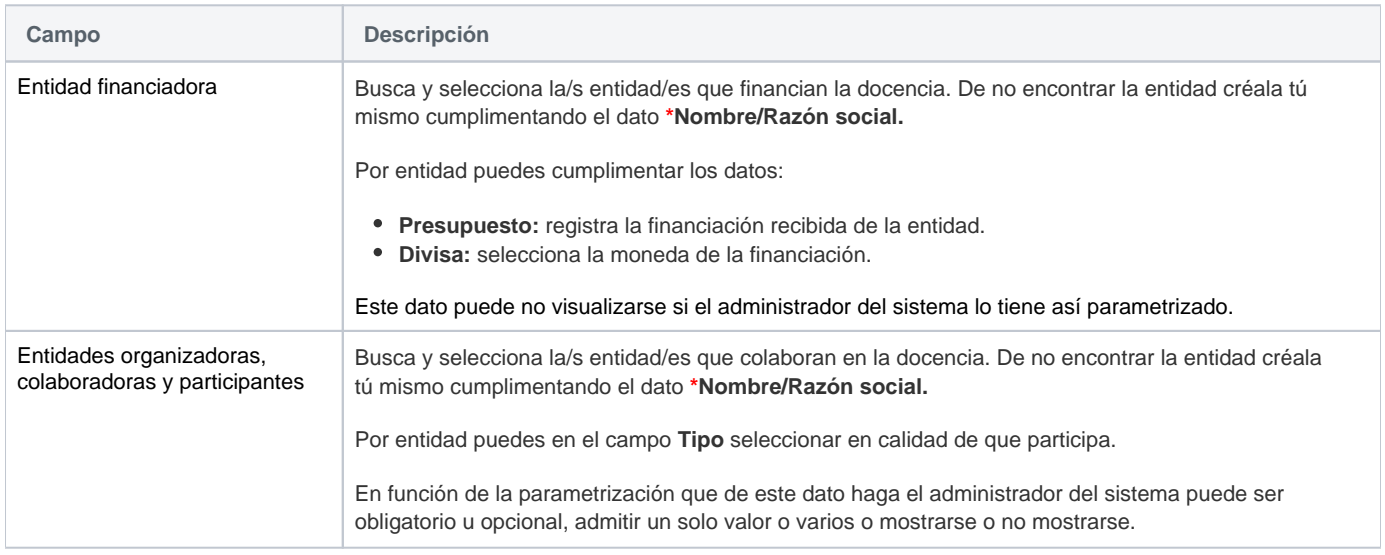

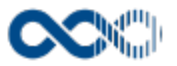

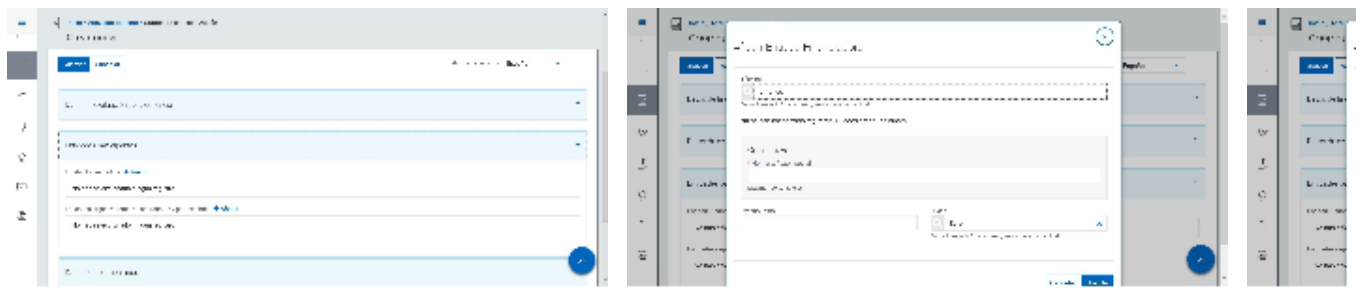

## Datos complementarios

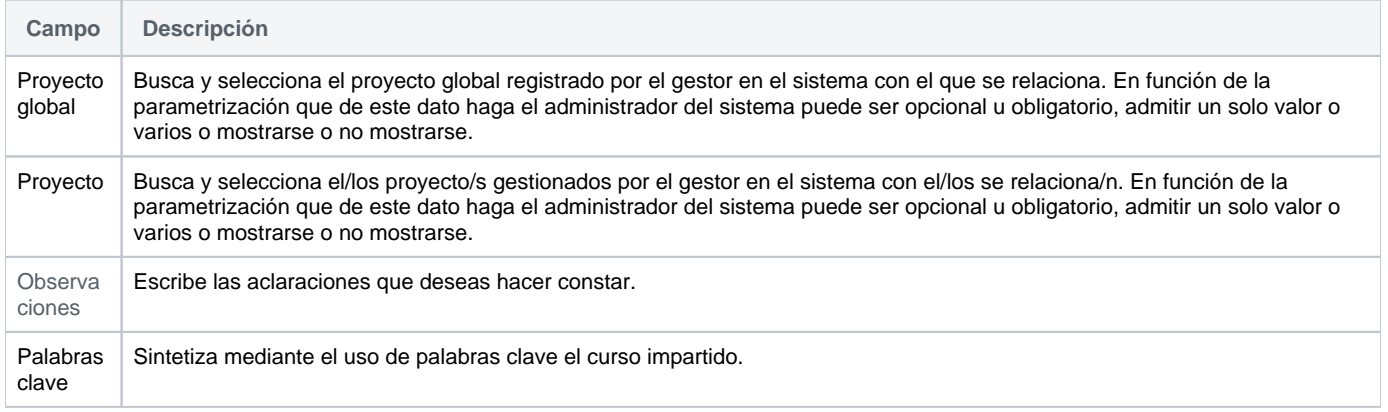

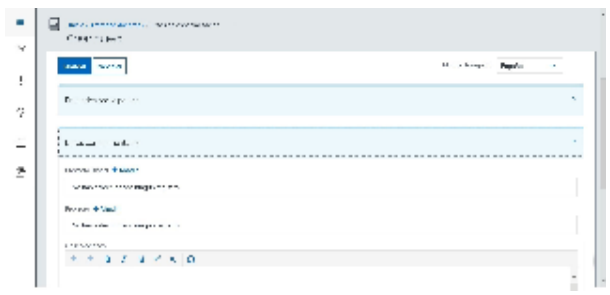

## <span id="page-269-0"></span>Crear proyecto docente

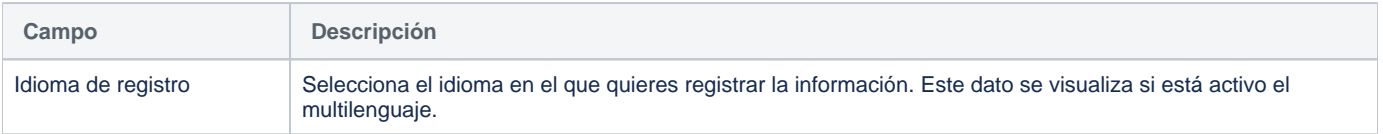

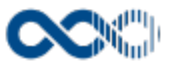

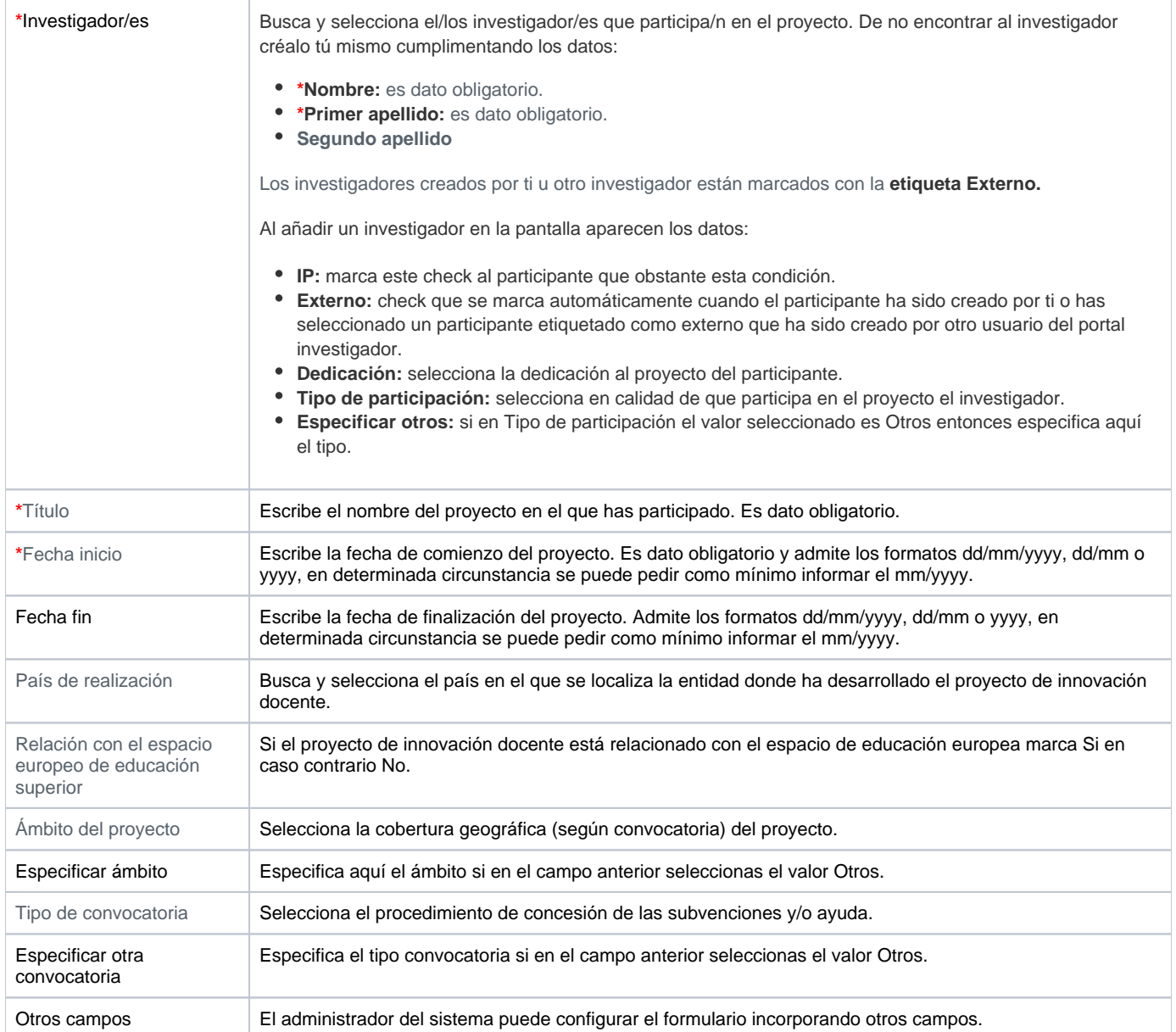

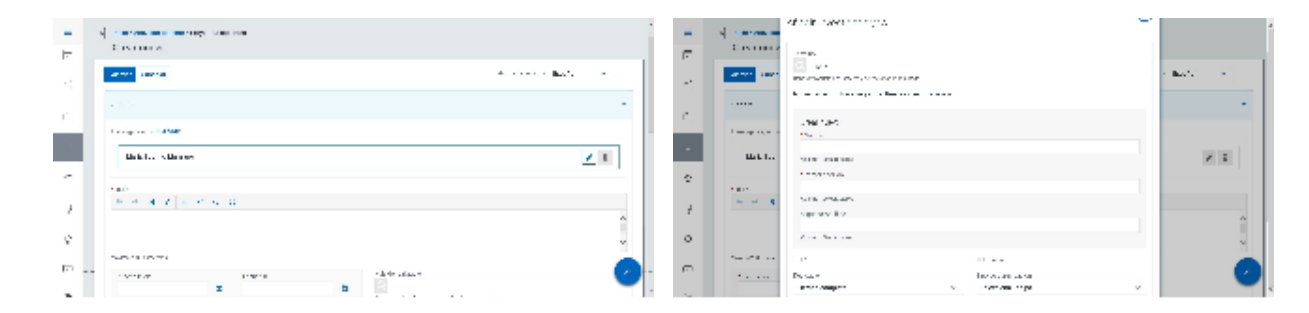

## Entidades participantes

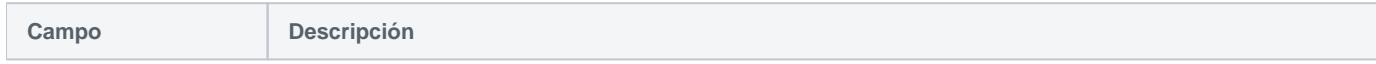

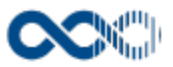

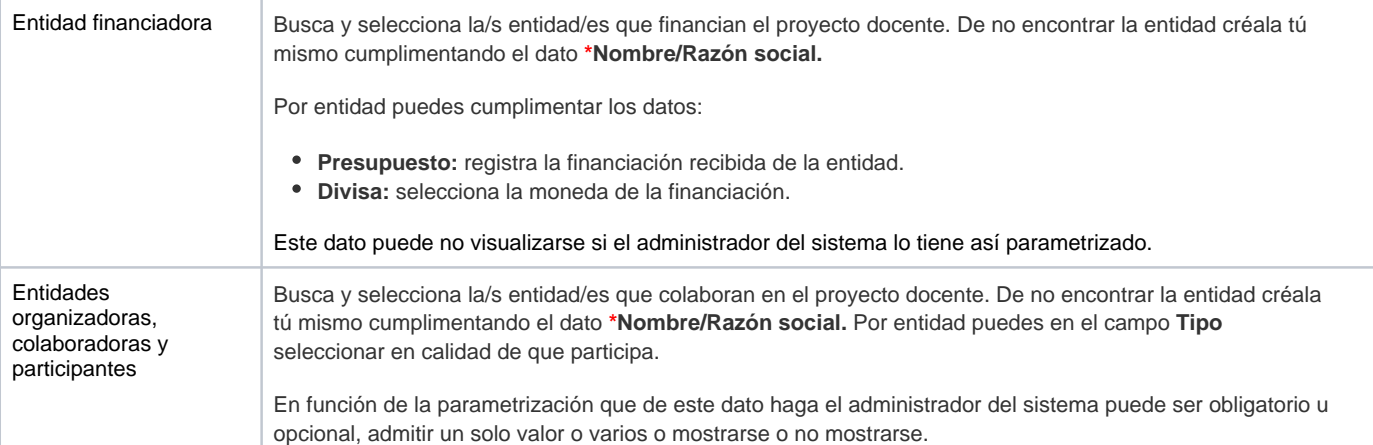

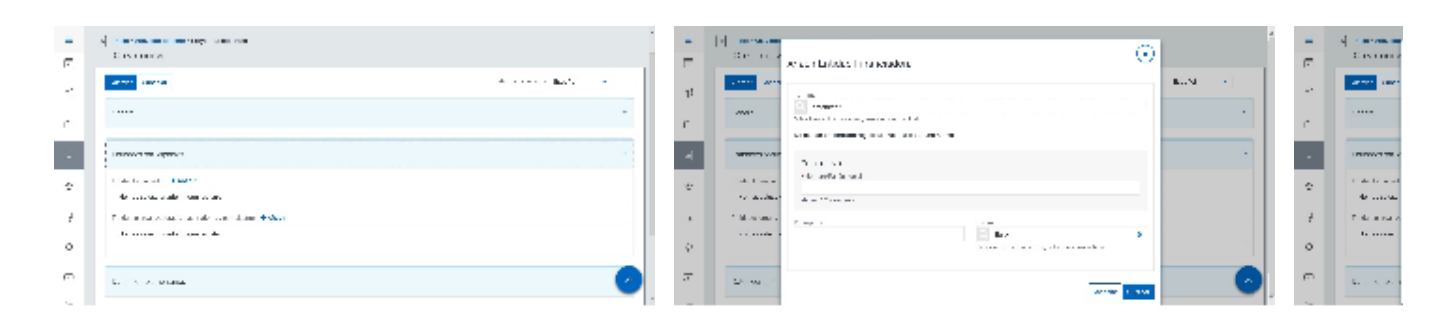

### Clasificación

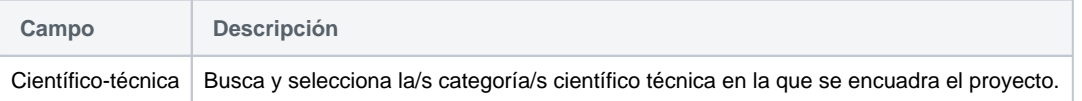

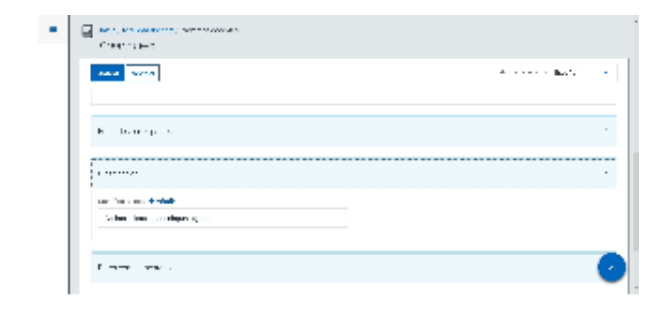

### Datos complementarios

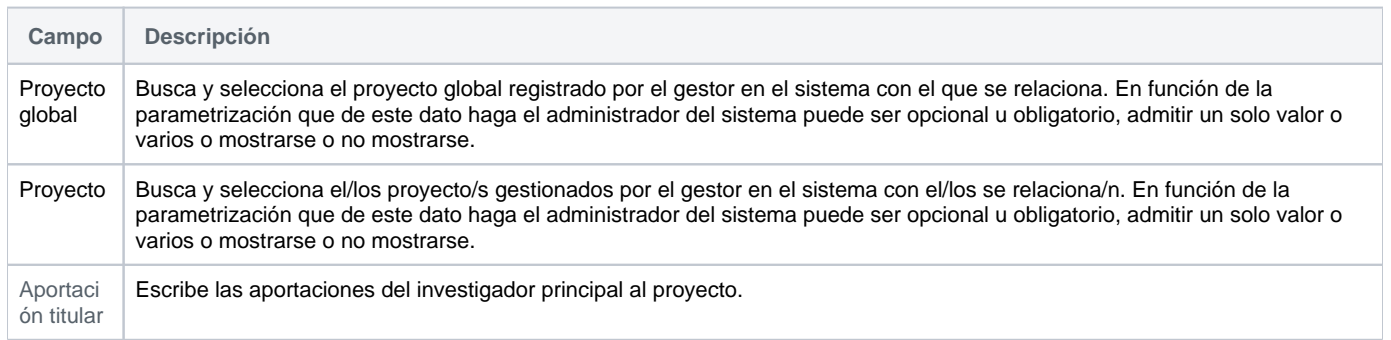

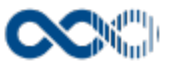

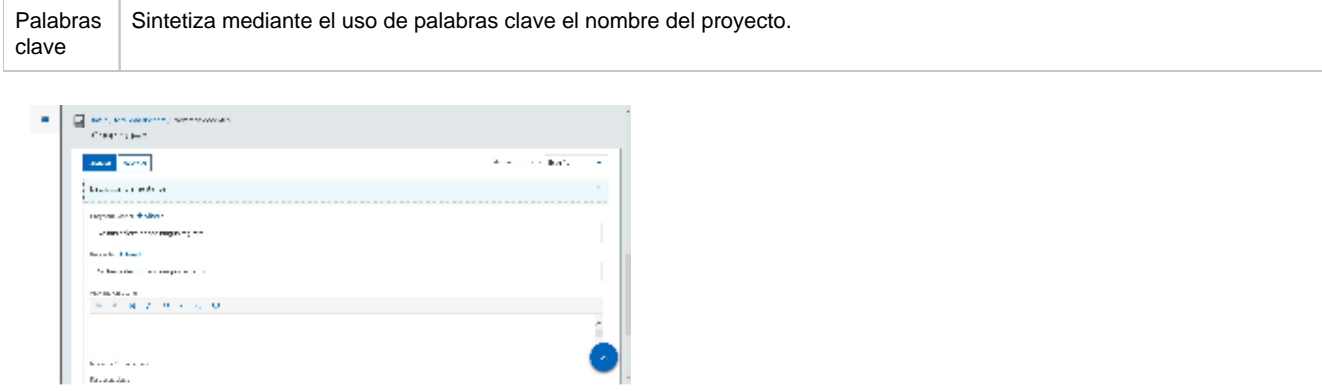

## <span id="page-272-0"></span>Crear Publicación docente o de carácter pedagógico

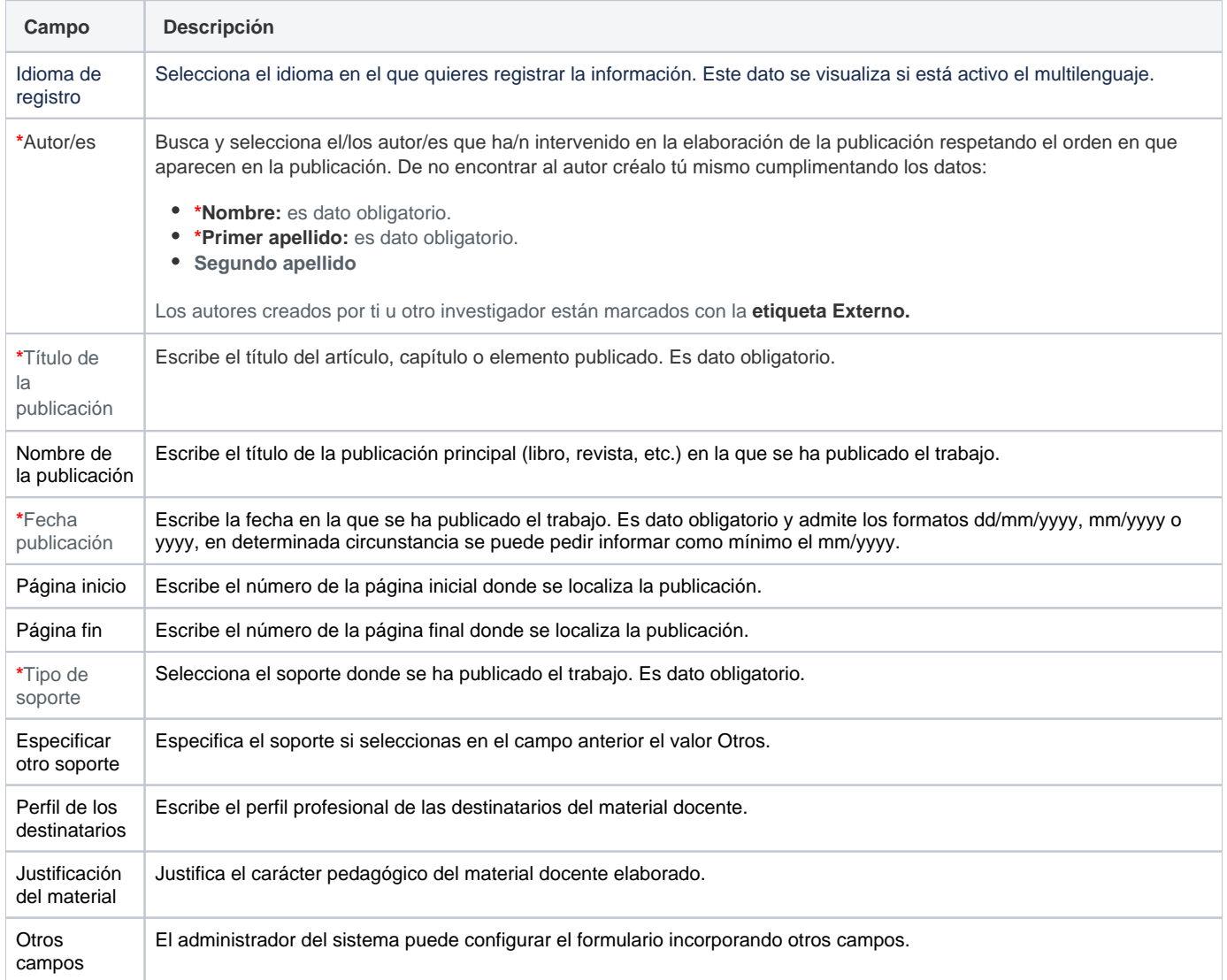

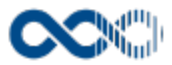

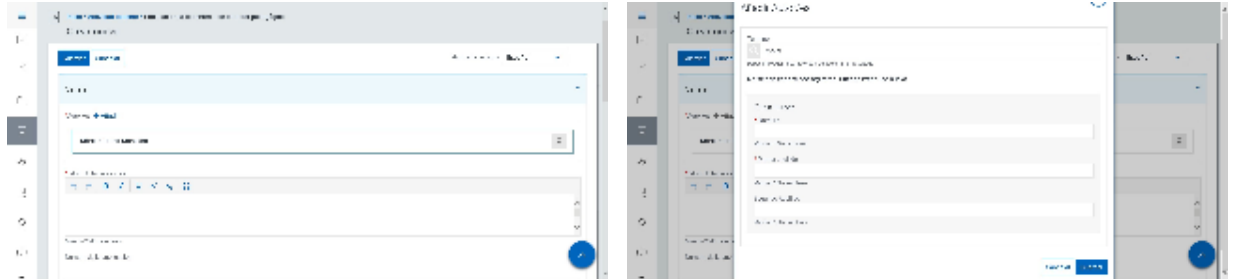

### Datos de la edición

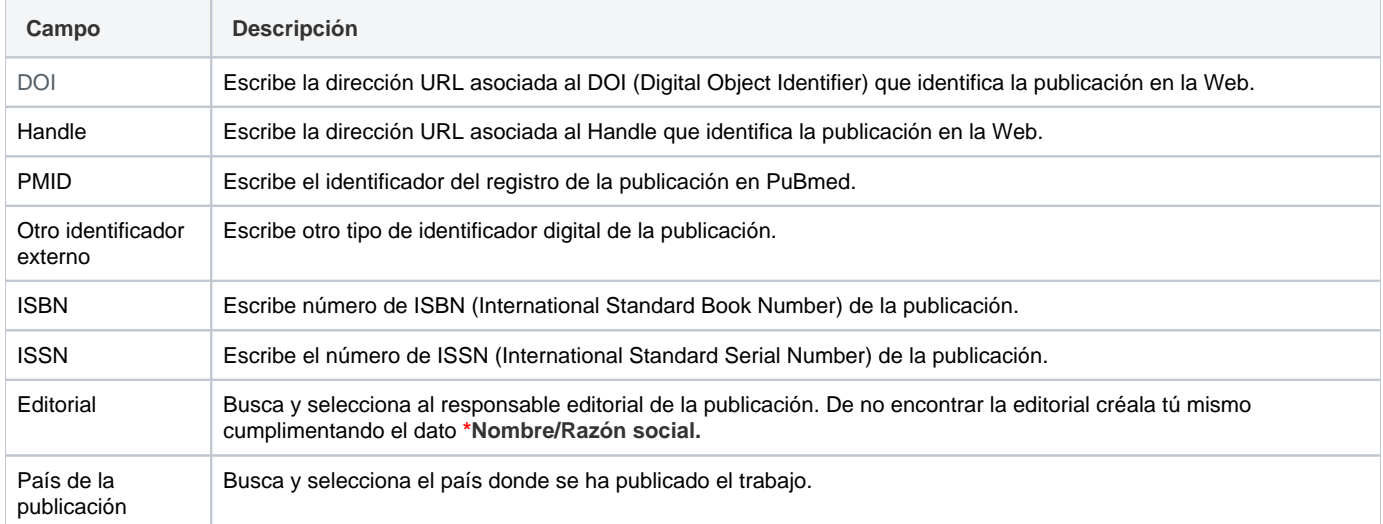

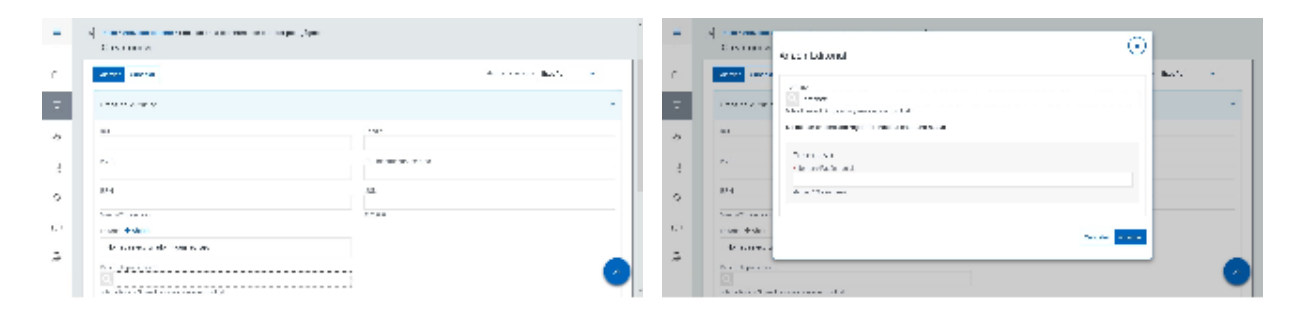

## Entidades participantes

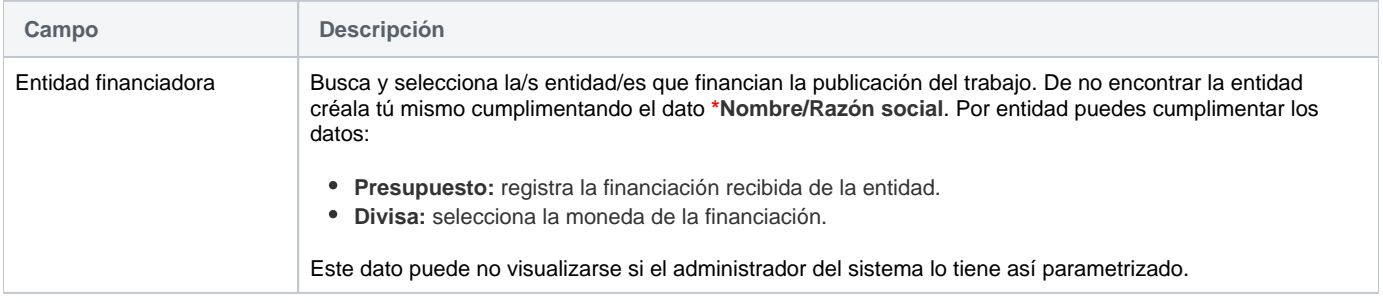

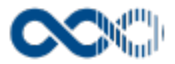

Entidades organizadoras, colaboradoras y participantes Busca y selecciona la/s entidad/es que colaboran en la publicación del trabajo. De no encontrar la entidad créala tú mismo cumplimentando el dato **\*Nombre/Razón social.** Por entidad puedes en el campo **Tipo** seleccionar en calidad de que participa. En función de la parametrización que de este dato haga el administrador del sistema puede ser obligatorio u opcional, admitir un solo valor o varios o mostrarse o no mostrarse.

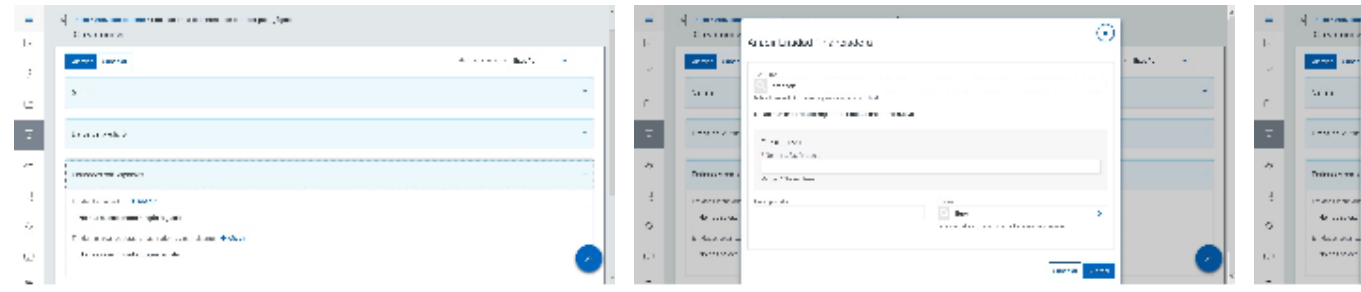

### Clasificación

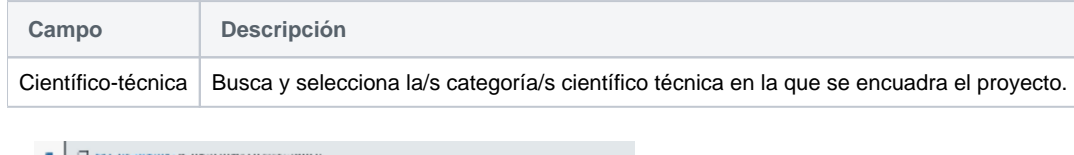

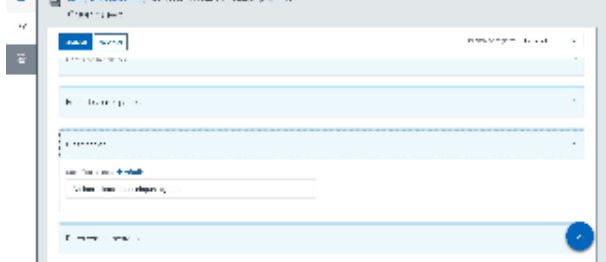

### Datos complementarios

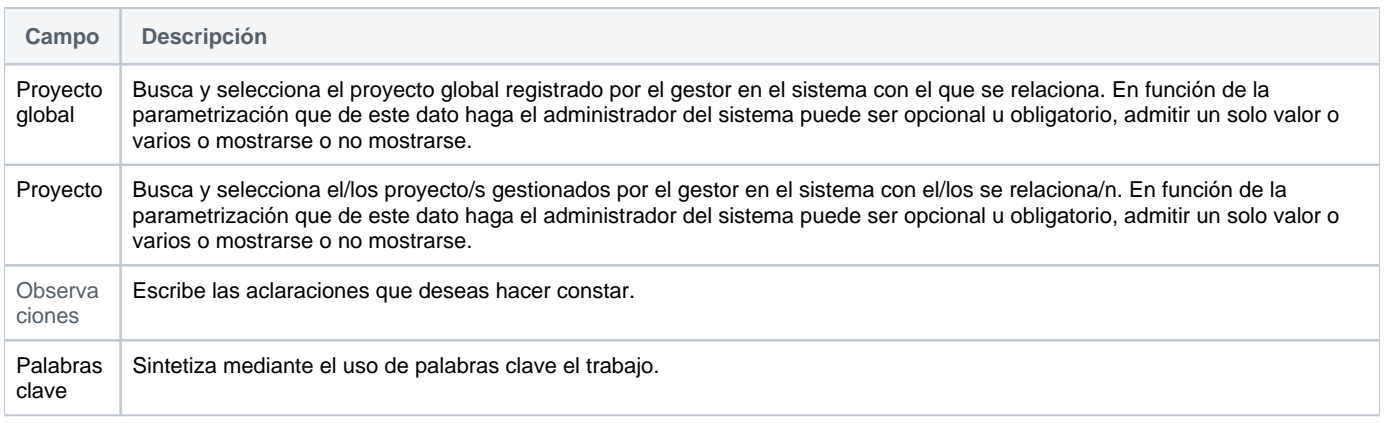

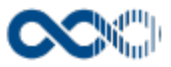

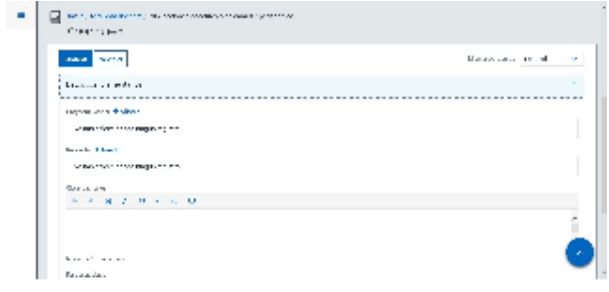

## **Personalización**

### CVLAC

### Funcionalidad de UNAD se visualiza creado el registro y de estar activa la funcionalidad AVALCVLAC

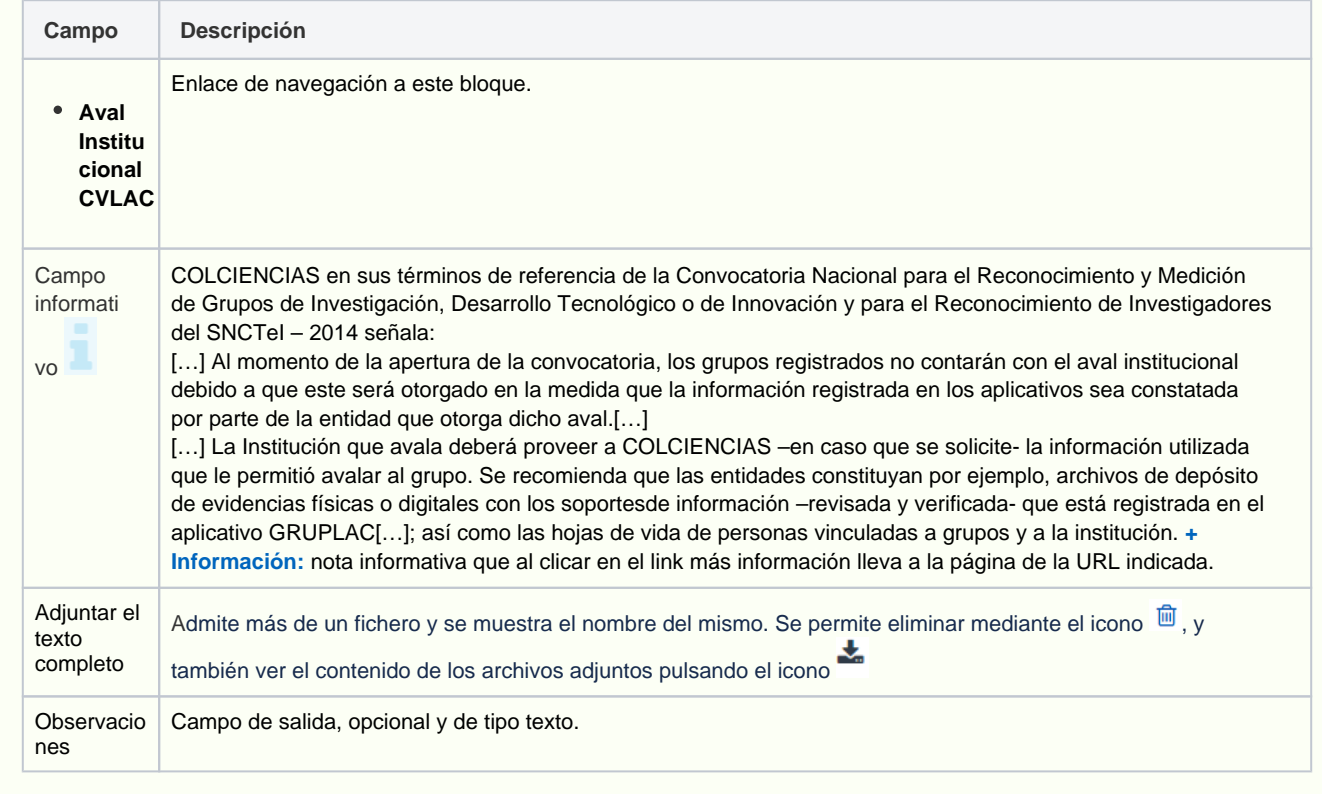

## <span id="page-275-0"></span>Crear Tesis, proyectos dirigidos

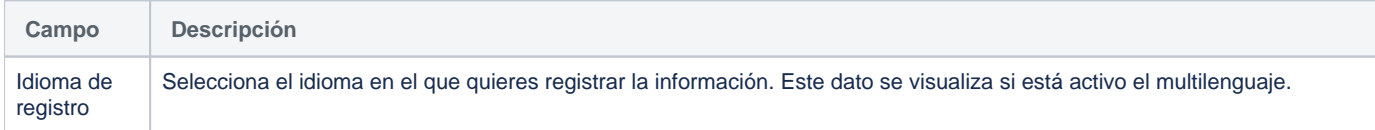

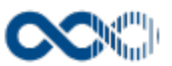

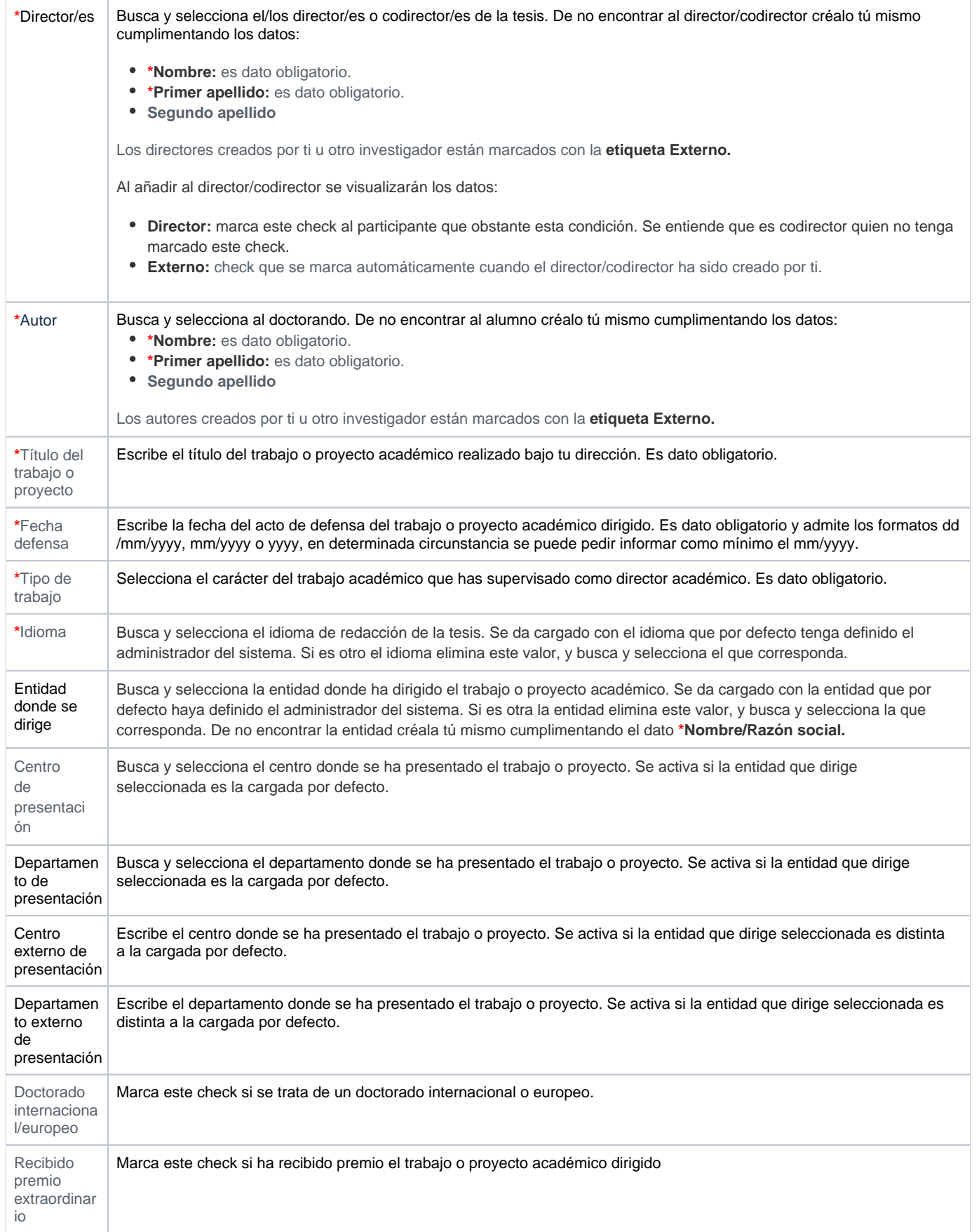

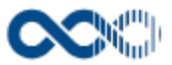

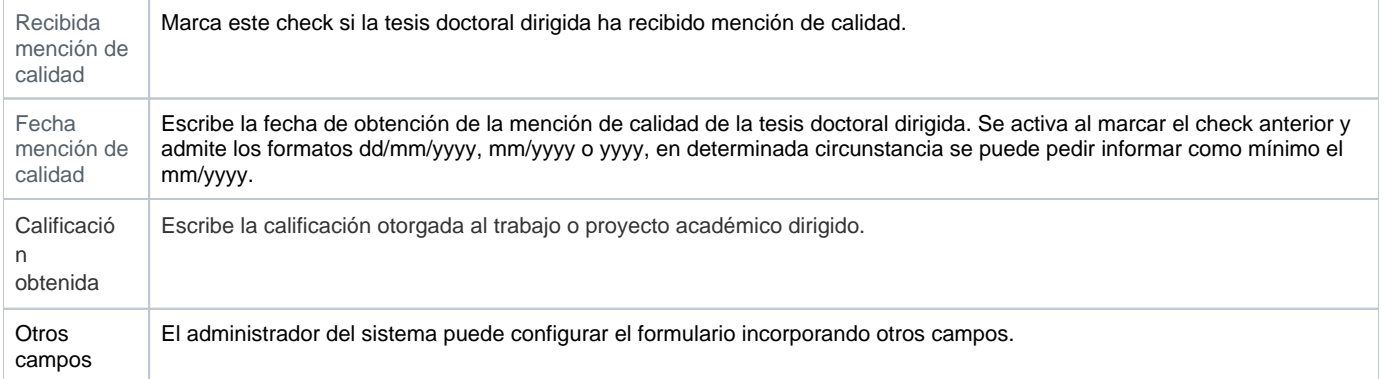

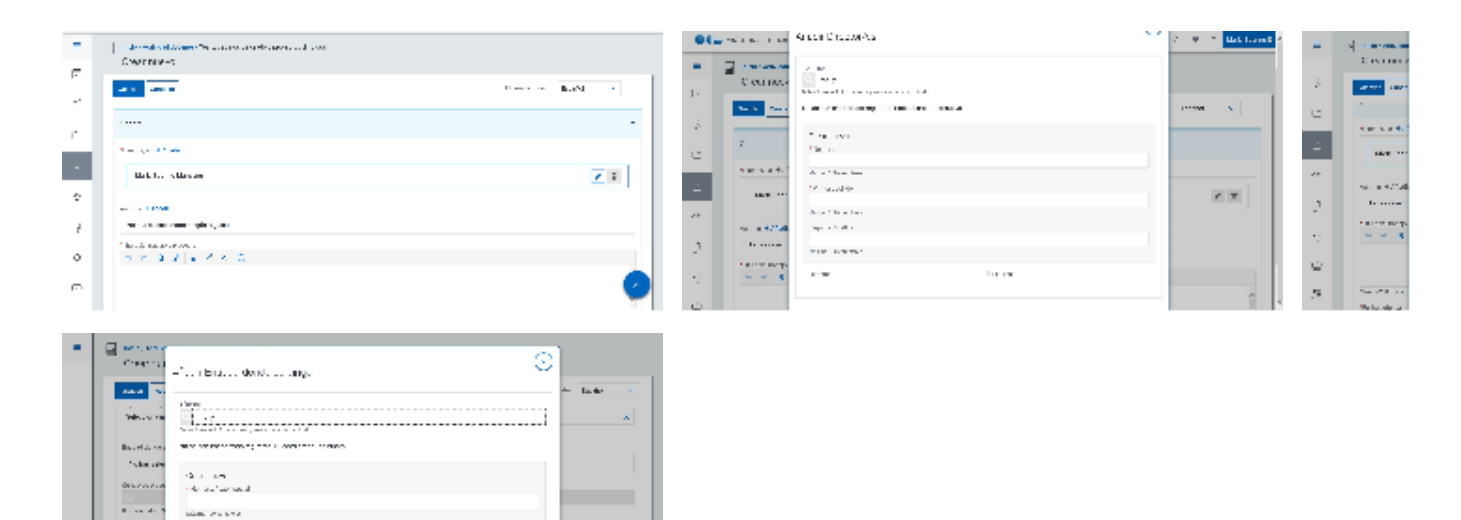

 $\mathbf{G}$  with  $\mathbf{G}$  and  $\mathbf{G}$ 

Ţ

## Entidades participantes

 $\alpha\alpha\approx\alpha\alpha$ 

 $\begin{array}{l} \frac{1}{2} \sum_{i=1}^n \frac{1}{2} \sum_{j=1}^n \frac{1}{2} \sum_{j=1}^n \frac{1}{2} \sum_{j=1}^n \frac{1}{2} \sum_{j=1}^n \frac{1}{2} \sum_{j=1}^n \frac{1}{2} \sum_{j=1}^n \frac{1}{2} \sum_{j=1}^n \frac{1}{2} \sum_{j=1}^n \frac{1}{2} \sum_{j=1}^n \frac{1}{2} \sum_{j=1}^n \frac{1}{2} \sum_{j=1}^n \frac{1}{2} \sum_{j=1}^n \frac{1}{$ 

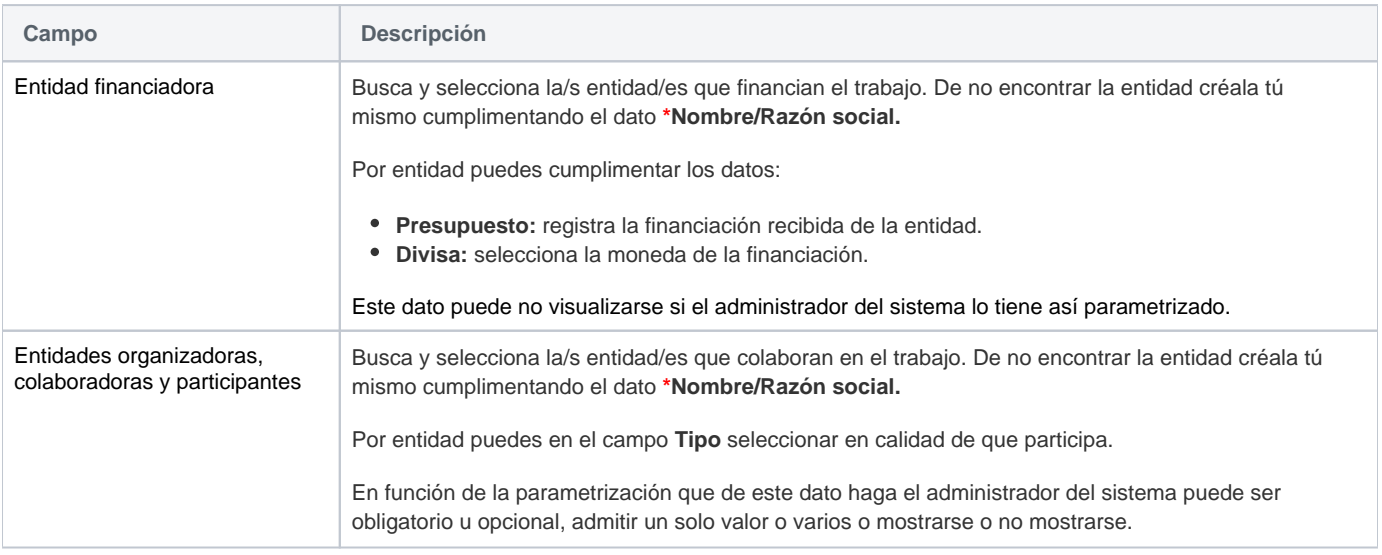

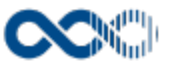

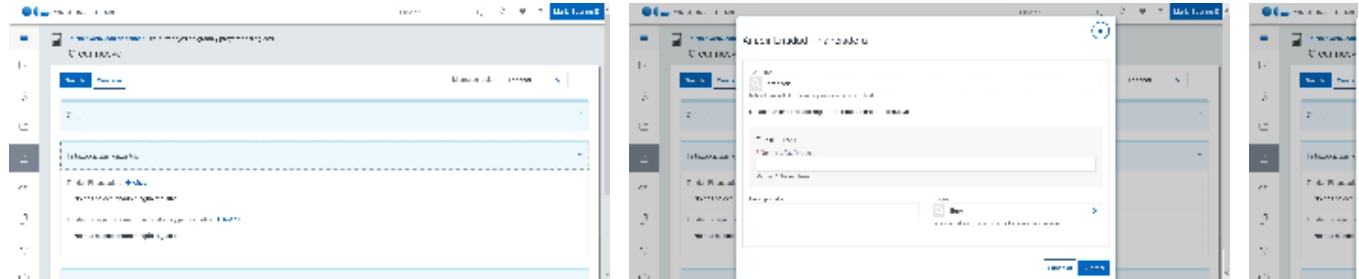

### Clasificación

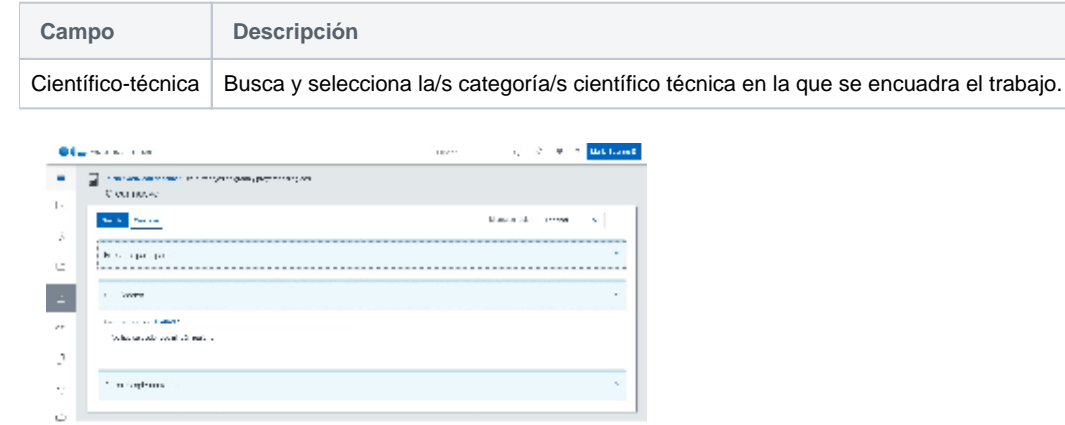

### Datos complementarios

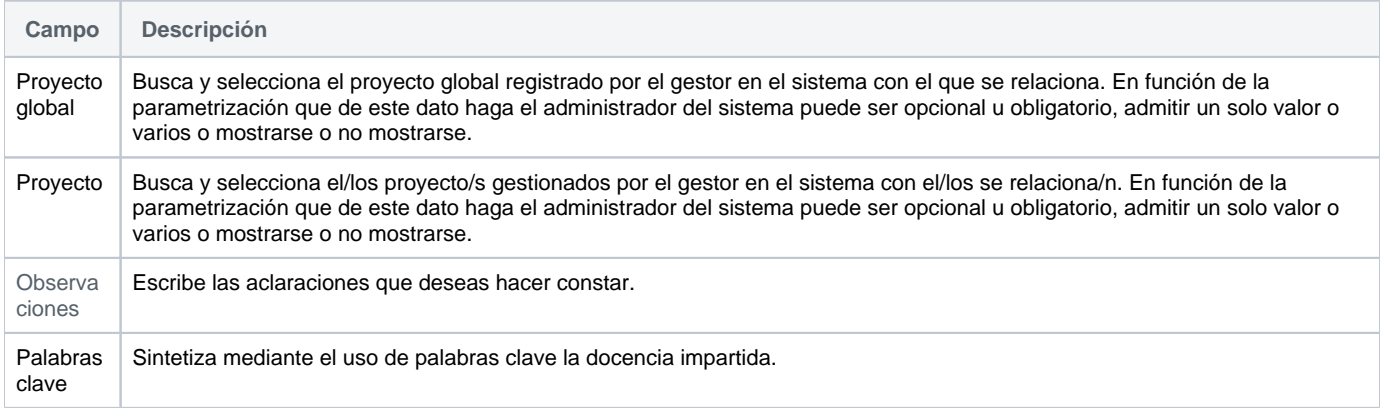

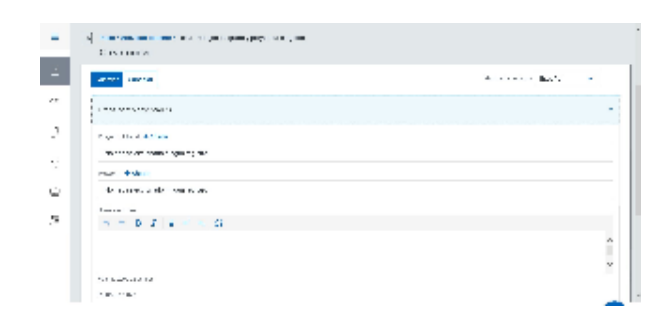

# <span id="page-278-0"></span>Funcionamiento

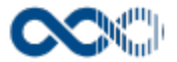

Opción visible de estar habilitada y de tener otorgados los permisos oportunos. De los tipos de actividad descritos visualizas los que el administrador del sistema haya activado.

Para crear una actividad clica en **Crear** que abre una pantalla modal donde seleccionar el tipo de actividad a crear (docente de grado, de posgrado, curso de especialización, proyecto docente, publicación docente, o tesis), cumplimenta el formulario (los campos con **\*** son de obligatoria cumplimentación) y finalmente clica en **Guardar** que graba la información introducida. En el caso de no querer guardar la actividad clica en **Cancelar**.

Podrás guardar el **registro de la actividad en distintos idiomas** si la Universidad tiene activa esta funcionalidad. Si deseas guardar el **re gistro en otro idioma** clica en **Editar,** selecciona el idioma de registro, registra el valor de los campos de texto en el nuevo idioma y finalmente clica en una de estas acciones:

- **Guardar** que graba la información introducida volviendo a la pantalla de detalle.
- **Guardar y continuar:** permite guardar la información registrada y mantenerte en la edición para el registro de la información en otro idioma.

Creado el registro puedes:

Modificarlo clicando en **Editar**.

**Personalización**

Universidad Carlos III de Madrid

Si eres investigador de esta Universidad ten en cuenta que en:

- ◆ Validada por biblioteca • Aquellas actividades que tengan la marca y estén publicadas en el repositorio institucional de la Universidad (e-Archivo) quedan bloqueadas, no pueden ser modificadas, por ello, deja de mostrase la acción de Editar.
- Aquellas actividades que tengan la marca validada por biblioteca y no estén publicadas en e-Archivo podrás actualizar únicamente la información del bloque e-Archivo, el resto de los campos están bloqueados.
- Borrarlo clicando en **Eliminar.**
- Ver detalle clicando en el **título.** En el detalle se muestran los campos cumplimentados.
- Validarlo o rechazarlo clicando en **Aceptar / Rechazar.** Ambas acciones que se visualizan cuando la actividad ha sido creado por un investigador distinto a ti el cual te ha incluido en la misma como participante. Estos registros aparecen en Estado Por validar. Si quieres que el registro entre a formar parte de tu currículum clica en Aceptar en caso contrario clica en Rechazar.

Si una actividad es compartida con otros investigadores de ser modificada por cualquiera de ellos esta pasa a **Estado Modificada**, si quieres saber el quién, el cuándo y el qué accede al detalle clicando en el título de la actividad donde puedes consultar esta información. Si clicas en **Revisar** desaparece el **Detalle de la modificación** y se visualizarán las acciones **Editar** y **Eliminar**.

#### <span id="page-279-0"></span>Temas relacionados

#### <span id="page-279-1"></span>Pantallas relacionadas

- [Avisos actividades](#page-331-0)
- [Generar CV](#page-287-0)
- [Mis actividades compartidas](#page-369-0)

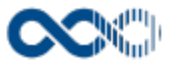

## Líneas de investigación

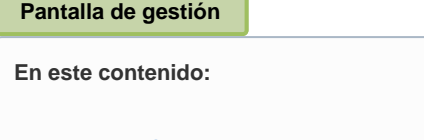

- [Descripción general](#page-280-0)
- [Acceso a esta pantalla](#page-280-1)
- [Descripción de los campos](#page-280-2)
	- [Mis líneas de investigación](#page-281-0)
	- [Líneas disponibles](#page-282-0)
	- [Crear Línea de investigación](#page-283-0)
- [Funcionamiento](#page-285-0)
- $\bullet$ [Temas relacionados](#page-285-1)
	- [Pantallas relacionadas](#page-285-2)
- Entradas relacionadas con la funcionalidad

## <span id="page-280-0"></span>Descripción general

Gestiona aquí las áreas de interés o conocimiento que desarrollas. Podrás crear la línea de investigación o asociarte a una línea ya creada por otro investigador con el que trabajes.

## <span id="page-280-1"></span>Acceso a esta pantalla

- 1. Conéctate al Portal investigador en función de cómo esté configurado el acceso en la universidad.
- 2. Dirígete al menú vertical.
- 3. Haz clic en Curriculum.
- 4. Haz clic en Líneas de investigación.

<span id="page-280-2"></span>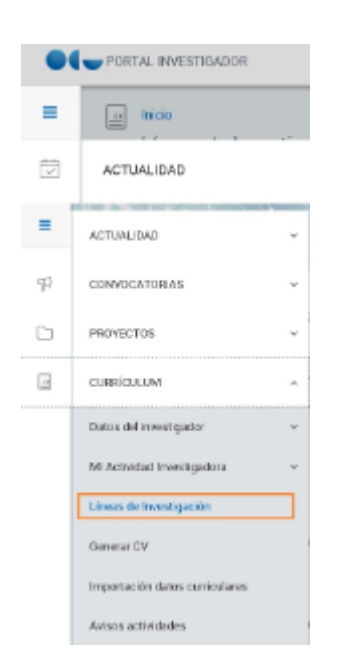

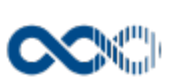

#### <span id="page-281-0"></span>Mis líneas de investigación

#### Listado

#### Barra de herramientas

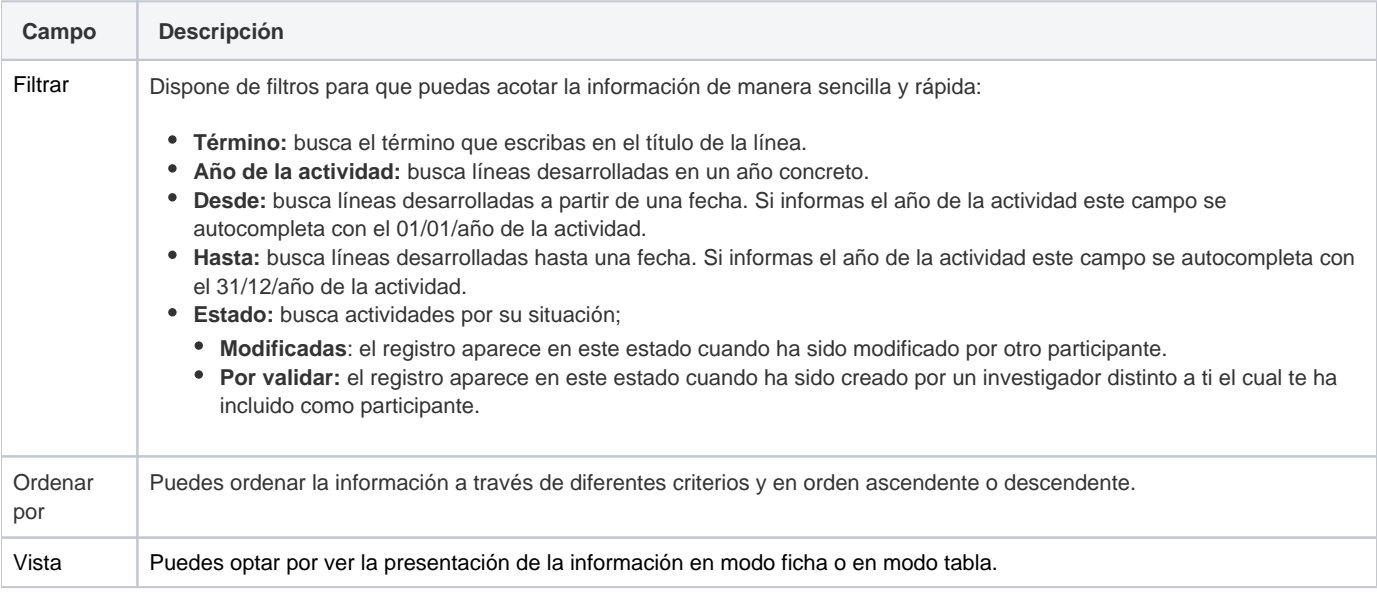

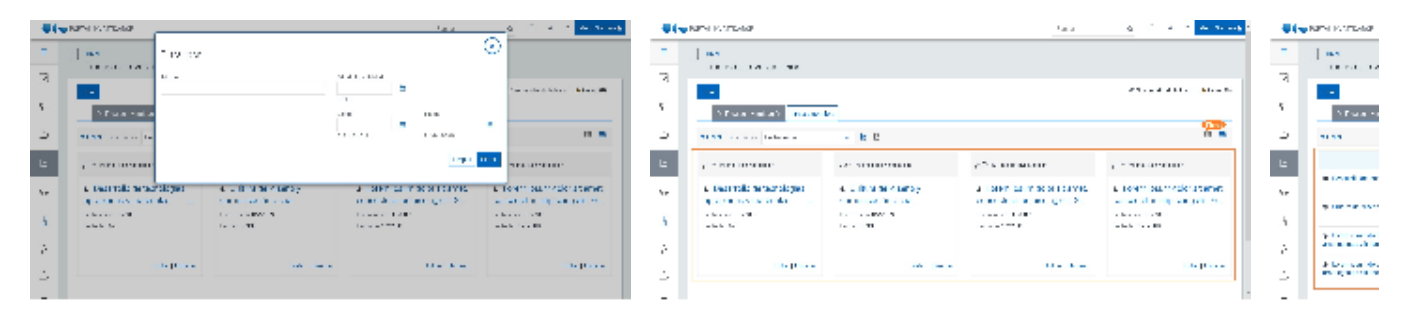

#### Datos por resultado

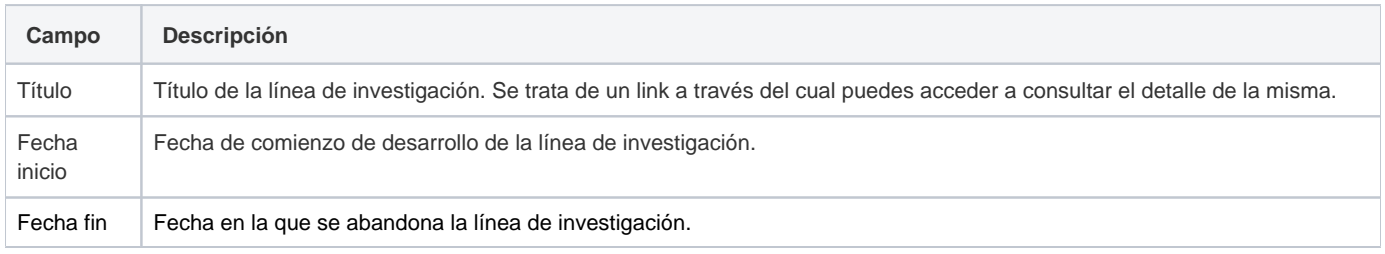

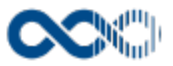

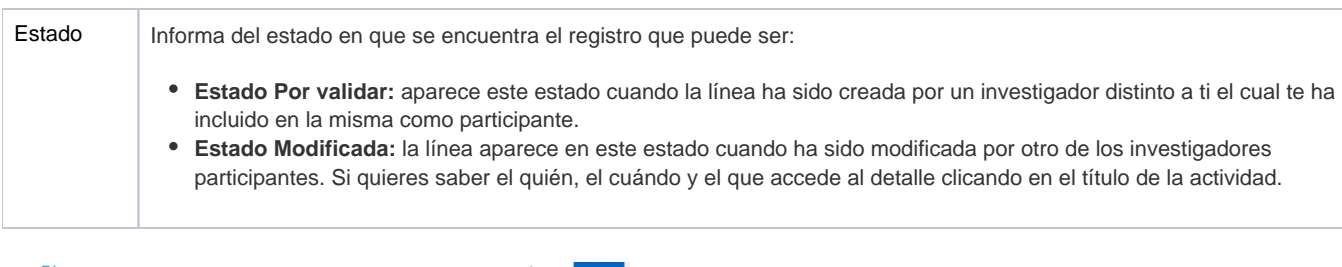

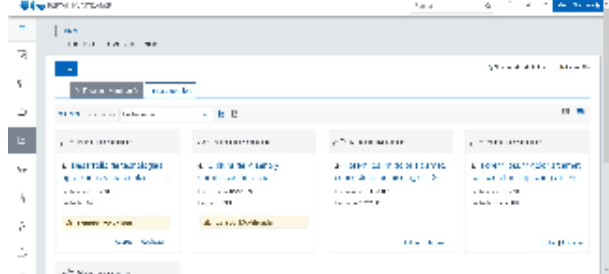

## <span id="page-282-0"></span>Líneas disponibles

#### Listado

#### Barra de herramientas

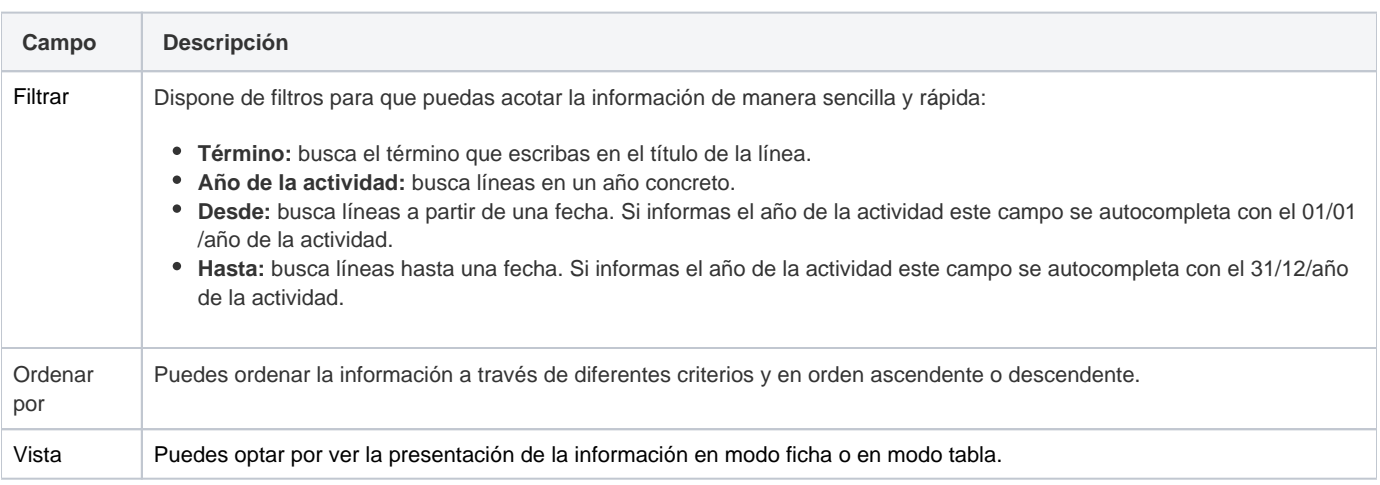

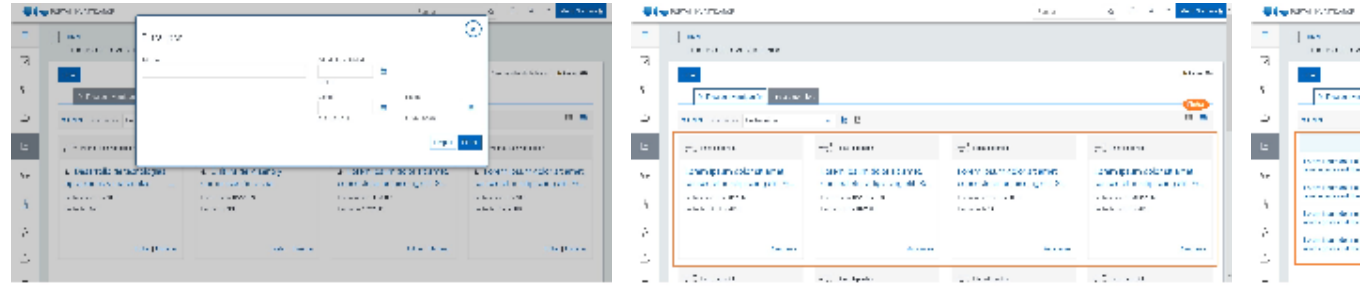

#### Datos por resultado

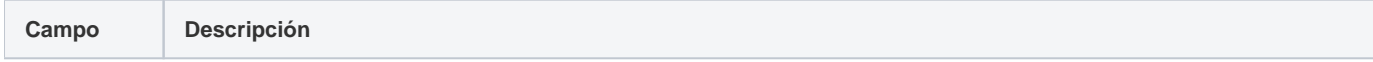

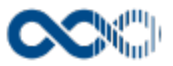

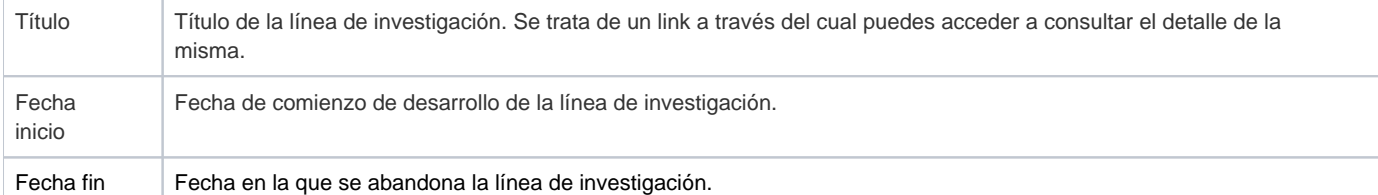

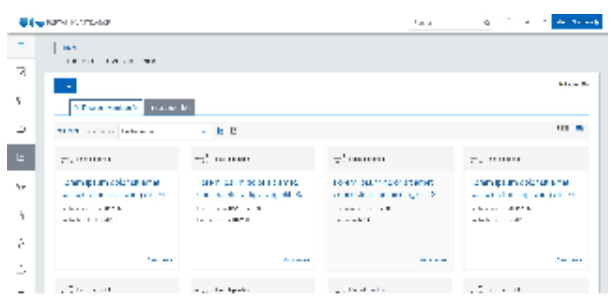

## <span id="page-283-0"></span>Crear Línea de investigación

#### **General**

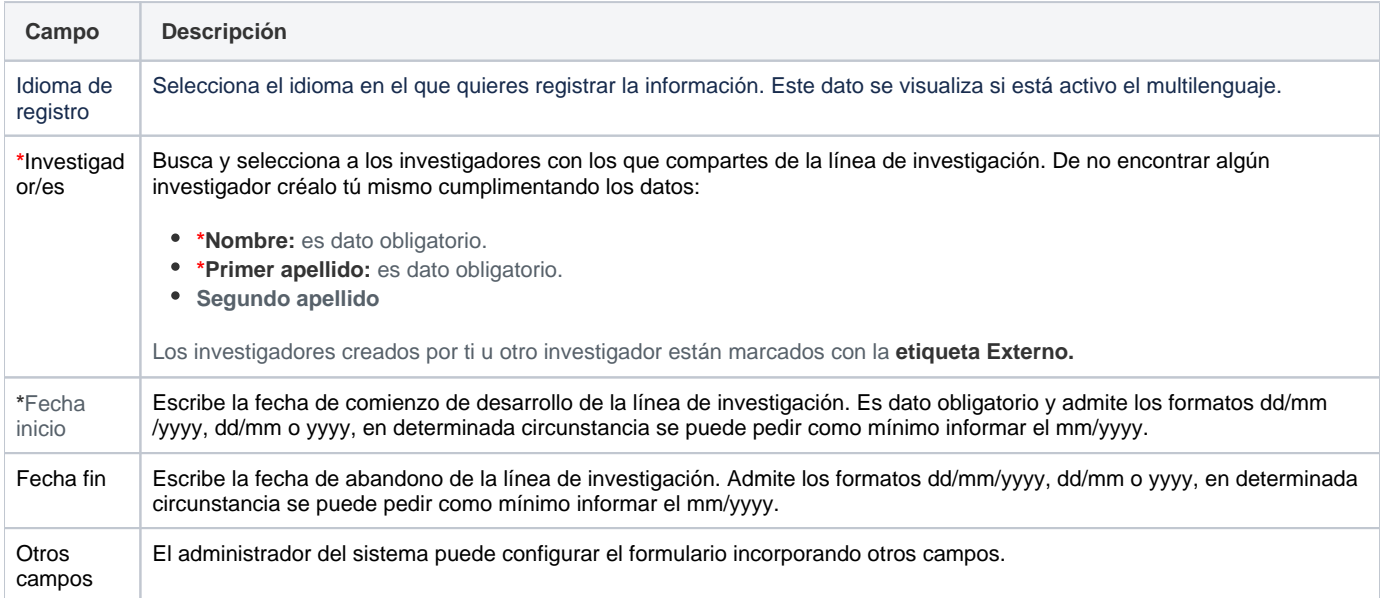

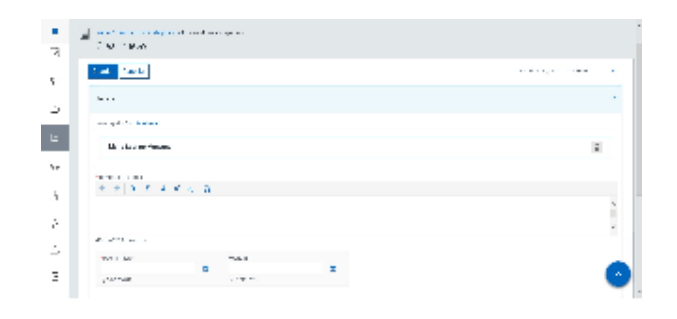

## Entidades participantes

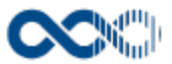

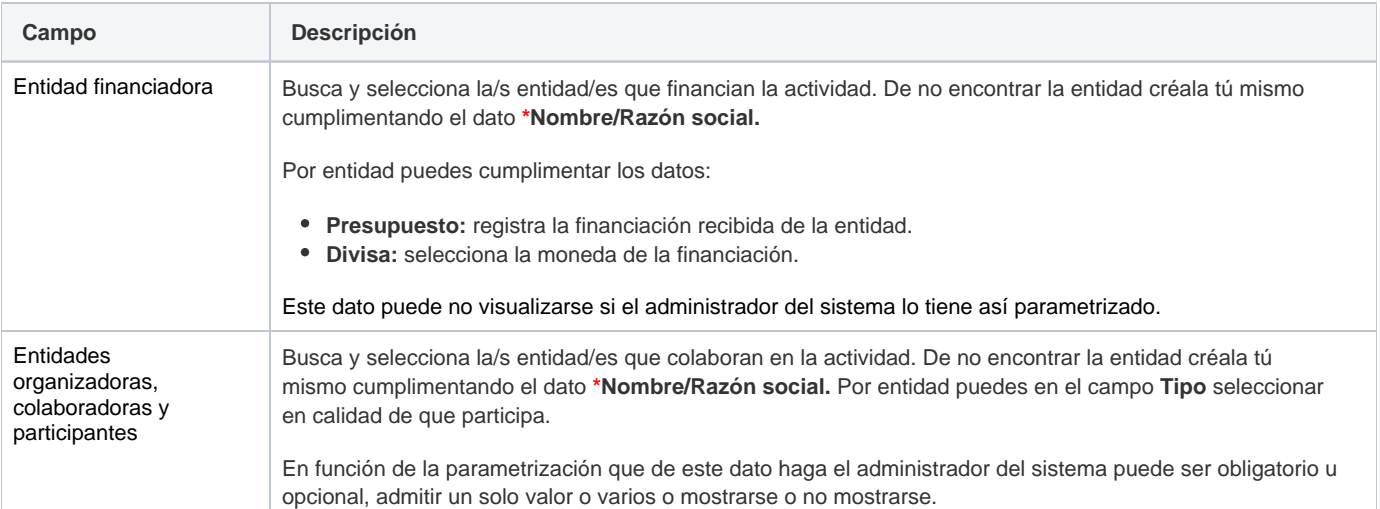

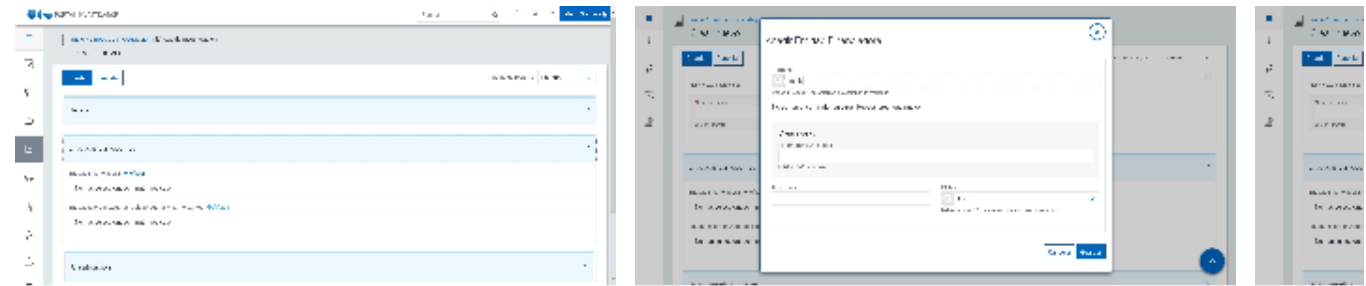

## Clasificación

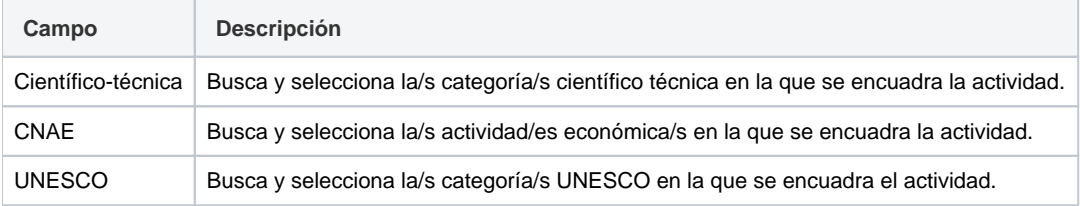

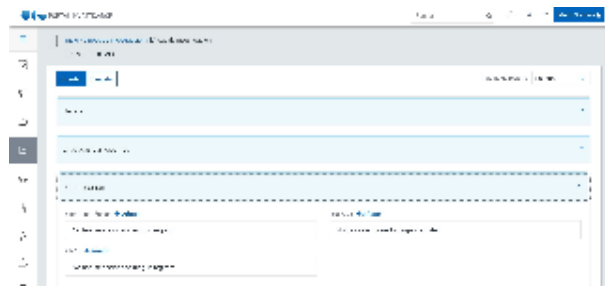

## Datos complementarios

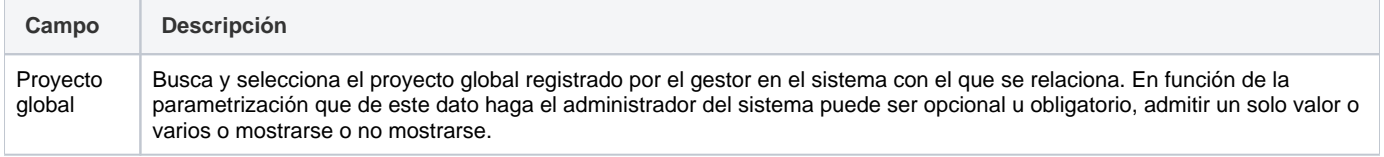

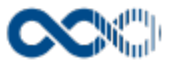

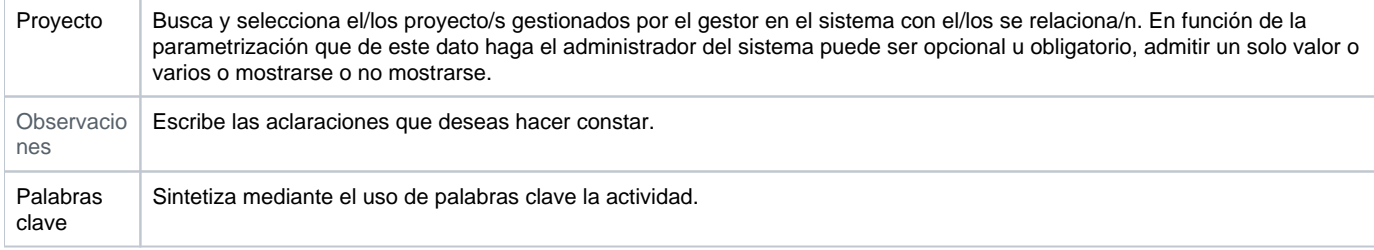

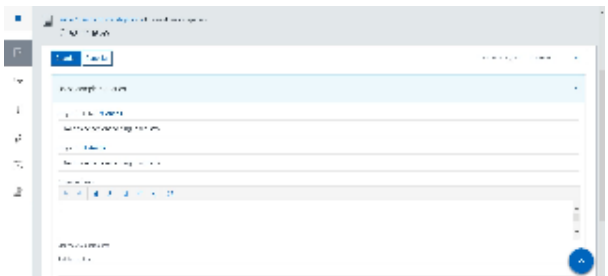

## <span id="page-285-0"></span>Funcionamiento

Opción visible de estar habilitada y de tener otorgados los permisos oportunos.

Puedes crear líneas de investigación o asociarte a líneas ya creadas por otros investigadores;

- **Crear línea:** clica en **Crear,** cumplimenta el formulario (los campos con **\*** son de obligatoria cumplimentación) y finalmente clica en **Guar dar** que graba la información introducida. En el caso de no querer guardar la actividad clica en **Cancelar**.
- Podrás guardar el **registro de la línea en distintos idiomas** si la Universidad tiene activa esta funcionalidad. Si deseas guardar el **regi stro en otro idioma** clica en **Editar,** selecciona el idioma de registro, registra el valor de los campos de texto en el nuevo idioma y finalmente clica en una de estas acciones:
	- **Guardar** que graba la información introducida volviendo a la pantalla de detalle.
	- **Guardar y continuar:** permite guardar la información registrada y mantenerte en la edición para el registro de la información en otro idioma.

Creado el registro puedes:

- Modificarlo clicando en **Editar**.
- Borrarlo clicando en **Eliminar.**
- Ver detalle clicando en el **título.** En el detalle se muestran los campos cumplimentados.
- Validarlo o rechazarlo clicando en **Aceptar / Rechazar.** Ambas acciones que se visualizan cuando la actividad ha sido creado por un investigador distinto a ti el cual te ha incluido en la misma como participante. Estos registros aparecen en Estado Por validar. Si quieres que el registro entre a formar parte de tu currículum clica en Aceptar en caso contrario clica en Rechazar.

Si una actividad es compartida con otros investigadores de ser modificada por cualquiera de ellos esta pasa a **Estado Modificada**, si quieres saber el quién, el cuándo y el qué accede al detalle clicando en el título de la actividad donde puedes consultar esta información. Si clicas en **Revisar** desaparece el **Detalle de la modificación** y se visualizarán las acciones **Editar** y **Eliminar**.

**Asociarte a línea:** clica en **Líneas disponibles**, busca la línea y clica en **Asociarse.** Una vez asociado a una línea esta pasa a formar parte de Mis líneas de investigación,. Para disociarse clica en **Eliminar**.

Para que identifiques fácilmente las líneas a las que te asocias de las creadas por ti estas últimas se marcan con el icono

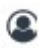

.

#### <span id="page-285-1"></span>Temas relacionados

#### <span id="page-285-2"></span>Pantallas relacionadas

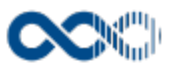

[Mis actividades compartidas](#page-369-0)

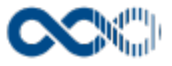

## <span id="page-287-0"></span>Generar CV

No se ha encontrado la página incluida. No se puede representar {include}.

**Pantalla de gestión**

**En este contenido:**

- [Descripción general](#page-287-1)
- [Acceso a esta pantalla](#page-287-2)
- [Descripción de los campos](#page-288-0)
	- [CV configurables](#page-288-1)
	- [CV generados](#page-289-0)
	- [Crear CV](#page-290-0)
- [Funcionamiento](#page-290-1)
- [Formatos](#page-292-0)
	- [AQU Lector](#page-292-1)

#### [Curriculum Vitae](#page-292-2)

- **[I. FORMACIÓN PARA LA DOCENCIA](#page-304-0)**
- [K. INNOVACIÓN DOCENTE](#page-306-0)
- [K.1 PROYECTOS DE INNOVACIÓN DOCENTE](#page-306-1)
- [L. PARTICIPACIÓN EN TAREAS DE PROMOCIÓN, EVALUACIÓN Y](#page-307-0)  [DIFUSIÓN DE LA CALIDAD DOCENTE](#page-307-0)
- [N. OTROS MÉRITOS O ACLARACIONES DE CARÁCTER CIENTÍFICO](#page-308-0)
- [O. OTROS MÉRITOS O ACLARACIONES DE CARÁCTER DOCENTE](#page-309-0)
- [P. HAGA CONSTAR LAS CINCO APORTACIONES CIENTÍFICAS Y](#page-310-0)  [LAS CINCO APORTACIONES DOCENTES MÁS RELEVANTES DE](#page-310-0)  [ESTA CURRICULUM](#page-310-0)
- [Temas relacionados](#page-310-1)
- Entradas relacionadas con la funcionalidad

### <span id="page-287-1"></span>Descripción general

Personaliza e imprime aquí tu currículum en distintos formatos oficiales.

#### <span id="page-287-2"></span>Acceso a esta pantalla

- 1. Conéctate al Portal investigador en función de cómo esté configurado el acceso en la universidad.
- 2. Dirígete al menú vertical.
- 3. Haz clic en Currículum.
- 4. Haz clic en Generar CV.
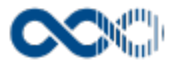

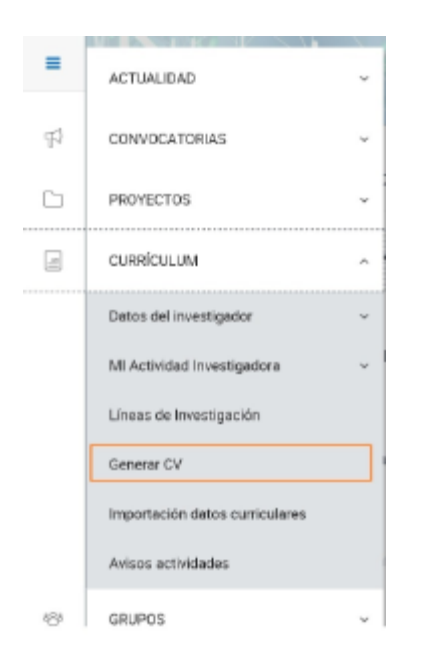

# Descripción de los campos

# CV configurables

## Barra de herramientas

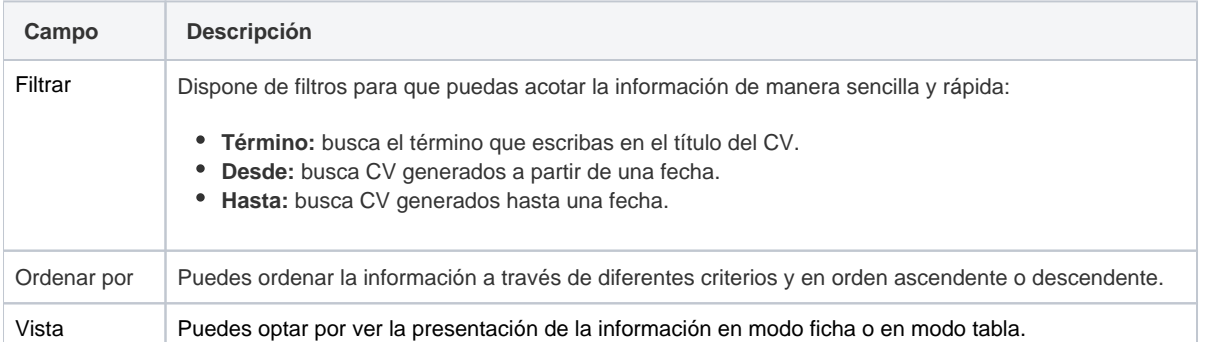

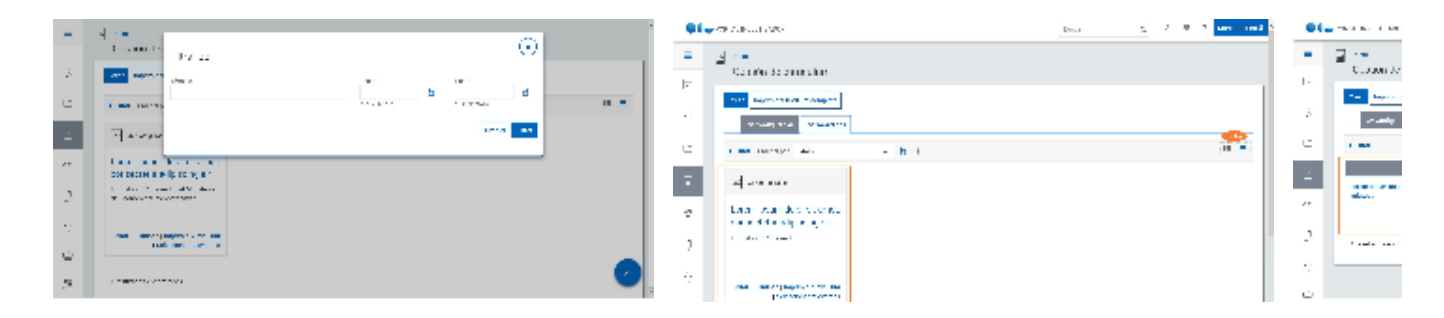

## Datos por resultado

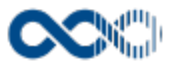

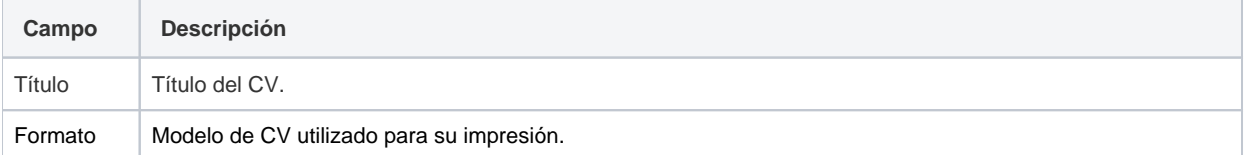

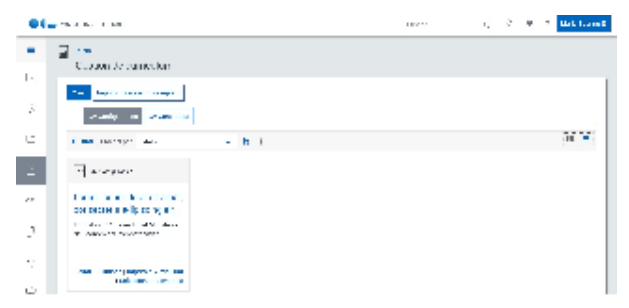

# CV generados

## Barra de herramientas

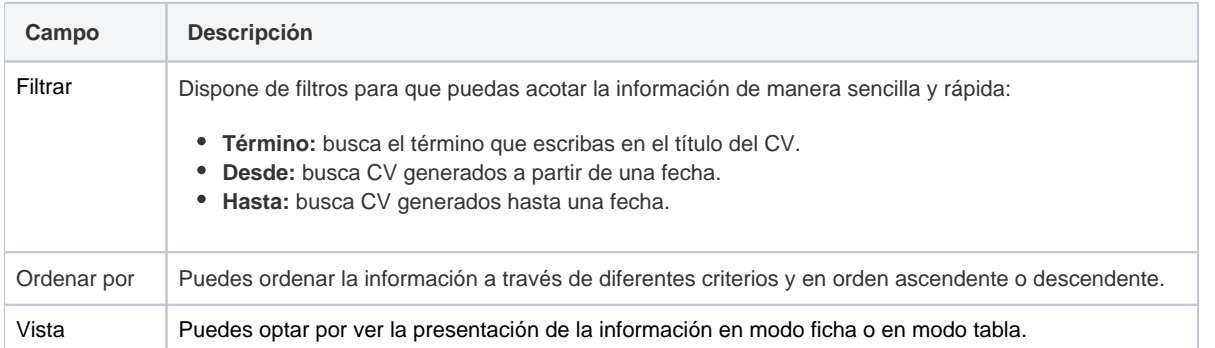

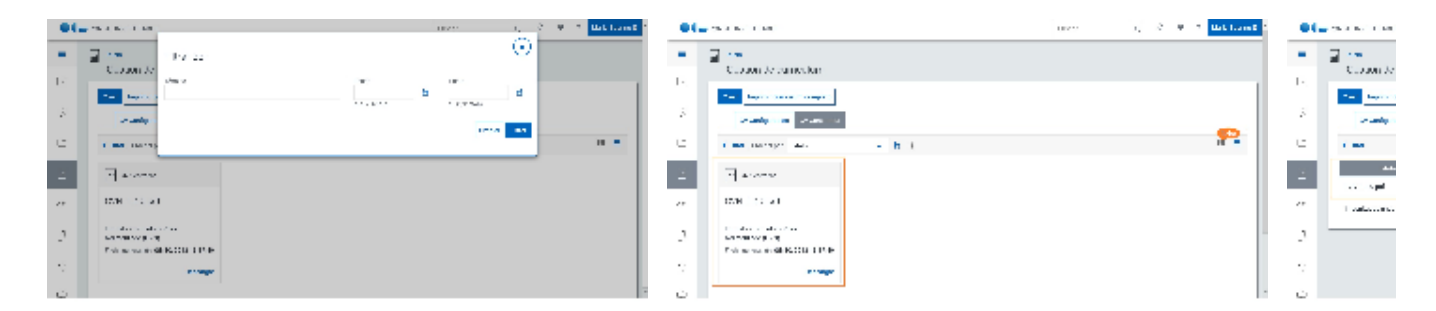

# Datos por resultado

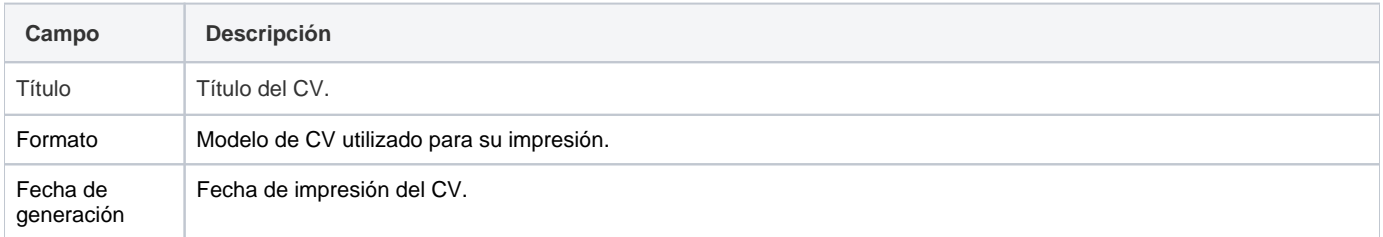

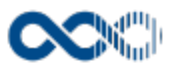

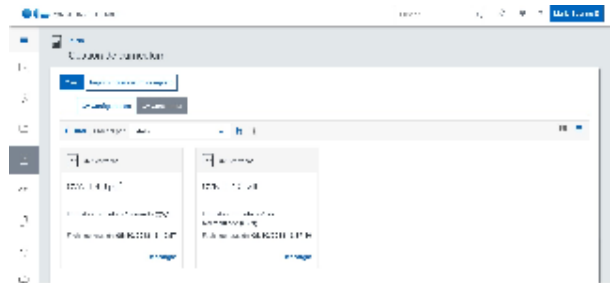

## Crear CV

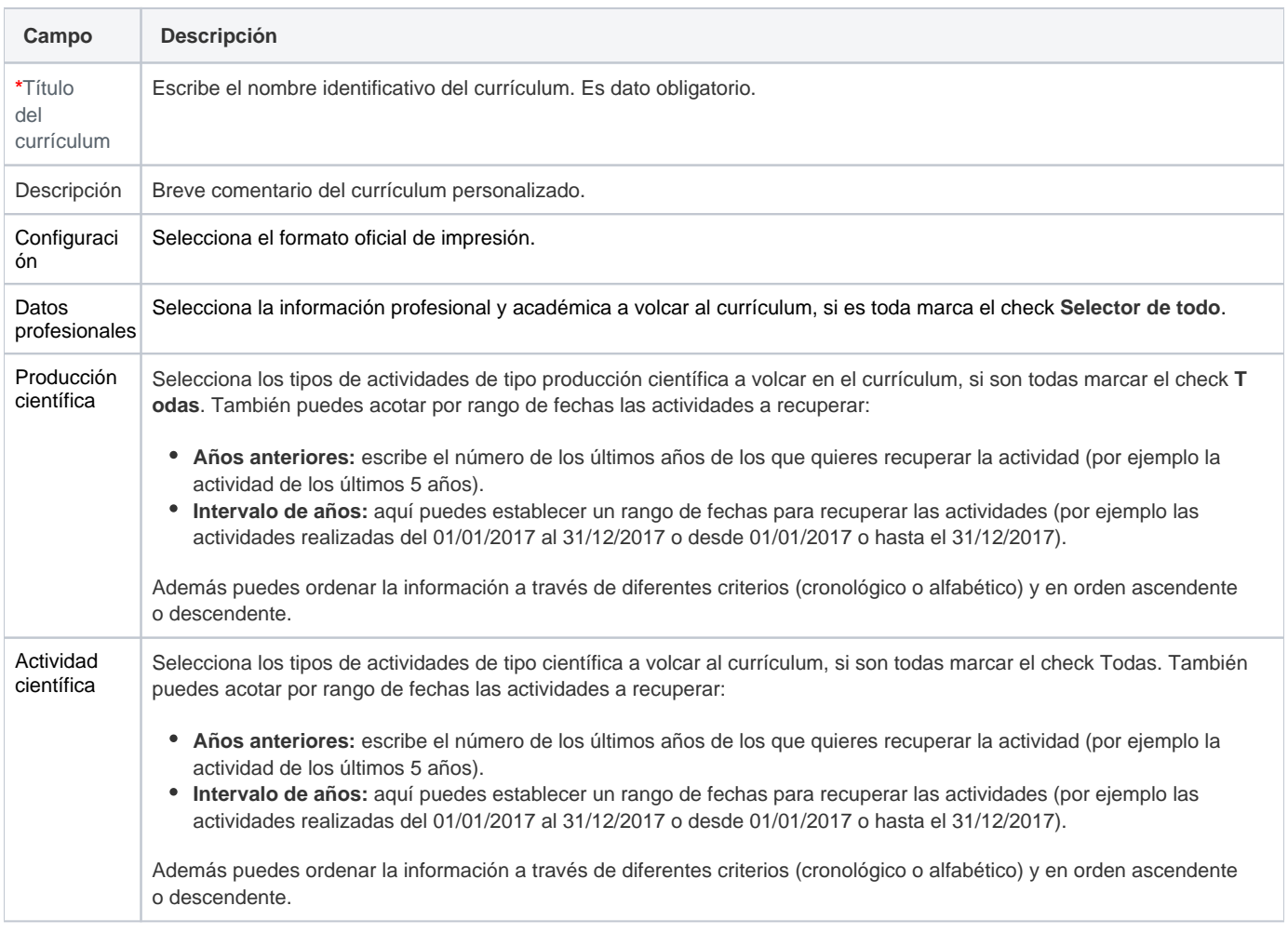

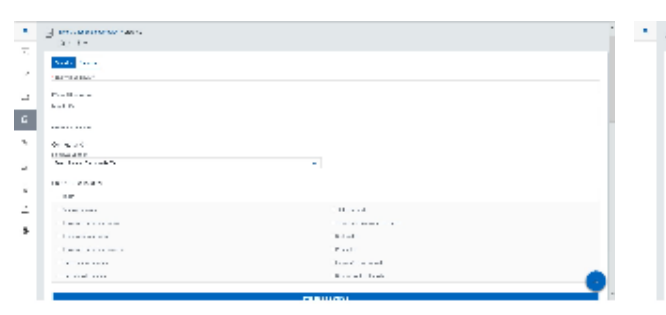

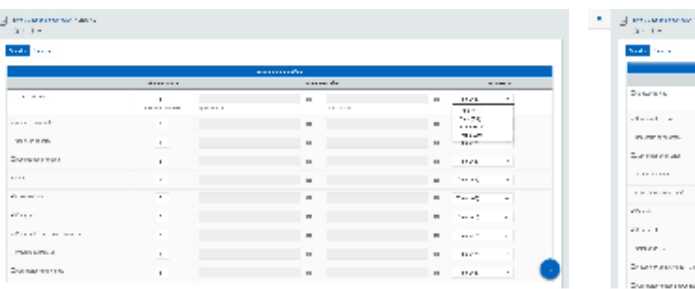

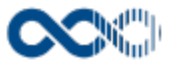

## Funcionamiento

Opción visible de estar habilitada y de tener otorgados los permisos oportunos.

#### **Para generar tu currículum el sistema ofrece 2 opciones:**

1. **Crear:** acción que permite personalizar tu currículum. Para ello clica en **Crear,** cumplimenta el formulario (los campos con **\*** son de obligatoria cumplimentación), selecciona los datos profesionales y los tipos de actividad (estableciendo, si lo deseas, rango de fechas y orden de visualización) a recuperar y finalmente clica en **Guardar** que graba la información introducida volviendo a la pantalla de detalle (sólo se pintan los campos con valor).

Creado el registro puedes:

- Modificarlo clicando en **Editar**.
- Borrarlo clicando en **Eliminar.**
- Imprimir el CV clicando en **Imprimir Currículum** que abre una modal donde se han de informar los campos:
	- **Idioma del informe:** selecciona el idioma en el que se generará tu currículum. Este dato se visualiza si está activo el multilenguaje.
	- **Formato:** selecciona entre las opciones disponibles el formato de generación del currículum.

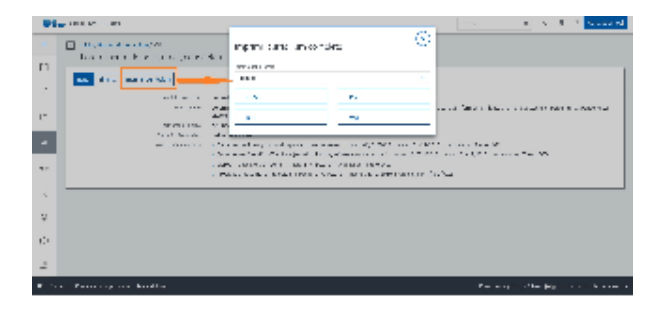

- 2. **Imprimir currículum completo:** acción que te permite generar en el idioma, modelo y formato seleccionado tu currículum con toda la información que tengas dada de alta en el sistema (datos personales, profesionales y actividades desarrolladas). Al clicar se abre una modal donde se han de cumplimentar los campos:
	- **Idioma del informe:** selecciona el idioma en el que se generará tu currículum. Este dato se visualiza si está activo el multilenguaje.
	- **Formatos oficiales:** selecciona entre las opciones disponibles el modelo de currículum que quieres generar.
	- **Formato:** selecciona entre las opciones disponibles el formato de generación del CV.

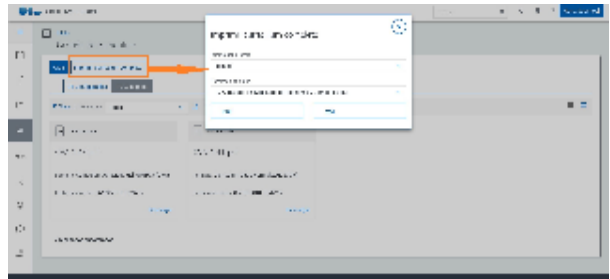

Aspectos a tener en cuenta en la generación de los modelos **Currículum Vitae Normalizado (CVN)** y **Currículum Vitae Normalizado Abreviado (CVNA)**:

- **Currículum Vitae Normalizado (CVN):** al seleccionar este formato de tener información de interés sin completar se dará la opción de:
	- **Completar la información:** permite antes de generar el currículum completar información importante que tengas sin completar. Al clicar en este botón se abre una pantalla con el detalle de la información sin cumplimentar.
	- **Generar CVN:** permite generar el currículum sin completar la información pendiente.

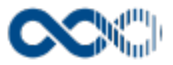

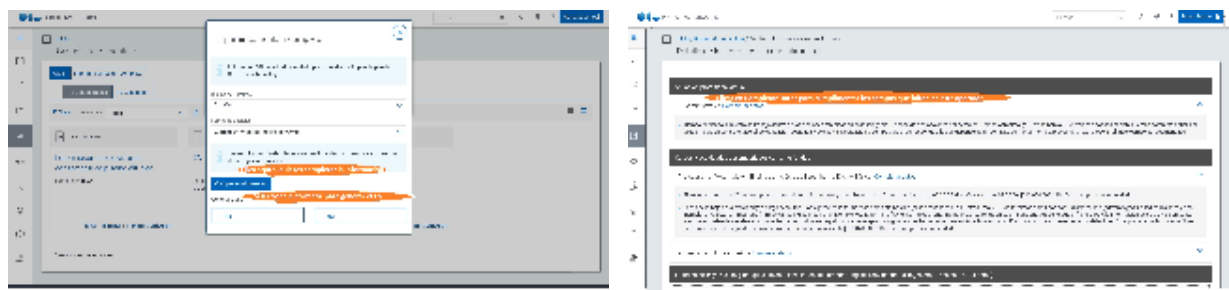

**Currículum Vitae Normalizado Abreviado (CVNA)**: para poder generar este currículum has de **crear un currículum personalizado** d onde debes seleccionar los tipos de actividades a recuperar y guardar. Una vez guardado el registro se visualiza la acción **Seleccionar relevantes,** clica aquí y en la pantalla que se abre a continuación selecciona para cada tipo de actividad elegida previamente los registros a recuperar. Esta pantalla dispone de filtros para que puedas acotar la información de manera sencilla y rápida:

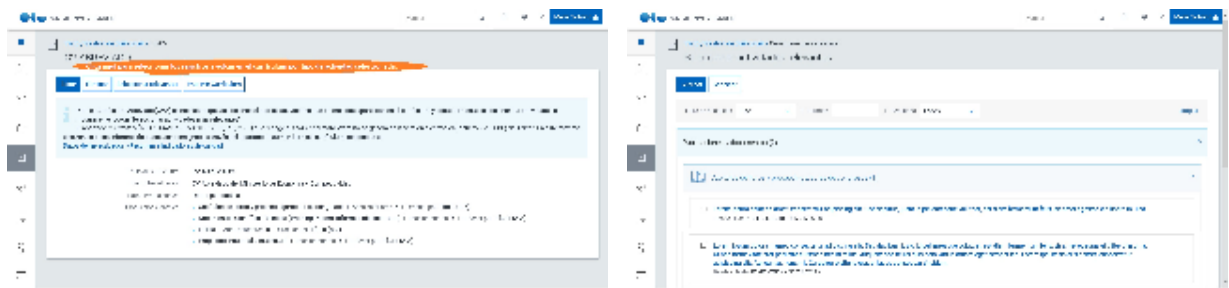

La información que se vuelca en el se toma de los datos que tengas registrados en Datos investigador y Mi actividad investigadora.

## Formatos

## AQU Lector

### **Personalización**

Este formato de CV es propio de la UOC.

A continuación se detalla la estructura y contenido del formato de CV AQU Lector y la equivalencia con los datos de UXXI-INV desde los que se extrae la información:

#### **Campos de portada:**

**Escudo:** Situado en el encabezado de la primera página.

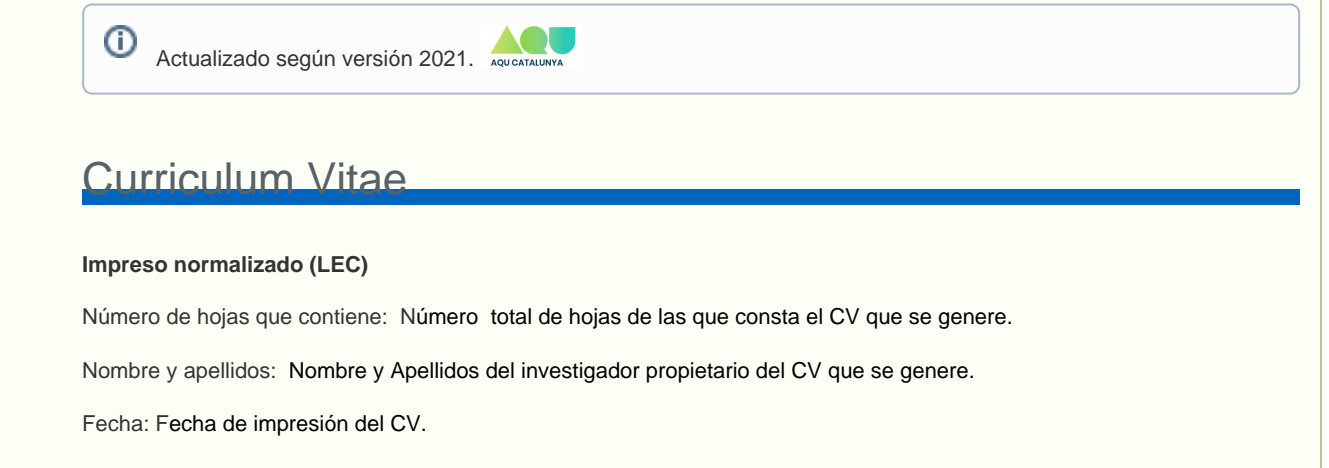

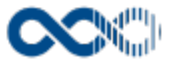

Este currículum se presenta sin perjuicio de que en el proceso de evaluación pueda solicitarse a la persona interesada la ampliación y justificación de la información que contiene.

Se puede consultar el documento Guía de buenas prácticas para la confección del CV de AQU Catalunya disponible en www.aqu.cat

- **Detalle de campos del CV:**
- **1. Datos personales:** Esta Información se extrae de la opción 'Datos personales' del investigador. Se detalla la correspondencia de campos con UXXI–INVESTIGACIÓN:
	- Apellidos y nombre: Apellidos, Nombre del investigador
	- DNI: Número documento
	- Nacionalidad: Descripción Nacionalidad
	- **•** Fecha de nacimiento: Fecha nacimiento
	- Sexo: Hombre / Mujer: **Sexo** (si está marcado el check 'Masculino' se marca con X la casilla Hombre. Y de estar marcado el check 'Femenino' se marca con X la casilla Mujer)
	- Dirección: Dirección del investigador con check de envío activo.El formato de este dato es: Descripción tipo vía nombre de la calle + etiqueta Nº + número de la calle + etiqueta Esc. + dato escalera, + dato del Piso + dato de la Letra + etiqueta C.P. + valor del campo código postal + descripción del Municipio – descripción de la Provincia (ej.: Calle Ibiza Nº 26 Esc. 1, 3 C C.P. 28934 Móstoles – Madrid). De venir a null alguno de los elementos indicados no se pinta el separador (ej.: de no venir la escalera el dato se pintara Calle Josep Pla Nº 2, 3C C.P. 08119 Calella - Barcelona).

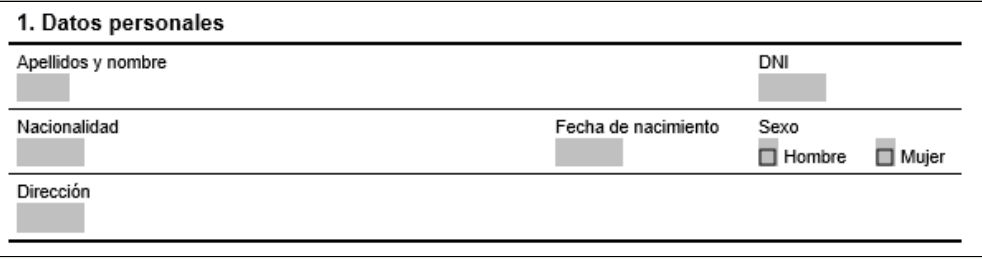

- **2. Situación profesional actual:** Esta información se extrae de la opción 'Situación profesional del investigador' siendo la correspondencia de campos con UXXI–INVESTIGACIÓN:
	- Institución/organismo/empresa = Descripción Universidad/Organismo.
	- Centro = Centro con check de principal al que está adscrito el investigador.
	- Departamento, sección, unidad = Departamento con check de principal al que está adscrito el investigador.
	- Dirección: Nombre de la vía de la dirección del departamento
	- Código postal: Código Postal de la dirección del departamento
	- Municipio: Descripción municipio de la dirección del departamento
	- Provincia: Descripción provincia de la dirección del departamento
	- Categoría profesional actual: Descripción categoría
	- Fecha de inicio: Fecha inicio en categoría
	- Situación administrativa: Funcionario/a; Contratado/da; Interino/a; Becario/a; Otra situación (especifíquela): Régimen jurídico, siendo las correspondencias:
		- **Funcionario/a =** PL PLANTILLA
		- **Contratado/da =** CO CONTRATADO
		- **Interino/a =** IN INTERINO
		- **Becario/a =** BE BECARIO
		- **Otra situación =** si el régimen jurídico es distinto a los anteriores se marcará con un X esta casilla y en 'especifíquelas' se recupera la descripción del régimen jurídico.
	- Dedicación: A tiempo completo; A tiempo parcial: Dedicación(se marca con X la casilla 'A tiempo completo' cuando la dedicación administrativa asociada a la dedicación es a tiempo completo. Y se maca la casilla 'A tiempo parcial' cuando la dedicación administrativa asociada a la dedicación es a tiempo parcial).

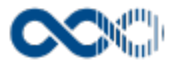

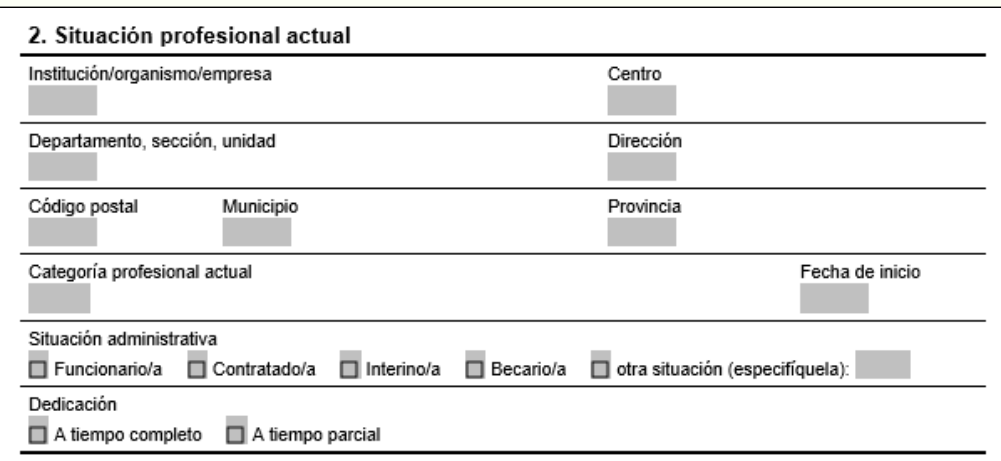

#### **3. Identificación científica (opcional)**

- ORCID ID: Valor del campo ORCID de la ficha del investigador.
- **Scopus ID: Valor del campo SCOPUS de la ficha del investigador.**
- Researcher ID: Valor del campo Researcher ID de la ficha del investigador.

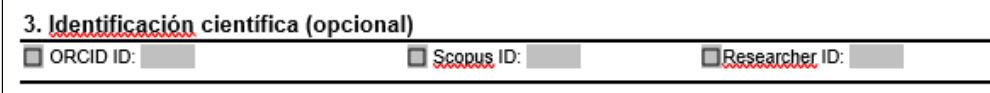

#### **4. Formación académica**

- Titulación universitaria: La información de este bloque se extrae de la opción 'Titulación de Grado', siendo la correspondencia de campos con UXXI–INVESTIGACIÓN:
	- Titulación universitaria: Descripción titulación
	- Centro: Universidad (CVN), y en su defecto, Centro
	- Fecha de obtención: Fecha fin estudios
- · Doctorado: La información de este bloque se extrae de la opción 'Doctorados' recuperándose los registros que tienen cumplimentada la fecha lectura. La correspondencia de campos de este bloque con los de UXXI–INVESTIGACIÓN es:
	- Doctorado: Descripción de la titulación
	- Centro: Universidad (CVN), y en su defecto, Centro
	- Fecha de obtención: Fecha lectura
- Dea y otras titulaciones de postgrado: La información de este bloque se extrae de la opción 'Otra formación de postgrado' ordenándose por fecha titulación de la más reciente a la más antigua. La correspondencia de campos de este bloque con los de UXXI–INVESTIGACIÓN es:
	- Otras titulaciones de posgrado: Descripción titulación
	- Fecha de obtención: Fecha titulación
	- Centro: Entidad

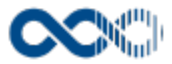

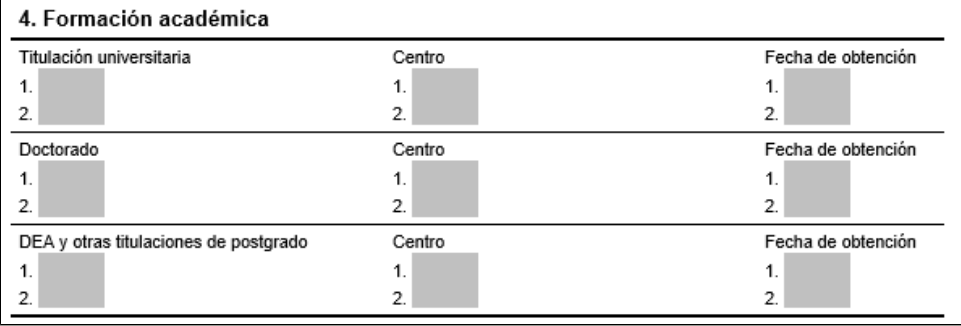

- **5. Actividades anteriores a la situación actual de carácter científico o profesional.** Esta información se extrae de la opción**'** Trayectoria profesional' del investigador ordenándose por fecha de la más reciente a la más antigua. La correspondencia de campos de este bloque con los UXXI–INVESTIGACIÓN es:
	- Situación/plaza: Descripción del puesto
	- **·** Institución: Institución (CVN), y en su defecto, Institución
	- Periodo: Fecha inicio Fecha **fin** (de estar vacía la fecha fin a continuación del guión se pinta la etiqueta Actualidad)

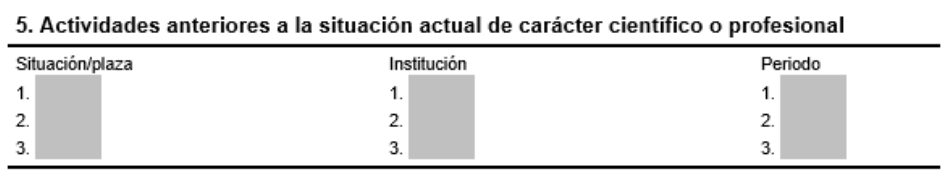

- **6. Idiomas:** Esta información que se extrae de la opción 'Idiomas' del investigador ordenándose alfabéticamente por descripción idioma. La correspondencia de los campos de este bloque con los de UXXI–INVESTIGACIÓN es:
	- · Idioma: Descripción del idioma
	- Hablado: Nivel conversación
	- Leído: Nivel lectura
	- Escrito: Nivel Escritura

Las correspondencias de niveles de idiomas del CV Lector con los niveles dados de alta en el mantenimiento 'Nivel Idiomas' (Componente: IAI > Menú: Mantenimiento > Opción: Nivel idioma) de UXXI - INV son:

- **R: R Regular**
- **B:** B Bien
- C: C Muy Bien

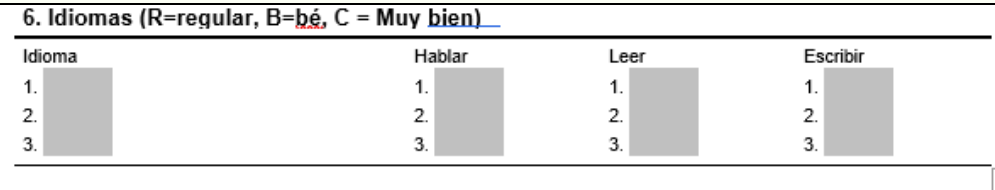

- **7. Tesis Doctoral:** Esta información se extrae de la opción 'Doctorados' del investigador. Se recuperan los registros con check 'En realización' desmarcado, es decir, los que tengan 'Fecha lectura tesis' cumplimentada, ordenándose por fecha lectura de la más reciente a la más antigua. La correspondencia de campos de este bloque con los de UXXI–INVESTIGACIÓN es:
	- **Título =** Título de la Tesis
	- **Directores** = Nombre Apellidos del Director/es por orden de visualización en pantalla (de haber más de un director se separan entre sí por coma).
	- **Universidad =** Universidad (CVN), en su defecto, Centro.
	- **Departamento =** Programa de Doctorado
	- **Calificación =** Calificación

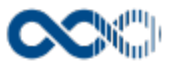

- **Doctorado europeo internacional: Sí / No =** Doctorado europeo (se marca con una X la casilla 'Si' de estar activo este check. Y la casilla 'No' de estar marcado este check).
- **Año de defensa de la tesis =** Año de la Fecha de Lectura
- **Año de expedición del título =** Sin equivalente

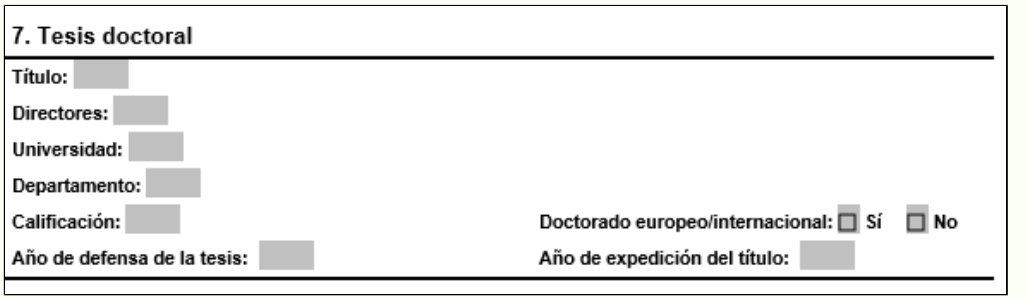

En la actualización de 2021 la etiqueta Doctorado Internacional/Europeo se ha sustituido por Doctorado europeo G) /internacional.

- **8. Publicaciones derivadas de la tesis doctoral:** Este apartado es de cumplimentación manual por el investigador**.**
	- 8. Publicaciones derivadas de la tesis doctoral Nota: las publicaciones derivadas de la tesis se deberán volver a citar en los apartados correspondientes.

#### **RESUMEN DE LA TRAYECTORIA CIENTÍFICA**

Resuma los hechos más importantes de su trayectoria científica. Máximo una hoja A4.

Incluya, en su caso, las posibles interrupciones (bajas por maternidad/paternidad u otras acciones de servicio a la comunidad) e indique su duración y causa.

El bloque Resumen de la trayectoria científica es un nuevo apartado en la actualización de 2021. A cumplimentar manualmente por el investigador.

#### **A. PROYECTOS**

**A.1 Dirección y participación proyectos de investigación:** Se recuperan los registros de la actividad curricular PR- Proyectos y Contratos con código de proyecto PR, RC o PS, ordenados por fecha de la más reciente a la más antigua. La correspondencia de campos de este bloque con los de UXXI–INVESTIGACIÓN es:

- **Título del proyecto =** Título
- **Entidad financiadora =** Entidad financiadora (de haber más de una entidad se separan entre sí por coma).
- **Referencia de la concesión =** Referencia
- **Duración: desde =** Fecha inicio; **hasta =** Fecha fin
- **Investigador/a principal** = Nombre y Apellidos del investigador con check 'Principal activo' por orden de visualización en pantalla (de haber más de un IP se recuperan los distintos registros separados entre sí por coma).

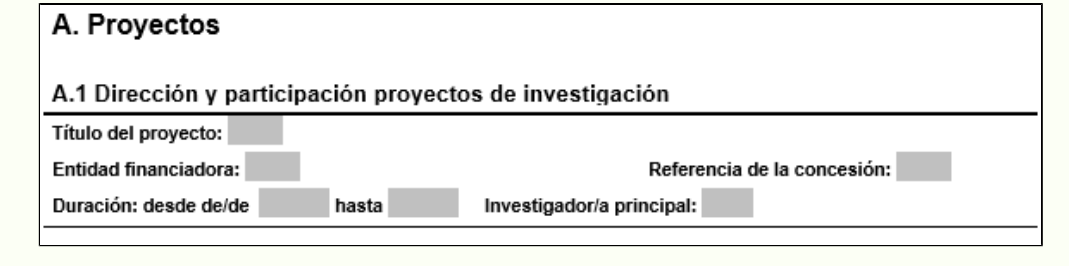

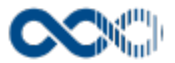

**A.2 Participación en contratos de investigación y transferencia de tecnología de especial relevancia con empresas y/o administraciones.** 

Este apartado es de cumplimentación manual por el investigador.

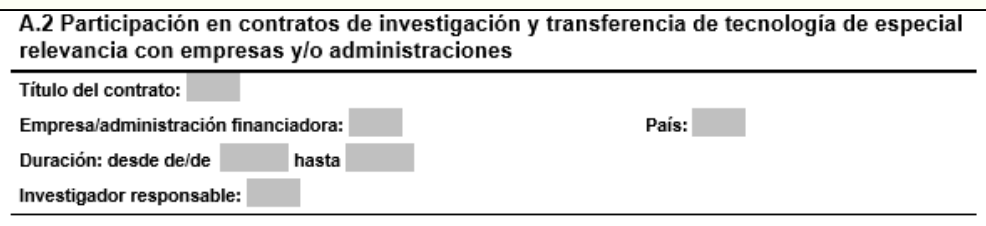

**B. PUBLICACIONES:** Se incluye una tabla resumen cuantitativa en la que el investigador puede cumplimentar de forma manual su producción científica.

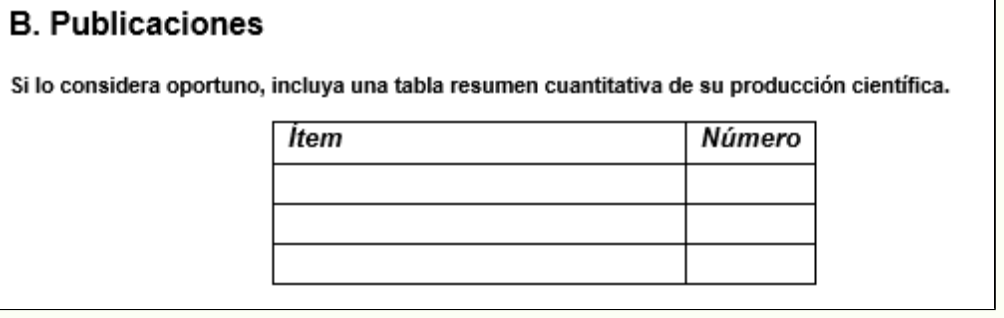

**B.1 Artículos en revistas indexadas:** Se recuperan los registros de la actividad curricular AR – Publicaciones en Revistas Científicas que reúnen las siguientes condiciones:

- Tener tipología A Artículo/Paper, R Revisión, PP -Proceeding Paper o AT Article en revista técnica o profesional.
- Estar en estado En prensa aceptado, Publicado, Publicado en línea o En ambos soportes.
- Y que la revista seleccionada tenga informado en el campo Indexada el valor Sí.

Los registros se ordenan por fecha publicación de la más reciente a la más antigua, sin hacer agrupación por tipo de actividad. La correspondencia de campos de este bloque con los de UXXI – INVESTIGACIÓN es:

- **Autores/as (por orden de firma) =** Firma del autor, y en su defecto, Apellidos, Nombre de los autores en el orden informado en el registro. Si hay más de un autor se separan entre sí por punto y coma.
- **Título =** Título
- **Revista (título, volumen, página inicial-final) =** Descripción del campo 'ISSN/Revista', volumen (en su defecto el número), páginas inicio – fin.
- **Año =** Año fecha publicación. Si el estado del registro es 'Aceptado en prensa' se pinta la etiqueta Aceptado en prensa.
- **Clave (A: artículo, R: review) =** Tipo Artículo siendo la correspondencia:
	- **A =** cuando el tipo sea A Artículo/Paper, PP -Proceeding Paper y AT Article en revista tècnica o professional.
	- **R =** cuando el tipo sea 'R Revisión'.
- **Índice de impacto (SCI/SSCI) =** dato a cumplimentar por el investigador.
- **Cuartil y área (SCI/SSCI) =** dato a cumplimentar por el investigador.
- **Otros índices de calidad (consignar base de datos e índice de impacto) =** dato a cumplimentar por el investigador.
- **ISSN =** ISSN, o en su defecto, el ISSN-E
- **DOI (o URL en su defecto):** Campo de carácter obligatorio en publicación electrónica. El valor que se vuelca no va en negrita.

DOI (o URL en su defecto) es un nuevo campo incorporado en la actualización de 2021.

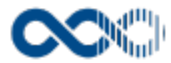

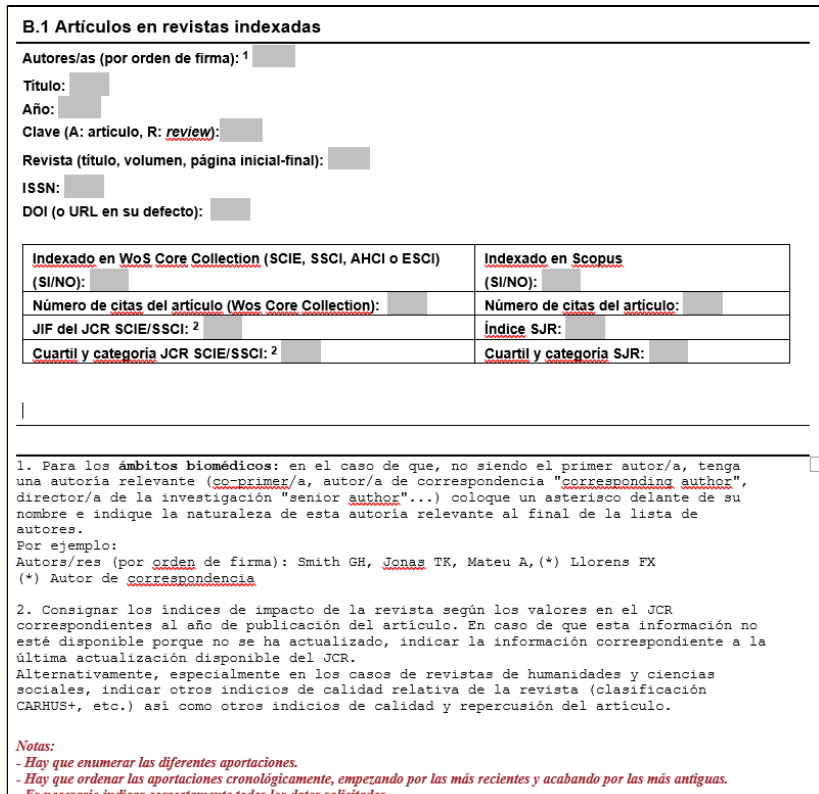

**B.2 Libros y capítulos de libros.** Los datos de este bloque se recuperan de las actividades curriculares según los siguientes criterios:

- **LM Libros** que reúnan las condiciones:
	- Tener un código de Tipo libro distinto a AP y PD.
	- El campo Tipo autoría con código A- Autor o E Editor/Compilador.
	- Y estar en estado En prensa aceptado, Publicado, Publicado en línea o En ambos soportes.
- **CO- Capítulos de libros** que cumplan los criterios:
	- Con código de Tipo libro distinto a AP y PD.
	- Tipo autoría con código A- Autor o E Editor/Compilador.

Los datos que se recuperan se ordenan por año de publicación del más reciente al más antiguo, sin agrupar por tipo actividad. La correspondencia con los campos de **Libros** de UXXI-INVESTIGACIÓN son:

- **Autores/as (por orden de firma) =** Firma del autor, y en su defecto, Apellidos. Si hay más de un autor se separan entre sí por punto y coma y se muestran por orden de firma.
- **Título del libro =** Título del libro
- **Título del capítulo** (si corresponde) = Título capítulo libro
- **Capítulo publicado en**= Título de la obra en capítulo de libros
- **Año =** Año fecha publicación. Si el estado del registro es 'En prensa aceptado' se pinta la etiqueta 'En prensa aceptado'
- **Clave (L=libro entero, C=capítulo, EC = ediciones críticas, E=editor/a) =** Tipo Autoría, siendo la correspondencia:
	- **E =** cuando el tipo autoría sea E Editor/Compilador.
	- **L =** cuando el tipo autoría sea A Autor.
- **Páginas (inicial-final) =** 1-Nº de páginas
- **Editorial =** Descripción editorial
- **ISBN =** ISBN

⋒

- **Depósito legal =** Depósito legal
- **DOI (o URL en su defecto) [obligatorio en publicaciones electrónicas]:** DOI
- **Indicios de calidad (consignar información y datos):**

La correspondencia con los campos de **Capítulos de Libros** es:

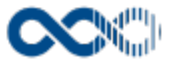

- **Autores/as (por orden de firma) =** Firma del autor, y en su defecto, Apellidos. Si hay más de un autor se separan entre sí por punto y coma y se muestran por orden de firma.
- **Título =** Título del capítulo
- **Capítulo publicado en**= Título de la obra
- **Año =** Año fecha publicación
- **Clave (L=libro entero, C=capítulo, EC = ediciones críticas, E=editor/a) =** Tipo Autoría, siendo la correspondencia:
	- **E =** cuando el tipo autoría sea E Editor/Compilador
	- **C =** cuando el tipo autoría sea A Autor
- **Páginas (inicial-final)=** Página inicio Página fin
- **Editorial =** Descripción editorial
- **ISBN =** ISBN
- **Depósito legal (si corresponde) =** Depósito legal
- **DOI (o URL en su defecto) [obligatorio en publicaciones electrónicas]:** DOI
- **Indicios de calidad (consignar información y datos):**

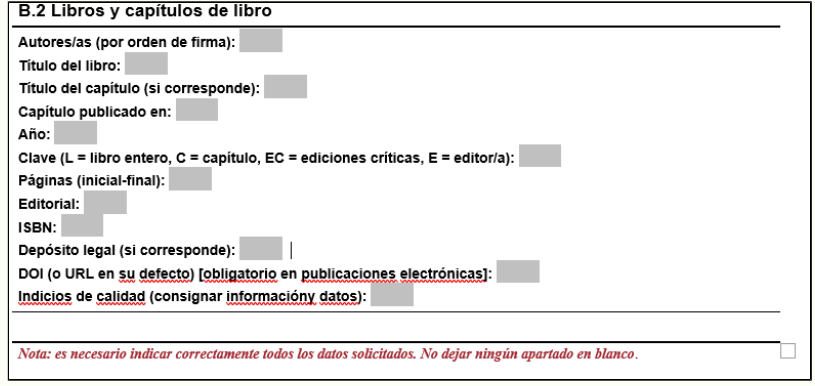

#### **B.3 OTRAS PUBLICACIONES**

Los datos de este bloque se recuperan de las actividades curriculares:

- **DT– Documentos restringidos**
- **AR Publicaciones en Revistas Científicas** con código tipo publicación:
	- A Artículo científico, que estén en estado En prensa aceptado, Publicado, Publicado en línea o En ambos soportes y que la revista seleccionada tenga informada en el campo Indexada el valor No,
	- AL Otros, AD Artículo de divulgación científica y/o académica, L Carta/Letter, AB Reseña/Book review/Abstract o TR – Traducción, que estén en estado: En prensa aceptado, Publicado, Publicado en línea o En ambos soportes, con independencia del valor que en el campo Indexada tenga informado la revista asociada.

La correspondencia con los campos de **Documentos Restringidos** es:

- **Autores/as (por orden de firma) =** Firma del autor, y en su defecto, Apellidos, Nombre de los autores en el orden informado en el registro. Si hay más de un autor se separan entre sí por punto y coma.
- **Título =** Título
- **Año =** Año Fecha publicación
- **Páginas (inicial-final) =** Página inicio-Página fin
- **Editorial =** Descripción Editorial
- **ISBN/ISSN =** ISSN/ISBN
- **Depósito legal =** Depósito legal
- **Institución que realizó el encargo =** Descripción Entidad Financiadora. De haber más de un registro se separan entre sí por coma

La correspondencia con los campos de **Publicaciones en Revistas Científicas** es:

- **Autores/as (por orden de firma) =** Firma del autor, y en su defecto, Apellidos, Nombre de los autores en el orden informado en el registro. Si hay más de un autor se separan entre sí por punto y coma.
- **Título =** Título
- **Año =** Año fecha publicación. Si el estado del registro es 'En prensa aceptado' se muestra la etiqueta 'En prensa aceptado'.
- **Páginas (inicial-final) =** Página inicio-Página fin
- **Editorial =** Etiqueta Revista Descripción del campo ISSN/Revista (ej.: Revista Who's Who in American Art)

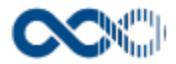

- **ISBN/ISSN =** ISSN (se inserta el literal ISSN para aclarar que no se trate del ISBN)
- **Depósito legal =** Dato a informar manualmente por el investigador.
- **Institución que realizó el encargo =** dato a informar manualmente por el investigador

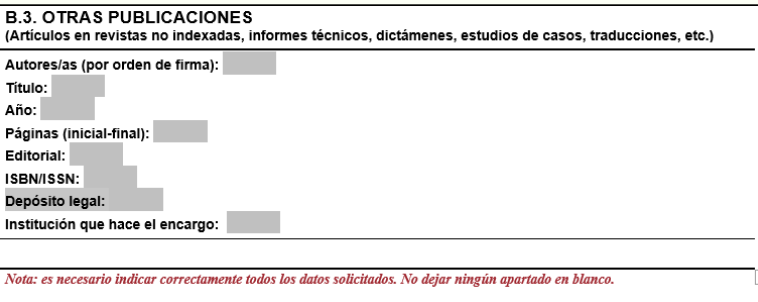

- En la actualización del formato de CV a la versión de 2021 para este bloque B.3 Otras publicaciones, se han realizan los siguientes cambios:
	- El campo Año se muestra debajo del campo Título.
	- El campo Depósito legal se muestra debajo del campo ISBN/ISSN y sin la leyenda (SI CORRESPONDE).

#### **B.4 PUBLICACIONES CON EVALUACIÓN EXTERNA RESULTANTES DE CONGRESOS**

Los datos de este bloque se recuperan de las actividades curriculares:

- **LM Libros** con código Tipo libro: AP y en Estado: En prensa aceptado o Publicado o Publicado en línea o En ambos soportes.
- **CO- Capítulos de libros** con código Tipo libro: AP.

Los datos a recuperar van ordenados por año de publicación del más reciente al más antiguo y sin agrupación por tipo actividad.

La correspondencia con los campos de **Libros** de UXXI – INVESTIGACIÓN es:

- **Autores (p.o. de firma) =** Firma del autor, y en su defecto, Apellidos, Nombre de los autores en el orden informado en el registro. Si hay más de un autor se separan entre sí por punto y coma.
- **Título =** Título
- **Revista (título, volumen, página inicial-final) =** volumen, 1 (como página inicial siempre se pone 1-Nº Páginas + etiqueta 'Pág.'
- **Año =** Año fecha publicación. Si el estado del registro es 'En prensa aceptado' se pinta la etiqueta 'En prensa aceptado'.
- **Clave (A: artículo, R: review) =** se deja en blanco al no haber equivalencia para las claves que se piden.
- **ISBN/ISSN =** ISBN/ISSN

La correspondencia con los campos de **Capítulos de Libros d**e UXXI – INVESTIGACIÓN es:

- **Autores/as (p.o. de firma) =** Firma del autor, y en su defecto, Apellidos, Nombre de los autores en el orden informado en el registro. Si hay más de un autor se separan entre sí por punto y coma.
- **Título =** Título del capítulo
- **Revistas (título, volumen, página inicial-final)=** Título de la obra, volumen, página inicio-página fin + etiqueta 'Pág.'
- **Año =** Año del campo Fecha publicación
- **Clave (A: artículo, R: review) =** se deja en blanco al no haber equivalencia para las claves que se piden.
- **ISBN/ISSN =** ISBN/ISSN

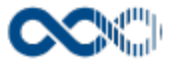

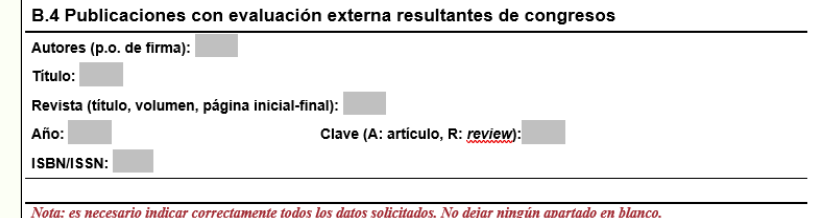

#### **B.5 OBRAS ARTÍSTICAS**

Se recupera la información registrada en la actividad curricular **OA – Obras Artísticas** ordenada por fecha de la más reciente a la más antigua. La correspondencia de campos con los de UXXI – INVESTIGACIÓN es:

- **Descripción =** Título
- **Fechas =** Fecha inicio Fecha fin
- **Exposición, catalogación, publicación, concurso =** Título exposición, Especificar (Premio), Especificar (Publicación).

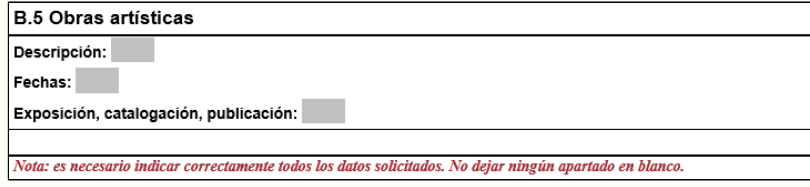

#### **C. CONGRESOS**

Se recupera la información registrada en la actividad curricular **CC – Congresos** ordenada por año del más reciente al más antiguo. La correspondencia de campos con los de UXXI – INVESTIGACIÓN es:

- **Autores/as (por orden de firma) =** Firma del autor, y en su defecto, Apellidos, Nombre de los autores en el orden informado en el registro. Si hay más de un autor se separan entre sí por punto y coma.
- **Título =** Título de la contribución
- **Tipo de contribución =** Descripción del campo Tipo participación
- **Congreso =** Evento
- **Publicación =** no se establece correspondencias dado que esta información en la UOC se registra como capítulos de libros.
- **Lugar =** Localidad o Ciudad extranjera País
- **Año =** Año de la fecha desde
- **Organismo/institución que lo organiza =** registros de la tabla Entidades organizadoras, colaboradoras y participantes con tipo Organizador. De haber varias instituciones organizadoras, se separan entre sí por coma.

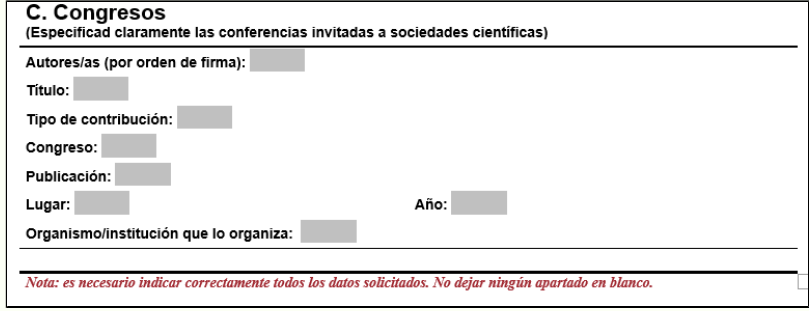

**D. PATENTES Y MODELOS DE UTILIDAD**

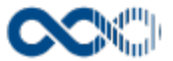

Se recupera la información registrada en la actividad curricular **PI – Propiedad industrial e intelectual** ordenada en forma descendente, de mayor a menor, por Nº solicitud. La correspondencia de campos con los de UXXI – INVESTIGACIÓN es:

- **Inventores/as (por orden de firma) =** Firma del inventor, y en su defecto, Apellidos, Nombre de los inventores en el orden informado en el registro. Si hay más de un inventor se separan entre sí por punto y coma.
- **Título =** Título
- **Núm. de solicitud =** Nº Solicitud
- **País de prioridad =** no tiene equivalente.
- **Fecha de prioridad =** no tiene equivalente.
- **Entidad titular =** Titular Invención
- **Año de concesión** = Año de la fecha de concesión
- **Países a los cuales se ha extendido =** País de protección válida (de haber más de un registro se separan entre sí por coma).
- **Empresas que la explotan =** Empresas que la están explotando (de haber más de un registro se separan entre sí por coma).

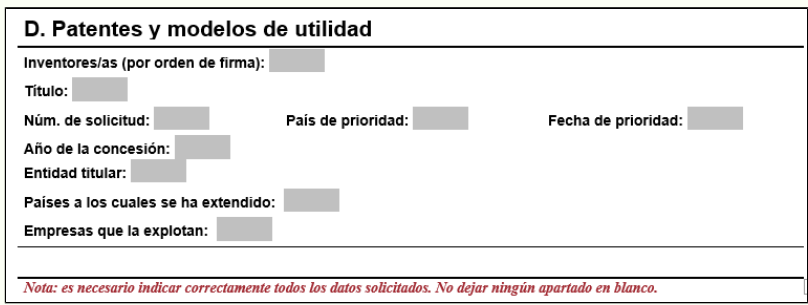

#### **E. ESTANCIAS EN CENTROS DE INVESTIGACIÓN**

Se recuperan los registros de la actividad curricular **MP – Movilidad** con código de **Tipo movilidad** distinto a **BQ (Becas)**, con duración superior al mes y que tengan marcado el check 'Estancia Investigadores Universidad en Otros Centros'. Los registros se ordenan por año del más reciente al más antiguo. La correspondencia de campos con los de UXXI – INVESTIGACIÓN es:

- **Centro =** Institución (CVM), y en su defecto, Centro externo
- **Localidad =** Descripción Localidad
- **País =** País
- **Año =** Año de la fecha inicio
- **Duración (meses) =** campo que se calcula teniendo en cuenta el tiempo transcurrido entre la fecha inicio y la fecha fin
- **Clave =** Descripción del campo Tipo Movilidad
- **Tema =** Descripción

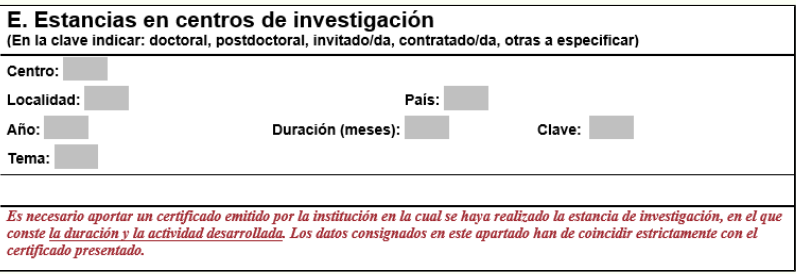

#### **F. DIRECCIÓN DE ACTIVIDADES DE INVESTIGACIÓN O DESARROLLO**

La información de este bloque se cumplimentada manualmente por el investigador.

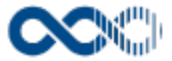

#### F. Dirección de actividades de investigación o desarrollo

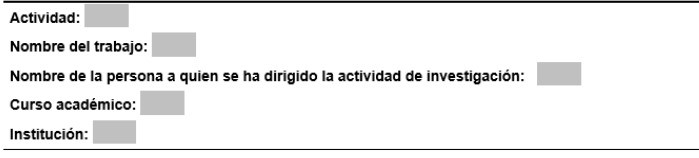

#### **G. BECAS Y AYUDAS**

La información de este bloque se recupera de:

- **OM Otros méritos** con Tipo otro mérito: BE Becas.
- **MP Movilidad** con Tipo movilidad: BQ Beca.
- **Becas y Ayudas obtenidas.**

Los registros a recuperar se ordenan por fecha de la más reciente a la más antigua y sin agrupar por tipo de actividad.

La correspondencia con los campos de **OM – Otros méritos** en UXXI-INVESTIGACIÓN es:

- **Finalidad =** Título / Descripción
- **Entidad financiadora =** Descripción entidad financiadora. De tener informada más de una entidad los distintos registros se separan entre sí por coma.
- **Duración =** Fecha inicio Fecha fin
- **Institución =** Entidad

La correspondencia con los campos de **MP– Movilidad** en UXXI-INVESTIGACIÓN es:

- **Finalidad =** Descripción
- **Entidad financiadora =** Descripción entidad financiadora. De tener informada más de una entidad, los distintos registros se separan entre sí por coma.
- **Duración =** Fecha inicio Fecha fin
- **Institución =** Institución (CVM), y en su defecto, Centro externo

Las correspondencias con los campos de **Becas y Ayudas obtenidas** en UXXI-INVESTIGACIÓN es:

- **Finalidad =** Denominación
- **Entidad financiadora =** Descripción entidad financiadora
- **Duración =** Fecha inicio Fecha fin
- **Institución =** Institución

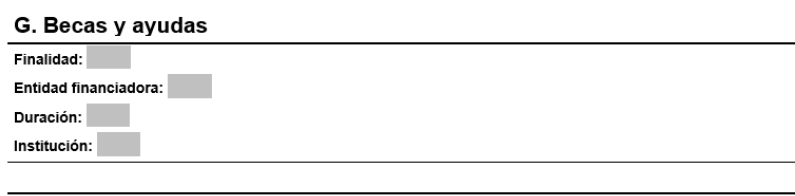

#### **H. EXPERIENCIA DOCENTE4**

La información de este bloque se recupera de las actividades curriculares:

- **DI Docencia impartida.**
- **EP Actividad Docente de Postgrado.**

Los registros se ordenan por año fecha inicio del más reciente al más antiguo. La correspondencia con los campos de **DI – Docencia impartida** de UXXI-INVESTIGACIÓN es:

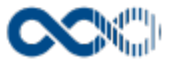

- **Primer año de actividad (curso** fecha inicio/fecha fin, **institución =** Universidad. Si para el mismo año de actividad se imparte docencia en más de una institución se recuperan todas ellas concatenadas y separadas entre sí por coma)
- **Titulación =** Titulación con check de principal activo**.** Se recupera la descripción CVN asociada a la titulación, y en su defecto, la descripción de la titulación.
- **Ciclo =** Tipo Docencia
- **Asignatura =** Asignatura, y en su defecto, Título
- **Créditos de la asignatura =** Nº de Créditos
- **Créditos Impartidos =** Nº de Créditos
- **Teor./Prac. =** Tipo de Docencia

La correspondencia de campos con los de **EP – Actividad Docente de Postgrado** de UXXI-INVESTIGACIÓN es:

- **Primer año de actividad (curso** fecha inicio/fecha fin, **institución =** Universidad. Si para el mismo año de actividad se imparte docencia en más de una institución se recuperan todas ellas concatenadas y separadas entre sí por coma.
- **Titulación =** Titulación con check de principal activo**.** Se recupera la descripción CVN asociada a la titulación, y en su defecto, la descripción de la titulación.
- **Ciclo =** Otro Tipo de Programa, y en su defecto, Descripción Tipo Programa asociada a la titulación con check de principal.
- **Asignatura =** Título
- **Créditos de la asignatura =** Duración horas
- **Créditos Impartidos =** Sin equivalente
- **Teor./Prac. =** Sin equivalente

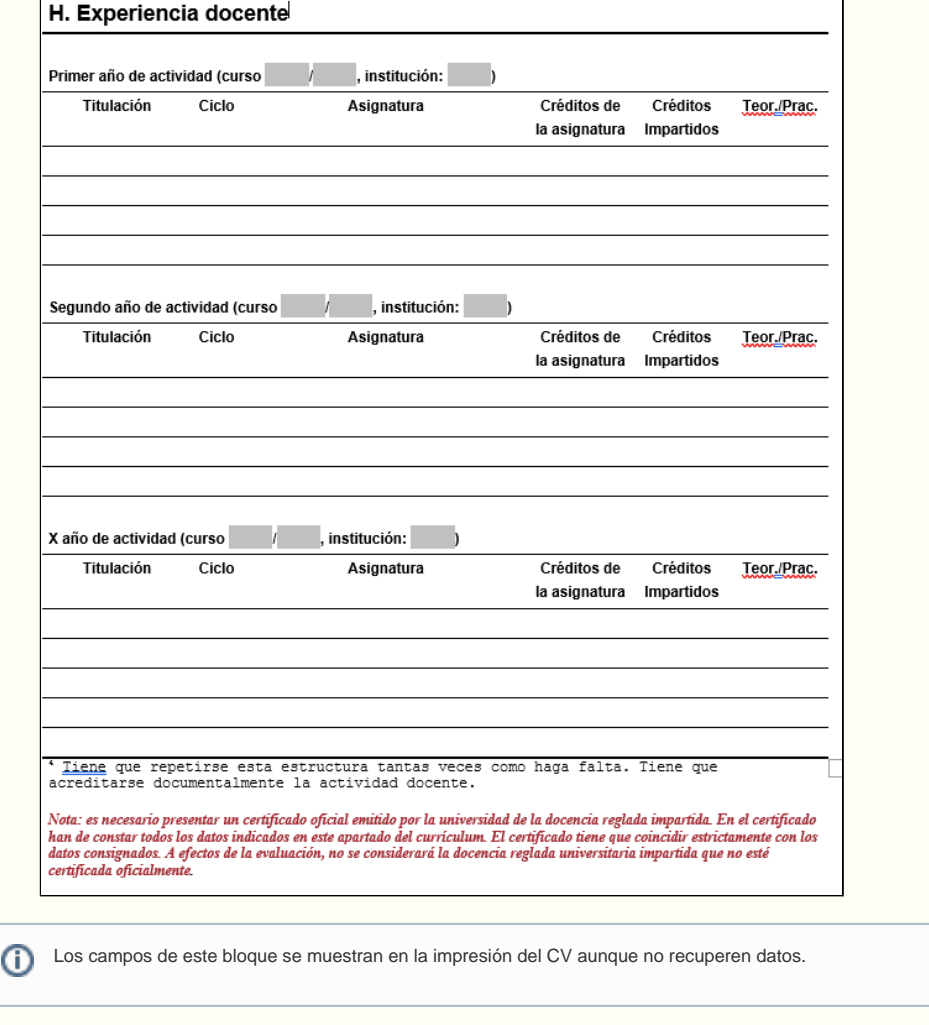

# **I. FORMACIÓN PARA LA DOCENCIA**

Este apartado es de cumplimentación manual por el investigador.

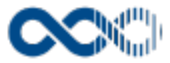

# I. Formación para la docencia es tenen que hacer constar las estancias en centros, la participación en cursos, postgrados y programas tanto<br>del ámbito disciplinar como específicos de la formación docente universitaria)

#### **J. PUBLICACIONES Y MATERIALES DOCENTES**

## **J.1 PUBLICACIONES DOCENTES**

La información de este bloque se recupera de las actividades:

- **CO Capítulos de Libros** con Tipo Libro: PD Publicaciones Docentes.
- **LM Libros** con código Tipo Libro: PD Publicaciones Docentes y Estado: En prensa aceptado, Publicado, Publicado en línea o En ambos soportes.
- **Publicaciones docentes o de carácter pedagógico** con Tipo de Soporte: 074- Artículos, 004 Capítulos de Libros o 032- Libro.

Los registros a recuperar se ordenan por año publicación del más reciente al más antiguo y sin hacer agrupación por tipo actividad. La correspondencia de campos con los de **CO – Capítulos de Libros** es:

- **Autores/as (por orden de firma) =** Firma del autor, y en su defecto, Apellidos, Nombre de los autores en el orden informado en el registro. Si hay más de un autor se separan entre sí por punto y coma.
- **Título =** Título del capítulo
- **Año =** Año fecha publicación
- **Páginas (inicial-final) =** Página inicio Página fin
- **Editorial =** Editorial
- **ISBN/ISSN =** ISBN
- **Depósito legal =** Depósito legal. Esta etiqueta se muestra en la impresión del CV aunque no tenga valor.
- **Revista/libro =** Título de la obra
- **Clave =** L
- **Institución que hace el encargo =** Entidades organizadoras, colaboradoras y participantes. De tener informada más de una entidad los distintos registros se separan entre sí por coma.

La correspondencia de los campos con los de **LM – Libros** es:

- **Autores/as (por orden de firma) =** Firma del autor, y en su defecto, Apellidos, Nombre de los autores en el orden informado en el registro. Si hay más de un autor se separan entre sí por coma.
- **Título =** Título
- **Año =** Año de la fecha publicación. Si el estado del registro es 'En prensa aceptado' se pinta la etiqueta 'En prensa aceptado'.
- **Páginas (inicial-final) =** 1 Nº de páginas
- **Editorial =** Editorial
- **ISBN/ISSN =** ISBN y/o ISSN
- **Depósito legal =** Depósito legal.Esta etiqueta se muestra en la impresión del CV aunque no tenga valor.
- **Revista/libro =** Título
- **Clave =** L
- **Institución que hace el encargo =** Entidades organizadoras, colaboradoras y participantes. De tener informada más de una entidad los distintos registros se separaran entre sí coma.

La correspondencia de campos con los de **Publicaciones docentes o de carácter pedagógico** es:

- **Autores/as (por orden de firma) =** Firma del autor, y en su defecto, Apellidos, Nombre de los autores en el orden informado en el registro. Si hay más de un autor se separan entre sí por punto y coma.
- **Título =** Título de la Publicación
- **Año =** Año fecha

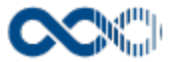

- **Páginas (inicial-final) =** Página inicio Página fin
- **Editorial =** Editorial
- **ISBN/ISSN =** ISBN y/o ISSN
- **Depósito legal =** Sin equivalente. Esta etiqueta se muestra en la impresión del CV aunque no tenga valor.
- **Revista/libro =** Nombre de la publicación
- **Clave =** Tipo Soporte siendo la correspondencias:
	- **A:** si el código es 074
	- **L:** si el código es 004 o 032
- **Institución que hace el encargo =** Entidad Financiadora. De tener informada más de una entidad los distintos registros se separan entre sí por coma.

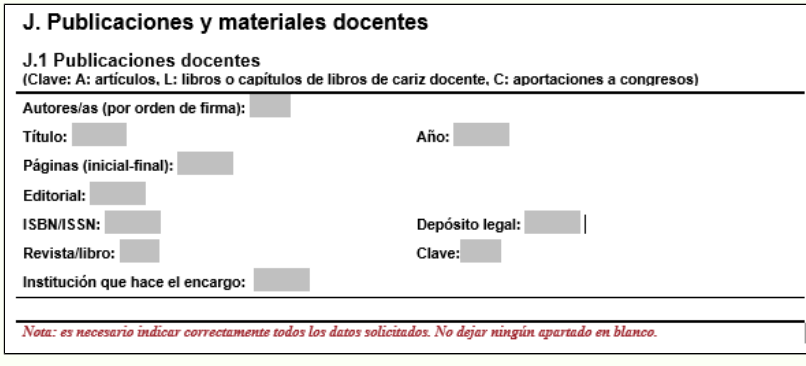

#### **J.2 MATERIALES DOCENTES**

La información de este bloque se recupera de la actividad **Publicaciones docentes o de carácter pedagógico** con tipo Tipo de Soporte distinto a 074- Artículos, 004 – Capítulos de Libros o 032-Libro. Los registros recuperados se ordenan por año del más reciente al más antiguo.

La correspondencia de campos con los de UXXI-INVESTIGACIÓN es:

- **Autores/as (por orden de firma) =** Firma del autor, y en su defecto, Apellidos, Nombre de los autores en el orden informado en el registro. Si hay más de un autor se separan entre sí por punto y coma.
- **Título =** Título de la Publicación
- **Dirección electrónica =** Dirección electrónica
- **ISBN =** ISBN
- **Depósito legal =** Sin equivalente. Esta etiqueta se muestra en la impresión del CV aunque no tenga valor.
- **Año =** Año fecha
- **Clave =** Tipo Soporte siendo la correspondencias:
	- **M:** si el código es 200
	- **LP:** si el código es 201
	- **Mol:** si el código es 053
	- **Cualquier otro código =** Valor del campo Otro tipo de soporte, y en su defecto, descripción Tipo Soporte.

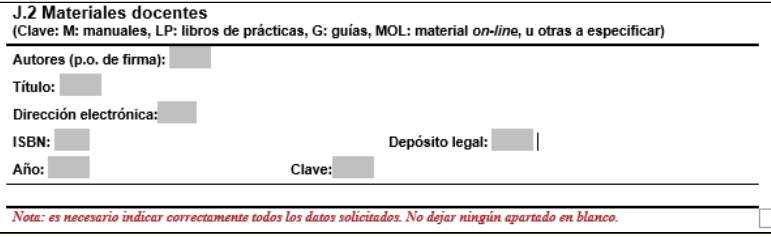

## **K. INNOVACIÓN DOCENTE**

## **K.1 PROYECTOS DE INNOVACIÓN DOCENTE**

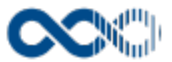

La información de este bloque se extrae de la actividad PD-Proyectos Docentes ordenada por fecha inicio de la más reciente a la más antigua. La correspondencia de campos con los de UXXI - INVESTIGACIÓN es:

- **Título del proyecto =**Título
- **Entidad financiadora =** Entidad financiadora. De tener informada más de una entidad los distintos registros se separan entre sí por coma.
- **Referencia de la convocatoria =** Sin equivalente
- **Duración: desde de/de =** Fecha Inicio; **hasta =** Fecha Fin
- **Responsable =** Nombre y Apellidos del investigador con check 'Principal' activo, por orden de visualización en pantalla (de haber más de un Investigador Principal se recuperan los distintos registros separados entre sí por coma).

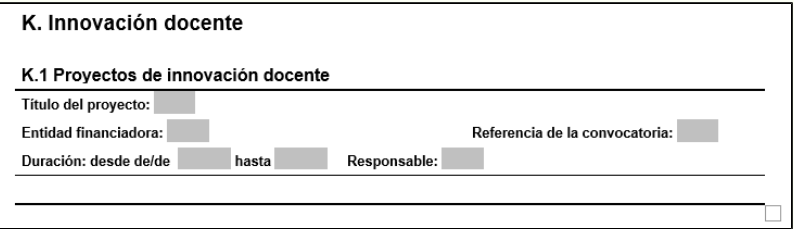

## **K.2 PARTICIPACIÓN EN TAREAS INSTITUCIONALES DE MEJORA DE LA DOCENCIA**

La información de este bloque es de cumplimentación manual por el investigador.

K.2 Participación en tareas institucionales de mejora de la docencia<br>(Tutorías curriculares, comisiones de diseño de planes de estudio, diseño de nuevas asignaturas, coordinación de actividades especiales, etc.)

## **L. PARTICIPACIÓN EN TAREAS DE PROMOCIÓN, EVALUACIÓN Y DIFUSIÓN DE LA CALIDAD DOCENTE**

La información de este bloque es de cumplimentación manual por el investigador.

L. Participación en tareas de promoción, evaluación y difusión de la calidad docente Cursos y seminarios sobre la mejora docente, participación en comités de evaluación de la calidad de las<br>titulaciones...)

#### **M. ACTIVIDADES DE CARÁCTER PROFESIONAL**

Información que se extrae de la **Trayectoria profesional** del investigador ordenándose por período del más reciente al más antiguo. La correspondencia de campos con los de UXXI – INVESTIGACIÓN es:

- **Empresa =** Institución (CVN)**,** y en su defecto, Institución
- **Cargo =** Puesto
- **Dedicación =** Sin equivalente
- **Período =** Fecha inicio Fecha fin (de estar vacía la fecha fin, a continuación del guión, se vuelca Actualidad)

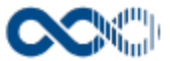

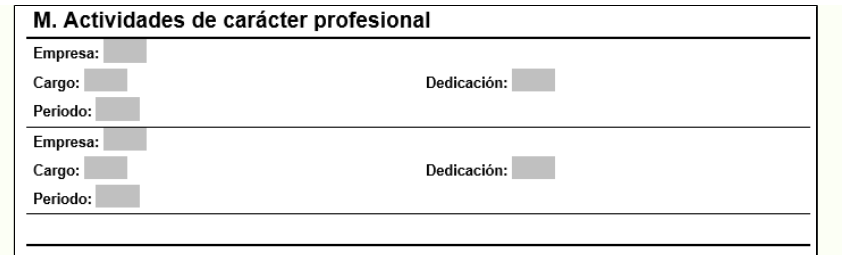

# **N. OTROS MÉRITOS O ACLARACIONES DE CARÁCTER CIENTÍFICO**

La información de este apartado se recupera de:

- Actividad **OM Otros méritos** con Tipo otros méritos distinto al código BE Becas y Clasificación Mérito distinto de Mérito docente**.** Los registros de otros méritos se clasifican por tipo.
- Actividad **PC Participación en comités científicos**
- Actividad **AC Acción de cooperación internacional**
- Actividad **AD Organización de congresos**
- **Tramos de investigación**

Los registros a recuperar se agrupan por tipo actividad y en el orden que se indica:

**Otros méritos (en negrita.** Sólo se muestra de tener información): la información de otros méritos se agrupa alfabéticamente en función del campo Tipo Otro Mérito (la descripción va en negrita y sólo se muestra de tener información asociada), ordenándose en función de las fechas del mérito de la más reciente a la más antigua.

**El formato es:** (viñeta) Título – etiqueta desde Fecha desde etiqueta hasta Fecha hasta (si la fecha tiene marcado el ckeck 'Un día' como fecha hasta se recupera también el valor de la fecha desde. Y si está desmarcado el check 'Un día' y la fecha hasta es nula se muestra la etiqueta Actualidad – Entidad

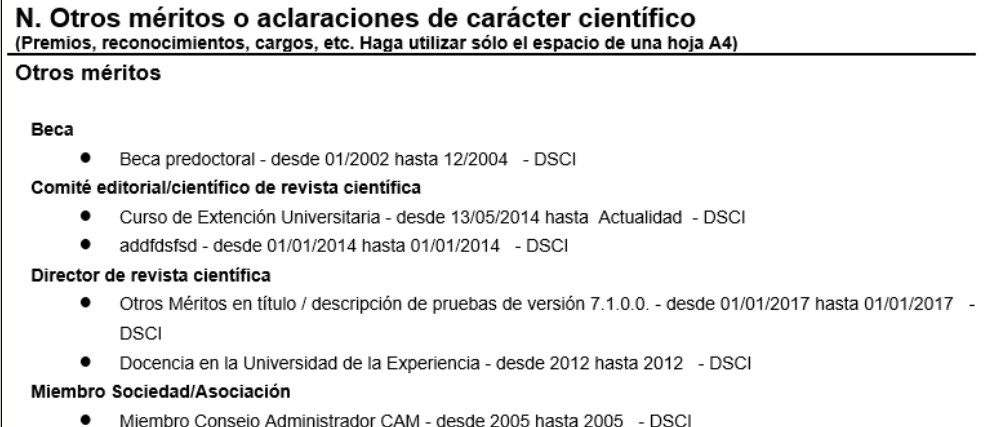

**Comités Científicos (en negrita.** Sólo se muestra de tener información).Bajo este apartado se recuperan los registros de la

actividad **PC- Participación en comités científicos** ordenados por fecha de la más reciente a la más antigua.

**El formato es:** (viñeta) Título – Descripción Tipo participación – etiqueta desde Fecha inicio etiqueta hasta Fecha fin (de no tener fecha fin las etiquetas desde hasta no se muestran)

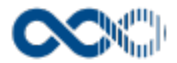

#### **Comités Científicos**

- Member of the Programme Committee on "Knowledge Organization in the perspective of Digital Humanities: research and applications" -Valor por defecto importacion fuente externa. - desde: 11/05/2017 hasta: 12/05/2017
- Científico: Miembro del Comité Científico de las I Jornadas de Ciencias de la Documentación "Compartiendo conocimiento científico" -Universidad Complutense de Madrid Universidad Complutense de Madrid Universidad Complutense de Madri - desde: 11/05/2017 hasta: 12/05/2017
- **Cooperación Internacional (en negrita.** Y solo se pinta de tener información): recupera los registros de la actividad **AC Acción de cooperación internacional** ordenados por fechas de la más reciente a la más antigua.

 **El formato es:** (viñeta) Título – etiqueta desde Fecha inicio etiqueta hasta Fecha fin (de no tener fecha fin las etiquetas desde hasta no se muestra) – Descripción - País

#### Cooperación internacional

- "Virtual Math Teams Project (VMT) desde 01/01/2003 hasta 01/01/2004 Inglaterra"
- "Recuperación de las ruinas de Mata-hui desde 03/2002 hasta 07/2004 Trabajos
- preliminares de evaluación y recuperación del área norte del poblado Guatemala"
- **Organización de actividades (en negrita.** Sólo se muestra de tener información. Recupera los registros de la actividad **AD Organización de Congresos** ordenados por fecha de la más reciente a la más antigua.

**El formato es:** (viñeta) Título – etiqueta desde Fecha inicio etiqueta hasta Fecha fin (de venir a null la fecha fin no se pintan las etiquetas desde hasta) - lugar

#### Organización de actividades

- "Jornada sobre Derecho de Autor y Nuevas Tecnologías 04/05/1999 UOC Barcelona"
- "Workshop on Copyright and Digital Distance Education desde 14/03/2004 hasta 17/03/2004 - Barcelona"
- **Tramos de investigación (en negrita):** recuperará los tramos de investigación ordenados por fecha solicitud del más reciente al más antiguo.

**El formato es:** viñeta etiqueta 'Tramo de investigación en' "valor del campo Área conocimiento' – etiqueta Fecha solicitud: valor del campo Fecha solicitud – etiqueta Fecha Concesión: valor del campo Fecha Concesión – etiqueta Período: valor del campo Periodo evaluado (si alguno de los campos no está cumplimentado no se pinta la etiqueta ni el guion separador).

#### Tramos de investigación

- Tramo de investigación en CIENCIAS SOCIALES, POLÍTICAS DEL COMPORTAMIENTO Y DE LA EDUCACIÓN - Fecha solicitud 01/01/2005 - Fecha concesión 01/01/2005 - Período 1
- Tramo de investigación en CIENCIAS ECONÓMICAS Y EMPRESARIALES Fecha solicitud 01/01/2002 -Fecha concesión 01/01/2002 - Período periodo evaluados

## **O. OTROS MÉRITOS O ACLARACIONES DE CARÁCTER DOCENTE**

En este bloque se recuperan los registros de la actividad **OM-Otros Méritos** que tengan seleccionado en **Clasificación Mérito** el valor **Mérito docente**.

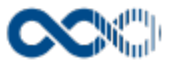

La información de otros méritos se agrupa alfabéticamente en función del campo **Tipo Otro Mérito.** La descripción va en negrita y sólo se muestra de tener información asociada, ordenándose en función de las fechas del mérito de la más reciente a la más antigua.

**El formato es:** (viñeta) Título – etiqueta desde Fecha desde etiqueta hasta Fecha hasta. Si la fecha tiene marcado el check 'Un día' como fecha hasta se recupera también el valor de la fecha desde. Y si está desmarcado este check y la fecha hasta es nula se muestra la etiqueta 'Actualidad' – Entidad.

O. Otros méritos o aclaraciones de carácter docente (Premios, reconocimientos, cargos, etc. Haga utilizar sólo el espacio de una hoja A4) Editor de revista científica

- Desde 1992 y hasta 2004, impartición de seminarios invitados en Departamentos de Física y Matemáticas de las siguientes Universidades: Bolonia, Florencia, Montréal, La Sapienza (Roma), UNAM (México), Guadalajara (México), Salamanca, Valladolid y Roma Tre (Roma) - desde 31/12/2004 hasta 31/12/2004
- Impartición del curso de doctorado "Introduction to Quantum Group symmetry" (14 horas), dentro del XIX ciclo del programa de doctorado en Física de la Universidad de Roma Tre. Del 29 de marzo al 6 de abril de 2004. desde 06/04/2004 hasta 06/04/2004

## **P. HAGA CONSTAR LAS CINCO APORTACIONES CIENTÍFICAS Y LAS CINCO APORTACIONES DOCENTES MÁS RELEVANTES DE ESTA CURRICULUM**

Este apartado es de cumplimentación manual por el investigador.

P. Haga constar las diez aportaciones científicas más relevantes de este currículum

(En el caso de las publicaciones, haga constar los índices de impacto, el número de citas y los cuartiles)

En todas las páginas del CV, a excepción de la cabecera, se muestra en el pie de página los siguientes datos: Nombre y apellidos, DNI/pasaporte:

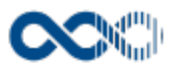

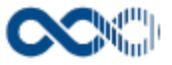

# Importación datos curriculares

#### **Pantalla de gestión**

**En este contenido:**

- [Descripción general](#page-312-0)
- [Acceso a esta pantalla](#page-312-1)
- [Descripción de los campos](#page-312-2)
	- [Listado](#page-313-0)
	- [Importar datos](#page-313-1)
	- $\bullet$  Importar datos fichero en formato CVN
	- $\bullet$  Importar datos fichero en formato RIS
- [Funcionamiento](#page-319-0)
- [Temas relacionados](#page-322-0)
- Entradas relacionadas con la funcionalidad

# <span id="page-312-0"></span>Descripción general

Aquí puedes importar tus datos curriculares que extraigas de fuentes como Web of Science, Scopus o IExplore. El formato del fichero a importar tiene que ser CVN o RIS.

## <span id="page-312-1"></span>Acceso a esta pantalla

- 1. Conéctate al Portal investigador en función de cómo esté configurado el acceso en la universidad.
- 2. Dirígete al menú vertical.
- 3. Haz clic en Currículum.
- 4. Haz clic en Importación datos curriculares.

<span id="page-312-2"></span>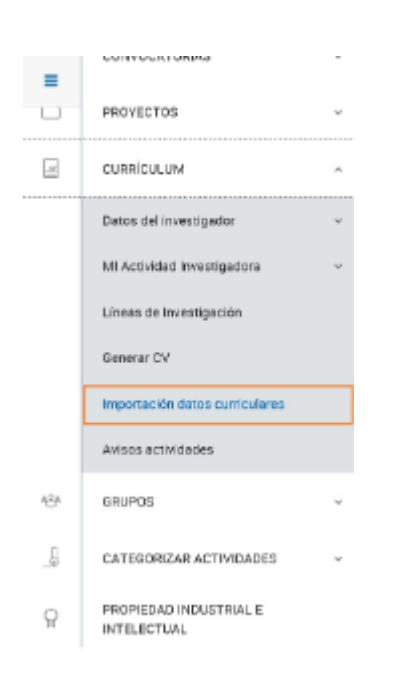

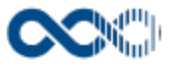

## <span id="page-313-0"></span>Listado

## Barra de herramientas

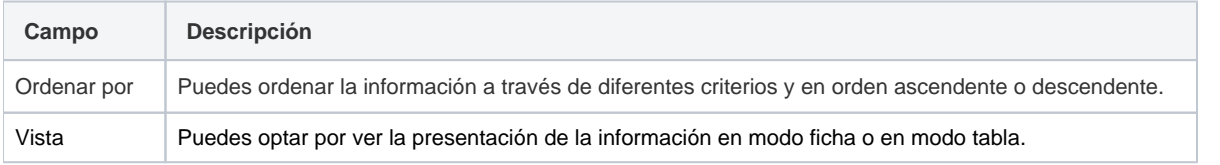

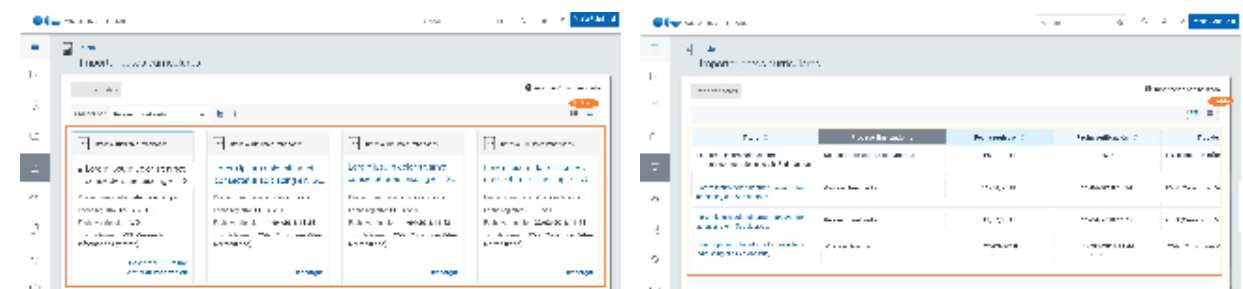

## Datos por resultado

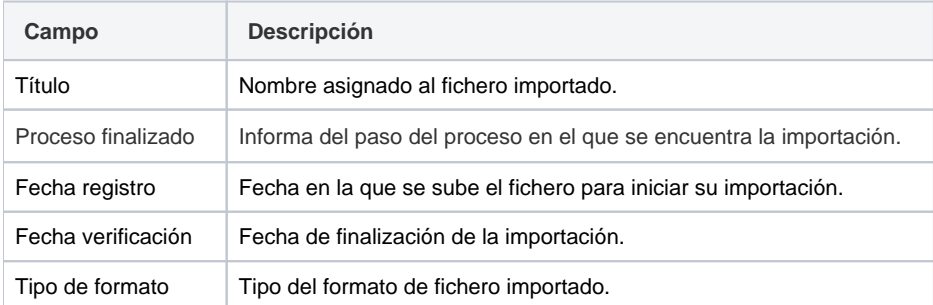

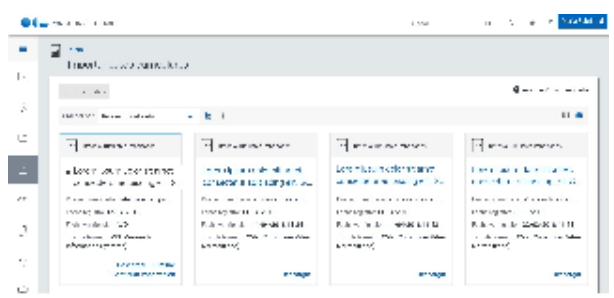

## <span id="page-313-1"></span>Importar datos

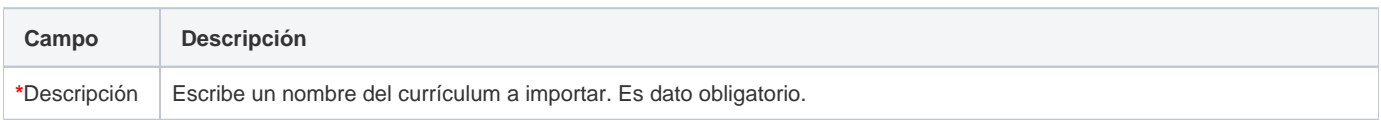

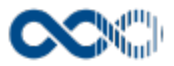

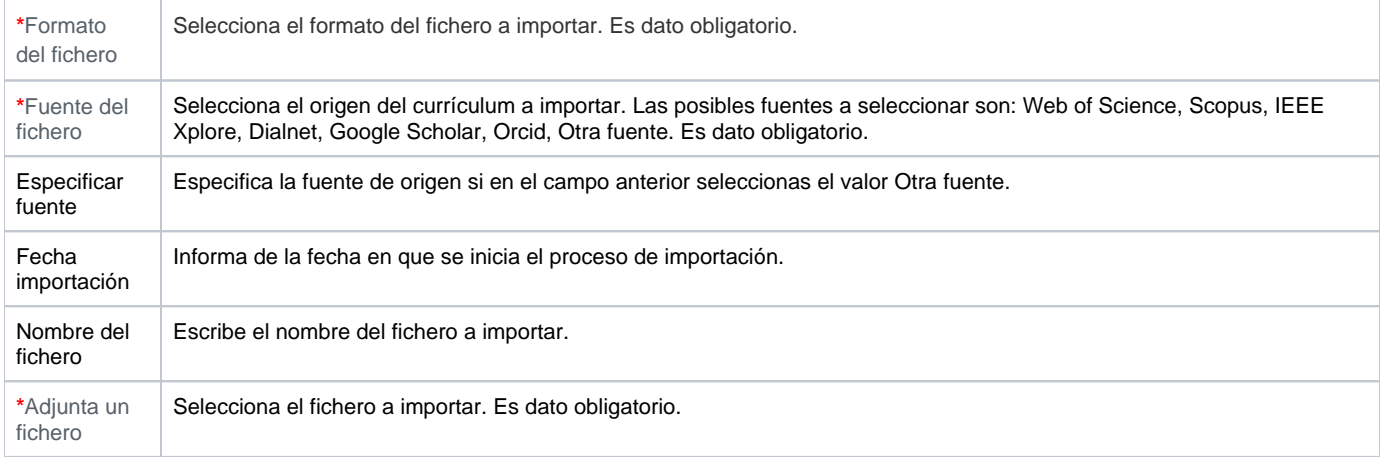

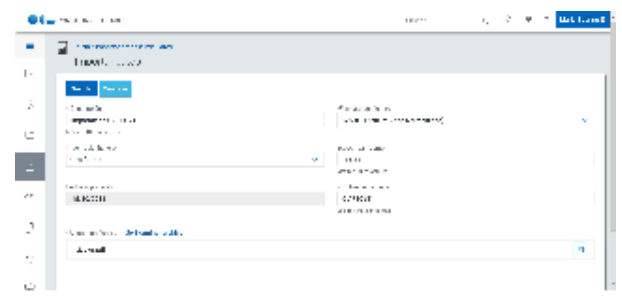

# <span id="page-314-0"></span>Importar datos fichero en formato CVN

# Selección de tipo de actividades

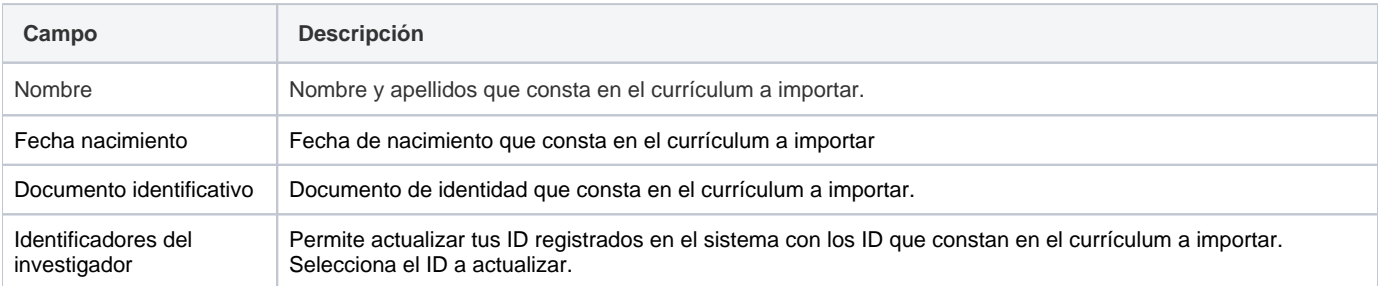

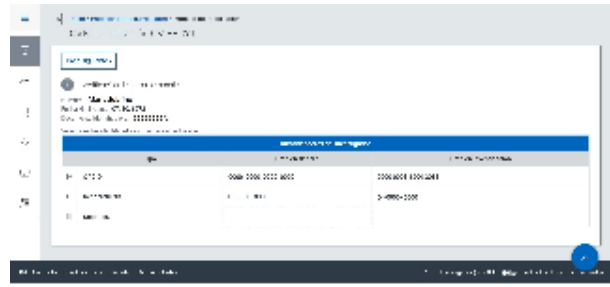

# Asociar Investigadores

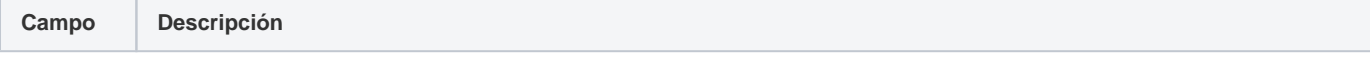

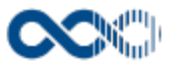

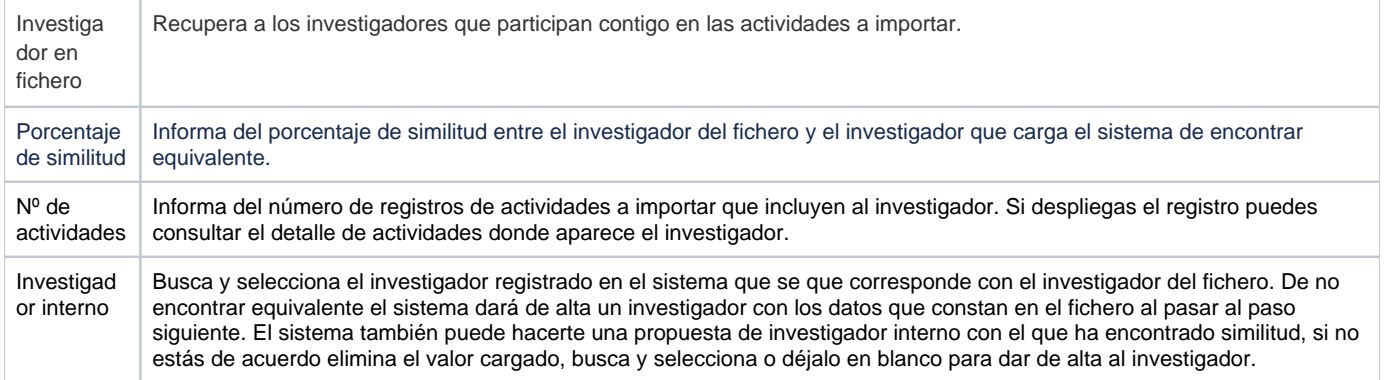

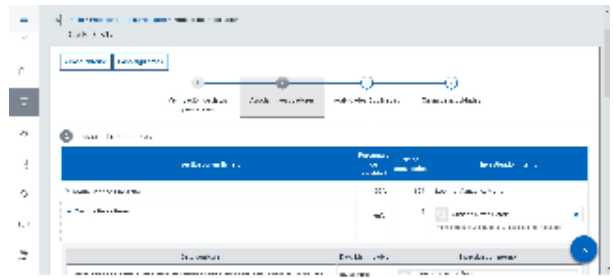

# Actividades duplicadas

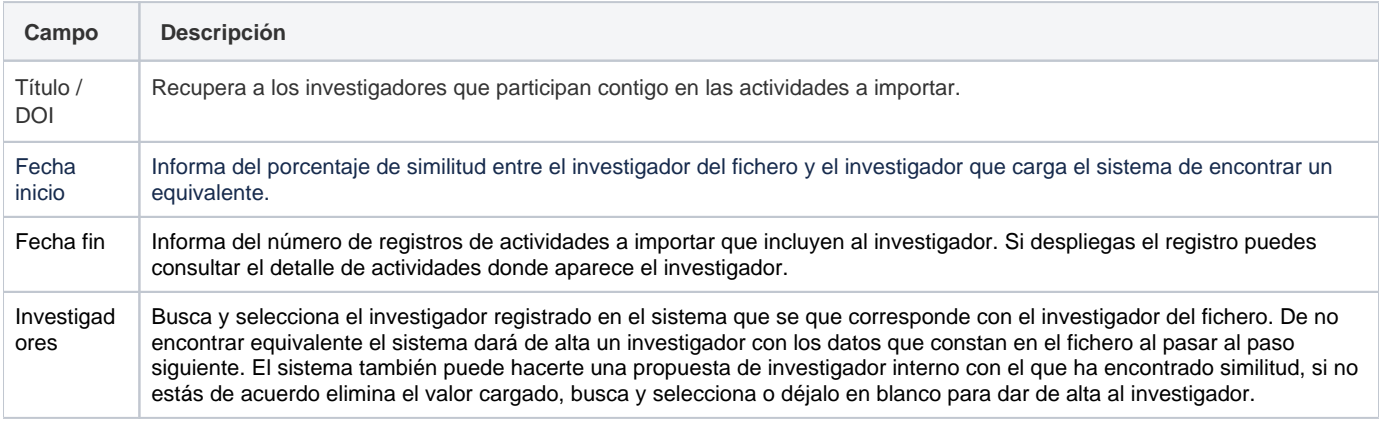

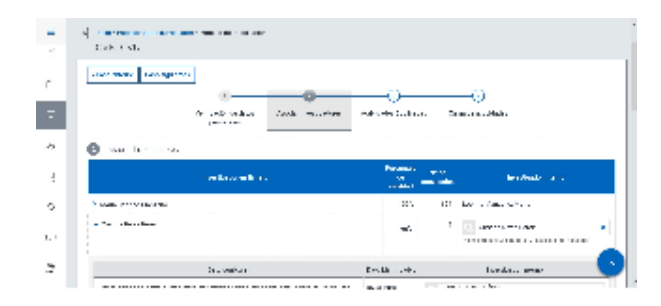

## Carga actividades

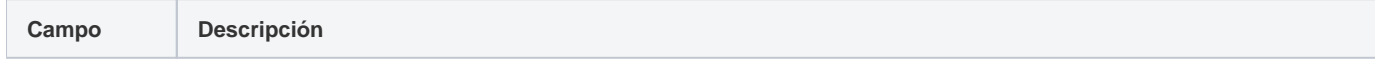

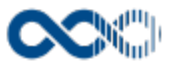

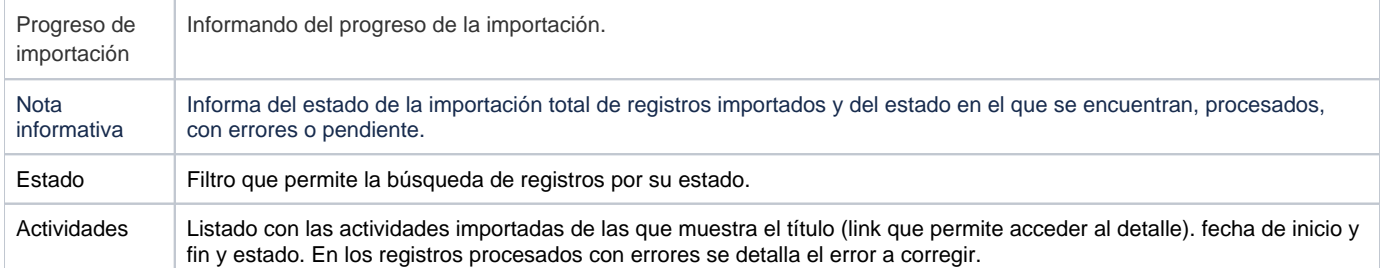

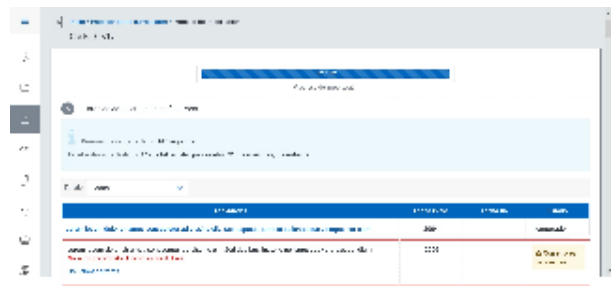

# <span id="page-316-0"></span>Importar datos fichero en formato RIS

# Selección de tipo de actividad

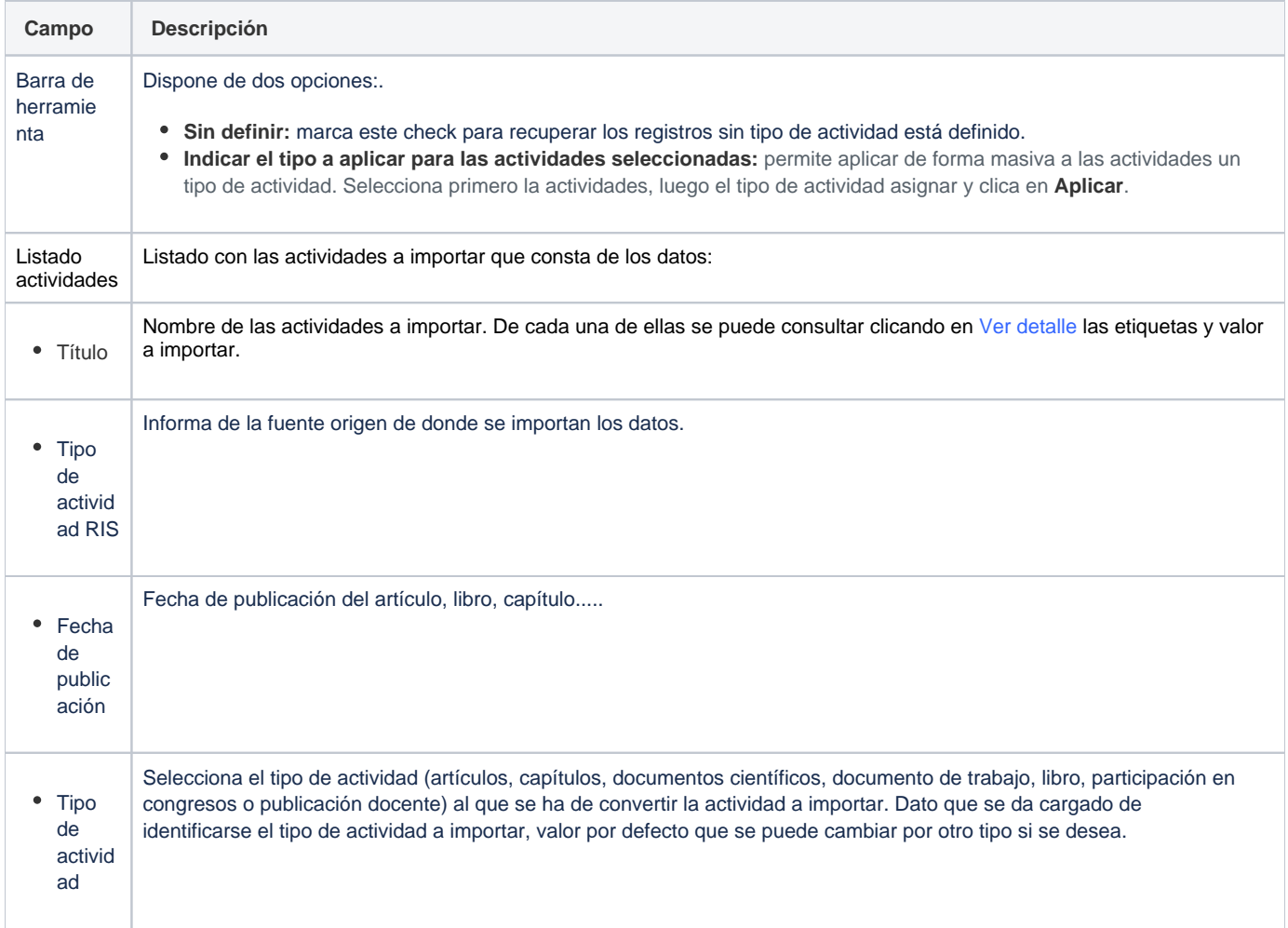

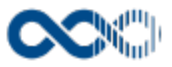

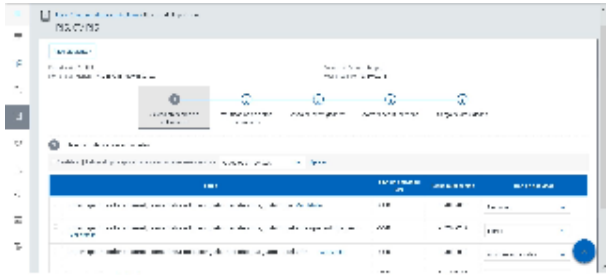

# Verificación de datos personales

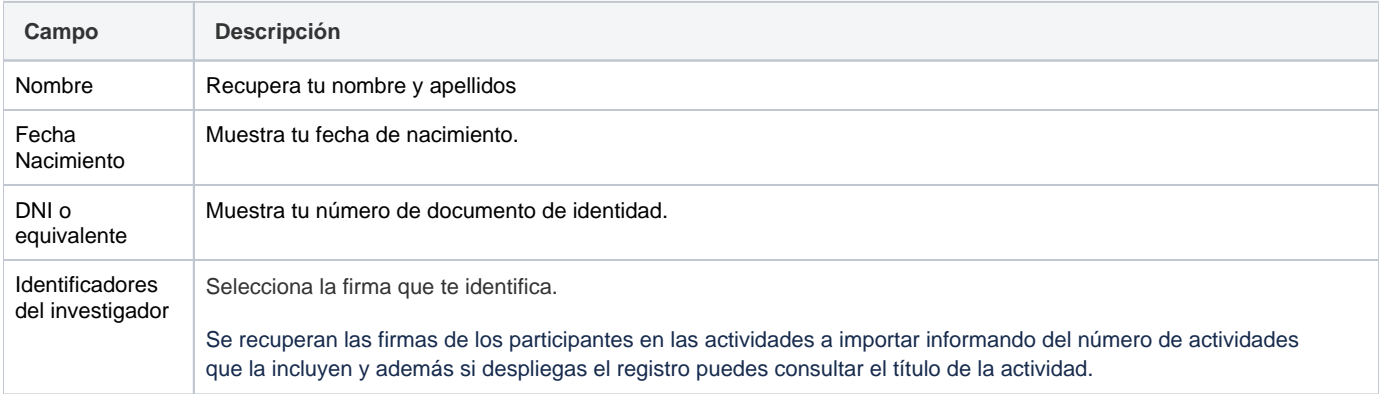

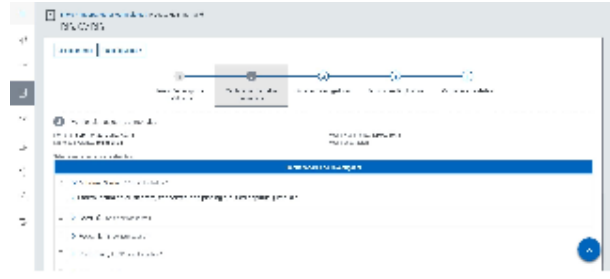

# Asociar Investigadores

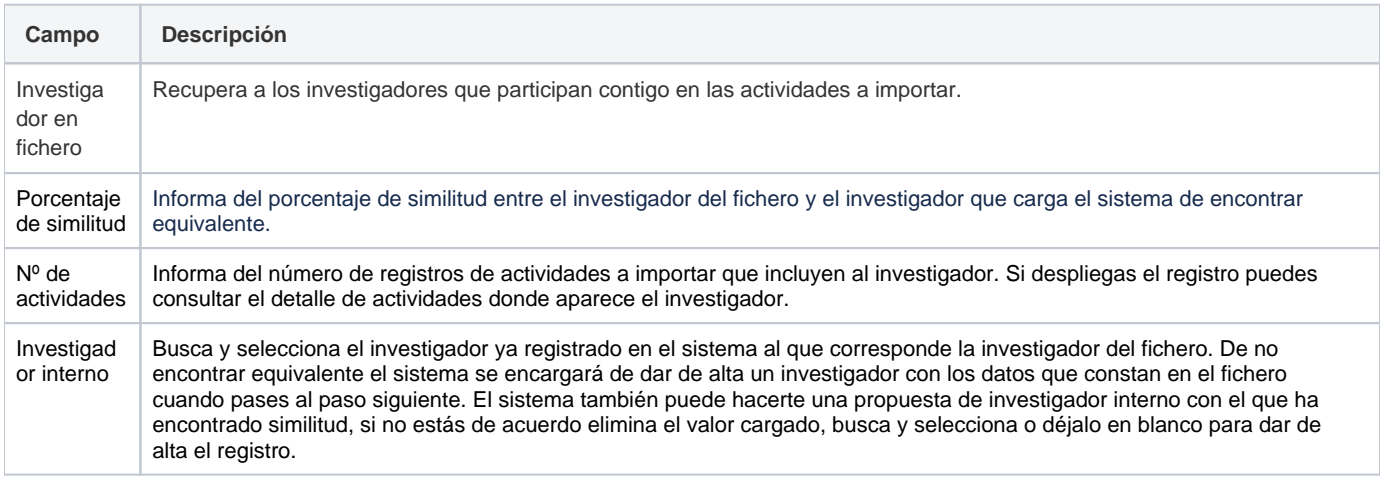

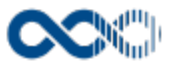

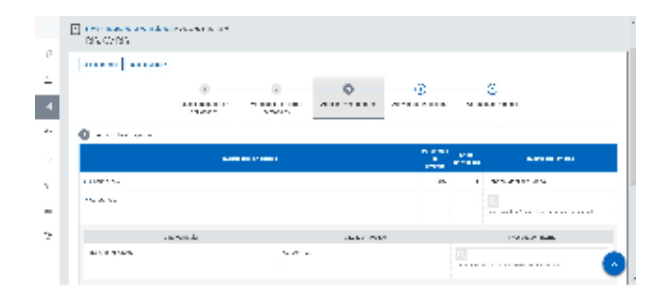

# Actividades duplicadas

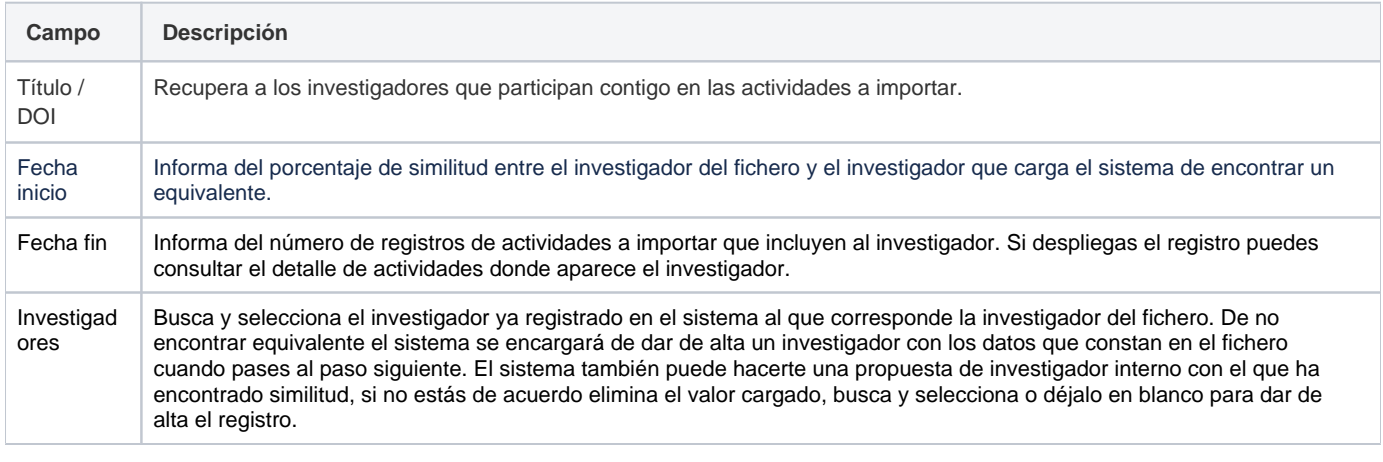

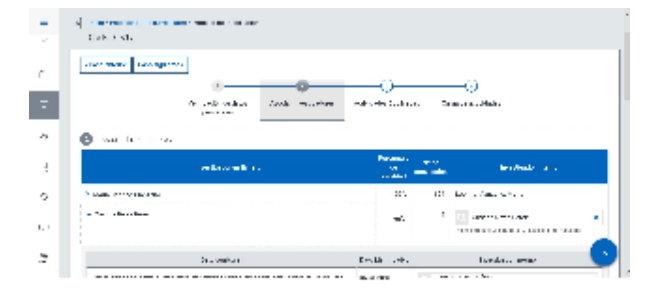

# Actividades duplicadas

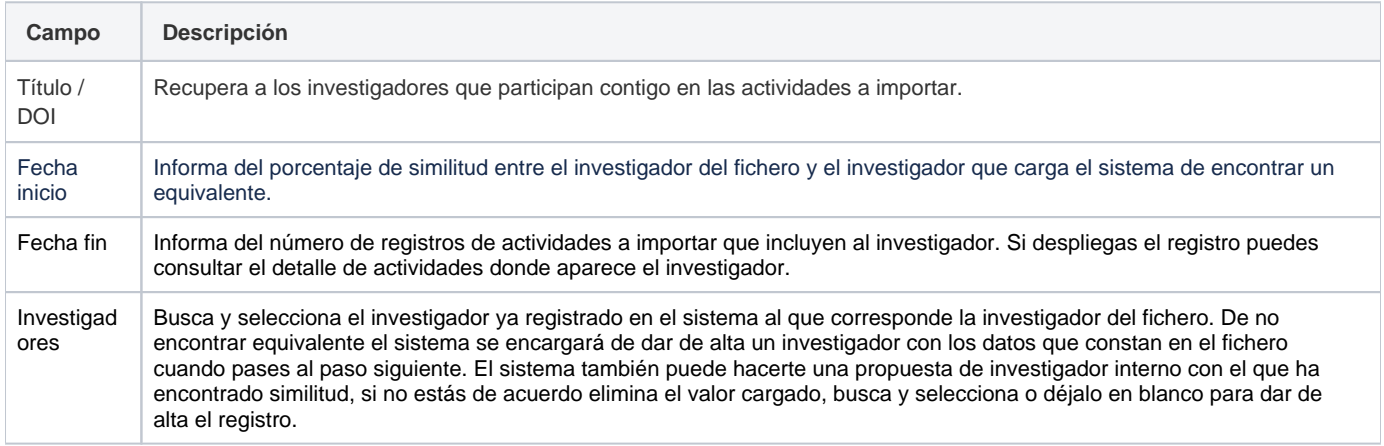

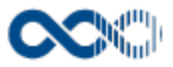

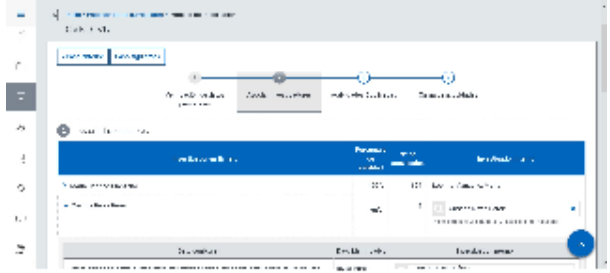

## Carga actividades

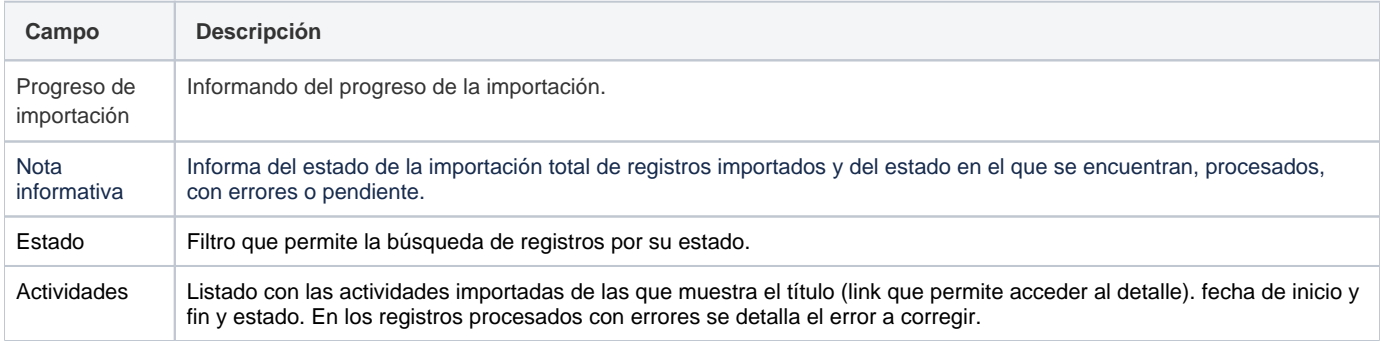

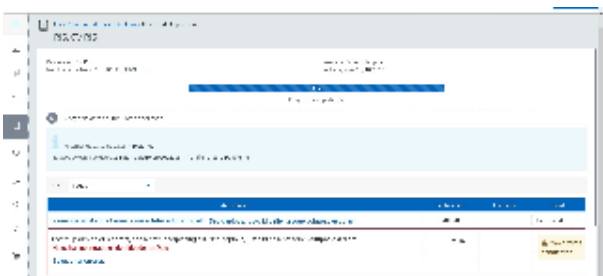

# <span id="page-319-0"></span>Funcionamiento

Opción visible de estar habilitada y de tener otorgados los permisos oportunos.

Para dar comienzo al proceso de importación guarda el fichero a importar en una carpeta de tu equipo, a continuación clica en **Importar datos,** cumplimenta los datos del formulario (los campos con **\*** son de obligatoria cumplimentación) y finalmente clica en **Guardar** para comenzar con la importación. En el caso de no querer importar clica en **Cancelar**.

Iniciado el proceso de importación pasarás por varios pasos que has de cumplimentar para que finalice con éxito la importación. Pasos que varían en función del tipo de formato que selecciones:

- **Pasos del proceso de seleccionar el formato CVN (Currículum vitae normalizado):**
	- **Verificación de datos personales:** aquí tienes que verificar a través de los datos personales que en el CVN a importar corresponden a ti. Además puedes actualizar tus ID registrados en el sistema con los ID que constan en el fichero a importar.

Clica **Paso siguiente** para continuar con la importación. De haber problemas de comunicación con FECYT o su validador se muestra un mensaje de error que preguntará si quieres proseguir con la importación sin pasar por el validador de la fecyt.

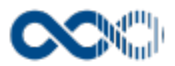

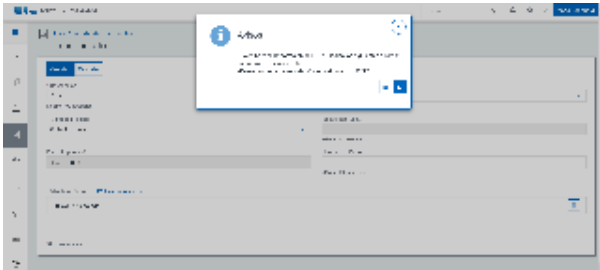

**Asociar investigadores:** en este paso tienes que relacionar los investigadores que participan contigo en las actividades a importar con investigadores registrados en el sistema con el fin de registrar actividades curriculares únicas y colaborativas. De no encontrar equivalente al pasar al siguiente paso se dará de alta al investigador con las datos que consta en el fichero. El sistema también puede proponer correspondencia si localiza similitud con investigador interno, si no estás de acuerdo elimina el valor cargado, busca y selecciona o déjalo en blanco para dar de alta el investigador.

Clica en **Paso siguiente** para continuar con la importación.

**Actividades duplicadas:** en este paso se recuperan actividades del fichero parecidas a actividades ya existentes en el sistema. Si consideras que no se trata de la misma actividad selecciona el registro para su importación.

Clica en **Paso siguiente** para continuar con la importación.

- **Carga de actividades:** fin del proceso que concluye con la carga de las actividades. Aquí puedes consultar el avance del proceso, acceder al detalle de las actividades incorporadas y consultar el error de los registros que no han importado. En estos casos si corriges el error la actividad quedará incorporada a tu currículum.
- **Pasos del proceso de seleccionar el formato RIS:**
	- **Selección de tipo de actividades**: en este primer paso tienes que seleccionar entre los tipos de actividades que aparecen en el desplegable (actividad (artículos, capítulos, documentos científicos, documento de trabajo, libro, participación en congresos o publicación docente) a la que se ha de convertir la actividad importar. El sistema puede proponer una equivalencia atendiendo al etiquetado utilizado por el RIS para categorizar las publicaciones, que puedes cambiar de no estar de acuerdo. Cuentas con la opción también de consultar clicando en Ver detalle las etiquetas y valor a importar.

Clica en **Paso siguiente** para continuar con la importación.

**Verificación de datos personales:** aquí tienes que seleccionar de todas las firmas que aparecen en el fichero cuales son las tuyas. Si tienes dudas consulta los registros que la llevan asociada, para ello despliega el registro.

Clica en **Paso siguiente** para continuar con la importación.

**Asociar investigadores:** en este paso tienes que relacionar los investigadores que participan contigo en las actividades a importar con investigadores registrados en el sistema con el fin de registrar actividades curriculares únicas y colaborativas. De no encontrar equivalente al pasar al siguiente paso se dará de alta al investigador con los datos que consta en el fichero. El sistema también puede proponer correspondencia si localiza similitud con investigador interno, si no estás de acuerdo elimina el valor cargado, busca y selecciona o déjalo en blanco para dar de alta el investigador.

Clica en **Paso siguiente** para continuar con la importación.

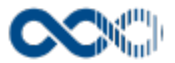

- En función de la fuente de datos desde donde se importe el fichero, para la identificación de investigadores se tiene en cuenta el ID propio de estas bases de datos para una correcta localización e identificación de investigadores.
	- Web of Science: Para identificar los autores del fichero con los que existe dados de alta se hace a través del Researcher ID. Se busca si en el sistema hay algún investigador cuyo Researcher ID sea igual al identificador que entre corchetes venga en la etiqueta AU.
	- Scopus: Para identificar los autores del fichero con los que existe dados de alta se hace a través del Scopus Author ID. Se busca si en el sistema hay algún investigador que su Scopus Author ID sea igual al identificador que entre corchetes venga en la etiqueta AU.
	- Dialnet: Para identificar los autores del fichero con los que existe dados de alta se hace a través del Dialnet ID. Se busca si en el sistema hay algún investigador que su Dialnet ID sea igual al identificador que entre corchetes venga en la etiqueta AU.
	- Google Scholar: Para identificar los autores del fichero con los que existe dados de alta se hace a través del Google Scholar ID. Se busca si en el sistema hay algún investigador que su Google Scholar ID sea igual al identificador que entre corchetes venga en la etiqueta AU.
	- ORCID: Para identificar los autores del fichero con los que existe dados de alta se hace a través del ORCID. Se busca si en el sistema hay algún investigador que su ORCID sea igual al identificador que entre corchetes venga en la etiqueta AU.
	- Otra fuente: Para identificar los autores del fichero con los que existe dados de alta se hace a través del Otro ID. Se busca si en el sistema hay algún investigador que su Otro ID sea igual al identificador que entre corchetes venga en la etiqueta AU.

De no venir valor entre corchetes se aplicará la lógica actual descrita al principio de este punto Asociar investigadores.

**Actividades duplicadas:** en este paso se recuperan actividades del fichero parecidas a actividades ya existentes en el sistema. Si consideras que no se trata de la misma actividad selecciona el registro para su importación. Al importar actividades en fichero RIS con un DOI que ya existe en alguna actividad de UXXI-INV el sistema identifica el duplicado en el asistente de importación de actividades. De manera que primero busca actividades duplicadas que tengan el mismo DOI para el mismo tipo de actividad que se está intentando importar y en caso de NO encontrar ningún duplicado amplía al resto de tipologías.

A la hora de cargar las nuevas actividades, se comprueba el valor del campo TI contra los campos STRTITULO1, STRTITULO2 y STRTITULO3.

Clica en **Paso siguiente** para continuar con la importación.

**Carga de actividades:** fin del proceso que concluye con la carga de registros. Aquí puedes consultar el avance del proceso, acceder al detalle de las actividades incorporadas y consultar el error de los registros que no se ha podido importar. En estos casos si corriges el error la actividad quedará incorporada a tu currículum.

Cuando en el Paso 4-Proceso de carga, se inserta la actividad de tipo LM- Libros o CO-Capítulos de libros, en los campos Estado, Clave de publicación y Tipo publicación se inserta el valor con la marca de Valor por defecto en la importación. Esta marca se indica en el mantenimiento ubicado en Componente: Información Actividad Investigadora > Menú: Mantenimiento > Opción: Actividades investigación > Opciones: Estado, Clave publicación, Tipo libros publicados. Si el mantenimiento no tiene marca por defecto entonces el campo Estado, Clave publicación o Tipo de libro queda informado con el valor 9Z -Valor por defecto importación fuente externa.

En ambos proceso puedes abandonar la importación en cualquiera de los pasos y continuar en otro momento. Para retomar la importación busca el fichero con la marca de **Importación no finalizada** y clica en **Continuar importación.** El registro de importación no finalizada se puede borrar clicando en **Eliminar.**

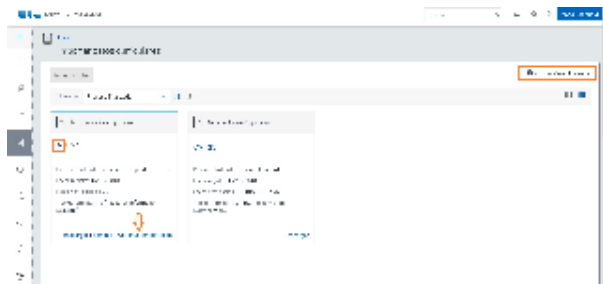

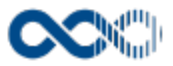

# <span id="page-322-0"></span>Temas relacionados

[Reglas de volcado en importaciones RIS](#page-323-0)

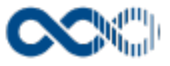

# <span id="page-323-0"></span>Descripción de los campos

## Actividad AR. Publicaciones en revistas científicas

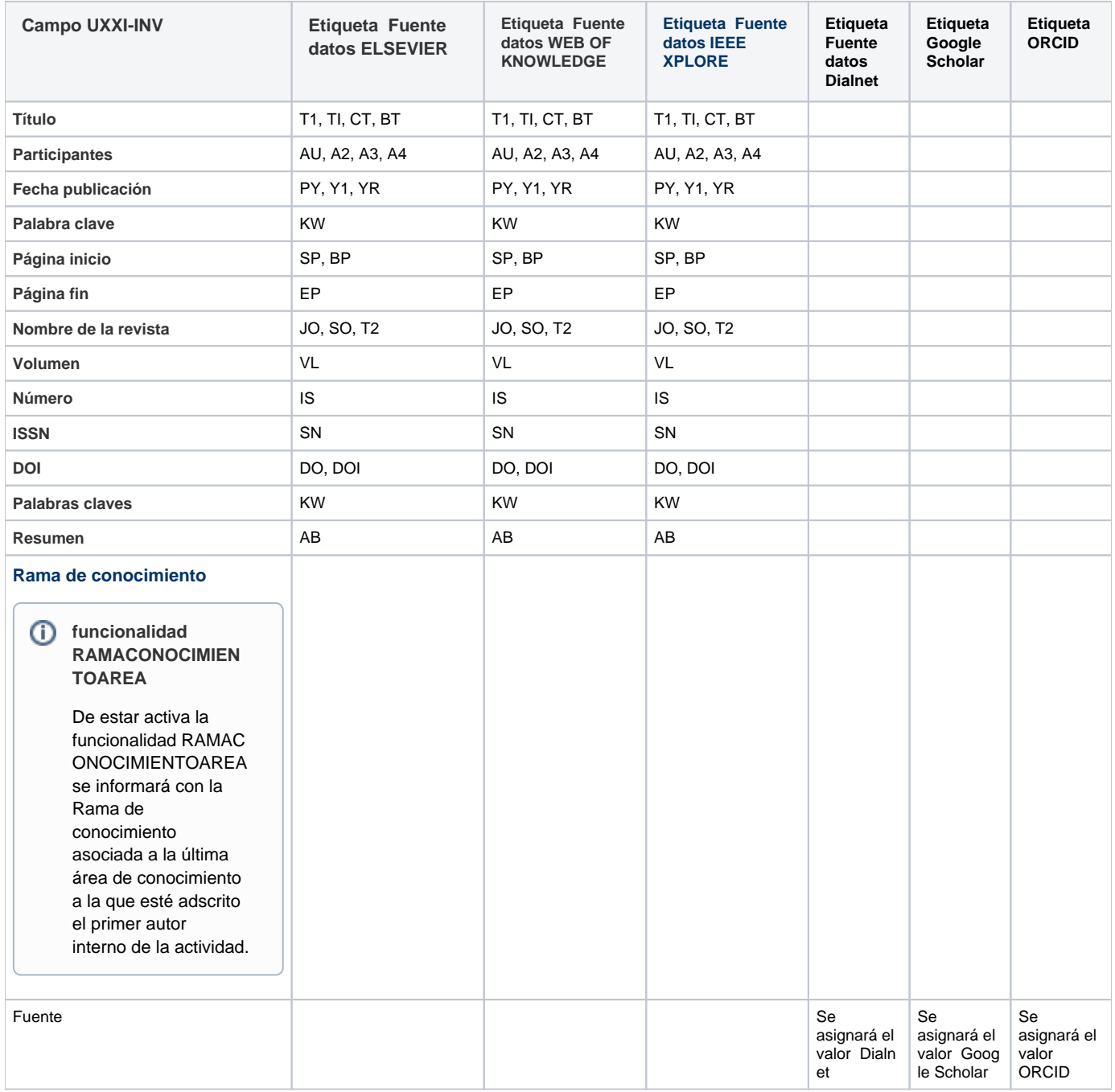

## Actividad LM. Libros
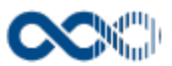

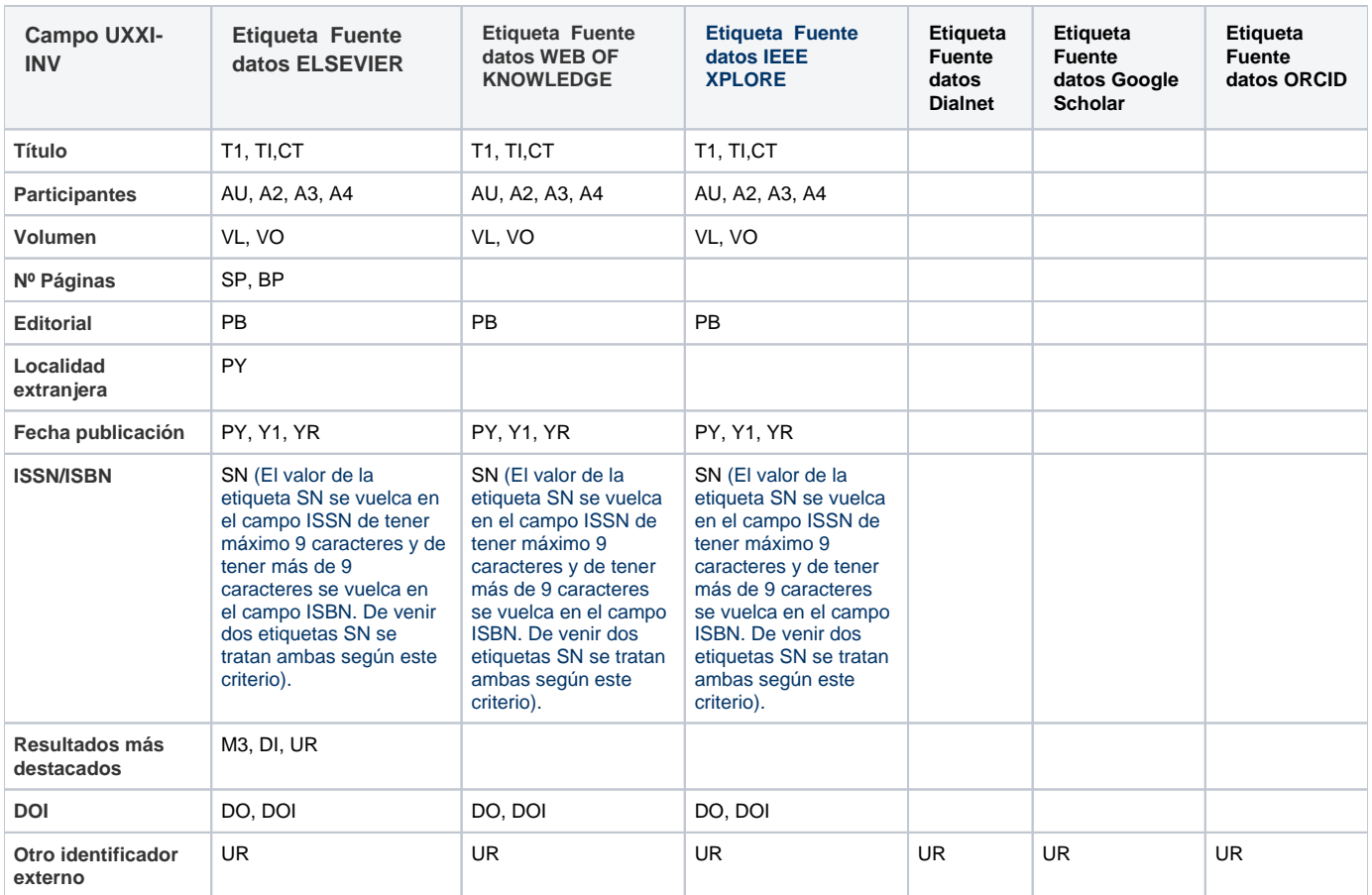

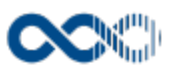

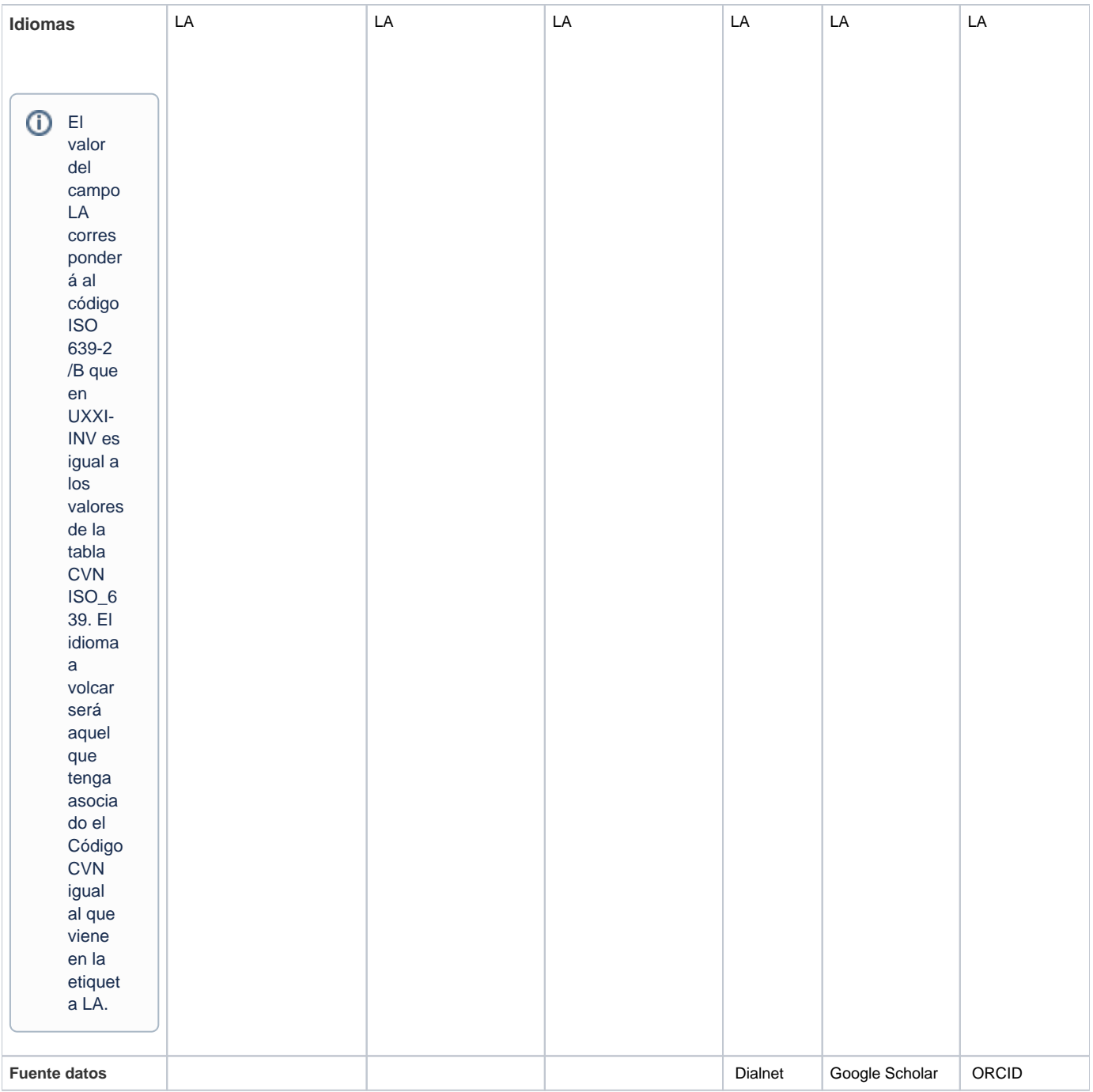

# Actividad CO. Capítulo de libros

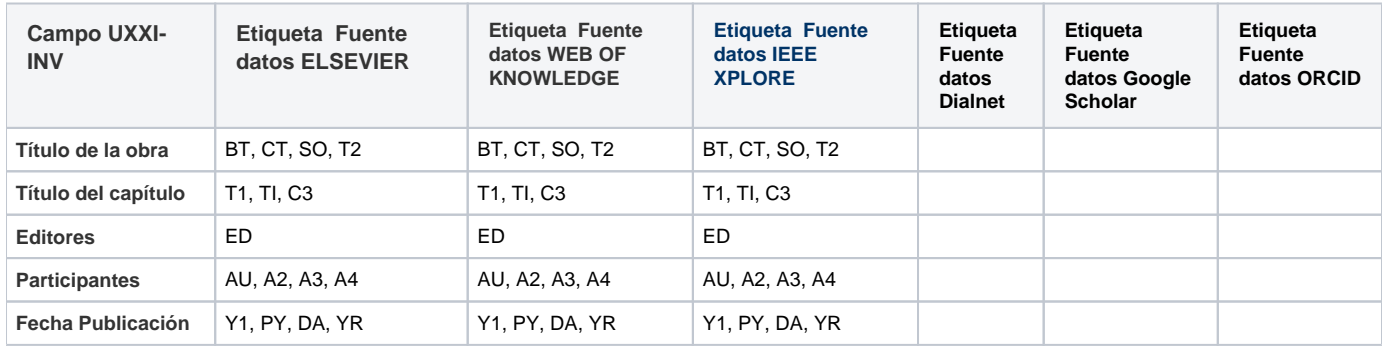

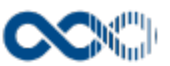

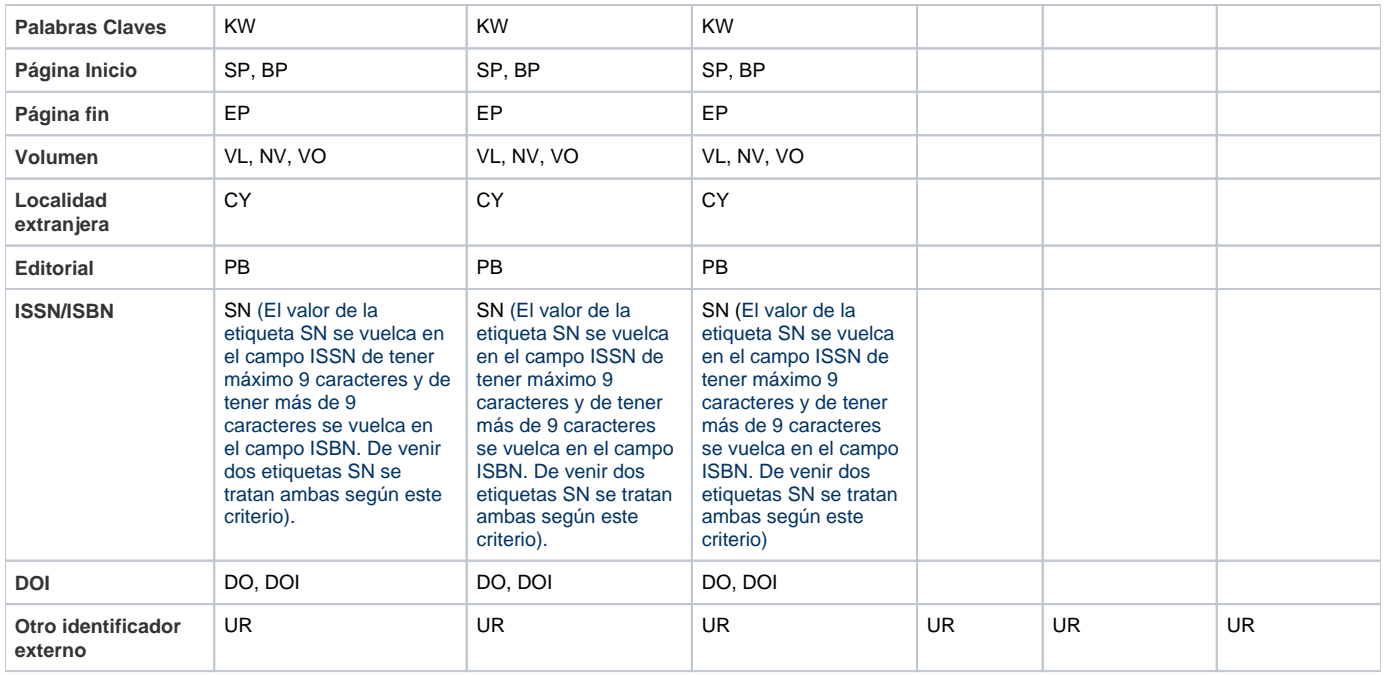

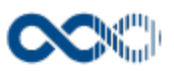

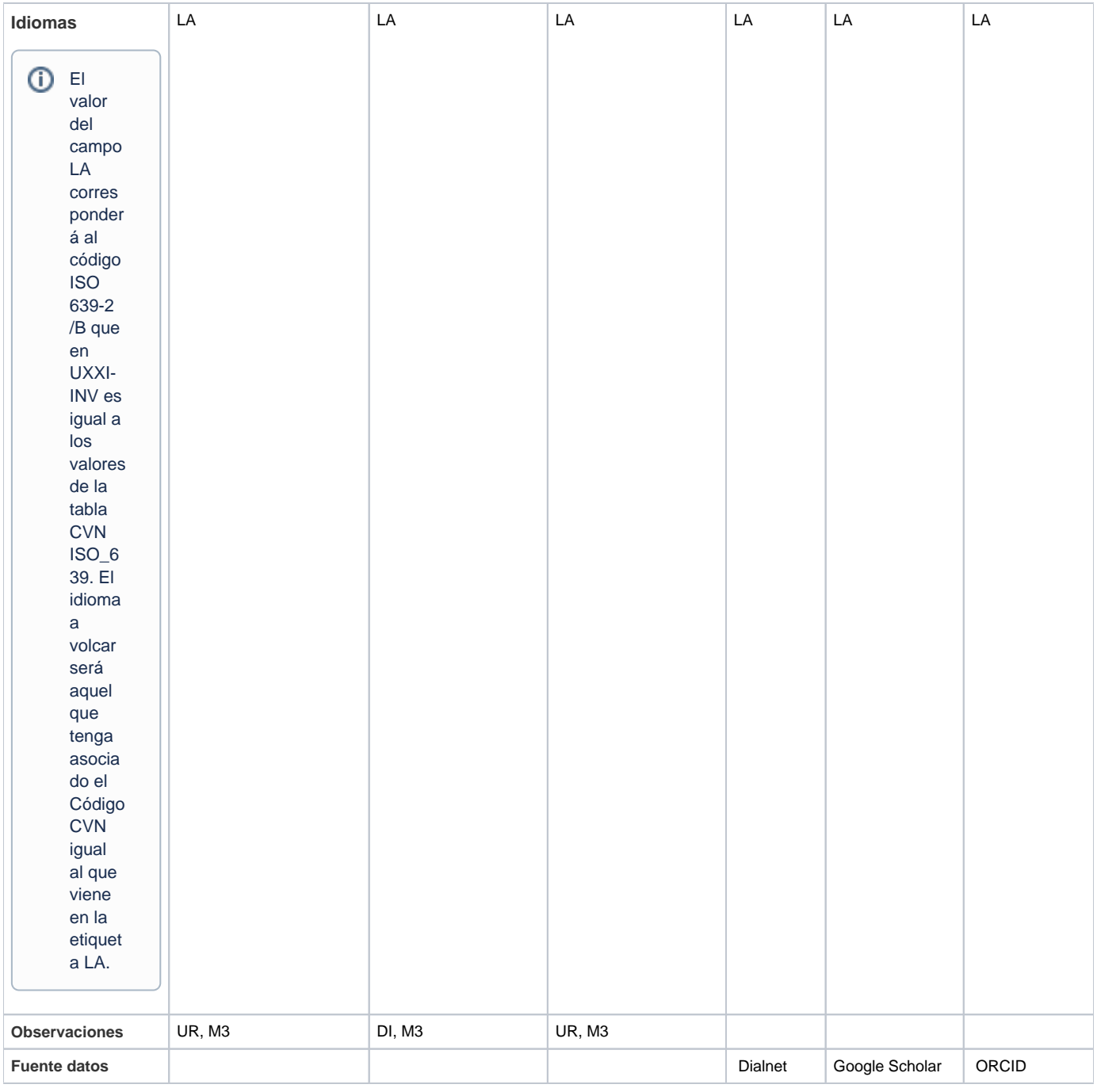

# Actividad CC. Contribuciones a Congresos

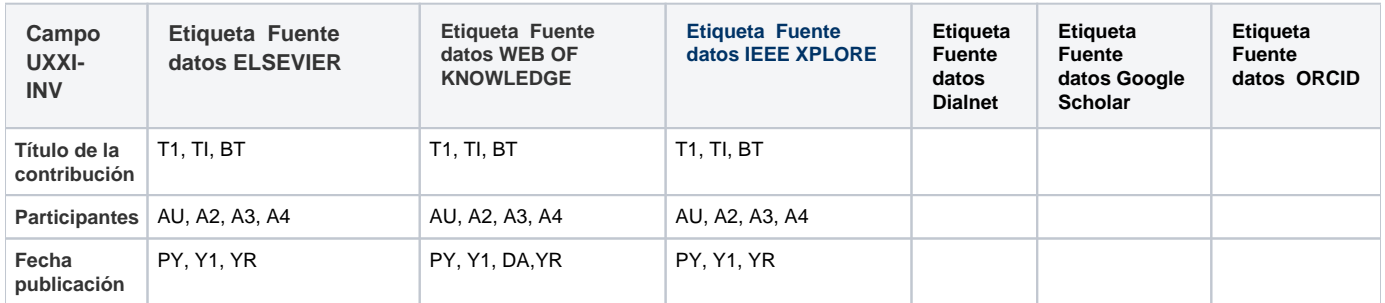

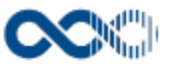

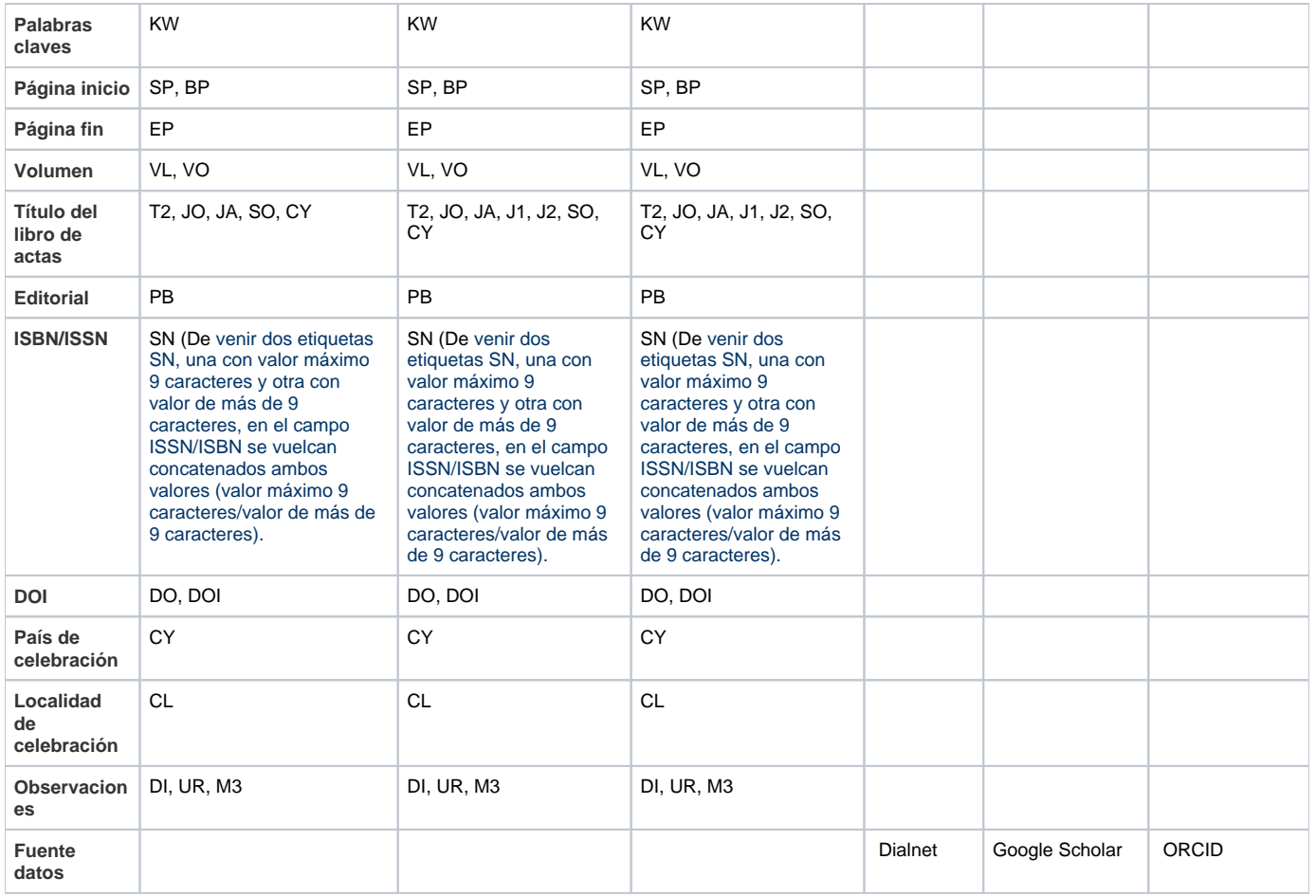

# Actividad DT. Documentos de trabajo

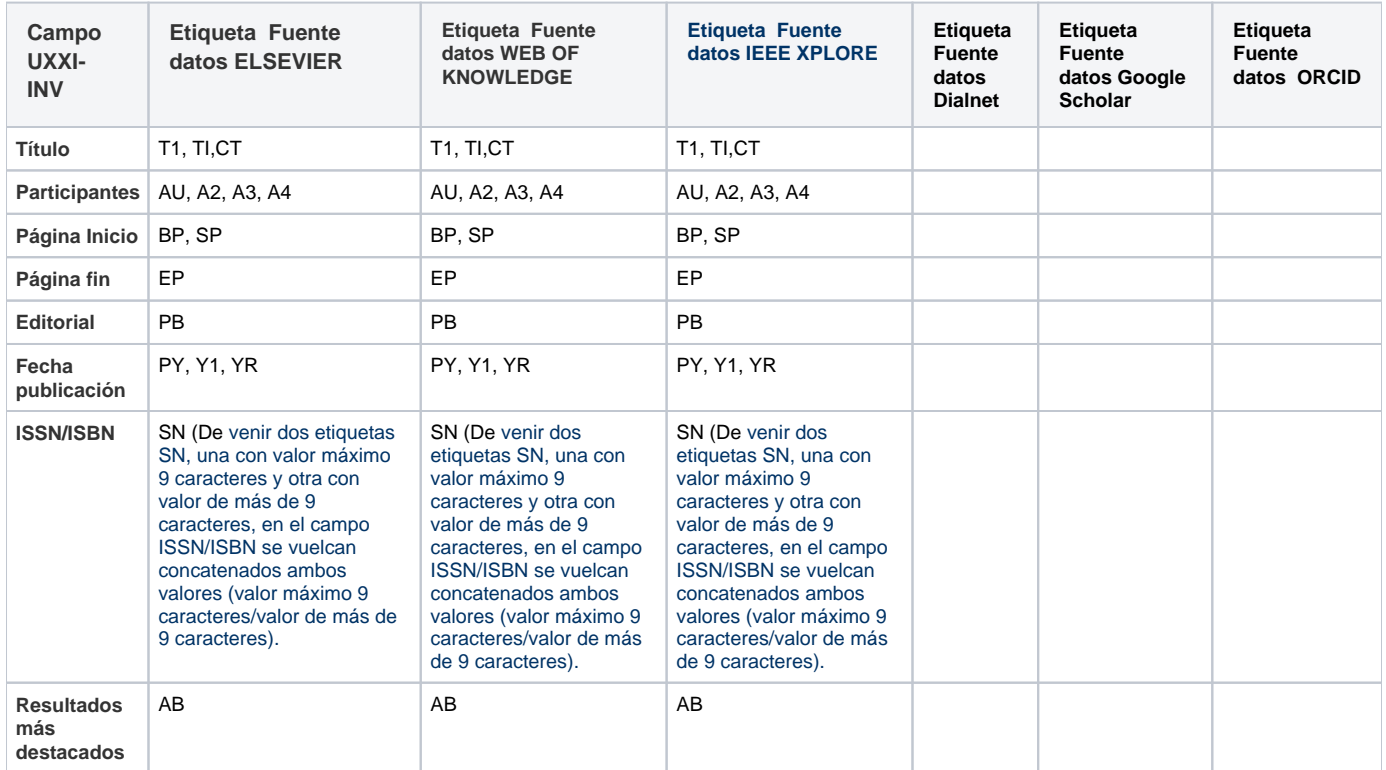

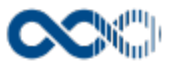

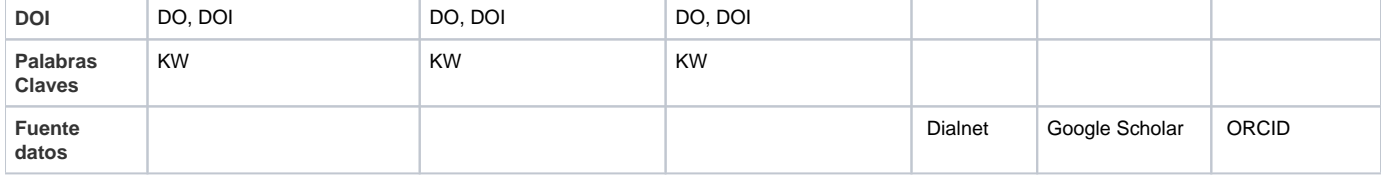

## Actividad MD. Publicaciones Docentes

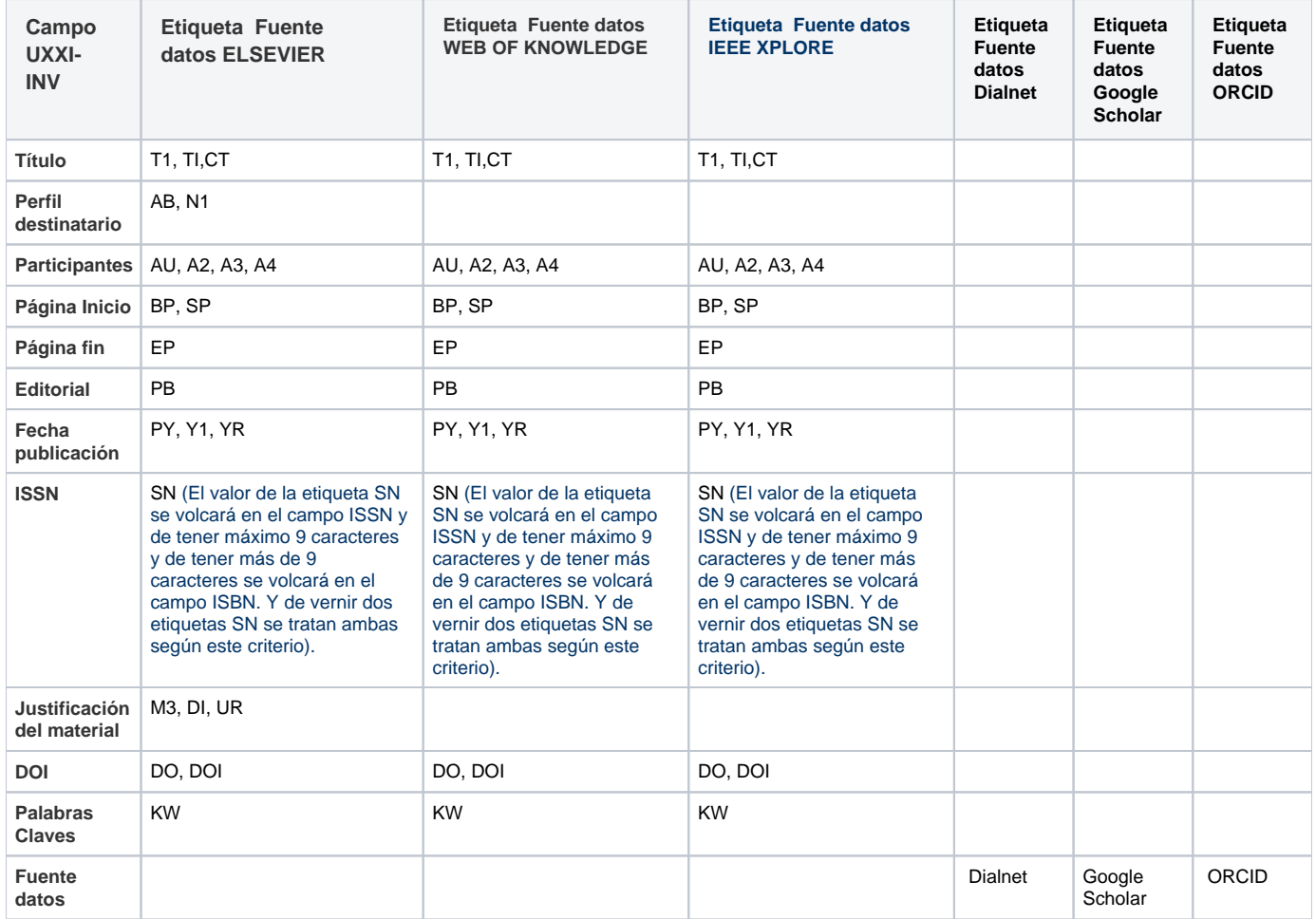

# Funcionamiento

En UXXI-INV se trata la información a partir del dato contenido en cada etiqueta del formato RIS.

# Entradas relacionadas con la funcionalidad

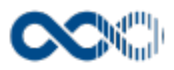

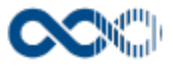

# Avisos actividades

#### **Pantalla de consulta**

**En este contenido:**

- [Descripción general](#page-331-0)
- [Acceso a esta pantalla](#page-331-1)
- [Descripción de los campos](#page-331-2)
	- [Barra de herramienta](#page-331-3)
	- [Datos por tipo actividad](#page-332-0)
- [Funcionamiento](#page-332-1)
- [Temas relacionados](#page-332-2)
- Entradas relacionadas con la funcionalidad

# <span id="page-331-0"></span>Descripción general

Consulta aquí las notificaciones que recibes de tus actividades curriculares, bien porque alguno de los investigadores que participan contigo han introducido cambios o bien son de nueva inserción.

### <span id="page-331-1"></span>Acceso a esta pantalla

- 1. Conéctate al Portal investigador en función de cómo esté configurado el acceso en la universidad.
- 2. Dirígete al menú vertical.
- 3. Haz clic en Curriculum.
- 4. Haz clic en Avisos actividades.

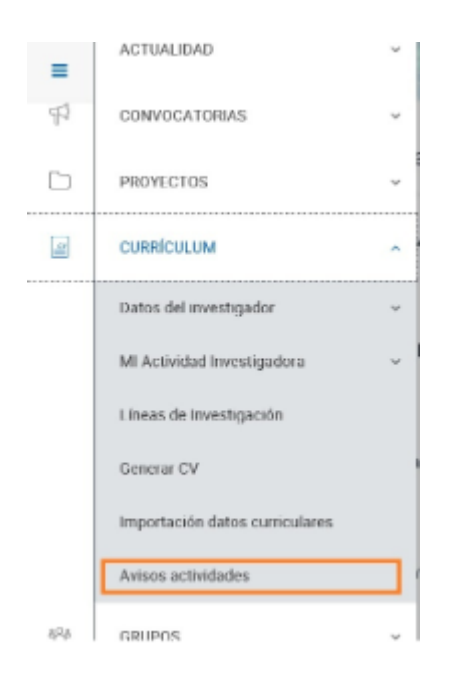

## <span id="page-331-3"></span><span id="page-331-2"></span>Descripción de los campos

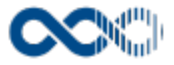

### Barra de herramienta

 $\lambda$ 

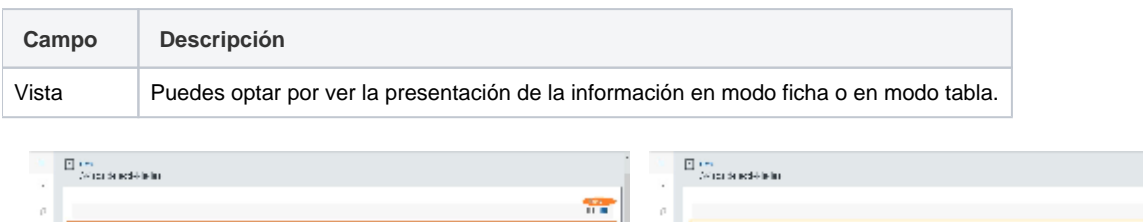

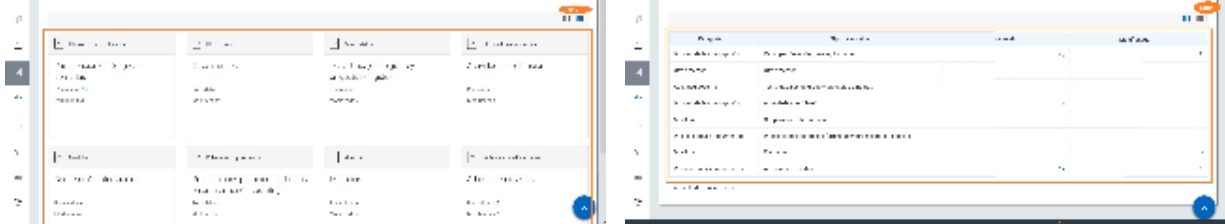

### <span id="page-332-0"></span>Datos por tipo actividad

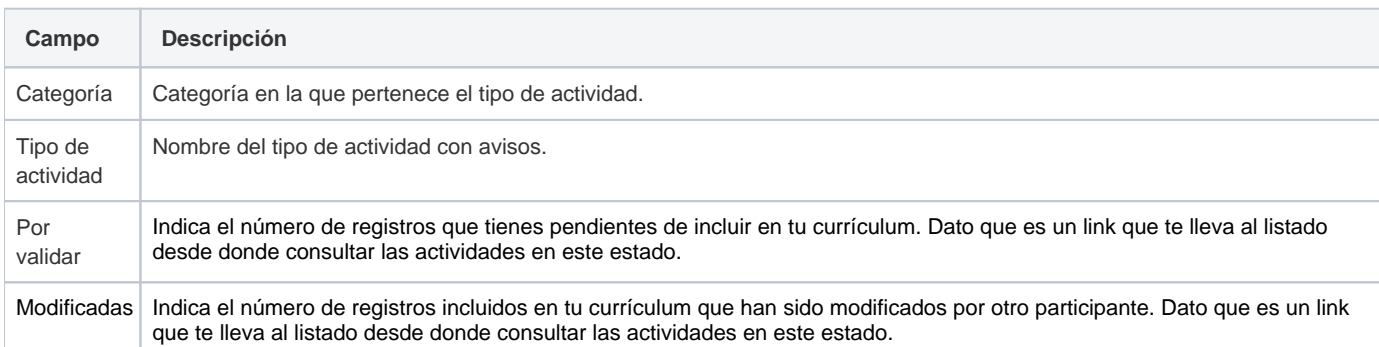

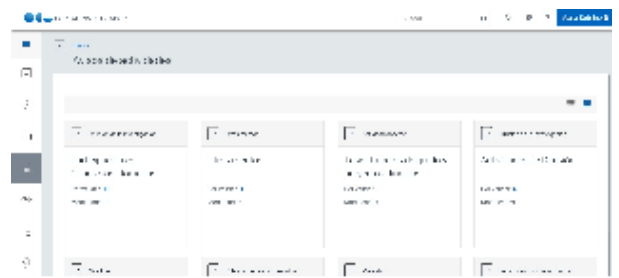

## <span id="page-332-1"></span>Funcionamiento

Se computa como actividad **Por validar** aquella creada por un investigador distinto a ti quien te ha incluido en la misma como participante. Para consultar los registros clica en el número, lleva al listado de actividades acotado para devolver aquellas en **Estado Por validar.** Si quieres que entre a formar parte de tu currículum clica en **Aceptar** en caso contrario clica en **Rechazar**.

Y se computa como actividad **Modificada** aquella que compartes con otros investigadores y ha sido modificada por alguno de ellos. Para consultar los registros clica en el número, lleva al listado de actividades acotado para devolver aquellas en **Estado Modificada.** Si quieres saber el quién, el cuándo y el qué accede al detalle clicando en el título de la actividad donde puedes consultar esta información.

## <span id="page-332-2"></span>Temas relacionados

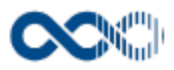

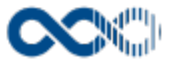

## Grupos

Punto de menú que se visualiza si el administrador del sistema ha habilitada las opciones que reúne y tienes asignados los permisos oportunos. Estas opciones son:

Aquí puedes consultar los grupos de investigación de la Universidad, presentar solicitud de constitución de grupo o comunicar altas y bajas de miembros del grupo.

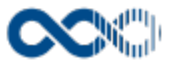

# <span id="page-335-3"></span>Grupos de investigación

#### **Pantalla de consulta**

**En este contenido:**

- [Descripción general](#page-335-0)
- [Acceso a esta pantalla](#page-335-1)
- [Descripción de los campos](#page-335-2)
	- [Listado](#page-336-0)
	- [Detalle grupo](#page-336-1)
	- [Personalización de la Universidad de Oviedo](#page-342-0)
- [Funcionamiento](#page-342-1)
- $\bullet$ [Temas relacionados](#page-344-0)
	- [Pantallas relacionadas](#page-344-1)
- Entradas relacionadas con la funcionalidad

## <span id="page-335-0"></span>Descripción general

Consulta aquí los grupos de investigación de tu Universidad. Si además eres investigador principal de un grupo podrás actualizar sus datos (ej. dirección, nombre del grupo.....).

## <span id="page-335-1"></span>Acceso a esta pantalla

- 1. Conéctate al Portal investigador en función de cómo esté configurado el acceso en la universidad.
- 2. Dirígete al menú vertical.
- 3. Haz clic en Grupo.
- 4. Haz clic en Grupos de investigación.

<span id="page-335-2"></span>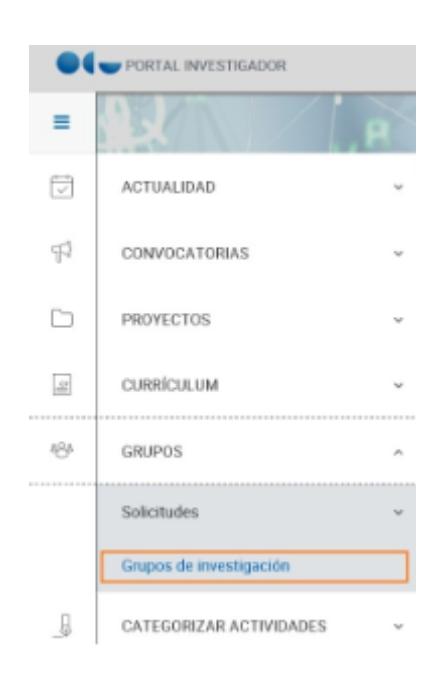

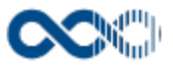

### <span id="page-336-0"></span>Listado

### Barra de herramientas

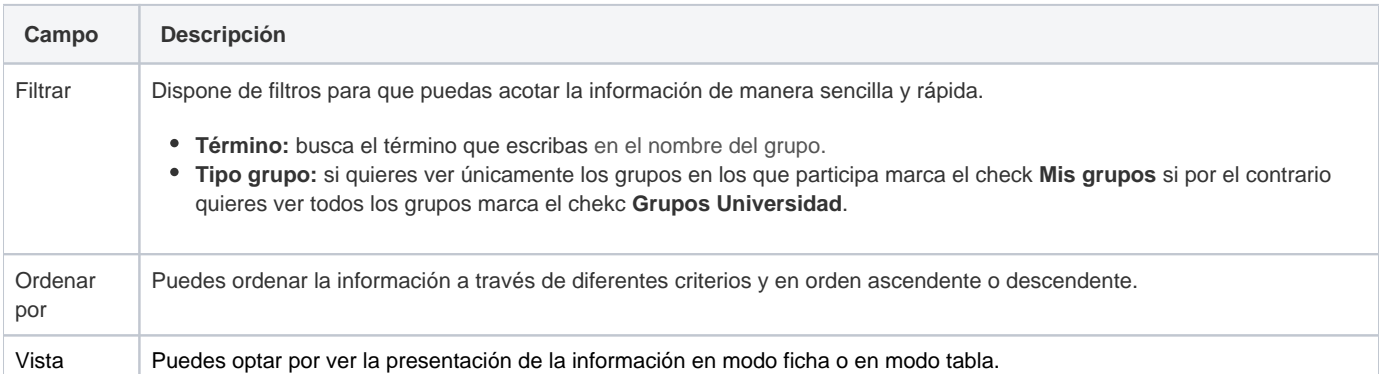

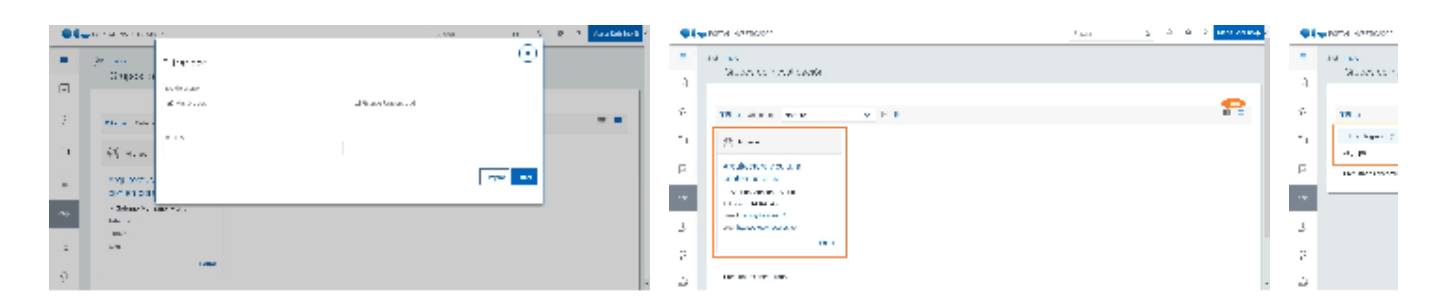

### Datos por grupo

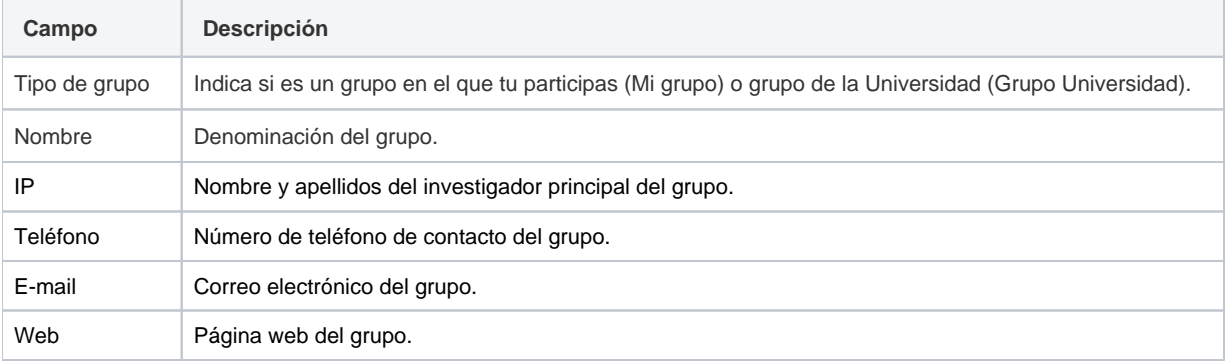

<span id="page-336-1"></span>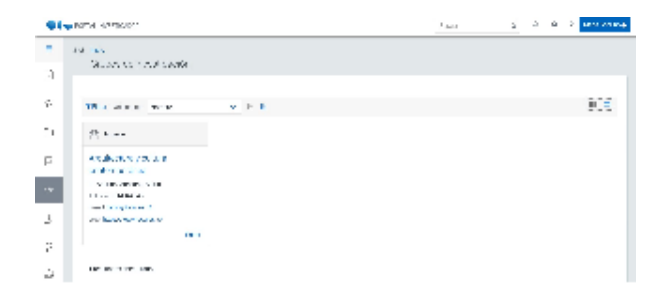

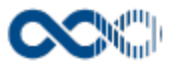

### Detalle grupo

# Registro

### **General**

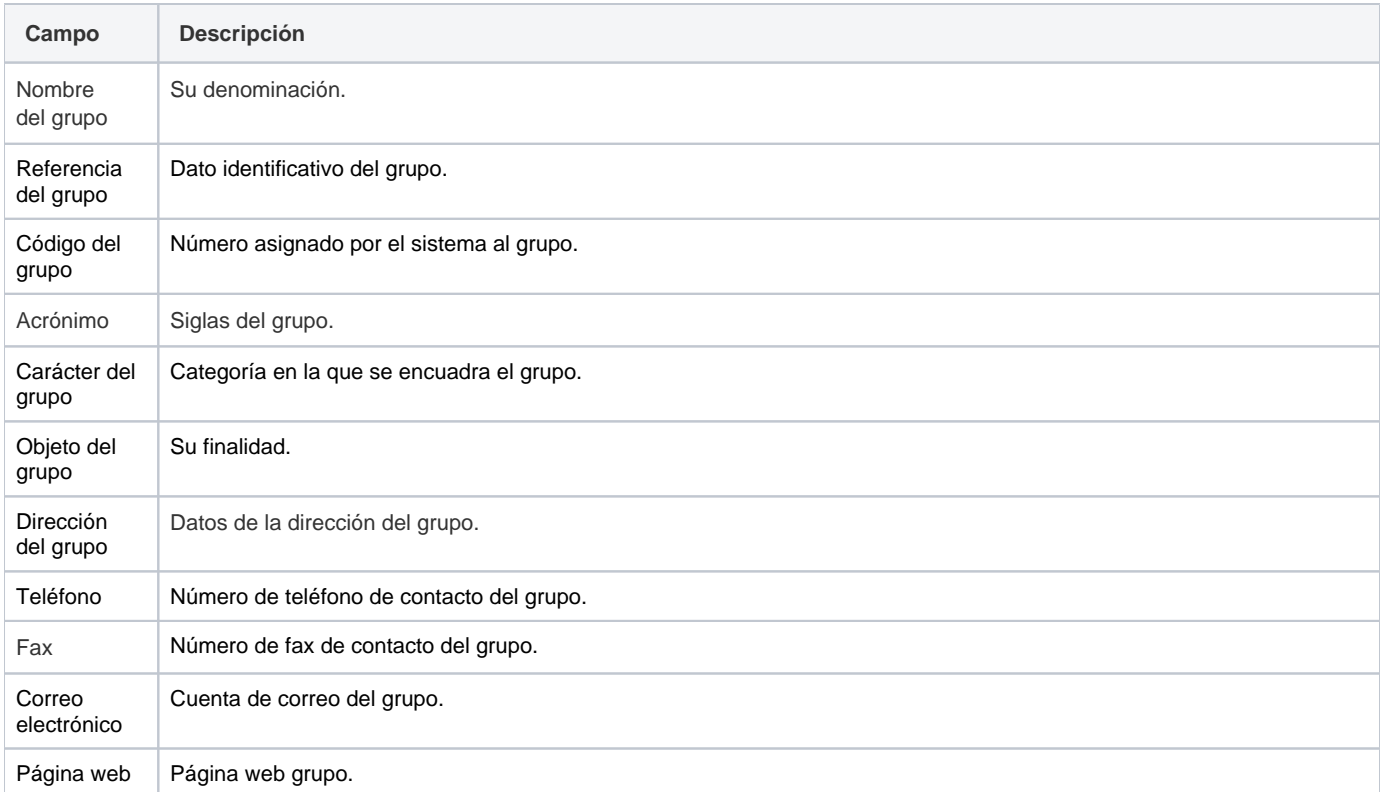

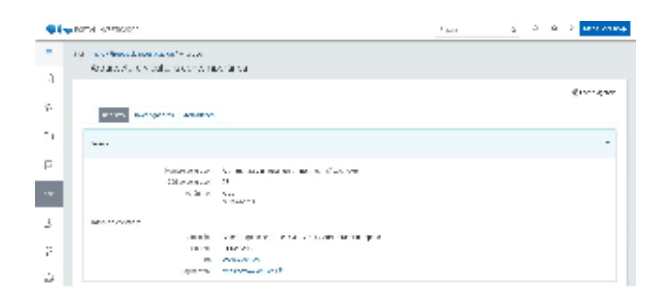

### Adscripción

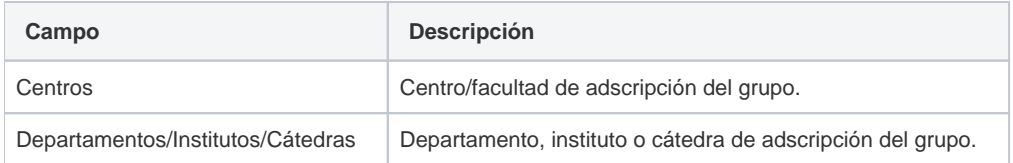

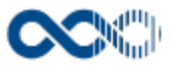

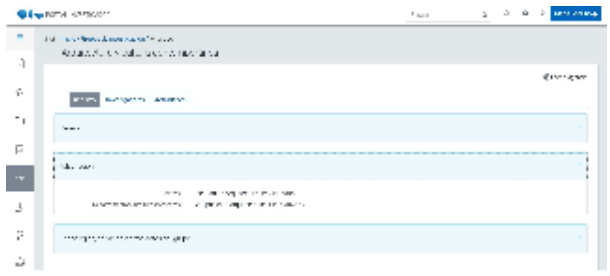

### Tecnologías, servicios y otros datos

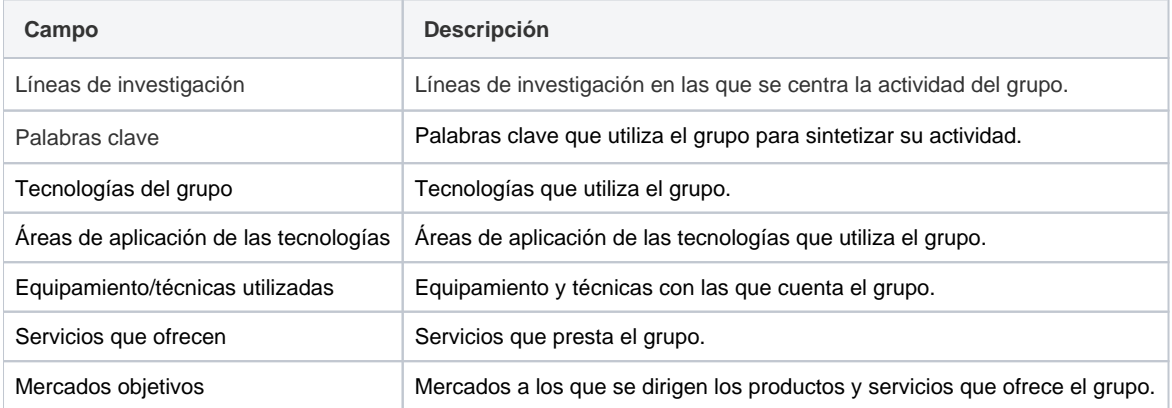

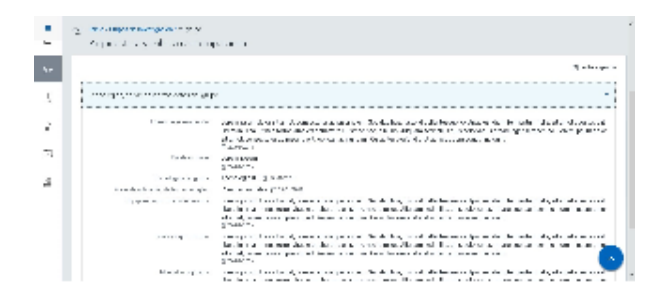

## Clasificación

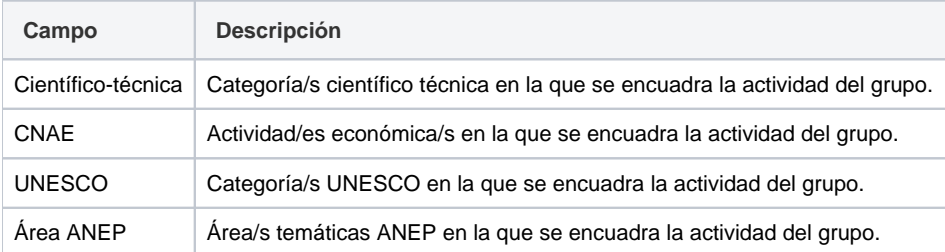

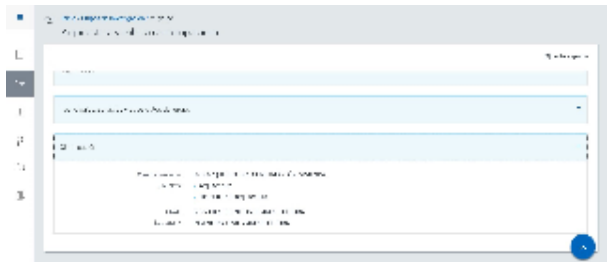

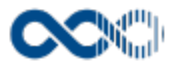

## Investigadores

### Investigadores miembros

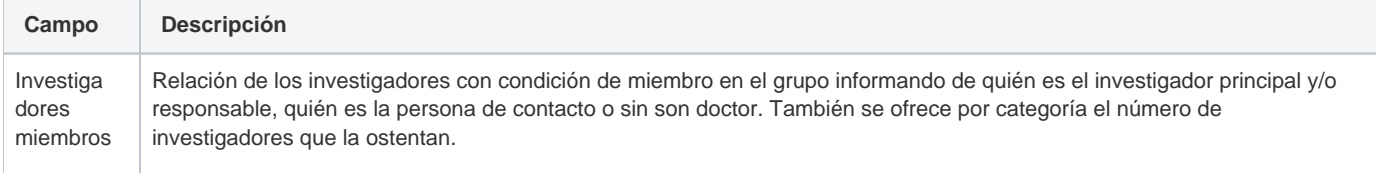

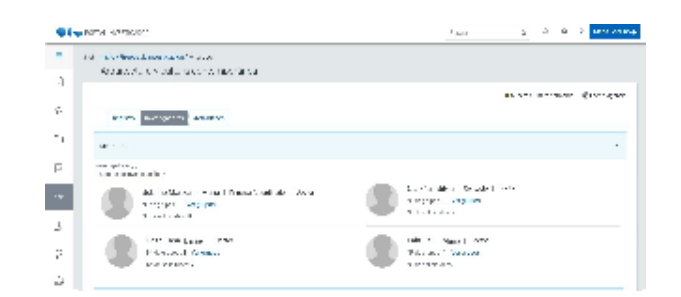

### Investigadores colaboradores

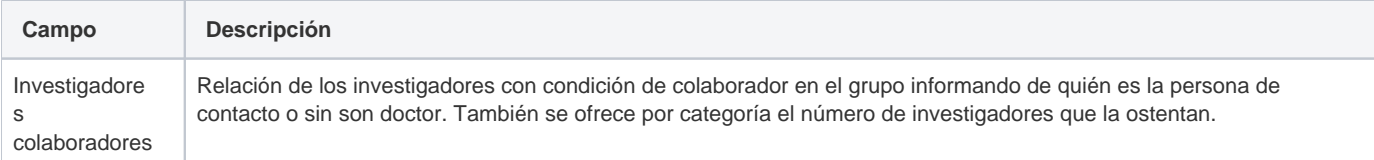

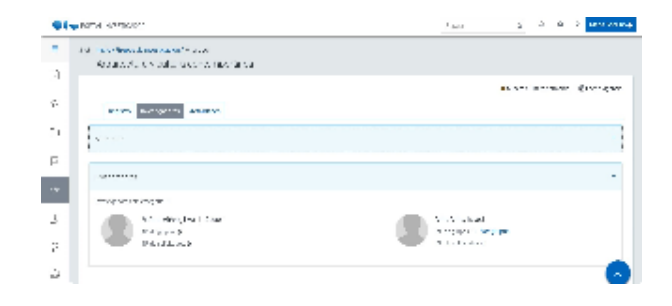

## Actividades

### Investigación y desarrollo

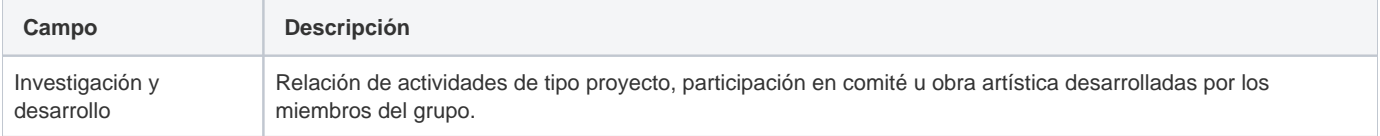

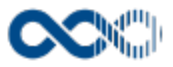

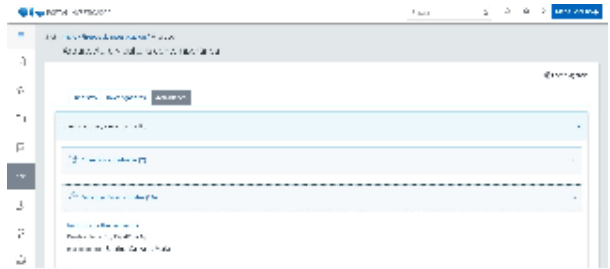

### Publicaciones y documentos

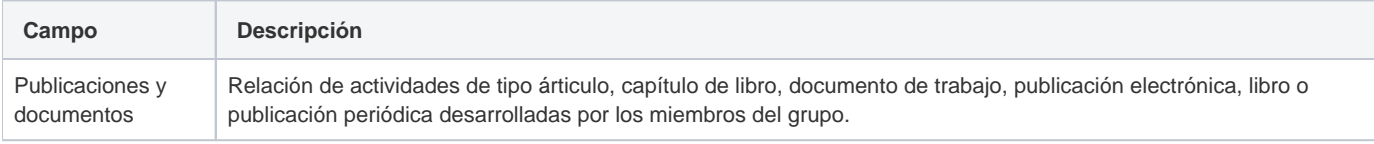

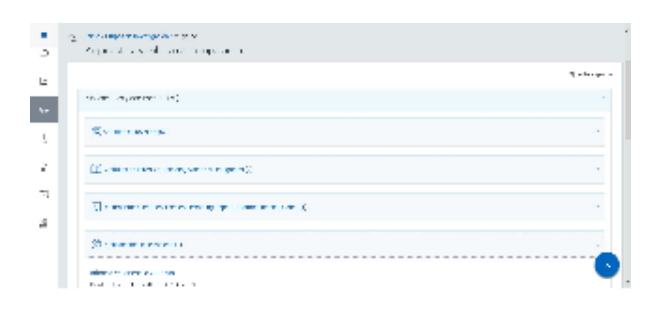

### Difusión de la investigación

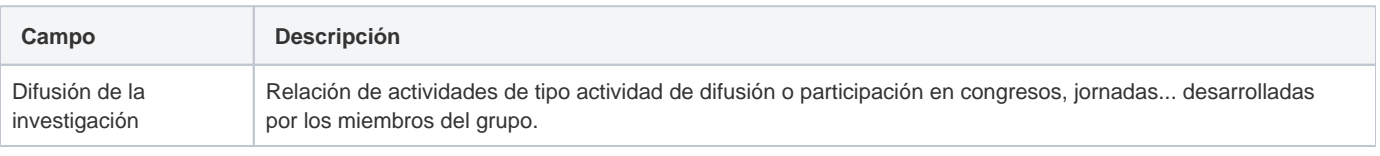

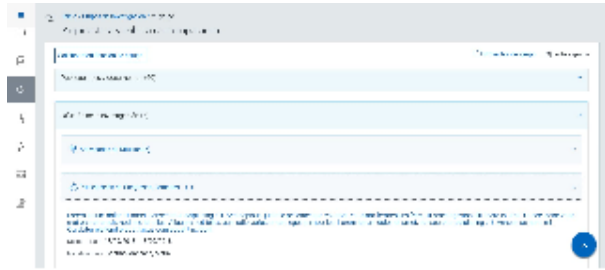

## Movilidad

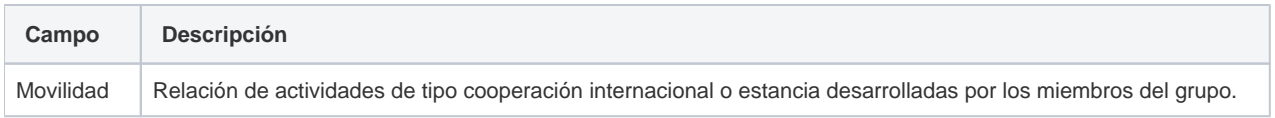

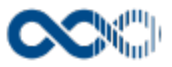

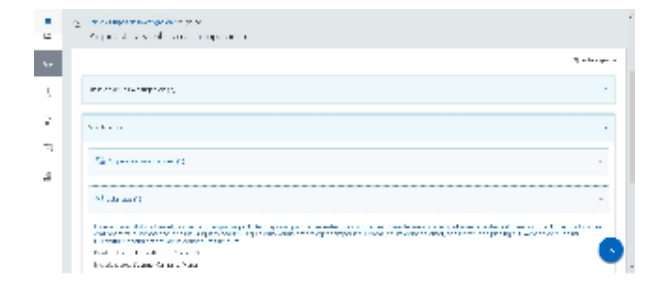

### Propiedad industrial e intelectual

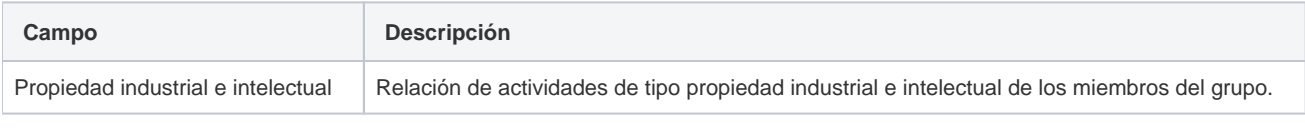

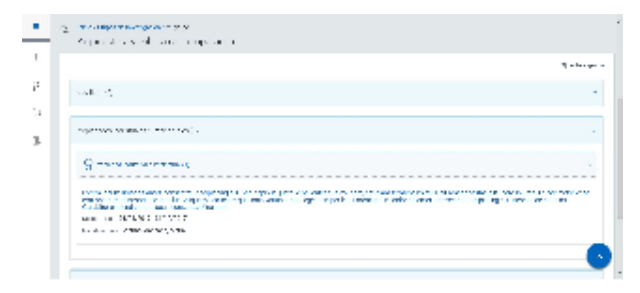

### Otros méritos

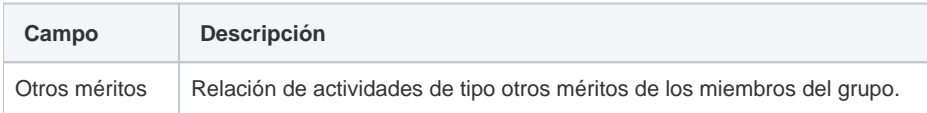

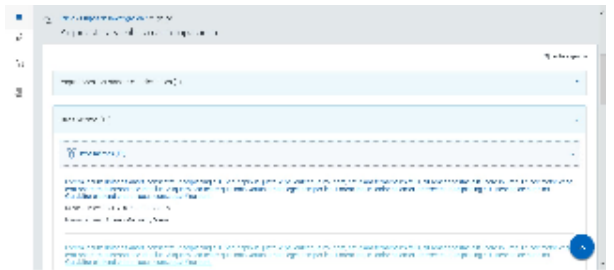

### Actividad docente

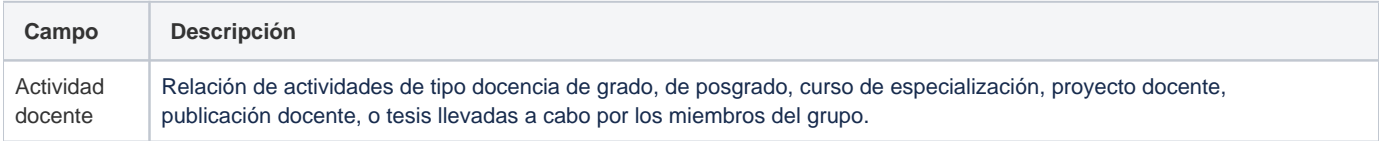

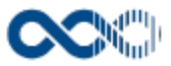

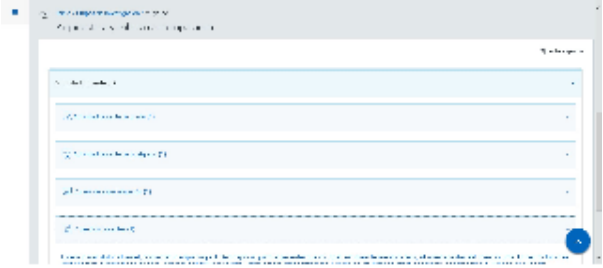

# <span id="page-342-0"></span>**Personalización**

### Personalización de la Universidad de Oviedo

### Documentación

### Archivos adjuntos

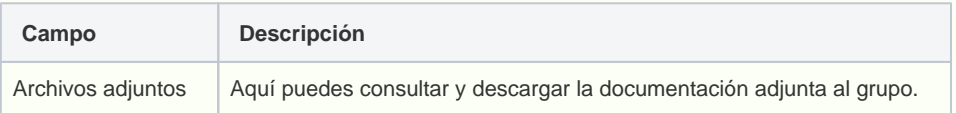

### Resultado evaluación

### Resultado

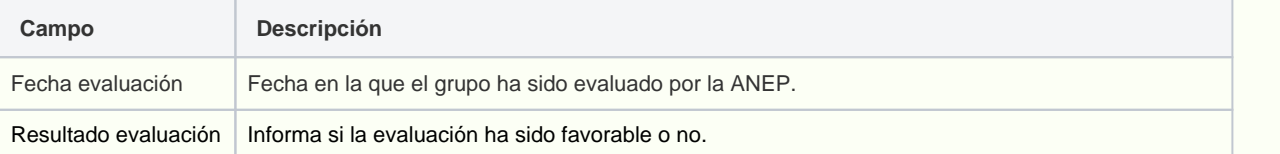

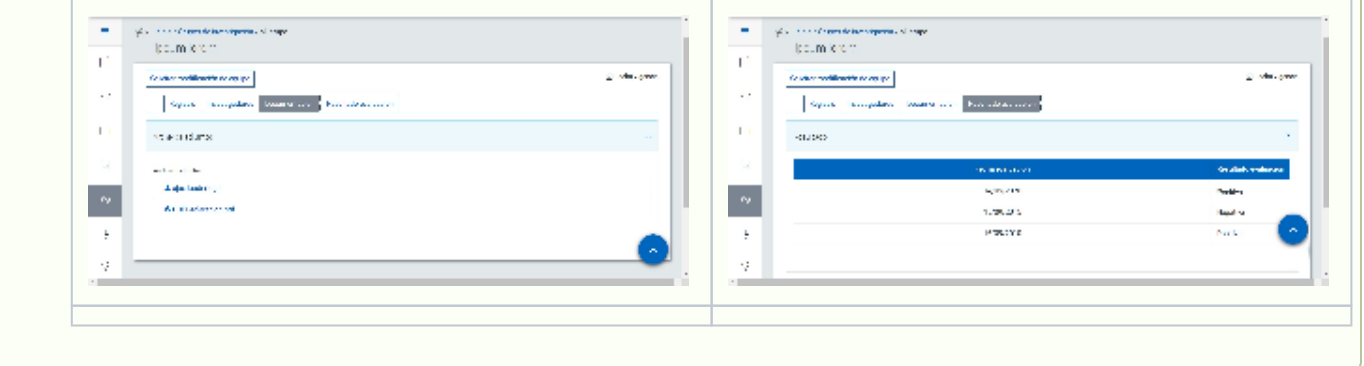

# <span id="page-342-1"></span>Funcionamiento

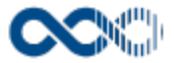

Opción visible de estar habilitada y de tener otorgados los permisos oportunos.

Cuando accedes a esta opción visualizas los grupos de investigación que existen en la Universidad. Dispones de filtros para que puedas acotar la información de manera sencilla y rápida y ordenarla a través de diferentes criterios. Si quieres ver la información completa del grupo clica en el nombre accederás a la página de detalle.

La actividad de investigación del grupo se recupera de la que tienen registrada los investigadores del grupo en su currículum.

**Si eres investigador principal del grupo** y tienes asignados los permisos oportunos podrás:

**Actualizar la información del grupo:** clica en **Editar**, actualiza el formulario (solo puedes actualizar los datos de Registro. Y los campos con **\*** son de obligatoria cumplimentación) y finalmente clica en **Guardar** que graba la información introducida. En el caso de no querer guardar la actualización clica en **Cancelar**.

Podrás guardar la **información del grupo en distintos idiomas** si la Universidad tiene activa esta funcionalidad. Si deseas guardar la información del grupo en otro idioma clica en **Editar,** selecciona el **idioma de registro**, registra el valor de los campos de texto en el nuevo idioma y finalmente clica en una de estas acciones:

- **Guardar**: graba la información introducida volviendo a la pantalla de detalle.
- **Guardar y continuar:** permite guardar la información registrada y mantenerte en la edición para el registro de la información en otro idioma.

Si el administrador del sistema tiene activa la funcionalidad de **Histórico del grupo** al guardar la actualización de campos con vigencia (identificados con el icono de un calendario) se pedirá indicar la fecha de inicio de vigencia del nuevo valor que deberá ser igual o mayor a la fecha de vigencia anterior. Es **importante** tener en cuenta a la hora de guardar el histórico:

- **Si son varios los cambios a realizar con fecha vigencia distinta** la forma de proceder es actualizar y guardar por fecha de vigencia, haz la actualización, guarda, indica la fecha vigencia y guarda. Repite esta operación por cada cambio con fecha vigencia distinta.
- **Si son varios los cambios a realizar con misma fecha de vigencia** la forma de proceder es hacer todos los cambios, guardar, indicar la fecha de vigencia y guardar.

Al seleccionar idioma si este es distinto al de grabación inicial del grupo se muestra la nota informativa Existen campos sujetos al idioma Español y, de ser modificados, sus fechas de vigencia no serán actualizadas. Si quieres registrar sus cambios en el histórico del grupo, selecciona este idioma en Idioma de registro.

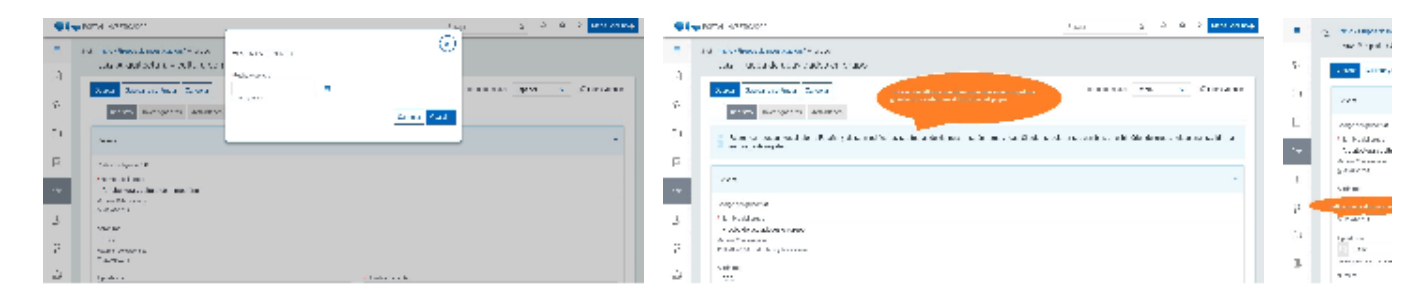

#### **Personalización**

Personalizaciones de la Universidad de Oviedo:

- Los campos Nombre y Acrónimo están bloqueados para impedir su actualización.
- Puedes adjuntar archivos y eliminar aquellos subidos por ti. Los que hayan sido adjuntados por el gestor del grupo pueden ser eliminados.
- **Solicitar la modificación de equipo:** desde tu grupo puedes presentar online la solicitud de alta y baja de miembros y colaboradores.

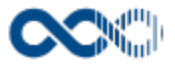

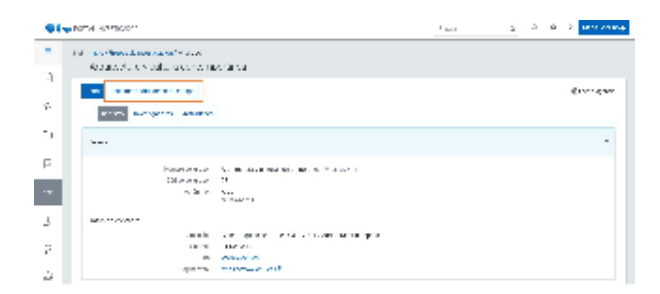

# <span id="page-344-0"></span>Temas relacionados

### <span id="page-344-1"></span>Pantallas relacionadas

[Modificación equipo](#page-358-0)

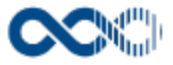

# **Solicitudes**

Punto de menú que visualizas si el administrador del sistema lo tiene activo y tienes los permisos oportunos.

De estar activo puedes presentar solicitudes de baja y de alta de nuevos miembros en el grupo así como cursar solicitud de reconocimiento de nuevo grupo.

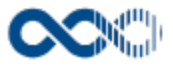

# Creación grupo

#### **Pantalla de gestión**

**En este contenido:**

- [Descripción general](#page-346-0)
- [Acceso a esta pantalla](#page-346-1)
- [Descripción de los campos](#page-346-2)
	- [Convocatoria](#page-347-0)
	- [Solicitud](#page-347-1)
- [Presentar solicitud](#page-348-0)
- [Funcionamiento](#page-355-0)
- [Temas relacionados](#page-357-0)
- Entradas relacionadas con la funcionalidad

# <span id="page-346-0"></span>Descripción general

Si tu Universidad tiene abierta convocatoria para el reconocimiento de nuevos grupos de investigación presenta aquí online la solicitud de creación del nuevo grupo.

### <span id="page-346-1"></span>Acceso a esta pantalla

- 1. Conéctate al Portal investigador en función de cómo esté configurado el acceso en la universidad.
- 2. Dirígete al menú vertical.
- 3. Haz clic en Grupo.
- 4. Haz clic en Solicitudes.
- 5. Haz clic en Creación de grupos.

<span id="page-346-2"></span>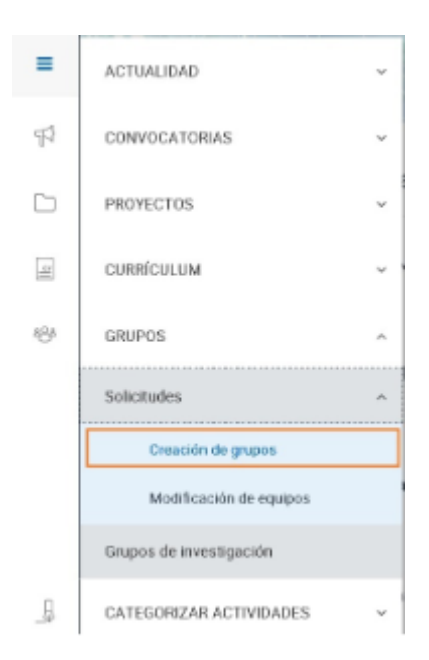

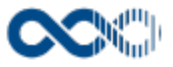

### <span id="page-347-0"></span>**Convocatoria**

### Barra de herramienta

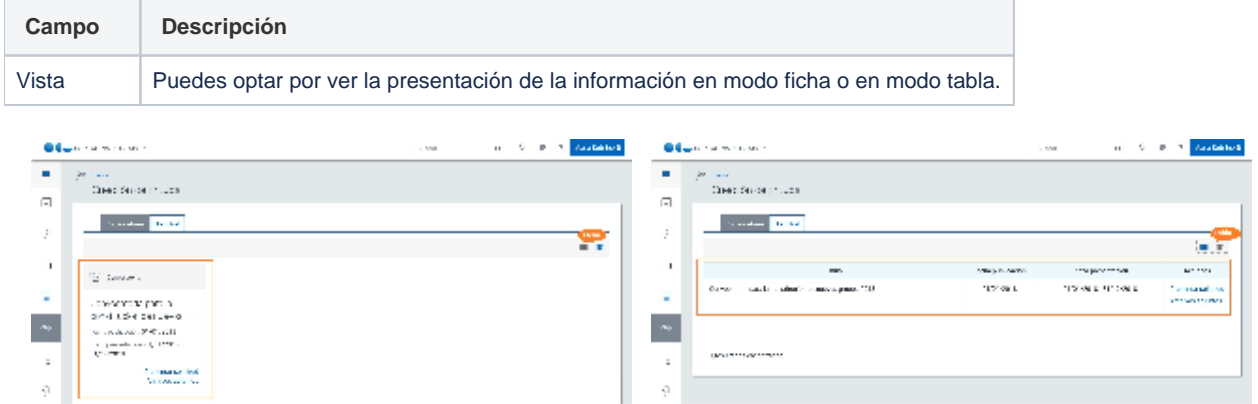

### Datos por convocatoria

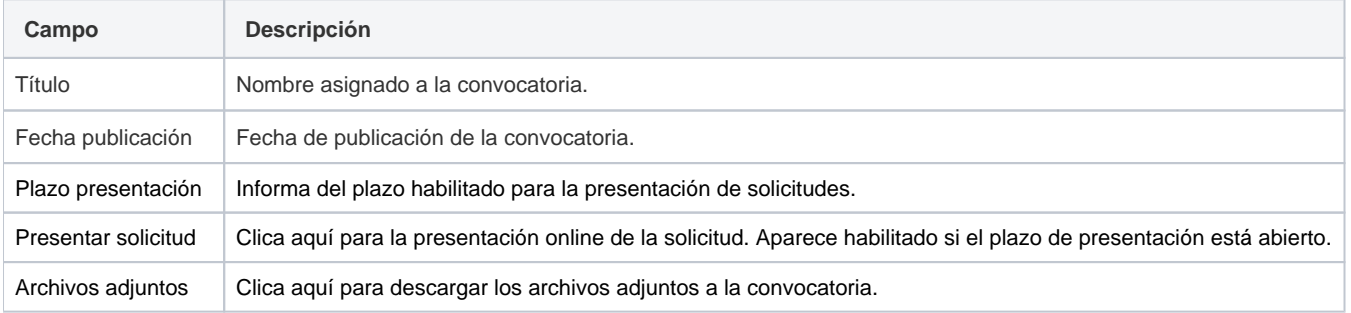

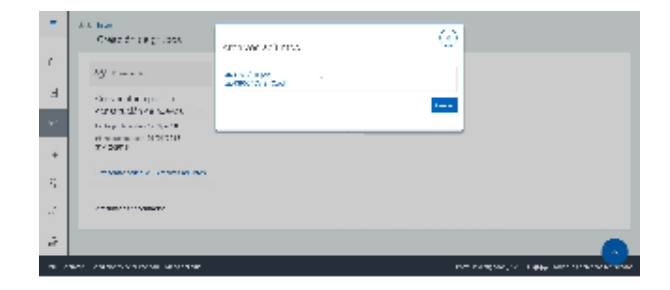

### <span id="page-347-1"></span>**Solicitud**

### Barra de herramienta

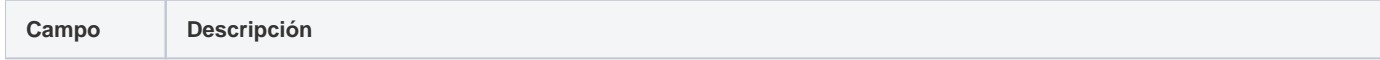

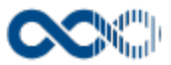

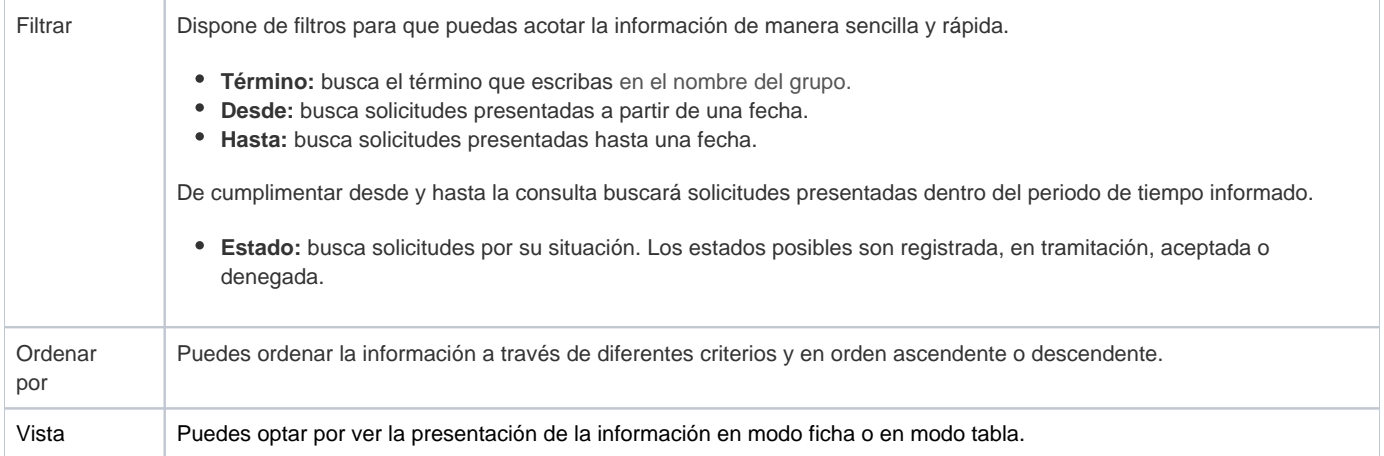

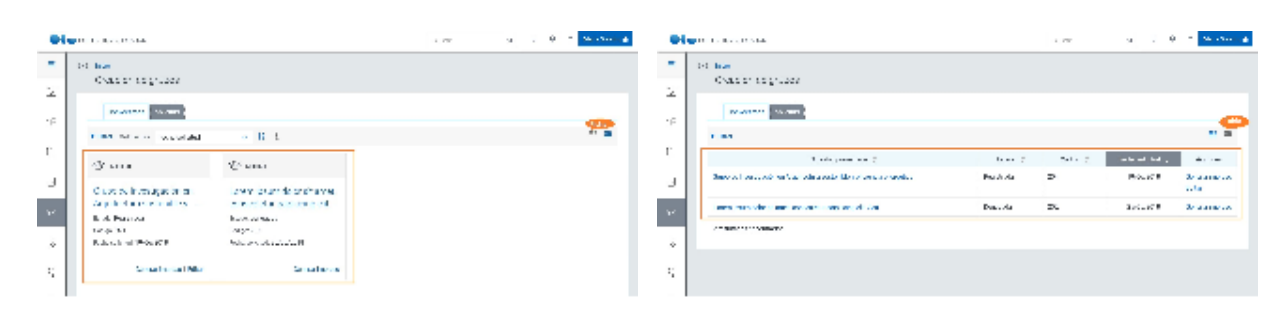

# Datos por solicitud

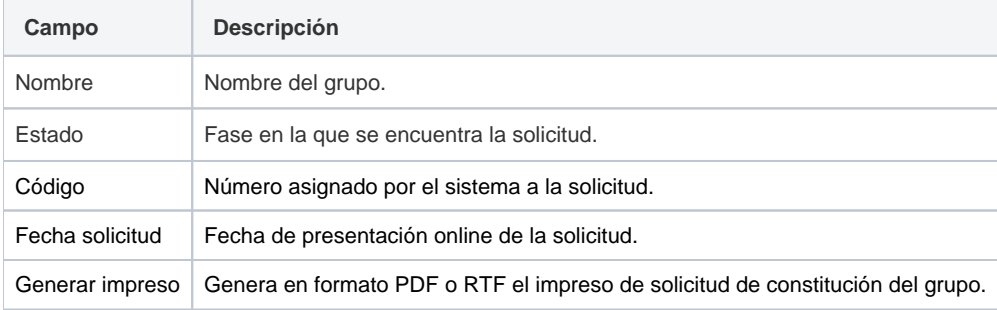

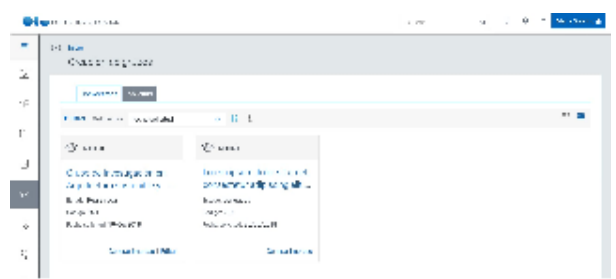

### <span id="page-348-0"></span>Presentar solicitud

### Paso 1 Registro

**General** 

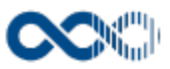

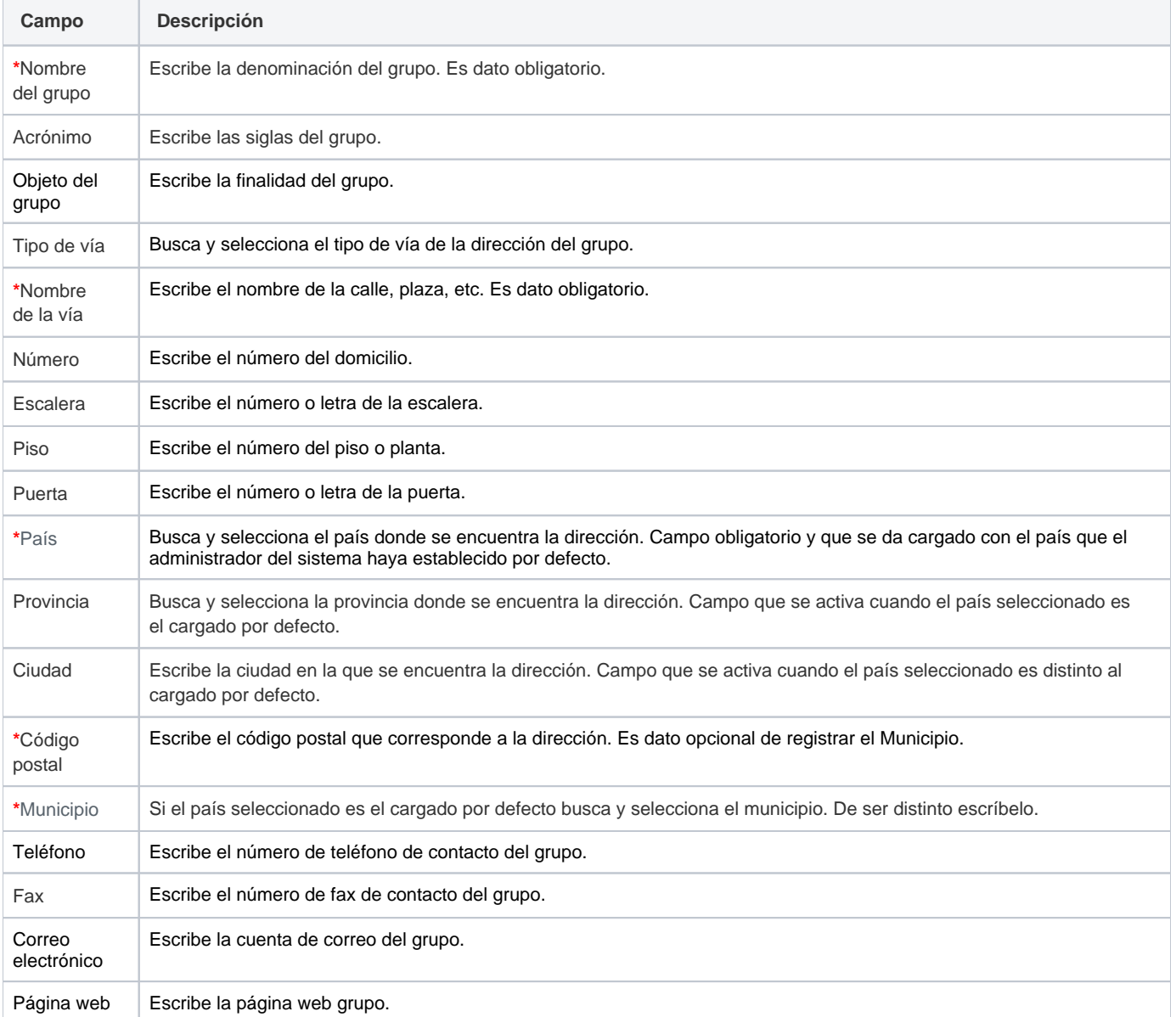

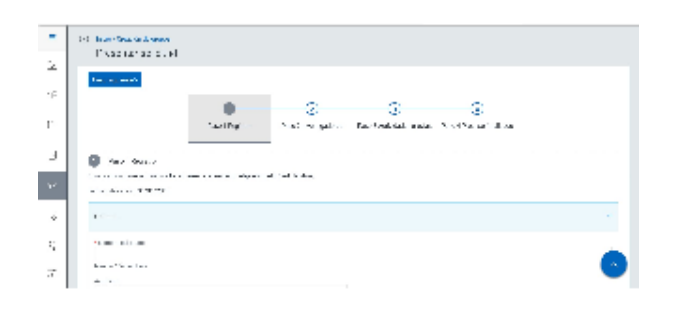

# Adscripción

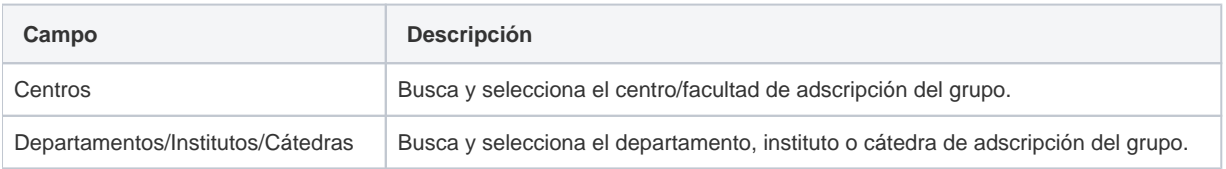

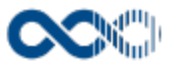

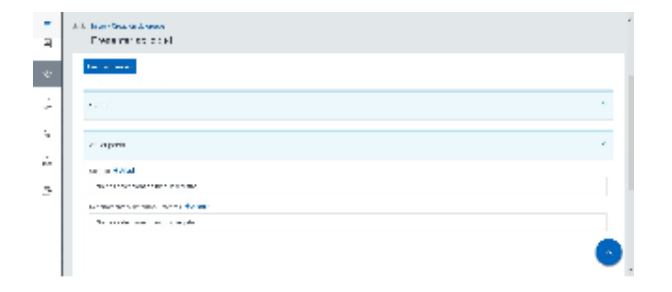

### Tecnologías, servicios y otros datos

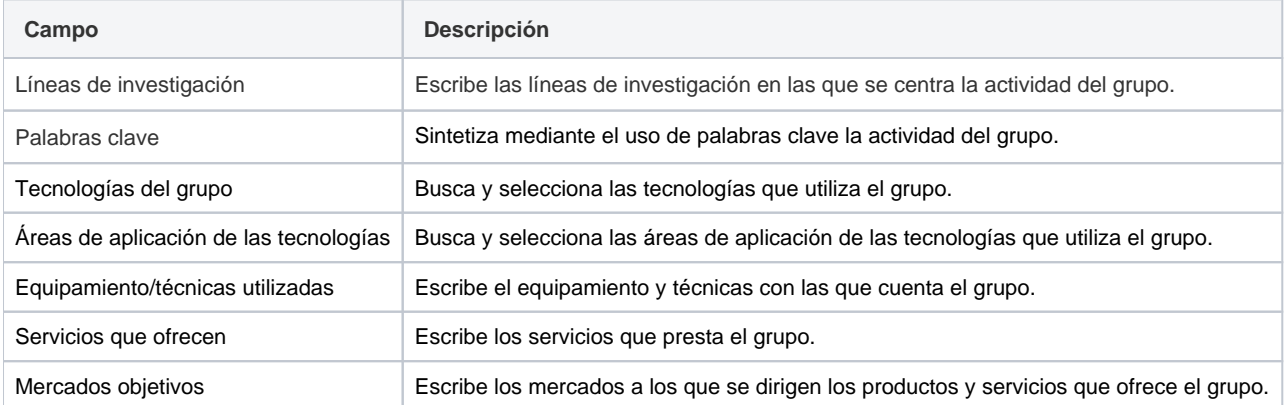

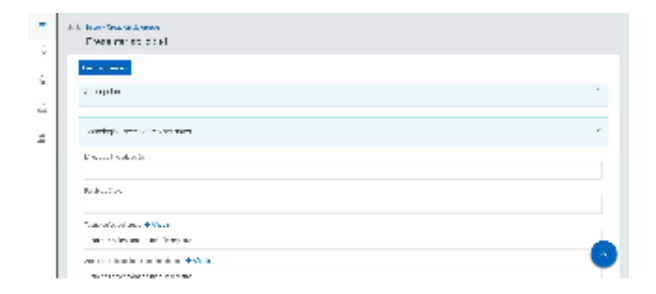

### Clasificación

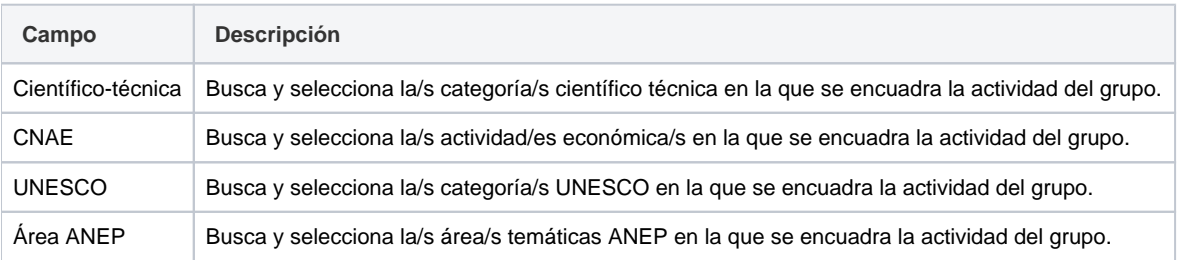

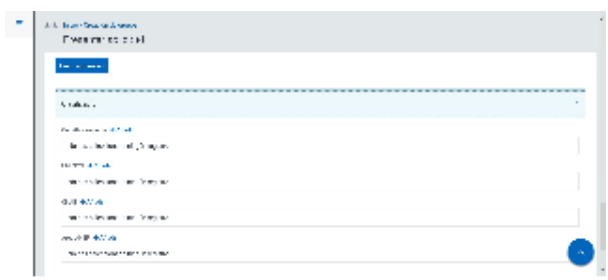

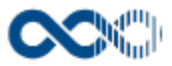

# Paso 2 Investigadores

### Investigadores miembros

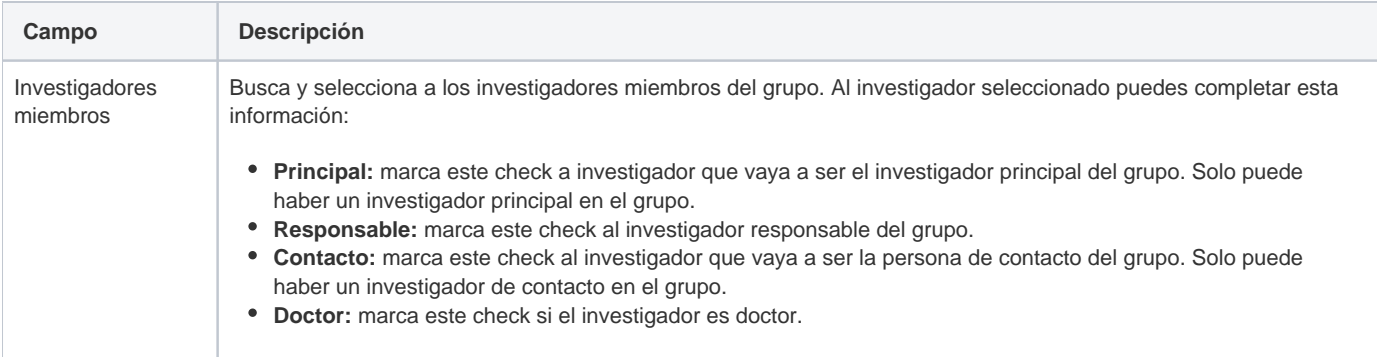

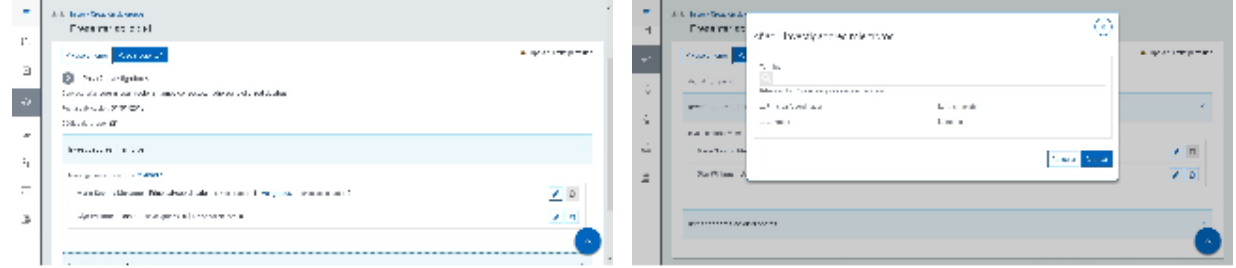

### Investigadores colaboradores

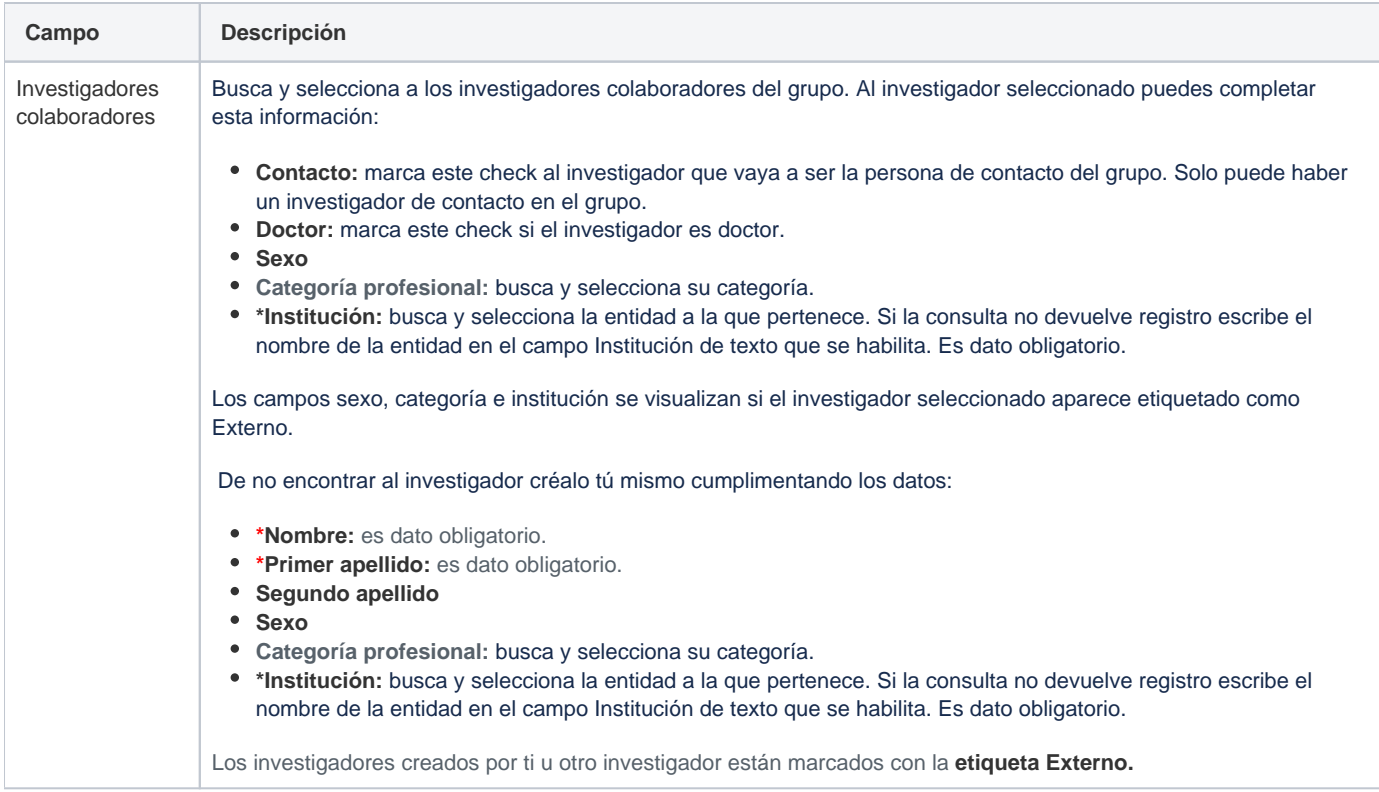

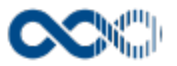

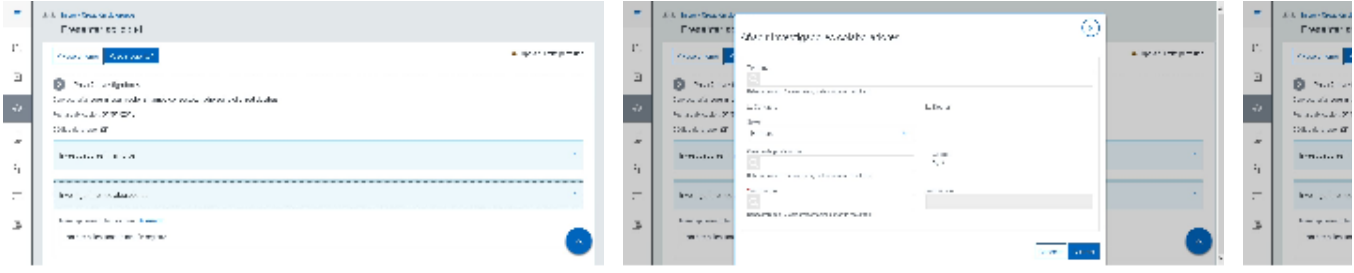

# Paso 3 Actividades previas

### Archivos adjuntos

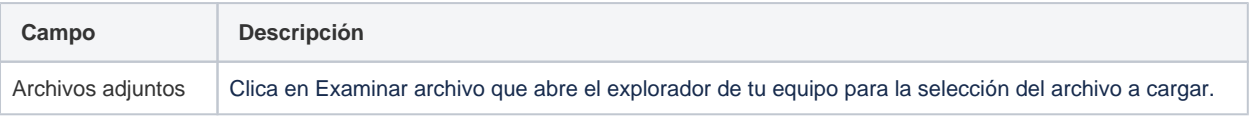

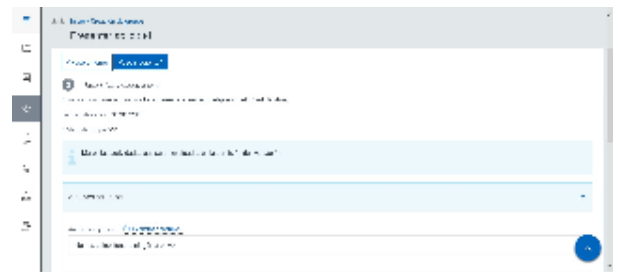

### Investigación y desarrollo

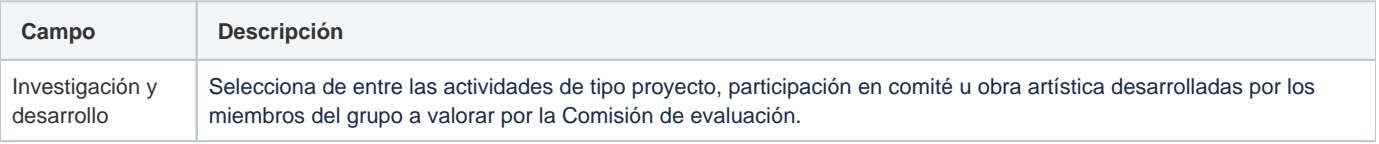

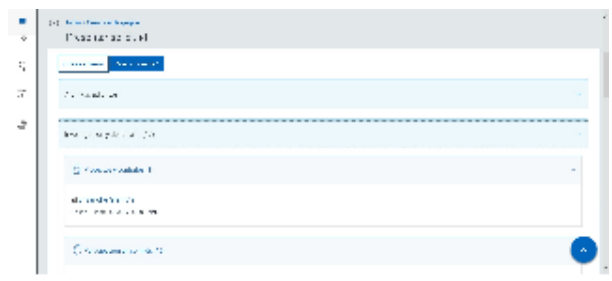

### Publicaciones y documentos

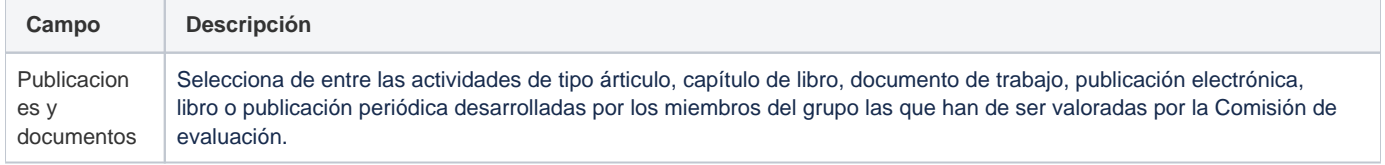

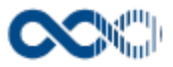

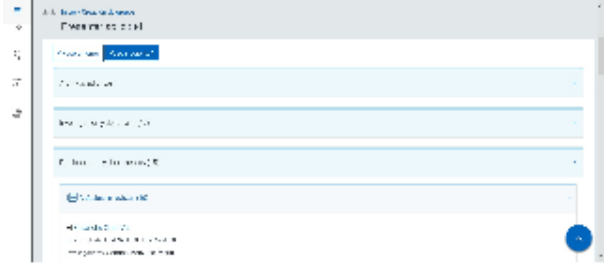

# Difusión de la investigación

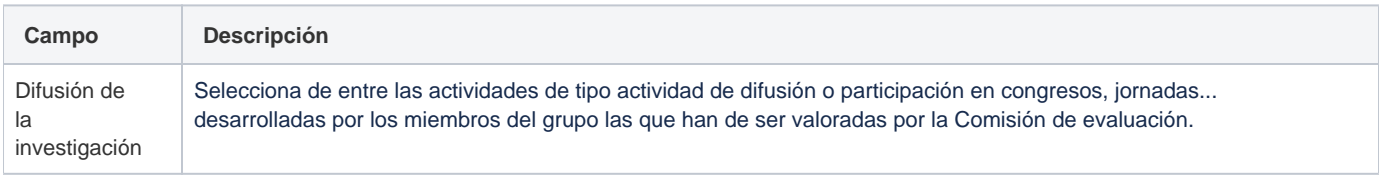

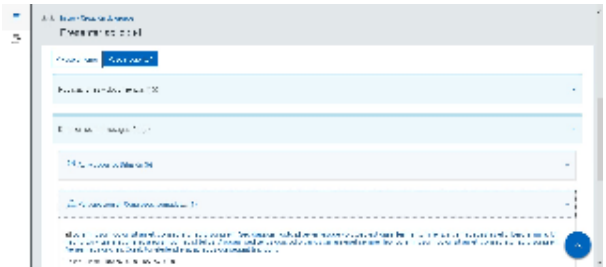

### Movilidad

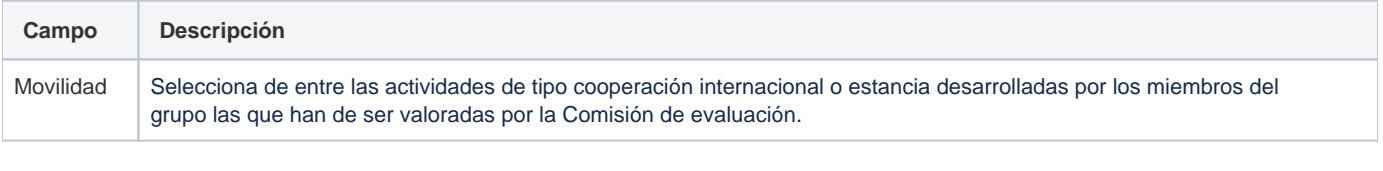

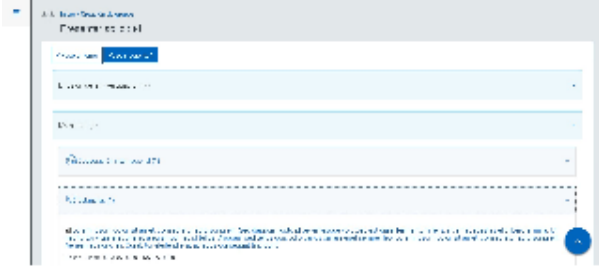

# Propiedad industrial e intelectual

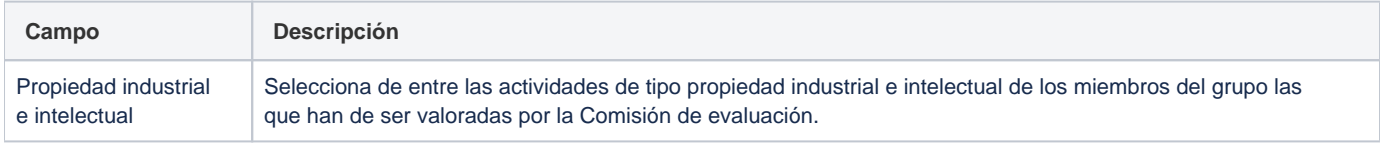

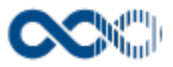

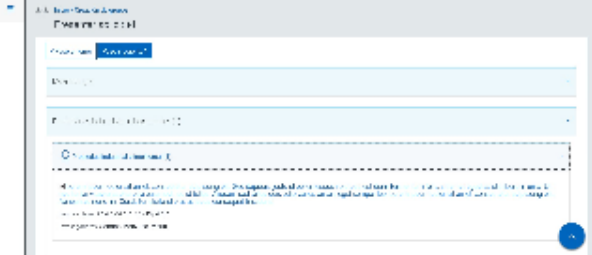

### Otros méritos

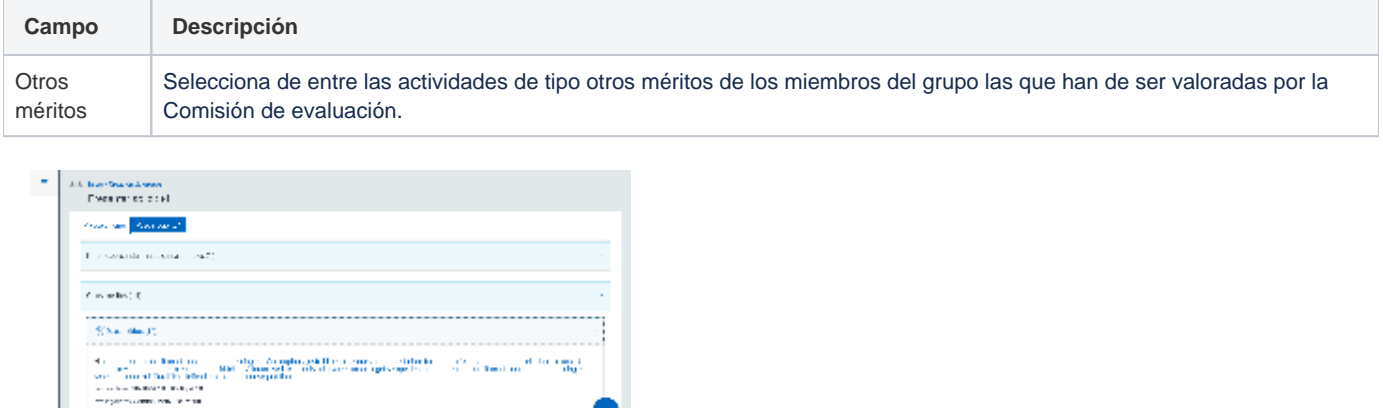

### Actividad docente

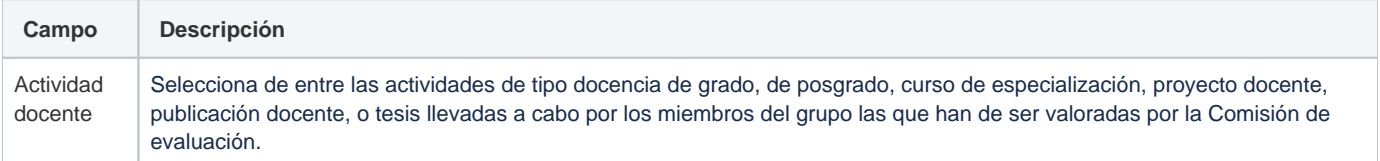

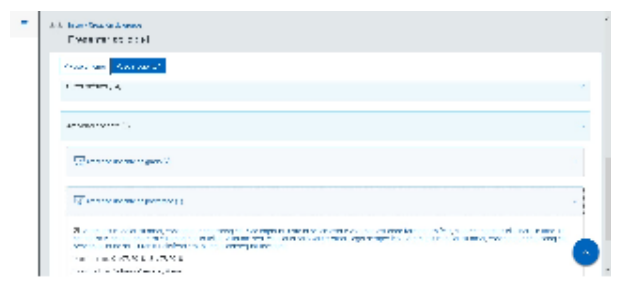

 $\label{eq:1} \text{supp}(\mathcal{L}(\mathbf{S})\text{-}\text{supp}(\mathbf{S})\text{-}\text{pikal}(\mathbf{S})\text{-}\text{supp}(\mathcal{L}(\mathbf{S}))\text{-}\text{supp}(\mathbf{S})\text{-}\text{-}\text{-}\text{-}\text{-}\text{-}\text{-}\text{-}\text{-}\text{-}\text{-}$ 

# **Personalización**

En la Universidad de Oviedo el paso 3 Actividades previas del proceso de solicitud de constitución de grupo no esta activo. Este paso se ha sustituido por el de Documentación.

### Paso 3 Documentación

**Campo Descripción**

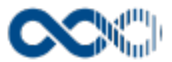

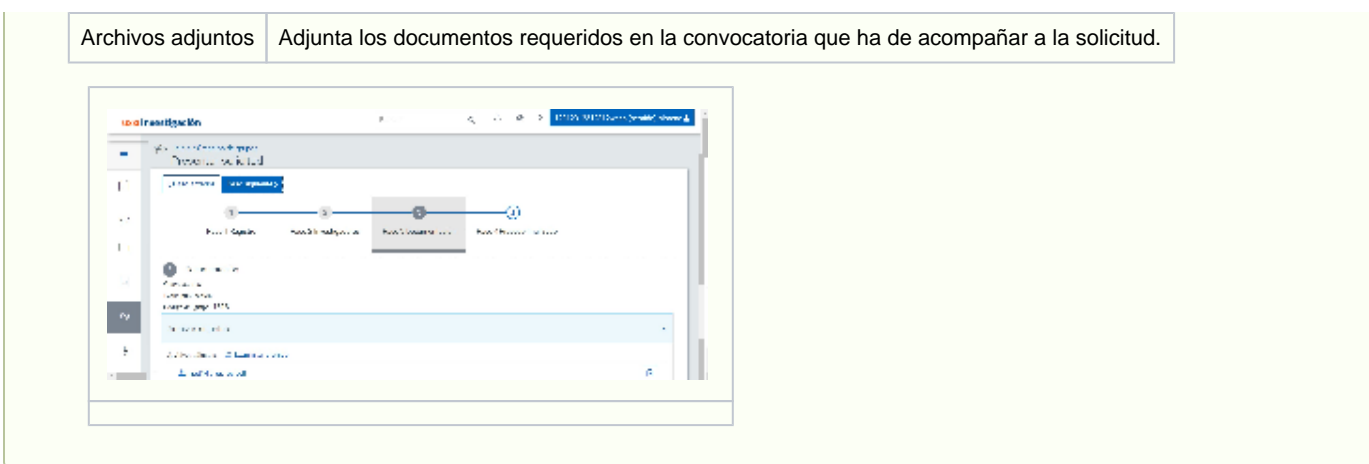

### Paso 4 Proceso finalizado

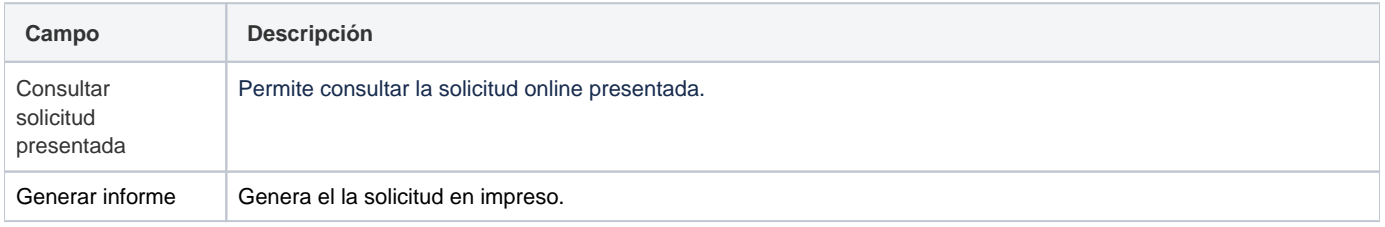

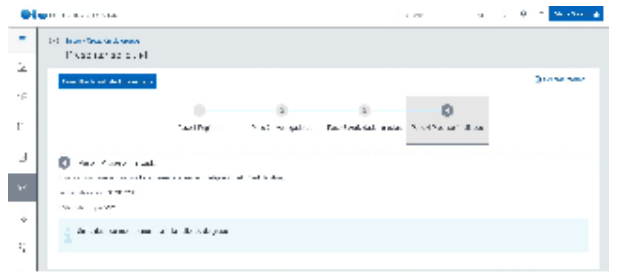

## <span id="page-355-0"></span>Funcionamiento

Opción visible de estar habilitada y de tener otorgados los permisos oportunos.

Aquí encontrarás la lista de convocatorias publicadas por la Universidad para el reconocimiento de nuevos grupos de investigación. Para cursar la solicitud en convocatorias con plazo abierto clica en **Presentar solicitud** que abre un formulario que consta de 4 pasos que has de completar para finalizar con éxito el proceso (los campos con **\*** son de obligatoria cumplimentación) :

- **Paso 1 Registro** se pide información genérica del grupo (nombre, dirección, adscripción entre otra información adicional).
- **Paso 2 Investigadores** registra a los miembros y los colaboradores del grupo. Adicionalmente por investigador registrado se informará si participa en otro grupo, si superar el número máximo de grupos en los que puede participar y número de solicitudes de cambio de equipo en estado registrada o en tramitación en que está incluido el investigador con cambios en relación a su situación actual.

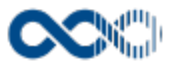

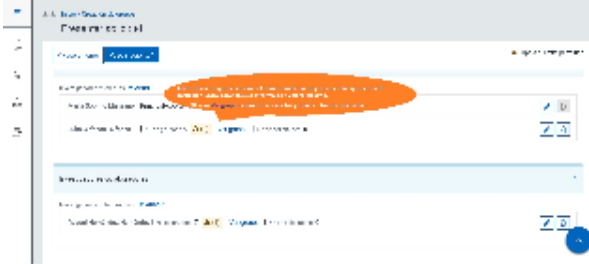

**Paso 3 Actividades previas** selecciona las actividades que ha de evaluar la Comisión de evaluación. De los investigadores seleccionados en el Paso 2 se recuperan las actividades desarrolladas en los últimos años y que tengan registradas en el sistema. Por defecto se dan seleccionadas todos los registros tendrás que desmarcar lo que se quieran excluir. También puede utilizar la opción de Archivos adjuntos para subir el CV de los participantes.

### **Personalización**

En la Universidad de Oviedo el paso 3 Actividades previas no esta activo, ha sido sustituido por;.

**Paso 3 Documentación:** sube los archivos de los documentos a presentar junto a la solicitud. Los archivos subidos se ordenaran alfabéticamente, podrás descárgalos y eliminarlos.

#### **Paso 4 Proceso finalizado**

Para pasar de un paso a otro clica en **Paso siguiente** o en **Paso anterior.**

Presentada la solicitud puedes:

Descargar el impreso de solicitud clicando en **Genera impreso.**

#### **Personalización**

La Universidad de Oviedo tiene personalizado el impreso de solicitud de constitución de grupo

Modificarla clicando en **Editar**. Acción visible mientras el plazo de la convocatoria esta abierto y el estado de la solicitud es Registrada.

#### **Personalización**

Para la Universidad de Oviedo la solicitud de grupo será editable en dos casos;

- Plazo de la convocatoria abierto y estado de la solicitud en Borrador
- O estado de la solicitud Subsanar.
- Ver detalle clicando en el **nombre del grupo.** En el detalle se muestran los campos cumplimentados.

#### **Personalización**

En la Universidad de Oviedo en el detalle de grupo cuenta con una pestaña más de información;

### **Resultado evaluación**

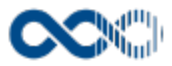

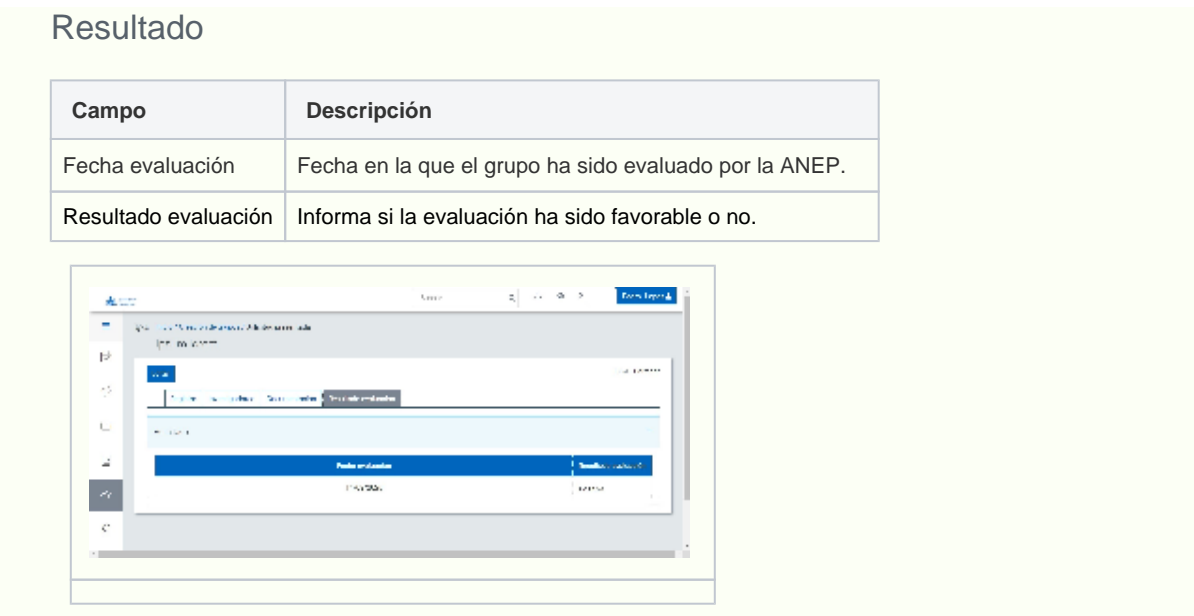

# <span id="page-357-0"></span>Temas relacionados

Pantallas relacionadas

[Grupos de investigación](#page-335-3)

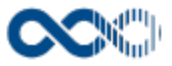

# <span id="page-358-0"></span>Modificación de equipos

#### **Pantalla de gestión**

**En este contenido:**

- [Descripción general](#page-358-1)
- [Acceso a esta pantalla](#page-358-2)
- [Descripción de los campos](#page-359-0)
	- [Listado](#page-359-1)
	- [Presentar solicitud](#page-360-0)
- [Funcionamiento](#page-362-0)
- [Temas relacionados](#page-363-0)
- Entradas relacionadas con la funcionalidad

# <span id="page-358-1"></span>Descripción general

Si eres investigador principal de un grupo presenta aquí online la solicitud de alta y baja de miembros y colaboradores del grupo.

## <span id="page-358-2"></span>Acceso a esta pantalla

- 1. Conéctate al Portal investigador en función de cómo esté configurado el acceso en la universidad.
- 2. Dirígete al menú vertical.
- 3. Haz clic en Grupo.
- 4. Haz clic en Solicitudes.
- 5. Haz clic en Modificación de equipo.

También puedes acceder desde:

- 1. Conéctate al Portal investigador en función de cómo esté configurado el acceso en la universidad.
- 2. Dirígete al menú vertical.
- 3. Haz clic en Grupo.
- 4. Haz clic en Grupos de investigación.
- 5. Haz clic en el grupo del que eres investigador principal.
- 6. Haz clic en Solicitar modificación de equipo.

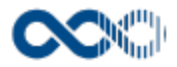

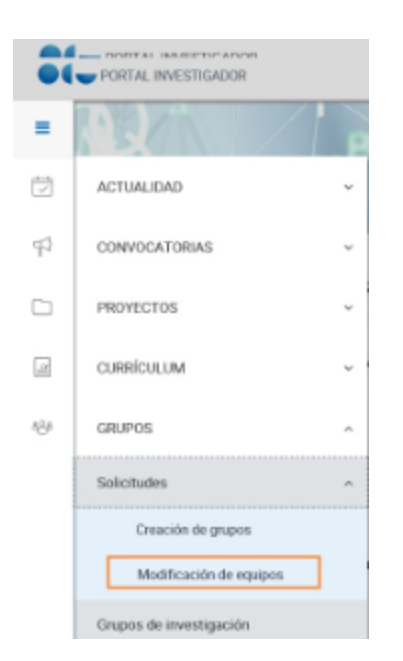

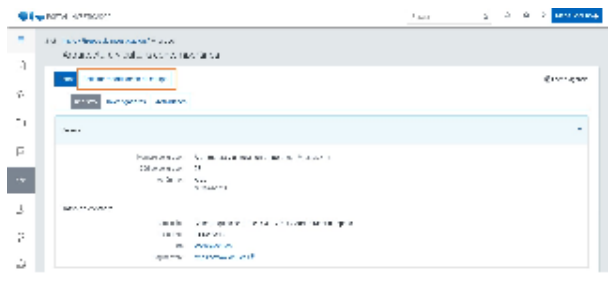

# <span id="page-359-0"></span>Descripción de los campos

### <span id="page-359-1"></span>Listado

### Barra de herramienta

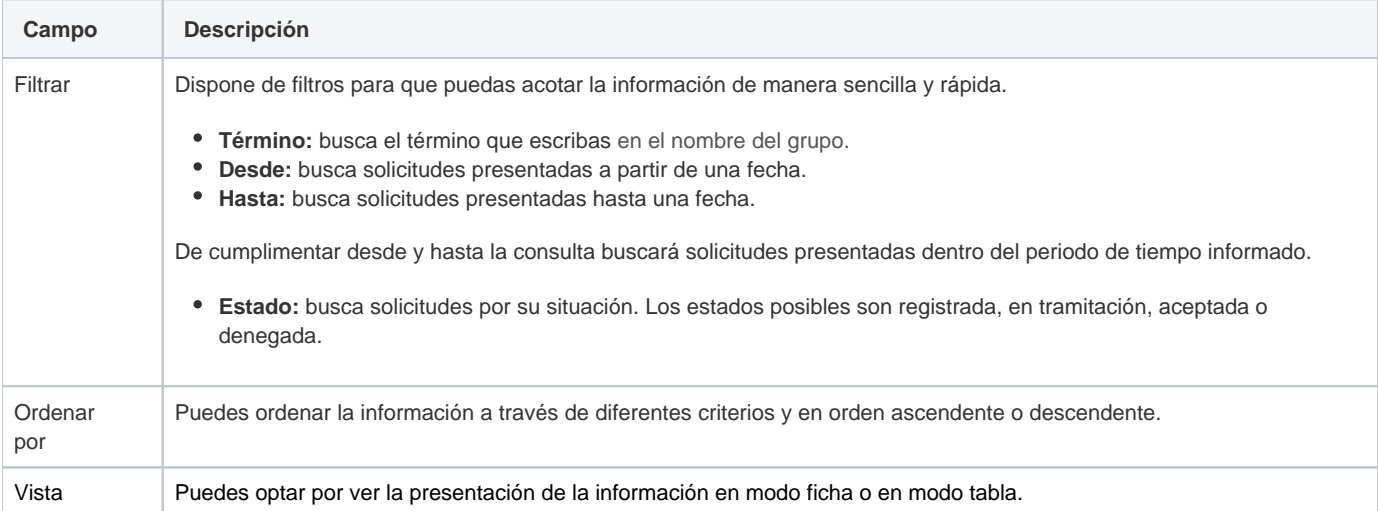

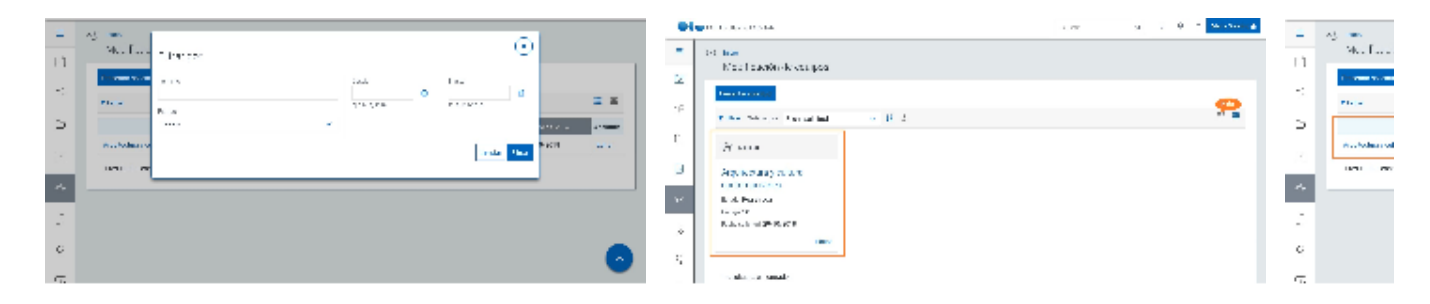
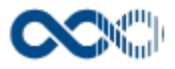

### Datos por solicitud

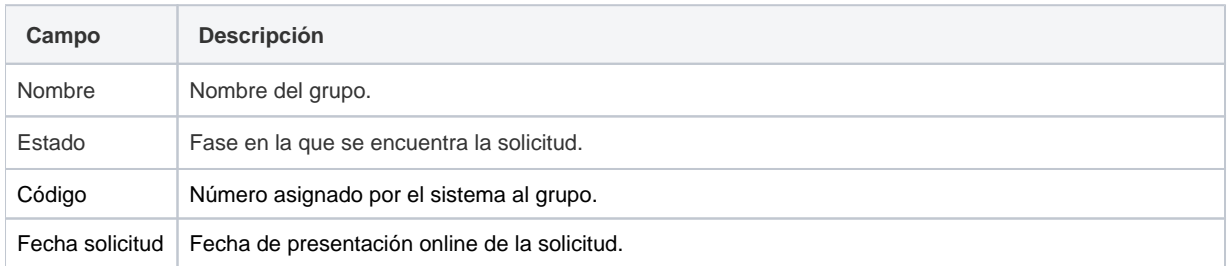

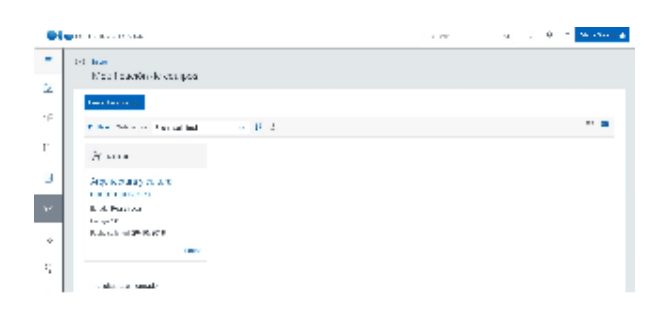

### Presentar solicitud

## Equipo investigación

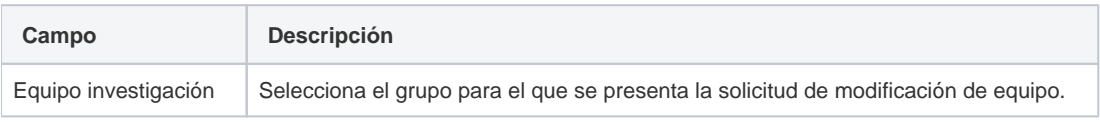

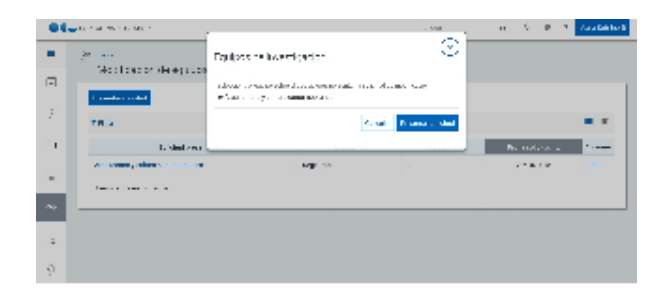

### Datos generales

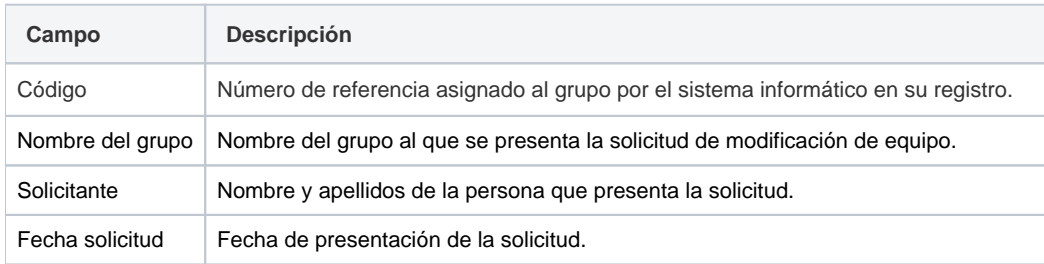

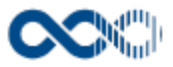

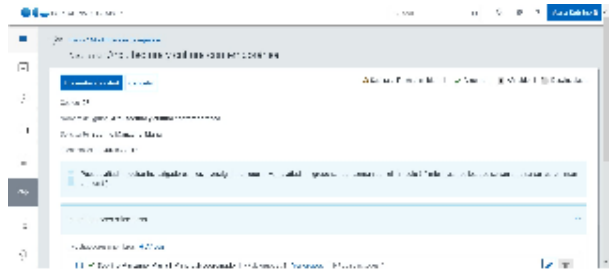

# Investigadores miembros

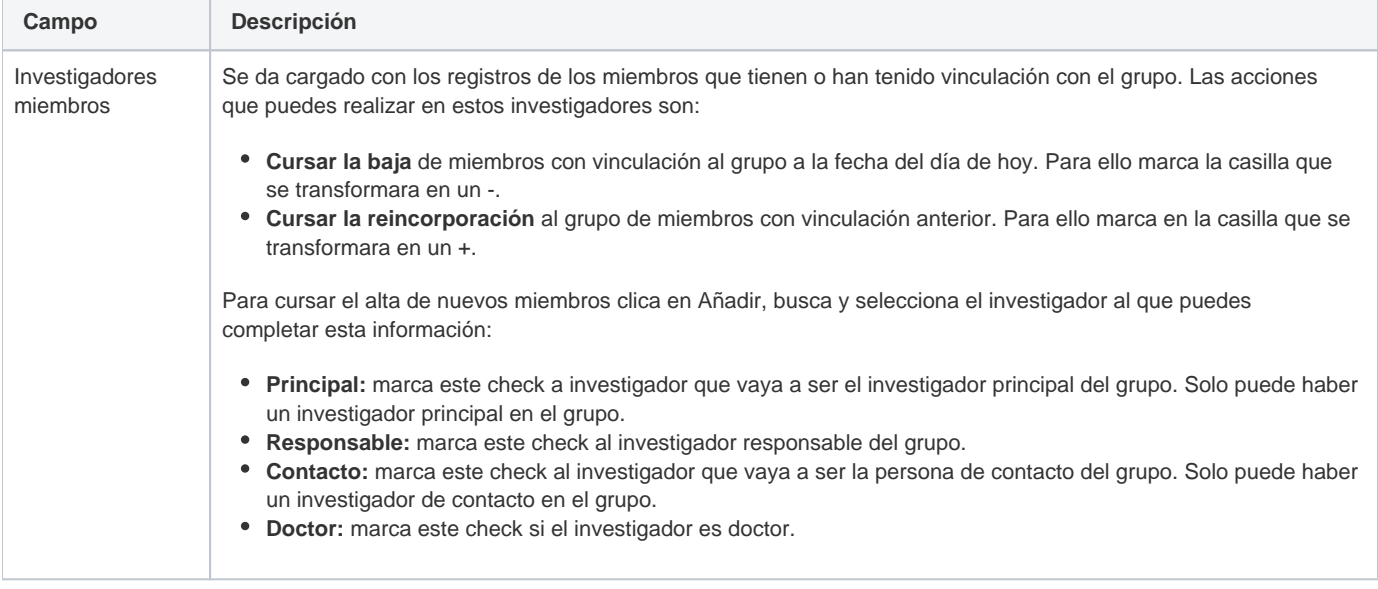

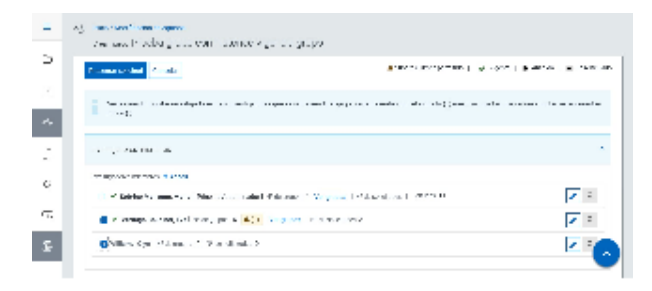

## Investigadores colaboradores

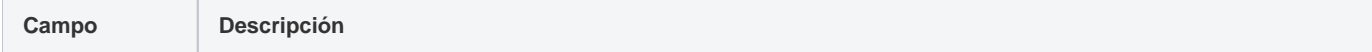

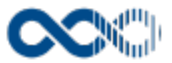

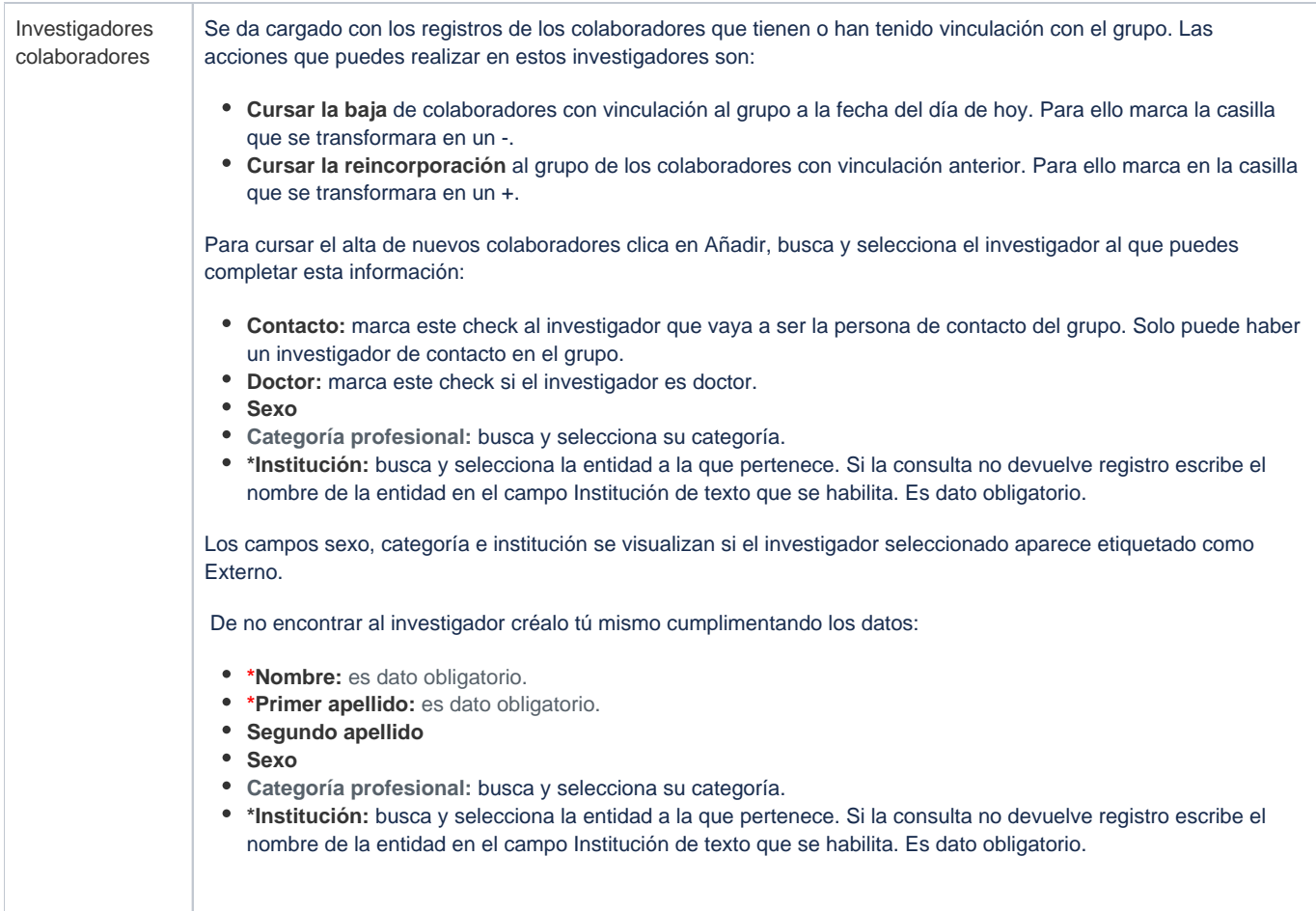

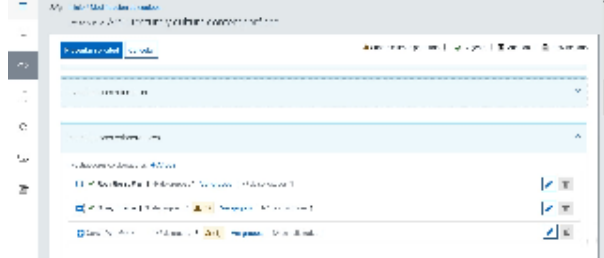

## Funcionamiento

Opción visible de estar habilitada y de tener otorgados los permisos oportunos.

Si eres investigador principal de un grupo de investigación para presentar una solicitud de alta o baja de miembros/colaboradores del grupo o simplemente comunicar el cambio de atribuciones clica en **Presentar solicitud** abre un pantalla modal donde **seleccionar el grupo** para el que se quiere presentar la solicitud de cambio y clica nuevamente en **Presentar solicitud** que abre el formulario que se da cargado con los miembros y colaboradores que tienen o han tenido vinculación con el grupo.

En un misma solicitud puedes:

- **Cursar la baja** de miembros y/o colaboradores con vinculación al grupo a la fecha del día de hoy. Para ello marca la casilla que precede al investigador que se transformara en un -.
- **Cursar la reincorporación** al grupo de los miembros y/o colaboradores con vinculación anterior. Para ello marca en la casilla que precede al investigador que se transformara en un +.
- **Cursar el alta** de nuevos miembros y/o colaboradores. Para ello clica en Añadir, busca y selecciona el investigador.

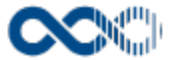

**Cursar la notificación de cambios de atributos** de miembros y/o colaboradores como es el cambio de investigador principal contacto, doctor. Para ello tienes que editar el registro.

Adicionalmente por investigador se informará si participa en otro grupo, si supera el número máximo de grupos en los que puede participar y número de solicitudes de cambio de equipo en estado registrada o en tramitación en que está incluido el investigador con cambios en relación a su situación actual.

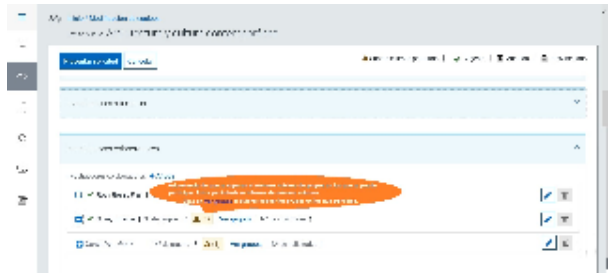

Cumplimentada la solicitud clica en **Presentar solicitud** para dar curso a la misma. En el caso de no querer presentarla clica en **Cancelar**.

**Las solicitudes que se cursen sin comunicar cambios no quedan registradas.**

Cursada la solicitud puedes:

- Modificarlo clicando en **Editar**.
- Borrarlo clicando en **Eliminar.**

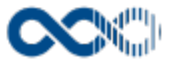

# Actividades

Punto de menú que se visualiza si el administrador del sistema ha habilitada las opciones que reúne y tienes asignados los permisos oportunos. Estas opciones son:

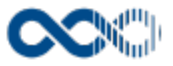

# Consulta actividades

#### **Pantalla de consulta**

**En este contenido:**

- [Descripción general](#page-365-0)
- [Acceso a esta pantalla](#page-365-1)
- [Descripción de los campos](#page-365-2)
	- [Búsqueda avanzada](#page-365-3)
	- [Actividades](#page-366-0)
- [Funcionamiento](#page-366-1)
- [Temas relacionados](#page-367-0)
- Entradas relacionadas con la funcionalidad

# <span id="page-365-0"></span>Descripción general

Consulta aquí la actividad publicada de los centros, departamentos, áreas de conocimiento o grupos de investigación para los que tienes autorización.

## <span id="page-365-1"></span>Acceso a esta pantalla

- 1. Conéctate al Portal investigador en función de cómo esté configurado el acceso en la universidad.
- 2. Dirígete al menú vertical.
- 3. Haz clic en Actividades.
- 4. Haz clic en Consulta actividades.

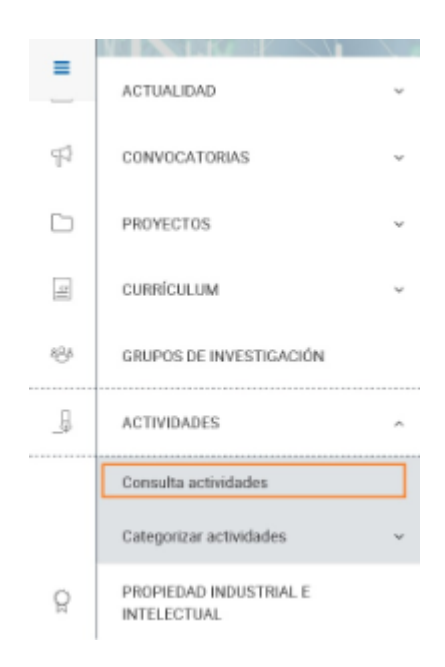

## <span id="page-365-3"></span><span id="page-365-2"></span>Descripción de los campos

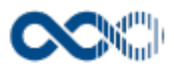

# Búsqueda avanzada

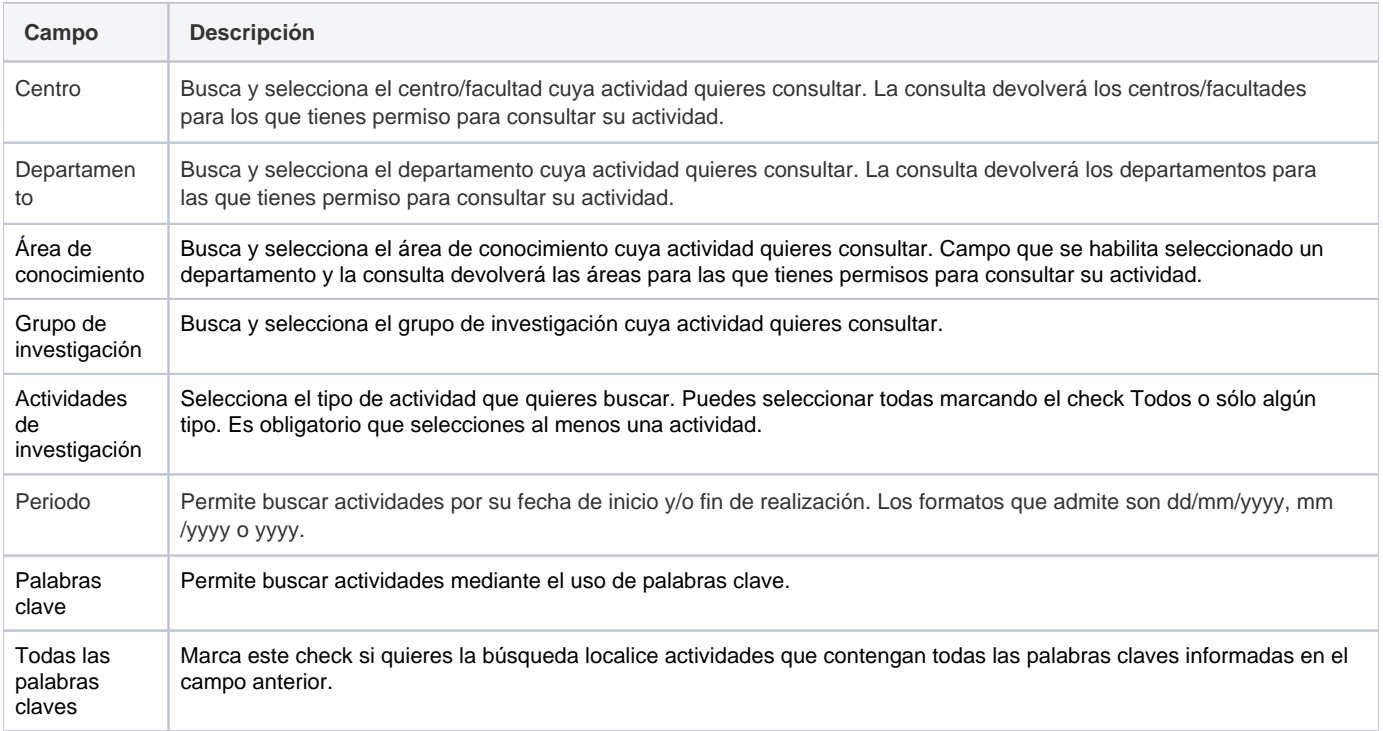

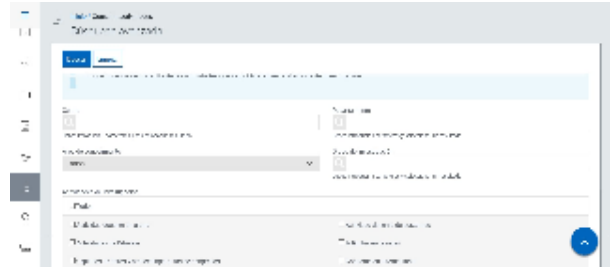

## <span id="page-366-0"></span>Actividades

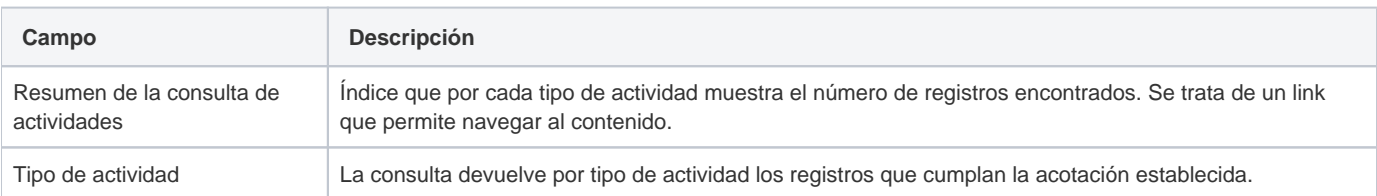

<span id="page-366-1"></span>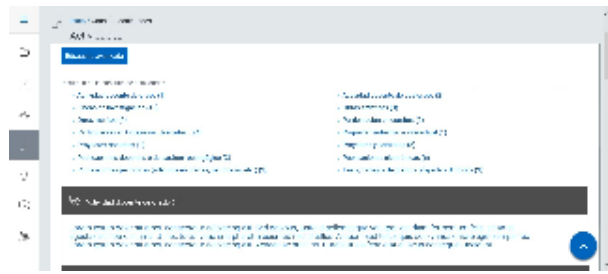

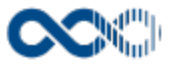

# Funcionamiento

Opción visible de estar habilitada y de tener otorgados los permisos oportunos.

<span id="page-367-0"></span>Para consultar actividades **haz una búsqueda** indicando los datos de acotación, a continuación clica en **Buscar** la consulta devolverá las actividades que cumplan las condiciones fijadas agrupadas por tipo de actividad.

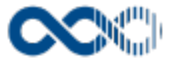

# Categorizar actividades

Punto de menú que se visualiza si el administrador del sistema tiene habilitada algunas de las opciones que agrupa y se tienen los permisos oportunos. Estas opciones son:

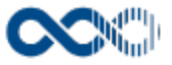

# Mis actividades compartidas

#### **Pantalla de gestión**

#### **En este contenido:**

- [Descripción general](#page-369-0)
- [Acceso a esta pantalla](#page-369-1)
- [Descripción de los campos](#page-369-2)
	- [Búsqueda avanzada](#page-370-0)
	- [Resultado de actividades compartidas](#page-370-1)
- [Funcionamiento](#page-370-2)
- [Temas relacionados](#page-371-0)
- Entradas relacionadas con la funcionalidad

## <span id="page-369-0"></span>Descripción general

Gestiona aquí la ubicación (centro, departamento, área de conocimiento o grupo de investigación) a la que quedará asociada la actividad investigadora registrada en tu currículum a efectos de su publicación en la memoria de investigación de la Universidad.

### <span id="page-369-1"></span>Acceso a esta pantalla

- 1. Conéctate al Portal investigador en función de cómo esté configurado el acceso en la universidad.
- 2. Dirígete al menú vertical.
- 3. Haz clic en Actividades.
- 4. Haz clic en Categorizar actividades.
- 5. Haz clic en Mis actividades compartidas.

<span id="page-369-2"></span>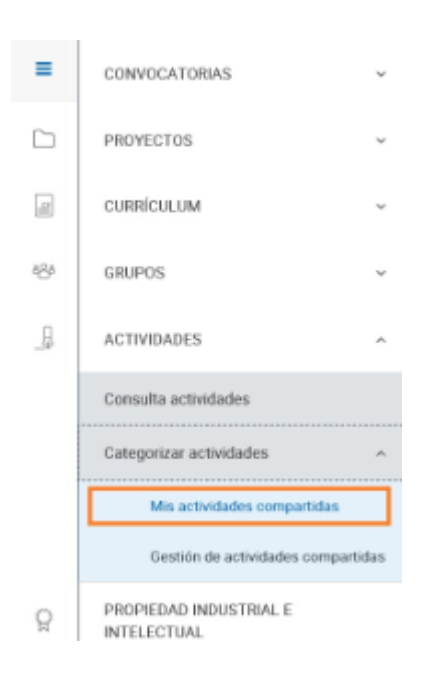

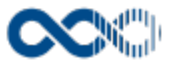

#### <span id="page-370-0"></span>Búsqueda avanzada

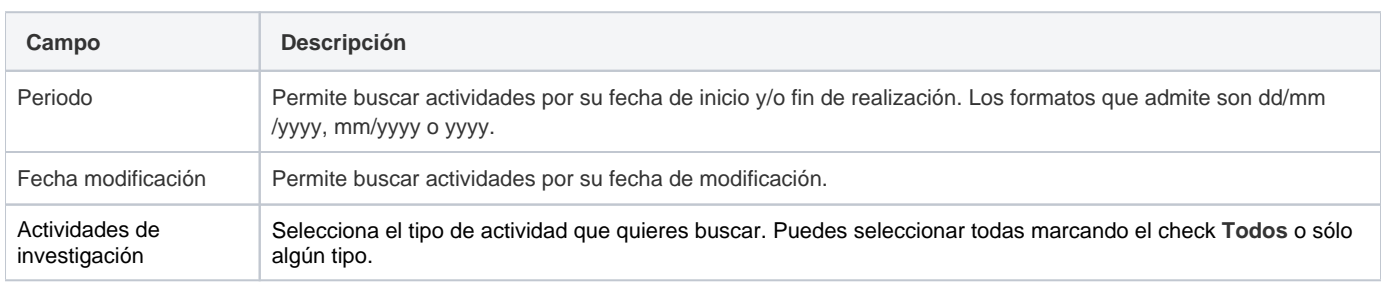

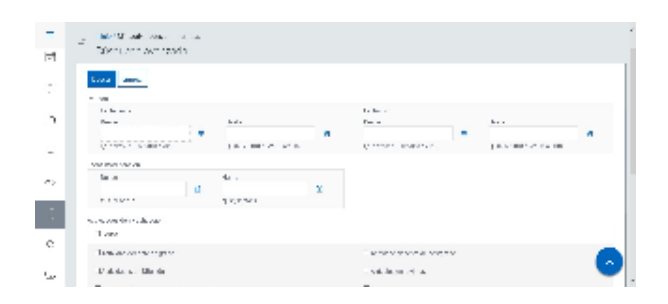

#### <span id="page-370-1"></span>Resultado de actividades compartidas

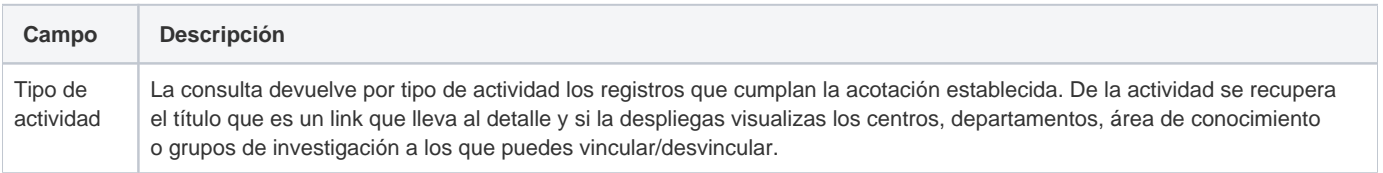

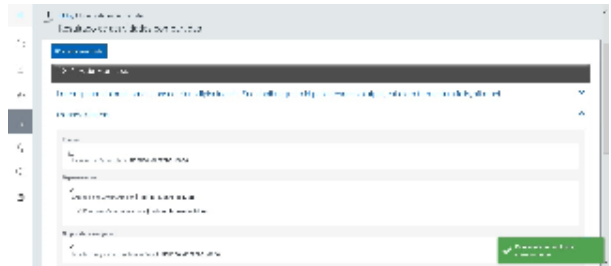

# <span id="page-370-2"></span>Funcionamiento

Opción visible de estar habilitada y de tener otorgados los permisos oportunos.

Para **vincular tu actividad** investigadora con tu ubicación **haz una búsqueda** indicando los datos de acotación, a continuación clica en **B uscar** la consulta devolverá las actividades que cumplan las condiciones fijadas agrupadas por tipo de actividad. Obtenido el resultado has de ir desplegando cada registro de actividad e indicar la ubicación a la que ha de quedar vinculada/desvinculada (marca el check para vincular y desmarca para desvincular) los cambios que vayas realizando se guardan automáticamente.

Consideraciones a tener en cuenta:

Las ubicaciones a recuperar en las actividades son a las que estáis adscritos los participantes en la misma a la fecha de su realización.

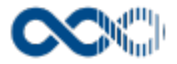

- Por defecto las actividades se vinculan a todas las ubicaciones de los participantes.
- Si estáis adscritos a una misma ubicación más de un participante:
	- Se informa de quiénes están adscritos.
	- Si alguno de los participantes vincula/desvincula el cambio aplica a todos.
	- De hacerse una vinculación se informa de quien la ha realizado quedando bloqueada la opción de desvincular al resto de los participantes.
- De desvincular una actividad de un departamento automáticamente se desvincula del área de conocimiento que depende de el.
- <span id="page-371-0"></span>De vincular una actividad a un área de conocimiento automáticamente se vincula al departamento del que depende.

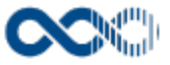

# Gestión de actividades compartidas.

#### **Pantalla de gestión**

**En este contenido:**

- [Descripción general](#page-372-0)
- [Acceso a esta pantalla](#page-372-1)
- [Descripción de los campos](#page-372-2)
	- [Búsqueda avanzada](#page-373-0)
	- [Resultado de actividades compartidas](#page-373-1)
- [Funcionamiento](#page-373-2)
- [Temas relacionados](#page-374-0)
- Entradas relacionadas con la funcionalidad

## <span id="page-372-0"></span>Descripción general

Gestiona aquí la ubicación (centro, departamento, área de conocimiento o grupo de investigación) a la que quedará asociada la actividad investigadora que los investigadores tienen registrada en su currículum a efectos de su publicación en la memoria de investigación de la Universidad.

### <span id="page-372-1"></span>Acceso a esta pantalla

- 1. Conéctate al Portal investigador en función de cómo esté configurado el acceso en la universidad.
- 2. Dirígete al menú vertical.
- 3. Haz clic en Actividades.
- 4. Haz clic en Categorizar actividades.
- 5. Haz clic en Gestión de actividades compartidas.

<span id="page-372-2"></span>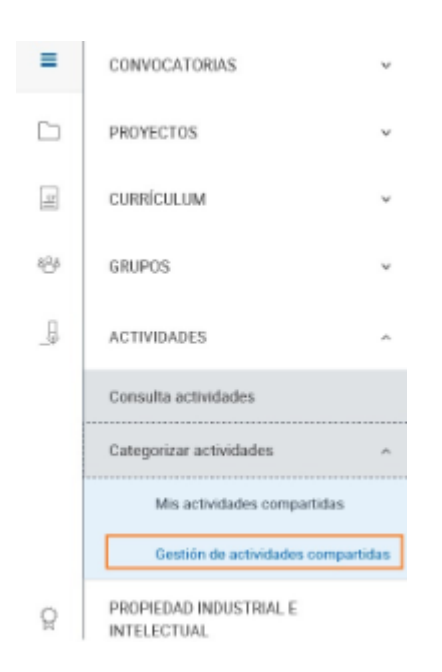

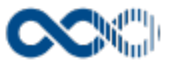

#### <span id="page-373-0"></span>Búsqueda avanzada

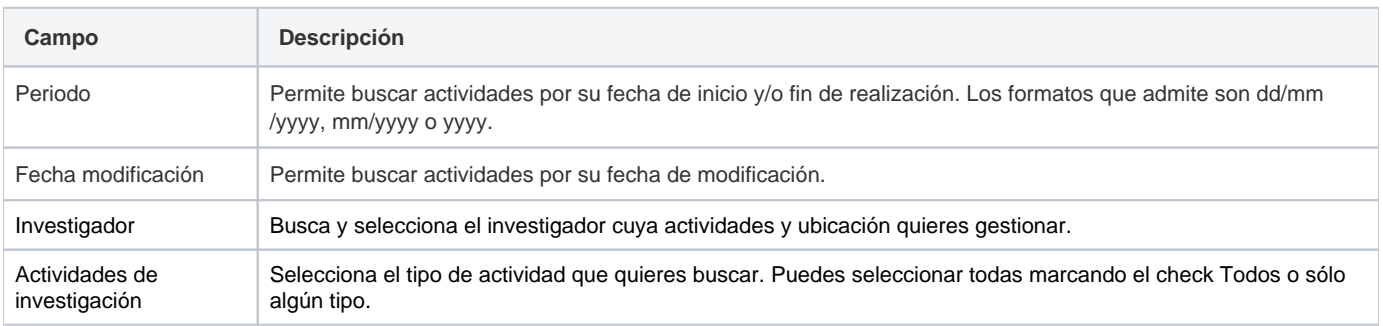

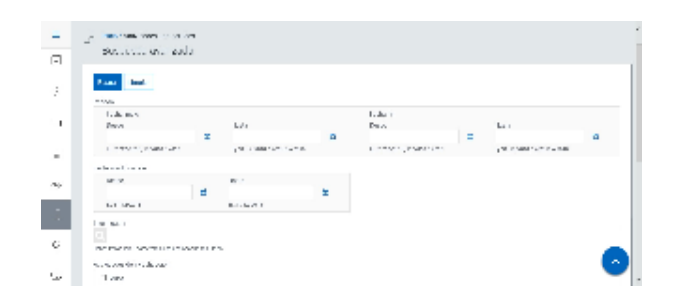

#### <span id="page-373-1"></span>Resultado de actividades compartidas

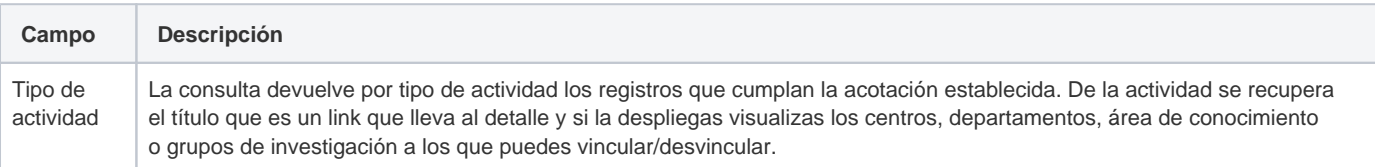

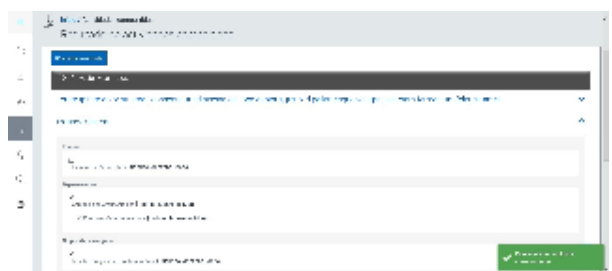

# <span id="page-373-2"></span>Funcionamiento

Opción visible de estar habilitada y de tener otorgados los permisos oportunos.

Para **vincular la actividad** investigadora con la ubicación **haz una búsqueda** indicando los datos de acotación, a continuación clica en **B uscar** la consulta devolverá las actividades que cumplan las condiciones fijadas agrupadas por tipo de actividad. Obtenido el resultado has de ir desplegando cada registro de actividad e indicar la ubicación a la que ha de quedar vinculada/desvinculada (marca el check para vincular y desmarca para desvincular) los cambios que vayas realizando se guardan automáticamente.

Consideraciones a tener en cuenta:

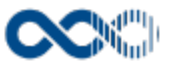

- Las ubicaciones a recuperar en las actividades son a las que estáis adscritos los participantes en la misma a la fecha de su realización.
- Por defecto las actividades se vinculan a todas las ubicaciones de los participantes.
- Si estáis adscritos a una misma ubicación más de un participante:
	- Se informa de quiénes están adscritos.
	- Si alguno de los participantes vincula/desvincula el cambio aplica a todos.
	- De hacerse una vinculación se informa de quien la ha realizado quedando bloqueada la opción de desvincular al resto de los participantes.
- De desvincular una actividad de un departamento automáticamente se desvincula del área de conocimiento que depende de el.
- <span id="page-374-0"></span>De vincular una actividad a un área de conocimiento automáticamente se vincula al departamento del que depende.

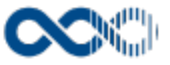

# Propiedad industrial e intelectual.

#### **Pantalla de consulta**

#### **En este contenido:**

- [Descripción general](#page-375-0)
- [Acceso a esta pantalla](#page-375-1)
- [Descripción de los campos](#page-375-2)
	- [Listado](#page-375-3)
	- [Detalle solicitud](#page-376-0)
- [Funcionamiento](#page-382-0)
- [Temas relacionados](#page-382-1)
- Entradas relacionadas con la funcionalidad

# <span id="page-375-0"></span>Descripción general

Haz aquí el seguimiento de tus comunicados de hallazgos susceptibles de su protección bajo la modalidad más adecuada (propiedad industrial, propiedad intelectual hasta la determinación de solicitar o renunciar a ella.

#### <span id="page-375-1"></span>Acceso a esta pantalla

- 1. Conéctate al Portal investigador en función de cómo esté configurado el acceso en la universidad.
- 2. Dirígete al menú vertical.
- 3. Haz clic en Propiedad industrial e intelectual.

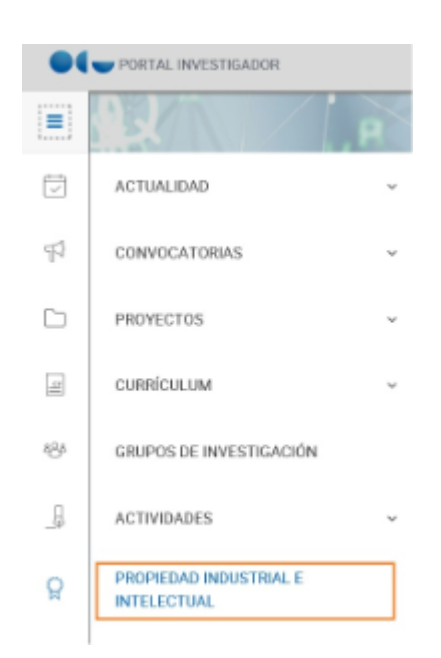

### <span id="page-375-3"></span><span id="page-375-2"></span>Descripción de los campos

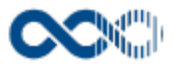

### Barra de herramientas

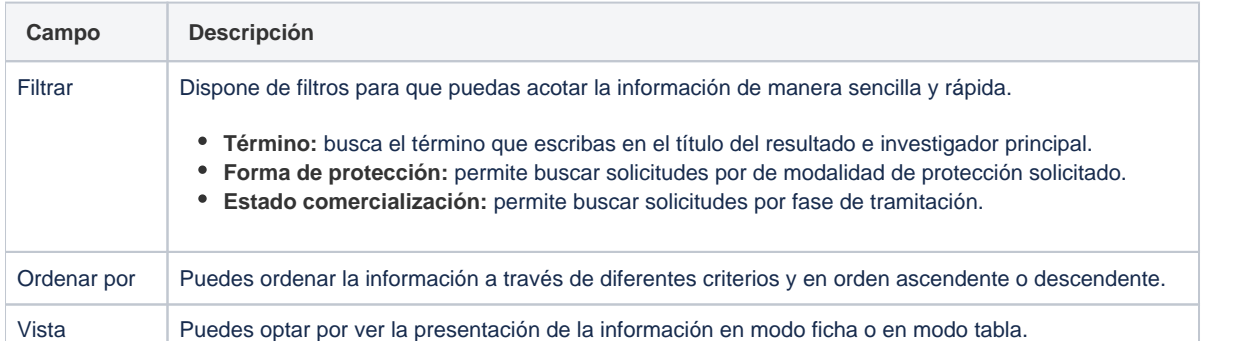

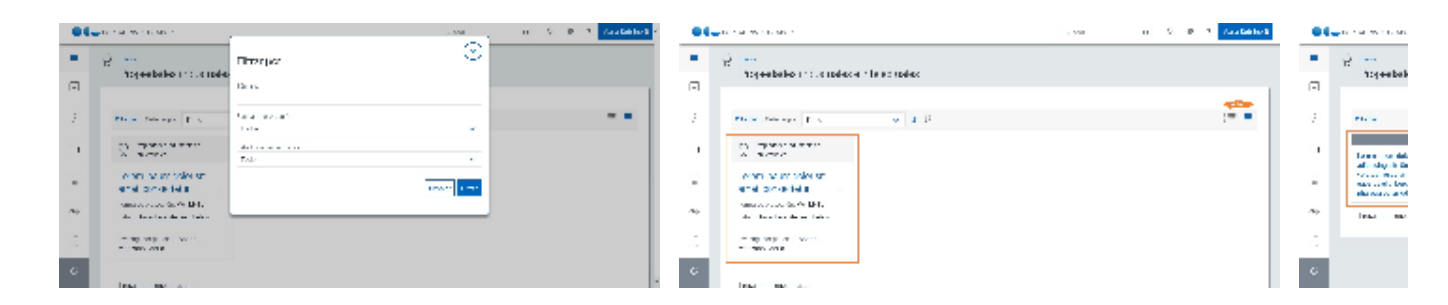

### Datos por solicitud

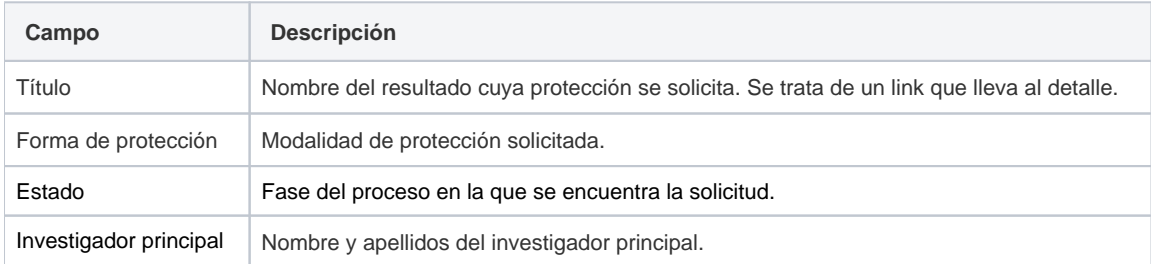

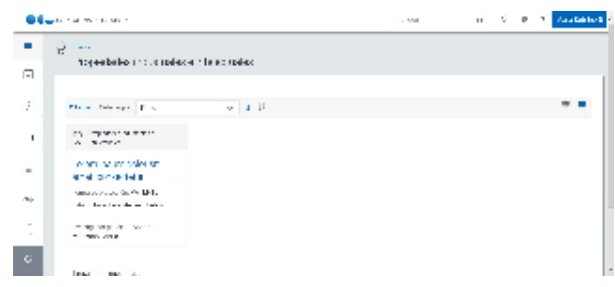

### <span id="page-376-0"></span>Detalle solicitud

#### **General**

**Campo Descripción**

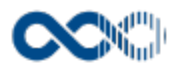

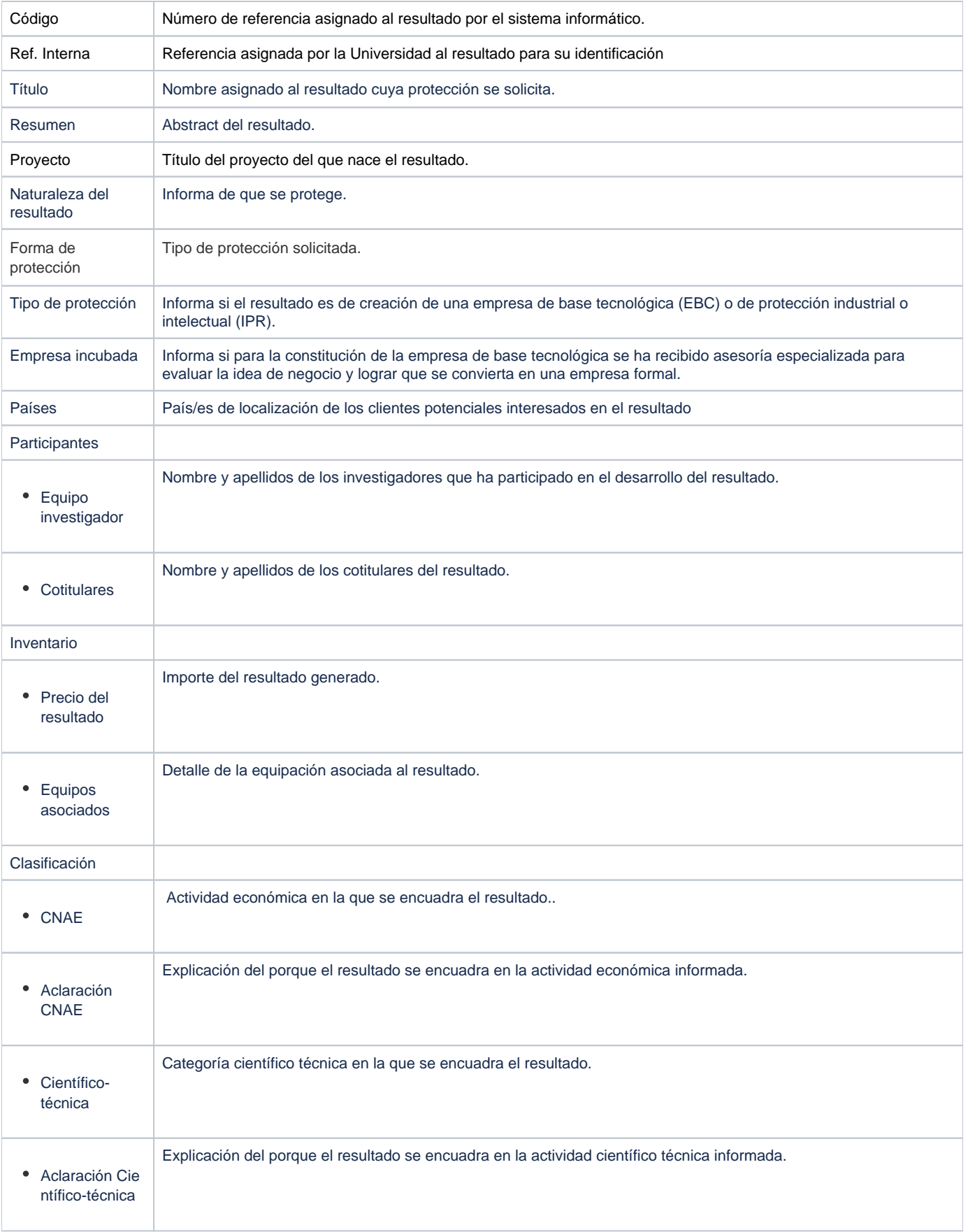

## Tramitación

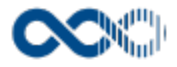

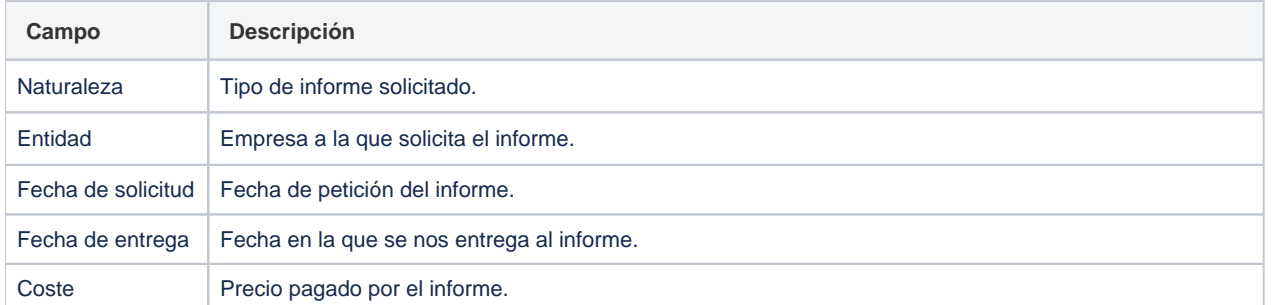

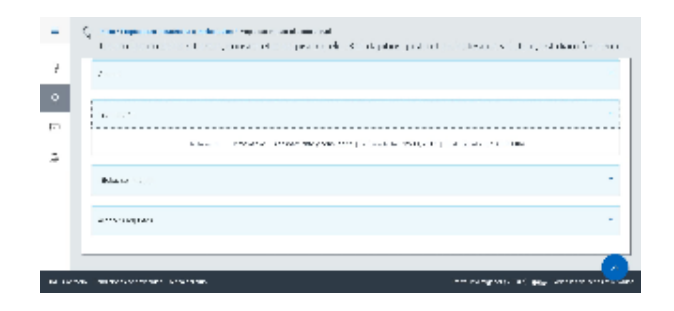

## Tramitación interna

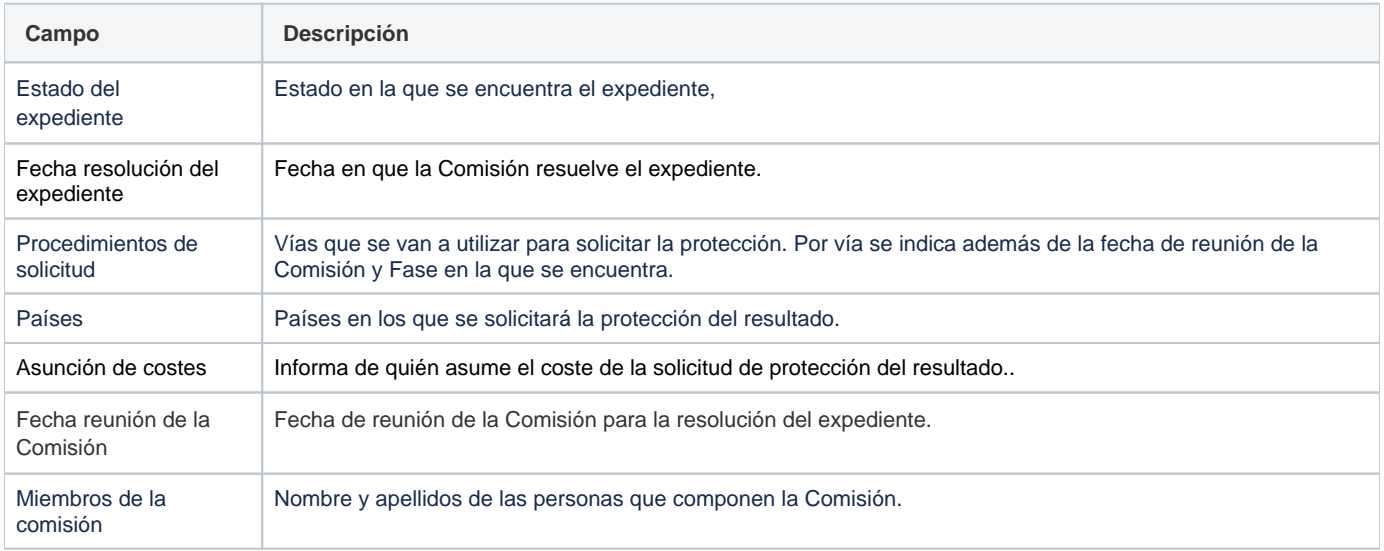

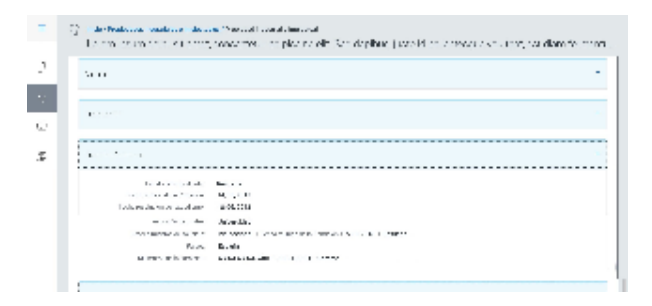

## Títulos solicitados

**Campo Descripción**

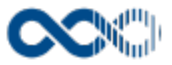

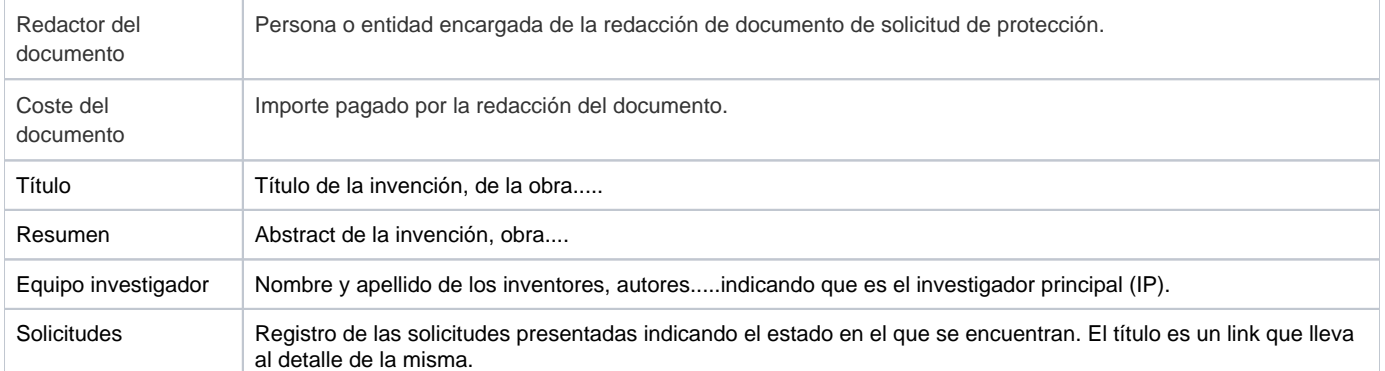

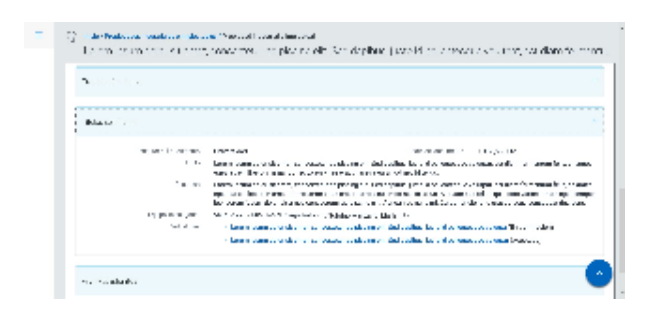

### Detalle solicitud presentada

Presentación

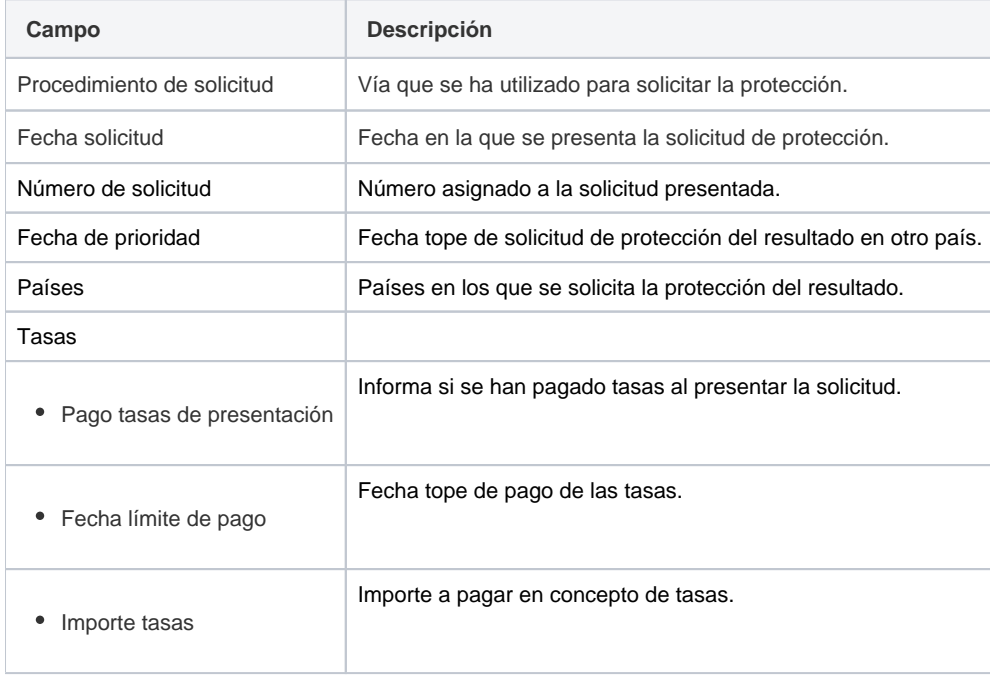

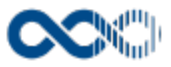

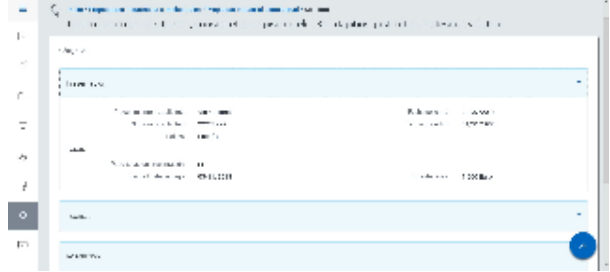

#### Técnica

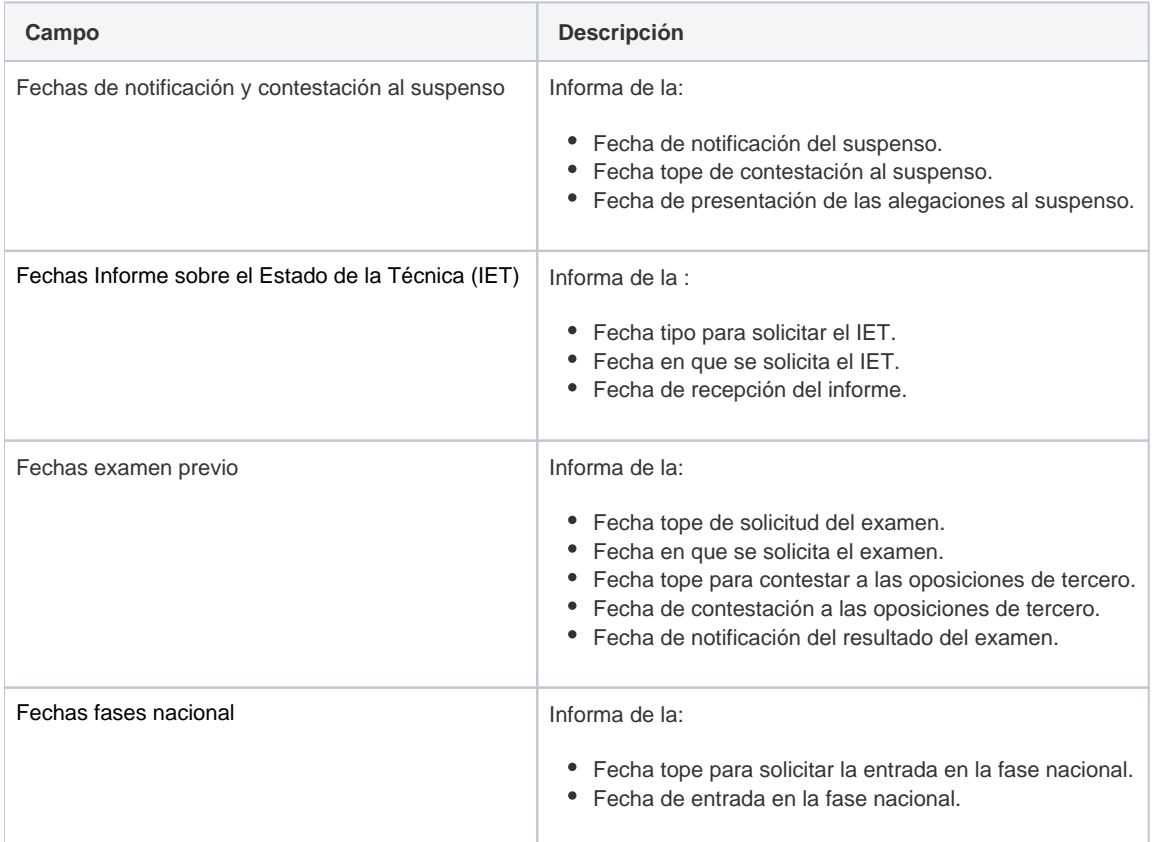

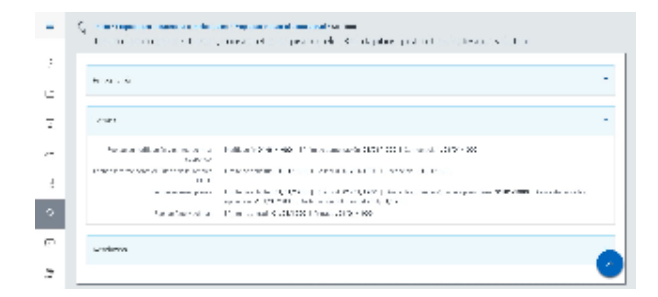

#### Resolución

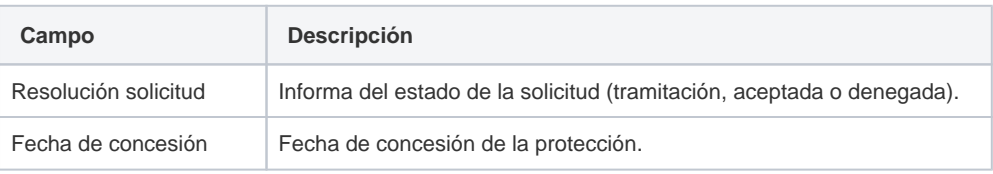

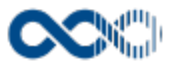

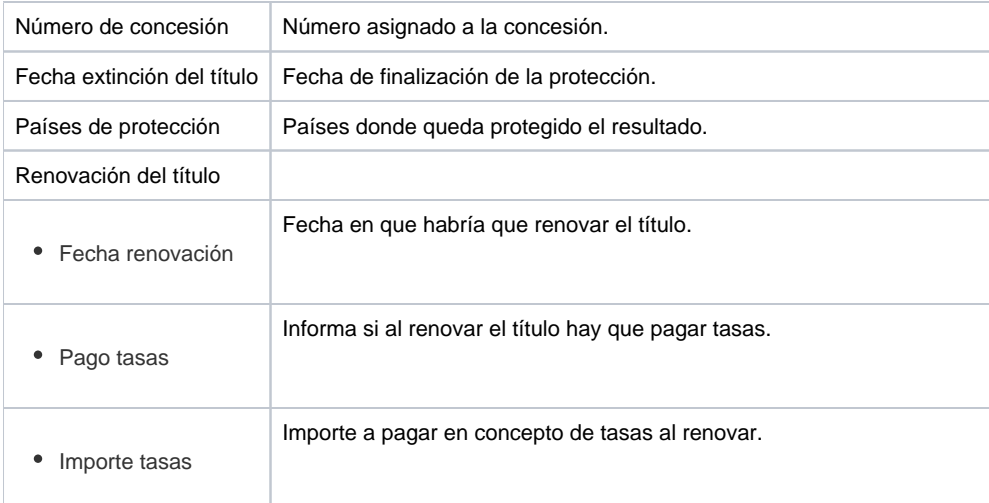

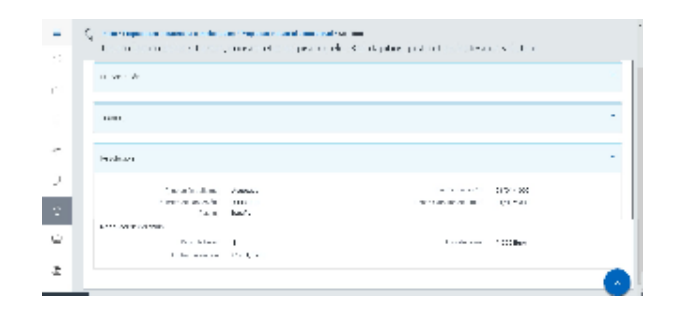

## Clientes potenciales

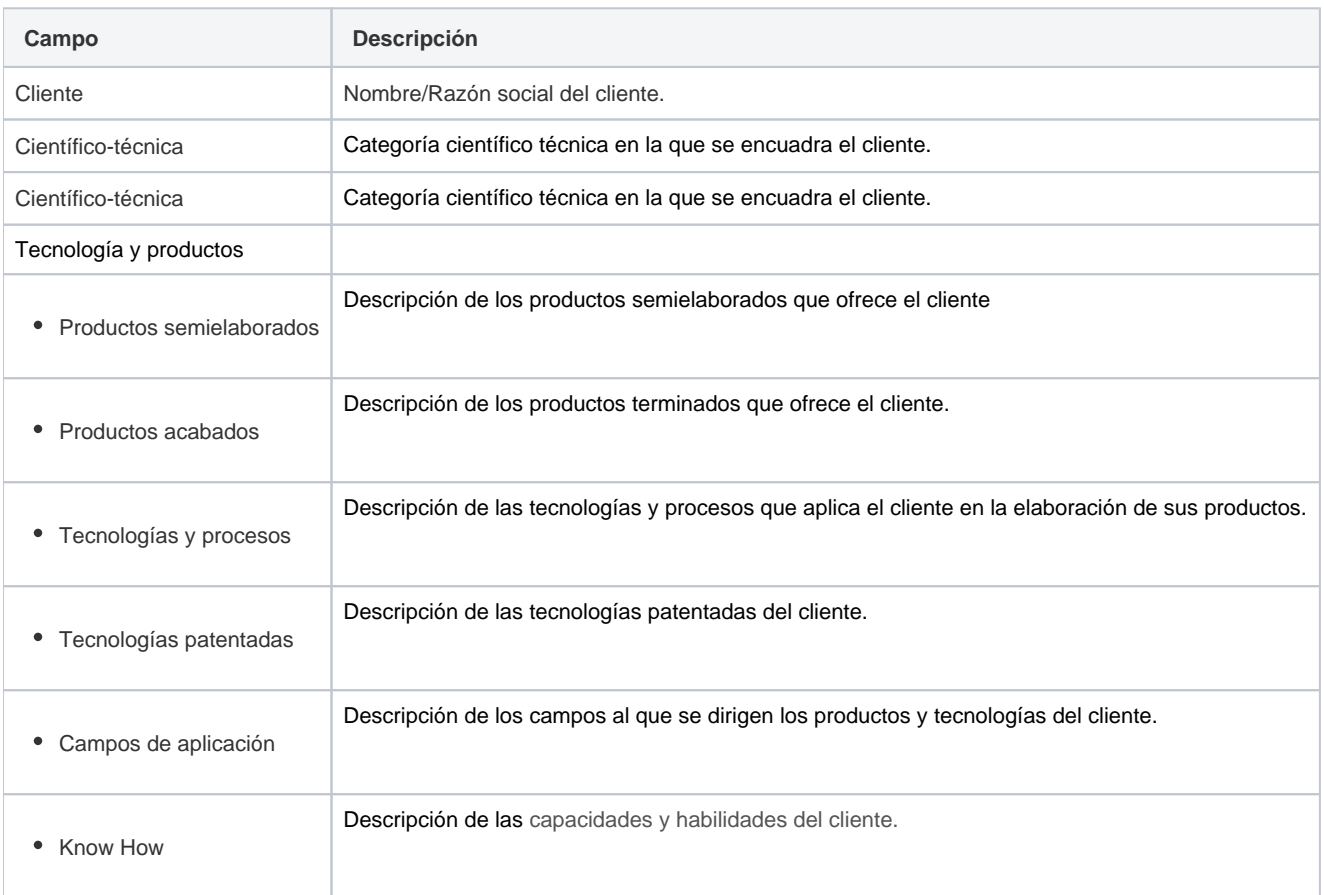

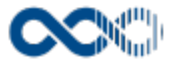

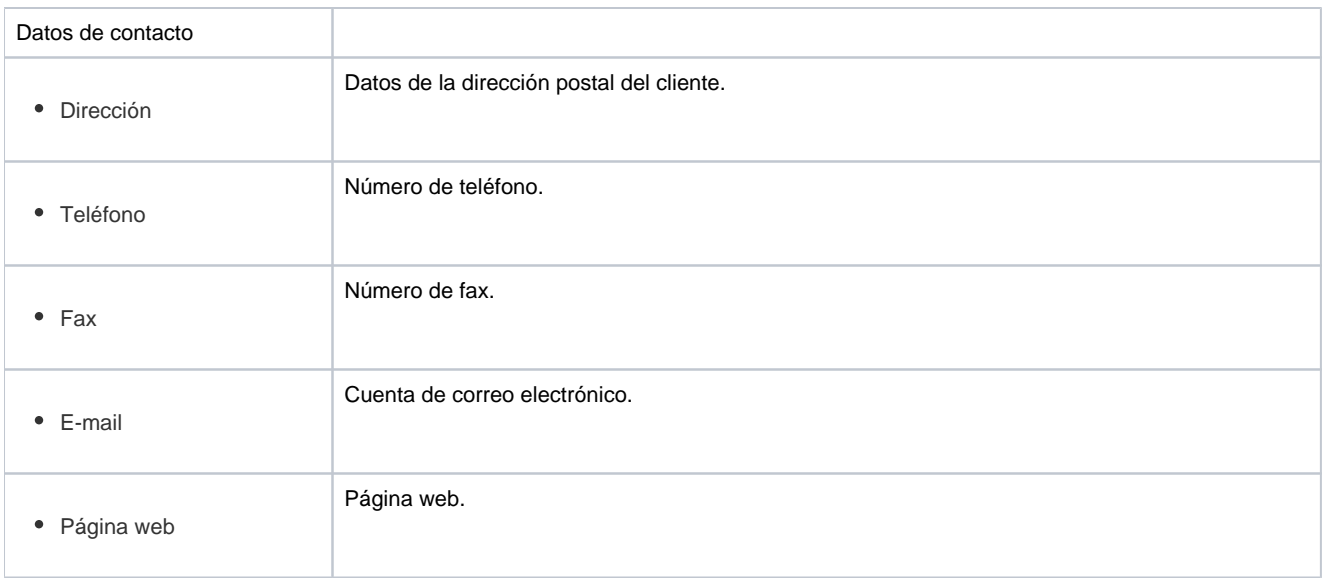

No hay imágenes adjuntadas a esta página.

#### Archivos adjuntos

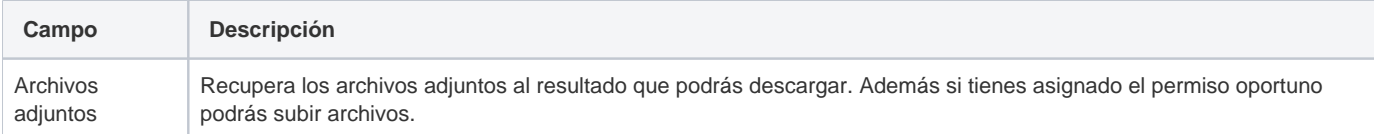

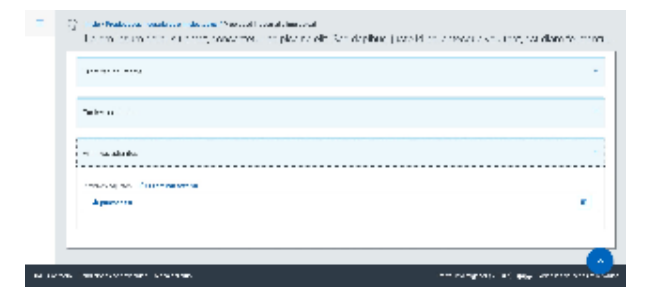

### <span id="page-382-0"></span>Funcionamiento

Opción visible de estar habilitada y de tener otorgados los permisos oportunos.

Cuando accedes a esta opción visualizas las solicitudes de protección presentadas. Dispones de filtros para que puedas acotar la información de manera sencilla y rápida y ordenarla a través de diferentes criterios. Si quieres ver la información completa de la solicitud clica en el título accederás a la página de detalle que contiene información genérica (título, tipo y forma de protección,, et.), información previa a la presentación de la solicitud de protección (solicitud de estudio de viabilidad, toma de decisiones internas....), información de clientes potenciales e información de las solicitudes de protección presentadas.

<span id="page-382-1"></span>De los campos descritos en el apartado anterior se visualizarán los que tengan valor asignado.

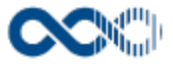

# Bibliométrica

Punto de menú que se visualiza si el administrador del sistema tiene habilitada algunas de las opciones que agrupa y se tienen los permisos oportunos. Estas opciones son:

Las opciones que reúne son:

Ofrece información bibliométrica de revistas y/o de tus publicaciones.

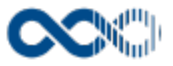

# Mis publicaciones

#### **Pantalla de consulta**

**En este contenido:**

- [Descripción general](#page-384-0)
- [Acceso a esta pantalla](#page-384-1)
- [Descripción de los campos](#page-384-2)
	- [Búsqueda avanzada](#page-384-3)
	- [Resultado de la búsqueda agrupado por Entidad evaluadora](#page-385-0)
- [Funcionamiento](#page-386-0)
- [Temas relacionados](#page-386-1)
- Entradas relacionadas con la funcionalidad

# <span id="page-384-0"></span>Descripción general

Consulta aquí la información bibliométrica de las revistas que han publicado tus artículos.

## <span id="page-384-1"></span>Acceso a esta pantalla

- 1. Conéctate al Portal investigador en función de cómo esté configurado el acceso en la universidad.
- 2. Dirígete al menú vertical.
- 3. Haz clic en Bibliométrica.
- 4. Haz clic en Mis publicaciones.

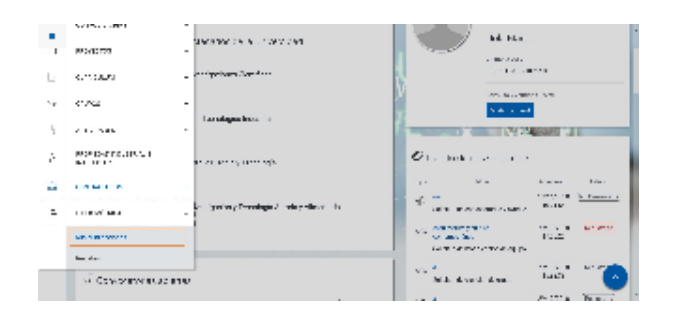

## <span id="page-384-2"></span>Descripción de los campos

#### <span id="page-384-3"></span>Búsqueda avanzada

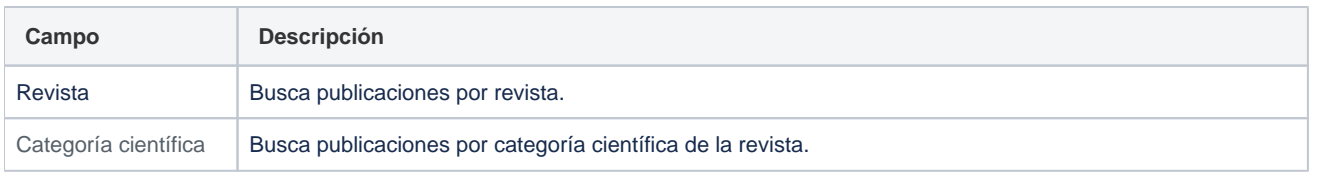

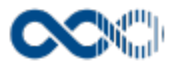

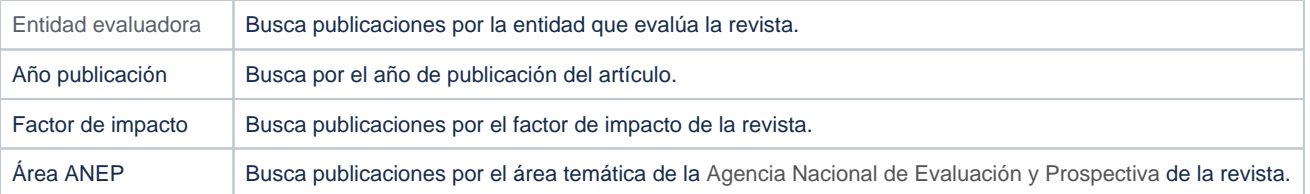

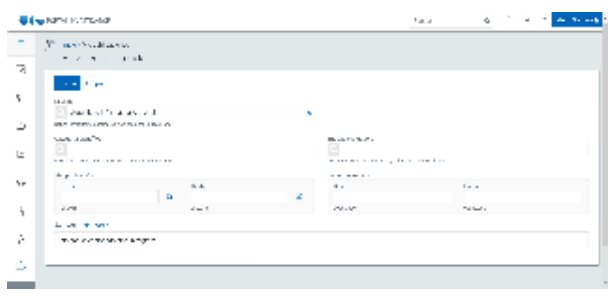

# <span id="page-385-0"></span>Resultado de la búsqueda agrupado por Entidad evaluadora

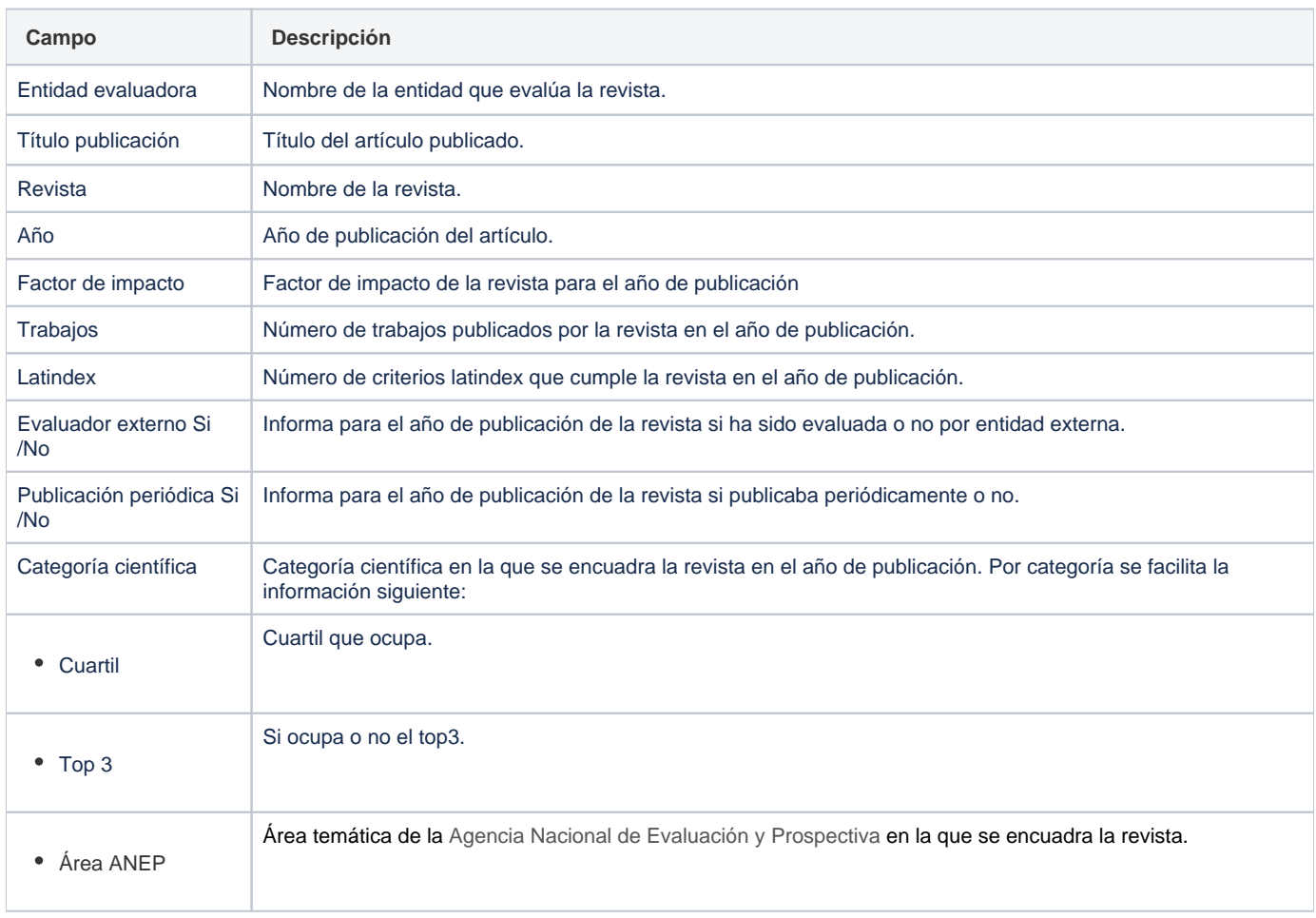

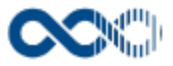

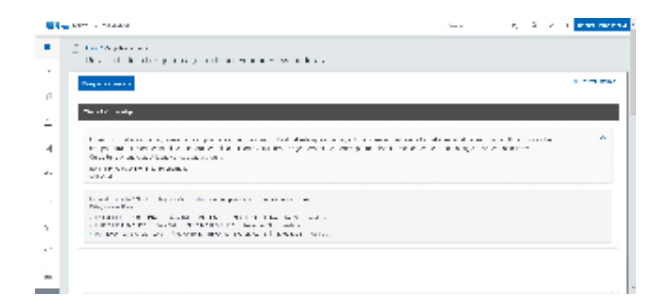

## <span id="page-386-0"></span>Funcionamiento

Opción visible de estar habilitada y de tener otorgados los permisos oportunos.

Dispones de filtros para que puedas acotar la información de manera sencilla y rápida. Para obtener resultados establece al menos un criterio de búsqueda y clica en **Buscar**, el resultado que devuelva la búsqueda va agrupado por Entidad evaluadora, para ver la información completa de las publicaciones despliega el registro.

<span id="page-386-1"></span>Puedes generar en el formato que selecciones un informe con el resultado, para ello clica en **Generar informe.**

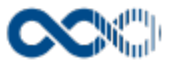

# Revista

#### **Pantalla de consulta**

**En este contenido:**

- [Descripción general](#page-387-0)
- [Acceso a esta pantalla](#page-387-1)
- [Descripción de los campos](#page-387-2)
	- [Búsqueda avanzada](#page-387-3)
	- [Resultado de la búsqueda agrupado por Entidad evaluadora](#page-388-0)
- [Funcionamiento](#page-388-1)
- [Temas relacionados](#page-389-0)
- Entradas relacionadas con la funcionalidad

# <span id="page-387-0"></span>Descripción general

Consulta aquí la información bibliométrica de revistas.

## <span id="page-387-1"></span>Acceso a esta pantalla

- 1. Conéctate al Portal investigador en función de cómo esté configurado el acceso en la universidad.
- 2. Dirígete al menú vertical.
- 3. Haz clic en Bibliométrica.
- 4. Haz clic en Revistas.

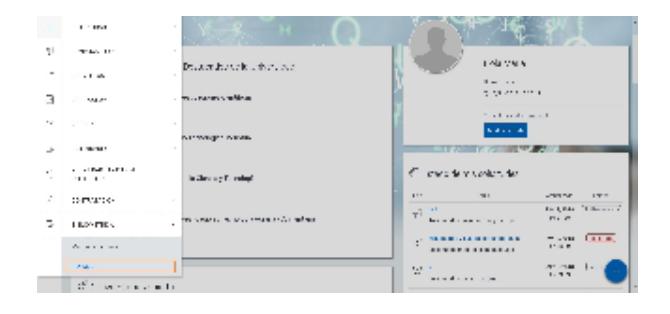

## <span id="page-387-2"></span>Descripción de los campos

### <span id="page-387-3"></span>Búsqueda avanzada

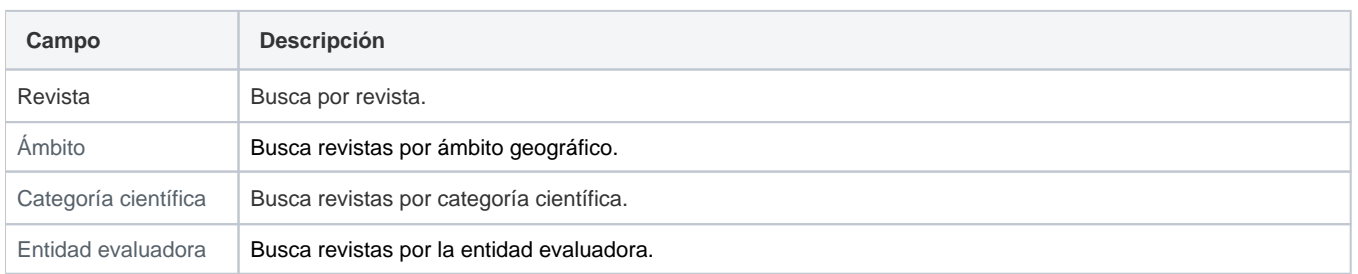

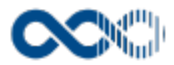

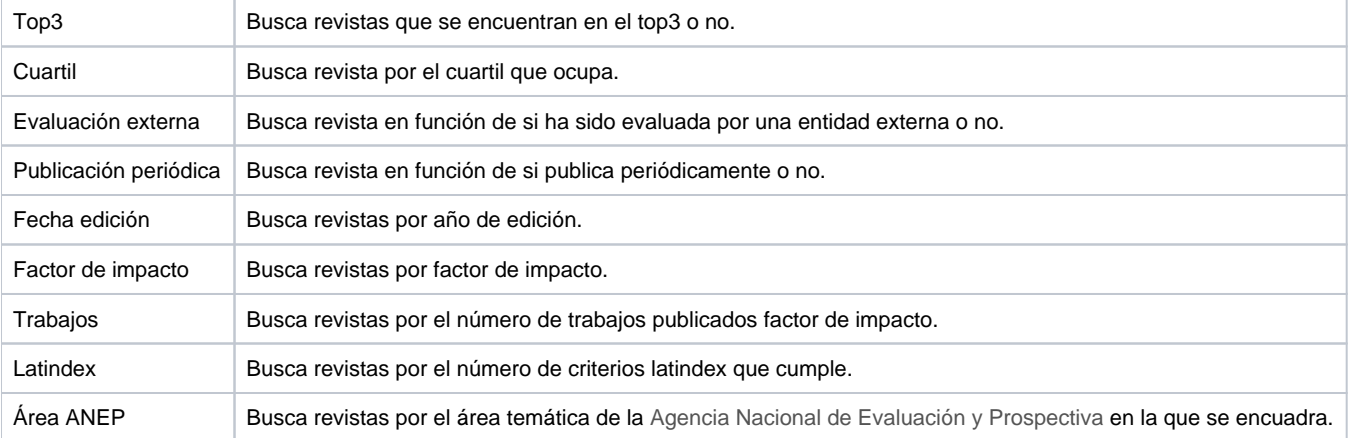

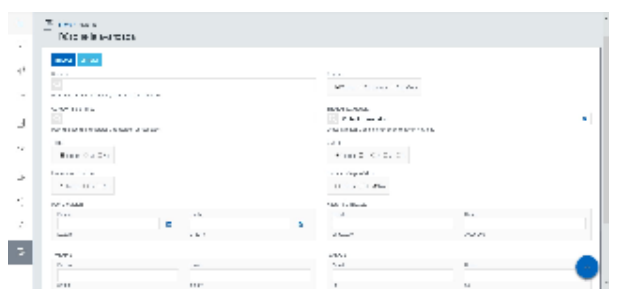

# <span id="page-388-0"></span>Resultado de la búsqueda agrupado por Entidad evaluadora

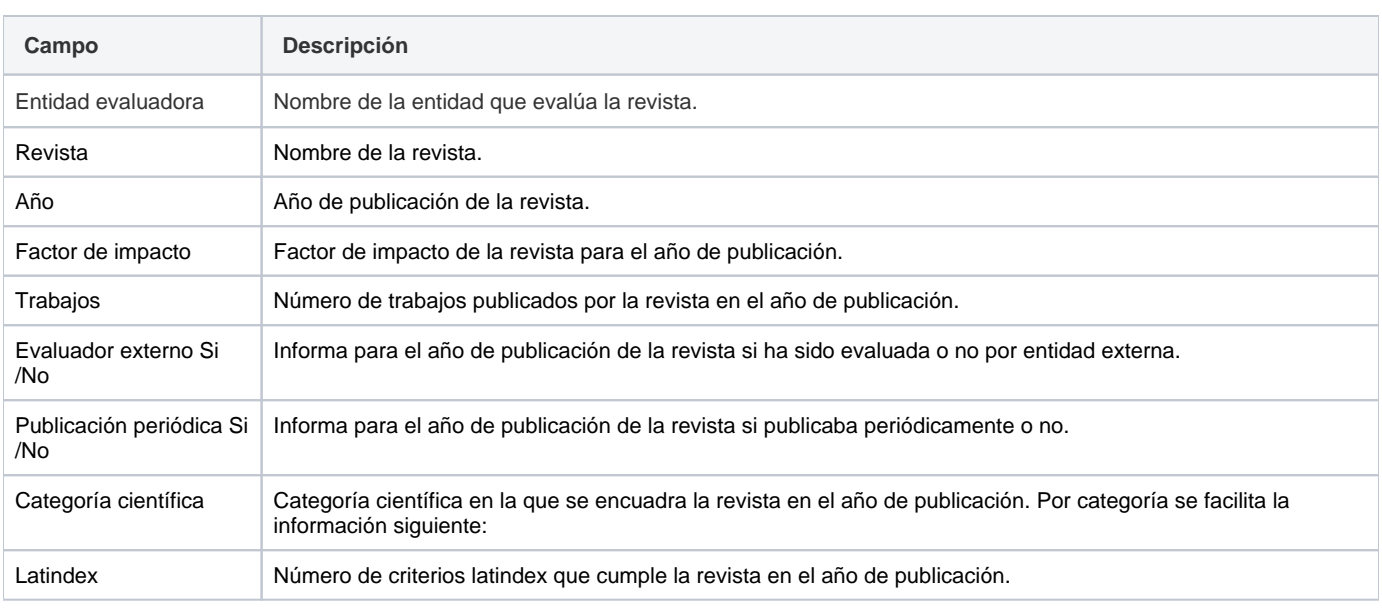

<span id="page-388-1"></span>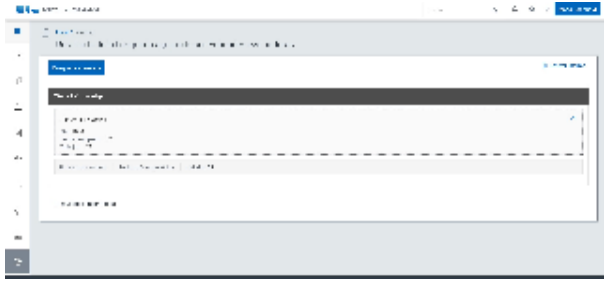

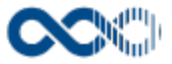

# Funcionamiento

Opción visible de estar habilitada y de tener otorgados los permisos oportunos.

Dispones de filtros para que puedas acotar la información de manera sencilla y rápida. Para obtener resultados establece al menos un criterio de búsqueda y clica en **Buscar**, el resultado que devuelva la búsqueda va agrupado por Entidad evaluadora, para ver la información completa de la revista despliega el registro.

<span id="page-389-0"></span>Puedes generar en el formato que selecciones un informe con el resultado, para ello clica en **Generar informe.**